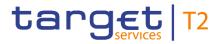

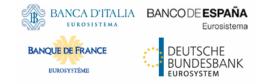

# **Central Liquidity Management**

#### **User Handbook**

Author 4CB

Version R2024.NOV

Date 26 July 2024

All rights reserved.

#### Table of Contents

| List of Figures                                   | 10 |
|---------------------------------------------------|----|
| List of Tables                                    | 17 |
| 1 Introduction to CLM                             | 28 |
| 2 Overview of the UHB                             |    |
| 2.1 UHB Methodology<br>2.2 UHB Structure          |    |
| 3 Set-up and Login                                | 31 |
| 3.1 Communication Network and Services            |    |
| 3.2 Technical Requirements                        |    |
| 3.3 Security-Related Processes                    |    |
| 3.4 User Administration                           |    |
| 4 GUI Structure                                   | 34 |
| 4.1 Menu Structure                                |    |
| 4.2 Screen Structure                              | 35 |
| 4.2.1 Header                                      |    |
| 4.2.2 Sub-header                                  |    |
| 4.2.2.1 Breadcrumbs                               |    |
| 4.2.2.2 Bookmark                                  |    |
| 4.2.2.2.1 New Bookmark                            |    |
| 4.2.2.2.2 Bookmark Bar                            |    |
| 4.2.2.2.3 Modify and Delete Bookmark              |    |
| 4.2.2.3 User Settings                             |    |
| 4.2.3 Content Area                                |    |
| 4.2.3.1 Notification Area                         |    |
| 4.2.3.2 Business Content                          |    |
| 4.2.3.3 Button Bar                                |    |
| 4.3 Screen Types                                  |    |
| 4.4 Field Types and Properties                    |    |
| 4.5 Common Buttons and Icons                      |    |
| 4.6 Validations                                   |    |
| 4.7 Online Help                                   |    |
| 5 Screen Reference Guide – Description of Screens | 73 |
| 5.1 Cash Transfers and Messages                   |    |
| 5.1.1 Cash Transfers – Query Screen               |    |
| 5.1.2 Cash Transfers – List Screen                |    |
| 5.1.3 Cash Transfers – Details Screen             |    |

| 5.1.4 Cash Transfers – Modify Earliest Debit Timestamp – Pop-up                            | . 112 |
|--------------------------------------------------------------------------------------------|-------|
| 5.1.5 Cash Transfers – Modify Latest Debit Timestamp – Pop-up                              | . 115 |
| 5.1.6 Cash Transfers – Manual Reversal Booking T2S – Pop-up                                | . 118 |
| 5.1.7 Cash Transfers – Manual Reversal Booking TIPS – Pop-up                               | . 120 |
| 5.1.8 Cash Transfers – Manual Reversal Booking RTGS – Pop-up                               | . 123 |
| 5.1.9 Files – Query Screen                                                                 | . 126 |
| 5.1.10 Files – List Screen                                                                 | . 128 |
| 5.1.11 Files – Details Screen                                                              | . 130 |
| 5.1.12 Messages – Query Screen                                                             | . 133 |
| 5.1.13 Messages – List Screen                                                              | . 141 |
| 5.1.14 Messages – Details Screen                                                           | . 146 |
| 5.1.15 Messages – Simulate Receipt T2S – Pop-up                                            | . 149 |
| 5.1.16 Messages – Simulate Receipt TIPS – Pop-up                                           | . 152 |
| 5.1.17 Messages – Simulate Receipt RTGS – Pop-up                                           | . 155 |
| 5.1.18 Business Cases – Query Screen                                                       | . 158 |
| 5.1.19 Business Cases – List Screen                                                        | . 161 |
| 5.1.20 Account Postings – Query Screen                                                     | . 163 |
| 5.1.21 Account Postings – List Screen                                                      | . 167 |
| 5.1.22 Statement of Account – Download Screen                                              | . 170 |
| 5.1.23 Financial Institution Credit Transfer – New Screen                                  | . 172 |
| 5.1.24 A2A File or Message – Upload Screen                                                 | . 188 |
| 5.2 Liquidity                                                                              | . 191 |
| 5.2.1 Dashboard Liquidity Overview – Query Screen                                          | . 191 |
| 5.2.2 Dashboard Liquidity Overview Account Selection grouped by Countries – Display Screen | . 200 |
| 5.2.3 Dashboard Liquidity Overview Account Selection grouped by Parties – Display Screen   | . 216 |
| 5.2.4 Dashboard Liquidity Overview Account Selection grouped by Services – Display Screen  | . 231 |
| 5.2.5 Dashboard Liquidity Overview Account Selection List View – Display Screen            | . 246 |
| 5.2.6 Dashboard Liquidity Overview AMG Selection grouped by Countries – Display Screen     | . 251 |
| 5.2.7 Dashboard Liquidity Overview AMG Selection grouped by Parties – Display Screen       | . 258 |
| 5.2.8 Dashboard Liquidity Overview AMG Selection grouped by Services – Display Screen      | . 265 |
| 5.2.9 Dashboard Liquidity Overview AMG Selection List View – Display Screen                | . 272 |
| 5.2.10 Available Liquidity on Banking Group Level – List Screen                            | . 277 |
| 5.2.11 Detailed Available Liquidity on Banking Group Level – List Screen                   | . 281 |
| 5.2.12 CLM Cash Account Liquidity – Query Screen                                           | . 286 |
| 5.2.13 CLM Cash Account Liquidity – Display Screen                                         | . 288 |
| 5.2.14 Credit Line per Account Holder – Query Screen                                       | . 295 |
| 5.2.15 Credit Line per Account Holder – List Screen                                        | . 298 |
| 5.2.16 Liquidity Transfer – New Screen                                                     | . 302 |
| 5.3 Liquidity Management Features                                                          | . 309 |
| 5.3.1 Reservations – Query Screen                                                          | . 309 |
| 5.3.2 Reservations – Display Screen                                                        | . 312 |
| 5.4 Query Standing Facilities                                                              | . 317 |
|                                                                                            |       |

| target | T2 |
|--------|----|
|--------|----|

| 5.4.1 Standing Facilities – Query Screen                                                | 317 |
|-----------------------------------------------------------------------------------------|-----|
| 5.4.2 Standing Facilities – List Screen                                                 | 318 |
| 5.5 Minimum Reserves                                                                    | 322 |
| 5.5.1 Minimum Reserve – Query Screen                                                    | 322 |
| 5.5.2 Minimum Reserve (Direct) – List Screen                                            | 324 |
| 5.5.3 Minimum Reserve (Indirect) – List Screen                                          | 328 |
| 5.5.4 Minimum Reserve (Pool) – List Screen                                              | 329 |
| 5.5.5 Minimum Reserve (Pool of Account Party Level) – List Screen                       | 333 |
| 5.5.6 Minimum Reserve Requirements – Query Screen                                       | 336 |
| 5.5.7 Minimum Reserve Requirements – List Screen                                        | 338 |
| 5.5.8 Minimum Reserve Fulfilments – Query Screen                                        | 341 |
| 5.5.9 Minimum Reserve Fulfilments – List Screen                                         | 342 |
| 5.5.10 Minimum Reserve Infringements – Query Screen                                     | 345 |
| 5.5.11 Minimum Reserve Infringements – List Screen                                      | 349 |
| 5.5.12 Minimum Reserve Infringements – Administrate Min. Reserve Penalty Order – Pop-up | 351 |
| 5.6 Reference Data                                                                      | 354 |
| 5.6.1 Party Reference Data – Query Screen                                               | 354 |
| 5.6.2 Party Reference Data – List Screen                                                | 359 |
| 5.6.3 Cash Account Reference Data – Query Screen                                        | 362 |
| 5.6.4 Cash Account Reference Data – List Screen                                         | 366 |
| 5.6.5 Cash Account Reference Data by MFI – Query Screen                                 | 369 |
| 5.6.6 Cash Account Reference Data by MFI – List Screen                                  |     |
| 5.6.7 BICs – Query Screen                                                               | 373 |
| 5.6.8 BICs – List Screen                                                                | 375 |
| 5.7 Administration                                                                      |     |
| 5.7.1 Migration Information – Download Screen                                           |     |
| 5.7.2 Task Queue – Query Screen                                                         | 377 |
| 5.7.3 Task Queue – List Screen                                                          | 383 |
| 5.7.4 Task Queue – Details Screen                                                       |     |
| 5.7.5 Broadcasts – Query Screen                                                         |     |
| 5.7.6 Broadcasts – List Screen                                                          | 398 |
| 5.7.7 Broadcast – Details Screen                                                        | 401 |
| 5.7.8 Broadcast – New Screen                                                            |     |
| 5.7.9 Events – Query Screen                                                             |     |
| 5.7.10 Events – List Screen                                                             |     |
| 5.7.11 General System Parameters – Display Screen                                       |     |
| 5.8 Monitoring                                                                          |     |
| 5.8.1 Liquidity on CB Level – Display Screen                                            |     |
| 5.8.2 Cash Transfer Order Totals by Party – Query Screen                                |     |
| 5.8.3 Cash Transfer Order Totals by Party – List Screen                                 |     |
| 5.8.4 Cash Transfer Order Totals by Account – List Screen                               |     |
| 5.8.5 Cash Transfer Order Totals by Status – List Screen                                | 444 |

| 5.8.6 Cash Transfer Order Subtotals by Status – List Screen          | 448 |
|----------------------------------------------------------------------|-----|
| 5.8.7 Available Liquidity by Party – Query Screen                    | 449 |
| 5.8.8 Available Liquidity by Party – List Screen                     | 452 |
| 5.8.9 Available Liquidity by Account – List Screen                   | 456 |
| 5.8.10 Warehoused Cash Transfers – Query Screen                      | 459 |
| 5.8.11 Warehoused Cash Transfers – List Screen                       | 462 |
| 5.8.12 Reservations and Seizure of Funds – List Screen               | 465 |
| 5.8.13 Standing Facilities per Account Holder – Query Screen         | 467 |
| 5.8.14 Standing Facilities per Account Holder – List Screen          | 470 |
| 5.8.15 Minimum Reserve Information per Account Holder – Query Screen | 472 |
| 5.8.16 Minimum Reserve Information per Account Holder – List Screen  | 475 |
| 6 Screen User Guide – Description of Use Cases                       | 479 |
| 6.1 Cash Transfers and Messages                                      | 480 |
| 6.1.1 Query/List cash transfers                                      | 480 |
| 6.1.2 Display cash transfer (order)                                  | 481 |
| 6.1.3 Revocation of payment                                          | 482 |
| 6.1.4 Modify cash transfer order                                     | 482 |
| 6.1.4.1 Reorder payment in queue                                     | 483 |
| 6.1.4.2 Modify earliest debit timestamp                              | 483 |
| 6.1.4.3 Modify latest debit timestamp                                | 484 |
| 6.1.5 Release cash transfer order of blocked party                   | 485 |
| 6.1.6 Manual reverse booking                                         | 486 |
| 6.1.7 Query files                                                    | 488 |
| 6.1.8 Query messages                                                 | 489 |
| 6.1.9 Display message                                                | 490 |
| 6.1.10 Simulate receipt                                              | 491 |
| 6.1.11 Simulate a positive receipt                                   | 492 |
| 6.1.12 List business life cycle events for cash transfers (orders)   | 492 |
| 6.1.13 List account postings                                         | 493 |
| 6.1.14 Download statement of account                                 | 494 |
| 6.1.15 Enter payment order – pacs.009                                | 495 |
| 6.1.16 Repeat sending                                                | 496 |
| 6.1.17 Upload A2A file or message via U2A                            | 497 |
| 6.2 Liquidity                                                        | 498 |
| 6.2.1 Display cash account liquidity (one service only)              | 498 |
| 6.2.2 Query and display cash account liquidity (dashboard)           | 499 |
| 6.2.3 Enter current liquidity transfer order                         | 501 |
| 6.2.4 List credit lines                                              | 502 |
| 6.2.5 Create and modify credit line                                  | 503 |
| 6.2.6 Enter overnight deposit                                        | 504 |
| 6.2.7 Enter marginal lending on request                              | 506 |

# tanget | T2

| 6.3 Liquidity Management Features                                                  | 507 |
|------------------------------------------------------------------------------------|-----|
| 6.3.1 Query reservations                                                           | 507 |
| 6.3.2 Display reservations                                                         | 507 |
| 6.3.3 Enter current reservation                                                    | 508 |
| 6.3.4 Modify current reservation                                                   | 509 |
| 6.4 Query Standing Facilities                                                      | 510 |
| 6.4.1 Display standing facilities                                                  | 510 |
| 6.5 Minimum Reserves                                                               | 511 |
| 6.5.1 Display minimum reserve requirements and fulfilments per MFI                 | 511 |
| 6.5.2 Display aggregated MFI liquidity (indirect management)                       | 512 |
| 6.5.3 Display aggregated MFI liquidity                                             | 513 |
| 6.5.4 Query minimum reserve infringement penalty payment                           | 515 |
| 6.5.5 Display minimum reserve infringement penalty payment                         | 515 |
| 6.5.6 Authorise/cancel minimum reserve infringement penalty payment                | 516 |
| 6.5.7 Enter/modify minimum reserve requirement                                     | 517 |
| 6.5.8 Modify minimum reserve fulfilment                                            | 518 |
| 6.5.9 List minimum reserve requirements and fulfilments on banking community level | 519 |
| 6.6 Reference Data                                                                 | 520 |
| 6.6.1 Query/List party reference data                                              | 520 |
| 6.6.2 Query/List cash account reference data                                       | 521 |
| 6.6.3 Query cash account by MFI                                                    | 522 |
| 6.6.4 Query BIC                                                                    | 523 |
| 6.7 Administration                                                                 | 524 |
| 6.7.1 Download migration information                                               | 524 |
| 6.7.2 Query task queue                                                             | 525 |
| 6.7.3 Confirmation/Withdrawal of 4-eyes task entries                               | 526 |
| 6.7.4 Modify 4 eyes tasks                                                          | 527 |
| 6.7.5 Query broadcasts                                                             | 528 |
| 6.7.6 Display broadcast                                                            | 528 |
| 6.7.7 Enter broadcast                                                              | 529 |
| 6.7.8 Query events                                                                 | 530 |
| 6.7.9 Display system parameter                                                     | 531 |
| 6.8 Monitoring                                                                     | 531 |
| 6.8.1 Sum of cash transfer per account holder                                      | 531 |
| 6.8.2 Warehoused cash transfers                                                    | 532 |
| 6.8.3 Available liquidity on party level                                           | 533 |
| 6.8.4 Available liquidity per account holder                                       | 534 |
| 6.8.5 Status overview for cash transfers                                           | 535 |
| 6.8.6 Overview standing facilities                                                 | 536 |
| 6.8.7 Display aggregated liquidity                                                 | 536 |
| 6.8.8 Reservations and dedicated liquidity                                         | 537 |

| target | T2 |
|--------|----|
|--------|----|

| 7 Annex                                                                                     | 538   |
|---------------------------------------------------------------------------------------------|-------|
| 7.1 References for Error Messages for GUI Screens                                           | . 538 |
| 7.1.1 A2A File or Message – Upload Screen                                                   | . 538 |
| 7.1.2 Account Postings – Query Screen                                                       | . 540 |
| 7.1.3 Account Postings – List Screen                                                        | . 540 |
| 7.1.4 Available Liquidity by Account – List Screen                                          | . 540 |
| 7.1.5 Available Liquidity by Party – Query Screen                                           | . 540 |
| 7.1.6 Available Liquidity by Party – List Screen                                            | . 541 |
| 7.1.7 Available Liquidity on Banking Group Level – List Screen                              | . 541 |
| 7.1.8 BICs – Query Screen                                                                   | . 541 |
| 7.1.9 BICs – List Screen                                                                    | . 541 |
| 7.1.10 Broadcasts – Query Screen                                                            | . 541 |
| 7.1.11 Broadcasts – List Screen                                                             | . 541 |
| 7.1.12 Broadcast – Details Screen                                                           | . 541 |
| 7.1.13 Broadcast – New Screen                                                               | . 541 |
| 7.1.14 Business Cases – Query Screen                                                        | . 543 |
| 7.1.15 Business Cases – List Screen                                                         | . 544 |
| 7.1.16 Cash Account Reference Data – Query Screen                                           | . 544 |
| 7.1.17 Cash Account Reference Data – List Screen                                            | . 544 |
| 7.1.18 Cash Account Reference Data by MFI – Query Screen                                    | . 544 |
| 7.1.19 Cash Account Reference Data by MFI – List Screen                                     | . 544 |
| 7.1.20 Cash Transfer Order Subtotals by Status – List Screen                                | . 544 |
| 7.1.21 Cash Transfer Order Totals by Account – List Screen                                  | . 544 |
| 7.1.22 Cash Transfer Order Totals by Party – Query Screen                                   | . 544 |
| 7.1.23 Cash Transfer Order Totals by Party – List Screen                                    | . 544 |
| 7.1.24 Cash Transfer Order Totals by Status – List Screen                                   | . 544 |
| 7.1.25 Cash Transfers – Query Screen                                                        | . 544 |
| 7.1.26 Cash Transfers – List Screen                                                         | . 545 |
| 7.1.27 Cash Transfers – Details Screen                                                      | . 559 |
| 7.1.28 Cash Transfers – Manual Reversal Booking RTGS – Pop-up                               | . 559 |
| 7.1.29 Cash Transfers – Manual Reversal Booking T2S – Pop-up                                | . 560 |
| 7.1.30 Cash Transfers – Manual Reversal Booking TIPS – Pop-up                               | . 561 |
| 7.1.31 Cash Transfers – Modify Earliest Debit Time – Pop-up                                 | . 563 |
| 7.1.32 Cash Transfers – Modify Latest Debit Time – Pop-up                                   | . 563 |
| 7.1.33 CLM Cash Account Liquidity – Query Screen                                            | . 563 |
| 7.1.34 CLM Cash Account Liquidity – Display Screen                                          | . 563 |
| 7.1.35 Credit Line per Account Holder – Query Screen                                        | . 563 |
| 7.1.36 Credit Line per Account Holder – List Screen                                         | . 563 |
| 7.1.37 Dashboard Liquidity Overview – Query Screen                                          |       |
| 7.1.38 Dashboard Liquidity Overview Account Selection grouped by Countries – Display Screen | . 564 |
| 7.1.39 Dashboard Liquidity Overview Account Selection grouped by Parties – Display Screen   | . 565 |
| 7.1.40 Dashboard Liquidity Overview Account Selection grouped by Services – Display Screen  | . 565 |

# tanget | T2

| 7.1.41 Dashboard Liquidity Overview Account Selection List View – Display Screen          | 565 |
|-------------------------------------------------------------------------------------------|-----|
| 7.1.42 Dashboard Liquidity Overview AMG Selection grouped by Countries – Display Screen . | 565 |
| 7.1.43 Dashboard Liquidity Overview AMG Selection grouped by Parties – Display Screen     | 565 |
| 7.1.44 Dashboard Liquidity Overview AMG Selection grouped by Services – Display Screen    | 565 |
| 7.1.45 Dashboard Liquidity Overview AMG Selection List View – Display Screen              | 565 |
| 7.1.46 Detailed Available Liquidity on Banking Group Level – List Screen                  | 565 |
| 7.1.47 Events – Query Screen                                                              | 565 |
| 7.1.48 Events – List Screen                                                               | 565 |
| 7.1.49 Files – Query Screen                                                               | 566 |
| 7.1.50 Files – List Screen                                                                | 566 |
| 7.1.51 Files – Details Screen                                                             | 566 |
| 7.1.52 Financial Institution Credit Transfer – New Screen                                 | 566 |
| 7.1.53 General System Parameters – Display Screen                                         | 568 |
| 7.1.54 Liquidity on CB Level – Display Screen                                             | 568 |
| 7.1.55 Liquidity Transfer – New Screen                                                    | 568 |
| 7.1.56 Messages – Query Screen                                                            | 575 |
| 7.1.57 Messages – List Screen                                                             | 575 |
| 7.1.58 Messages – Details Screen                                                          | 577 |
| 7.1.59 Messages – Simulate Receipt RTGS – Pop-up                                          | 577 |
| 7.1.60 Messages – Simulate Receipt T2S – Pop-up                                           | 579 |
| 7.1.61 Messages – Simulate Receipt TIPS – Pop-up                                          | 580 |
| 7.1.62 Migration Information – Download Screen                                            | 581 |
| 7.1.63 Minimum Reserve – Query Screen                                                     | 581 |
| 7.1.64 Minimum Reserve (Direct) – List Screen                                             | 582 |
| 7.1.65 Minimum Reserve (Indirect) – List Screen                                           | 582 |
| 7.1.66 Minimum Reserve (Pool of Account Party Level) – List Screen                        | 582 |
| 7.1.67 Minimum Reserve (Pool) – List Screen                                               | 582 |
| 7.1.68 Minimum Reserve Fulfilments – Query Screen                                         | 582 |
| 7.1.69 Minimum Reserve Fulfilments – List Screen                                          | 582 |
| 7.1.70 Minimum Reserve Information per Account Holder – Query Screen                      | 583 |
| 7.1.71 Minimum Reserve Information per Account Holder – List Screen                       | 583 |
| 7.1.72 Minimum Reserve Infringements – Administrate Min. Reserve Penalty Order – Pop-up.  | 584 |
| 7.1.73 Minimum Reserve Infringements – Query Screen                                       | 585 |
| 7.1.74 Minimum Reserve Infringements – List Screen                                        | 585 |
| 7.1.75 Minimum Reserve Requirements – Query Screen                                        | 585 |
| 7.1.76 Minimum Reserve Requirements – List Screen                                         | 585 |
| 7.1.77 Party Reference Data – Query Screen                                                | 587 |
| 7.1.78 Party Reference Data – List Screen                                                 | 587 |
| 7.1.79 Reservations – Query Screen                                                        | 587 |
| 7.1.80 Reservations – Display Screen                                                      | 587 |
| 7.1.81 Reservations and Seizure of Funds – List Screen                                    | 590 |
| 7.1.82 Standing Facilities – Query Screen                                                 | 590 |

| 7.3 List of Privileges                                        |     |
|---------------------------------------------------------------|-----|
| 7.2 Technical HTTP Error Codes                                |     |
| 7.1.91 Warehoused Cash Transfers – List Screen                | 593 |
| 7.1.90 Warehoused Cash Transfers – Query Screen               | 593 |
| 7.1.89 Task Queue – Details Screen                            |     |
| 7.1.88 Task Queue – List Screen                               |     |
| 7.1.87 Task Queue – Query Screen                              | 591 |
| 7.1.86 Statement of Account – Download Screen                 |     |
| 7.1.85 Standing Facilities per Account Holder – List Screen   |     |
| 7.1.84 Standing Facilities per Account Holder – Query Screen. |     |
| 7.1.83 Standing Facilities – List Screen                      | 590 |
|                                                               |     |

#### List of Figures

| Figure 1 - CLM Menu                                                | . 34 |
|--------------------------------------------------------------------|------|
| Figure 2 - Screen Structure                                        | . 35 |
| Figure 3 - Header                                                  | . 36 |
| Figure 4 - Sub-header                                              | . 37 |
| Figure 5 - Breadcrumb Navigation (with five entries)               | . 38 |
| Figure 6 - Exceeded Breadcrumb Navigation                          | . 39 |
| Figure 7 - Bookmark Button                                         | . 40 |
| Figure 8 - Add Bookmark – Pop-up                                   | . 40 |
| Figure 9 - Bookmark Bar (with one folder and two bookmarks)        | . 42 |
| Figure 10 - Hover Functionality Bookmark Bar                       | . 42 |
| Figure 11 - Shared Bookmark                                        | . 42 |
| Figure 12 - Modify Bookmark – Pop-up                               | . 43 |
| Figure 13 - User Settings Button                                   | . 45 |
| Figure 14 - Modify Settings – Pop-up – No 'Act on Behalf' Selected | . 45 |
| Figure 15 - Modify Settings – Pop-up – 'Act on Behalf' Selected    | . 45 |
| Figure 16 - 'Act on Behalf' – Display in Sub-header                | . 45 |
| Figure 17 - Success Notification                                   | . 47 |
| Figure 18 - Error Notification                                     | . 47 |
| Figure 19 - Change of Search Criteria Notification                 | . 47 |
| Figure 20 - Response Notification Box                              | . 48 |
| Figure 21 - Closed Section                                         | . 49 |
| Figure 22 - Open Section                                           | . 50 |
| Figure 23 - Button Bar                                             | . 50 |
| Figure 24 - Input Field                                            | . 52 |
| Figure 25 - Input Field with Default Value                         | . 52 |
| Figure 26 - Input Field Error                                      | . 52 |
| Figure 27 - Read-only Field                                        | . 52 |
| Figure 28 - Inactive Field                                         | . 53 |
| Figure 29 - Activated Field                                        | . 53 |
| Figure 30 - Mutually Exclusive Fields                              | . 53 |
| Figure 31 - List Checkbox (example values)                         | . 53 |
| Figure 32 - Standard Drop-down List Field                          | . 53 |

| Figure 33 - Autocomplete List Field       | 53 |
|-------------------------------------------|----|
| Figure 34 - Multi-Select List Field       | 54 |
| Figure 35 - Smart-Select Field            | 54 |
| Figure 36 - Smart-Select Multi List Field | 54 |
| Figure 37 - Date and Time Picker          | 55 |
| Figure 38 - Date and Time Picker – Pop-up | 55 |
| Figure 39 - Date Picker                   | 56 |
| Figure 40 - Date Picker – Pop-up          | 56 |
| Figure 41 - Time Picker                   | 56 |
| Figure 42 - Time Picker – Pop-up          | 56 |
| Figure 43 - Open Button                   | 61 |
| Figure 44 - Close Button                  | 61 |
| Figure 45 - Page Number Button            | 62 |
| Figure 46 - Active Page Number Button     | 62 |
| Figure 47 - First Page Button             | 62 |
| Figure 48 - Preceding Page Button         | 62 |
| Figure 49 - Following Page Button         | 62 |
| Figure 50 - Last Page Button              | 62 |
| Figure 51 - Refresh Button                | 62 |
| Figure 52 - Refresh Button with Timestamp | 63 |
| Figure 53 - Export Button                 | 63 |
| Figure 54 - Context Menu Button           | 63 |
| Figure 55 - Add Button                    | 63 |
| Figure 56 - Delete Button                 | 64 |
| Figure 57 - '+' Button                    | 64 |
| Figure 58 - '-' Button                    | 64 |
| Figure 59 - Smart-Select Button           | 64 |
| Figure 60 - Calendar Button               | 64 |
| Figure 61 - Clock Button                  | 64 |
| Figure 62 - 'More than or equal to' Icon  | 65 |
| Figure 63 - 'Less than or equal to' Icon  | 65 |
| Figure 64 - 'Less than' Icon              | 65 |
| Figure 65 - 'Equal' Icon                  | 65 |

| Figure 66 - Arrow Icon                                                            | 65    |
|-----------------------------------------------------------------------------------|-------|
| Figure 67 - Success Icon                                                          | 65    |
| Figure 68 - Error Icon                                                            | 65    |
| Figure 69 - 'x' Icon                                                              | 66    |
| Figure 70 - Loading Screen Icon                                                   | 66    |
| Figure 71 - Lock Icon                                                             | 66    |
| Figure 72 - NRO – Enter PIN – Pop-up                                              | 69    |
| Figure 73 - Online Help Button                                                    | 71    |
| Figure 74 - Online Help                                                           | 71    |
| Figure 75 - Structure of a Field Description                                      | 74    |
| Figure 76 - Cash Transfers – Query Screen (all sections closed)                   | 76    |
| Figure 77 - Cash Transfers – Query Screen – General                               | 77    |
| Figure 78 - Cash Transfers – Query Screen – Value Date                            | 81    |
| Figure 79 - Cash Transfers – Query Screen – Timing                                | 82    |
| Figure 80 - Cash Transfers – Query Screen – Account Selection                     | 85    |
| Figure 81 - Cash Transfers – Query Screen – Identifier                            | 88    |
| Figure 82 - Cash Transfers – Query Screen – Sender and Receiver Information (BAH) | 90    |
| Figure 83 - Cash Transfers – Query Screen – Counterparty Country                  | 91    |
| Figure 84 - Cash Transfers – Query Screen – Output Parameters                     | 92    |
| Figure 85 - Cash Transfers – List Screen                                          | 95    |
| Figure 86 - Cash Transfers – Details Screen                                       | . 110 |
| Figure 87 - Cash Transfers – Modify Earliest Debit Timestamp – Pop-up             | . 113 |
| Figure 88 - Cash Transfers – Modify Latest Debit Timestamp – Pop-up               | . 116 |
| Figure 89 - Cash Transfers – Manual Reversal Booking T2S – Pop-up                 | . 118 |
| Figure 90 - Cash Transfers – Manual Reversal Booking TIPS – Pop-up                | . 121 |
| Figure 91 - Cash Transfers – Manual Reversal Booking RTGS – Pop-up                | . 124 |
| Figure 92 - Files – Query Screen                                                  | . 127 |
| Figure 93 - Files – List Screen                                                   | . 129 |
| Figure 94 - Files – Details Screen                                                | . 131 |
| Figure 95 - Messages - Query Screen                                               | . 134 |
| Figure 96 - Messages – List Screen                                                | . 141 |
| Figure 97 - Messages – Details Screen                                             | . 147 |
| Figure 98 - Messages – Simulate Receipt T2S – Pop-up                              | . 150 |

| Figure 99 - Messages – Simulate Receipt TIPS – Pop-up                                                    | . 153 |
|----------------------------------------------------------------------------------------------------|-------|
| Figure 100 - Messages – Simulate Receipt RTGS – Pop-up                                                   | . 156 |
| Figure 101 - Business Cases – Query Screen                                                               | . 159 |
| Figure 102 - Business Cases – List Screen                                                                | . 162 |
| Figure 103 - Account Postings – Query Screen                                                             | . 165 |
| Figure 104 - Account Postings – List Screen                                                              | . 168 |
| Figure 105 - Statement of Account – Download Screen                                                      | . 171 |
| Figure 106 - FICT – New Screen (all sections closed)                                                     | . 174 |
| Figure 107 - FICT – New Screen – BAH                                                                     | . 174 |
| Figure 108 - FICT – New Screen – Instructing Agent                                                       | . 177 |
| Figure 109 - FICT – New Screen – Debtor ID                                                               | . 178 |
| Figure 110 - FICT – New Screen – Instructed Agent                                                        | . 179 |
| Figure 111 - FICT – New Screen – Creditor ID                                                             | . 180 |
| Figure 112 - FICT - New Screen - Interbank Settlement                                                    | . 181 |
| Figure 113 - FICT – New Screen – Payment ID                                                              | . 182 |
| Figure 114 - FICT – New Screen – Settlement Time Request and Local Instrument                            | . 184 |
| Figure 115 - FICT – New Screen – Remittance Information                                                  | . 186 |
| Figure 116 - A2A File or Message – Upload Screen                                                         | . 189 |
| Figure 117 - Dashboard Liquidity Overview – Query Screen                                                 | . 193 |
| Figure 118 - Dashboard Liquidity Overview Account Sel. grouped by Countries – Display                    |       |
| Screen – part 1                                                                                          | . 202 |
| Figure 119 - Dashboard Liquidity Overview Account Sel. grouped by Countries – Display<br>Screen – part 2 | . 202 |
| Figure 120 - Dashboard Liquidity Overview Account Sel. grouped by Countries – Display                    |       |
| Screen – part 3                                                                                          | . 202 |
| Figure 121 - Dashboard Liquidity Overview Account Sel. grouped by Parties – Display                      |       |
| Screen – part 1                                                                                          | . 217 |
| Figure 122 - Dashboard Liquidity Overview Account Sel. grouped by Parties – Display<br>Screen – part 2   | . 217 |
| Figure 123 - Dashboard Liquidity Overview Account Sel. grouped by Parties – Display Screen – part 3      | . 217 |
| Figure 124 - Dashboard Liquidity Overview Account Sel. grouped by Parties – Display                      |       |
| Screen – part 4                                                                                          | . 218 |
| Figure 125 - Dashboard Liquidity Overview Account Sel. grouped by Services – Display                     |       |
| Screen – part 1                                                                                          | . 232 |

| Figure 126 - Dashboard Liquidity Overview Account Sel. grouped by Services – Display Screen – part 2    | . 232 |
|----------------------------------------------------------------------------------------------------|-------|
| Figure 127 - Dashboard Liquidity Overview Account Sel. grouped by Services – Display<br>Screen – part 3 |       |
| Figure 128 - Dashboard Liquidity Overview Account Sel. grouped by Services – Display Screen – part 4    | . 233 |
| Figure 129 - Dashboard Liquidity Overview Account Selection List View – Display Screen                  | . 247 |
| Figure 130 - Dashboard Liquidity Overview AMG Sel. grouped by Countries – Display Screen – part 1       | . 252 |
| Figure 131 - Dashboard Liquidity Overview AMG Sel. grouped by Countries – Display Screen – part 2       | . 252 |
| Figure 132 - Dashboard Liquidity Overview AMG Sel. grouped by Parties – Display Screen – part 1         | . 259 |
| Figure 133 - Dashboard Liquidity Overview AMG Sel. grouped by Parties – Display Screen – part 2         | . 259 |
| Figure 134 - Dashboard Liquidity Overview AMG Sel. grouped by Services – Display Screen – part 1        | . 266 |
| Figure 135 - Dashboard Liquidity Overview AMG Sel. grouped by Services – Display Screen – part 2        | . 266 |
| Figure 136 - Dashboard Liquidity Overview AMG Selection List View - Display Screen – part 1             | . 273 |
| Figure 137 - Dashboard Liquidity Overview AMG Selection List View - Display Screen – part 2             | . 273 |
| Figure 138 - Available Liquidity on Banking Group Level – List Screen                                   | . 278 |
| Figure 139 - Detailed Available Liquidity on Banking Group Level – List Screen                          | . 282 |
| Figure 140 - CLM Cash Account Liquidity – Query Screen                                                  | . 287 |
| Figure 141 - CLM Cash Account Liquidity – Display Screen                                                |       |
| Figure 142 - Credit Line per Account Holder – Query Screen                                              | . 297 |
| Figure 143 - Credit Line per Account Holder – List Screen                                               | . 299 |
| Figure 144 - LT – New Screen                                                                            | . 304 |
| Figure 145 - Reservations – Query Screen                                                                | . 311 |
| Figure 146 - Reservations – Display Screen                                                              | . 313 |
| Figure 147 - Standing Facilities – Query Screen                                                         | . 318 |
| Figure 148 - Standing Facilities – List Screen                                                          | . 319 |
| Figure 149 - Minimum Reserve – Query Screen                                                             | . 323 |
| Figure 150 - Minimum Reserve (Direct) – List Screen                                                     | . 325 |
| Figure 151 - Minimum Reserve (Indirect) – List Screen                                                   | . 328 |
| Figure 152 - Minimum Reserve (Pool) – List Screen                                                       | . 330 |
| Figure 153 - Minimum Reserve (Pool of Account Party Level) – List Screen                                | . 334 |
| Figure 154 - Minimum Reserve Requirements – Query Screen                                                | . 337 |
| Figure 155 - Minimum Reserve Requirements – List Screen                                                 | . 339 |
| Figure 156 - Minimum Reserve Fulfilments – Query Screen                                                 | . 342 |

| Figure 157 - Minimum Reserve Fulfilments – List Screen                               | . 343 |
|--------------------------------------------------------------------------------------|-------|
| Figure 158 - Minimum Reserve Infringements – Query Screen                            | . 347 |
| Figure 159 - Minimum Reserve Infringements – List Screen                             | . 349 |
| Figure 160 - Min. Reserve Infringements – Admin. Min. Reserve Penalty Order – Pop-up | . 352 |
| Figure 161 - Party RD – Query Screen                                                 | . 355 |
| Figure 162 - Party RD – List Screen                                                  | . 359 |
| Figure 163 - Cash Account RD – Query Screen                                          | . 363 |
| Figure 164 - Cash Account RD – List Screen                                           | . 367 |
| Figure 165 - Cash Account RD by MFI – Query Screen                                   | . 371 |
| Figure 166 - Cash Account Reference Data by MFI – List Screen                        | . 372 |
| Figure 167 - BICs – Query Screen                                                     | . 374 |
| Figure 168 - BICs List – Screen                                                      | . 375 |
| Figure 169 - Migration Information – Download Screen                                 | . 377 |
| Figure 170 - Task Queue – Query Screen                                               | . 379 |
| Figure 171 - Task Queue – List Screen                                                | . 384 |
| Figure 172 - Task Queue – Details Screen                                             | . 386 |
| Figure 173 - Broadcasts – Query Screen                                               | . 395 |
| Figure 174 - Broadcasts – List Screen                                                | . 398 |
| Figure 175 - Broadcast – Details Screen                                              | . 401 |
| Figure 176 - Broadcast – New Screen                                                  | . 404 |
| Figure 177 - Events – Query Screen                                                   | . 408 |
| Figure 178 - Events – List Screen                                                    | . 411 |
| Figure 179 - General System Parameters – Display Screen                              | . 413 |
| Figure 180 - Liquidity on CB Level – Display Screen – part 1                         | . 416 |
| Figure 181 - Liquidity on CB Level – Display Screen – part 2                         | . 416 |
| Figure 182 - Liquidity on CB Level – Display Screen – part 3                         | . 416 |
| Figure 183 - Cash Transfer Order Totals by Party – Query Screen{CR-143}              | . 437 |
| Figure 184 - Cash Transfer Order Totals by Party – List Screen                       | . 441 |
| Figure 185 - Cash Transfer Order Totals by Account – List Screen                     | . 443 |
| Figure 186 - Cash Transfer Order Totals by Status – List Screen                      | . 445 |
| Figure 187 - Cash Transfer Order Subtotals by Status – List Screen                   | . 448 |
| Figure 188 - Available Liquidity by Party – Query Screen                             | . 451 |
| Figure 189 - Available Liquidity by Party - List Screen                              | . 453 |

| Figure 190 - Available Liquidity by Account - List Screen                  | 457 |
|----------------------------------------------------------------------------|-----|
| Figure 191 - Warehoused Cash Transfers – Query Screen                      | 461 |
| Figure 192 - Warehoused Cash Transfers – List Screen                       | 462 |
| Figure 193 - Reservations and Seizure of Funds – List Screen               | 467 |
| Figure 194 - Standing Facilities per Account Holder – Query Screen         | 469 |
| Figure 195 - Standing Facilities per Account Holder – List Screen          | 471 |
| Figure 196 - Minimum Reserve Information per Account Holder – Query Screen | 474 |
| Figure 197 - Minimum Reserve Information per Account Holder – List Screen  | 476 |
| Figure 198 - Additional Information                                        | 480 |

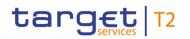

#### List of Tables

| Table 1 - Menu Structure                                                                  | 34  |
|-------------------------------------------------------------------------------------------|-----|
| Table 2 - Screen Structure                                                                | 35  |
| Table 3 - Header Information                                                              | 36  |
| Table 4 - Sub-header Information                                                          | 38  |
| Table 5 - Add Bookmark – Pop-up                                                           | 41  |
| Table 6 - Add Bookmark – Pop-up – Buttons                                                 | 41  |
| Table 7 - Modify Bookmark – Pop-up                                                        | 44  |
| Table 8 - Modify Bookmark – Pop-up – Buttons                                              | 44  |
| Table 9 - Modify Settings – Pop-up                                                        | 46  |
| Table 10 - Modify Settings – Pop-up – Buttons                                             | 46  |
| Table 11 - Response Notification Box                                                      | 49  |
| Table 12 - List of fields subject to FIN X restricted character set                       | 58  |
| Table 13 - Validation process                                                             | 68  |
| Table 14 - Use Cases with NRO Validation                                                  | 71  |
| Table 15 - Online Help                                                                    | 72  |
| Table 16 - Structure of a Field Description                                               | 75  |
| Table 17 - Cash Transfers – Query Screen – General                                        | 80  |
| Table 18 - Cash Transfers – Query Screen – Value Date                                     | 81  |
| Table 19 - Cash Transfers – Query Screen – Timing                                         | 84  |
| Table 20 - Cash Transfers – Query Screen – Account Selection                              | 87  |
| Table 21 - Cash Transfers – Query Screen – Identifier                                     | 89  |
| Table 22 - Cash Transfers – Query Screen – Sender and Receiver Information (BAH)          | 90  |
| Table 23 - Cash Transfers – Query Screen – Counterparty Country                           | 91  |
| Table 24 - Cash Transfers – Query Screen – Output Parameters                              | 94  |
| Table 25 - Cash Transfers – Query Screen – Buttons                                        | 94  |
| Table 26 - Cash Transfers – List Screen – Results – List of Cash Transfers                | 97  |
| Table 27 - Cash Transfers – List Screen – Results – List of Cash Transfers – Context Menu | 109 |
| Table 28 - Cash Transfers – Details Screen – General                                      | 110 |
| Table 29 - Cash Transfers – Details Screen – Account and Party Information                | 111 |
| Table 30 - Cash Transfers – Details Screen – Identifier                                   | 112 |
| Table 31 - Cash Transfers – Details Screen – Timing                                       | 112 |
| Table 32 - Modify Earliest Debit Timestamp – Pop-up – Modify Earliest Debit Timestamp     | 114 |

| Table 33 - Modify Earliest Debit Timestamp – Pop-up – Buttons                                    | . 115 |
|--------------------------------------------------------------------------------------------------|-------|
| Table 34 - Modify Latest Debit Timestamp – Pop-up – Modify Latest Debit Timestamp                | . 117 |
| Table 35 - Modify Latest Debit Timestamp – Pop-up – Buttons                                      | . 118 |
| Table 36 - Cash Transfers – Manual Reversal Booking T2S – Pop-up – Manual Reversal Booking T2S   | . 119 |
| Table 37 - Cash Transfers – Manual Reversal Booking T2S – Pop-up – Buttons                       | . 120 |
| Table 38 - Cash Transfers – Manual Reversal Booking TIPS – Pop-up – Manual Reversal Booking TIPS | . 122 |
| Table 39 - Cash Transfers – Manual Reversal Booking TIPS – Pop-up – Buttons                      | . 123 |
| Table 40 - Cash Transfers – Manual Reversal Booking RTGS – Pop-up – Manual<br>Rev. Booking RTGS  | . 125 |
| Table 41 - Cash Transfers – Manual Reversal Booking RTGS – Pop-up – Buttons                      |       |
| Table 42 - Files – Query Screen – Search Criteria                                                |       |
| Table 43 - Files – Query Screen – Output Parameters                                              |       |
| Table 44 - Files – Query Screen – Buttons                                                        |       |
| Table 45 - Files – List Screen – Results – File List                                             |       |
| Table 46 - Files – List Screen – Results – File List – Context Menu                              |       |
| Table 47 - Files – Details Screen – General                                                      |       |
| Table 48 - Files – Details Screen – Validation Errors                                            | . 132 |
| Table 49 - Files – Details Screen – ESMIG Communication                                          | . 132 |
| Table 50 - Files – Details Screen – XML File                                                     | . 133 |
| Table 51 - Messages – Query Screen – General                                                     | . 138 |
| Table 52 - Messages – Query Screen – Sender and Receiver Information (BAH)                       | . 139 |
| Table 53 - Messages – Query Screen – Output Parameters                                           | . 141 |
| Table 54 - Messages – Query Screen – Buttons                                                     | . 141 |
| Table 55 - Messages – List Screen – List of Messages                                             | . 143 |
| Table 56 - Messages – List Screen – List of Messages – Context Menu                              | . 146 |
| Table 57 - Messages – Details Screen – General                                                   | 148   |
| Table 58 - Messages – Details Screen – XML Message                                               | . 148 |
| Table 59 - Messages – Details Screen – Validation Errors                                         | . 149 |
| Table 60 - Messages – Details Screen – ESMIG Communication                                       | 149   |
| Table 61 - Messages – Simulate Receipt T2S – Pop-up                                              | 151   |
| Table 62 - Messages – Simulate Receipt T2S – Pop-up – Buttons                                    | 152   |
| Table 63 - Messages – Simulate Receipt TIPS – Pop-up                                             | 154   |

| Table 64 - Messages – Simulate Receipt TIPS – Pop-up – Buttons                                | . 155 |
|-----------------------------------------------------------------------------------------------|-------|
| Table 65 - Messages – Simulate Receipt RTGS – Pop-up                                          | . 157 |
| Table 66 - Messages – Simulate Receipt RTGS – Pop-up – Buttons                                | . 158 |
| Table 67 - Business Cases – Query Screen – General                                            | . 160 |
| Table 68 - Business Cases – Query Screen – Output Parameters                                  | . 160 |
| Table 69 - Business Cases – Query Screen – Buttons                                            | . 161 |
| Table 70 - Business Cases – List Screen – Results – List of Business Cases                    | . 163 |
| Table 71 - Business Cases – List Screen – Results – List of Business Cases – Context Menu     | . 163 |
| Table 72 - Account Postings – Query Screen – Account Information                              | . 166 |
| Table 73 - Account Postings – Query Screen – Date Information                                 | . 166 |
| Table 74 - Account Postings – Query Screen – Output Parameters                                | . 167 |
| Table 75 - Account Postings – Query Screen – Buttons                                          | . 167 |
| Table 76 - Account Postings – List Screen – Results – Account Information                     | . 169 |
| Table 77 - Account Postings – List Screen – Results – Balance                                 | . 169 |
| Table 78 - Account Postings – List Screen – Results – List of Account Postings                | . 169 |
| Table 79 - Account Postings - List Screen - Results - List of Account Postings - Context Menu | . 170 |
| Table 80 - Statement of Account – Download Screen – General                                   | . 172 |
| Table 81 - Statement of Account – Download Screen – Buttons                                   | . 172 |
| Table 82 - FICT – New Screen – BAH – From                                                     | . 175 |
| Table 83 - FICT – New Screen – BAH – From – Clearing System Member ID                         | . 175 |
| Table 84 - FICT – New Screen – BAH – From – Other                                             | . 175 |
| Table 85 - FICT – New Screen – BAH – To                                                       | . 176 |
| Table 86 - FICT – New Screen – BAH – To – Other                                               | . 176 |
| Table 87 - FICT – New Screen – BAH                                                            | . 176 |
| Table 88 - FICT – New Screen – Instructing Agent                                              | . 177 |
| Table 89 - FICT – New Screen – Debtor ID                                                      | . 178 |
| Table 90 - FICT – New Screen – Instructed Agent                                               | . 179 |
| Table 91 - FICT – New Screen – Creditor ID                                                    | . 180 |
| Table 92 - FICT – New Screen – Interbank Settlement                                           | . 182 |
| Table 93 - FICT – New Screen – Payment ID                                                     | . 183 |
| Table 94 - FICT – New Screen – Settlement Time Request                                        | . 184 |
| Table 95 - FICT – New Screen – Payment Type Information – Local Instrument                    | . 185 |
| Table 96 - FICT – New Screen – Remittance Information                                         | . 186 |

| Table 97 - FICT – New Screen – Buttons                                                                                 | 88   |
|----------------------------------------------------------------------------------------------------|------|
| Table 98 - A2A File or Message – Upload Screen – ESMIG Information       1                                             | 89   |
| Table 99 - A2A File or Message – Upload Screen – Upload of A2A File or Message                                         | 90   |
| Table 100 - A2A File or Message – Upload Screen – Buttons 1                                                            | 91   |
| Table 101 - Dashboard Liquidity Overview – Query Screen – Query Content                                                | 93   |
| Table 102 - Dashboard Liquidity Overview – Query Screen – Account Selection         1                                  | 97   |
| Table 103 - Dashboard Liquidity Overview – Query Screen – Account Monitoring Group         1                           | 98   |
| Table 104 - Dashboard Liquidity Overview – Query Screen – Banking Group         1                                      | 99   |
| Table 105 - Dashboard Liquidity Overview – Query Screen – Buttons    2                                                 | 200  |
| Table 106 - Dashboard Liq. Overview Acc. Selection grouped by countries – Liquidity         Information CLM            | 208  |
| Table 107 - Dashboard Liq. Overview Acc. Selection grouped by Countries – Liquidity Info. RTGS                         | 213  |
| Table 108 - Dashboard Liq. Overview Acc. Selection grouped by Countries – Liquidity         Information TIPS         2 | 01/  |
| Table 109 - Dashboard Liq. Overview Acc. Selection grouped by Countries – Liquidity                                    | . 14 |
| Information T2S                                                                                                    | 215  |
| Table 110 - Dashboard Liq. Overview Acc. Selection grouped by Countries – Aggregated View 2                            | 216  |
| Table 111 - Dashboard Liq. Overview Acc. Selection grouped by Parties – Liquidity Information CLM 2                    | 223  |
| Table 112 - Dashboard Liq. Overview Acc. Selection grouped by Parties – Liquidity Information RTGS 2                   | 228  |
| Table 113 - Dashboard Liq. Overview Acc. Selection grouped by Parties – Liquidity Information TIPS 2                   | 229  |
| Table 114 - Dashboard Liq. Overview Acc. Selection grouped by Parties – Liquidity Information T2S 2                    | 230  |
| Table 115 - Dashboard Liq. Overview Acc. Selection grouped by Parties – Aggregated View 2                              | 231  |
| Table 116 - Dashboard Liq. Overview Acc. Selection grouped by Services – Liquidity         Information CLM         2   | 238  |
| Table 117 - Dashboard Liq. Overview Acc. Selection grouped by Services – Liquidity                                     |      |
| Information RTGS                                                                                                    | 243  |
| Table 118 - Dashboard Liq. Overview Acc. Selection grouped by Services – Liquidity         Information TIPS         2  | 244  |
| Table 119 - Dashboard Liq. Overview Acc. Selection grouped by Services – Liquidity         Information T2S             | 245  |
| Table 120 - Dashboard Liq. Overview Acc. Selection grouped by Services – Aggregated View         2                     |      |
| Table 121 - Dashboard Liq. Overview Acc. Selection List View – Liq. Ov. Dashboard                                      |      |
| Acc. Sel. List View                                                                                                    | 251  |
| Table 122 - Dashboard Liq. Overview AMG Selection grouped by Countries – Liquidity         Information CLM             | 254  |

| Table 123 - Dashboard Liq. Overview AMG Selection grouped by Countries – Liquidity                                                                                                    |                                                                                                    |
|----------------------------------------------------------------------------------------------------|----------------------------------------------------------------------------------------------------|
| Information RTGS                                                                                                    | . 256                                                                                                    |
| Table 124 - Dashboard Liq. Overview AMG Selection grouped by Countries – Liquidity                                                                                                    |                                                                                                    |
| Information TIPS                                                                                                    | . 256                                                                                                    |
| Table 125 - Dashboard Liq. Overview AMG Selection grouped by Countries – Liquidity         Information T2S                                                                                                    | 257                                                                                                    |
|                                                                                                    |                                                                                                    |
| Table 126 - Dashboard Liq. Overview AMG Selection grouped by Countries – Aggregated View         Table 127 - Dashboard Lig. Overview AMG Selection grouped by Countries – Liguidity Information CLM                                                                                                    |                                                                                                    |
| Table 127 - Dashboard Liq. Overview AMG Selection grouped by Parties – Liquidity Information CLM                                                                                                    |                                                                                                    |
| Table 128 - Dashboard Liq. Overview AMG Selection grouped by Parties – Liquidity Information RTGS                                                                                                    |                                                                                                    |
| Table 129 - Dashboard Liq. Overview AMG Selection grouped by Parties – Liquidity Information TIPS                                                                                                    |                                                                                                    |
| Table 130 - Dashboard Liq. Overview AMG Selection grouped by Parties – Liquidity Information T2S                                                                                                    |                                                                                                    |
| Table 131 - Dashboard Liq. Overview AMG Selection grouped by Parties – Aggregated View                                                                                                    | . 265                                                                                                    |
| Table 132 - Dashboard Liq. Overview AMG Selection grouped by Services – Liquidity         Information CLM                                                                                                    | . 268                                                                                                    |
| Table 133 - Dashboard Liq. Overview AMG Selection grouped by Services – Liquidity                                                                                                    |                                                                                                    |
| Information RTGS                                                                                                    | . 270                                                                                                    |
| Table 134 - Dashboard Liq. Overview AMG Selection grouped by Services – Liquidity                                                                                                    |                                                                                                    |
| Information TIPS                                                                                                    | . 270                                                                                                    |
| Table 135 - Dashboard Liq. Overview AMG Selection grouped by Services – Liquidity         Information T2S                                                                                                    | 271                                                                                                    |
|                                                                                                    |                                                                                                    |
| Table 136 - Dashboard Lig, Overview AMG Selection grouped by Services - Aggregated View                                                                                                    |                                                                                                    |
| Table 136 - Dashboard Liq. Overview AMG Selection grouped by Services – Aggregated View                                                                                                    | . 272                                                                                                    |
| Table 137 - Dashboard Liq. Ov. AMG Sel. List View – Display Liq. Ov. Dashboard AMG Sel. List View                                                                                                    | . 272<br>. 277                                                                                                    |
| Table 137 - Dashboard Liq. Ov. AMG Sel. List View – Display Liq. Ov. Dashboard AMG Sel. List View         Table 138 - Available Liq. on Banking Group Lvl. – List of Available Liq. on Banking Group Lvl                                                                                                    | . 272<br>. 277<br>. 280                                                                                                    |
| Table 137 - Dashboard Liq. Ov. AMG Sel. List View – Display Liq. Ov. Dashboard AMG Sel. List View         Table 138 - Available Liq. on Banking Group Lvl. – List of Available Liq. on Banking Group Lvl         Table 139 - Available Liq. on Banking Group Lvl. – List Screen – Context Menu                                                                                                    | . 272<br>. 277<br>. 280                                                                                                    |
| <ul> <li>Table 137 - Dashboard Liq. Ov. AMG Sel. List View – Display Liq. Ov. Dashboard AMG Sel. List View</li> <li>Table 138 - Available Liq. on Banking Group Lvl. – List of Available Liq. on Banking Group Lvl</li> <li>Table 139 - Available Liq. on Banking Group Lvl. – List Screen – Context Menu</li> <li>Table 140 - Detailed Available Liq. on Banking Group Lvl. – List of Det. Avail. Liq. on Banking</li> </ul>                                                                                                    | . 272<br>. 277<br>. 280<br>. 280                                                                                           |
| <ul> <li>Table 137 - Dashboard Liq. Ov. AMG Sel. List View – Display Liq. Ov. Dashboard AMG Sel. List View</li> <li>Table 138 - Available Liq. on Banking Group Lvl. – List of Available Liq. on Banking Group Lvl</li> <li>Table 139 - Available Liq. on Banking Group Lvl. – List Screen – Context Menu</li> <li>Table 140 - Detailed Available Liq. on Banking Group Lvl. – List of Det. Avail. Liq. on Banking Group Lvl</li> </ul>                                                                                                    | . 272<br>. 277<br>. 280<br>. 280<br>. 284                                                                                  |
| <ul> <li>Table 137 - Dashboard Liq. Ov. AMG Sel. List View – Display Liq. Ov. Dashboard AMG Sel. List View</li> <li>Table 138 - Available Liq. on Banking Group Lvl. – List of Available Liq. on Banking Group Lvl</li> <li>Table 139 - Available Liq. on Banking Group Lvl. – List Screen – Context Menu</li> <li>Table 140 - Detailed Available Liq. on Banking Group Lvl. – List of Det. Avail. Liq. on Banking Group Lvl. Table 141 - Detailed Available Liq. on Banking Group Lvl. – List of Cash Transfers</li> </ul>                                                                                                    | . 272<br>. 277<br>. 280<br>. 280<br>. 280<br>. 284<br>. 286                                                                |
| <ul> <li>Table 137 - Dashboard Liq. Ov. AMG Sel. List View – Display Liq. Ov. Dashboard AMG Sel. List View</li> <li>Table 138 - Available Liq. on Banking Group Lvl. – List of Available Liq. on Banking Group Lvl</li> <li>Table 139 - Available Liq. on Banking Group Lvl. – List Screen – Context Menu</li> <li>Table 140 - Detailed Available Liq. on Banking Group Lvl. – List of Det. Avail. Liq. on Banking Group Lvl</li> <li>Table 141 - Detailed Available Liq. on Banking Group Lvl. – List of Cash Transfers</li> <li>Table 142 - CLM Cash Account Liquidity – Query Screen – General</li> </ul>                                                                                                    | . 272<br>. 277<br>. 280<br>. 280<br>. 284<br>. 286<br>. 288                                                                |
| <ul> <li>Table 137 - Dashboard Liq. Ov. AMG Sel. List View – Display Liq. Ov. Dashboard AMG Sel. List View</li> <li>Table 138 - Available Liq. on Banking Group Lvl. – List of Available Liq. on Banking Group Lvl</li> <li>Table 139 - Available Liq. on Banking Group Lvl. – List Screen – Context Menu</li> <li>Table 140 - Detailed Available Liq. on Banking Group Lvl. – List of Det. Avail. Liq. on Banking Group Lvl</li> <li>Table 141 - Detailed Available Liq. on Banking Group Lvl. – List of Cash Transfers</li> <li>Table 142 - CLM Cash Account Liquidity – Query Screen – General</li> <li>Table 143 - CLM Cash Account Liquidity – Query Screen – Buttons</li> </ul>                                                                                                    | . 272<br>. 277<br>. 280<br>. 280<br>. 284<br>. 286<br>. 288<br>. 288                                                       |
| <ul> <li>Table 137 - Dashboard Liq. Ov. AMG Sel. List View – Display Liq. Ov. Dashboard AMG Sel. List View</li> <li>Table 138 - Available Liq. on Banking Group Lvl. – List of Available Liq. on Banking Group Lvl</li> <li>Table 139 - Available Liq. on Banking Group Lvl. – List Screen – Context Menu</li> <li>Table 140 - Detailed Available Liq. on Banking Group Lvl. – List of Det. Avail. Liq. on Banking Group Lvl</li> <li>Table 141 - Detailed Available Liq. on Banking Group Lvl. – List of Cash Transfers</li> <li>Table 142 - CLM Cash Account Liquidity – Query Screen – General</li> <li>Table 143 - CLM Cash Account Liquidity – Display Screen – Results – Account Information</li> </ul>                                                                                                    | . 272<br>. 277<br>. 280<br>. 280<br>. 284<br>. 286<br>. 288<br>. 288<br>. 288                                              |
| <ul> <li>Table 137 - Dashboard Liq. Ov. AMG Sel. List View – Display Liq. Ov. Dashboard AMG Sel. List View</li> <li>Table 138 - Available Liq. on Banking Group Lvl. – List of Available Liq. on Banking Group Lvl</li> <li>Table 139 - Available Liq. on Banking Group Lvl. – List Screen – Context Menu</li> <li>Table 140 - Detailed Available Liq. on Banking Group Lvl. – List of Det. Avail. Liq. on Banking Group Lvl</li> <li>Table 141 - Detailed Available Liq. on Banking Group Lvl. – List of Cash Transfers</li> <li>Table 142 - CLM Cash Account Liquidity – Query Screen – General</li> <li>Table 143 - CLM Cash Account Liquidity – Display Screen – Results – Account Information</li> <li>Table 145 - CLM Cash Account Liquidity – Display Screen – Results – Liquidity Information</li> </ul>                                                                                                    | . 272<br>. 277<br>. 280<br>. 280<br>. 284<br>. 286<br>. 288<br>. 288<br>. 288<br>. 290<br>. 290                            |
| <ul> <li>Table 137 - Dashboard Liq. Ov. AMG Sel. List View – Display Liq. Ov. Dashboard AMG Sel. List View</li> <li>Table 138 - Available Liq. on Banking Group Lvl. – List of Available Liq. on Banking Group Lvl</li> <li>Table 139 - Available Liq. on Banking Group Lvl. – List Screen – Context Menu</li> <li>Table 140 - Detailed Available Liq. on Banking Group Lvl. – List of Det. Avail. Liq. on Banking Group Lvl</li> <li>Table 141 - Detailed Available Liq. on Banking Group Lvl. – List of Cash Transfers</li> <li>Table 142 - CLM Cash Account Liquidity – Query Screen – General</li> <li>Table 143 - CLM Cash Account Liquidity – Display Screen – Results – Account Information</li> <li>Table 145 - CLM Cash Account Liquidity – Display Screen – Results – Liquidity Information</li> <li>Table 146 - CLM Cash Account Liquidity – Display Screen – Results – Settled Cash Transfers</li> </ul> | . 272<br>. 277<br>. 280<br>. 280<br>. 284<br>. 286<br>. 288<br>. 288<br>. 288<br>. 290<br>. 290<br>. 292                   |
| <ul> <li>Table 137 - Dashboard Liq. Ov. AMG Sel. List View – Display Liq. Ov. Dashboard AMG Sel. List View</li> <li>Table 138 - Available Liq. on Banking Group Lvl. – List of Available Liq. on Banking Group Lvl</li> <li>Table 139 - Available Liq. on Banking Group Lvl. – List Screen – Context Menu</li> <li>Table 140 - Detailed Available Liq. on Banking Group Lvl. – List of Det. Avail. Liq. on Banking Group Lvl</li> <li>Table 141 - Detailed Available Liq. on Banking Group Lvl. – List of Cash Transfers</li> <li>Table 142 - CLM Cash Account Liquidity – Query Screen – General</li> <li>Table 143 - CLM Cash Account Liquidity – Query Screen – Buttons</li> <li>Table 144 - CLM Cash Account Liquidity – Display Screen – Results – Account Information</li> <li>Table 145 - CLM Cash Account Liquidity – Display Screen – Results – Liquidity Information</li></ul>                             | . 272<br>. 277<br>. 280<br>. 280<br>. 284<br>. 286<br>. 288<br>. 288<br>. 288<br>. 290<br>. 290<br>. 292<br>. 293          |
| <ul> <li>Table 137 - Dashboard Liq. Ov. AMG Sel. List View – Display Liq. Ov. Dashboard AMG Sel. List View</li> <li>Table 138 - Available Liq. on Banking Group Lvl. – List of Available Liq. on Banking Group Lvl</li> <li>Table 139 - Available Liq. on Banking Group Lvl. – List Screen – Context Menu</li> <li>Table 140 - Detailed Available Liq. on Banking Group Lvl. – List of Det. Avail. Liq. on Banking Group Lvl</li> <li>Table 141 - Detailed Available Liq. on Banking Group Lvl. – List of Cash Transfers</li> <li>Table 142 - CLM Cash Account Liquidity – Query Screen – General</li> <li>Table 143 - CLM Cash Account Liquidity – Display Screen – Results – Account Information</li> <li>Table 145 - CLM Cash Account Liquidity – Display Screen – Results – Liquidity Information</li> <li>Table 146 - CLM Cash Account Liquidity – Display Screen – Results – Settled Cash Transfers</li> </ul> | . 272<br>. 277<br>. 280<br>. 280<br>. 284<br>. 286<br>. 288<br>. 288<br>. 288<br>. 290<br>. 290<br>. 292<br>. 293<br>. 294 |

| Table 150 - CLM Cash Account Liquidity – Display Screen – Results – Pending Reservations             | 295 |
|----------------------------------------------------------------------------------------------------|-----|
| Table 151 - CLM Cash Account Liquidity – Display Screen – Results – Floor/Ceiling Information        | 295 |
| Table 152 - CLM Cash Account Liquidity – Display Screen – Results – Buttons                          | 295 |
| Table 153 - Credit Line per Account Holder – Query Screen – General                                  | 297 |
| Table 154 - Credit Line per Account Holder – Query Screen – Output Parameters                        | 298 |
| Table 155 - Credit Line per Account Holder – Query Screen – Buttons                                  | 298 |
| Table 156 - Credit Line per Account Holder – List Screen – Results – List of Cash Account RD         | 301 |
| Table 157 - Credit Line per Account Holder – List Screen – Buttons                                   | 302 |
| Table 158 - LT – New Screen – Liquidity Transfer Account Information – Debit Account                 | 305 |
| Table 159 - LT - New Screen - Liquidity Transfer Account Information - Debit Account - Buttons       | 305 |
| Table 160 - LT – New Screen – Liquidity Transfer Account Information – Credit Account                | 306 |
| Table 161 - LT - New Screen - Liquidity Transfer Account Information - Credit Account - Buttons      | 307 |
| Table 162 - LT – New Screen – Liquidity Transfer Details                                             | 308 |
| Table 163 - LT – New Screen – Buttons                                                                | 309 |
| Table 164 - Reservations – Query Screen – Reservations                                               | 312 |
| Table 165 - Reservations – Query Screen – Buttons                                                    | 312 |
| Table 166 - Reservations – Display Screen – Results – Account Information                            | 314 |
| Table 167 - Reservations – Display Screen – Results – Reservation for Central Bank Operations        | 314 |
| Table 168 - Reservations – Display Screen – Results – Reservation for Seizure of Funds               | 315 |
| Table 169 - Reservations – Display Screen – Buttons                                                  | 317 |
| Table 170 - Standing Facilities – Query Screen – Party Information                                   | 318 |
| Table 171 - Standing Facilities – Query Screen – Buttons                                             | 318 |
| Table 172 - Standing Facilities – List Screen – Results – Party Information                          | 319 |
| Table 173 - Standing Facilities – List Screen – Results – List of Standing Facilities                | 320 |
| Table 174 - Standing Facilities – List Screen – Results – List of Standing Facilities – Context Menu | 322 |
| Table 175 - Minimum Reserve – Query Screen – General                                                 | 323 |
| Table 176 - Minimum Reserve – Query Screen – Buttons                                                 | 324 |
| Table 177 - Minimum Reserve (Direct) – List Screen – Results – Party Information                     | 325 |
| Table 178 - Minimum Reserve (Direct) – List Screen – Results – Minimum Reserve                       | 326 |
| Table 179 - Minimum Reserve (Direct) - List Screen - Results - Minimum Reserve - Buttons             | 326 |
| Table 180 - Minimum Reserve (Direct) – List Screen – Results – Fulfilment of Minimum Reserve         | 327 |
| Table 181 - Minimum Reserve (Direct) – List Screen – Results – List of Account Balances              | 327 |
| Table 182 - Min. Reserve (Indirect) – List Screen – Leading CLM Account Holder                       | 329 |
|                                                                                                    |     |

| Table 183 - Min. Reserve (Indirect) - List Screen - Min. Reserve                                                 | . 329 |
|----------------------------------------------------------------------------------------------------|-------|
| Table 184 - Min. Reserve (Indirect) – List Screen – Rel. Parties holding their Min.         Res. Req. Indirectly | . 329 |
| Table 185 - MR (Pool) – List Screen – Results – Pool of Account Information                                      | . 331 |
| Table 186 - MR (Pool) – List Screen – Results – Fulfilment of MR                                                 | . 331 |
| Table 187 - MR (Pool) – List Screen – Results – List of Account Balances                                         | . 333 |
| Table 188 - MR (Pool) - List Screen - Results - List of Account Balances - Context Menu                          | . 333 |
| Table 189 - MR (Pool of Account Party Level) - List Screen - Results - Party Information                         | . 335 |
| Table 190 - MR (Pool of Account Party Level) – List Screen – Results – MR                                        | . 335 |
| Table 191 - MR (Pool of Account Party Level) - List Screen - Results - List of Account Balances                  | . 336 |
| Table 192 - Minimum Reserve Requirements – Query Screen – General                                                | . 337 |
| Table 193 - Minimum Reserve Requirements – Query Screen – Output Parameters                                      | . 338 |
| Table 194 - Minimum Reserve Requirements – Query Screen – Buttons                                                | . 338 |
| Table 195 - Minimum Reserve Requirements – List Screen – Minimum Reserve                                         | . 340 |
| Table 196 - Minimum Reserve Requirements - List Screen - List of Minimum Reserve Requirements                    | . 340 |
| Table 197 - Minimum Reserve Requirements – List Screen – Buttons                                                 | . 341 |
| Table 198 - Minimum Reserve Fulfilments – Query Screen – General                                                 | . 342 |
| Table 199 - Minimum Reserve Fulfilments – Query Screen – Buttons                                                 | . 342 |
| Table 200 - Minimum Reserve Fulfilments – List Screen – Results – Party Information                              | . 344 |
| Table 201 - Minimum Reserve Fulfilments – List Screen – Results – Minimum Reserve                                | . 344 |
| Table 202 - Minimum Reserve Fulfilments - List Screen - Results - List of Minimum Res. Fulfilments               | . 345 |
| Table 203 - Minimum Reserve Fulfilments – List Screen – Buttons                                                  | . 345 |
| Table 204 - Minimum Reserve Infringements – Query Screen – General                                               | . 348 |
| Table 205 - Minimum Reserve Infringements – Query Screen – Output Parameters                                     | . 348 |
| Table 206 - Minimum Reserve Infringements – Query Screen – Buttons                                               | . 349 |
| Table 207 - Min. Reserve Infringements – List Screen – List of Min. Reserve Infr                                 | . 350 |
| Table 208 - Min. Reserve Infringements - List Screen - List of Min. Reserve Infr Context Menu                    | . 351 |
| Table 209 - Min. Reserve Infringements – Admin. Min. Reserve Penalty Order – Pop-up – Party Info.                | . 352 |
| Table 210 - Min. Reserve Infringements – Admin. Min. Reserve Penalty Order – Pop-up –                            |       |
| Min. Reserve                                                                                                    | . 353 |
| Table 211 - Min. Reserve Infringements – Admin. Min. Reserve Penalty Order – Pop-up –         Penalty Data       | . 353 |

| Table 212 - Min. Reserve Infringements – Admin. Min. Reserve Penalty Order – Pop-up –         Buttons | 354   |
|----------------------------------------------------------------------------------------------------|-------|
|                                                                                                    |       |
| Table 213 - Party RD – Query Screen – General         Table 214 - Party RD – Query Screen – General   |       |
| Table 214 - Party RD – Query Screen – Output Parameters                                               |       |
| Table 215 - Party RD – Query Screen – Buttons                                                         |       |
| Table 216 - Party RD – List Screen – List of Party Reference Data                                     |       |
| Table 217 - Party RD – List Screen – Context Menu                                                     | . 362 |
| Table 218 - Cash Account RD – Query Screen – General                                                  | . 365 |
| Table 219 - Cash Account RD – Query Screen – Output Parameters                                        | . 366 |
| Table 220 - Cash Account RD – Query Screen – Buttons                                                  | . 366 |
| Table 221 - Cash Account RD – List Screen – List of Cash Account RD                                   | . 368 |
| Table 222 - Cash Account RD – List Screen – Context Menu                                              | . 369 |
| Table 223 - Cash Account RD by MFI – Query Screen – General                                           | . 371 |
| Table 224 - Cash Account RD by MFI – Query Screen – Output Parameters                                 | . 372 |
| Table 225 - Cash Account RD by MFI – Query Screen – Buttons                                           | . 372 |
| Table 226 - Cash Account RD by MFI – List Screen – List of Cash Account RD by MFI                     | . 373 |
| Table 227 - BICs – Query Screen – General                                                             | . 374 |
| Table 228 - BICs – Query Screen – Output Parameters                                                   | . 374 |
| Table 229 - BICs – Query Screen – Buttons                                                             | . 375 |
| Table 230 - BICs – List Screen – List of BICs                                                         | . 376 |
| Table 231 - BICs – List Screen – Buttons                                                              | . 376 |
| Table 232 - Migration Information – Download Screen – Download Bal. of Unmapped TARGET2 Acc.          | . 377 |
| Table 233 - Migration Information – Download Screen – Buttons                                         | . 377 |
| Table 234 - Task Queue – Query Screen – General                                                       | . 382 |
| Table 235 - Task Queue – Query Screen – Output Parameters                                             | . 383 |
| Table 236 - Task Queue – Query Screen – Buttons                                                       | . 383 |
| Table 237 - Task Queue – List Screen – List of Task Queue                                             | . 385 |
| Table 238 - Task Queue – List Screen – Context Menu                                                   | . 385 |
| Table 239 - Task Queue – Details Screen – Corresponding Task                                          | . 387 |
| Table 240 - Task Queue – Details Screen – Error Information                                           | . 387 |
| Table 241 - Task Queue – Details Screen – Overview Task                                               | . 390 |
| Table 242 - Task Queue – Details Screen – Buttons                                                     | . 392 |
| Table 243 - Task Queue – Details Screen – 'Edit' Button Pop-Up                                        | . 394 |

| Table 244 - Broadcasts – Query Screen – General                                           | . 396 |
|-------------------------------------------------------------------------------------------|-------|
| Table 245 - Broadcasts – Query Screen – Receiver                                          | . 397 |
| Table 246 - Broadcasts – Query Screen – Output Parameters                                 | . 397 |
| Table 247 - Broadcasts – Query Screen – Buttons                                           | . 398 |
| Table 248 - Broadcasts – List Screen – Results – List of Broadcasts                       | . 400 |
| Table 249 - Broadcasts - List Screen - Results - List of Broadcasts - Context Menu        | . 401 |
| Table 250 - Broadcast – Details Screen – Broadcast Information                            | . 402 |
| Table 251 - Broadcast – Details Screen – Sender Information                               | . 402 |
| Table 252 - Broadcast – Details Screen – Receiver Information                             | . 403 |
| Table 253 - Broadcast – Details Screen – Date-Time Information                            | . 403 |
| Table 254 - Broadcast – New Screen – Broadcast Information                                | . 404 |
| Table 255 - Broadcast – New Screen – Receiver Information                                 | . 406 |
| Table 256 - Broadcast – New Screen – Date-Time Information                                | . 406 |
| Table 257 - Broadcast – New Screen – Buttons                                              | . 407 |
| Table 258 - Events – Query Screen – General                                               | . 409 |
| Table 259 - Events – Query Screen – Output Parameters                                     | . 410 |
| Table 260 - Events – Query Screen – Buttons                                               | . 410 |
| Table 261 - Events – List Screen – List of Events                                         | . 412 |
| Table 262 - General System Parameter – Display Screen – Display General System Parameters | . 414 |
| Table 263 - Liquidity on CB Level – Display Screen – Results – Liquidity Information CLM  | . 424 |
| Table 264 - Liquidity on CB Level – Display Screen – Results – Liquidity Information RTGS | . 431 |
| Table 265 - Liquidity on CB Level – Display Screen – Results – Liquidity Information TIPS | . 432 |
| Table 266 - Liquidity on CB Level – Display Screen – Results – Liquidity Information T2S  | . 433 |
| Table 267 - Liquidity on CB Level – Display Screen – Results – Total Liquidity            | . 435 |
| Table 268 - Cash Transfer Order Totals by Party – Query Screen – General                  | . 440 |
| Table 269 - Cash Transfer Order Totals by Party – Query Screen – Output Parameters        | . 440 |
| Table 270 - Cash Transfer Order Totals by Party – Query Screen – Buttons                  | . 440 |
| Table 271 - Cash Transfer Order Totals by Party – List Screen                             | . 442 |
| Table 272 - Cash Transfer Order Totals by Party – List Screen – Context Menu              | . 442 |
| Table 273 - Cash Transfer Order Totals by Account – List Screen                           | . 444 |
| Table 274 - Cash Transfer Order Totals by Status – List Screen – Credits                  | . 446 |
| Table 275 - Cash Transfer Order Totals by Status – List Screen – Debits                   | . 447 |
| Table 276 - Cash Transfer Order Totals by Status – List Screen – Context Menu             | . 448 |

| Table 277 - Cash Transfer Order Subtotals by Status – List Screen                                       | . 449 |
|----------------------------------------------------------------------------------------------------|-------|
| Table 278 - Available Liquidity by Party – Query Screen                                                 | . 451 |
| Table 279 - Available Liquidity by Party – Query Screen – Output Parameters                             | . 452 |
| Table 280 - Available Liquidity by Party – Query Screen – Buttons                                       | . 452 |
| Table 281 - Available Liquidity by Party – List Screen – List of Available Liq. by Party                | . 456 |
| Table 282 - Available Liquidity by Party – List Screen – List of Available Liq. by Party – Context Menu | . 456 |
| Table 283 - Available Liquidity by Account - List Screen - Results - List of Available Liq. by Account  | . 459 |
| Table 284 - Available Liquidity by Account – List Screen – Results – Context Menu                       | . 459 |
| Table 285 - Warehoused Cash Transfers – Query Screen – General                                          | . 461 |
| Table 286 - Warehoused Cash Transfers – Query Screen – Buttons                                          | . 462 |
| Table 287 - Wareh. Cash Transfers – List Screen – List of Wareh. Cash Transfers                         | . 465 |
| Table 288 - Wareh. Cash Transfers – List Screen – List of Wareh. Cash Transfers – Context Menu          | . 465 |
| Table 289 - Reservations and Seiz. of Funds – List Screen – List of Reservations and Seiz. of Funds     | . 467 |
| Table 290 - Standing Facilities per Acc. Holder – Query Screen – Party Information                      | . 469 |
| Table 291 - Standing Facilities per Acc. Holder – Query Screen – Output Parameters                      | . 470 |
| Table 292 - Standing Facilities per Acc. Holder – Query Screen – Buttons                                | . 470 |
| Table 293 - Standing Facilities per Acc. Holder – List Screen – List of Standing Facilities             |       |
| per Acc. Holder                                                                                         | . 472 |
| Table 294 - Minimum Reserve Information per Account Holder – Query Screen – General                     | . 474 |
| Table 295 - Minimum Reserve Information per Account Holder – Query Screen – Output Parameters           | . 475 |
| Table 296 - Minimum Reserve Information per Account Holder – Query Screen – Buttons                     | . 475 |
| Table 297 - Min. Reserve Info. per Acc. Holder – List Screen – List of Min. Reserve Info.               |       |
| per Acc. Holder                                                                                         | . 478 |
| Table 298 - A2A File or Message – Upload Screen – Reference for error messages                          | . 540 |
| Table 299 - Broadcast – New Screen – Reference for error messages                                       | . 543 |
| Table 300 - Cash Transfers – List Screen – Reference for error messages                                 | . 559 |
| Table 301 - Cash Transfers – Manual Rev. Booking RTGS – Pop-up –         Reference for error messages   | . 560 |
| Table 302 - Cash Transfers – Manual Reversal Booking T2S – Pop-up –<br>Reference for error messages     | . 561 |
| Table 303 - Cash Transfers – Manual Reversal Booking TIPS – Pop-up –                                    |       |
| Reference for error messages                                                                            | . 563 |
| Table 304 - Credit Line per Account Holder – List Screen – Reference for error messages                 | . 564 |
| Table 305 - FICT – New Screen – Reference for error messages                                            | . 568 |

| Table 306 - Liquidity Transfer – New Screen – Reference for error messages                    | 575 |
|-----------------------------------------------------------------------------------------------|-----|
| Table 307 - Messages – List Screen – Reference for error messages                             | 577 |
| Table 308 - Messages – Simulate Receipt RTGS – Pop-up – Reference for error messages          | 579 |
| Table 309 - Messages – Simulate Receipt T2S – Pop-up – Reference for error messages           | 580 |
| Table 310 - Messages – Simulate Receipt TIPS – Pop-up – Reference for error messages          | 581 |
| Table 311 - Minimum Reserve Fulfilments – List Screen – Reference for error messages          | 583 |
| Table 312 - Min. Reserve Infringements – Admin. MR Penalty Order – Pop-up – Ref. for err. msg | 585 |
| Table 313 - Minimum Reserve Requirements – List Screen – Reference for error messages         | 587 |
| Table 314 - Reservations – Display Screen – Reference for error messages                      | 590 |
| Table 315 - Task Queue – Details Screen – Reference for error messages                        | 593 |
| Table 316 - General Error                                                                     | 594 |
| Table 317 - Client Errors                                                                     | 594 |
| Table 318 - Server Errors                                                                     | 595 |
| Table 319 - List of Privileges (complete list; relevant for all CLM GUI screens)              | 606 |

#### 1 Introduction to CLM

The Eurosystem provides market infrastructural services for payment and securities settlement called TARGET Services. To be informed on central bank (CB) liquidity and to perform central bank operations (CBOs), the Eurosystem offers the T2 Service and, within this service, the Central Liquidity Management (CLM) component.

CLM provides information on central bank liquidity and managing credit lines and central bank operations. In addition, CLM is the central component for funding the Real-Time Gross Settlement (RTGS), TARGET2-Securities (T2S) and TARGET Instant Payment Settlement (TIPS). Therefore CLM features main cash accounts (MCAs). The MCAs are used for the settlement of CBOs and the management of credit lines (CLs).

CLM is a multi-currency system designed to carry out settlement in euro and non-euro central bank money. Communication with CLM occurs in an application-to-application (A2A) mode between CLM actors and CLM and on a user-to-application (U2A) basis via the graphical user interface (GUI).

CLM interacts with the following other common T2 components:

- I The Eurosystem Single Market Infrastructure Gateway (ESMIG), featuring central authentication, authorisation and user management
- I Common Reference Data Management (CRDM), which allows authorised users to set up, maintain and query all reference data (RD) that T2 Services share for their processing activities
- I Data Warehouse (DWH), which either provides queries or reports the data for historical, statistical and regulatory reporting
- I Business Day Management (BDM), which shows the schedule and calendar for all components and currencies
- I The Billing component (BILL), which provides the functionalities for the aggregation of the daily billable items

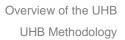

#### 2 Overview of the UHB

target T2

The CLM User Handbook, hereinafter referred to as UHB, aims to facilitate the use of the CLM GUI. It is intended for all GUI users, regardless of the focus of their activity and outlines the full range of functionalities available in U2A mode. The UHB provides detailed reference information on all GUI screens and step-by-step instructions for typical workflows, referred to as use cases.

TargetThe target audience of this UHB consists mainly of central banks as well as paymentaudiencebanks. By referring to the table of contents, each reader can identify the relevant parts.

There is a separate UHB describing the operator functionality. For this reason, those functions that are exclusively relevant for the operator are not described within this UHB. However, if a function is available for multiple audiences (e.g. for operators and central banks), this is still indicated.

The UHB is part of the functional documentation and complements the general, technical and detailed specification of the user detailed functional specifications (UDFS), which can be found on the ECB's website. Although the UDFS focuses mainly on the A2A, specific sections/chapters contain detailed descriptions of the business concepts used in CLM, which are also relevant when using the GUI. In addition, the CLM UHB provides helpful information on the design and implementation of the GUI.

#### 2.1 UHB Methodology

Several symbols and methodological elements are used throughout the CLM UHB to help readers keep an overview and find the desired information quickly. All pages of the main UHB chapters have a similar page layout. The reader can find four different elements:

- I The header, indicating the chapter and sub-chapter title
- I The margin column on the left side of each page, which is used for sub-headings and information signs
- I The text column, containing key information, tables and screenshots
- I The footer, displaying the document's name and version as well as the page number

#### 2.2 UHB Structure

The UHB is divided into seven chapters:

- Chapter 1
   The chapter Introduction to CLM provides the reader with a general overview of the CLM design and features.
- Chapter 2 The chapter Overview of the UHB explains the content and approach of both the document and the GUI. While the first section explains the methodology of the UHB, the second section outlines its general structure.

- Chapter 3 The chapter Set-up and Login provides the reader with general guidance on the communication network and services, explaining the technical requirements, the security-related processes and the user administration required to use the CLM GUI.
- Chapter 4 The chapter GUI Structure explains the basic elements of the CLM GUI structure, i.e. menu and screen structure. It helps users navigate the system easily by using different screen types. This chapter of the UHB provides more details on the general structure of the GUI such as common buttons and icons. An online help facility can also be found within the chapter.
- Chapter 5 The chapter Screen Reference Guide Description of Screens provides users with a complete overview of different possible screens on payments, liquidity, liquidity management features, reference data, administration-interaction, administration-monitoring and smart-select screens. Moreover, users will find all screen descriptions including information on context of usage, screen access, privileges, references and the descriptions of fields and buttons on the respective screens.
- Chapter 6 The chapter Screen User Guide Description of Use Cases provides step-by-step instructions on how users can carry out actions in the GUI. It gives users valuable information on how to complete the use case successfully and helps them verify the results. In addition, users can obtain detailed information on how to query relevant information, execute cash transfer orders, use liquidity management features and obtain more information on administration and central bank functions.
- Chapter 7 The chapter Annex provides users with information on:
  - I Error messages and error codes in the context of using the GUI screens
  - I U2A privileges

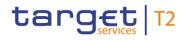

#### 3 Set-up and Login

#### 3.1 Communication Network and Services

Refer to the Connectivity Guide specified in the ESMIG UDFS document, current version available, for details on the communication network and services.

#### 3.2 Technical Requirements

Before entering the GUI, make sure to implement all necessary preparations described below.

Such preparations may be subject to periodical review/update to comply with changing technical/regulatory scenarios.

**Supported** Please refer to the *"U2A Qualified Configuration"* annex of the ESMIG UDFS.

Web-browsers<br/>and SettingsThe complete redefinition of the qualified browsers' set and their related versions and the<br/>full replacement of the applet technology will be, then, defined in the context of the<br/>Eurosystem Single Market Infrastructure Gateway (ESMIG).

JavaScript is used for validations on the client side therefore 'JavaScript' has to be set to 'enabled'.

SupportedThe required minimum screen resolution is 1366 x 768 pixel. Screen resolutions belowScreenthis requirement are not supported and can lead to a deviating appearance andResolution andfunctionality of the GUI.

Scaling Even if the screen resolution fulfils the requirement defined above, it is important to note that scaling options provided by the operating system and the browser (e.g. 125% or 150%) may cause a deviating appearance and functionality of the GUI. If this is the case, the usage of scaling options is not supported.

**GUI Access** Users are directed to an initial page named ESMIG portal that ensures proper routing to the web applications the user has been granted to enter.

During the maintenance window it is not possible to access the CLM GUI.

During the end of day beginning with the close of service the access to CLM GUI is not possible.

NRO Specific Non-Repudiation of Origin (NRO) serves as a proof of the origin of actions. Via a digital signature, it provides legal evidence that a user effectively sent a message or, in the case of U2A, entered an instruction.

In order to perform a digital signature, the user needs a private key associated with a public certificate stored in a device accessible by entering a PIN code. For details on the devices see TARGET Services Connectivity Guide. The same PIN code is used for the signing of selected instructions initiated by the user.

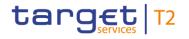

The private key of the user is used to sign the instruction. This signed request is attached to the U2A action. On the server side, the application must verify the signature in order to process the request.

To use the token on a working station or laptop the most recent versions of the following software has to be installed in advance:

I Ascertia Go>Sign Desktop

It may be necessary to remove other certificates like batches or tokens before plugging in the NRO token.

For details on the required configurations see ESMIG U2A Qualified Configurations document.

The user will be asked to enter the PIN code for signature purposes whenever an instruction is submitted on a screen that is subject to NRO (see chapter <u>Validations</u> [▶ 66], section 'Digital Signature – NRO').

In the context of the NRO implementation, T2 sends XAdES-C data to Legal Archiving instead of replicating the approach used in TARGET2.

#### 3.3 Security-Related Processes

In order to guarantee a secure and safe handling of the information and to protect customer data provided via the GUI, various security elements have been put into place:

- I Each action requires system or human validation as described in the <u>validation</u> <u>chapter</u> [▶ 66]
- I The scope of available data and functions is controlled via the management of access rights
- I The security features provided by the network providers and described in their respective user documentation prevent unauthorised access

#### 3.4 User Administration

# **Registration** Prior to the first GUI access, for each CB, PB and AS a system administrator has to be created. The respective system administrator creates the users which can subsequently access the GUI. Only registered users have access to the CLM GUI. The Registration Guide provides information on how to fill in Registration Forms properly.

The system administrator can only assign predefined sets of access rights and roles to its users, single privileges cannot be assigned. For more information on access rights see the latest version of CRDM UDFS, chapter 'Access rights management'.

#### target T2

#### 4 GUI Structure

This chapter explains the basic elements of the CLM GUI structure (i.e. structure of the menu and the screens), helping the user to navigate through the system and to use it quickly and efficiently.

The chapter 'Menu Structure' explains the menu structure where screens are grouped functionally. The chapter 'Screen Structure' explains the layout structure common to all screens. The following sub-sections provide details on the different screen types and on recurring elements, such as common field types or buttons and icons.

#### 4.1 Menu Structure

The CLM menu is accessible by clicking on the menu button. The menu is structured into main menu and sub-menu entries. By selecting one of the main menu entries, the corresponding sub-menu entries open to the right. By clicking on a sub-menu entry, a screen will open.

The CLM menu provides access to all available business functionalities. The menu only displays those entries for which the user has the appropriate access rights.

|     | Cash Transfers and Messages   | ►  |                                      |  |
|-----|-------------------------------|----|--------------------------------------|--|
| -   | Liquidity                     | ۲  | Query CLM Cash Account Liquidity     |  |
|     | Liquidity Management Features | •  | New Liquidity Transfer               |  |
| ιų. | Minimum Reserves              | ×  | Query Credit Line per Account Holder |  |
|     | Query Standing Facilities     |    |                                      |  |
|     | Reference Data                | ×. |                                      |  |
|     | Administration                | •  |                                      |  |

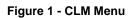

| Figure<br>Description | Label | Element           |
|-----------------------|-------|-------------------|
|                       | A     | Menu button       |
|                       | В     | Main menu entries |
|                       | С     | Sub-menu entries  |

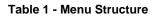

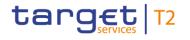

#### 4.2 Screen Structure

All screens of the CLM GUI follow a standard layout consisting of the following elements:

- I Header
- I Sub-header
- I Content area

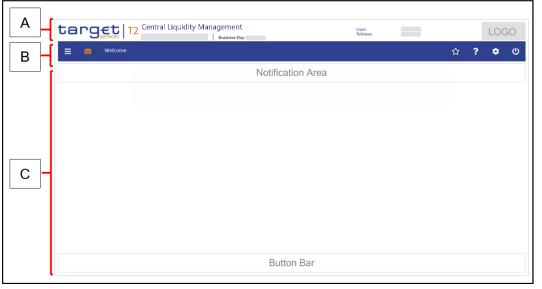

Figure 2 - Screen Structure

| Label | Element      |
|-------|--------------|
| A     | Header       |
| В     | Sub-header   |
| с     | Content area |

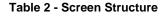

#### 4.2.1 Header

The header appears at the top of every screen. The content and format of the header is common for all screens of the CLM user interface. The header displays the following information to the user:

Figure

Description

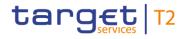

GUI Structure Screen Structure

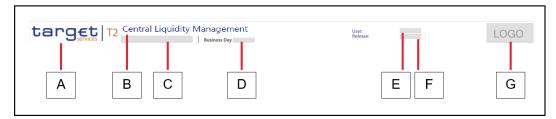

#### Figure 3 - Header

#### Figure Description

| Label | Element                 | Description                                                                             |
|-------|-------------------------|-----------------------------------------------------------------------------------------|
| A     | TARGET Services T2 Logo | This area shows the TARGET Services T2 logo.                                            |
| В     | Service Component       | This area shows the name of the used service (in this case CLM).                        |
| С     | Technical Environment   | This area shows the stage in which the user is operating (e.g. production environment). |
| D     | Business Day            | This area shows the business day for which<br>CLM is operating.<br>Format: YYYY-MM-DD   |
| E     | User                    | This area specifies the unique identifier of the CLM user.                              |
| F     | Release                 | This area shows the release number of the GUI which the user is logged into.            |
| G     | Logo                    | This area shows the logo of a CB if available.                                          |

#### Table 3 - Header Information

#### 4.2.2 Sub-header

The sub-header appears below the header of every screen. The content and format of the sub-header are common for all screens of the CLM GUI and display the following information:

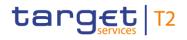

GUI Structure Screen Structure

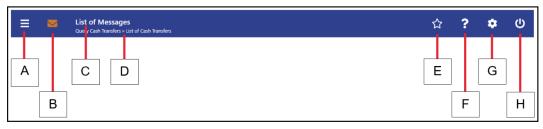

Figure 4 - Sub-header

Figure Description

| Label | Element                | Description                                                                                                    |
|-------|------------------------|----------------------------------------------------------------------------------------------------|
| A     | Menu button            | This button provides access to the CLM main menu and the GUI functions based on the privileges of the user.                                                                                                    |
| В     | Broadcast button       | This button notifies the user about specific system<br>events as well as operations-related and business-<br>related information. This button is orange when a<br>new broadcast is available and white when there is<br>no new broadcast available. New broadcasts can<br>be accessed by clicking on the broadcast button. |
| с     | Name of current screen | This area shows the name of the current screen.                                                                                                    |
| D     | Breadcrumb             | This area shows the navigation path of the current screen.<br>Further details can be found in chapter Breadcrumbs [ 38].                                                                                                    |
| E     | Bookmark button        | This button allows the user to save most frequently<br>used screens and their settings. This button is only<br>available for Query, List, Display and New Screens<br>but not for Details Screens.<br>Further details can be found in chapter <u>Bookmark</u><br>[ 39].                                                     |

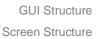

| Label | Element              | Description                                                                                                    |
|-------|----------------------|----------------------------------------------------------------------------------------------------|
| F     | Online help button   | This button provides a context sensitive description<br>of the current screen.<br>Further details can be found in chapter <u>Online Help</u><br>[> 71].                         |
| G     | User settings button | This button allows the user to select and change CLM GUI preferences for the current session.<br>Further details can be found in chapter <u>User</u><br><u>Settings</u> [▶ 44]. |
| н     | Logout button        | This button allows the user to log out of the CLM GUI. When clicking on the button, a pop-up appears that requests the user to confirm or cancel the logout operation.          |

#### Table 4 - Sub-header Information

#### 4.2.2.1 Breadcrumbs

target T2

The GUI uses breadcrumbs to visualize the window navigation path that the user has used. This navigation path provides an easy option to navigate to previously visited screens.

| E Se List of Cash Account Reference Data Cash Tansfers > Details of Cash Transfer Cash Transfer | ≡ ■ |  | ☆ | ? | \$ | ወ |
|-------------------------------------------------------------------------------------------------|-----|--|---|---|----|---|
|-------------------------------------------------------------------------------------------------|-----|--|---|---|----|---|

#### Figure 5 - Breadcrumb Navigation (with five entries)

The user can click on the listed entries in the navigation path below the screen name in order to return to the respective screen. The screen history (e.g. result set) remains stored.

If the entries of the breadcrumb navigation exceed the available display width, only the first and the last entries are shown, displaying '...' in between representing the other available elements. The user can click on '...' opening a menu which displays all available elements, including the first and the last entry.

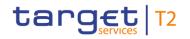

|                                                                                                    |                  |                  | es Cases y List i | f Messages F list of Cash Transfers F Details          | f Cash Transfer > List of Busi | ness Cases > Unt of Messa | ges 🕴 List of Cash 1 | tanohes 2 Details of Cash Transf  | er (: List of Business Cases ): List of C | ah Transfers   |                      |                         | ? :                     | <b>¢</b> ( |
|----------------------------------------------------------------------------------------------------|------------------|------------------|-------------------|--------------------------------------------------------|--------------------------------|---------------------------|----------------------|-----------------------------------|-------------------------------------------|----------------|----------------------|-------------------------|-------------------------|------------|
| Queue Position                                                                                                    | Instruction ID   | End to End ID    | Message           | the                                                    | Debit Account                  | Credit Account            | Amount               | Cash Transfer Status              | Earliest Debit Timestamp                  | Latest Debit T | inestamp             | Settlement Timestamp    | Entry Timestamp         |            |
|                                                                                                    | 8110910823326302 | E110910323326302 | Financial In      | ritution Credit Transfer (Pacs.009)                    | CBXXPLCD01X                    | PBASPLC001X               | 10.00 EU#            | Settled                           |                                           |                |                      | 2022-11-09 10:33:20 CET | 2022-11-09 10:33:20 CET | -          |
| General                                                                                                    |                  |                  |                   |                                                        |                                |                           |                      |                                   |                                           |                |                      |                         |                         |            |
| Queue Position                                                                                                    |                  |                  |                   | Amount                                                 |                                |                           | Value Date           |                                   |                                           |                | Cash Transfer St     | tatus                   |                         |            |
|                                                                                                    |                  |                  |                   | 10.00 EUR                                              |                                |                           | 2022-11-0            | 9                                 |                                           |                | Settled              |                         |                         |            |
| Cash Transfer Type                                                                                                    |                  |                  |                   | Cash Transfer Category                                 |                                |                           | Message Ty           | Message Type                      |                                           |                | Counterparty Country |                         |                         |            |
| Payment                                                                                                    |                  |                  |                   | OCBO Other CBOs                                        | D Other CBOs                   |                           | Financial I          | stitution Credit Transfer (Pacs.0 | 09)                                       |                | R.                   |                         |                         |            |
| Accent and Prip Minimum Accent and Prip Minimum Set Accent Type Coll CA Accent Figure Coll CA Accent Figure Co |                  |                  |                   | Ovelt Account Ovelt Account Systems<br>PRASRUCCOTX VCA |                                |                           |                      |                                   |                                           |                |                      |                         |                         |            |
| CEXXXPLDDIOX                                                                                                    |                  |                  |                   | TRUTKETTCLM                                            |                                |                           |                      |                                   |                                           |                |                      |                         |                         |            |
| Instruction ID                                                                                                    |                  |                  |                   | End to End ID                                          |                                |                           | Eurinees Ce          | ee 10                             |                                           |                | Clearing Suttern     | Reference               |                         |            |
| 8110910323326302                                                                                                    |                  |                  |                   | E110910323326302                                       |                                |                           | 8945543              | 8945543                           |                                           | 6606718        |                      |                         |                         |            |
| VETR                                                                                                    |                  |                  |                   |                                                        |                                |                           |                      |                                   |                                           |                |                      |                         |                         |            |
| 297ccebc-2fe9-8f17-b99                                                                                                    | 0-c868699c3783   |                  |                   |                                                        |                                |                           |                      |                                   |                                           |                |                      |                         |                         |            |
| Debtor BIC                                                                                                    |                  |                  | Creditor BIC      |                                                        |                                |                           |                      |                                   |                                           |                |                      |                         |                         |            |
| CBXXPLDBXXX                                                                                                    |                  | PBASPLDDDDD      |                   |                                                        |                                |                           |                      |                                   |                                           |                |                      |                         |                         |            |
| liming                                                                                                    |                  |                  |                   |                                                        |                                |                           |                      |                                   |                                           |                |                      |                         |                         |            |
| Earliest Debit Timestemp                                                                                                    |                  |                  |                   | Latest Debit Timestamp                                 |                                |                           | Settlement           | limestamp                         |                                           |                | Entry Timestam       | 9                       |                         |            |
|                                                                                                    |                  |                  |                   |                                                        |                                |                           |                      | 9 1033 20 CET                     |                                           |                | 2022-11-09 10        |                         |                         |            |

Figure 6 - Exceeded Breadcrumb Navigation

A maximum of 12 entries can be stored in the breadcrumb navigation. If this amount of entries is exceeded, the oldest entry on the left will be removed making space for the newest entry on the right.

When returning to a previously visited screen via breadcrumb navigation, all subsequent entries, following the entry the user navigated to, are cleared.

Each external navigation (e.g. a different entry point from the main menu) clears the breadcrumbs.

## 4.2.2.2 Bookmark

Bookmarks enable the user to save the currently opened screen including all previously entered data on the respective screen. The bookmark function includes adding new bookmarks, organising them in a bookmark bar, modifying and deleting bookmarks.

Detailed information on these functions can be found in the following chapters:

- I <u>New Bookmark</u> [▶ 39]
- I <u>Bookmark Bar</u> [▶ 41]
- I Modify and Delete Bookmark [▶ 42]

# 4.2.2.2.1 New Bookmark

Context ofThe user can click on the 'Bookmark Button' to open the 'Add Bookmark – Pop-up'Usageallowing the user to customize a new bookmark for the currently opened screen.

This function is only available for Query/List, Query/Display and New Screens. Bookmarking a List or Display Screen that follows a Query Screen only saves the respective Query Screen.

Access This pop-up can be reached in the following way:

I Sub-header >> [Bookmark button]

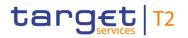

#### Screenshot

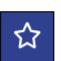

#### Figure 7 - Bookmark Button

| Add Bookmark         |        |        | ×                                           |
|----------------------|--------|--------|---------------------------------------------|
| Name*                |        |        |                                             |
| Query Cash Transfers |        |        |                                             |
| Folder               |        |        |                                             |
|                      |        |        | IA                                          |
| Bookmarked Screen    |        |        | Leave empty to not add bookmark to a folder |
| Query Cash Transfers |        |        |                                             |
| < Share with         |        |        |                                             |
| 📽 Party              | Access | Modify |                                             |
| Community            | Access |        |                                             |
|                      |        |        | Shared from RMPC-GUI-USR01                  |
| Submit Cancel        |        |        |                                             |

## Figure 8 - Add Bookmark – Pop-up

|                   | ADD BOOKMARK – POP-UP                                                                                                    |
|-------------------|----------------------------------------------------------------------------------------------------|
| Name*             | This field requires the user to enter a name for the bookmark<br>which will appear in the bookmark bar. Multiple bookmarks<br>with the same name can be in the same folder.<br>Default value: name of currently opened screen<br>Required format: up to 256 characters |
| Folder            | This field offers the possibility to enter the name of the folder<br>the new bookmark is placed in. The auto-complete<br>functionality shows already existing folders in the bookmark<br>bar.                                                                          |
|                   | If the user enters a non-existing folder name, a new folder will<br>appear in the bookmark bar after clicking on the 'Submit'<br>button.                                                                                                    |
|                   | The user can leave this field empty in order to add the new bookmark to the bookmark bar without adding it to a folder.<br>Required format: up to 64 characters                                                                                                    |
| Bookmarked Screen | This row shows the name of the current screen.                                                                                                    |
| Share with        | This section offers the possibility to share the bookmark.<br>PB and AS users can share the bookmark with their own party                                                                                                    |

# Field Description

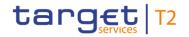

#### ADD BOOKMARK – POP-UP

('Access', 'Modify'), CB users and operators can additionally share the bookmark with their community ('Access').

Clicking on the checkbox 'Modify' in the row 'Party' automatically activates the checkbox 'Access' in that same row. It further makes the checkbox 'Access' non-modifiable.

Clicking on the checkbox 'Access' in the row 'Community' automatically activates the checkbox 'Access' in the row 'Party'. It further makes the checkbox 'Access' non-modifiable.

A shared bookmark which is modified by a user of a party will be updated for all users of this bookmark.

#### Table 5 - Add Bookmark – Pop-up

#### **Buttons**

| ADD E  | BOOKMARK – POP-UP – BUTTONS                                                                                                    |
|--------|----------------------------------------------------------------------------------------------------|
| Submit | The user can click on this button to save the bookmark. After submitting, the new bookmark will be placed into the bookmark bar [> 41].<br>Depending on the input in the field 'Folder', the new bookmark will either be placed into a folder or will be placed as a single entry into the bookmark bar. |
| Cancel | The user can click on this button to close the pop-up without adding any bookmarks.                                                                                                    |

Table 6 - Add Bookmark – Pop-up – Buttons

#### 4.2.2.2.2 Bookmark Bar

Context ofThe bookmark bar shows the current bookmarks as configured by the user. It shows allUsagebookmarks and folders in alphabetical order, starting with folders.

As soon as the user adds a bookmark, the bookmark bar appears above the header in the GUI. The folders and entries remain saved across sessions in the GUI. If no bookmarks are available or all entries are deleted by the user, the bookmark bar is not displayed.

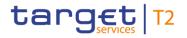

#### Screenshot

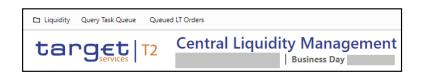

Figure 9 - Bookmark Bar (with one folder and two bookmarks)

**Functionalities** The user can click on a bookmark in order to access the bookmarked screen with all entered data. Clicking on a folder opens a drop-down list with all bookmarks within this folder.

The user can hover over a bookmark to see the full name of the bookmark and the bookmarked screen. While hovering, he can also see the 'Modify' icon which appears to the right of the entry. Clicking on the 'Modify' icon opens the 'Modify Bookmark – Pop-up' which is described in chapter <u>Modify and Delete Bookmark</u> [▶ 42].

| Liquidity Queued LT Order                    |                              |
|----------------------------------------------|------------------------------|
| tar Queued LT Orders<br>Query Cash Transfers | Central Liquidity Management |

#### Figure 10 - Hover Functionality Bookmark Bar

A share icon in front of a bookmark entry indicates if a bookmark was shared with the user's party or community.

| Liquidity Query Task Queue Queued LT Orders |                              |  |  |  |
|---------------------------------------------|------------------------------|--|--|--|
| target T2                                   | Central Liquidity Management |  |  |  |

#### Figure 11 - Shared Bookmark

4.2.2.3 Modify and Delete Bookmark

Context ofThe 'Modify Bookmark – Pop-up' offers the possibility to modify or delete an existingUsagebookmark which was selected on the bookmark bar [▶ 41].

If the user that created the bookmarks is deleted, the bookmarks are deleted as well.

The popup to display a bookmark is opened by clicking on the modify icon next to the bookmark. If the bookmark was shared with the user without the option to modify, the user can only select 'Display Bookmark'. The title of the popup is set to 'Display Bookmark'. The content area of the popup has almost the same content as the 'New Bookmark' pop-up content area, whereas the only change is the bookmark name that is displayed in a text area instead of a text field. All fields are disabled allowing the user to only read information. The button bar has no buttons and therefore is not visible.

#### Access The pop-up can be reached in the following way:

Bookmark Bar >> hover over bookmark the user wants to modify >> [Modify Icon]

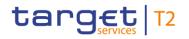

#### Screenshot

| Modify Bookmark     |        |        | ×                                           |
|---------------------|--------|--------|---------------------------------------------|
| Name*               |        |        |                                             |
| Query Direct Debits |        |        |                                             |
| Folder              |        |        |                                             |
|                     |        |        | ĬA                                          |
|                     |        |        | Leave empty to not add bookmark to a folder |
| Bookmarked Screen   |        |        |                                             |
| Query Direct Debits |        |        |                                             |
| < Share with        |        |        |                                             |
| 📽 Party             | Access | Modify |                                             |
| Community           | Access |        |                                             |
|                     |        |        | Shared from RMPC-GUI-USR01                  |
| Submit Cancel Dele  | te     |        |                                             |

#### Figure 12 - Modify Bookmark – Pop-up

Field Descriptions

| М                 | ODIFY BOOKMARK – POP-UP                                                                                                    |
|-------------------|----------------------------------------------------------------------------------------------------|
| Name*             | This field shows the current name of the bookmark which<br>appears in the bookmark bar. This value can be overwritten.<br>Default value: current bookmark name<br>Required format: up to 256 characters                                                                                                    |
| Folder            | This field offers the possibility to enter the name of the folder<br>the current bookmark will be placed in. The auto-complete<br>functionality shows already existing folders in the bookmark<br>bar.<br>If the user enters a non-existing folder name, a new folder will<br>appear in the bookmark bar after clicking on the 'Submit'<br>button and the previously selected bookmark will be moved to<br>this new folder.<br>If the selected bookmark is currently placed in a folder, the<br>user can delete the folder name from this field in order to<br>remove this bookmark from the folder. The bookmark will<br>appear as a single entry on the bookmark bar after clicking on |
|                   | the 'Submit' button.<br>Required format: up to 64 characters                                                                                                    |
| Bookmarked Screen | This row shows the name of the bookmarked screen.                                                                                                    |
| Share with        | This section offers the possibility to share the bookmark.<br>PB and AS users can share the bookmark with their own party<br>('Access', 'Modify'), CB users and operators can additionally                                                                                                    |

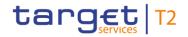

#### **MODIFY BOOKMARK – POP-UP**

share the bookmark with their community ('Access').

Clicking on the checkbox 'Modify' in the row 'Party' automatically activates the checkbox 'Access' in that same row. It further makes the checkbox 'Access' non-modifiable.

Clicking on the checkbox 'Access' in the row 'Community' automatically activates the checkbox 'Access' in the row 'Party'. It further makes the checkbox 'Access' non-modifiable.

A shared bookmark which is modified by a user of a party will be updated for all users of this bookmark.

#### Table 7 - Modify Bookmark – Pop-up

#### **Buttons**

| MODIFY | BOOKMARK – POP-UP – BUTTONS                                                                                                    |
|--------|----------------------------------------------------------------------------------------------------|
| Submit | The user can click on this button to save the changes and<br>update the bookmark. A shared bookmark is updated for all<br>users of the bookmark.                           |
| Cancel | The user can click on this button to close the pop-up without modifying any bookmarks.                                                                                     |
| Delete | The user can click on this button to delete the selected<br>bookmark. Clicking on this button closes the pop-up and<br>deletes the respective entry from the bookmark bar. |

#### Table 8 - Modify Bookmark – Pop-up – Buttons

#### 4.2.2.3 User Settings

- Context ofThe user can click on the 'User Settings Button' to open the 'Modify Settings Pop-up'Usageallowing the user to specify GUI settings for the current session.The specified settings are not stored across sessions. After changing the user settings for<br/>the current session, the user is redirected to the 'Welcome Screen' of the RTGS GUI.AccessThe pop-up can be reached in the following way:
  - I Sub-header >> [User settings button]

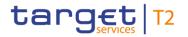

#### Screenshot

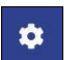

#### Figure 13 - User Settings Button

| Modify Settings                                                                                     | × |
|----------------------------------------------------------------------------------------------------|---|
| Please ensure that you have saved your current work before you change these settings! Act on Behalf | ٩ |
| Submit Cancel                                                                                       | X |

#### Figure 14 - Modify Settings – Pop-up – No 'Act on Behalf' Selected

| Modify Settings                                                                       | × |
|---------------------------------------------------------------------------------------|---|
| Please ensure that you have saved your current work before you change these settings! |   |
| Act on Behalf                                                                         |   |
| ASBAATA0XXX                                                                           | ٩ |
| Submit Cancel Delete Act on Behalf                                                    |   |

#### Figure 15 - Modify Settings – Pop-up – 'Act on Behalf' Selected

| = 💌 | Welcome | Act on Behalf: | ASBAATAOXXX | ☆ | ? | ٠ | ወ |
|-----|---------|----------------|-------------|---|---|---|---|
|     |         |                |             |   |   |   |   |

#### Figure 16 - 'Act on Behalf' – Display in Sub-header

| MODIFY SETTINGS – POP-UP |                                                                                                    |  |  |  |  |  |
|--------------------------|----------------------------------------------------------------------------------------------------|--|--|--|--|--|
|                          | A fixed notification displays the information 'Please ensure<br>that you have saved your current work before you change<br>these settings!'.                 |  |  |  |  |  |
|                          | If the user submits changes to the GUI settings while entering data on a specific screen, the current input on a screen will be lost.                        |  |  |  |  |  |
| Act on Behalf            | This field offers the possibility to enter a BIC for which the user works on behalf.                                                                         |  |  |  |  |  |
|                          | The user can enter the BIC manually or search for it by clicking on the smart-select button and opening the Party Reference Data – Query Screen as a pop-up. |  |  |  |  |  |
|                          | While searching, the displayed values are restricted to the data scope of the user.                                                                          |  |  |  |  |  |

# Field Descriptions

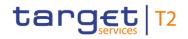

| MODIFY SETTINGS – POP-UP |                                                                                                    |  |  |  |
|--------------------------|----------------------------------------------------------------------------------------------------|--|--|--|
|                          | Note: In case the user selects a BIC for which he works on behalf, the respective BIC will be displayed in the sub-header |  |  |  |
|                          | after clicking on the 'Submit' button.<br>Required format: 8 or 11 characters                                             |  |  |  |

#### Table 9 - Modify Settings – Pop-up

| MODIF                | Y SETTINGS – POP-UP – BUTTONS                                                                                                    |
|----------------------|----------------------------------------------------------------------------------------------------|
| Submit               | The user can click on this button to submit the modification of GUI settings.                                                                                                    |
|                      | Clicking on this button stores the changes locally and closes<br>the 'Modify Settings – Pop-up'. All following requests transmit<br>the stored attributes to the back-end. Therefore, the submitted<br>modifications (e.g. 'Act on Behalf') can restrict the data scope<br>of the user. |
| Cancel               | The user can click on this button to cancel the modification of GUI settings.<br>Clicking on this button discards the current input and closes the 'Modify Settings – Pop-up'.                                                                                                    |
| Delete Act on Behalf | The user can click on this button to delete the BIC for which<br>he works on behalf.<br>Clicking on this button automatically submits the deletion and<br>closes the 'Modify Settings – Pop-up'.                                                                                        |
|                      | This button is only visible if the user has previously selected a BIC for which he works on behalf.                                                                                                    |

#### Table 10 - Modify Settings – Pop-up – Buttons

## 4.2.3 Content Area

The content area is the section of the screen in which the GUI shows functional and business data, input elements or other application-related content. It consists of the notification area, the business content and the button bar. Scrolling is only possible in the content area. The notification area and the button bar always remain visible where they are required within a screen.

### Buttons

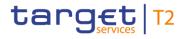

# 4.2.3.1 Notification Area

The notification area displays confirmation and error notifications related to the current screen. It can also inform the user about a change of search criteria.

Success notifications are displayed in green and error notifications are highlighted in red.

| Ξ |     |              | New Liquidity Transfer<br>New Liquidity Transfer        | 公 | ? | ۵           | ወ |
|---|-----|--------------|---------------------------------------------------------|---|---|-------------|---|
|   | 1.1 | eration Succ |                                                         |   |   | 1 Completed | × |
|   | The | e created Ne | w Liquidity Transfer Task can be found here: 1234567891 |   |   |             |   |

#### Figure 17 - Success Notification

| ≡ ⊻                                  | New Liquidity Transfer<br>New Liquidity Transfer | ☆ | ? | ٠           |   |
|--------------------------------------|--------------------------------------------------|---|---|-------------|---|
| Operation Failer<br>U027: Invalid cr | d<br>edit account type                           |   |   | 0 Completed | × |

#### Figure 18 - Error Notification

Notifications regarding the task queue are produced after data submission and show if the data submission was successful or if technical errors occurred inside the application.

In case the user adjusts the search criteria on a list screen after a query has been performed, the notification area indicates the change.

| Ξ 💌                                       | List of Messages<br>Query Messages | ☆ | ? | ۵ | Ģ |
|-------------------------------------------|------------------------------------|---|---|---|---|
| Search Criteria changed since last Search |                                    |   |   |   |   |

#### Figure 19 - Change of Search Criteria Notification

**Response**The response notification box can appear in the notification area showing functional**Notification**requests with a table visualizing the list entries picked for an action.

Box

The response notification box is also used to notify in case the liquidity information query for at least one account located in TIPS or T2S fails. In this case, the response notification box shows the error code and the error description returned by TIPS or T2S respectively and the service (TIPS or T2S) sending this response. The response

notifications are included in a box, containing a table of response notifications and a headline at the top.

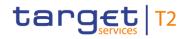

|          |        |                 |             |                                |                    |                                               |               |                |                   |              |           | D          | )             | E    |
|----------|--------|-----------------|-------------|--------------------------------|--------------------|-----------------------------------------------|---------------|----------------|-------------------|--------------|-----------|------------|---------------|------|
|          | Ξ      |                 |             | of Cash Tran<br>Cash Transfers | sfers              |                                               |               |                |                   | ۲            | አ         | ?          | ٠             | ļ    |
| <u>م</u> |        | Operation Parti | ially Succe | essful                         |                    |                                               |               |                |                   | 1 of 2 Com   | pleted    | Restore    | Notifications | ×    |
|          |        | Queue Position  | Priority    | Instruction ID                 | End to End ID      | Message Type                                  | Debit Account | Credit Account | Amount            | Cash Transfe | er Status | Earliest 0 | Debit Times   | tamp |
| _        | $\sim$ | 8               | Normal      | TestinstriD45721               | TestE2EID45721     | FinancialInstitutionCreditTransfer (pacs.009) | PBAAGRATXR1   | PBACGRATXR1    | 15,000,000.00 EUR | queued       |           |            |               |      |
| B        | -      |                 | 13          |                                |                    |                                               |               |                |                   |              |           |            |               |      |
|          | ×      |                 | Normal      | TestinstriD56790               | TestE2EID56790     | FinancialInstitutionDirectDebit (pacs.010)    | PBAAGRATXR1   | PBACGRATXR1    | 800,000.00 EUR    | revoked      |           |            |               |      |
| с   —    | -1     | ↦ U002          |             | Modification not               | possible due to fi | nal payment status                            |               |                |                   |              |           |            |               |      |
|          | 4      |                 |             |                                |                    |                                               |               |                |                   |              |           |            |               | ,    |

Figure 20 - Response Notification Box

# Figure Description

| Label | Element              | Description                                                                                                    |
|-------|----------------------|----------------------------------------------------------------------------------------------------|
| A     | Headline             | <ul> <li>The headline of the response notification box can have three different status labels:</li> <li>I Operation Successful</li> <li>I Operation Partially Successful</li> <li>I Operation Failed</li> <li>The headline also gives the user a summary of the error and success notifications contained in</li> </ul> |
|       |                      | the response notification box (e.g. '1 of 2 Completed').                                                                                                    |
| В     | Success notification | For success notifications regarding a list entry,<br>the second row (corresponding line) shows the<br>task ID leading to the related item in the task<br>queue.<br>Clicking on the success icon to the left of the<br>entry removes the entry.                                                                          |

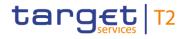

| Label | Element                        | Description                                                                                                    |
|-------|--------------------------------|----------------------------------------------------------------------------------------------------|
| С     | Error notification             | For error notifications regarding a list entry, the<br>second row (plus more if required) shows the<br>errors as corresponding lines containing the error<br>code and the associated error description.<br>Clicking on the error icon to the left of the entry<br>removes the entry.                   |
| D     | 'Restore Notifications' button | The 'Restore Notifications' button restores the content of the complete response notification box and is available until the box is closed.<br>Clicking on this button always restores the content of the response notification box to its initial state. It is not possible to step back iteratively. |
| E     | 'Discard' button               | The 'Discard' button (represented by the 'x' icon) closes the response notification box.                                                                                                    |

#### Table 11 - Response Notification Box

#### 4.2.3.2 Business Content

The business content is the part of the GUI where the user can trigger all business actions. Depending on the screen, it consists of one or multiple sections with different types of input, output or selection options.

A section can be opened by clicking on the expand button next to the section divider. A section can contain multiple sub-sections with further input options. All sections and sub-sections are separated by a divider or a headline.

**Closed section** The user can open the currently closed section under the divider by clicking on the open button (+) to the left of the section title.

# + Priority

#### Figure 21 - Closed Section

**Open section** The user can close the currently open section under the divider by clicking on the close button (-) to the left of the section title.

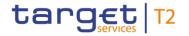

| - | Priority           |    |
|---|--------------------|----|
|   | Priority           |    |
|   | No filter selected | IA |

Figure 22 - Open Section

# 4.2.3.3 Button Bar

The button bar is a fixed element at the bottom of the content area that remains in place even when the screen has a scrollable content area. The fixed positioning of the button bar allows the user to execute the standard functions associated with the screen without the need to scroll to the bottom of a screen. The buttons in the button bar can vary depending on the selected screen.

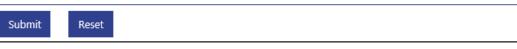

Figure 23 - Button Bar

# 4.3 Screen Types

The CLM GUI consists of different types of screens, each serving a specific function. The user can find all possible ways of accessing a screen in the respective screen description within the Screen Reference Guide.

- Query Screen Query screens allow the user to query a result set by applying query criteria that the user can define. The user can also specify the sorting order of the result list on this screen. After executing a query, the list screen or display screen corresponding to the query opens. Query screens can be accessed via the menu. The result set that the user can query is restricted to the data scope of the user. When there are no mandatory fields on the screen, the user can leave all fields empty to query his whole data scope. The data scope is a restriction definition to enforce limits in data exposure.
- List Screen List screens are displayed after executing a query via a query screen or after clicking on a context menu entry. List screens show a table of data records matching the query criteria. The table lists the total amount of data records in the footer and can show a maximum of 100 entries per result page.

To ensure proper load and response times for the GUI a limit of 2,000 records is available at most. For result sets smaller or equal to 2,000 the real amount of results the query has produced is shown. For result sets larger than 2,000 records, only the first 2,000 records are shown plus the information that the result set is larger than 2,000. With this information the user can determine whether he adjusts the filter criteria (in order to further reduce the result list) or takes a look into the result list produced (with the first 2,000 entries).

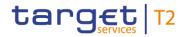

The shown data records can usually be right-clicked on which results in opening a context menu with further navigation options. The list of data records can also be exported by clicking on the export button. When using the export functionality, the complete result of the query will be exported regardless of whether the entries are shown in the result list or whether they are not shown because of the limitation to 2,000 records in the GUI.

On list screens, the user also has access to the section 'Search Criteria' in order to modify the values of the previously executed query and refresh the screen accordingly. If only a single data record matches the entered criteria on the query screen and a related details screen exists, the list screen is skipped and the details screen is shown immediately.

- List Screen On certain list screens, bulk actions are possible. The user can click on the list checkboxes next to the respective data records in order to select multiple entries. By right-clicking on one of the selected data records, a context menu opens. This context menu entry only shows those options that can be executed for all selected entries. When the user clicks on a context menu option, the respective action will be performed for all data records individually. After the execution of a bulk action, the results for all selected data records are shown individually in the notification area.
- **Details Screen** Details screens provide the user with in-depth information of a previously selected data record that appeared on a list screen. Details screens can be accessed via other screens, e.g. via a context menu on a list screen.

Details screens can also be accessed if the user queries for a single data record on a query screen.

- **Display Screen** Display screens show in-depth information on certain topics such as liquidity. Depending on the screen, they can either be accessed via a query screen, via a button on a related screen or be accessed directly via the menu.
- New Screen New screens allow the user to enter new data in predefined fields, e.g. in order to enter a payment order or a liquidity transfer (LT) order. New screens can be accessed via the menu or via a button on certain related screens.
- **Pop-Up Screen** There are different types of pop-up screens that can be opened by clicking on buttons or context menu entries on other screens. Some pop-up screens are used to modify or display certain values or attributes and some pop-up screens require the user to confirm an action.
- Smart-SelectSmart-select screens can be opened as a pop-up by clicking on the smart-select buttonScreennext to certain input fields. Smart-select screens usually open a combination of query and<br/>the subsequent list screen on which the user can specify search criteria to find the<br/>desired option in a result list, e.g. for the input of Business Identifier Codes (BICs). The<br/>displayed list allows the user to select and transmit a value to the input field of the screen<br/>from which the smart-select screen was opened.

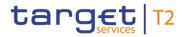

**Download and** Furthermore, there are upload and download screens that can be accessed via the menu.

**Upload Screen** A download screen allows the user to define a set of search criteria, similar to a query screen, and immediately download the respective result set as a file. An upload screen allows the user to upload a file while specifying information related to this file.

# 4.4 Field Types and Properties

Fields appear on all types of screens and allow the user to enter or display information depending on the type of field. The following field types are used:

Input Field In input fields, the user can enter alphanumeric values. The user has to make sure to comply with the format requirements of the fields which are listed in the Screen Reference Guide.

| 5 |  |
|---|--|
|   |  |
|   |  |
|   |  |
| 0 |  |
|   |  |

#### Figure 24 - Input Field

Input fields can be pre-filled with a default value. The default value can be overwritten.

| ZYXZDEFFPT1 |  |
|-------------|--|
|             |  |

#### Figure 25 - Input Field with Default Value

Input Field When the validation of the screen content (e.g. format requirements) returns an error for an input field, the input field with the erroneous value is outlined in red colour. Additionally, a red error icon is shown to the left of the field (see <u>Common Buttons and Icons</u> [▶ 61]). The user has to make sure to make a valid entry in order to be able to proceed.

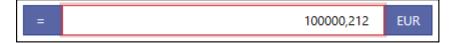

#### Figure 26 - Input Field Error

**Read-only Field** Read-only fields are pre-filled and display non-modifiable values. Read-only fields are indicated by grey colour.

ACCOUNTID34X

#### Figure 27 - Read-only Field

**Inactive Field** The user cannot interact with an inactive field until it is activated by a selection made in a previous field. When the field is inactive, it is coloured in grey. As soon as it becomes active, it is coloured in white.

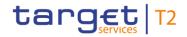

| Code                      | Instruction Information   |  |
|---------------------------|---------------------------|--|
| , <mark>1</mark>          | $\sim$                    |  |
|                           |                           |  |
|                           | -1                        |  |
| Figure 28 - Inactive Fiel | d                         |  |
| Figure 28 - Inactive Fiel | d Instruction Information |  |

#### Figure 29 - Activated Field

MutuallySome input fields are mutually exclusive. This means that as soon as one of the mutuallyExclusiveexclusive fields is filled with a value, the other field becomes inactive and coloured inFieldsgrey. As a result, no more input will be possible.

| Code | Proprietary |  |
|------|-------------|--|
|      | input       |  |

#### Figure 30 - Mutually Exclusive Fields

List Checkbox The list checkbox can occur in the first column on a list or smart-select screen. The user can click on the checkbox in order to select or deselect entries from the list. The list checkbox is used when performing bulk actions (see chapter <u>Screen Types</u> [▶ 50], section 'List Screen – Bulk Actions').

| Blocking Status                |
|--------------------------------|
| Blocked for credits            |
| Blocked for credits and debits |

#### Figure 31 - List Checkbox (example values)

**Standard Drop-** A standard drop-down list allows the user to select one entry from a pre-defined list of **down List Field** possible values.

| Credits and Debits | ~ |
|--------------------|---|
|                    |   |

#### Figure 32 - Standard Drop-down List Field

AutocompleteIn an autocomplete list, the user can enter characters that the field uses to filter amongList Fieldthe available options in the list.

|  | _               |
|--|-----------------|
|  | Constant of the |
|  | 1 1             |
|  |                 |
|  | 0.00            |
|  |                 |

#### Figure 33 - Autocomplete List Field

Multi-SelectA multi-select list allows the user to select multiple possible values for one field by clicking<br/>in the field and activating the checkbox next to the respective list entries. After finishing<br/>the selection, the field indicates how many items have been selected. It also offers the<br/>possibility to select or deselect all list items by clicking on the checkbox to the left of the

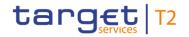

|                                  | field. A multi-select list can be combined with other list types, e.g. the autocomplete list as shown in the figure below.                                                                                                    |
|----------------------------------|----------------------------------------------------------------------------------------------------|
|                                  | No filter selected                                                                                                    |
|                                  | Figure 34 - Multi-Select List Field                                                                                                    |
| Smart-Select<br>Field            | The user can enter a value directly into the input field, or click on the smart-select button<br>on the right leading to a smart-select screen where one or more search criteria can be<br>used to find the desired option.                                |
|                                  | Q       Figure 35 - Smart-Select Field                                                                                                    |
| Smart-Select<br>Multi List Field | The smart-select multi list allows the user to select multiple values for one field by clicking<br>on the smart-select button on the right leading to a search screen where one or more<br>search criteria can be used to find one of the desired options. |
|                                  | No filter selected                                                                                                    |
|                                  | Figure 36 - Smart-Select Multi List Field                                                                                                    |
| Date and Time<br>Picker          | The user can enter a date and time manually or select a date and time using the pop-up which opens by clicking into the input field or clicking on the calendar button on the right                                                                        |

side of the field. The time zone is shown on the right side within the field.

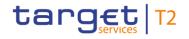

| YYYY-MM-DD HH:MM:SS | CEST | *    |
|---------------------|------|------|
|                     | CLOT | •••• |

#### Figure 37 - Date and Time Picker

| <  |    | J   | July 2021 |    |    |    |
|----|----|-----|-----------|----|----|----|
| Su | Mo | Tu  | We        | Th | Fr | Sa |
| 27 | 28 | 29  | 30        | 1  | 2  | 3  |
| 4  | 5  | 6   | 7         | 8  | 9  | 10 |
| 11 | 12 | 13  | 14        | 15 | 16 | 17 |
| 18 | 19 | 20  | 21        | 22 | 23 | 24 |
| 25 | 26 | 27  | 28        | 29 | 30 | 31 |
|    | ^  | 100 | ^         |    | ~  |    |
|    | ~  | :   | 00        | 2  | 00 |    |

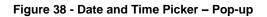

## Date Picker

ickerThe user can enter a date manually or select a date using the pop-up which opens by<br/>clicking into the input field or clicking on the calendar button on the left side of the field.<br/>The pop-up only allows the selection of dates which are allowed for the respective field.

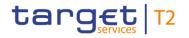

2020-08-03

#### Figure 39 - Date Picker

| <  |    | J  | uly 20 |    | >  |    |
|----|----|----|--------|----|----|----|
| Su | Мо | Tu | We     | Th | Fr | Sa |
| 27 | 28 | 29 | 30     | 1  | 2  | 3  |
| 4  | 5  | 6  | 7      | 8  | 9  | 10 |
| 11 | 12 | 13 | 14     | 15 | 16 | 17 |
| 18 | 19 | 20 | 21     | 22 | 23 | 24 |
| 25 | 26 | 27 | 28     | 29 | 30 | 31 |

Figure 40 - Date Picker – Pop-up

Time Picker

The user can enter a time manually or select a time using the pop-up which opens by clicking into the input field or clicking on the clock button on the right side of the field. The time zone is shown on the right side within the field.

|  | HH:MM:SS | CEST | 0 |
|--|----------|------|---|
|--|----------|------|---|

Figure 41 - Time Picker

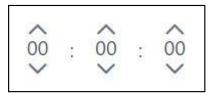

Figure 42 - Time Picker – Pop-up

#### **Field Properties**

Data Scope of aThe data scope of a user determines the set of data this user is allowed to inspect and toUseract on.

The data scope is depending on the hierarchy of parties (see chapter 'Data scope' and 'Configuration of users' in the CRDM UDFS) and the types of groups (see chapter 'Common Reference Data Objects' and 'Cash account data management ' in the CRDM UDFS and usage description in chapter 'Types of groups' in the CLM UDFS).

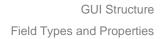

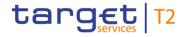

It is also depending on the co-management (see chapter 'Common Reference Data Objects' and 'Account Configuration' in the CRDM UDFS and usage description in chapter 'Functionalities' in CLM UDFS) as defined in CRDM.

Every user is assigned the data scope of the party the respective user is directly linked to.

When performing a query with certain search criteria, the result set the user can see on the subsequent list or details screen is determined as an overlap of the following two principles: the entered search criteria on the one hand and the data within his data scope on the other hand.

For queries of reference data, one or more specific values of a result set can be masked due to restrictions in the data scope. Fields that contain values to be masked are overlaid by a lock icon.

With regard to transaction data, the data scope of a user is derived from the data scope of the related reference data. For example a cash transfer is within the data scope of the user when the credit account or debit account included in the cash transfer is within the data scope of the user.

There can be restrictions placed on some actions for certain elements within the data scope of the user. For example a user is not allowed to increase the queue position of a payment order where the credit account is owned by this party and the debit account is owned by another party. If a context menu is only available for a subset of the elements within the data scope of the user then this is explicitly mentioned in the description of the respective context menu.

**Characters** In the field description of the Screen Reference Guide, the required character format for input fields is listed.

CLM operates in British English and uses the UTF-8 character set to enter data. Furthermore, there is a validation for input fields to make sure that the input is compliant with the FIN X extended character set. However, some input fields are limited to the FIN X restricted character set. For the relevant fields, this is validated during data input.

0

#### Fields with FIN X extended character set

Ensure a given maximum length

Only allow the special characters: / \ - ? : ( ) . , ' + ! # \$ % & \* = ^\_` { | } ~ " ; <> @ [ ] Do neither start nor end with a blank

0

#### Fields with FIN X restricted character set

Ensure a given maximum length

Only allow the special characters: / - ? : ( ) . , ' +

Do neither start nor end with a blank

FIN X restricted fields

The following table lists the fields that are limited to the FIN X restricted character set. It also lists the screen on which the field appears. If the column 'Section' is filled it means that the restriction only applies to the field in this specific section of the respective screen. If the column is empty, the restriction applies to all occurrences of this field on the respective screen.

| Field                              | Screen                                                                                                    | Section |
|------------------------------------|----------------------------------------------------------------------------------------------------|---------|
| Business Message ID<br>(Generated) | I Financial Institution Credit<br>Transfer – New Screen                                                                     |         |
| End To End ID                      | <ul> <li>I Financial Institution Credit<br/>Transfer – New Screen</li> <li>I Liquidity Transfer – New<br/>Screen</li> </ul> |         |
| ID                                 | I Financial Institution Credit<br>Transfer – New Screen                                                                     |         |
| Instruction ID                     | I Financial Institution Credit<br>Transfer – New Screen                                                                     |         |
| Member ID                          | I Financial Institution Credit<br>Transfer – New Screen                                                                     |         |
| Proprietary                        | I Financial Institution Credit<br>Transfer – New Screen                                                                     |         |
| Subject                            | I Broadcast – New Screen                                                                                                    |         |

#### Table 12 - List of fields subject to FIN X restricted character set

- **BIC Validator** The GUI uses a validator for fields that require the input of a BIC. The input can either be eight or eleven characters. In case the user enters eight characters, the entry will automatically be completed with three 'XXX' at the end (BIC8+XXX). Fields that use the BIC validator are indicated by the description 'Required format: 8 or 11 characters'.
- **IBAN Validator** The GUI uses a validator for fields that require the input of an IBAN. The validator checks for the correct pattern of the characters in the input field. It also validates the checksum.
- Amounts Amounts are displayed with a full stop as decimal separator and with a comma as thousands separator. While negative amounts are displayed in red and marked with a '-', the user can only type amounts that are greater than or equal to zero into input fields.

The GUI is case sensitive and differentiates between upper and lower case in terms of data input for input fields. Fields that are only filled with blanks are not processed by

# target | T2

| Case<br>Sensitivity   | CLM. When a field entry starts or ends with a blank, those blanks are deleted automatically.                                                                                                    |
|-----------------------|----------------------------------------------------------------------------------------------------|
| Amount Entries        | When entering amounts into input fields, the GUI does not add fractional digits automatically. If the user wishes to enter fractional digits, he has to use a decimal point (.) to separate the digits in front of the decimal point from the fractional digits.<br>For better readability, the GUI does however automatically add thousands separators (,)                          |
| Quick Input           | when the user enters amounts.<br>To facilitate a quicker input, the user can enter the following characters in fields that                                                                                                    |
| Entries               | require the input of amounts:                                                                                                    |
|                       | I The character T represents thousands, thereby allowing the user to enter three zeros directly                                                                                                    |
|                       | I The character M represents millions, thereby allowing the user to enter six zeros di-<br>rectly                                                                                                    |
|                       | I The character B represents billions, thereby allowing the user to enter nine zeros di-<br>rectly                                                                                                    |
|                       | The input of the respective character immediately converts the entry into a value with the corresponding number of zeros.                                                                                                    |
|                       | For quick input entries the GUI is not case sensitive.                                                                                                    |
| Country Codes         | Certain input fields require the entry of country codes by the user. Country codes have to be entered according to the alpha-2 code specified in ISO 3166-1.                                                                                                    |
| Currency<br>Codes     | Certain input fields require the entry of currency codes by the user. Currency codes have to be entered according to the 3-digit code specified in ISO 4217.                                                                                                    |
| External Code<br>Sets | The ISO 20022 messages use external code sets that can be entered in certain input fields.                                                                                                    |
|                       | Unlike other ISO 20022 code sets, the codes listed in the external code sets are not included in the relevant message scheme. The purpose of externalising these codes is to be able to update the code sets (e.g. add new codes) without impacting the messages themselves and, hence, without requiring the development of a new version of the messages that use these code sets. |
|                       | The external code sets can be downloaded from the following ISO 20022 page: <u>https://www.iso20022.org/external_code_list.page</u>                                                                                                    |
|                       | As the external code sets will be updated by the International Organization for Standardization (ISO) roughly every three months, the values of these sets are in general not included in the UHB. Please consider that in cases when the values are explicitly listed in the UHB, the current external code sets published by ISO will be leading.                                  |

# target | T2

| Wildcards | A wildcard is a placeholder for one or more characters that can be used to broaden a     |
|-----------|------------------------------------------------------------------------------------------|
|           | search and its results. The user can enter a wildcard character in specific input fields |
|           | when searching for data.                                                                 |
|           | When an input field allows the usage of wildcards, this is indicated by the suffix       |

When an input field allows the usage of wildcards, this is indicated by the suffix '(wildcards allowed)' in the label of the field.

There are two characters that can be used for a wildcard search:

- I The asterisk (\*) to specify any number of characters
- I The question mark (?) to specify exactly one unknown character

The wildcard search requires the input of at least two characters prior to the asterisk and question mark. The wildcard characters can only be used at the end of the search expression, not in the beginning or in the middle.

MandatoryIn the GUI, mandatory fields are marked with an asterisk (\*) in the label. On someContentscreens, whole sections and not just single fields are marked as mandatory. This is<br/>because the sections have to include certain information that however can be provided by<br/>different input fields. An asterisk next to the section divider indicates mandatory sections.<br/>All mandatory fields and sections have to be filled in before the user can proceed.

**Keyboard** The user can navigate the GUI with the keyboard for a more effective workflow.

Navigation

The following general principles apply to the keyboard navigation:

- I All interaction elements are reachable via keyboard. Interaction elements are elements that are used to trigger an action or modify data.
- I Elements that are currently in focus via keyboard navigation are visually highlighted.
- I When opening or reloading a screen or pop-up, the focused element is the first section divider. If the screen or pop-up does not have a divider, the focus is positioned on the first interaction element.
- I Each screen and interaction element is navigated from left to right and from top to bottom.

The user can utilise the following keys and shortcuts while navigating via keyboard:

- I The 'Tab' key navigates to the next interaction element.
- I The 'Shift + Tab' shortcut navigates to the previous interaction element.
- I The 'Up' and 'Down' arrow keys move the cursor within a scrollable or paging element (e.g. a list or a menu).
- I The 'Left' and 'Right' arrow keys navigate between the menu hierarchy.
- I The 'Enter' key triggers an action for the element in focus.
- I The 'Esc' key triggers an action to dismiss.
- I The 'Ctrl + M' shortcut opens the main menu.

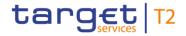

I The 'Ctrl + Y' shortcut opens the context menu related to the item in focus. The context menu can also be opened via the context menu button described in chapter Common Buttons and Icons [▶ 61] or the menu key on the keyboard.

# 0

# Wording

For elements such as buttons, links or context menu entries the UHB uses the phrasing 'to click on', even though the user can also trigger these elements via keyboard navigation.

# Mouse-over Function

For certain columns on list screens, there is a mouse-over function that allows the user to see additional information for specific list entries. In order to use this function, the user has to hover the mouse over the specific list entry for which the additional information is to be shown.

The respective field description in the Screen Reference Guide indicates if the mouseover function is available for a specific column.

# 4.5 Common Buttons and Icons

While working with the CLM GUI, the user will find that some buttons and icons appear regularly.

**Open Button** The user can click on this button to open a section of a screen. This button is positioned to the left of a divider of a section.

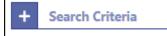

#### Figure 43 - Open Button

**Close Button** The user can click on this button to close a section of a screen. This button is positioned to the left of a divider of a section.

- Search Criteria

#### Figure 44 - Close Button

Page NumberThe page number button indicates the number of a page of a result list by showing aButtonnumber. The user can click on the respective page number button in order to directly<br/>jump to that page of a list.

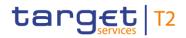

|                              | 1                                                                                                    |
|------------------------------|----------------------------------------------------------------------------------------------------|
|                              | Figure 45 - Page Number Button                                                                                                    |
| Active Page<br>Number Button | The active page number button is coloured in a darker blue and indicates on which page of a result list the user is currently located.                                                |
|                              | 2                                                                                                    |
|                              | Figure 46 - Active Page Number Button                                                                                                    |
| First Page                   | The user can click on this button to return to the first page of a list.                                                                                                    |
| Button                       | <b>~</b>                                                                                                    |
|                              | Figure 47 - First Page Button                                                                                                    |
| Preceding Page               | The user can click on this button to return to the previous page of a list.                                                                                                    |
| Button                       |                                                                                                    |
|                              | Figure 48 - Preceding Page Button                                                                                                    |
| Following Page               | The user can click on this button to go to the following page of a list.                                                                                                    |
| Button                       |                                                                                                    |
|                              | Figure 49 - Following Page Button                                                                                                    |
| Last Page                    | The user can click on this button to go to the last page of a list.                                                                                                    |
| Button                       | »                                                                                                    |
|                              | Figure 50 - Last Page Button                                                                                                    |
| Refresh Button               | The refresh button is positioned in the top right of the results divider on list screens. The user can click on this button to reload the content inside the results divider with the |
|                              | previously used search criteria.                                                                                                    |
|                              | Refresh                                                                                                    |

## Figure 51 - Refresh Button

The last refresh of the results set is indicated by a timestamp to the left of the refresh button.

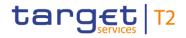

Last Refresh: 2021-06-28 13:04:43 CEST Refresh

#### Figure 52 - Refresh Button with Timestamp

Export ButtonThe user can click on this button to export all data that the executed query has delivered.The complete result set will be exported, not only the visible rows limited to 2,000 entriesin the GUI. Upon clicking on this button, the download starts immediately.

The format of the downloaded file is CSV and the name of the file includes the component name, the screen name, the name of the table header and a timestamp.

The exported file is structured into a header and a body. The header is separated from the body by a double slash ('/).

The header of the exported file includes the component name, the screen name, the name of the table header, the name of the user and a timestamp. In the row below, the used search criteria are contained.

The body of the file includes the data of the query in a CSV file – using semicolons as field delimiters. For amounts displayed in the GUI, the corresponding currency will be contained in a separate column in the exported file.

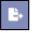

#### Figure 53 - Export Button

Context MenuThe user can click on this button to open the available context menu options of the list<br/>entries. This button is equivalent to a right-click with the mouse while using a touchpad or<br/>keyboard navigation. The button is positioned at the very right of the respective list<br/>entries.

| ••• |   |
|-----|---|
|     | L |

#### Figure 54 - Context Menu Button

Add Button The add button can appear to the right next to the divider of a section that contains reoccurring groups. The user can click on this button in order to add a new sub-section to the divider.

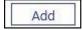

#### Figure 55 - Add Button

**Delete Button** The delete button can appear to the right next to the divider of a section that contains reoccurring groups. The user can click on this button in order to remove a sub-section from the divider.

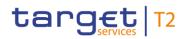

|                                 | Delete                                                                                                    |
|---------------------------------|----------------------------------------------------------------------------------------------------|
|                                 | Figure 56 - Delete Button                                                                                                    |
| '+' Button                      | This button can appear to the left of certain input fields. The user can click on this button in order to add new lines to an input field.                                                                                                    |
|                                 | +                                                                                                    |
|                                 | Figure 57 - '+' Button                                                                                                    |
| '-' Button                      | This button can appear to the left of certain input fields. The user can click on this button in order to remove lines from an input field.                                                                                                    |
|                                 | -                                                                                                    |
|                                 | Figure 58 - '-' Button                                                                                                    |
| Smart-Select<br>Button          | This button can appear within input fields that have a smart-select option. It opens a smart-select screen where one or more search criteria can be used to find the desired option.                                                                                                    |
|                                 | Q                                                                                                    |
|                                 | Figure 59 - Smart-Select Button                                                                                                    |
| Calendar<br>Button              | This button can appear within input fields that allow the user to select a date. It opens a date picker as a pop-up.                                                                                                    |
|                                 | 曲                                                                                                    |
|                                 | Figure 60 - Calendar Button                                                                                                    |
| Clock Button                    | This button can appear within input fields that allow the user to select a time. It opens a time picker as a pop-up.                                                                                                    |
|                                 | (O)                                                                                                    |
|                                 | Figure 61 - Clock Button                                                                                                    |
| Screen-Specific<br>Buttons      | The button bar contains a certain set of screen-specific buttons such as the 'Submit' button or the 'Reset' button. The buttons in the button bar can vary depending on the screen and are described for each screen individually in the Screen Reference Guide. If the user enters data that does not pass the front-end validation, the 'Submit' button in the button bar is disabled. |
| 'More than or<br>equal to' Icon | This icon can appear to the left of fields that require the input of a date, time or amount.<br>When entering an amount, this icon indicates 'more than or equal to'. When entering a<br>date/time, this icon indicates 'after or equal to'.                                                                                                    |

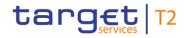

≥

| Figure | 62 - | 'More | than | or equal | to' Icon |
|--------|------|-------|------|----------|----------|
|--------|------|-------|------|----------|----------|

**'Less than or** This icon can appear to the left of fields that require the input of a date, time or amount.**equal to' Icon** When entering an amount, this icon indicates 'less than or equal to'. When entering a date/time, this icon indicates 'before or equal to'.

| < |
|---|
| - |

#### Figure 63 - 'Less than or equal to' Icon

**'Less than' Icon** This icon can appear to the left of fields that require the input of a date, time or amount. When entering an amount, this icon indicates 'less than'. When entering a date/time, this icon indicates 'before'.

<

#### Figure 64 - 'Less than' Icon

**'Equal' Icon** This icon can appear next to an input field that requires the input of a date, time or amount to be used as a filter criteria which needs to be matched exactly.

|  | L |
|--|---|
|  | L |
|  | L |
|  |   |
|  |   |

# Figure 65 - 'Equal' Icon

Arrow Icon This icon can appear on specific screens. Upon clicking on this icon, the user is redirected to certain screens while transmitting the values of the current screen.

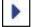

#### Figure 66 - Arrow Icon

**Success Icon** This icon indicates that an operation has been completed successfully.

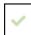

#### Figure 67 - Success Icon

**Error Icon** This icon indicates that some type of error occurred. By hovering the mouse over the error icon, the user can get further information on the error.

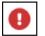

#### Figure 68 - Error Icon

**'x' Icon** This icon can be used to close boxes or pop-ups.

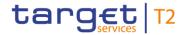

×

Figure 69 - 'x' Icon

Loading Screen This animated icon indicates that a screen is loading or being updated.

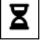

## Figure 70 - Loading Screen Icon

Lock Icon

This icon indicates that the user is not allowed to see a value of one or more specific fields in a result set due to restrictions in his data scope.

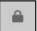

Figure 71 - Lock Icon

# 4.6 Validations

The data entered in the CLM GUI undergoes a validation process consisting of up to three phases.

Front-end As a first phase of the validation process, the front-end validation takes place without communication with the back-end. This occurs while the user is entering data. The front-end validation may include field validations and cross-field validations. The field validation verifies that the entry complies with the required format. The cross-field validation checks the data consistency between two or more fields in relation to each other. In case of a front-end validation error, a red error icon will be shown next to the erroneous input field. By hovering the mouse over the error icon, the user can get further information on the error.

The front-end validation assists the user in detecting erroneous data as early as possible.

SynchronousAfter a successful front-end validation, the user can submit data by clicking on theBack-endrelevant button.

**Validation** Data submitted to query information is subject to consistency checks in the back-end (e.g. regarding mandatory information needed to execute the query). The user is informed in the notification area if a consistency check fails.

Data submitted for further processing is subject to immediate business validations in the backend. The user is informed about the result of these validations in the notification area. There are two different message types available, the error notification and the success notification.

The chapter References for Error Messages for GUI Screens contains the error codes that may appear in the notification area if the synchronous back-end validation fails.

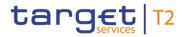

After the successful synchronous back-end validation of a GUI instruction a task is created to asynchronously process the data entered or modified in the GUI. The processing of such a task encompasses the asynchronous back-end validation. In contrast to GUI instructions no tasks are created for GUI queries.

AsynchronousDue to the asynchronous processing of tasks in the task queue, the result of thisBack-endvalidation phase will not be available immediately and it will not be displayed within theValidationscreen on which the data has been entered. The user can query the 'Task Queue –<br/>Query Screen' for further information.

The error messages resulting from the asynchronous back-end validation are not in the scope of the UHB. For details on these error messages see CLM UDFS, chapter 'Index of validation rules and error codes'.

General With regard to

remarks

I the creation of cash transfer orders in the GUI and

I the contingency upload of A2A files and messages in U2A,

only a subset of business validations is included in the synchronous back-end validation. The remaining business validations are part of the subsequent asynchronous back-end validation.

For all other GUI instructions the whole set of business validations is part of the synchronous back-end validation.

The execution validations are irrespective of the kind of GUI instruction included in the asynchronous back-end validation.

The following table gives an overview of the validation process:

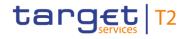

|                                        |                                     | U2A ACTIONS                   |                                                                                                    |                                                |
|----------------------------------------|-------------------------------------|-------------------------------|----------------------------------------------------------------------------------------------------|------------------------------------------------|
| Type of<br>validation                  | Check result<br>shown in<br>the GUI | Queries                       | Creation of cash<br>transfer orders in the<br>GUI, contingency<br>upload of A2A files and<br>messages | All other GUI<br>instructions                  |
| Front-end<br>validation                | yes                                 | Data<br>consistency<br>checks | Data consistency checks                                                                               | Data<br>consistency<br>checks                  |
| Synchronous<br>back-end<br>validation  | yes                                 | Data<br>consistency<br>checks | Initial business validations,<br>NRO validation                                                       | All business<br>validations,<br>NRO validation |
| Asynchronous<br>back-end<br>validation | no                                  | n.a.                          | Subsequent business<br>validations, execution<br>validations                                          | Execution validations                          |

Table 13 - Validation process

**4-Eyes Mode** Depending on the access rights setup, the user can operate the CLM GUI in 2-eyes or in 4-eyes mode. The 2-eyes mode and the 4-eyes mode apply for the set-up, the modification and for any kind of deletion of data. If the 4-eyes mode is used, the actions have to be confirmed by a second user in order to be processed.

A party can decide via allocation of roles (i.e. a dedicated set of privileges including privileges in 2- and 4-eyes mode) whether a specific task can be done in 2-eyes or 4-eyes mode in U2A. This allocation is relevant for all users of the respective party. It is not possible to choose the same privilege in both modes.

- Initial User In 4-eyes mode the initial user enters, changes or deletes the data on a screen and afterwards submits the action by clicking on the submit button in the button bar. The success notification appearing after successful validation includes a task ID. The initial user can edit and withdraw his initial entry. {CR-143} For the final execution, a second user is needed to confirm the action in the 'Task Queue Details Screen'.
- Second User After the initial user has entered, changed or deleted the data, a second user (with the required privilege) has to confirm or withdraw the action in the 'Task Queue Details Screen'. <sup>1</sup> As soon as the data changes are confirmed, CLM marks them as confirmed and forwards them for further processing. If a task is altered, the original task is revoked

<sup>1</sup> In case of a modification, technically the original task is deleted and a new task with the modified values is created.

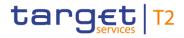

and the new task is waiting for approval, if the altering user also only has 4-eyes mode privileges.

DigitalIn order to ensure NRO for critical transactions, the use of a digital signature has beenSignature -implemented for specific screens. The user will be asked to enter a PIN code forNROsignature purposes whenever an instruction is initiated. With the entry of the PIN code, a<br/>digital signature is attached to the instruction.

After the user clicks on the relevant button, e.g. 'Submit' on the screen, the Ascertia Go>Sign Desktop client is called from the GUI opening a pop-up. This pop-up will handle the PIN code entry and validation against the signature stored on the device. The pop-up offers the possibility to confirm the PIN entry ('OK') or to cancel the PIN entry ('Cancel') and return to the previous screen.

| Ente | er PIN f | or token   | Histories and | × |
|------|----------|------------|---------------|---|
|      | Ent      | ter PIN [A | ittempt: 1]   |   |
|      | [        | ОК         | Cancel        |   |
|      |          |            |               |   |

#### Figure 72 - NRO – Enter PIN – Pop-up

The following principles apply to the digital signature:

- I The acceptance of the signature is not a confirmation of the execution of the GUI instruction in the back-end. The user signature is only used to confirm that the user authorised an entry. In case the back-end validation returns an error, the signature process has to be repeated after the correction of data.
- I Generally, only one instruction at a time can be signed. There are, however, specific use cases which can be processed via bulk action. This allows the user to initiate and therefore sign more than one instruction of the same use case at the same time.
- I In case of 4-eyes mode, the user who initiates the instruction and the user confirming the instruction both have to sign individually using their respective certificates.
- I The PIN is blocked when it is entered five times in a wrong way.

| Use case                                                                                                    | Bulk action possible |  |
|----------------------------------------------------------------------------------------------------|----------------------|--|
| This table lists the use cases for which the NRO feature is implemented. It further shows if a processing via bulk action is possible. |                      |  |
| Authorise/cancel minimum reserve infringement penalty payment                                                                          |                      |  |
| Confirmation/Withdrawal of 4-eyes task entries                                                                                         |                      |  |
| Create and modify credit line                                                                                                    | Yes                  |  |
| Enter broadcast                                                                                                    |                      |  |

### **GUI** Structure

Validations

| Use case                                              | Bulk action possible |
|-------------------------------------------------------|----------------------|
| Enter current liquidity transfer order                |                      |
| Enter current reservation                             |                      |
| Enter marginal lending on request <sup>2</sup>        |                      |
| Enter overnight deposit <sup>3</sup>                  |                      |
| Enter payment order – pacs.009                        |                      |
| Enter/modify minimum reserve requirement <sup>4</sup> | Yes                  |
| Manual reverse booking                                | Yes                  |
| Modify 4 eyes tasks                                   |                      |
| Modify cash transfer order                            | Yes                  |
| Modify current reservation                            |                      |
| Modify minimum reserve fulfilment <sup>5</sup>        | Yes                  |
| Release cash transfer order of blocked party          | Yes                  |
| Reorder payment in queue                              | Yes                  |
| Repeat sending                                        | Yes                  |
| Revocation of payment                                 | Yes                  |
| Simulate a positive receipt                           | Yes                  |
| Simulate receipt                                      | Yes                  |
| Upload A2A file or message via U2A                    |                      |

#### 2 This use case is only relevant for users with party operating in EUR.

target | T2

<sup>3</sup> This use case is only relevant for users with party operating in EUR.

<sup>4</sup> This use case is only relevant for users with party operating in EUR.

<sup>5</sup> This use case is only relevant for users with party operating in EUR.

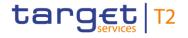

Table 14 - Use Cases with NRO Validation

# 4.7 Online Help

The online help is a context sensitive display of the content of the UHB. It can be accessed from the CLM GUI by clicking on the online help button which opens the screen description corresponding to the current screen in a new tab.

The table of contents on the left side offers the possibility to navigate to other parts of the online help.

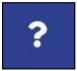

Figure 73 - Online Help Button

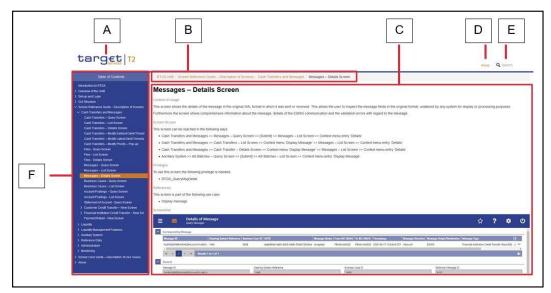

Figure 74 - Online Help

# Figure Description

| Label | Element                 | Description                                                                                                    |
|-------|-------------------------|----------------------------------------------------------------------------------------------------|
| A     | TARGET Services T2 Logo | This area shows the TARGET Services T2 logo.<br>Clicking on the logo opens the welcome screen of<br>the online help, providing information on the<br>author, version number and publication date of the<br>UHB. |
| В     | Breadcrumb              | This area shows the navigation hierarchy to the<br>currently opened UHB chapter.<br>It contains links to the higher-ranking chapters in<br>the navigation structure of the online help.                         |

# target | T2

| Label | Element           | Description                                                                                                    |
|-------|-------------------|----------------------------------------------------------------------------------------------------|
| С     | Content area      | This area is the main element of the online help displaying the content of the UHB.                                                                                                    |
| D     | Home button       | This button opens the welcome screen of the online help, providing information on the author, version number and publication date of the UHB.                                                                                                    |
| E     | Search field      | This field allows the user to search for specific keywords.<br>After executing the search, a result list with the relevant UHB chapters will be displayed.                                                                                       |
| F     | Table of contents | The table of contents serves as a navigation<br>element providing access to the content of the<br>UHB by structuring it hierarchically into different<br>chapters and sub-chapters.<br>The currently opened chapter is highlighted in<br>orange. |

Table 15 - Online Help

# 5 Screen Reference Guide – Description of Screens

The screen reference guide offers an overview of all CLM GUI screens that are available in U2A mode. Each screen description focuses on a specific screen and describes the elements (e.g. fields or buttons) that it contains. The structure for each screen description follows the same principle and contains the following elements.

- Context ofThe context of usage describes the content and functions of the screen and the possibleUsageactions that can be performed. It also describes special features or restrictions of the<br/>screen and the relations to other screens of the GUI.
- Screen Access The screen access section lists every possible way to access a screen. This includes navigation via the menu, via other screens as well as navigation via context menus and buttons. Menu entries that have to be clicked on are indicated by '>>' in the respective order. Buttons that have to be clicked on are indicated by '[Button Name]' and context menu entries that have to be clicked on are referred to as shown in the example below. Context menu entries can be accessed by right-clicking on a list entry on a list or details screen.

| 1 |   |   |  |
|---|---|---|--|
|   |   |   |  |
|   | ŏ | 1 |  |

#### Example

Navigation via the menu:

Cash Transfers and Messages >> Messages - Query Screen

#### Navigation via other screens:

Cash Transfers and Messages >> Messages - Query Screen >> [Submit]

#### Navigation via context menu:

Cash Transfers and Messages >> Messages – Query Screen >> [Submit] >> Context menu entry 'Details'

- PrivilegesThe privileges section lists all necessary privileges in order to access a screen and to use<br/>its main functions. Privileges that are only necessary to use a specific function of the<br/>screen are listed in the description of the respective button, context menu entry or field.
- **References** The references section lists all use cases of the Screen User Guide that include the respective screen. The use cases are linked so that the user can jump to the necessary information in order to complete common workflows.
- Screenshot A screenshot of the respective screen is provided in order to serve as orientation when working with the GUI. All screenshots are based on the maximum of access rights, so deviations are possible if the user does not own all privileges which are necessary to use the screen to its full extent. In addition, deviations between the screenshot and the field/button descriptions are possible in a case of mutually exclusive functions or based

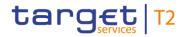

on a specific selection the user has made. Values shown on the screenshot may also deviate from the default values indicated in the description.

Field Descriptions

The field descriptions section provides the relevant information related to a respective field such as field function, possible values, mandatory content (\*) or required format for the input of data.

The field descriptions are structured in table format with a separate table for each section of the screen. The title cell of each table serves as a navigation element that contains the section of the screen in which the described fields appear. The following figure explains the structure of a field description.

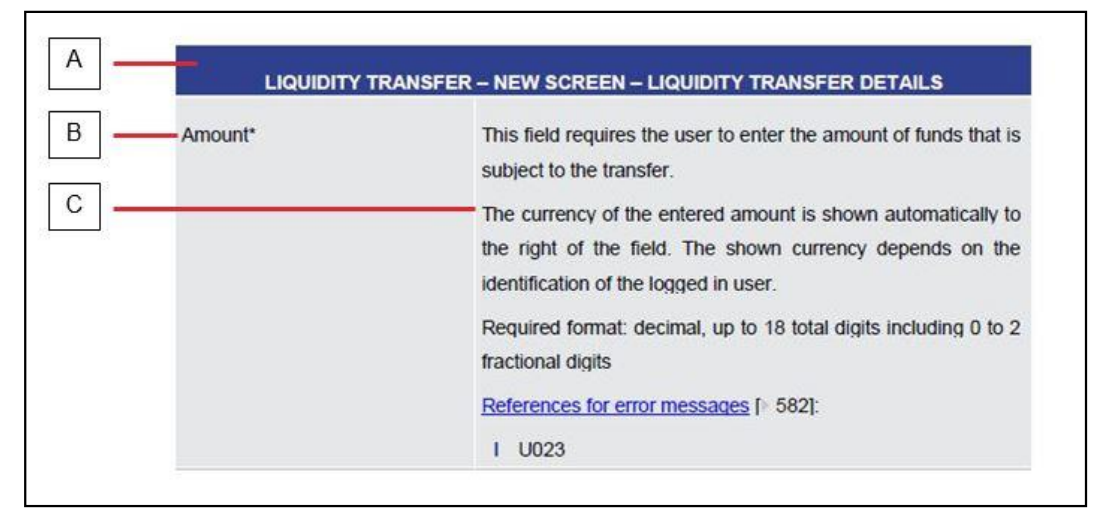

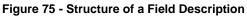

| Label | Element           | Description                                                                                                    |
|-------|-------------------|----------------------------------------------------------------------------------------------------|
| A     | Title cell        | The title cell shows in which section of the screen<br>the field appears and serves as navigation help for<br>the user.                                                                                                    |
| В     | Field name        | The field name is the name of each field on the screen. Mandatory fields are marked with an asterisk after the field name.                                                                                                    |
| C     | Field description | The field description indicates the function of the<br>field and the required or possible activity by the<br>user.<br>It also contains information regarding the<br>relationship to other fields, possible values or<br>format requirements as well as additional field-<br>specific information. |

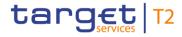

#### Table 16 - Structure of a Field Description

- Buttons All buttons specific to the screen are listed and described in a table. The buttons of the button bar are listed at the end of each screen description. On some screens, buttons can appear in the business content part of the content area. In this case, they are listed and described at the position of the screen at which they appear. Therefore, tables that describe fields and tables that describe buttons can alternate. The word 'Buttons' in the title cell of a table indicates that a table describes a button.
- **Context Menu** All context menu entries that are available on a specific screen are listed and described in a table at the position of the screen at which they appear. Therefore, tables that describe fields and tables that describe context menu entries can alternate. The word 'Context Menu' in the title cell of a table indicates that a table describes a context menu.

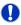

#### Wording

Screens involving a cash transfer do not differentiate between a cash transfer order and a cash transfer (settled cash transfer order). Accordingly, the UHB only differentiates between cash transfers and cash transfer orders if relevant for a specific function. In all other functions a cash transfer also means a cash transfer order.

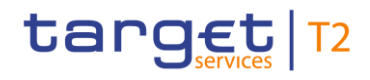

|                     | 5.1 Cash Transfers and Messages                                                                                                    |
|---------------------|----------------------------------------------------------------------------------------------------|
|                     | 5.1.1 Cash Transfers – Query Screen                                                                                                    |
| Context of<br>Usage | This screen offers the possibility to query cash transfers in CLM. It is possible to query intra-service and inter-service cash transfers that include a CLM account.                                                                                                    |
|                     | The result list can be filtered by different attributes given on this screen and will be sorted<br>by the values of a selected output parameter. The default setting is sorting by 'Entry<br>Timestamp' in descending order.                                                                                                    |
|                     | The cash transfers matching the data of the search fields are shown in the <u>Cash</u><br><u>Transfers – List Screen</u> [▶ 94].                                                                                                    |
| Screen Access       | This screen can be reached in the following way:                                                                                                    |
|                     | I Cash Transfers and Messages >> Cash Transfers – Query Screen                                                                                                    |
| Privileges          | To use this screen the following privilege is needed:                                                                                                    |
|                     | I CLM_QueryCashTrans                                                                                                    |
| References          | This screen is part of the following use case:                                                                                                    |
|                     | I Query/List cash transfers [▶ 480]                                                                                                    |
| Screenshot          | = 🧧 Query Cash Transfers ☆ ? 🌣 🕐                                                                                                    |
|                     | Sexted.tettel         Image: Image: |
|                     |                                                                                                    |

Figure 76 - Cash Transfers – Query Screen (all sections closed)

Submit Reset

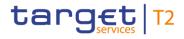

| ech Gilteria                          |      |                    |     |                        |    |                      |  |  |
|---------------------------------------|------|--------------------|-----|------------------------|----|----------------------|--|--|
| General                               |      |                    |     |                        |    |                      |  |  |
| Credits / Debits                      |      |                    |     |                        |    |                      |  |  |
| Credits and Debits                    | ~    |                    |     |                        |    |                      |  |  |
| Message Type                          | 0    | ach Transfer Type  |     | Cash Transfer Category |    | Cash Transfer Status |  |  |
| No filter selected                    | AX [ | No filter selected | AI  | No filter selected     | AT | No filter selected   |  |  |
| Exect Amount                          |      |                    |     |                        |    |                      |  |  |
| =                                     | EUR  |                    |     |                        |    |                      |  |  |
| Amount From                           |      | mount To           |     |                        |    |                      |  |  |
| 2                                     | EUR  | <                  | EUR |                        |    |                      |  |  |
| Value Date                            |      |                    |     |                        |    |                      |  |  |
| Timing                                |      |                    |     |                        |    |                      |  |  |
| Account Selection                     |      |                    |     |                        |    |                      |  |  |
| Identifier                            |      |                    |     |                        |    |                      |  |  |
| Sender and Receiver Information (BAH) |      |                    |     |                        |    |                      |  |  |
| Counterparty Country                  |      |                    |     |                        |    |                      |  |  |
| Output Parameters                     |      |                    |     |                        |    |                      |  |  |
|                                       |      |                    |     |                        |    |                      |  |  |
|                                       |      |                    |     |                        |    |                      |  |  |
|                                       |      |                    |     |                        |    |                      |  |  |
|                                       |      |                    |     |                        |    |                      |  |  |
|                                       |      |                    |     |                        |    |                      |  |  |
|                                       |      |                    |     |                        |    |                      |  |  |

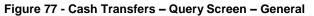

| CASH TRA           | NSFERS – QUERY SCREEN – GENERAL                                                                                        |
|--------------------|----------------------------------------------------------------------------------------------------|
| Credits / Debits   | This field offers the possibility to restrict the result list to cash transfers of a specific transaction type.        |
|                    | Possible values:                                                                                                    |
|                    | I Credits and Debits                                                                                                   |
|                    | I Credits                                                                                                    |
|                    | I Debits                                                                                                    |
|                    | Default value: 'Credits and Debits'                                                                                    |
| Message Type       | This field offers the possibility to restrict the result list to cash transfers of a specific message type.            |
|                    | Select one or more of the following values:                                                                            |
|                    | Financial Institution Credit Transfer (pacs.009)                                                                       |
|                    | Financial Institution Direct Debit (pacs.010)                                                                          |
|                    | Liquidity Credit Transfer (camt.050)                                                                                   |
|                    | For details on the message types see CLM UDFS, chapters<br>'List of messages' and 'List of messages specific for CBs'. |
|                    | Default value: 'No filter selected'                                                                                    |
| Cash Transfer Type | This field offers the possibility to restrict the result list to cash transfers of a specific cash transfer type.      |
|                    | This field and the field 'Cash Transfer Category' are mutually exclusive.                                              |
|                    | Select one or more of the following values:                                                                            |

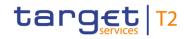

| CASH TRAI              | NSFERS – QUERY SCREEN – GENERAL                                                                         |
|------------------------|----------------------------------------------------------------------------------------------------|
|                        | I Liquidity Transfer                                                                                    |
|                        | I Payment                                                                                               |
|                        | Default value: 'No filter selected'                                                                     |
| Cash Transfer Category | This field offers the possibility to restrict the result list to cash transfers of a specific category. |
|                        | This field and the field 'Cash Transfer Type' are mutually exclusive.                                   |
|                        | Select one or more of the following values:                                                             |
|                        | I AMLR AML - Reimbursement Conn. Paym. <sup>6</sup>                                                     |
|                        | I AMLS AML - Setting Up Conn. Paym. 7                                                                   |
|                        | I BILI Billing – Invoice                                                                                |
|                        | I BLKD CB Direct Debit Related To Seizure Of Funds                                                      |
|                        | I CCBT EOD Settlement On CB ECB Accounts 8                                                              |
|                        | I CONP Connected Payment                                                                                |
|                        | I IACP Interest Payment 9                                                                               |
|                        | I LAUT Automated LT                                                                                     |
|                        | I LCCA EOD LT Due To Closing Of Account                                                                 |
|                        | I LCCS Balances From Contingency Service                                                                |
|                        | I LIIA Immediate LT - Intra-Service                                                                     |
|                        | I LIIE Immediate LT - Inter-Service                                                                     |
|                        | I LIPU Immediate LT - Inter-Service Pull                                                                |
|                        | I LRCB Rule-Based LT - Ceiling Breach                                                                   |
|                        | I LRFB Rule-Based LT - Floor Breach                                                                     |
|                        | I LRQP Rule-Based LT - Queued RTGS Cash Transfer                                                        |
|                        | I LSIA Standing Order LT - Intra-Service                                                                |
|                        | I LSIE Standing Order LT - Inter-Service                                                                |
|                        | I MCBT EOD Settlement On ECB Mirror Accounts <sup>10</sup>                                              |

- 6 Cash Transfer Category only relevant for users with party operating in EUR
- 7 Cash Transfer Category only relevant for users with party operating in EUR
- 8 Cash Transfer Category only relevant for users with party operating in EUR
- 9 Cash Transfer Category only relevant for users with party operating in EUR

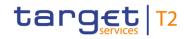

| CASH TRANSFERS – QUERY SCREEN – GENERAL |                                                                       |  |  |  |  |
|-----------------------------------------|-----------------------------------------------------------------------|--|--|--|--|
|                                         | I MLIN ML Interest <sup>11</sup>                                      |  |  |  |  |
|                                         | I MLRR ML On Request - Reimbursement <sup>12</sup>                    |  |  |  |  |
|                                         | I MLRS ML On Request - Setting Up <sup>13</sup>                       |  |  |  |  |
|                                         | I MLRV ML On Request - Reverse <sup>14</sup>                          |  |  |  |  |
|                                         | I MRER Interest On Excess Reserve - Tier 2 <sup>15</sup>              |  |  |  |  |
|                                         | I MREX Interest On Excess Reserve - Tier 1 <sup>16</sup>              |  |  |  |  |
|                                         | I MRIN Interest On Minimum Reserve <sup>17</sup>                      |  |  |  |  |
|                                         | I MRPN Penalties <sup>18</sup>                                        |  |  |  |  |
|                                         | I OCBO Other CBOs                                                     |  |  |  |  |
|                                         | I ODIN Overnight Deposit - Interest <sup>19</sup>                     |  |  |  |  |
|                                         | I ODRF Overnight Deposit - Refunding <sup>20</sup>                    |  |  |  |  |
|                                         | I ODRV Overnight Deposit - Reverse Transaction <sup>21</sup>          |  |  |  |  |
|                                         | I ODSU Overnight Deposit - Setting Up <sup>22</sup>                   |  |  |  |  |
|                                         | Default value: 'No filter selected'                                   |  |  |  |  |
| Cash Transfer Status                    | This field offers the possibility to restrict the result list to cash |  |  |  |  |
|                                         | transfers of a specific status.                                       |  |  |  |  |
|                                         | Select one or more of the following values:                           |  |  |  |  |

- 10 Cash Transfer Category only relevant for users with party operating in EUR
- 11 Cash Transfer Category only relevant for users with party operating in EUR
- 12 Cash Transfer Category only relevant for users with party operating in EUR
- 13 Cash Transfer Category only relevant for users with party operating in EUR
- 14 Cash Transfer Category only relevant for users with party operating in EUR
- 15 Cash Transfer Category only relevant for users with party operating in EUR
- 16 Cash Transfer Category only relevant for users with party operating in EUR
- 17 Cash Transfer Category only relevant for users with party operating in EUR
- 18 Cash Transfer Category only relevant for users with party operating in EUR
- 19 Cash Transfer Category only relevant for users with party operating in EUR
- 20 Cash Transfer Category only relevant for users with party operating in EUR
- 21 Cash Transfer Category only relevant for users with party operating in EUR
- 22 Cash Transfer Category only relevant for users with party operating in EUR

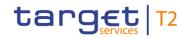

| CASH TRAI    | NSFERS – QUERY SCREEN – GENERAL                                                                                                    |
|--------------|----------------------------------------------------------------------------------------------------|
|              | I Earmarked                                                                                                    |
|              | I Partially Settled                                                                                                    |
|              | I Queued                                                                                                    |
|              | I Rejected                                                                                                    |
|              | I Revoked                                                                                                    |
|              | I Settled                                                                                                    |
|              | I Warehoused                                                                                                    |
|              | Default value: 'No filter selected'                                                                                                    |
| Exact Amount | This field offers the possibility to restrict the result list to cash transfers of a specific amount.                                               |
|              | This field and the fields 'Amount From' and 'Amount To' are mutually exclusive.                                                                     |
| Amount From  | This field offers the possibility to restrict the result list to cash transfers of amounts equal to or higher than the value entered in this field. |
|              | The value entered in this field has to be lower than the value entered in the field 'Amount To'.                                                    |
|              | This field and the field 'Exact Amount' are mutually exclusive.                                                                                     |
| Amount To    | This field offers the possibility to restrict the result list to cash transfers of amounts smaller than the value entered in this field.            |
|              | The value entered in this field has to be higher than the value entered in the field 'Amount From'.                                                 |
|              | This field and the field 'Exact Amount' are mutually exclusive.                                                                                     |

#### Table 17 - Cash Transfers – Query Screen – General

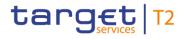

| Search Criteria                         |    |  |  |
|-----------------------------------------|----|--|--|
| + General                               |    |  |  |
| - Value Date                            |    |  |  |
| From 2020-06-10                         | To |  |  |
|                                         |    |  |  |
| + Timing                                |    |  |  |
| + Account Selection                     |    |  |  |
| + Identifier                            |    |  |  |
| + Sender and Receiver Information (BAH) |    |  |  |
|                                         |    |  |  |
| + Counterparty Country                  |    |  |  |
| + Output Parameters                     |    |  |  |
|                                         |    |  |  |
|                                         |    |  |  |
|                                         |    |  |  |
|                                         |    |  |  |
|                                         |    |  |  |
|                                         |    |  |  |
|                                         |    |  |  |

#### Figure 78 - Cash Transfers – Query Screen – Value Date

# Field Descriptions

| CASH TRANS | SFERS – QUERY SCREEN – VALUE DATE                                                                                                    |
|------------|----------------------------------------------------------------------------------------------------|
| From       | This field offers the possibility to restrict the result list to cash transfers with a starting value date on or after a specific date.                                                                                                    |
|            | The date entered in this field has to be equal to or earlier than<br>the date entered in the field 'To'. The user can choose<br>between the current day, a business day within the following<br>ten calendar days or can leave the field empty. |
|            | The user can enter a date manually or specify it by clicking on the calendar button.                                                                                                    |
|            | Default value: current business day                                                                                                    |
|            | Required format: YYYY-MM-DD                                                                                                    |
| То         | This field offers the possibility to restrict the result list to cash transfers with an ending value date on or before a specific date.                                                                                                    |
|            | The date entered in this field has to be equal to or later than<br>the date entered in the field 'From'. The user can choose<br>between the current day and a business day within the<br>following ten calendar days.                           |
|            | The user can enter a date manually or specify it by clicking on the calendar button.                                                                                                    |
|            | Default value: current business day +10 calendar days                                                                                                    |
|            | Required format: YYYY-MM-DD                                                                                                    |

#### Table 18 - Cash Transfers – Query Screen – Value Date

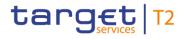

| Query Cash Transfers                    |        |                             |        | 습 | ? | ٠ |   |
|-----------------------------------------|--------|-----------------------------|--------|---|---|---|---|
| earch Criteria                          |        |                             |        |   |   |   |   |
| + General                               |        |                             |        |   |   |   |   |
| + Value Date                            |        |                             |        |   |   |   |   |
| - Timing                                |        |                             |        |   |   |   |   |
| Earliest Debit Timestamp From           |        | Earliest Debit Timestamp To |        |   |   |   | - |
| 2 YYYY-MM-DD HH:MM:SS                   | CEST # | < YYYY-MM-DD HHMM:SS        | CEST # |   |   |   |   |
| Latest Debit Timestamo From             |        | Latest Debit Timestamp To   |        |   |   |   |   |
| ≥ YYW-MM-DD HH:MM:SS                    | CEST 🛗 | < VYYY-MM-DD HR/MM:SS       | CEST 🗰 |   |   |   |   |
| Entry Timestamp From                    |        | Entry Timestamp To          |        |   |   |   |   |
| 2 YYYY-MM-DD HH:MM:SS                   | CEST 🛗 | < VYYY-MM-DD HHMM:SS        | CEST # |   |   |   |   |
| Settlement Timestamp From               |        | Settlement Timestamp To     |        |   |   |   |   |
| YYYY-MM-DD HH:MM:SS                     | CEST 📫 | YVYY-MM-DD HHMM:SS          | CEST 🗰 |   |   |   |   |
|                                         |        |                             |        |   |   |   |   |
| + Account Selection                     |        |                             |        |   |   |   | - |
| + Identifier                            |        |                             |        |   |   |   |   |
| + Sender and Receiver Information (BAH) |        |                             |        |   |   |   |   |
|                                         |        |                             |        |   |   |   | - |
| + Counterparty Country                  |        |                             |        |   |   |   |   |
| + Output Parameters                     |        |                             |        |   |   |   |   |
|                                         |        |                             |        |   |   |   |   |
|                                         |        |                             |        |   |   |   |   |
|                                         |        |                             |        |   |   |   |   |
|                                         |        |                             |        |   |   |   |   |
|                                         |        |                             |        |   |   |   |   |

### Figure 79 - Cash Transfers – Query Screen – Timing

| CASH TRANSFERS – QUERY SCREEN – TIMING |                                                                                                    |  |  |  |
|----------------------------------------|----------------------------------------------------------------------------------------------------|--|--|--|
| Earliest Debit Timestamp From          | This field offers the possibility to restrict the result list to cash transfer orders with an earliest debit timestamp equal to or later than the date and time entered in this field.<br>The value in this field must be earlier than the value in the field 'Earliest Debit Timestamp To'.                                                                                                    |  |  |  |
|                                        | The user can enter the timestamp manually or specify it by clicking on the calendar button.<br>Required format: YYYY-MM-DD HH:MM:SS                                                                                                    |  |  |  |
| Earliest Debit Timestamp To            | This field offers the possibility to restrict the result list to cash transfer orders with an earliest debit timestamp earlier than the date and time entered in this field.<br>The value in this field must be later than the value in the field 'Earliest Debit Timestamp From'.<br>The user can enter the timestamp manually or specify it by clicking on the calendar button.<br>Required format: YYYY-MM-DD HH:MM:SS |  |  |  |
| Latest Debit Timestamp From            | This field offers the possibility to restrict the result list to cash<br>transfer orders with a latest debit timestamp equal to or later<br>than the date and time entered in this field.<br>The value in this field must be earlier than the value in the field<br>'Latest Debit Timestamp To'.<br>The user can enter the timestamp manually or specify it by<br>clicking on the calendar button.                        |  |  |  |

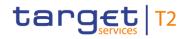

| CASH TRANSFERS – QUERY SCREEN – TIMING |                                                                                                    |  |
|----------------------------------------|----------------------------------------------------------------------------------------------------|--|
|                                        | Required format: YYYY-MM-DD HH:MM:SS                                                                                                    |  |
| Latest Debit Timestamp To              | This field offers the possibility to restrict the result list to cash transfer orders with a latest debit timestamp earlier than the date and time entered in this field.<br>The value in this field must be later than the value in the field 'Latest Debit Timestamp From'. |  |
|                                        | The user can enter the timestamp manually or specify it by clicking on the calendar button.<br>Required format: YYYY-MM-DD HH:MM:SS                                                                                                    |  |
| Entry Timestamp From                   | This field offers the possibility to restrict the result list to cash transfers with an entry timestamp equal to or later than the date and time entered in this field.<br>The value in this field must be earlier than the value in the field                                |  |
|                                        | 'Entry Timestamp To'.                                                                                                    |  |
|                                        | The user can enter the timestamp manually or specify it by clicking on the calendar button.                                                                                                    |  |
|                                        | Required format: YYYY-MM-DD HH:MM:SS                                                                                                    |  |

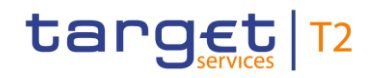

| CASH TRANSFERS – QUERY SCREEN – TIMING |                                                                                                    |  |
|----------------------------------------|----------------------------------------------------------------------------------------------------|--|
| Entry Timestamp To                     | This field offers the possibility to restrict the result list to cash transfers with an entry timestamp earlier than the date and time entered in this field.               |  |
|                                        | The value in this field must be later than the value in the field<br>'Entry Timestamp From'.                                                                                |  |
|                                        | The user can enter the timestamp manually or specify it by clicking on the calendar button.                                                                                 |  |
|                                        | Required format: YYYY-MM-DD HH:MM:SS                                                                                                    |  |
| Settlement Timestamp From              | This field offers the possibility to restrict the result list to cash transfers with a settlement timestamp equal to or later than the date and time entered in this field. |  |
|                                        | The value in this field must be earlier than the value in the field<br>'Settlement Timestamp To'.                                                                           |  |
|                                        | The user can enter the timestamp manually or specify it by clicking on the calendar button.                                                                                 |  |
|                                        | Required format: YYYY-MM-DD HH:MM:SS                                                                                                    |  |
| Settlement Timestamp To                | This field offers the possibility to restrict the result list to cash transfers with a settlement timestamp earlier than the date and time entered in this field.           |  |
|                                        | The value in this field must be later than the value in the field<br>'Settlement Timestamp From'.                                                                           |  |
|                                        | The user can enter the timestamp manually or specify it by clicking on the calendar button.                                                                                 |  |
|                                        | Required format: YYYY-MM-DD HH:MM:SS                                                                                                    |  |
|                                        |                                                                                                    |  |

Table 19 - Cash Transfers – Query Screen – Timing

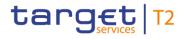

| 😑 🧐 Query Cash Transfers              | ¢ | ? | ٠ | ወ |
|---------------------------------------|---|---|---|---|
| - Search Criteria                     |   |   |   |   |
| + General                             |   |   |   |   |
| Value Date                            |   |   |   |   |
| Timing     Timing                     |   |   |   |   |
| - Account Selection                   |   |   |   |   |
| Account Number Account BIC            |   |   |   |   |
| No fitter selected Q Q                |   |   |   |   |
| Account Type                          |   |   |   |   |
| No fitter selected                    |   |   |   |   |
| Identifier                            |   |   |   |   |
| Sonder and Receiver Information (BAH) |   |   |   |   |
| Counterparty Country                  |   |   |   |   |
| Output Parameters                     |   |   |   | _ |
|                                       |   |   |   |   |
|                                       |   |   |   |   |
|                                       |   |   |   |   |
|                                       |   |   |   |   |
|                                       |   |   |   |   |
|                                       |   |   |   |   |
|                                       |   |   |   |   |
| Submit Boot                           |   |   |   |   |

CASH TRANSFERS - QUERY SCREEN - ACCOUNT SELECTION

Figure 80 - Cash Transfers – Query Screen – Account Selection

| Account Number | This field offers the possibility to restrict the result list to cash transfers of one or more specific account number(s).<br>This field and the field 'Account Type' are mutually exclusive.                                                                              |
|----------------|----------------------------------------------------------------------------------------------------|
|                | The user can enter the account number(s) manually or search<br>for them by clicking on the smart-select button and opening<br>the <u>Cash Account Reference Data – Query Screen</u> [> 362] as<br>a pop-up.<br>While searching, the displayed values are restricted to the |
|                | data scope of the user.<br>Depending on the selection made in the field 'Credits / Debits'<br>the query will take into account the account number the user<br>enters in this field on the credit and/or debit side of the cash                                             |
|                | <ul> <li>transfer.</li> <li>Default value: 'No filter selected'</li> <li>Required format: up to 34 characters – with the following additional restrictions to the input value: <ol> <li>Must not start or end with a space, but may have space/s</li> </ol> </li> </ul>    |
|                | <ul> <li>within the middle</li> <li>Must not start or end with a slash</li> <li>May contain slashes within the middle, but not more than one consecutive slash</li> </ul>                                                                                                  |
| Account BIC    | This field offers the possibility to restrict the result list to cash transfers of one or more specific account BIC(s).                                                                                                    |

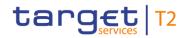

| CASH TRANSFER | S – QUERY SCREEN – ACCOUNT SELECTION                                                                                                    |
|---------------|----------------------------------------------------------------------------------------------------|
|               | This field and the field 'Account Type' are mutually exclusive.                                                                                                    |
|               | The user can enter the account BIC(s) manually or search for<br>them by clicking on the smart-select button and opening the<br>BICs – Query Screen [ $>$ 373] as a pop-up. While searching,<br>the displayed values are not restricted to the data scope of the<br>user. |
|               | Depending on the selection made in the field 'Credits / Debits'<br>the query will take into account the account BIC the user<br>enters in this field on the credit and/or debit side of the cash<br>transfer.                                                            |
|               | Default value: 'No filter selected'                                                                                                    |
|               | Required format: 11 characters                                                                                                    |
| Account Type  | This field offers the possibility to restrict the result list to cash transfers of specific account types.                                                                                                    |
|               | This field and the fields 'Account BIC' and 'Account Number' are mutually exclusive.                                                                                                    |
|               | The value selected in this field is independent of the selection made in 'Credits / Debits'.                                                                                                    |
|               | Select one or more of the following values:                                                                                                    |
|               | I CB ECB Account <sup>23</sup>                                                                                                    |
|               | I CLM CB Account                                                                                                    |
|               | I CLM Dedicated Transit Account For T2S                                                                                                    |
|               | I CLM Dedicated Transit Account For TIPS                                                                                                    |
|               | I CLM Dedicated Transit Account For RTGS                                                                                                    |
|               | I CLM Technical Account for ECONS II                                                                                                    |
|               | I ECB Mirror Account <sup>24</sup>                                                                                                    |
|               | I Marginal Lending Account <sup>25 26</sup>                                                                                                    |
|               | I MCA                                                                                                    |

- 23 Account type only relevant for users with party operating in EUR
- 24 Account type only relevant for users with party operating in EUR
- 25 Until ECMS go-live
- 26 Account type only relevant for users with party operating in EUR

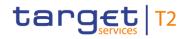

| CASH TRANSFER | S – QUERY SCREEN – ACCOUNT SELECTION                                                                                                    |
|---------------|----------------------------------------------------------------------------------------------------|
| CASH TRANSFER | <ul> <li>I Overnight Deposit Account <sup>27</sup></li> <li>I RTGS CB Account</li> <li>I RTGS DCA</li> <li>I RTGS Sub-Account</li> <li>I TIPS Account</li> <li>I TIPS AS Technical Account</li> <li>I TIPS Transit Account</li> </ul> |
|               | I T2S CB Account                                                                                                    |
|               | I T2S Dedicated Transit Account                                                                                                    |
|               | Default value: 'No filter selected'                                                                                                    |

Table 20 - Cash Transfers – Query Screen – Account Selection

<sup>27</sup> Account type only relevant for users with party operating in EUR

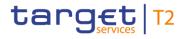

| + General   |                              |               |                           |  |  |
|-------------|------------------------------|---------------|---------------------------|--|--|
| Value Date  | e.                           |               |                           |  |  |
| Timing      |                              |               |                           |  |  |
| Account Se  | ielection                    |               |                           |  |  |
| Identifier  |                              |               |                           |  |  |
| Business Ca | ase ID                       | UETR          |                           |  |  |
| Instruction | D                            | End to End ID | Clearing System Reference |  |  |
| Sender and  | d Receiver Information (BAH) |               |                           |  |  |
| Counterpa   | arty Country                 |               |                           |  |  |
| Output Par  | iraimeters                   |               |                           |  |  |

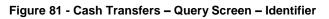

| CASH TRA         | NSFERS – QUERY SCREEN – IDENTIFIER                                                                                                    |
|------------------|----------------------------------------------------------------------------------------------------|
| Business Case ID | This field offers the possibility to restrict the result list to cash transfers with a specific business case identification.<br>Required format: up to 16 numerical characters                                                                                                    |
| UETR             | <ul> <li>This field offers the possibility to restrict the result list by entering a Unique End-to-End Transaction Reference (UETR).</li> <li>Required format: 36 characters – up to 32 hexadecimal characters separated by hyphens as follows:</li> <li>xxxxxxx-xxxx-4xxx-yxxx-xxxxxxx</li> <li>Character formats: <ol> <li>x – any lowercase hexadecimal character</li> <li>4 – fixed value</li> <li>y – either: 8, 9, a, b</li> </ol> </li> </ul> |
| Instruction ID   | <ul><li>This field offers the possibility to restrict the result list to cash transfers with a specific instruction identification.</li><li>The instruction identification is a point to point reference that can be used between the instructing party and the instructed party to refer to the individual instruction.</li><li>Required format: up to 35 characters</li></ul>                                                                      |
| End to End ID    | This field offers the possibility to restrict the result list to cash transfers with a specific end-to-end identification as assigned by the initiating party.<br>This identification is passed on, unchanged, throughout the                                                                                                    |

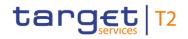

| CASH TRAN                 | ISFERS – QUERY SCREEN – IDENTIFIER                                                                                                    |
|---------------------------|----------------------------------------------------------------------------------------------------|
|                           | entire end-to-end chain. It can be used for reconciliation or to<br>link tasks relating to the transaction.<br>Required format: up to 35 characters                                                                                                    |
| Clearing System Reference | This field offers the possibility to restrict the result list to cash transfers with a specific clearing system reference.<br>For the utilisation of this message item and for types of messages that include it see CLM UDFS, chapter <i>'List of Messages'</i> .<br>Required format: up to 16 characters |
| Debtor BIC                | This field offers the possibility to restrict the result list to cash transfers of a debtor as specified in the underlying message or in the U2A liquidity transfer.<br>Required format: 8 or 11 characters                                                                                                |
| Creditor BIC              | This field offers the possibility to restrict the result list to cash transfers of a creditor as specified in the underlying message or in the U2A liquidity transfer.<br>Required format: 8 or 11 characters                                                                                              |

Table 21 - Cash Transfers – Query Screen – Identifier

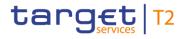

| ≡      | or Query Cash Transfers               | ☆ | ? | ٠ | ሆ |
|--------|---------------------------------------|---|---|---|---|
| - Sea  | ch Chiteria                           |   |   |   |   |
| +      | General                               |   |   |   |   |
| +      | Value Date                            |   |   |   |   |
| +      | Tinleg                                |   |   |   |   |
|        | Account Selection                     |   |   |   |   |
|        | Identifier                            |   |   |   |   |
|        | Sender and Receiver Information (BAH) |   |   |   |   |
| 10     | frem BIC To BIC                       |   |   |   |   |
| +      | Conterparty Country                   |   |   |   |   |
| +      | Output Parameters                     |   |   |   |   |
|        |                                       |   |   |   |   |
| Submit | Real                                  |   |   |   |   |

Figure 82 - Cash Transfers – Query Screen – Sender and Receiver Information (BAH)

# Field Descriptions

| CASH TRANSFERS – QUERY SCREEN – SENDER AND RECEIVER INFORMATION (BAH) |                                                                                                    |
|-----------------------------------------------------------------------|----------------------------------------------------------------------------------------------------|
| From BIC                                                              | This field offers the possibility to restrict the result list to cash transfers with a specific BIC of the sender.<br>Required format: 8 or 11 characters   |
| To BIC                                                                | This field offers the possibility to restrict the result list to cash transfers with a specific BIC of the receiver.<br>Required format: 8 or 11 characters |

#### Table 22 - Cash Transfers – Query Screen – Sender and Receiver Information (BAH)

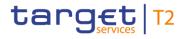

# Screenshot Comparison Comparison Compar

#### Figure 83 - Cash Transfers – Query Screen – Counterparty Country

Field Descriptions

| Counterparty Country This field offers the possibility to restrict the result list to cash | CASH TRANSFERS – QUERY SCREEN – COUNTERPARTY COUNTRY |  |  |
|--------------------------------------------------------------------------------------------|------------------------------------------------------|--|--|
| transfers of specific counterparty countries.<br>Default value: 'No filter selected'       | Counterparty Country                                 |  |  |

 Table 23 - Cash Transfers – Query Screen – Counterparty Country

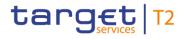

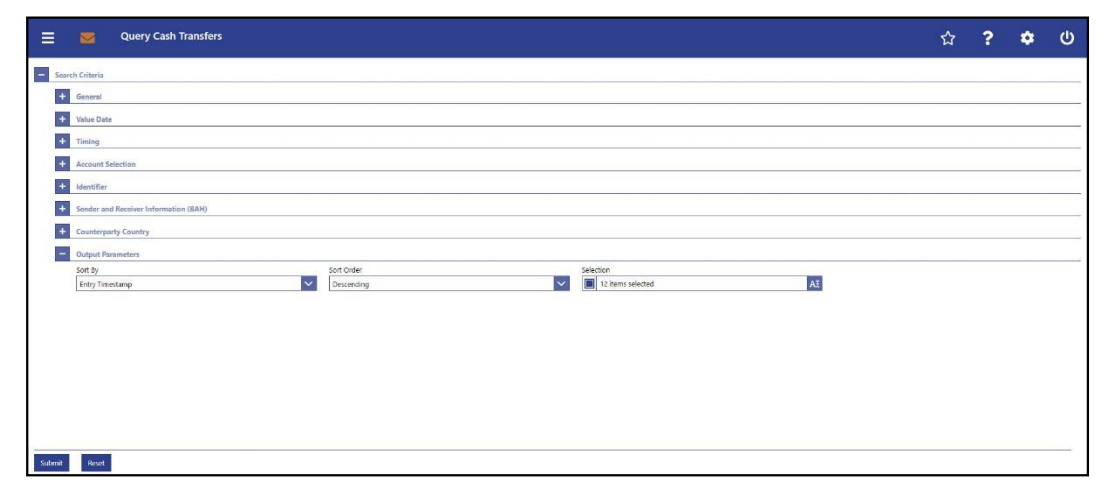

Figure 84 - Cash Transfers – Query Screen – Output Parameters

| CASH TRANSFER | S – QUERY SCREEN – OUTPUT PARAMETERS                                                                                   |
|---------------|----------------------------------------------------------------------------------------------------|
| Sort By       | This field offers the possibility to select the attribute which is to be used to sort the elements in the result list. |
|               | Only values selected in the field 'Selection' are available in this field.                                             |
|               | Possible values (default selection):                                                                                   |
|               | I Amount                                                                                                    |
|               | I Cash Transfer Status                                                                                                 |
|               | I Credit Account                                                                                                    |
|               | I Debit Account                                                                                                    |
|               | I Earliest Debit Timestamp                                                                                             |
|               | I End to End ID                                                                                                    |
|               | I Entry Timestamp                                                                                                    |
|               | I Instruction ID                                                                                                    |
|               | I Latest Debit Timestamp                                                                                               |
|               | I Message Type                                                                                                    |
|               | I Queue Position                                                                                                    |
|               | I Settlement Timestamp                                                                                                 |
|               | Default value: 'Entry Timestamp'                                                                                       |
|               | Note: The user can select additional values by enabling the respective entries in the field 'Selection'.               |
| Sort Order    | This field offers the possibility to select the order which is to be                                                   |

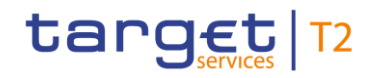

| CASH TRANSFER | S – QUERY SCREEN – OUTPUT PARAMETERS                                                                                                    |
|---------------|----------------------------------------------------------------------------------------------------|
|               | used to sort the elements in the result list.                                                                                                    |
|               | Possible values:                                                                                                    |
|               | I Ascending                                                                                                    |
|               | I Descending                                                                                                    |
|               | Default value: 'Descending'                                                                                                    |
| Selection     | This field offers the possibility to select the columns that will<br>be shown in the result list on the following 'Cash Transfers –<br>List Screen'. |
|               | By default, the following values are selected:                                                                                                    |
|               | I Amount                                                                                                    |
|               | I Cash Transfer Status                                                                                                    |
|               | I Credit Account                                                                                                    |
|               | I Debit Account                                                                                                    |
|               | I Earliest Debit Timestamp                                                                                                    |
|               | I End to End ID                                                                                                    |
|               | I Entry Timestamp                                                                                                    |
|               |                                                                                                    |
|               | Latest Debit Timestamp                                                                                                    |
|               | I Message Type                                                                                                    |
|               | Queue Position                                                                                                    |
|               | I Settlement Timestamp                                                                                                    |
|               | The user can deselect default values and can additionally select the following values:                                                               |
|               | I Business Case ID                                                                                                    |
|               | I Cash Transfer Category                                                                                                    |
|               | I Cash Transfer Type                                                                                                    |
|               | I Clearing System Reference                                                                                                    |
|               | I Counterparty Country                                                                                                    |
|               | I Credit Account Type                                                                                                    |
|               | I Debit Account Type                                                                                                    |
|               | I From BIC (BAH)                                                                                                    |
|               | I To BIC (BAH)                                                                                                    |

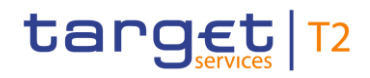

**Buttons** 

Context of

| CASH TRA                  | NSFERS – QUERY SCREEN – OUTPUT PARAMETERS                      |
|---------------------------|----------------------------------------------------------------|
|                           | I UETR                                                         |
|                           | I Value Date                                                   |
| Table 24 - Cash Transfers | s – Query Screen – Output Parameters                           |
|                           |                                                                |
| CAS                       | SH TRANSFERS – QUERY SCREEN – BUTTONS                          |
| Submit                    | The user can click on this button to query all cash transfers  |
|                           | matching the entered criteria.                                 |
|                           | The result list will be displayed in the Cash Transfers - Lis  |
|                           | <u>Screen</u> [▶ 94].                                          |
| Reset                     | The user can click on this button to reset all fields to their |
|                           | default values.                                                |
| Table 25 - Cash Transfor  | s – Query Screen – Buttons                                     |
|                           | s – Query Screen – Buttons                                     |
| 5.1.2 Cash Transfe        | rs – List Screen                                               |
|                           |                                                                |

Usage These criteria were either defined on the <u>Cash Transfers – Query Screen</u> [▶ 76] or implicitly defined when opening this screen via a context menu.

This screen lists all cash transfers meeting a defined set of criteria.

- Screen Access This screen is selectable in screens displaying entries related to cash transfers (e.g. messages, account postings) via context menu entry (e.g. 'Display Cash Transfer'). It can further be reached in the following way:
  - I Cash Transfers and Messages >> Cash Transfers Query Screen >> [Submit]
- **Privileges** To use this screen the following privilege is needed:
  - I CLM\_QueryCashTrans

**References** This screen is part of the following use cases:

- I <u>Query/List cash transfers</u> [▶ 480]
- I <u>Revocation of payment</u> [▶ 482]
- I <u>Reorder payment in queue</u> [▶ 483]
- I <u>Modify earliest debit timestamp</u> [▶ 483]
- I <u>Modify latest debit timestamp</u> [▶ 484]
- I <u>Release cash transfer order of blocked party</u> [▶ 485]
- I <u>Manual reverse booking</u> [▶ 486]
- I <u>Simulate a positive receipt</u> [▶ 492]

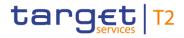

| Search Criteria        |                  |                  |                                                  |               |                |              |                      |                          |                        |                         |                                     |
|------------------------|------------------|------------------|--------------------------------------------------|---------------|----------------|--------------|----------------------|--------------------------|------------------------|-------------------------|-------------------------------------|
| Results                |                  |                  |                                                  |               |                |              |                      |                          |                        | u                       | ast Refresh: 2022-11-09 10:46:25 CE |
| List of Cash Transfers |                  |                  |                                                  |               |                |              |                      |                          |                        |                         |                                     |
| Queue Position         | Instruction ID   | End to End ID    | Message Type                                     | Debit Account | Credit Account | Amount       | Cash Transfer Status | Earliest Debit Timestamp | Latest Debit Timestamp | Settlement Timestamp    | Entry Timestamp                     |
|                        | 8110910373541302 | E110910373541302 | Financial Institution Credit Transfer (Pacs.009) | CBIOIPLC001X  | PBASPLC001X    | 2.110.00 EUR | Settled              |                          |                        | 2022-11-09 1038:16 CET  | 2022-11-09 10:38:16 CET             |
|                        | 8110910323326302 | £110910323326302 | Financial Institution Credit Transfer (Pacs 009) | CENTPLECOTIX  | PEASPLC001X    | 10.00 EUR    | Settled              |                          |                        | 2022-11-09 10:33:20 CET | 2022-11-09 10:33:20 CET             |
|                        |                  |                  |                                                  | CBIOIPLC001X  | PBC8PLC001X    | 0.01 EUR     | Warehoused           |                          |                        |                         | 2022-11-08 19:03:21 CET             |
|                        |                  |                  |                                                  | CRIOPLEDOTX   | PEAPPLCO1EX    | 5,401,64 EUR | Warehoused           |                          |                        |                         | 2022-11-08 19:03:20 CET             |
|                        |                  |                  |                                                  | CBIOIPLC001X  | PBAPPLCO18X    | 0.47 EUR     | Warehoused           |                          |                        |                         | 2022-11-08 19:03:20 CET             |
|                        |                  |                  |                                                  | CEXCEPLEDENX  | PRAPPLEDIEX    | o de sus     | Warehoused           |                          |                        |                         | 2022-11-08 19:02:19 CET             |

#### Figure 85 - Cash Transfers – List Screen

## Field Descriptions

Note: For the description of the attributes and their respective values in the 'Search Criteria' section see chapter <u>Cash Transfers – Query Screen</u> [▶ 76]. The columns displayed in the result list depend on the values selected in the field 'Selection' on the 'Cash Transfers – Query Screen'.

| CASH TRANSFERS – LIS | T SCREEN – RESULTS – LIST OF CASH TRANSFERS                                                                                                    |
|----------------------|----------------------------------------------------------------------------------------------------|
| Queue Position       | This column shows the position of the cash transfer in the respective queue.<br>This column only contains a value if the respective cash transfer is queued.                                                                                                    |
| Instruction ID       | This column shows the instruction identification of the cash<br>transfer which can be assigned by an instructing party.<br>The instruction identification is a point to point reference that<br>can be used between the instructing party and the instructed<br>party to refer to the individual instruction. |
| End to End ID        | This column shows the end-to-end identification of a cash<br>transfer which is assigned by the initiating party.<br>This identification is passed on, unchanged, throughout the<br>entire end-to-end chain. It can be used for reconciliation or to<br>link tasks relating to the transaction.                |
| Message Type         | This column shows the message type of the cash transfer.                                                                                                    |
| Debit Account        | This column shows the account BIC or the account number of<br>the debit account, depending on the cash transfer type.<br>In case of a liquidity transfer the account number is displayed.<br>In case of a payment, the account BIC is displayed.                                                              |
| Debit Account Type   | This column shows the account type of the account that is debited by the cash transfer.                                                                                                    |
| Credit Account       | This column shows the account BIC or the account number of the credit account, depending on the cash transfer type.                                                                                                    |

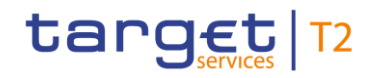

| CASH TRANSFERS – LIS      | T SCREEN – RESULTS – LIST OF CASH TRANSFERS                                                                                                  |
|---------------------------|----------------------------------------------------------------------------------------------------|
|                           | In case of a liquidity transfer the account number is displayed.<br>In case of a payment, the account BIC is displayed.                      |
| Credit Account Type       | This column shows the account type of the account that is credited by the cash transfer.                                                     |
| Amount                    | This column shows the amount and currency of the cash transfer.                                                                              |
|                           | In case of a partial execution, the partially settled amount is shown.                                                                       |
| Cash Transfer Status      | This column shows the status of the cash transfer.                                                                                           |
| Earliest Debit Timestamp  | This column shows the earliest debit timestamp of the cash transfer order.                                                                   |
| Latest Debit Timestamp    | This column shows the latest debit timestamp of the cash transfer order.                                                                     |
| Settlement Timestamp      | This column shows the settlement timestamp of the cash transfer. If the cash transfer order has not yet been settled, no value is displayed. |
| Cash Transfer Type        | This column shows the type of the cash transfer.                                                                                             |
| Cash Transfer Category    | This column shows the category of the cash transfer.                                                                                         |
| From BIC (BAH)            | This column shows the business sender BIC in the Business Application Header (BAH).                                                          |
| To BIC (BAH)              | This column shows the business receiver BIC in the BAH.                                                                                      |
| Counterparty Country      | This column shows the country code for the counterparty.                                                                                     |
| Business Case ID          | This column shows the business case ID of the cash transfer.                                                                                 |
| Clearing System Reference | This column shows the CLM booking reference for the cash transfer.                                                                           |
| Debtor BIC                | This column shows the debtor as specified in the underlying message or in the U2A liquidity transfer.                                        |
|                           | Required format: 8 or 11 characters                                                                                                    |
| Creditor BIC              | This column shows the creditor as specified in the underlying message or in the U2A liquidity transfer.                                      |

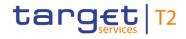

| CASH TRANSFERS – LIST SCREEN – RESULTS – LIST OF CASH TRANSFERS |                                                             |  |  |
|-----------------------------------------------------------------|-------------------------------------------------------------|--|--|
|                                                                 | Required format: 8 or 11 characters                         |  |  |
| UETR                                                            | This column shows the UETR for the cash transfer.           |  |  |
| Value Date                                                      | This column shows the value date of the cash transfer.      |  |  |
| Entry Timestamp                                                 | This column shows the entry timestamp of the cash transfer. |  |  |

#### Table 26 - Cash Transfers – List Screen – Results – List of Cash Transfers

#### **Context Menu**

| CASH TRANSFERS – LIST SCREEN – RESULTS – LIST OF CASH TRANSFERS – CONTEXT |                                                                                                    |  |  |
|---------------------------------------------------------------------------|----------------------------------------------------------------------------------------------------|--|--|
|                                                                           | MENU                                                                                                    |  |  |
| Revoke                                                                    | This context menu entry opens a confirmation pop-up displaying the selected payment orders.                                                                                                    |  |  |
|                                                                           | By clicking on the 'Yes' button for the selected payment<br>orders, tasks to initiate the revocation are created and sent to<br>the task queue. The user returns to the 'Cash Transfers – List<br>Screen'. |  |  |
|                                                                           | By clicking on the 'No' button, the user returns to the 'Cash<br>Transfers – List Screen' without revoking the payment order.                                                                              |  |  |
|                                                                           | The user will be asked to enter the PIN for digital signature purposes (NRO). For details see chapter Validations, section 'Digital Signature – NRO'.                                                      |  |  |
|                                                                           | Revoking payment orders is only possible for payment orders with the status 'Warehoused', 'Earmarked' or 'Queued'.                                                                                         |  |  |
|                                                                           | This entry is only visible for:                                                                                                    |  |  |
|                                                                           | I Operator                                                                                                    |  |  |
|                                                                           | I CB                                                                                                    |  |  |
|                                                                           | Required privilege: CLM_RevPaymentOrder                                                                                                    |  |  |
|                                                                           | References for error messages: [> 545]                                                                                                    |  |  |
|                                                                           | I E018                                                                                                    |  |  |
|                                                                           | I E074                                                                                                    |  |  |
|                                                                           | I U005                                                                                                    |  |  |
|                                                                           | I U016                                                                                                    |  |  |
|                                                                           | I U017                                                                                                    |  |  |
|                                                                           | I U018                                                                                                    |  |  |

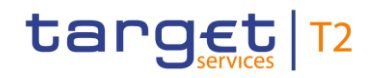

| CASH TRANSFERS – LIST SCREEN – RESULTS – LIST OF CASH TRANSFERS – CONTEXT<br>MENU |                                                                                                    |  |  |
|-----------------------------------------------------------------------------------|----------------------------------------------------------------------------------------------------|--|--|
|                                                                                   | <ul> <li>I U039</li> <li>I U040</li> <li>I U041</li> <li>I U044</li> <li>I U109</li> </ul>                                                                                                    |  |  |
| Details                                                                           | This context menu entry redirects the user to the <u>Cash</u><br><u>Transfers – Details Screen</u> [> 109], displaying the details of<br>the selected cash transfer.<br>Required privilege: CLM_QueryCashTransDetails                                                                                                    |  |  |
| Agree                                                                             | <ul> <li>This context menu entry opens a confirmation pop-up displaying the selected cash transfer orders.</li> <li>By clicking on the 'Yes' button for the selected cash transfer orders, tasks to initiate the delivery to settlement are created and sent to the task queue. The user returns to the 'Cash Transfers – List Screen'.</li> <li>By clicking on the 'No' button, the user returns to the 'Cash Transfers – List Screen' without delivering the cash transfer orders to settlement.</li> <li>The user will be asked to enter the PIN for digital signature purposes (NRO). For details see chapter Validations, section 'Digital Signature – NRO'.</li> <li>This entry is only visible if the value date of the selected cash transfer orders is the current business day. It is only relevant for cash transfer orders which are earmarked due to the blocking of a party or an account.</li> <li>This entry is only visible for: <ol> <li>Operator acting on behalf of the responsible CB</li> </ol> </li> </ul> |  |  |
|                                                                                   | I CB<br>Required privilege: CLM_Ag/DisagCashTrans<br><u>References for error messages:</u> [▶ 545]<br>I E018<br>I E074<br>I U039                                                                                                    |  |  |

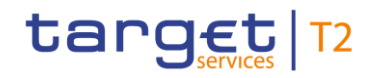

| CASH TRANSFERS – LIST SCR | EEN – RESULTS – LIST OF CASH TRANSFERS – CONTEXT                                                                                                    |
|---------------------------|----------------------------------------------------------------------------------------------------|
|                           | MENU                                                                                                    |
|                           | I U040                                                                                                    |
|                           | I U041                                                                                                    |
|                           | I U044                                                                                                    |
|                           | I U068                                                                                                    |
|                           | I U069                                                                                                    |
|                           | I U070                                                                                                    |
|                           | I U071                                                                                                    |
|                           | I U072                                                                                                    |
|                           | I U109                                                                                                    |
| Disagree                  | This context menu entry opens a confirmation pop-up displaying the selected cash transfer orders.                                                                                                    |
|                           | By clicking on the 'Yes' button for the selected cash transfer orders, tasks to initiate the rejection revocation are created and sent to the task queue. <b>{CR-143}</b> The user returns to the 'Cash Transfers – List Screen'.      |
|                           | By clicking on the 'No' button, the user returns to the 'Cash<br>Transfers – List Screen' without rejecting revoking the cash<br>transfer orders. <b>{CR-143}</b>                                                                      |
|                           | The user will be asked to enter the PIN for digital signature purposes (NRO). For details see chapter Validations, section 'Digital Signature – NRO'.                                                                                  |
|                           | This entry is only visible if the value date of the selected cash<br>transfer orders is the current business day. It is only relevant<br>for cash transfer orders which are earmarked due to the<br>blocking of a party or an account. |
|                           | This entry is only visible for:                                                                                                    |
|                           | I Operator acting on behalf of the responsible CB                                                                                                    |
|                           | I CB                                                                                                    |
|                           | Required privilege: CLM_Ag/DisagCashTrans                                                                                                    |
|                           | References for error messages: [> 545]                                                                                                    |
|                           | I E018                                                                                                    |
|                           | I E074                                                                                                    |
|                           | I U039                                                                                                    |

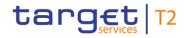

| CASH TRANSFERS – LIST SCREEN – RESULTS – LIST OF CASH TRANSFERS – CONTEXT |        |
|---------------------------------------------------------------------------|--------|
|                                                                           | MENU   |
|                                                                           | I U040 |
|                                                                           | I U041 |
|                                                                           | I U044 |
|                                                                           | I U068 |
|                                                                           | I U069 |
|                                                                           | I U071 |
|                                                                           | I U072 |
|                                                                           | I U109 |

#### Increase

displaying the selected payment orders. By clicking on the 'Yes' button for the selected payment orders, tasks to initiate the movement to the top of the queue

This context menu entry opens a confirmation pop-up

are created and sent to the task queue. If more than one payment order is increased via bulk action, the order of the increased items can differ from their original order. The user returns to the 'Cash Transfers – List Screen'.

By clicking on the 'No' button, the user returns to the 'Cash Transfers – List Screen' without increasing the payment orders.

The user will be asked to enter the PIN for digital signature purposes (NRO). For details see chapter Validations, section 'Digital Signature – NRO'.

Increasing is only possible for payment orders with the status 'Queued' and not visible when the debtor and/or creditor of the selected payment order is blocked.

This entry is only visible for:

- I Operator
- I CB

Required privilege: CLM\_ModifyPaymentOrder

References for error messages: [> 545]

- E018
- E074
- U001

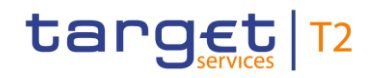

| CASH TRANSFERS – LIST SCR | EEN – RESULTS – LIST OF CASH TRANSFERS – CONTEXT<br>MENU                                                                                                    |
|---------------------------|----------------------------------------------------------------------------------------------------|
|                           | <ul> <li>I U002</li> <li>I U015</li> <li>I U039</li> <li>I U040</li> <li>I U041</li> <li>I U044</li> </ul>                                                                                                    |
|                           | I U109                                                                                                    |
| Decrease                  | This context menu entry opens a confirmation pop-up displaying the selected payment orders.<br>By clicking on the 'Yes' button for the selected payment orders, tasks to initiate the movement to the bottom of the queue are created and sent to the task queue. If more than one payment order is decreased via bulk action, the order of the decreased items can differ from their original order. The user returns to the 'Cash Transfers – List Screen'.<br>By clicking on the 'No' button, the user returns to the 'Cash Transfers – List Screen'.<br>By clicking on the 'No' button, the user returns to the 'Cash Transfers – List Screen'.<br>The user will be asked to enter the PIN for digital signature purposes (NRO). For details see chapter Validations, section 'Digital Signature – NRO'.<br>Decreasing is only possible for payment orders with the status 'Queued' and not visible when the debtor and/or creditor of the selected payment order is blocked. |
|                           | This entry is only visible for:  I Operator I CB Required privilege: CLM_ModifyPaymentOrder References for error messages: [> 545] I E018 I E074 I U001 I U002                                                                                                    |

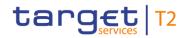

| CASH TRANSFERS – LIST SCR       | CASH TRANSFERS – LIST SCREEN – RESULTS – LIST OF CASH TRANSFERS – CONTEXT<br>MENU                                                                                                    |  |
|---------------------------------|----------------------------------------------------------------------------------------------------|--|
|                                 | <ul> <li>I U015</li> <li>I U039</li> <li>I U040</li> <li>I U041</li> <li>I U044</li> <li>I U109</li> </ul>                                                                                                    |  |
| Modify Earliest Debit Timestamp | T U109 This context menu entry opens the <u>Cash Transfers - Modify</u> Earliest Debit Timestamp - Pop-up [► 112]. This entry is only available for payment orders with the status Warehoused' or 'Earmarked' including an earliest debit timestamp. This entry is only visible for: I Operator I CB Required privilege: CLM_ModifyPaymentOrder References for error messages: [► 545] I E018 I E074 I U001 I U002 I U005 I U007 I U008 I U009 I U010 I U020 I U039 I U040 I U041 I U044 |  |

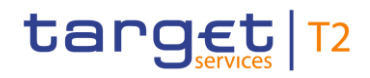

|                                                  | MENU                                                                                                    |
|--------------------------------------------------|----------------------------------------------------------------------------------------------------|
| Modify Latest Debit Timestamp                    | This context menu entry opens Cash Transfers – Modif                                                                                                    |
|                                                  | This entry is only available for payment orders with the statu 'Warehoused', 'Earmarked' or 'Queued' including a latest deb timestamp.                      |
|                                                  | This entry is only visible for:                                                                                                    |
|                                                  | I Operator                                                                                                    |
|                                                  | I CB                                                                                                    |
|                                                  | Required privilege: CLM_ModifyPaymentOrder                                                                                                    |
|                                                  | References for error messages: [> 545]                                                                                                    |
|                                                  | I E018                                                                                                    |
|                                                  | I E074                                                                                                    |
|                                                  | I U001                                                                                                    |
|                                                  | I U002                                                                                                    |
|                                                  | I U005                                                                                                    |
|                                                  | I U011                                                                                                    |
|                                                  | I U012                                                                                                    |
|                                                  | I U014                                                                                                    |
|                                                  | I U020                                                                                                    |
|                                                  | I U039                                                                                                    |
|                                                  | I U040                                                                                                    |
|                                                  | I U041                                                                                                    |
|                                                  | I U044                                                                                                    |
|                                                  | I U109                                                                                                    |
| Cash Account Reference Data<br>of Credit Account | This context menu entry redirects the user to a <u>Cash Accou</u><br><u>Reference Data – List Screen</u> [▶ 366] while transmitting the<br>following value: |
|                                                  | Credit Account – Account BIC/Account Number                                                                                                    |
|                                                  | This entry is only available if the credit account of the selected                                                                                          |
|                                                  | cash transfer is within the user's data scope.                                                                                                    |
|                                                  | Required privilege: CLM_QueryLocPartyCashAccRefData                                                                                                    |

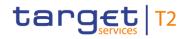

| This context menu entry redirects the user to a <u>Cash Account</u><br><u>Reference Data – List Screen</u> [> 366] while transmitting the<br>following value:                                   |
|----------------------------------------------------------------------------------------------------|
| I Debit Account – Account BIC/Account Number                                                                                                    |
| This entry is only available if the debit account of the selected cash transfer is within the user's data scope.                                                                                |
| Required privilege: CLM_QueryLocPartyCashAccRefData                                                                                                    |
| This context menu entry opens the <u>Cash Transfers – Manual</u><br><u>Reversal Booking T2S – Pop-up</u> [▶ 118] allowing the user to<br>reverse one or more booking(s) manually.               |
| This entry is only available for liquidity transfer orders to T2S with the status 'Settled' or 'Partially Settled' and for credit account types 'T2S DCA' or 'T2S CB account'.                  |
| This entry is only visible for:                                                                                                    |
| I Operator                                                                                                    |
| I CB (as TAH)                                                                                                    |
| Required privilege: CLM_ManReversalBook                                                                                                    |
| This context menu entry opens the <u>Cash Transfers – Manual</u><br><u>Reversal Booking TIPS – Pop-up</u> [* 120] allowing the user to<br>reverse one or more booking(s) manually.              |
| This entry is only available for liquidity transfer orders to TIPS with the status 'Settled' or 'Partially Settled' and for credit account type 'TIPS Account' and 'TIPS AS Technical Account'. |
| This entry is only visible for:                                                                                                    |
| I Operator                                                                                                    |
| I CB (as TAH)                                                                                                    |
| Required privilege: CLM_ManReversalBook                                                                                                    |
| This context menu entry opens the <u>Cash Transfers – Manual</u><br><u>Reversal Booking RTGS – Pop-up</u> [▶ 123] allowing the user to<br>reverse one or more booking(s) manually.              |
| This entry is only available for liquidity transfer orders to<br>RTGS with the status 'Settled' or 'Partially Settled' and for                                                                  |
|                                                                                                    |

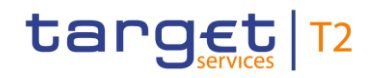

| CASH TRANSFERS – LIST SCREEN – RESULTS – LIST OF CASH TRANSFERS – CONTEX<br>MENU |                                                                                                    |
|----------------------------------------------------------------------------------|----------------------------------------------------------------------------------------------------|
|                                                                                  | credit account types 'RTGS DCA', 'RTGS CB account' and 'RTGS sub-account'.                                                                                                    |
|                                                                                  | This entry is only visible for:                                                                                                    |
|                                                                                  | I Operator                                                                                                    |
|                                                                                  | I CB (as TAH)                                                                                                    |
|                                                                                  | Required privilege: CLM_ManReversalBook                                                                                                    |
| Simulate Positive Receipt T2S                                                    | This context menu entry is used for simulating positive receipt(s) (camt.025) in order to finalise open business cases.                                                                                                    |
|                                                                                  | The entry is only available for liquidity transfers with status<br>'Settled' or 'Partially Settled' and for credit account types 'T2S<br>DCA' and 'T2S CB Account'. When the function is used as<br>bulk action, then all account types of the related cash transfers<br>must be related to T2S. |
|                                                                                  | When the user clicks on this context menu entry, a confirmation pop-up opens, asking the user if he wants to proceed.                                                                                                    |
|                                                                                  | By clicking on the 'Yes' button, a related task is created and sent to the task queue. The user returns to the 'Cash Transfers – List Screen'.                                                                                                    |
|                                                                                  | By clicking on the 'No' button, the user returns to the 'Cash Transfers – List Screen' without creating any task.                                                                                                    |
|                                                                                  | The user will be asked to enter the PIN for digital signature purposes (NRO). For details see chapter Validations, section 'Digital Signature – NRO'.                                                                                                    |
|                                                                                  | This entry is only visible for:                                                                                                    |
|                                                                                  | I Operator                                                                                                    |
|                                                                                  | I CB (as TAH)                                                                                                    |
|                                                                                  | Required privilege: CLM_SimReceipt                                                                                                    |
|                                                                                  | References for error messages: [> 545]                                                                                                    |
|                                                                                  | I E018                                                                                                    |
|                                                                                  | I E074                                                                                                    |
|                                                                                  | I U039                                                                                                    |
|                                                                                  | I U040                                                                                                    |

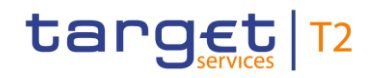

| CASH TRANSFERS – LIST SCREEN – RESULTS – LIST OF CASH TRANSFERS – CONTEXT<br>MENU |                                                                                                    |
|-----------------------------------------------------------------------------------|----------------------------------------------------------------------------------------------------|
|                                                                                   | <ul> <li>I U041</li> <li>I U044</li> <li>I U091</li> <li>I U093</li> <li>I U109</li> </ul>                                                                                                    |
| Simulate Positive Receipt TIPS                                                    | This context menu entry is used for simulating positive receipt(s) (camt.025) in order to finalise open business cases.<br>The entry is only available for liquidity transfers with status 'Settled' or 'Partially Settled' and for credit account types 'TIPS Account' or 'TIPS AS Technical Account'. When the function is used as bulk action, then all account types of the related cash transfers must be related to TIPS. |
|                                                                                   | When the user clicks on this context menu entry, a confirmation pop-up opens, asking the user if he wants to proceed.<br>By clicking on the 'Yes' button, a related task is created and sent to the task queue. The user returns to the 'Cash Transfers – List Screen'.                                                                                                    |
|                                                                                   | By clicking on the 'No' button, the user returns to the 'Cash<br>Transfers – List Screen' without creating any task.<br>The user will be asked to enter the PIN for digital signature<br>purposes (NRO). For details see chapter Validations, section                                                                                                    |
|                                                                                   | <ul> <li>'Digital Signature – NRO'.</li> <li>This entry is only visible for: <ol> <li>Operator</li> <li>CB (as TAH)</li> </ol> </li> <li>Required privilege: CLM_SimReceipt</li> </ul>                                                                                                    |
|                                                                                   | References for error messages:       [▶ 545]         I       E018         I       E074         I       U039         I       U040         I       U041                                                                                                    |

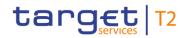

| CASH TRANSFERS – LIST SCREEN – RESULTS – LIST OF CASH TRANSFERS – CONTEXT<br>MENU |        |
|-----------------------------------------------------------------------------------|--------|
|                                                                                   | I U044 |
|                                                                                   | I U091 |
|                                                                                   | I U093 |
|                                                                                   | I U109 |

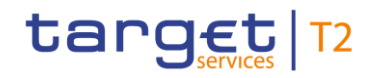

|                                | EEN – RESULTS – LIST OF CASH TRANSFERS – CONTEX                                                                                                    |
|--------------------------------|----------------------------------------------------------------------------------------------------|
| Simulate Positive Receipt RTGS | This context menu entry is used for simulating positiv receipt(s) (camt.025) in order to finalise open business cases                                                                                                    |
|                                | The entry is only available for liquidity transfers with statu<br>'Settled' or 'Partially Settled' and for credit account type<br>'RTGS DCA', 'RTGS Sub Account' or 'RTGS CB Account'<br>When the function is used as bulk action, then all account<br>types of the related cash transfers must be related to RTGS. |
|                                | When the user clicks on this context menu entry, confirmation pop-up opens, asking the user if he wants to proceed.                                                                                                    |
|                                | By clicking on the 'Yes' button, a related task is created an sent to the task queue. The user returns to the 'Cas Transfers – List Screen'.                                                                                                    |
|                                | By clicking on the 'No' button, the user returns to the 'Cas<br>Transfers – List Screen' without creating any task.                                                                                                    |
|                                | The user will be asked to enter the PIN for digital signatur<br>purposes (NRO). For details see chapter Validations, section<br>'Digital Signature – NRO'.                                                                                                    |
|                                | This entry is only visible for:                                                                                                    |
|                                | I Operator                                                                                                    |
|                                | I CB (as TAH)                                                                                                    |
|                                | Required privilege: CLM_SimReceipt                                                                                                    |
|                                | References for error messages: [ 545]                                                                                                    |
|                                | I E018                                                                                                    |
|                                | I E074                                                                                                    |
|                                | I U039                                                                                                    |
|                                | I U040                                                                                                    |
|                                | I U041                                                                                                    |
|                                | I U044                                                                                                    |
|                                | I U091                                                                                                    |
|                                | I U093                                                                                                    |
|                                | I U109                                                                                                    |
| Display Business Case          | This context menu entry redirects the user to a Business                                                                                                    |

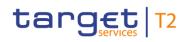

| CASH TRANSFERS – LIST SCREEN – RESULTS – LIST OF CASH TRANSFERS – CONTEXT<br>MENU |                                                                                                    |  |  |  |
|-----------------------------------------------------------------------------------|----------------------------------------------------------------------------------------------------|--|--|--|
|                                                                                   | <u>Cases – List Screen</u> [▶ 161] while transmitting the following value:                                                                                    |  |  |  |
|                                                                                   | I Business Case ID                                                                                                    |  |  |  |
|                                                                                   | This entry is only visible for:                                                                                                    |  |  |  |
|                                                                                   | I Operator                                                                                                    |  |  |  |
|                                                                                   | I CB                                                                                                    |  |  |  |
|                                                                                   | Note: Visibility for 'CB' includes visibility for a Transit Account Holder (TAH).                                                                             |  |  |  |
|                                                                                   | Required privilege: CLM_QueryBC                                                                                                    |  |  |  |
| Display Message                                                                   | This context menu entry redirects the user to a <u>Messages –</u><br><u>List Screen</u> [• 141] while transmitting the following value:<br>I Business Case ID |  |  |  |
|                                                                                   | Required privilege: CLM_QueryMsg                                                                                                    |  |  |  |

# Table 27 - Cash Transfers – List Screen – Results – List of Cash Transfers – Context Menu

5.1.3 Cash Transfers – Details Screen

| Context of<br>Usage | This screen shows the details of a selected cash transfer.                                                                                                    |  |
|---------------------|----------------------------------------------------------------------------------------------------|--|
| Screen Access       | This screen is selectable in screens displaying entries related to cash transfers (e.g. messages, account postings) via context menu entry (e.g. 'Display Cash Transfer'). |  |
|                     | It can further be reached in the following way:                                                                                                    |  |
|                     | I Cash Transfers and Messages >> Cash Transfers – Query Screen >> [Submit] >> Cash Transfers – List Screen >> Context menu entry 'Details'                                 |  |
| Privileges          | To use this screen the following privilege is needed:                                                                                                    |  |
|                     | I CLM_QueryCashTransDetails                                                                                                    |  |
| References          | This screen is part of the following use case:                                                                                                    |  |
|                     | I <u>Display cash transfer (order)</u> [▶ 481]                                                                                                    |  |

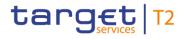

|                                   | Details of Cash Tran<br>Duery Cash Transfers > List of | <b>sfer</b><br>Cash Transfers > List of Cash Tr |               |                                     |               |                |                 |                                            |                          |              |                    |                         |           | ?            | <b>x</b> ( |
|-----------------------------------|--------------------------------------------------------|-------------------------------------------------|---------------|-------------------------------------|---------------|----------------|-----------------|--------------------------------------------|--------------------------|--------------|--------------------|-------------------------|-----------|--------------|------------|
| - Corresponding Cash              | Transfer                                               |                                                 |               |                                     |               |                |                 |                                            |                          |              |                    |                         |           |              |            |
| Queue Position                    | Instruction ID                                         | End to End ID                                   | Message Ty    | ge                                  | Debit Account | Credit Account | Amount          | Cash Transfer Status                       | Earliest Debit Timestamp | Latest Debit | Timestamp          | Settlement Timestamp    | Entry Tim | stamp        |            |
|                                   | 8110910073541302                                       | E110910373541302                                | Financial Ins | titution Credit Transfer (Pacs.009) | CBIOIPLC001X  | PBASPLC001X    | 2.110.00 EUR    | Settled                                    |                          |              |                    | 2022-11-09 10:38:16 CET | 2022-11-0 | 10.38:16 CET |            |
| General                           |                                                        |                                                 |               |                                     |               |                |                 |                                            |                          |              |                    |                         |           |              |            |
| Queue Position                    |                                                        |                                                 |               | Amount                              |               |                | Value Date      |                                            |                          |              | Cash Transfer Stat | us                      |           |              |            |
|                                   |                                                        |                                                 |               | 2.110.00 EUR                        |               |                | 2022-11-09      |                                            |                          |              | Settled            |                         |           |              |            |
| Cash Transfer Type                |                                                        |                                                 |               | Cash Transfer Category              |               |                | Message Type    |                                            |                          |              | Counterparty Cou   | ntry                    |           |              |            |
| Payment                           |                                                        |                                                 |               | OCBO Other CBOs                     |               |                | Financial Ins   | titution Credit Transfer (Pacs.009         | R)                       |              | PL.                |                         |           |              |            |
| Account and Party Inform          | nation                                                 |                                                 |               |                                     |               |                |                 |                                            |                          |              |                    |                         |           |              |            |
| Debit Account                     |                                                        |                                                 |               | Debit Account Type                  |               |                | Credit Account  |                                            |                          |              | Credit Account Ty  | pe                      |           |              |            |
| CBXXPLC001X                       |                                                        |                                                 |               | CLM C8 Account                      |               |                | PBASPLC001X MCA |                                            |                          |              |                    |                         |           |              |            |
| From BIC (BAH)                    |                                                        |                                                 |               | To BIC (BAH)                        |               |                |                 |                                            |                          |              |                    |                         |           |              |            |
| CEXXPLDDOXX                       |                                                        |                                                 |               | TRISTXETTOUM                        |               |                |                 |                                            |                          |              |                    |                         |           |              |            |
| Identifier                        |                                                        |                                                 |               |                                     |               |                |                 |                                            |                          |              |                    |                         |           |              |            |
| instruction ID                    |                                                        |                                                 |               | End to End ID                       |               |                | Business Case   | Business Case ID Cleaning System Reference |                          |              | aference           |                         |           |              |            |
| 8110910373541302 2110910373541302 |                                                        |                                                 | 0945549       | 045568 000721                       |               |                |                 |                                            |                          |              |                    |                         |           |              |            |
| UETR                              |                                                        |                                                 |               |                                     |               |                |                 |                                            |                          |              |                    |                         |           |              |            |
| 7edecba0-/Sid2-4ecb-b/S           | 5-310999764515                                         |                                                 |               |                                     |               |                |                 |                                            |                          |              |                    |                         |           |              |            |
| Debtor BIC                        |                                                        |                                                 |               | Creditor BIC                        |               |                |                 |                                            |                          |              |                    |                         |           |              |            |
| CRICKPLDDOOX                      |                                                        |                                                 |               | PBASPLDDXXX                         |               |                |                 |                                            |                          |              |                    |                         |           |              |            |
| Timing                            |                                                        |                                                 |               |                                     |               |                |                 |                                            |                          |              |                    |                         |           |              |            |
| Earliest Debit Timestamp          |                                                        |                                                 |               | Latest Debit Timestamp              |               |                | Settlement To   | mestamp                                    |                          |              | Entry Timestamp    |                         |           |              |            |
|                                   |                                                        |                                                 | 2022-11-09    | 10.58 16 CET                        |               |                | 2022-11-09 10:3 | D 18 CET                                   |                          |              |                    |                         |           |              |            |

#### Figure 86 - Cash Transfers – Details Screen

# Field Descriptions

Note: For the description of the attributes and the available context menu entries in the 'Corresponding Cash Transfer' section see chapter <u>Cash Transfers – List Screen</u> [ $\triangleright$  94].

| CASH TRANSFERS – DETAILS SCREEN – GENERAL |                                                                                                    |  |  |  |  |
|-------------------------------------------|----------------------------------------------------------------------------------------------------|--|--|--|--|
| Queue Position                            | This field shows the position of the cash transfer order in the respective queue.                                                         |  |  |  |  |
| Amount                                    | This field shows the amount and currency of the cash transfer.<br>In case of partial execution, the partially settled amount is<br>shown. |  |  |  |  |
| Value Date                                | This field shows the value date of the cash transfer.                                                                                     |  |  |  |  |
| Cash Transfer Status                      | This field shows the status of the cash transfer.                                                                                         |  |  |  |  |
| Cash Transfer Type                        | This field shows the type of the cash transfer.                                                                                           |  |  |  |  |
| Cash Transfer Category                    | This field shows the category of the cash transfer.                                                                                       |  |  |  |  |
| Message Type                              | This field shows the message type of the cash transfer.                                                                                   |  |  |  |  |
| Counterparty Country                      | This field shows the country code for the counterparty.                                                                                   |  |  |  |  |

#### Table 28 - Cash Transfers – Details Screen – General

| CASH TRANSFERS – DETAILS SCREEN – ACCOUNT AND PARTY INFORMATION |                                                                                                    |  |  |  |  |
|-----------------------------------------------------------------|----------------------------------------------------------------------------------------------------|--|--|--|--|
| Debit Account                                                   | This field shows the account BIC or the account number of the debit account, depending on the cash transfer type.        |  |  |  |  |
|                                                                 | In case of a liquidity transfer, the account number is displayed.<br>In case of a payment, the account BIC is displayed. |  |  |  |  |
| Debit Account Type                                              | This field shows the account type of the debit account.                                                                  |  |  |  |  |

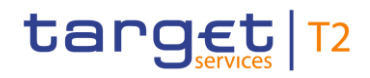

## CASH TRANSFERS – DETAILS SCREEN – ACCOUNT AND PARTY INFORMATION

| Credit Account      | This field shows the account BIC or the account number of the credit account, depending on the cash transfer type.<br>In case of a liquidity transfer, the account number is displayed.<br>In case of a payment, the account BIC is displayed. |
|---------------------|----------------------------------------------------------------------------------------------------|
| Credit Account Type | This field shows the account type of the credit account.                                                                                                    |
| From BIC (BAH)      | This field shows the sender BIC in the BAH.                                                                                                    |
| To BIC (BAH)        | This field shows the receiver BIC in the BAH.                                                                                                    |

# Table 29 - Cash Transfers – Details Screen – Account and Party Information

| CASH TRANSFERS – DETAILS SCREEN – IDENTIFIER |                                                                                                    |  |  |  |  |
|----------------------------------------------|----------------------------------------------------------------------------------------------------|--|--|--|--|
| Instruction ID                               | This field shows the instruction identification of the cash<br>transfer which can be assigned by an instructing party.<br>The instruction identification is a point to point reference that<br>can be used between the instructing party and the instructed<br>party to refer to the individual instruction. |  |  |  |  |
| End to End ID                                | This field shows the end-to-end identification of a cash transfer which is assigned by the initiating party.<br>This identification is passed on, unchanged, throughout the entire end-to-end chain. It can be used for reconciliation or to link tasks relating to the transaction.                         |  |  |  |  |
| Business Case ID                             | This field shows the unique identifier of the business case.                                                                                                    |  |  |  |  |
| Clearing System Reference                    | This field shows the CLM booking reference of the cash transfer.                                                                                                    |  |  |  |  |

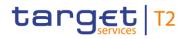

| CASH TRAN    | CASH TRANSFERS – DETAILS SCREEN – IDENTIFIER                                                                                                  |  |  |  |  |
|--------------|----------------------------------------------------------------------------------------------------|--|--|--|--|
| Debtor BIC   | This field shows the debtor as specified in the underlying message or in the U2A liquidity transfer.<br>Required format: 8 or 11 characters   |  |  |  |  |
| Creditor BIC | This field shows the creditor as specified in the underlying message or in the U2A liquidity transfer.<br>Required format: 8 or 11 characters |  |  |  |  |
| UETR         | This field shows the UETR of the cash transfer.                                                                                               |  |  |  |  |

#### Table 30 - Cash Transfers – Details Screen – Identifier

| CASH TRANSFERS – DETAILS SCREEN – TIMING |                                                                                                    |  |  |  |
|------------------------------------------|----------------------------------------------------------------------------------------------------|--|--|--|
| Earliest Debit Timestamp                 | This field shows the earliest debit timestamp of the payment order.                                                                                 |  |  |  |
| Latest Debit Timestamp                   | This field shows the latest debit timestamp of the payment order.                                                                                   |  |  |  |
| Settlement Timestamp                     | This field shows the settlement timestamp of the cash transfer.<br>If the cash transfer order has not yet been settled, this<br>attribute is empty. |  |  |  |
| Entry Timestamp                          | This field shows the entry timestamp of the cash transfer.                                                                                          |  |  |  |

## Table 31 - Cash Transfers – Details Screen – Timing

5.1.4 Cash Transfers - Modify Earliest Debit Timestamp - Pop-up

| Context of<br>Usage | This pop-up screen offers the possibility to modify the earliest debit timestamp of a selected payment order.                                                                                                    |  |  |
|---------------------|----------------------------------------------------------------------------------------------------|--|--|
| Screen Access       | <ul> <li>This pop-up screen can be reached in the following ways:</li> <li>I Cash Transfers – List Screen &gt;&gt; Context menu entry 'Modify Earliest Debit Timestamp'</li> <li>I Cash Transfers – Details Screen &gt;&gt; Context menu entry 'Modify Earliest Debit Timestamp'</li> </ul> |  |  |
| Privileges          | To use this screen the following privilege is needed: I CLM_ModifyPaymentOrder                                                                                                    |  |  |
| References          | This screen is part of the following use case: <ul> <li>I <u>Modify earliest debit timestamp</u> [▶ 483]</li> </ul>                                                                                                    |  |  |

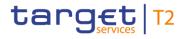

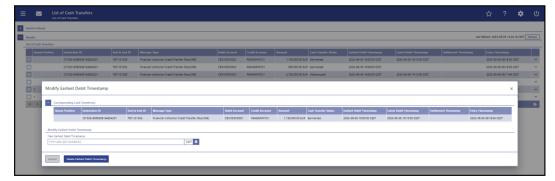

Figure 87 - Cash Transfers – Modify Earliest Debit Timestamp – Pop-up

FieldThe section 'Corresponding Cash Transfers' displays the payment orders listed on theDescriptionsprevious screen that will be affected by the modification. For the detailed field<br/>descriptions of this table see chapter Cash Transfers – List Screen [▶ 94].

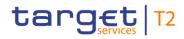

| New Earliest Debit Timestamp | This field offers the possibility to enter a new earliest debit                                                                                                    |
|------------------------------|----------------------------------------------------------------------------------------------------|
|                              | timestamp for the corresponding payment orders.                                                                                                    |
|                              | The new earliest debit timestamp must be earlier than the latest debit timestamp and before the cut-off time. The new earliest debit timestamp must be later than the current system time. |
|                              | The user can enter a timestamp manually or specify it by clicking on the calendar button.                                                                                                  |
|                              | Required format: YYYY-MM-DD HH:MM:SS                                                                                                    |
|                              | Note: Setting a new earliest debit timestamp is only possible in case an earliest debit timestamp has been set in the original payment order. The new earliest debit timestamp must be     |
|                              | within the relevant CLM settlement window related to the                                                                                                    |
|                              | currency and the settlement date indicated in the originally                                                                                                    |
|                              | sent payment order. The date element of the new earliest                                                                                                    |
|                              | debit timestamp refers to a calendar day, which corresponds                                                                                                    |
|                              | to the business day of the indicated settlement date of the                                                                                                    |
|                              | original payment order. In CLM, these corresponding dates                                                                                                    |
|                              | might not be equal due to the start of CLM RTS period on a                                                                                                    |
|                              | preceding calendar day, e.g. for a calendar day Friday, the                                                                                                    |
|                              | business day can be Monday if the earliest debit timestamp is                                                                                                    |
|                              | at 19:15:00. It is not possible to change the originally                                                                                                    |
|                              | instructed settlement date via this functionality. For this                                                                                                    |
|                              | purpose, the payment order needs to be revoked and a new                                                                                                    |
|                              | one needs to be sent with the new settlement date.                                                                                                    |

# MODIFY EARLIEST DEBIT TIMESTAMP - POP-UP - MODIFY EARLIEST DEBIT TIMESTAMP

Table 32 - Modify Earliest Debit Timestamp – Pop-up – Modify Earliest Debit Timestamp

|        | RLIEST DEBIT TIMESTAMP – POP-UP – BUTTONS                                                                                                    |
|--------|----------------------------------------------------------------------------------------------------|
| Submit | <ul> <li>The user can click on this button to initiate a change of the earliest debit timestamp of the selected payment orders.</li> <li>The user will be asked to enter the PIN for digital signature purposes (NRO). For details see chapter Validations, section 'Digital Signature – NRO'.</li> <li>After clicking on this button, the notification area on the <u>Cash</u> <u>Transfers</u> - <u>List</u> <u>Screen</u> [▶ 94] shows whether the data submission and task creation was successful. In case of successful data submission, the notification area also shows a</li> </ul> |

## **Buttons**

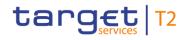

|                                 | ST DEBIT TIMESTAMP – POP-UP – BUTTONS                                                                                                    |
|---------------------------------|----------------------------------------------------------------------------------------------------|
|                                 | task ID.                                                                                                    |
| Delete Earliest Debit Timestamp | The user can click on this button to delete the earliest debit<br>timestamp. A confirmation pop-up opens, asking the user if he<br>wants to proceed.<br>By clicking on the 'Yes' button for the selected cash transfer,<br>tasks to initiate the deletion of the earliest debit timestamp are<br>created and sent to the task queue. The user returns to the<br>previous screen.<br>The user will be asked to enter the PIN for digital signature<br>purposes (NRO). For details see chapter Validations, section<br>'Digital Signature – NRO'. |
|                                 | By clicking on the 'No' button, the user returns to the 'Modify Earliest Debit Timestamp' pop-up without any action.                                                                                                    |

#### Table 33 - Modify Earliest Debit Timestamp – Pop-up – Buttons

| 5.1.5 Cash Transfers – Modify | Latest Debit Timestamp – Pop-up |
|-------------------------------|---------------------------------|
|-------------------------------|---------------------------------|

| Context of<br>Usage | This pop-up screen offers the possibility to modify the latest debit timestamp of a selected payment order.                                                                      |
|---------------------|----------------------------------------------------------------------------------------------------|
| Screen Access       | <ul> <li>This pop-up screen can be reached in the following ways:</li> <li>I Cash Transfers – List Screen &gt;&gt; Context menu entry 'Modify Latest Debit Timestamp'</li> </ul> |
|                     | I Cash Transfers – Details Screen >> Context menu entry 'Modify Latest Debit<br>Timestamp'                                                                                       |
| Privileges          | To use this screen the following privilege is needed: I CLM_ModifyPaymentOrder                                                                                                   |
| References          | This screen is part of the following use case: I Modify latest debit timestamp [▶ 484]                                                                                           |

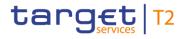

|                    |                                    |                                                                          |                            |                                                                  |                              |             |                            |                      |                                                      |                                                    |                      | Last Refresh                     | N 2023-06-05 12:24.18 | CEST |
|--------------------|------------------------------------|--------------------------------------------------------------------------|----------------------------|------------------------------------------------------------------|------------------------------|-------------|----------------------------|----------------------|------------------------------------------------------|----------------------------------------------------|----------------------|----------------------------------|-----------------------|------|
| ist of Cash Transf | afers                              |                                                                          |                            |                                                                  |                              |             |                            |                      |                                                      |                                                    |                      |                                  |                       |      |
|                    |                                    |                                                                          |                            |                                                                  |                              |             |                            |                      |                                                      |                                                    |                      |                                  |                       |      |
|                    | ID 1085-8                          | 60508154924201 TGT                                                       | (D1035 Finan               | icial Institution Credit Transfer (Pacs.008)                     | CBIOISRC002X                 | PBABGRATXC1 | 1.150.000.00 EUF           | Earmarked            | 2023-06-05 16:00:00 CEST                             | 2023-06-05 16:10:00 CEST                           |                      | 201                              | 23-06-05 08:18:05 CE5 |      |
|                    | ID 1003-8                          | 60508154924201 TGT                                                       | (D1053 Finan               | ncial Institution Credit Transfer (Pace.009)                     | CEXXGACOD2X                  | PEAAGRATHC1 | 950,000.00 EUF             | Earnarked            | 2023-06-05 16:06:00 CEST                             |                                                    |                      | 203                              | 23-06-D5 CB 18:05 CES | T    |
|                    | ID 1025-8                          | 60508154924201 TGT                                                       | (D1025 Finan               | icial Institution Credit Transfer (Pacs.009)                     | CBIOIGRC002X                 | PBABGRATHC1 | 2,750,500.00 EUF           | Warehoused           | 2023-06-06 16:00:00 CEST                             | 2023-06-06 16:10:00 CEST                           |                      | 200                              | 23-06-05 08:17:46 CES | i i  |
|                    | _                                  | ebit Timestamp                                                           |                            |                                                                  |                              |             |                            |                      |                                                      |                                                    |                      |                                  | x                     |      |
|                    | - Corresponding (                  | ash Transfer(s)                                                          |                            |                                                                  |                              |             |                            |                      |                                                      |                                                    |                      |                                  |                       |      |
|                    | _                                  | ash Transfer(s)<br>Instruction ID                                        | End to End ID              |                                                                  | Debit Account                |             |                            | Cash Tearsfer Status | Earliest Debit Timestamp                             |                                                    | Settlement Timestamp | Entry Timestan                   | -0                    |      |
|                    | - Corresponding (                  | ash Transfer(s)                                                          | End to End ID<br>TGT-D1035 | Message Type<br>Financial Institution Credit Transfer (Facs.000) | Debil Account<br>CEXXISC002X |             | Amount<br>1,150,000.00 EUR |                      | Earliest Debit Tanestamp<br>2022-06-05 16:00:00 CEST | Latest Debit Timestamp<br>2022-06-05 16:10:00 CEST | Settlement Timestamp | Entry Timestan<br>2002-08-05 081 | -0                    |      |
| , t                | - Corresponding (                  | ash Transfer(s)<br>Instruction ID<br>IC1025-2000000154924201             |                            |                                                                  |                              |             |                            |                      |                                                      |                                                    | Settlement Timestamp |                                  | -0                    |      |
| , t<br>« «         | Corresponding 0     Queue Position | aub Transfer(s)<br>Instruction ID<br>D1035-E000000154824201<br>Insertamp |                            |                                                                  |                              |             |                            |                      |                                                      |                                                    | SetDenent Timestamp  |                                  | -0                    |      |

Figure 88 - Cash Transfers – Modify Latest Debit Timestamp – Pop-up

FieldThe section 'Corresponding Cash Transfers' displays the payment orders listed on theDescriptionsprevious screen that will be affected by the modification. For the detailed field<br/>descriptions of this table see chapter Cash Transfers – List Screen [▶ 94].

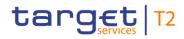

| New Latest Debit Timestamp | This field offers the possibility to enter a new latest debit<br>timestamp for the corresponding payment orders.<br>The new latest debit timestamp must be later than the earliest<br>debit timestamp and before the cut-off time. The new latest<br>debit timestamp must be later than the current system time.<br>The user can enter a timestamp manually or specify it by<br>clicking on the calendar button.<br>Required format: YYYY-MM-DD HH:MM:SS<br>Note: Setting a new latest debit timestamp is only possible in<br>case a latest debit timestamp has been set in the original<br>payment order. The new latest debit timestamp must be within<br>the relevant CLM settlement window related to the currency<br>and the settlement date indicated in the originally sent<br>payment order. The date element of the new latest debit<br>timestamp refers to a calendar day, which corresponds to the<br>business day of the indicated settlement date of the original<br>payment order. In CLM, these corresponding dates might not<br>be equal due to the start of CLM RTS period on a preceding<br>calendar day, e.g. for a calendar day Friday, the business day<br>can be Monday if the earliest debit timestamp is at 19:15:00. It<br>is not possible to change the originally instructed settlement<br>date via this functionality. For this purpose, the payment order<br>needs to be revoked and a new one needs to be sent with the |
|----------------------------|----------------------------------------------------------------------------------------------------|
|                            | needs to be revoked and a new one needs to be sent with the new settlement date.                                                                                                    |

## MODIFY LATEST DEBIT TIMESTAMP - POP-UP - MODIFY LATEST DEBIT TIMESTAMP

#### Table 34 - Modify Latest Debit Timestamp – Pop-up – Modify Latest Debit Timestamp

**MODIFY LATEST DEBIT TIMESTAMP – POP-UP – BUTTONS** 

| Submit | The user can click on this button to initiate a change of the                  |
|--------|--------------------------------------------------------------------------------|
|        | latest debit timestamp of the selected payment orders.                         |
|        | The user will be asked to enter the PIN for digital signature                  |
|        | purposes (NRO). For details see chapter Validations, section                   |
|        | 'Digital Signature – NRO'.                                                     |
|        | After clicking on this button, the notification area on the $\underline{Cash}$ |
|        | Transfers - List Screen [> 94] shows whether the data                          |
|        | submission and task creation was successful. In case of                        |
|        | successful data submission, the notification area also shows a                 |
|        | task ID.                                                                       |

## **Buttons**

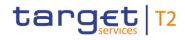

| MODIFY LATES                  | T DEBIT TIMESTAMP – POP-UP – BUTTONS                                                                                                    |
|-------------------------------|----------------------------------------------------------------------------------------------------|
| Delete Latest Debit Timestamp | The user can click on this button to delete the latest debit timestamp. A confirmation pop-up opens, asking the user if he wants to proceed.                                                                           |
|                               | By clicking on the 'Yes' button for the selected cash transfer,<br>tasks to initiate the deletion of the latest debit timestamp are<br>created and sent to the task queue. The user returns to the<br>previous screen. |
|                               | The user will be asked to enter the PIN for digital signature purposes (NRO). For details see chapter Validations, section 'Digital Signature – NRO'.                                                                  |
|                               | By clicking on the 'No' button, the user returns to the 'Modify Latest Debit Timestamp' pop-up without any action.                                                                                                    |

#### Table 35 - Modify Latest Debit Timestamp – Pop-up – Buttons

5.1.6 Cash Transfers – Manual Reversal Booking T2S – Pop-up

| Context of    | This pop-up screen offers the possibility to reverse one or more booking(s) manually.                                                                                                    |
|---------------|----------------------------------------------------------------------------------------------------|
| Usage         | This screen is only available for operators and the Transit Account Holder of the specific currency.                                                                                                    |
| Screen Access | This screen can be reached in the following ways:                                                                                                    |
|               | I Cash Transfers – List Screen >> Context menu entry 'Reverse Booking T2S'                                                                                                    |
|               | I Cash Transfers – Details Screen >> Context menu entry 'Reverse Booking T2S'                                                                                                    |
| Privileges    | To use this screen the following privilege is needed:                                                                                                    |
|               | I CLM_ManReversalBook                                                                                                    |
| References    | This screen is part of the following use case:                                                                                                    |
|               | I <u>Manual reverse booking</u> [▶ 486]                                                                                                    |
| Screenshot    | Reverse Booting T25 ×                                                                                                    |
|               | Contrastenting Cash Transfer()           Queue Parties         Earlies Cash         Earlies Cash         Earli |
|               | Moreal feering from the leg 175.<br>Terest Being<br>Webs_171 Ser-Cales<br>Webs_171 Ser-Cales<br>✓                                                                                                    |
|               |                                                                                                    |
|               | Figure 89 - Cash Transfers – Manual Reversal Booking T2S – Pop-up                                                                                                    |
| Field         | The section 'Corresponding Cash Transfer(s)' displays the cash transfer orders listed on                                                                                                    |
| Descriptions  | the previous screen that will be affected by the modification. For the detailed field                                                                                                    |
|               | descriptions of this table see Cash Transfers – List Screen [▶ 94].                                                                                                    |

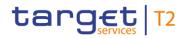

| CASH TRANSFERS – MANUAL | REVERSAL BOOKING T2S – POP-UP – MANUAL REVERSAL<br>BOOKING T2S                                                                                                    |
|-------------------------|----------------------------------------------------------------------------------------------------|
| Reversal Booking        | <ul> <li>This field offers the possibility to select between manual reversal booking with or without entering a T2S error code.</li> <li>Possible values: <ol> <li>Without T2S Error Code</li> <li>With T2S Error Code</li> </ol> </li> <li>With T2S Error Code</li> <li>When selecting 'Without T2S Error Code', the business case will be closed automatically in CLM and a negative receipt via camt.025 with a general error code will be sent out.</li> </ul> |
|                         | When selecting 'With T2S Error Code', it is mandatory to enter<br>an error code in the field 'T2S Error Code'.<br>The sending of a camt.025 applies only, when the underlying<br>camt.050 was sent in A2A but not when it was triggered via<br>GUI function.<br>Default value: 'Without T2S Error Code'                                                                                                    |
| T2S Error Code          | This field offers the possibility to enter a T2S error code.<br>This field is only active when the field 'Reversal Booking' is<br>filled with the value 'With T2S Error Code'.<br>Required format: up to 4 characters                                                                                                    |

Table 36 - Cash Transfers – Manual Reversal Booking T2S – Pop-up – Manual Reversal Booking T2S

CASH TRANSFERS – MANUAL REVERSAL BOOKING T2S – POP-UP – BUTTONS

#### **Buttons**

| Submit | The user can click on this button to initiate the reversal of the |
|--------|-------------------------------------------------------------------|
|        | booking(s). A confirmation pop-up opens, asking the user if he    |
|        | wants to proceed.                                                 |
|        | By clicking on the 'Yes' button for the selected liquidity        |
|        | transfer(s), either task(s) to initiate the reversal of the       |
|        | booking(s) are created and processed (2-eyes mode) or             |
|        | task(s) to be confirmed by another user in the task queue are     |
|        | created (4-eyes mode). The user returns to the Cash               |
|        | <u>Transfers – List Screen</u> [▶ 94].                            |
|        | The notification area shows whether the data submission and       |
|        | task creation were successful. In case of successful data         |
|        | submission, the notification area also shows a task ID.           |

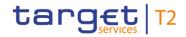

| CASH TRANSFERS – MAN | UAL REVERSAL BOOKING T2S – POP-UP – BUTTONS                                                                                                    |
|----------------------|----------------------------------------------------------------------------------------------------|
|                      | By clicking on the 'No' button, the user returns to the 'Manual Reversal Booking T2S – Pop-up' without any action.                                    |
|                      | The user will be asked to enter the PIN for digital signature purposes (NRO). For details see chapter Validations, section 'Digital Signature – NRO'. |
|                      | References for error messages: [> 560]                                                                                                    |
|                      | I E018                                                                                                    |
|                      | I E074                                                                                                    |
|                      | I U039                                                                                                    |
|                      | I U040                                                                                                    |
|                      | I U041                                                                                                    |
|                      | I U044                                                                                                    |
|                      | I U091                                                                                                    |
|                      | I U093                                                                                                    |
|                      | I U109                                                                                                    |

#### Table 37 - Cash Transfers – Manual Reversal Booking T2S – Pop-up – Buttons

5.1.7 Cash Transfers – Manual Reversal Booking TIPS – Pop-up

**Context of** This pop-up screen offers the possibility to reverse one or more booking(s) manually.

Usage This screen is only available for operators and the Transit Account Holder of the specific currency.

**Screen Access** This screen can be reached in the following ways:

- I Cash Transfers List Screen >> Context menu entry 'Reverse Booking TIPS'
- I Cash Transfers Details Screen >> Context menu entry 'Reverse Booking TIPS'
- **Privileges** To use this screen the following privilege is needed:
  - I CLM\_ManReversalBook

**References** This screen is part of the following use case:

I <u>Manual reverse booking</u> [▶ 486]

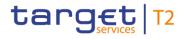

Г

#### Screenshot

|     | Queue Position       | Priority  | Instruction ID | End to End ID               | Message Type                  | Debit Account       | Credit Account      | Amount           | Cash Transfer Status | Earliest Debit Timestamp | Latest Debit Timestamp | Settlement Timestam   |
|-----|----------------------|-----------|----------------|-----------------------------|-------------------------------|---------------------|---------------------|------------------|----------------------|--------------------------|------------------------|-----------------------|
|     |                      | Urgent    |                | TGT-ID9013-8062712330156301 | Liquidity Transfer (camt.050) | FGREURCBXXGRD0XXX01 | IGREURPBAAGRATXXX01 | 2,250,000.00 EUR | Settled              |                          |                        | 2023-06-27 12:37:34 0 |
| Man | ual Reversal Boo     | king TIPS |                |                             |                               |                     |                     |                  |                      |                          |                        |                       |
|     | ual Reversal Booking | king TIPS |                |                             |                               |                     | TIPS Error Code     |                  |                      |                          |                        |                       |

Figure 90 - Cash Transfers – Manual Reversal Booking TIPS – Pop-up

Field Descriptions

The section 'Corresponding Cash Transfer(s)' displays the cash transfer orders listed on
 the previous screen that will be affected by the modification. For the detailed field descriptions of this table see <u>Cash Transfers – List Screen</u> [▶ 94].

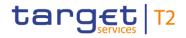

| CASH TRANSFERS – MANUAL REVERSAL BOOKING TIPS – POP-UP – MANUAL REVER-<br>SAL BOOKING TIPS |                                                                                                    |  |
|--------------------------------------------------------------------------------------------|----------------------------------------------------------------------------------------------------|--|
| Reversal Booking                                                                           | <ul> <li>This field offers the possibility to select between manual reversal booking with or without entering a TIPS error code.</li> <li>Possible values: <ol> <li>Without TIPS Error Code</li> <li>With TIPS Error Code</li> </ol> </li> <li>With TIPS Error Code</li> </ul> |  |
|                                                                                            | via camt.025 with a general error code will be sent out to the customer by CLM and the business case will be closed automatically in CLM.                                                                                                    |  |
|                                                                                            | When selecting 'With TIPS Error Code', it is mandatory to enter an error code in the field 'TIPS Error Code'.                                                                                                    |  |
|                                                                                            | The sending of a camt.025 applies only, when the underlying camt.050 was sent in A2A but not when it was triggered via GUI function.                                                                                                    |  |
|                                                                                            | Default value: 'Without TIPS Error Code'                                                                                                    |  |
| TIPS Error Code                                                                            | This field offers the possibility to enter a TIPS error code.<br>This field is only active when the field 'Reversal Booking' is<br>filled with the value 'With TIPS Error Code'.                                                                                               |  |
|                                                                                            | Required format: up to 4 characters                                                                                                    |  |

Table 38 - Cash Transfers – Manual Reversal Booking TIPS – Pop-up – Manual Reversal Booking TIPS

#### **Buttons**

| CASH TRANSFERS – MANUAL REVERSAL BOOKING TIPS – POP-UP – BUTTONS |
|------------------------------------------------------------------|
|                                                                  |

SubmitThe user can click on this button to initiate the reversal of the<br/>booking(s). A confirmation pop-up opens, asking the user if he<br/>wants to proceed.By clicking on the 'Yes' button for the selected liquidity<br/>transfer(s), either task(s) to initiate the reversal of the<br/>booking(s) are created and processed (2-eyes mode) or<br/>task(s) to be confirmed by another user in the task queue are<br/>created (4-eyes mode). The user returns to the Cash<br/>Transfers – List Screen [▷ 94].The notification area shows whether the data submission and

The notification area shows whether the data submission and task creation were successful. In case of successful data

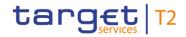

| CASH TRANSFERS – MANUAL REVERSAL BOOKING TIPS – POP-UP – BUTTONS                                                                                      |
|----------------------------------------------------------------------------------------------------|
| submission, the notification area also shows a task ID.                                                                                               |
| By clicking on the 'No' button, the user returns to the 'Manual Reversal Booking TIPS – Pop-up' without any action.                                   |
| The user will be asked to enter the PIN for digital signature purposes (NRO). For details see chapter Validations, section 'Digital Signature – NRO'. |
| References for error messages [▶ 561]:                                                                                                    |
| I E018                                                                                                    |
| I E074                                                                                                    |
| I U039                                                                                                    |
| I U040                                                                                                    |
| I U041                                                                                                    |
| I U044                                                                                                    |
| I U091                                                                                                    |
| I U093                                                                                                    |
| I U109                                                                                                    |

Table 39 - Cash Transfers – Manual Reversal Booking TIPS – Pop-up – Buttons

5.1.8 Cash Transfers – Manual Reversal Booking RTGS – Pop-up

Context ofThis pop-up screen offers the possibility to reverse one or more booking(s) manually.UsageThis screen is only available for operators and the Transit Account Holder of the specific currency.

**Screen Access** This screen can be reached in the following ways:

- I Cash Transfers List Screen >> Context menu entry 'Reverse Booking RTGS'
- I Cash Transfers Details Screen >> Context menu entry 'Reverse Booking RTGS'
- **Privileges** To use this screen the following privilege is needed:
  - I CLM\_ManReversalBook
- **References** This screen is part of the following use case:
  - I Manual reverse booking [▶ 486]

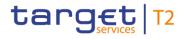

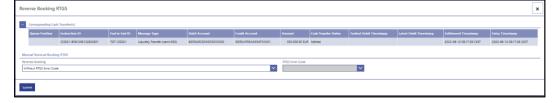

Figure 91 - Cash Transfers – Manual Reversal Booking RTGS – Pop-up

Field Descriptions The section 'Corresponding Cash Transfer(s)' displays the cash transfer orders listed on the previous screen that will be affected by the modification. For the detailed field descriptions of this table see <u>Cash Transfers – List Screen</u> [▶ 94].

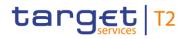

| CASH TRANSFERS – MANUAL REVERSAL BOOKING RTGS – POP-UP – MANUAL REVER-<br>SAL BOOKING RTGS |                                                                                                    |  |
|--------------------------------------------------------------------------------------------|----------------------------------------------------------------------------------------------------|--|
| Reversal Booking                                                                           | <ul> <li>This field offers the possibility to select between manual reversal booking with or without entering an RTGS error code.</li> <li>Possible values: <ol> <li>Without RTGS Error Code</li> <li>With RTGS Error Code</li> </ol> </li> </ul> |  |
|                                                                                            | When selecting 'Without RTGS Error Code', a negative receipt via camt.025 with a general error code will be sent out to the customer by CLM and the business case will be closed automatically in CLM.                                            |  |
|                                                                                            | When selecting 'With RTGS Error Code', it is mandatory to select an error code in the field 'RTGS Error Code'.                                                                                                    |  |
|                                                                                            | The sending of a camt.025 applies only, when the underlying camt.050 was sent in A2A but not when it was triggered via GUI function.                                                                                                    |  |
|                                                                                            | Default value: 'Without RTGS Error Code'                                                                                                    |  |
| RTGS Error Code                                                                            | This field offers the possibility to select an RTGS error code.<br>This field is only active when the field 'Reversal Booking' is<br>filled with the value 'With RTGS Error Code'.                                                                |  |
|                                                                                            | Default value: empty                                                                                                    |  |

Table 40 - Cash Transfers – Manual Reversal Booking RTGS – Pop-up – Manual Rev. Booking RTGS

## **Buttons**

| CASH TRANSFERS – MANU | JAL REVERSAL BOOKING RTGS – POP-UP – BUTTONS                      |
|-----------------------|-------------------------------------------------------------------|
|                       |                                                                   |
| Submit                | The user can click on this button to initiate the reversal of the |
|                       | booking(s). A confirmation pop-up opens, asking the user if he    |
|                       | wants to proceed.                                                 |
|                       | By clicking on the 'Yes' button for the selected liquidity        |
|                       | transfer(s), either task(s) to initiate the reversal of the       |
|                       | booking(s) are created and processed (2-eyes mode) or             |
|                       | task(s) to be confirmed by another user in the task queue are     |
|                       | created (4-eyes mode). The user returns to the Cash               |
|                       | <u>Transfers – List Screen</u> [▶ 94].                            |
|                       |                                                                   |

The notification area shows whether the data submission and task creation were successful. In case of successful data

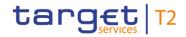

| CASH TRANSFERS - MANL | JAL REVERSAL BOOKING RTGS – POP-UP – BUTTONS                                                                                                    |
|-----------------------|----------------------------------------------------------------------------------------------------|
|                       | submission, the notification area also shows a task ID.                                                                                               |
|                       | By clicking on the 'No' button, the user returns to the 'Manual Reversal Booking RTGS – Pop-up' without any action.                                   |
|                       | The user will be asked to enter the PIN for digital signature purposes (NRO). For details see chapter Validations, section 'Digital Signature – NRO'. |
|                       | References for error messages: [> 559]                                                                                                    |
|                       | I E018                                                                                                    |
|                       | I E074                                                                                                    |
|                       | I U039                                                                                                    |
|                       | I U040                                                                                                    |
|                       | I U041                                                                                                    |
|                       | I U044                                                                                                    |
|                       | I U091                                                                                                    |
|                       | I U092                                                                                                    |
|                       | I U093                                                                                                    |
|                       | I U109                                                                                                    |

# Table 41 - Cash Transfers – Manual Reversal Booking RTGS – Pop-up – Buttons

5.1.9 Files – Query Screen

| Context of    | This screen offers the possibility to query inbound files in CLM.                                                                                                    |  |  |
|---------------|----------------------------------------------------------------------------------------------------|--|--|
| Usage         | The result list can be filtered by different attributes given on this screen and will be sorted<br>by the values of a selected output parameter. The default setting is sorting by 'File ID' in<br>ascending order. |  |  |
|               | The files matching the data of the search fields are shown in the <u>Files – List Screen</u> [▶ 128].                                                                                                    |  |  |
| Screen Access | This screen can be reached in the following way:                                                                                                    |  |  |
|               | I Cash Transfers and Messages >> Files – Query Screen                                                                                                    |  |  |
| Privileges    | To use this screen the following privilege is needed: I CLM_QueryFile                                                                                                    |  |  |
| References    | This screen is part of the following use case:                                                                                                    |  |  |
|               | I <u>Query files</u> [▶ 488]                                                                                                    |  |  |

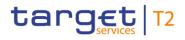

|                      |        |                      |        |  |  | ? |  |
|----------------------|--------|----------------------|--------|--|--|---|--|
| narch Gritoria       |        |                      |        |  |  |   |  |
| General              |        |                      |        |  |  |   |  |
| Re D                 |        | Fie Status           |        |  |  |   |  |
| +                    |        | 1 Item selected      | A.     |  |  |   |  |
| Entry Twesterop from |        | Entry Timestamp To   |        |  |  |   |  |
| YYYY-MM-00 HH-MM855  | CEST 8 | < YYYY-MM-DD H-RMMSS | CEST # |  |  |   |  |
| Output Parameters    |        |                      |        |  |  |   |  |
| Output Parameters    |        | Sent Order           |        |  |  |   |  |
| Son By<br>Re 10      | ×      | Assecting            | ×      |  |  |   |  |
| Help.                | ×      | Action               | ×      |  |  |   |  |
|                      |        |                      |        |  |  |   |  |
|                      |        |                      |        |  |  |   |  |
|                      |        |                      |        |  |  |   |  |
|                      |        |                      |        |  |  |   |  |
|                      |        |                      |        |  |  |   |  |
|                      |        |                      |        |  |  |   |  |
|                      |        |                      |        |  |  |   |  |
|                      |        |                      |        |  |  |   |  |
|                      |        |                      |        |  |  |   |  |
|                      |        |                      |        |  |  |   |  |
|                      |        |                      |        |  |  |   |  |
|                      |        |                      |        |  |  |   |  |
|                      |        |                      |        |  |  |   |  |
|                      |        |                      |        |  |  |   |  |
|                      |        |                      |        |  |  |   |  |
|                      |        |                      |        |  |  |   |  |
|                      |        |                      |        |  |  |   |  |
|                      |        |                      |        |  |  |   |  |
|                      |        |                      |        |  |  |   |  |
|                      |        |                      |        |  |  |   |  |
|                      |        |                      |        |  |  |   |  |
|                      |        |                      |        |  |  |   |  |
|                      |        |                      |        |  |  |   |  |
|                      |        |                      |        |  |  |   |  |
|                      |        |                      |        |  |  |   |  |
|                      |        |                      |        |  |  |   |  |
|                      |        |                      |        |  |  |   |  |
|                      |        |                      |        |  |  |   |  |
|                      |        |                      |        |  |  |   |  |
|                      |        |                      |        |  |  |   |  |
|                      |        |                      |        |  |  |   |  |

# Figure 92 - Files – Query Screen

# Field Descriptions

| FILES – QUERY SCREEN – SEARCH CRITERIA |                                                                                                    |  |
|----------------------------------------|----------------------------------------------------------------------------------------------------|--|
| File ID                                | This field offers the possibility to restrict the result list to files<br>with a specific and unique file ID.<br>Required format: up to 35 characters                                                                                                    |  |
| File Status                            | This field offers the possibility to restrict the result list to files<br>with a specific status.<br>Possible values:<br>I Accepted<br>I Rejected<br>Default value: 'Accepted'                                                                                                    |  |
| Entry Timestamp From                   | This field offers the possibility to restrict the result list to files<br>with a timestamp equal to or later than the date and time<br>entered in this field. The default value related to the date is set<br>to the current calendar day in CLM.<br>The value in this field must be earlier than the value in the field<br>'Entry Timestamp To'.<br>Required format: YYYY-MM-DD HH:MM:SS |  |
| Entry Timestamp To                     | This field offers the possibility to restrict the result list to files<br>with a timestamp earlier than the date and time entered in this<br>field. The default value related to the date is set to the current<br>calendar day in CLM.<br>The value in this field must be later than the value in the field                                                                              |  |

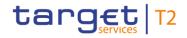

| FILES – QUERY SCREEN – SEARCH CRITERIA |                                      |  |
|----------------------------------------|--------------------------------------|--|
|                                        | 'Entry Timestamp From'.              |  |
|                                        | Required format: YYYY-MM-DD HH:MM:SS |  |

#### Table 42 - Files – Query Screen – Search Criteria

| FILES – QU | ERY SCREEN – OUTPUT PARAMETERS                                                                                                    |
|------------|----------------------------------------------------------------------------------------------------|
| Sort by    | This field offers the possibility to select the attribute which is to be used to sort the elements in the result list.                    |
|            | Possible value:                                                                                                    |
|            | I Business Case ID                                                                                                    |
|            | I Entry Timestamp                                                                                                    |
|            | I File ID                                                                                                    |
|            | I File Status                                                                                                    |
|            | Default value: 'File ID'                                                                                                    |
| Sort Order | This field offers the possibility to select the order which is to be<br>used to sort the elements in the result list.<br>Possible values: |
|            | I Descending                                                                                                    |
|            | Default value: 'Ascending'                                                                                                    |

#### Table 43 - Files – Query Screen – Output Parameters

|        | FILES – QUERY SCREEN – BUTTONS                                                                                                    |
|--------|----------------------------------------------------------------------------------------------------|
| Submit | The user can click on this button to query all files matching the entered criteria.<br>The result list will be displayed in the <u>Files – List Screen</u> |
| Reset  | [▶ 128].<br>The user can click on this button to reset all fields to their                                                                                 |
|        | default values.                                                                                                    |

#### Table 44 - Files – Query Screen – Buttons

# 5.1.10 Files - List Screen

**Context of** This screen lists all inbound files meeting a defined set of criteria. Usage

**Buttons** 

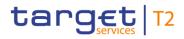

|               | These criteria were defined on the Files – Query Screen [▶ 126]. |                                             |                           |                       |                                                |   |
|---------------|------------------------------------------------------------------|---------------------------------------------|---------------------------|-----------------------|------------------------------------------------|---|
| Screen Access | This screen can be reached in the following way:                 |                                             |                           |                       |                                                |   |
|               | I Cash                                                           | Transfers and Messages                      | >> Files – Query So       | creen >> [Subm        | it]                                            |   |
| Privileges    | To use this screen the following privilege is needed:            |                                             |                           |                       |                                                |   |
|               | I CLM                                                            | _QueryFile                                  |                           |                       |                                                |   |
| References    | This scree                                                       | n is part of the following u                | se case:                  |                       |                                                |   |
|               | I <u>Quer</u>                                                    | <mark>y files</mark> [▶ 488]                |                           |                       |                                                |   |
| Screenshot    | 😑 对 List o                                                       |                                             |                           |                       | ት ? 💠 ሀ                                        |   |
|               | + Search Criteria<br>- Results                                   |                                             |                           |                       | Last Refresh: 2023-06-12 13:22:48 CEST Refresh |   |
|               | File List                                                        |                                             |                           |                       |                                                | - |
|               | File ID<br>8061208131534069                                      | Entry Timestamp<br>2023-06-12 08:13:51 CEST | Business Case ID 12379531 | Sender<br>PBADGRATXXX | File Status Accepted                           |   |
|               | 8061208132069906                                                 | 2023-06-12 08:14:08 CEST                    | 12379537                  | CEXXIGRD0X00X         | Accepted                                       |   |
|               | « < <b>1</b> > »                                                 | Results 1 to 2 of 2                         |                           |                       | E.                                             |   |
|               |                                                                  |                                             |                           |                       |                                                |   |
|               | Figure 93 -                                                      | Files – List Screen                         |                           |                       |                                                |   |
| Field         | Note: For                                                        | the description of the a                    | ttributes and their       | respective valu       | es in the 'Searcl                              | h |
| Descriptions  | Criteria' se                                                     | ection see chapter Files –                  | Query Screen [> 120       | 6].                   |                                                |   |
| -             |                                                                  | · · · · · · · · · · · · · · · · · · ·       | b                         | -                     |                                                |   |

| FILES – LIST SCREEN – RESULTS – FILE LIST |                                                               |  |  |  |  |
|-------------------------------------------|---------------------------------------------------------------|--|--|--|--|
| File ID                                   | This column shows the unique file identification of the file. |  |  |  |  |
| Entry Timestamp                           | This column shows the date and time at which the file was     |  |  |  |  |
|                                           | received.                                                     |  |  |  |  |

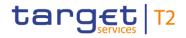

Cash Transfers and Messages

| FILES – LIST SCREEN – RESULTS – FILE LIST |                                                                                                   |  |  |  |  |
|-------------------------------------------|---------------------------------------------------------------------------------------------------|--|--|--|--|
| Business Case ID                          | This column shows the business case ID of the file.                                               |  |  |  |  |
| Sender                                    | This column shows the sender (party BIC related to the PTA of the sender) who submitted the file. |  |  |  |  |
| File Status                               | This column shows the status of the file.                                                         |  |  |  |  |

#### Table 45 - Files – List Screen – Results – File List

#### **Context Menu**

| FILES – LIST SCR      | FILES – LIST SCREEN – RESULTS – FILE LIST – CONTEXT MENU                                                                                                    |  |  |  |
|-----------------------|----------------------------------------------------------------------------------------------------|--|--|--|
| Display Messages      | This context menu entry redirects the user to the <u>Messages –</u><br>List Screen [> 141] while transmitting the following value:<br>I File ID<br>Required privilege: CLM_QueryMsg                                                                    |  |  |  |
| Display Business Case | This context menu entry redirects the user to the Business<br>Cases – List Screen [> 161] while transmitting the following<br>value:<br>I Business Case ID<br>This entry is only visible for:<br>I Operator<br>I CB<br>Required privilege: CLM_QueryBC |  |  |  |
| Details               | This context menu redirects the user to the <u>Files – Details</u><br><u>Screen</u> [▶ 130].                                                                                                    |  |  |  |

#### Table 46 - Files – List Screen – Results – File List – Context Menu

# 5.1.11 Files – Details Screen

Context ofThis screen shows the details of a specific inbound file in the original Extensible MarkupUsageLanguage (XML) format. This allows the user to inspect the file fields in the original<br/>format, unaltered by any system.

**Screen Access** This screen can be reached in the following way:

I Cash Transfers and Messages >> Files – Query Screen >> [Submit] >> Files – List Screen >> Context menu entry 'Details'

# Privileges To use this screen the following privilege is needed:

I CLM\_QueryFile

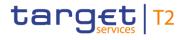

References

This screen is part of the following use case:

I <u>Query files</u> [▶ 488]

## Screenshot

|                                                                                                    | Entry Timestamp                 | Business Case ID         | Sender      | File Status |
|----------------------------------------------------------------------------------------------------|---------------------------------|--------------------------|-------------|-------------|
| 8070411310491206                                                                                                    | 2023-07-04 11:31:48 CEST        |                          | CBXXGRD0XXX | Accepted    |
| « < 1 > » Results                                                                                                    | Ito 1 of 1                      |                          |             |             |
|                                                                                                    |                                 |                          |             |             |
| - General                                                                                                    |                                 |                          |             |             |
| File ID<br>8070411310491205                                                                                                    | File Status                     | Entry Timestamp          |             |             |
|                                                                                                    | Accepted                        | 2023-07-04 11:31:48 CEST |             |             |
| File Header                                                                                                    |                                 |                          |             |             |
| «NS1:PyidDesc xmlns:NS1="urn.isc:stdi                                                                                                    | a:20022ftechosd:DRAFT3head.002/ |                          |             |             |
| ESMIG Communication ESMIG Communication ID                                                                                                    | ESMIG Entry Timestamp           |                          |             |             |
| 29638960                                                                                                    | 2023-07-04 11:31:48 CEST        |                          |             |             |
|                                                                                                    |                                 |                          |             |             |
| ESMIG Party Technical Address                                                                                                    |                                 |                          |             |             |
|                                                                                                    | (o=swift                        |                          |             |             |
| ESMIG Party Technical Address<br>ou=cbxxgrd0xxxou=tssptest,o=markde<br>ESMIG Technical Service ID                                                                                                    | Lo=swift                        |                          |             |             |
| ESMIG Party Technical Address<br>ou=cbxxgrd0xxx,ou=tssptest,o=markde                                                                                                    | (a-swift                        |                          |             |             |
| ESMIG Party Technical Address<br>our-obxigrid000cour-Espherat,or=markde<br>ESMIG Technical Service ID<br>FTR-MSGSNF<br>ESMIG Business Signature - Distinguished                                             | Name                            |                          |             |             |
| ESMIG Party Technical Address<br>our-obxigrid000cour-Espherat,or=markde<br>ESMIG Technical Service ID<br>FTR-MSGSNF<br>ESMIG Business Signature - Distinguished                                             |                                 |                          |             |             |
| ESMIG Party Technical Address<br>conschoografixxx, constraints (commande<br>ESMIG Technical Service ID<br>FRAMGSINF<br>ESMIG Business Signature - Distinguisher<br>Cont, LeRoma, Collance d'Italia,00095050 | Name                            |                          |             |             |
| ESMIG Party Technical Address<br>our-obxigrid000cour-Espherat,or=markde<br>ESMIG Technical Service ID<br>FTR-MSGSNF<br>ESMIG Business Signature - Distinguished                                             | Name                            |                          |             |             |

#### Figure 94 - Files – Details Screen

FieldNote: For the description of the attributes and their respective values in theDescriptions'Corresponding File' section see chapter Files – List Screen [▶ 128].

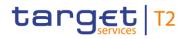

| FILES – DETAILS SCREEN – GENERAL |                                                                    |  |  |  |  |
|----------------------------------|--------------------------------------------------------------------|--|--|--|--|
| File ID                          | This field shows the unique file identifier of the file.           |  |  |  |  |
| File Status                      | This field shows the status of the file.                           |  |  |  |  |
| Entry Timestamp                  | This field shows the date and time at which the file was received. |  |  |  |  |
| File Header                      | This field shows the business file header.                         |  |  |  |  |

#### Table 47 - Files – Details Screen – General

| FILES – DETAILS SCREEN – VALIDATION ERRORS |                                                                                                    |  |  |  |
|--------------------------------------------|----------------------------------------------------------------------------------------------------|--|--|--|
| Error Code                                 | This column shows the applicable error code.                                                                                             |  |  |  |
| Technical Message ID                       | This column shows the message identification in case the error was message related. This column is empty, if the error was file related. |  |  |  |
| Error Description                          | This column shows the related error description.                                                                                         |  |  |  |

#### Table 48 - Files – Details Screen – Validation Errors

| FILES – DETAILS SCREEN – ESMIG COMMUNICATION     |                                                                                                   |  |  |  |  |  |
|--------------------------------------------------|---------------------------------------------------------------------------------------------------|--|--|--|--|--|
| ESMIG Communication ID                           | This field shows the internal identifier of the ESMIG communication.                              |  |  |  |  |  |
| ESMIG Entry Timestamp                            | This field shows the entry timestamp of the ESMIG communication.                                  |  |  |  |  |  |
| ESMIG Party Technical Address                    | This field shows the party technical address belonging to the sender of the file.                 |  |  |  |  |  |
| ESMIG Technical Service ID                       | The field shows the technical identification of the service contained in the ESMIG communication. |  |  |  |  |  |
| ESMIG Business Signature –<br>Distinguished Name | The field shows the business signature related to the business sending user of the file.          |  |  |  |  |  |

## Table 49 - Files – Details Screen – ESMIG Communication

| FILES – DETAILS SCREEN – XML FILE |                                                            |  |  |  |
|-----------------------------------|------------------------------------------------------------|--|--|--|
| XML File                          | This field shows the message in the original XML format in |  |  |  |
|                                   | which it was received.                                     |  |  |  |

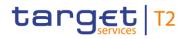

|                     | FILES – DETAILS SCREEN – XML FILE                                                                                                    |  |  |  |
|---------------------|----------------------------------------------------------------------------------------------------|--|--|--|
|                     | This field is only filled for files with validation errors.                                                                                                    |  |  |  |
|                     | Table 50 - Files – Details Screen – XML File                                                                                                    |  |  |  |
|                     | 5.1.12 Messages – Query Screen                                                                                                    |  |  |  |
| Context of<br>Usage | This screen offers the possibility to query messages which are sent to or from CLM. The set of messages that can be queried is restricted to the data scope of the user.                                                                                                    |  |  |  |
|                     | Messages sent by one T2 component and received by another T2 component (e.g. camt.050 messages sent from RTGS to CLM) are not shown as neither the 'From BIC' nor the 'To BIC' is included in the data scope of the user.                                                                  |  |  |  |
|                     | This screen queries all messages irrespective of whether they were transferred via file or as a single message.                                                                                                    |  |  |  |
|                     | The result list can be filtered by different attributes given on this screen and will be sorted<br>by the values of a selected output parameter. The default setting is sorting by 'Business<br>Case ID' in ascending order. The columns of the result list can be defined on this screen. |  |  |  |
|                     | The messages matching the data of the search fields are shown in the ' <u>Messages – List</u><br><u>Screen</u> [▶ 141]'.                                                                                                    |  |  |  |
| Screen Access       | This screen can be reached in the following way:                                                                                                    |  |  |  |
|                     | I Cash Transfers and Messages >> Messages – Query Screen                                                                                                    |  |  |  |
| Privileges          | To use this screen the following privilege is needed:                                                                                                    |  |  |  |
|                     | I CLM_QueryMsg                                                                                                    |  |  |  |
| References          | This screen is part of the following use cases:                                                                                                    |  |  |  |
|                     | I <u>Query messages</u> [▶ 489]                                                                                                    |  |  |  |
|                     | I <u>Display message</u> [▶ 490]                                                                                                    |  |  |  |

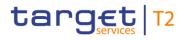

| General                               |       |                            |       |                       |    |                                    |  |  |
|---------------------------------------|-------|----------------------------|-------|-----------------------|----|------------------------------------|--|--|
| Message ID                            |       | Clearing System Reference  | 1     | Business Case ID      |    | s Case Status<br>o filter selected |  |  |
| UETR                                  |       | Original UETR              |       | File ID               |    |                                    |  |  |
| Timestamp From                        |       | Timestamp To               |       |                       |    |                                    |  |  |
| ≥ WYY-MM-DD HHMM/SS                   | CET 🛍 | < VYYY-MM-DD HHMM/SS       | CET 🛍 |                       |    |                                    |  |  |
| Message Direction                     |       | Message Origin/Destination |       |                       |    |                                    |  |  |
| No filter selected                    | AI    | No filter selected         | Až    |                       |    |                                    |  |  |
| Message Type                          |       | Message Status             |       |                       |    |                                    |  |  |
| No filter selected                    | AI    | No filter selected         | AI    |                       |    |                                    |  |  |
| Sender and Receiver Information (BAH) |       |                            |       |                       |    |                                    |  |  |
| Sending Country                       |       | Receiving Country          |       |                       |    |                                    |  |  |
| No filter selected                    | Až    | No filter selected         | Až    |                       |    |                                    |  |  |
| From BIC                              |       | To BIC                     |       |                       |    |                                    |  |  |
| 2                                     |       | -                          |       |                       |    |                                    |  |  |
| Output Parameters                     |       |                            |       |                       |    |                                    |  |  |
| Sort By                               |       | Sort Order                 |       | Selection             |    |                                    |  |  |
| Business Case ID                      | ~     | Ascending                  | ~     | All 16 items selected | AI |                                    |  |  |

Figure 95 - Messages - Query Screen

# Field Descriptions

| MESSAGES – QUERY SCREEN – GENERAL |                                                                                                    |  |  |  |  |
|-----------------------------------|----------------------------------------------------------------------------------------------------|--|--|--|--|
| Message ID                        | This field offers the possibility to restrict the result list to messages with a specific message identifier contained in the BAH of the message.<br>Required format: up to 35 characters                                                                                                    |  |  |  |  |
| Clearing System Reference         | This field offers the possibility to restrict the result list to messages with a specific clearing system reference. In an outbound message this is always the booking reference added by CLM in the outbound message.<br>Required format: up to 16 characters                                                                     |  |  |  |  |
| Business Case ID                  | This field offers the possibility to restrict the result list to messages with a specific unique identifier of the business transaction.<br>Required format: up to 16 numerical characters                                                                                                    |  |  |  |  |
| Business Case Status              | <ul> <li>This field offers the possibility to restrict the result list to messages related to a specific business transaction status.</li> <li>Select one or more of the following values: <ol> <li>Closed</li> <li>Processed</li> <li>Processing Started</li> <li>Validation Completed</li> <li>Warehoused</li> </ol> </li> </ul> |  |  |  |  |

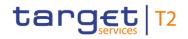

| MESSAGES – QUERY SCREEN – GENERAL |                                                                                                    |  |
|-----------------------------------|----------------------------------------------------------------------------------------------------|--|
|                                   | <ul> <li>This entry is only visible for:</li> <li>I Operator</li> <li>I CB (as TAH)</li> <li>Default value: 'No filter selected'</li> </ul>                                                                                                    |  |
| UETR                              | <ul> <li>This field offers the possibility to restrict the result list to messages with a specific UETR.</li> <li>Required format: 36 characters – up to 32 hexadecimal characters separated by hyphens as follows:</li> <li>xxxxxxx-xxxx-4xxx-yxxx-xxxxxxx</li> <li>Character formats: <ol> <li>x - any lowercase hexadecimal character</li> <li>4 - fixed value</li> <li>y - either: 8, 9, a, b</li> </ol> </li> </ul>            |  |
| Original UETR                     | <ul> <li>This field offers the possibility to restrict the result list to messages with a specific original UETR.</li> <li>Required format: 36 characters – up to 32 hexadecimal characters separated by hyphens as follows:</li> <li>xxxxxxxx-xxxx-4xxx-yxxx-xxxxxxxx</li> <li>Character formats: <ol> <li>x - any lowercase hexadecimal character</li> <li>4 - fixed value</li> <li>y - either: 8, 9, a, b</li> </ol> </li> </ul> |  |
| File ID                           | This field offers the possibility to restrict the result list to inbound messages with a specific file ID.<br>Required format: up to 35 characters                                                                                                    |  |
| Timestamp From                    | This field offers the possibility to restrict the result list to<br>messages with a timestamp equal to or later than the date and<br>time entered in this field.<br>The timestamp refers for incoming messages to the business<br>day on which the message was received by ESMIG and for<br>outgoing messages to the business day on which the<br>message was created by CLM.                                                       |  |

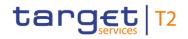

| MESSAGES – QUERY SCREEN – GENERAL |                                                                                                    |
|-----------------------------------|----------------------------------------------------------------------------------------------------|
|                                   | The value in this field must be earlier than the value in the field 'Timestamp To'.                                                                                                    |
|                                   | The user can enter the timestamp manually or specify it by clicking on the calendar button.                                                                                                    |
|                                   | The fields 'Timestamp From' and 'Timestamp To' can be used independently or in combination.                                                                                                    |
|                                   | Required format: YYYY-MM-DD HH:MM:SS                                                                                                    |
| Timestamp To                      | This field offers the possibility to restrict the result list to messages with a timestamp earlier than the date and time entered in this field.                                                          |
|                                   | The timestamp refers for incoming messages to the business<br>day on which the message was received by ESMIG and for<br>outgoing messages to the business day on which the<br>message was created by CLM. |
|                                   | The value in this field must be later than the value in the field 'Timestamp From'.                                                                                                    |
|                                   | The user can enter the timestamp manually or specify it by clicking on the calendar button.                                                                                                    |
|                                   | The fields 'Timestamp To' and 'Timestamp From' can be used independently or in combination.                                                                                                    |
|                                   | Required format: YYYY-MM-DD HH:MM:SS                                                                                                    |
| Message Direction                 | This field offers the possibility to restrict the result list to messages with a specific direction.                                                                                                    |
|                                   | Select one or more of the following values:                                                                                                    |
|                                   | I Inbound                                                                                                    |
|                                   | I Outbound                                                                                                    |
|                                   | Default value: 'No filter selected'                                                                                                    |

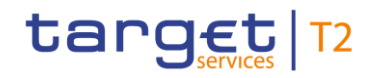

| MESS                       | AGES – QUERY SCREEN – GENERAL                                                                                                    |
|----------------------------|----------------------------------------------------------------------------------------------------|
| Message Origin/Destination | This field offers the possibility to restrict the result list to messages with one or more values for the message origin or message destination. |
|                            | It specifies for incoming messages the message origin and for outgoing messages the message destination.                                         |
|                            | Select one or more of the following values:                                                                                                    |
|                            | I BILL                                                                                                    |
|                            | I ECMS                                                                                                    |
|                            | I ECONS II                                                                                                    |
|                            | I ESMIG                                                                                                    |
|                            | I RTGS                                                                                                    |
|                            | I T2S                                                                                                    |
|                            | I TIPS                                                                                                    |
|                            | I U2A                                                                                                    |
|                            | Default value: 'No filter selected'                                                                                                    |
| Message Type               | This field offers the possibility to restrict the result list to messages with one or more values for the message type.                          |
|                            | Select one or more of the following values:                                                                                                    |
|                            | I System Event Notification (admi.004)                                                                                                    |
|                            | I Receipt Acknowledgement (admi.007)                                                                                                    |
|                            | I Return Account (camt.004)                                                                                                    |
|                            | I Return Transaction (camt.006)                                                                                                    |
|                            | I Return Business Day Information (camt.019)                                                                                                    |
|                            | I Receipt (camt.025)                                                                                                    |
|                            | Resolution Of Investigation (camt.029)                                                                                                    |
|                            | I Return Reservation (camt.047)                                                                                                    |
|                            | I Modify Reservation (camt.048)                                                                                                    |
|                            | Delete Reservation (camt.049)                                                                                                    |
|                            | Liquidity Transfer (camt.050)                                                                                                    |
|                            | Bank To Customer Statement (camt.053)                                                                                                    |
|                            | I General Ledger (camt.053)                                                                                                    |
|                            | I Balance Snapshot (camt.053)                                                                                                    |

#### All rights reserved.

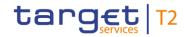

| MESSA          | GES – QUERY SCREEN – GENERAL                                                                                                    |
|----------------|----------------------------------------------------------------------------------------------------|
|                | I Bank To Customer Debit/Credit Notification (camt.054)                                                                                                    |
|                | I FI to FI Payment Cancellation Request (camt.056)                                                                                                    |
|                | I Modify credit line (camt.998)                                                                                                    |
|                | I Authorize Penalty Minimum Reserve (camt.998)                                                                                                    |
|                | I Insert Value Of Minimum Reserve (camt.998)                                                                                                    |
|                | I Insert Balance Minimum Reserve (camt.998)                                                                                                    |
|                | I Return Periodic Information Minimum Reserve (camt.998)                                                                                                    |
|                | I Payment Status Report (pacs.002)                                                                                                    |
|                | I Financial Institution Credit Transfer (pacs.009)                                                                                                    |
|                | I Financial Institution Direct Debit (pacs.010)                                                                                                    |
|                | Note: U2A Liquidity Transfers will only be available as U2A inbound messages and will not be transferred into a camt.050.                                                                                                    |
|                | Query messages and their responses are not shown in the GUI as these messages are not stored in the database.                                                                                                    |
|                | I Messages with origin/destination 'ECONS II' cannot be<br>selected by message type 'General Ledger File<br>(camt.053)' or 'Bank To Customer Statement (camt.053)',<br>but can be selected by filtering for 'ECONS II' in the field<br>'Message Origin/Destination'. |
|                | For details on the message types see CLM UDFS, chapters<br>'List of Messages' and 'List of messages specific for CBs'.                                                                                                    |
|                | Default value: 'No filter selected'                                                                                                    |
| Message Status | This field offers the possibility to restrict the result list to messages with one or more of the following values for the message status:                                                                                                    |
|                | I Accepted                                                                                                    |
|                | I Provided                                                                                                    |
|                | I Rejected                                                                                                    |
|                | For details on the message status see CLM UDFS, chapter 'CLM message status'.                                                                                                    |
|                | Default value: 'No filter selected'                                                                                                    |
|                |                                                                                                    |

#### Table 51 - Messages – Query Screen – General

#### **MESSAGES – QUERY SCREEN – SENDER AND RECEIVER INFORMATION (BAH)**

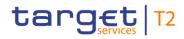

| Sending Country   | This field offers the possibility to restrict the result list to messages of one or more selected country codes of the responsible CB of the business sender of the message.<br>Default value: 'No filter selected'   |
|-------------------|----------------------------------------------------------------------------------------------------|
| Receiving Country | This field offers the possibility to restrict the result list to messages of one or more selected country codes of the responsible CB of the business receiver of the message.<br>Default value: 'No filter selected' |
| From BIC          | This field offers the possibility to restrict the result list to messages with a specific BIC of the sender of the message.<br>Required format: 8 or 11 characters                                                    |
| To BIC            | This field offers the possibility to restrict the result list to messages with a specific BIC of the receiver of the message.<br>Required format: 8 or 11 characters                                                  |

# MESSAGES – QUERY SCREEN – SENDER AND RECEIVER INFORMATION (BAH)

# Table 52 - Messages – Query Screen – Sender and Receiver Information (BAH)

| MESSAGES – | QUERY SCREEN – OUTPUT PARAMETERS                                                                                       |
|------------|----------------------------------------------------------------------------------------------------|
| Sort By    | This field offers the possibility to select the attribute which is to be used to sort the elements in the result list. |
|            | Possible values:                                                                                                    |
|            | I Business Case ID                                                                                                    |
|            | I Business Case Status                                                                                                 |
|            | I Clearing System Reference                                                                                            |
|            | I File ID                                                                                                    |
|            | I From BIC (BAH)                                                                                                    |
|            | I Message Direction                                                                                                    |
|            | I Message ID                                                                                                    |
|            | I Message Origin/Destination                                                                                           |
|            | I Message Status                                                                                                    |
|            | I Message Type                                                                                                    |
|            | I Original UETR                                                                                                    |
|            | I Receiving Country                                                                                                    |

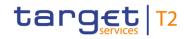

| MESSAGES – QUERY SCREEN – OUTPUT PARAMETERS |                                                                                                    |
|---------------------------------------------|----------------------------------------------------------------------------------------------------|
|                                             | <ul> <li>I Sending Country</li> <li>I Timestamp</li> <li>I To BIC (BAH)</li> <li>I UETR</li> <li>Default value: 'Business Case ID'</li> </ul>                                                                                                    |
| Sort Order                                  | This field offers the possibility to select the order which is to be<br>used to sort the elements in the result list.<br>Possible values:<br>Ascending<br>Descending<br>Default value: 'Ascending'                                                                                                    |
| Selection                                   | <ul> <li>This field offers the possibility to select the columns that will be shown in the result list on the following 'Messages – List Screen'.</li> <li>By default, the following values are selected: <ul> <li>Business Case ID</li> <li>Business Case Status</li> <li>Clearing System Reference</li> <li>File ID</li> <li>From BIC (BAH)</li> <li>Message Direction</li> <li>Message ID</li> <li>Message ID</li> <li>Message Status</li> <li>Message Status</li> <li>Original UETR</li> <li>Sending Country</li> <li>Timestamp</li> <li>To BIC (BAH)</li> <li>UETR</li> </ul> </li> </ul> |

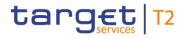

| Buttons       | MESSA                                                                                                    | GES – QUERY SCREEN – BUTTONS                                                                                                    |
|---------------|----------------------------------------------------------------------------------------------------|----------------------------------------------------------------------------------------------------|
|               | Submit                                                                                                    | The user can click on this button to query all messages matching the entered criteria.<br>The result list will be displayed in the <u>Messages – List Screen</u><br>[▶ 141].                                                                                                    |
|               | Reset                                                                                                    | The user can click on this button to reset all fields to their default values.                                                                                                    |
|               | Table 54 - Messages – Query Sc                                                                                                    | reen – Buttons                                                                                                    |
|               | 5.1.13 Messages – List S                                                                                                    | creen                                                                                                    |
| Context of    | This screen lists all messages                                                                                                    | meeting a defined set of criteria.                                                                                                    |
| Usage         | These criteria were either defi                                                                                                    | ned on the <u>Messages – Query Screen</u> [▶ 133] or implicitly                                                                                                    |
|               | defined when opening this screen via a context menu.                                                                                                    |                                                                                                    |
| Screen Access | This screen can be reached in the following ways:                                                                                                    |                                                                                                    |
|               | I Cash Transfers and Mess                                                                                                    | ages >> Messages – Query Screen >> [Submit]                                                                                                    |
|               |                                                                                                    | sages >> Cash Transfers – Query Screen >> [Submit] >><br>een >> Context menu entry 'Display Message'                                                                                                    |
|               |                                                                                                    | sages >> Cash Transfers – Query Screen >> [Submit] >><br>een >> Cash Transfers – Details Screen >> Context menu                                                                                                    |
| Privileges    | To use this screen the following                                                                                                    | g privilege is needed:                                                                                                    |
|               | I CLM_QueryMsg                                                                                                    |                                                                                                    |
| References    | This screen is part of the follow                                                                                                    | ing use cases:                                                                                                    |
|               | I <u>Query messages</u> [▶ 489]                                                                                                    |                                                                                                    |
|               | I <u>Display message</u> [▶ 490]                                                                                                    |                                                                                                    |
| Screenshot    | E Cit of Mesages<br>Day Manya<br>Start Childre<br>Total<br>Start Childre<br>Control<br>Start Childre<br>Control<br>Start Childre<br>Start Childre | Carl Device 2000-100 Testing Control to 2000 Control Testing Control to 2000 Control Testing Control to 2000 Control Testing Control to 2000 Control Testing Control to 2000 Control Testing Control Testing C |

#### Table 53 - Messages – Query Screen – Output Parameters

Figure 96 - Messages – List Screen

Note: For the description of the attributes and their respective values in the 'Search Criteria' section see chapter <u>Messages – Query Screen</u> [▶ 133]. The columns displayed in

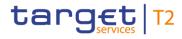

Field Descriptions the result list depend on the values selected in the field 'Selection' on the 'Messages – Query Screen'.

| MESSAGES – LIST SCREEN – LIST OF MESSAGES |                                                                                                    |  |
|-------------------------------------------|----------------------------------------------------------------------------------------------------|--|
| Message ID                                | This column shows the message identification contained in the BAH.                                                                                                    |  |
| File ID                                   | This column shows the file ID of the file containing the inbound message.<br>For outbound messages this column is empty.                                                 |  |
| Clearing System Reference                 | This column shows the clearing system reference.<br>In outgoing messages, CLM provides a booking reference in<br>this column whenever it is available.                   |  |
| Business Case ID                          | This column shows the unique identifier of the business case.                                                                                                    |  |
| Business Case Status                      | <ul> <li>This field shows the status of the business transaction.</li> <li>This entry is only visible for: <ol> <li>Operator</li> <li>CB (as TAH)</li> </ol> </li> </ul> |  |
| UETR                                      | This column shows the UETR of the message.                                                                                                    |  |
| Original UETR                             | This column shows the original UETR of the message.                                                                                                    |  |
| Message Status                            | This column shows the status of the message.                                                                                                    |  |
| From BIC (BAH)                            | This column shows the business sender BIC in the BAH.                                                                                                    |  |
| To BIC (BAH)                              | This column shows the business receiver BIC in the BAH.                                                                                                    |  |
| Timestamp                                 | This column shows the entry timestamp of the message.                                                                                                    |  |
| Message Direction                         | This column shows if the message is an incoming or an outgoing message.                                                                                                  |  |
| Message Origin/Destination                | This column shows the origin of an incoming message or the destination of an outgoing message respectively.                                                              |  |

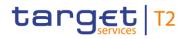

Screen Reference Guide – Description of Screens

Cash Transfers and Messages

| MESSAGES – LIST SCREEN – LIST OF MESSAGES |                                                         |
|-------------------------------------------|---------------------------------------------------------|
| Message Type                              | This column shows the message type of the message.      |
| Sending Country                           | This column shows the country code of the sending CB.   |
| Receiving Country                         | This column shows the country code of the receiving CB. |

# Table 55 - Messages – List Screen – List of Messages

# **Context Menu**

| MESSAGES – LIST SCREEN – LIST OF MESSAGES – CONTEXT MENU |                                                                                                    |
|----------------------------------------------------------|----------------------------------------------------------------------------------------------------|
| Details                                                  | This context menu entry opens the <u>Messages – Details</u><br><u>Screen</u> [▶ 146] for the selected message.<br>Required privilege: CLM_QueryMsgDetail                                                                                                    |
| Display Business Case                                    | This context menu entry opens the <u>Business Cases – List</u><br><u>Screen</u> [* 161].<br>This entry is only visible for:<br>I Operator<br>I CB<br>Note: Visibility for 'CB' includes visibility for a Transit Account<br>Holder (TAH).<br>Required privilege: CLM_QueryBC                                                                                |
| Display Cash Transfer                                    | This context menu entry opens the <u>Cash Transfers – List</u><br>Screen [▶ 94].<br>This context menu entry is only available if the message refers<br>to one or more cash transfers.<br>This context menu entry is not available for messages with the<br>status 'Created'.<br>Required privileges:<br>I CLM_QueryCashTrans<br>I CLM_QueryCashTransDetails |
| Simulate Receipt T2S                                     | This context menu entry redirects the user to the <u>Messages –</u><br><u>Simulate Receipt T2S – Pop-up</u> [* 149] allowing the user to<br>simulate a receipt.<br>This entry is only available for outbound Liquidity Transfers<br>from CLM to T2S and in case the related Business Case is still<br>open (status unequal to "Closed" or "Processed").     |

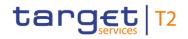

| MESSAGES – LIST SCREEN – LIST OF MESSAGES – CONTEXT MENU |                                 |  |
|----------------------------------------------------------|---------------------------------|--|
|                                                          | This entry is only visible for: |  |
|                                                          | I Operator                      |  |
|                                                          | I CB (as TAH)                   |  |
|                                                          | Required privilege:             |  |
|                                                          | CLM_SimReceipt                  |  |

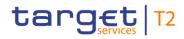

| MESSAGES – LI         | ST SCREEN – LIST OF MESSAGES – CONTEXT MENU                                                                                                    |
|-----------------------|----------------------------------------------------------------------------------------------------|
| Simulate Receipt TIPS | This context menu entry redirects the user to the <u>Messages</u> – <u>Simulate Receipt TIPS</u> – <u>Pop-up</u> [▶ 152] allowing the user to simulate a receipt.                                               |
|                       | This entry is only available for outbound Liquidity Transfers<br>from CLM to TIPS and in case the related Business Case is<br>still open (status unequal to "Closed" or "Processed").                           |
|                       | This entry is only visible for:                                                                                                    |
|                       | I Operator                                                                                                    |
|                       | I CB (as TAH)                                                                                                    |
|                       | Required privilege:                                                                                                    |
|                       | CLM_SimReceipt                                                                                                    |
| Simulate Receipt RTGS | This context menu entry redirects the user to the <u>Messages –</u><br><u>Simulate Receipt RTGS – Pop-up</u> [> 155] allowing the user to<br>simulate a receipt.                                                |
|                       | This entry is only available for outbound Liquidity Transfers<br>from CLM to RTGS and in case the related Business Case is<br>still open (status unequal to "Closed" or "Processed").                           |
|                       | This entry is only visible for:                                                                                                    |
|                       | I Operator                                                                                                    |
|                       | I CB (as TAH)                                                                                                    |
|                       | Required privilege:                                                                                                    |
|                       | CLM_SimReceipt                                                                                                    |
| Repeat Sending        | This context menu entry is used for the resending of internal messages.                                                                                                    |
|                       | This entry is only available for messages with 'Message Direction' 'Outbound',                                                                                                    |
|                       | and with 'Message Type' camt.050 and camt.025.                                                                                                    |
|                       | When the user clicks on this button, a confirmation pop-up opens, asking the user if he wants to proceed.                                                                                                    |
|                       | By clicking on the 'Yes' button, the related message is sent<br>again (2-eyes mode) or a task for confirmation is sent to the<br>task queue (4-eyes mode). The user returns to the 'Messages<br>– List Screen'. |
|                       | By clicking on the 'No' button, the user returns to the                                                                                                    |

By clicking on the 'No' button, the user returns to the

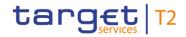

| MESSAGES – LIST SCREEN – LIST OF MESSAGES – CONTEXT MENU |                                                                                                    |  |  |  |
|----------------------------------------------------------|----------------------------------------------------------------------------------------------------|--|--|--|
|                                                          | Messages – List Screen' without creating any task.                                                                                                    |  |  |  |
| 1                                                        | The user will be asked to enter the PIN for digital signature purposes (NRO). For details see chapter Validations, section 'Digital Signature – NRO'. |  |  |  |
|                                                          | This entry is only visible for:                                                                                                    |  |  |  |
|                                                          | I Operator                                                                                                    |  |  |  |
|                                                          | I CB (as TAH)                                                                                                    |  |  |  |
|                                                          | Required privilege: CLM_RepeatSending                                                                                                    |  |  |  |
| ļ                                                        | References for error messages: [> 575]                                                                                                    |  |  |  |
|                                                          | I E018                                                                                                    |  |  |  |
|                                                          | I E074                                                                                                    |  |  |  |
|                                                          | I U039                                                                                                    |  |  |  |
|                                                          | I U040                                                                                                    |  |  |  |
|                                                          | I U041                                                                                                    |  |  |  |
|                                                          | I U044                                                                                                    |  |  |  |
|                                                          | I U094                                                                                                    |  |  |  |
|                                                          | I U109                                                                                                    |  |  |  |

# Table 56 - Messages – List Screen – List of Messages – Context Menu

5.1.14 Messages – Details Screen

| Context of    | This screen shows the details of messages in the original XML format in which they were                                                                                                    |
|---------------|----------------------------------------------------------------------------------------------------|
| Usage         | sent or received. This allows the user to see the message fields in the original format, unaltered by any system for display or processing purposes.                                                           |
|               | Furthermore the screen shows comprehensive information about the message, details of the ESMIG communication and the validation errors with regard to the message.                                             |
| Screen Access | This screen can be reached in the following ways:                                                                                                    |
|               | I Cash Transfers and Messages >> Messages – Query Screen >> [Submit] >> Mes-<br>sages – List Screen >> Context menu entry 'Details'                                                                            |
|               | <ul> <li>Cash Transfers and Messages &gt;&gt; Cash Transfers – List Screen &gt;&gt; Context menu</li> <li>'Display Message' &gt;&gt; Messages – List Screen &gt;&gt; Context menu entry 'Details'</li> </ul>   |
|               | <ul> <li>Cash Transfers and Messages &gt;&gt; Cash Transfer – Details Screen &gt;&gt; Context menu</li> <li>'Display Message' &gt;&gt; Messages – List Screen &gt;&gt; Context menu entry 'Details'</li> </ul> |
| Drivilanaa    | To use this serves the following privilege is peeded.                                                                                                    |

#### **Privileges** To use this screen the following privilege is needed:

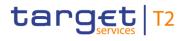

CLM\_QueryMsgDetail L

#### References

This screen is part of the following use case:

Display message [▶ 490] I

# Screenshot

|   | Corresponding Mess                                                                                                    | ssage                                                                                                    |                                                                                                    |                           |                  |                                                  |                      |                     |                      |                     |                                          |                       |                            |                                                  |                 |  |
|---|----------------------------------------------------------------------------------------------------|----------------------------------------------------------------------------------------------------|----------------------------------------------------------------------------------------------------|---------------------------|------------------|--------------------------------------------------|----------------------|---------------------|----------------------|---------------------|------------------------------------------|-----------------------|----------------------------|--------------------------------------------------|-----------------|--|
|   | Message ID                                                                                                    |                                                                                                    | Clearing System Referen                                                                                                    | Buniness Case ID          | UETR             |                                                  | Original UETE        | Message Status      | From BIC (BAH)       | To BIC (BAH)        | Timestamp                                | Message Direction     | Message Origin/Destination | Menage Type                                      | Sending Country |  |
|   | 8092717411720803                                                                                                    |                                                                                                    |                                                                                                    | 7140817                   | a5257e1a-2835    | 939-8752-d106/26ed037                            |                      | Accepted            | CBIOIPLDOXOX         | TROTXETTCLM         | 2022-09-27 18:47:38 CET                  | Inbound               | ESMIG                      | Financial Institution Credit Transfer (Pacs.009) | P1              |  |
|   | « < 1 >                                                                                                    | > >> 🗈                                                                                                    |                                                                                                    |                           |                  |                                                  |                      |                     |                      |                     |                                          |                       |                            |                                                  |                 |  |
| - | General                                                                                                    |                                                                                                    |                                                                                                    |                           |                  |                                                  |                      |                     |                      |                     |                                          |                       |                            |                                                  |                 |  |
|   | Message ID                                                                                                    |                                                                                                    |                                                                                                    |                           | 0                | aring System Reference                           |                      |                     |                      | Busines             | i Case ID                                |                       |                            | Technical Message ID                             |                 |  |
|   | 8092717411720803                                                                                                    | 3                                                                                                    |                                                                                                    |                           |                  |                                                  |                      |                     |                      | 71408               | 17                                       |                       |                            | 17857205                                         |                 |  |
|   | UETR                                                                                                    |                                                                                                    |                                                                                                    |                           |                  | ginal UETR                                       |                      |                     |                      | Busines             | s Case Status                            |                       |                            |                                                  |                 |  |
|   | a5257e1a-2835-4930                                                                                                    | 39-8752-01062                                                                                                    | 25ed0371                                                                                                    |                           |                  |                                                  |                      |                     |                      | Wareh               | oused                                    |                       |                            |                                                  |                 |  |
|   | From BIC (BAH)                                                                                                    |                                                                                                    |                                                                                                    |                           |                  | BIC (BAH)                                        |                      |                     |                      | Messag              | e Direction                              |                       |                            | Message Status                                   |                 |  |
|   | CBIOIPLDBIOIX                                                                                                    |                                                                                                    |                                                                                                    |                           |                  | RETXETTCLM                                       |                      |                     |                      | Inbour              | rd                                       |                       |                            | Accepted                                         |                 |  |
|   | Timestamp                                                                                                    |                                                                                                    |                                                                                                    |                           |                  | ssage Origin/Destination                         |                      |                     |                      | Messag              |                                          |                       |                            |                                                  |                 |  |
|   | 2022-09-27 16:47:38                                                                                                    | 38 CET                                                                                                    |                                                                                                    |                           |                  | 5416                                             |                      |                     |                      | Financ              | al Institution Credit Transfer           | (Pacs.009)            |                            |                                                  |                 |  |
|   |                                                                                                    |                                                                                                    |                                                                                                    |                           |                  |                                                  |                      |                     |                      |                     |                                          |                       |                            |                                                  |                 |  |
|   | File ID                                                                                                    |                                                                                                    |                                                                                                    |                           |                  | Sequence Number                                  |                      |                     |                      |                     |                                          |                       |                            |                                                  |                 |  |
| - | XML Message<br>XML Message<br>KAppildr xminse"ur<br>«Fr»                                                                                                    | um iso std iso 2                                                                                                    | 10022 technad head 201.00                                                                                                   | .01" sminszti e "http://w |                  |                                                  | p.//www.w3.arg/2001/ | MLSchema-instance   | e" xsischemalocation | •'umisastdisa20     | 0022/technisd Head 001.001.01            | CLM_head_001_001_01   | _20200504.usd">            |                                                  |                 |  |
| - | XML Message<br>XML Message<br>«Apprid: xminae"un<br>«Fr»<br>«Fig»<br>«Fig»                                                                                                    | <ul> <li><bicti> CBICT</bicti></li> <li><cirsyst<br><cirsyst<br><cirsyst<br><cirsyst<br><cirsyst<br><cirsyst< li=""> </cirsyst<></cirsyst<br></cirsyst<br></cirsyst<br></cirsyst<br></cirsyst<br></li></ul>                                                                                                    | PLD0000K(BLCF)+<br>d><br>d+<br>dy-CLMK(Proys<br>d)+                                                                         |                           |                  |                                                  | a//www.w3.arg/2001/  | DMLSchama-instance  | e" szischemalocation | *'umisastike 20     | 0022 fectives head 001.001.01            | CLM_head_001_001_01   | _20200554 and" >           |                                                  |                 |  |
| - | XML Message<br>XML Message<br>«Apprid: xminae"un<br>«Fr»<br>«Fig»<br>«Fig»                                                                                                    | <ul> <li><bicti> CBICT</bicti></li> <li><cirsyst<br><cirsyst<br><cirsyst<br><cirsyst<br><cirsyst<br><cirsyst< li=""> </cirsyst<></cirsyst<br></cirsyst<br></cirsyst<br></cirsyst<br></cirsyst<br></li></ul>                                                                                                    | PLDDXXXX-(BICTI)<br>BP<br>BP<br>BP=CLM-(Preys                                                                               |                           |                  |                                                  | a//www.w3.arg/2001/  | 0.415chama-instanci | e" salachemalocation | *'umikastdiko20     | 00227#chrvid Nexd 001.001.01             | CLM_Head_001_001_01   | _20200504 mm*+             |                                                  |                 |  |
| - | XML Message<br>XM, Message<br>«Apprdx series for<br>«Figs<br>«Figs<br>«Figs<br>(Re)<br>Validation Errors<br>ESMIC Communication                                                                                                    | ningthid><br>«BCFI»CBOO<br>«CirdysMmbil<br>«Cirdys<br>«Cirdys<br>«Cirdys<br>«Mmbid<br>stices                                                                                                    | PLD0000K(BLCF)+<br>d><br>d+<br>dy-CLMK(Proys<br>d)+                                                                         |                           | w #3.0m/2000/0   | unidagë" uninasale ht                            | o//www.w3.org/2001/  | DML\$chama-instanc  | e" salachemalocation | "umisestélise20     | 002 me <sup>th</sup> vad hwed 001.001.01 | CLM_Head_001_001_01   | _20200964 mat"+            |                                                  |                 |  |
| - | XML Message<br>XM, Message<br>Kapita smine "u<br>cFoi<br>cFoi<br>Validation Errors<br>ESMIC Communication<br>ESMIC Communication                                                                                                    | ninstnid><br>«BICTI»CBIO<br>«CirdysMmbil<br>«CirdysMmbil<br>«Cirdys<br>«Cirdys<br>«Mmbil<br>stices<br>stors                                                                                                    | ØLD0001 参ご用<br>参<br>章<br>章<br>第2<br>第2<br>○ 10<br>10<br>10<br>10<br>10<br>10<br>10<br>10<br>10<br>10<br>10<br>10<br>10<br>1 |                           | w.w3.arg/2000.00 | umidage" uminasale "he<br>umidage" uminasale "he | a//www.w3.arg/2001/  | G/LSchema-instance  | e" talachemal.coston | *'umise stdise 20   | 0022 meth read 001.001.01                | CLM_Jmand_001_001_01  | 2000004 md**               |                                                  |                 |  |
| - | XML Message<br>XM, Message<br>«Apply series"u<br>«Fige<br>«Fige<br>«Fige<br>«Fige<br>SMIG Communication<br>T2CUM: HC 202092                                                                                                    | Allegrido<br><blcfi>CBIO<br/><cirdysmmail<br><cirdysi<br><cirdysi<br><pr<br><mmbid<br>sign<br/>sign<br/>sign<br/>Son ID<br/>1271712738.0044</mmbid<br></pr<br></cirdysi<br></cirdysi<br></cirdysmmail<br></blcfi>                                                                                                    | ØLD0001 参ご用<br>参<br>章<br>章<br>第2<br>第2<br>○ 10<br>10<br>10<br>10<br>10<br>10<br>10<br>10<br>10<br>10<br>10<br>10<br>10<br>1 |                           | w.w3.arg/2000.00 | unidagë" uninasale 'ht                           | al//www.w3.arg/2001/ | (MLSchema-instance  | e" stischemaloceston | - `umise antise 20  | 002 method New 2001 001 0                | CLM_Head_001_001_01   | 20200594 mm * *            |                                                  |                 |  |
| - | XML Message<br>XML Message<br><applier minarise<br="">efficiency<br/>efficiency<br/>efficiency<br/>efficiency<br/>efficiency<br/>efficiency<br/>efficiency<br/>Validation Errors<br/>ESMIC Communication<br/>ESMIC Communication<br/>ESMIC Com</applier> | <pre>clingsid&gt;</pre>                                                                                                    | 9,00004 (BCR)-<br>40<br>27 CLM (Preys<br>40<br>40 - SUR1-CoopidCoor4/Mer<br>4000                                            |                           | w.w3.arg/2000.00 | umidage" uminasale "he<br>umidage" uminasale "he | a/www.sd.arg/2014    | 001.5cheme-instance | a' alsonnaisorten    | *'umileosofileo20   | 0022 mechnoid News (201.001.01           | CLNL,Heed,001,001,01  | ,2000094.aat*              |                                                  |                 |  |
| - | XML Message<br>XML Message<br>«Appeter series of e<br>«File<br>«File<br>«File<br>«File<br>«File<br>«File<br>«File<br>«File<br>«File<br>«File<br>«File<br>«File<br>«File<br>«File<br>»<br>«File<br>»<br>»<br>«File<br>»<br>»<br>«File<br>»<br>»<br>«File<br>»<br>»<br>«File<br>»<br>»<br>«File<br>»<br>»<br>«File<br>»<br>»<br>»<br>»<br>»<br>»<br>»<br>»<br>»<br>»<br>»<br>»<br>»<br>»<br>»<br>»<br>»<br>»<br>»                                                                                                    | <pre>elevel<br/>elevel<br/>elevelev</pre> | 9,00004 (BCR)-<br>40<br>27 CLM (Preys<br>40<br>40 - SUR1-CoopidCoor4/Mer<br>4000                                            |                           | w.w3.arg/2000.00 | umidage" uminasale "he<br>umidage" uminasale "he | a//www.wd arg/2001/  | MLScheme-Instance   | v sistensisoten      | "umike addise 20    | 0022 mech read Award OO'L O'L O'L        | CLM_Heed_001_001_01   | 2000004 are *              |                                                  |                 |  |
| - | XML Message<br>XML Message<br><applier minarise<br="">efficiency<br/>efficiency<br/>efficiency<br/>efficiency<br/>efficiency<br/>efficiency<br/>efficiency<br/>Validation Errors<br/>ESMIC Communication<br/>ESMIC Communication<br/>ESMIC Com</applier> | <pre>elevel<br/>elevel<br/>elevelev</pre> | 9,00004 (BCR)-<br>40<br>27 CLM (Preys<br>40<br>40 - SUR1-CoopidCoor4/Mer<br>4000                                            |                           | w.w3.arg/2000.00 | umidage" uminasale "he<br>umidage" uminasale "he | a/www.n2.arg/2001,/  | DMLSchema-Instance  | e" allanenalisation  | * umi ke stifike 20 | 0022 Technod Need 001.001.01             | C.M. Jane (M. J.M. J. | 200054.mt*                 | 1                                                |                 |  |

#### Figure 97 - Messages – Details Screen

Field Descriptions Note: For the description of the attributes and the available context menu entries in the 'Corresponding Message' section, see chapter Messages – List Screen [▶ 141].

| MESSAGES – DETAILS SCREEN – GENERAL |                                                                                                    |  |  |
|-------------------------------------|----------------------------------------------------------------------------------------------------|--|--|
| Message ID                          | This field shows the message identification contained in the BAH.                                                                                                    |  |  |
| Clearing System Reference           | This field shows the clearing system reference.<br>In outgoing messages, CLM provides a booking reference in<br>this column.                                                                                    |  |  |
| Business Case ID                    | This field shows the unique identifier of the business case.                                                                                                    |  |  |
| Business Case Status                | <ul><li>This field shows the status of the business transaction.</li><li>This entry is only visible for:</li><li>I Operator</li><li>CB (as TAH)</li></ul>                                                       |  |  |
| Technical Message ID                | This field shows the technical identifier that the application assigned to the message.<br>The technical message ID is the internal identifier that CLM assigns to the message when writing it to the database. |  |  |
| UETR                                | This field shows the UETR of the message.                                                                                                    |  |  |

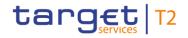

| MESSAGES – DETAILS SCREEN – GENERAL |                                                                                                    |  |  |  |
|-------------------------------------|----------------------------------------------------------------------------------------------------|--|--|--|
|                                     | The UETR is an universally unique identifier which is generated by the initiating party of the payment transaction.             |  |  |  |
| Original UETR                       | This field shows the UETR of the original message which the message currently shown refers to.                                  |  |  |  |
| From BIC (BAH)                      | This field shows the business sender BIC in the BAH.                                                                            |  |  |  |
| To BIC (BAH)                        | This field shows the business receiver BIC in the BAH.                                                                          |  |  |  |
| Message Direction                   | This field shows if the message is an incoming or an outgoing message.                                                          |  |  |  |
| Message Status                      | This field shows the status of the message.                                                                                     |  |  |  |
| Timestamp                           | This field shows the date and time of the message validation.<br>The value in this field is a value for incoming messages only. |  |  |  |
| Message Origin/Destination          | This field shows the origin of an incoming message or the destination of an outgoing message respectively.                      |  |  |  |
| Message Type                        | This field shows the message type of the message. For possible values, see <u>Messages – Query Screen</u> [ 133].               |  |  |  |
| File ID                             | This field shows the identifier of the file in which the message was contained.                                                 |  |  |  |
|                                     | This field only contains a value if the message was sent or received within a file.                                             |  |  |  |
| File Sequence Number                | This field shows the position of the message in the file in which the message was contained.                                    |  |  |  |
|                                     | This field only contains a value if the message was sent or received within a file.                                             |  |  |  |

### Table 57 - Messages – Details Screen – General

## MESSAGES – DETAILS SCREEN – XML MESSAGE

| XML Message | This field shows the message in the original XML format in |
|-------------|------------------------------------------------------------|
|             | which it was sent or received.                             |

## Table 58 - Messages – Details Screen – XML Message

MESSAGES – DETAILS SCREEN – VALIDATION ERRORS

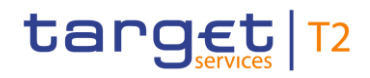

#### MESSAGES – DETAILS SCREEN – VALIDATION ERRORS

This section is only visible if an error occurs in the message.

| Error Code        | This column shows the error code resulting from the validation and processing of the message.         |
|-------------------|----------------------------------------------------------------------------------------------------|
| Error Description | This column shows the error descriptions resulting from the validation and processing of the message. |

#### Table 59 - Messages – Details Screen – Validation Errors

| MESSAGES – DETAILS SCREEN – ESMIG COMMUNICATION  |                                                                                      |  |  |  |
|--------------------------------------------------|--------------------------------------------------------------------------------------|--|--|--|
| ESMIG Communication ID                           | This field shows the internal identifier of the message for the ESMIG communication. |  |  |  |
| ESMIG Entry Timestamp                            | This field shows the entry timestamp of the message in ESMIG.                        |  |  |  |
| ESMIG Party Technical Address                    | This field shows the technical address of the sending or receiving party.            |  |  |  |
| ESMIG Technical Service ID                       | This field shows the technical service identification of the network service.        |  |  |  |
| ESMIG Business Signature –<br>Distinguished Name | business message.                                                                    |  |  |  |
|                                                  | This field is only filled for inbound messages.                                      |  |  |  |

#### Table 60 - Messages – Details Screen – ESMIG Communication

5.1.15 Messages – Simulate Receipt T2S – Pop-up

Context ofThis pop-up screen offers the possibility to simulate a receipt (camt.025) for a pull liquidityUsagetransfer from CLM to T2S. This can either be a positive or a negative receipt. It can be<br/>used to finalise open business cases in case the camt.025 has not arrived in CLM due to<br/>a disturbance situation.

This function is only available for the Transit Account Holder of the specific currency and the operator.

**Screen Access** This screen can be reached in the following ways:

I Cash Transfers and Messages >> Messages – Query Screen >> [Submit] >> Messages – List Screen >> Context menu entry 'Simulate Receipt T2S'

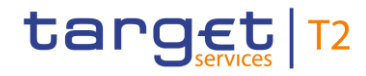

ate Rece

Rejection with T2S Error Code

Cash Transfers and Messages >> Messages - Query Screen >> [Submit] >> Mes-Г sages - List Screen >> Context menu entry 'Details' >> Messages - Details Screen >> Context menu entry 'Simulate Receipt T2S' Privileges To use this screen the following privilege is needed: CLM\_SimReceipt References This screen is part of the following use case: Simulate receipt [> 491] I Screenshot Simulate Receipt T2S × iding Me sage ID SG70ZYZk9D2a5FP1HIRN 10 11-32-05 CET

T2S Error Code

 $\sim$ 

 $\sim$ 

#### Figure 98 - Messages - Simulate Receipt T2S - Pop-up

FieldNote: For the description of the attributes and the available context menu entries in the<br/>'Corresponding Message(s)' section, see chapter Messages – List Screen [▶ 141].

Submit

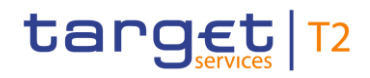

| MESSAGES – SIMULATE RECEIPT T2S – POP-UP |                                                                                                    |  |
|------------------------------------------|----------------------------------------------------------------------------------------------------|--|
| Simulate Receipt                         | This field offers the possibility to simulate a camt.025 (positive<br>or negative) to enable the closing of the business case related<br>to a pull-liquidity transfer.<br>Possible values:<br>I Rejection with T2S Error Code<br>I Acceptation with Status Code |  |
| T2S Error Code                           | This field offers the possibility to enter a T2S error code. It is<br>only active when the field 'Simulate Receipt' is filled with the<br>value 'Rejection with T2S Error Code'.<br>Required format: alpha-numeric error code with 4 characters                 |  |
| Status Code                              | This field offers the possibility to select a status code. It is only<br>active when the field 'Simulate Receipt' is filled with the value<br>'Acceptation with Status Code'.<br>Possible values:<br>I SSET<br>I SPAS                                           |  |

# MESSAGES – SIMULATE RECEIPT T2S – POP-UP

### Table 61 - Messages – Simulate Receipt T2S – Pop-up

#### **Buttons**

| MESSAGES – | SIMULATE RECEIPT T2S – POP-UP – BUTTONS                                                                                                    |
|------------|----------------------------------------------------------------------------------------------------|
| Submit     | This button opens a confirmation pop-up, asking the user if he wants to proceed.                                                                                                    |
|            | By clicking on the 'Yes' button, either a task to simulate a<br>camt.025 message is created (2-eyes mode) in order to<br>finalise the open business case accordingly or a task to be<br>confirmed by another user is created (4-eyes mode). This can<br>either be a positive receipt (with selected status code) or a<br>negative receipt (with entered T2S Error Code). |
|            | By clicking on the 'No' button, the user returns to the 'Messages – Simulate Receipt T2S – Pop-up' without any action.                                                                                                    |
|            | The user will be asked to enter the PIN for digital signature purposes (NRO). For details see chapter Validations, section 'Digital Signature – NRO'.                                                                                                    |
|            | References for error messages [> 579]:                                                                                                    |

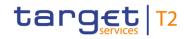

|                     | MESSAGES – SIMULATE RECEIPT T2S – POP-UP – BUTTONS                                                                                                    |
|---------------------|----------------------------------------------------------------------------------------------------|
|                     | I E018                                                                                                    |
|                     | I E074                                                                                                    |
|                     | I U039                                                                                                    |
|                     | I U040                                                                                                    |
|                     | I U041                                                                                                    |
|                     | I U044                                                                                                    |
|                     | I U093                                                                                                    |
|                     | I U094                                                                                                    |
|                     | I U095                                                                                                    |
|                     | I U096                                                                                                    |
|                     | I U109                                                                                                    |
|                     | Table 62 - Messages – Simulate Receipt T2S – Pop-up – Buttons                                                                                                    |
|                     | 5.1.16 Messages – Simulate Receipt TIPS – Pop-up                                                                                                    |
| Context of<br>Usage | This pop-up screen offers the possibility to simulate a receipt (camt.025) for a pull liquidity transfer from CLM to TIPS. This can either be a positive or a negative receipt. It can be used to finalise open business cases in case the camt.025 has not arrived in CLM due to a disturbance situation. |
|                     | This function is only available for the Transit Account Holder of the specific currency and the operator.                                                                                                    |
| Screen Access       | This screen can be reached in the following ways:                                                                                                    |
|                     | I Cash Transfers and Messages >> Messages – Query Screen >> [Submit] >> Messages – List Screen >> Context menu entry 'Simulate Receipt TIPS'                                                                                                    |
|                     | <ul> <li>Cash Transfers and Messages &gt;&gt; Messages – Query Screen &gt;&gt; [Submit] &gt;&gt; Messages – List Screen &gt;&gt; Context menu entry 'Details' &gt;&gt; Messages – Details Screen &gt;&gt; Context menu entry 'Simulate Receipt TIPS'</li> </ul>                                            |
| Privileges          | To use this screen the following privilege is needed:                                                                                                    |
|                     | I CLM_SimReceipt                                                                                                    |
| References          | This screen is part of the following use case:                                                                                                    |
|                     | L Simulate receipt [) 491]                                                                                                    |

I <u>Simulate receipt</u> [▶ 491]

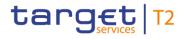

|                 |                   |                         |              |                |                           |                    |                      |                  | 5                         | <ul> <li>Corresponding</li> </ul>       |
|-----------------|-------------------|-------------------------|--------------|----------------|---------------------------|--------------------|----------------------|------------------|---------------------------|-----------------------------------------|
| sage Origin/Des | Message Direction | Timestamp               | To BIC (BAH) | From BIC (BAH) | Message Status            | UETR Original UETR | Business Case Status | Business Case ID | Clearing System Reference | Message ID                              |
| 5               | Outbound          | 2022-02-04 09:02:46 CET | TRGTXETTTIP  | TRGTXETTCLM    | Provided                  |                    |                      | 626191           |                           | 50093425                                |
|                 |                   |                         |              |                |                           |                    |                      |                  |                           | 4                                       |
|                 |                   |                         | _            | code           |                           |                    |                      |                  | 5 5                       |                                         |
|                 |                   |                         |              |                |                           |                    |                      |                  | Error Code                | Rejection with TIP:                     |
|                 |                   |                         |              | le             | Status Coo                |                    |                      |                  |                           |                                         |
|                 |                   |                         |              |                |                           |                    |                      |                  |                           |                                         |
|                 |                   |                         |              |                | TIPS Error     Status Cor |                    |                      |                  | Error Code                | Simulate Receipt<br>Rejection with TIPS |

### Figure 99 - Messages - Simulate Receipt TIPS - Pop-up

FieldNote: For the description of the attributes and the available context menu entries in the<br/>'Corresponding Message(s)' section, see chapter Messages – List Screen [▶ 141].

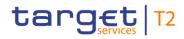

| MESSAGES         | S – SIMULATE RECEIPT TIPS – POP-UP                                                                                                    |
|------------------|----------------------------------------------------------------------------------------------------|
| Simulate Receipt | <ul> <li>This field offers the possibility to simulate a camt.025 (positive or negative) to enable the closing of the business case related to a pull-liquidity transfer.</li> <li>Possible values: <ol> <li>Rejection with TIPS Error Code</li> <li>Acceptation with Status Code</li> </ol> </li> </ul> |
| TIPS Error Code  | This field offers the possibility to enter a TIPS error code. It is<br>only active when the field 'Simulate Receipt' is filled with the<br>value 'Rejection with TIPS Error Code'.<br>Required format: alpha-numeric error code with 4 characters                                                        |
| Status Code      | This field offers the possibility to select a status code. It is only<br>active when the field 'Simulate Receipt' is filled with the value<br>'Acceptation with Status Code'.<br>Possible values:<br>I SSET<br>I SPAS                                                                                    |

#### MESSAGES – SIMULATE RECEIPT TIPS – POP-UP

# Table 63 - Messages - Simulate Receipt TIPS - Pop-up

#### **Buttons**

| MESSAGES – S | MULATE RECEIPT TIPS – POP-UP – BUTTONS                                                                                                    |
|--------------|----------------------------------------------------------------------------------------------------|
| Submit       | This button opens a confirmation pop-up, asking the user if he wants to proceed.                                                                                                    |
|              | By clicking on the 'Yes' button, either a task to simulate a camt.025 message is created (2-eyes mode) in order to finalise the open business case accordingly or a task to be confirmed by another user is created (4-eyes mode). This can either be a positive receipt (with selected status code) or a |
|              | negative receipt (with entered TIPS Error Code).<br>By clicking on the 'No' button, the user returns to the<br>'Messages – Simulate Receipt TIPS – Pop-up' without any<br>action.                                                                                                    |
|              | The user will be asked to enter the PIN for digital signature purposes (NRO). For details see chapter Validations, section 'Digital Signature – NRO'. <u>References for error messages:</u> [▶ 580]                                                                                                    |

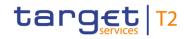

| MESSAGES – SIN | IULATE RECEIPT TIPS – POP-UP – BUTTONS |
|----------------|----------------------------------------|
|                | I E018                                 |
|                | I E074                                 |
|                | I U039                                 |
|                | I U040                                 |
|                | I U041                                 |
|                | I U044                                 |
|                | I U093                                 |
|                | I U094                                 |
|                | I U095                                 |
|                | I U096                                 |
|                | I U109                                 |

#### Table 64 - Messages – Simulate Receipt TIPS – Pop-up – Buttons

5.1.17 Messages – Simulate Receipt RTGS – Pop-up

Context ofThis pop-up screen offers the possibility to simulate a receipt (camt.025) for a pull liquidityUsagetransfer from CLM to RTGS. This can either be a positive or a negative receipt. It can be<br/>used to finalise open business cases in case the camt.025 has not arrived in CLM due to<br/>a disturbance situation.

This function is only available for the Transit Account Holder of the specific currency and the operator.

- **Screen Access** This screen can be reached in the following ways:
  - I Cash Transfers and Messages >> Messages Query Screen >> [Submit] >> Messages – List Screen >> Context menu entry 'Simulate Receipt RTGS'
  - I Cash Transfers and Messages >> Messages Query Screen >> [Submit] >> Messages List Screen >> Context menu entry 'Details' >> Messages Details Screen >> Context menu entry 'Simulate Receipt RTGS'
- **Privileges** To use this screen the following privilege is needed:
  - I CLM\_SimReceipt
- **References** This screen is part of the following use case:
  - I <u>Simulate receipt</u> [▶ 491]

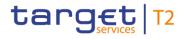

| Message ID                                                | Clearing System Reference | Business Case ID | Business Case Status | JETR Original UETR | Message Statu | s From BIC (BAH) | To BIC (BAH) | Timestamp           | Message Direction | n Message Origin/D |
|-----------------------------------------------------------|---------------------------|------------------|----------------------|--------------------|---------------|------------------|--------------|---------------------|-------------------|--------------------|
| 33294                                                     |                           | 603651           |                      |                    | Provided      | TRGTXETTCLM      | TRGTXETTRTG  | 2021-09-23 13:28:58 | CET Outbound      | RTGS               |
| 4                                                         |                           |                  |                      |                    |               |                  |              |                     |                   |                    |
| Simulate Receipt                                          | RTG5                      |                  |                      |                    | RTIGS Fre     | or Code          |              |                     |                   |                    |
| Simulate Receipt<br>Simulate Receipt<br>Rejection with RT |                           |                  |                      |                    | RTGS Erro     | or Code          | ~            |                     |                   |                    |
| Simulate Receipt                                          |                           |                  |                      |                    |               |                  | ~            |                     |                   |                    |

### Figure 100 - Messages – Simulate Receipt RTGS – Pop-up

FieldNote: For the description of the attributes and the available context menu entries in theDescriptions'Corresponding Message(s)' section, see chapter Messages – List Screen [▶ 141].

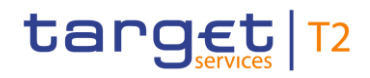

| MESSAGES         | – SIMULATE RECEIPT RTGS – POP-UP                                                                                                    |
|------------------|----------------------------------------------------------------------------------------------------|
| Simulate Receipt | This field offers the possibility to simulate a camt.025 (positive<br>or negative) to enable the closing of the business case related<br>to a pull-liquidity transfer.<br>Possible values:<br>I Rejection with RTGS Error Code<br>I Acceptation with Status Code |
| RTGS Error Code  | This field offers the possibility to select an RTGS error code. It is only active when the field 'Simulate Receipt' is filled with the value 'Rejection with RTGS Error Code'.                                                                                   |
| Status Code      | This field offers the possibility to select a status code. It is only<br>active when the field 'Simulate Receipt' is filled with the value<br>'Acceptation with Status Code'.<br>Possible values:<br>I SSET<br>I SPAS                                            |

# MESSAGES – SIMULATE RECEIPT RTGS – POP-UP

# Table 65 - Messages - Simulate Receipt RTGS - Pop-up

#### **Buttons**

| Submit | This button opens a confirmation pop-up, asking the user if he wants to proceed.                                                                                                    |
|--------|----------------------------------------------------------------------------------------------------|
|        | By clicking on the 'Yes' button, either a task to simulate a camt.025 message is created (2-eyes mode) in order to finalise the open business case accordingly or a task to be confirmed by another user is created (4-eyes mode). This can either be a positive receipt (with selected status code) or a negative receipt (with entered RTGS Error Code). |
|        | By clicking on the 'No' button, the user returns to the 'Messages – Simulate Receipt RTGS – Pop-up' without any action.                                                                                                    |
|        | The user will be asked to enter the PIN for digital signature purposes (NRO). For details see chapter Validations, section 'Digital Signature – NRO'.                                                                                                    |
|        | References for error messages: [▶ 577]                                                                                                    |

MESSAGES – SIMULATE RECEIPT RTGS – POP-UP – BUTTONS

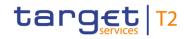

|               | MESSAGES – SIMULATE RECEIPT RTGS – POP-UP – BUTTONS                                                                                                    |
|---------------|----------------------------------------------------------------------------------------------------|
|               | I E074                                                                                                    |
|               | I U039                                                                                                    |
|               | I U040                                                                                                    |
|               | I U041                                                                                                    |
|               | I U044                                                                                                    |
|               | I U092                                                                                                    |
|               | I U093                                                                                                    |
|               | I U094                                                                                                    |
|               | I U095                                                                                                    |
|               | I U096                                                                                                    |
|               | I U109                                                                                                    |
|               | Table 66 - Messages – Simulate Receipt RTGS – Pop-up – Buttons                                                                                                    |
|               | 5.1.18 Business Cases – Query Screen                                                                                                    |
| Context of    | This screen offers the possibility to query business cases in CLM.                                                                                                    |
| Usage         | The result list can be filtered by different attributes given on this screen and will be sorted<br>by the values of a selected output parameter. The default setting is sorting by 'Entry<br>Timestamp' in descending order. |
|               | The business cases matching the data of the search fields are shown in the <u>Business</u><br><u>Cases – List Screen</u> [▶ 161].                                                                                            |
|               | This screen is only available for operators and central bank users.                                                                                                    |
| Screen Access | This screen can be reached in the following way:                                                                                                    |
|               | I Cash Transfers and Messages >> Business Cases – Query Screen                                                                                                    |
| Privileges    | To use this screen the following privilege is needed:                                                                                                    |
|               | I CLM_QueryBC                                                                                                    |
| References    | This screen is part of the following use case:                                                                                                    |
|               | I List business life cycle events for cash transfers (orders) [▶ 492]                                                                                                    |

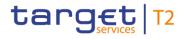

| J | CI | C ( | 711 | 31 | 10 | L |
|---|----|-----|-----|----|----|---|
|   |    |     |     |    |    |   |
|   |    |     |     |    |    |   |

| Query Business Case  | es     |                       |          |  | ☆ | ? | ٠ |   |
|----------------------|--------|-----------------------|----------|--|---|---|---|---|
| Search Criteria      |        |                       |          |  |   |   |   |   |
| - General            |        |                       |          |  |   |   |   |   |
| Entry Timestamp From |        | Entry Timestamp To    |          |  |   |   |   | _ |
| YYYY-MM-DD HH:MM:SS  | CEST # | < YYYY-MM-DD HR:MM:SS | CEST III |  |   |   |   |   |
| Business Case ID     |        | Business Case Status  |          |  |   |   |   |   |
|                      |        | No filter selected    | ΞĀ       |  |   |   |   |   |
| - Output Parameters  |        |                       |          |  |   |   |   |   |
| Sort By              |        | Sort Order            |          |  |   |   |   |   |
| Entry Timestamp      | ~      | Descending            | ~        |  |   |   |   |   |
|                      |        |                       |          |  |   |   |   |   |
|                      |        |                       |          |  |   |   |   |   |
|                      |        |                       |          |  |   |   |   |   |
|                      |        |                       |          |  |   |   |   |   |
|                      |        |                       |          |  |   |   |   |   |
|                      |        |                       |          |  |   |   |   |   |
|                      |        |                       |          |  |   |   |   |   |
|                      |        |                       |          |  |   |   |   |   |
|                      |        |                       |          |  |   |   |   |   |
|                      |        |                       |          |  |   |   |   |   |
|                      |        |                       |          |  |   |   |   |   |
|                      |        |                       |          |  |   |   |   |   |
|                      |        |                       |          |  |   |   |   |   |
|                      |        |                       |          |  |   |   |   |   |
|                      |        |                       |          |  |   |   |   |   |
|                      |        |                       |          |  |   |   |   |   |
|                      |        |                       |          |  |   |   |   |   |
|                      |        |                       |          |  |   |   |   |   |
|                      |        |                       |          |  |   |   |   |   |
|                      |        |                       |          |  |   |   |   |   |
|                      |        |                       |          |  |   |   |   |   |
|                      |        |                       |          |  |   |   |   |   |
|                      |        |                       |          |  |   |   |   |   |
|                      |        |                       |          |  |   |   |   |   |
|                      |        |                       |          |  |   |   |   |   |
|                      |        |                       |          |  |   |   |   |   |
|                      |        |                       |          |  |   |   |   |   |
|                      |        |                       |          |  |   |   |   |   |
|                      |        |                       |          |  |   |   |   |   |
|                      |        |                       |          |  |   |   |   |   |
|                      |        |                       |          |  |   |   |   |   |
|                      |        |                       |          |  |   |   |   |   |
|                      |        |                       |          |  |   |   |   |   |
|                      |        |                       |          |  |   |   |   |   |
|                      |        |                       |          |  |   |   |   |   |
|                      |        |                       |          |  |   |   |   |   |
|                      |        |                       |          |  |   |   |   |   |
| nt Rear              |        |                       |          |  |   |   |   |   |

# Figure 101 - Business Cases – Query Screen

# Field Descriptions

| BUSINESS             | CASES – QUERY SCREEN – GENERAL                                                                                                    |
|----------------------|----------------------------------------------------------------------------------------------------|
| Entry Timestamp From | This field offers the possibility to restrict the result list to<br>business cases with an entry timestamp equal to or later than<br>the date and time entered in this field.<br>The value in this field must be earlier than the value in the field<br>'Entry Timestamp To'.<br>The user can enter the timestamp manually or specify it by<br>clicking on the calendar button.<br>Required format: YYYY-MM-DD HH:MM:SS |
| Entry Timestamp To   | This field offers the possibility to restrict the result list to<br>business cases with an entry timestamp earlier than the date<br>and time entered in this field.<br>The value in this field must be later than the value in the field<br>'Entry Timestamp From'.<br>The user can enter the timestamp manually or specify it by<br>clicking on the calendar button.<br>Required format: YYYY-MM-DD HH:MM:SS           |
| Business Case ID     | This field offers the possibility to restrict the result list to business cases with a specific business case identification.                                                                                                    |

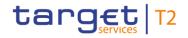

| BUSINESS             | CASES – QUERY SCREEN – GENERAL                                                                                        |
|----------------------|----------------------------------------------------------------------------------------------------|
|                      | Required format: up to 16 numerical characters                                                                        |
| Business Case Status | This field offers the possibility to restrict the result list to business cases with a specific business case status. |
|                      | Select one or more of the following values:                                                                           |
|                      | I Closed                                                                                                    |
|                      | I Processed                                                                                                    |
|                      | I Processing Started                                                                                                  |
|                      | I Validation Completed                                                                                                |
|                      | I Warehoused                                                                                                    |
|                      | Default value: 'No filter selected'                                                                                   |

### Table 67 - Business Cases – Query Screen – General

| BUSINESS CASES | S – QUERY SCREEN – OUTPUT PARAMETERS                                                                                                    |
|----------------|----------------------------------------------------------------------------------------------------|
| Sort By        | This field offers the possibility to select the attribute which is to be used to sort the elements in the result list.                                               |
|                | Possible values:                                                                                                    |
|                | I Business Case ID                                                                                                    |
|                | I Business Case Status                                                                                                    |
|                | I Business Case Type                                                                                                    |
|                | I Closure Timestamp                                                                                                    |
|                | I Entry Timestamp                                                                                                    |
|                | Default value: 'Entry Timestamp'                                                                                                    |
| Sort Order     | This field offers the possibility to select the order which is to be<br>used to sort the elements in the result list.<br>Possible values:<br>Ascending<br>Descending |
|                | Default value: 'Descending'                                                                                                    |

### Table 68 - Business Cases – Query Screen – Output Parameters

# Buttons

### **BUSINESS CASES – QUERY SCREEN – BUTTONS**

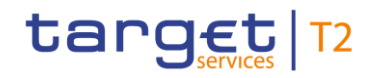

|               | BUSINESS CASES – QUERY SCREEN – BUTTONS |                                                                                                    |  |  |
|---------------|-----------------------------------------|----------------------------------------------------------------------------------------------------|--|--|
|               | Submit                                  | The user can click on this button to query all business cases matching the entered criteria.<br>The result list will be displayed in the <u>Business Cases – List</u> |  |  |
|               |                                         | <u>Screen</u> [▶ 161].                                                                                                    |  |  |
|               | Reset                                   | The user can click on this button to reset all fields to their default values.                                                                                        |  |  |
|               | Table 69 - Business Cases – Que         | ery Screen – Buttons                                                                                                    |  |  |
|               | 5.1.19 Business Cases –                 | List Screen                                                                                                    |  |  |
| Context of    | This screen lists all business ca       | ases meeting a defined set of criteria.                                                                                                    |  |  |
| Usage         |                                         | ined on the <u>Business Cases – Query Screen</u> [▶ 158] or<br>this screen via a context menu.                                                                        |  |  |
|               | This screen is only available fo        | r operators and central bank users.                                                                                                    |  |  |
| Screen Access | This screen can be reached in           | the following ways:                                                                                                    |  |  |
|               | I Cash Transfer and Messa               | ges >> Business Cases – Query Screen >> [Submit]                                                                                                    |  |  |
|               |                                         | sages >> Cash Transfers – Query Screen >> [Submit] >><br>een >> Context menu entry 'Display Business Case'                                                            |  |  |
|               |                                         | sages >> Cash Transfers – Query Screen >> [Submit] >><br>een >> Cash Transfers – Details Screen >> Context menu<br>ase'                                               |  |  |
|               |                                         | sages >> Messages – Query Screen >> [Submit] >> Mes-<br>ontext menu entry 'Display Business Case'                                                                     |  |  |
|               |                                         | sages >> Messages – Query Screen >> [Submit] >> Mes-<br>lessages – Details Screen >> Context menu entry 'Display                                                      |  |  |
| Privileges    | To use this screen the following        | g privilege is needed:                                                                                                    |  |  |
|               | I CLM_QueryBC                           |                                                                                                    |  |  |
| References    | This screen is part of the follow       | ing use case:                                                                                                    |  |  |
|               | I List business life cycle eve          | ents for cash transfers (orders) [▶ 492]                                                                                                    |  |  |

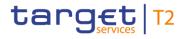

| List of Business Cas<br>Query Business Cases | es               |                    |                      | វ                        | ነ ? 🌻                              |
|----------------------------------------------|------------------|--------------------|----------------------|--------------------------|------------------------------------|
| Search Criteria                              |                  |                    |                      |                          |                                    |
| Results                                      |                  |                    |                      | Last Refre               | ih: 2022-10-25 11:58:47 CEST Refre |
| List of Business Cases                       |                  |                    |                      |                          |                                    |
| Entry Timestamp                              | Business Case ID | Business Case Type | Business Case Status | Closure Timestamp        |                                    |
| 2022-10-25 11:57:48 CEST                     | 8854645          | Payment            | Closed               | 2022-10-25 11:58:00 CEST | -                                  |
| 2022-10-25 11:57:48 CEST                     | 8854645          | Payment            | Closed               | 2022-10-25 11:58:00 CEST | 1                                  |
| 2022-10-25 11:57:40 CEST                     | 0054645          | Payment            | Closed               | 2022-10-25 11:53:00 CEST |                                    |
| 2022-10-25 11:56:47 CEST                     | 8354644          | Payment            | Closed               | 2022-10-25 11:58:00 CEST | -                                  |
| 2022-10-25 11:56:47 CEST                     | 6854644          | Payment            | Closed               | 2022-10-25 11:58x00 CEST |                                    |
| 2022-10-25 11:56:47 CEST                     | 6854544          | Payment            | Closed               | 2022-10-25 11:58:00 CEST |                                    |
| 2022-10-25 11:55:47 CEST                     | 8854655          | Payment            | Closed               | 2022-10-25 11:56:00 CEST | -                                  |
| 2022-10-25 11:55:47 CEST                     | 6254655          | Flayement          | Closed               | 2022-10-25 11:56:00 CEST |                                    |
| 2022-10-25 11:55:47 CEST                     | 8854655          | Payment            | Closed               | 2022-10-25 11:56x00 CEST |                                    |
| 2022-10-25 11:54:46 CEST                     | 8854643          | Payment            | Processing Started   | 2022-10-25 11:54:46 CEST |                                    |
| 2022-10-25 11:53:47 CEST                     | 6854642          | Payment            | Processing Started   | 2022-10-25 11:53:47 CEST |                                    |
| 2022-10-25 11:53:06 CEST                     | 8854654          | Payment            | Processing Started   | 2022-10-25 11:53:06 CEST | -                                  |
| 2022-10-25 11:52:42 CEST                     | 8854641          | Message            | Closed               | 2022-10-25 11:58:00 CEST |                                    |
| 2022-10-25 11:52:26 CEST                     | 6854640          | Message            | Closed               | 2022-10-25 11:53:00 CEST | -                                  |
| 2022-10-25 11:52:06 CEST                     | 8854639          | Payment            | Processing Started   | 2022-10-25 11:52:06 CEST | -                                  |
| 2022-10-25 11:52:05 CEST                     | 8854653          | Payment            | Processing Started   | 2022-10-25 11:52:06 CEST |                                    |

# Figure 102 - Business Cases – List Screen

Field Descriptions Note: For the description of the attributes in the 'Search Criteria' section see chapter Business Cases – Query Screen [▶ 158].

| BUSINESS CASES – LIST SCREEN – RESULTS – LIST OF BUSINESS CASES |                                                               |  |  |  |
|-----------------------------------------------------------------|---------------------------------------------------------------|--|--|--|
| Entry Timestamp                                                 | This column shows the entry timestamp of the business case.   |  |  |  |
| Business Case ID                                                | This column shows the unique identifier of the business case. |  |  |  |

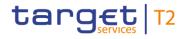

| BUSINESS CASES – LIS | T SCREEN – RESULTS – LIST OF BUSINESS CASES             |
|----------------------|---------------------------------------------------------|
| Business Case Type   | This column shows the type of the business case.        |
| Business Case Status | This column shows the status of the business case.      |
| Closure Timestamp    | This column shows the closure timestamp of the business |
|                      | case.                                                   |

#### Table 70 - Business Cases – List Screen – Results – List of Business Cases

#### **Context Menu**

| BUSINESS CASES – LIST SCREEN – RESULTS – LIST OF BUSINESS CASES – CONTEXT |                                                                                                    |  |  |
|---------------------------------------------------------------------------|----------------------------------------------------------------------------------------------------|--|--|
| MENU                                                                      |                                                                                                    |  |  |
| Display Cash Transfer                                                     | This context menu entry redirects the user to the <u>Cash</u><br><u>Transfers – List Screen</u> [+ 94] while transmitting the following<br>value:<br>I Business Case ID<br>This context menu entry is only available if the respective<br>business case is associated with a cash transfer.<br>Required privilege: CLM_QueryCashTrans |  |  |
| Display Message                                                           | This context menu entry redirects the user to the <u>Messages –</u><br>List Screen [> 141] while transmitting the following value:<br>I Business Case ID<br>This context menu entry is only available if the respective<br>business case is associated with a message.<br>Required privilege: CLM_QueryMsg                            |  |  |

#### Table 71 - Business Cases – List Screen – Results – List of Business Cases – Context Menu

5.1.20 Account Postings – Query Screen

Context ofThis screen offers the possibility to query postings of an account in the order of theirUsagesettlement to see the starting balance and the current balance of the account. It also<br/>offers the possibility to see the transactions of the account.

The result list can be filtered by different attributes given on this screen and will be sorted by the values of a selected output parameter. The default setting is sorting by 'Calendar Date' in ascending order.

The account postings matching the data of the search fields are shown in the <u>Account</u> <u>Postings – List Screen</u> [▶ 167].

Screen Access This screen can be reached in the following way:

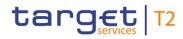

|            | I Cash Transfers and Messages >> Account Postings – Query Screen |
|------------|------------------------------------------------------------------|
| Privileges | To use this screen the following privilege is needed:            |
|            | I CLM_QueryCashTrans                                             |
| References | This screen is part of the following use case:                   |

I List account postings [▶ 493]

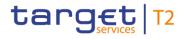

|       | Query Account Postings<br>Query Account Postings |        |                       |        |  | ☆ | ? | ٠ |  |
|-------|--------------------------------------------------|--------|-----------------------|--------|--|---|---|---|--|
| Searc | ch Criteria                                      |        |                       |        |  |   |   |   |  |
| -     | Account Information*                             |        |                       |        |  |   |   |   |  |
|       | Account Number                                   |        | Account BIC           |        |  |   |   |   |  |
|       |                                                  | ۹      |                       | Q.     |  |   |   |   |  |
| -     | Date Information                                 |        |                       |        |  |   |   |   |  |
| _     | Timestamp From                                   |        | Timestamp To          |        |  |   |   |   |  |
|       | ≥ VYYY-MM-DD HR:MM:SS                            | CEST 🗮 | < YYYY-MM-DD HR:MM:SS | CEST 🛍 |  |   |   |   |  |
| -     | Output Parameters                                |        |                       |        |  |   |   |   |  |
|       | Sort By                                          |        | Sort Order            |        |  |   |   |   |  |
|       | Calendar Date                                    | ~      | Ascending             | ~      |  |   |   |   |  |
|       |                                                  |        |                       |        |  |   |   |   |  |
|       |                                                  |        |                       |        |  |   |   |   |  |
|       |                                                  |        |                       |        |  |   |   |   |  |
|       |                                                  |        |                       |        |  |   |   |   |  |
|       |                                                  |        |                       |        |  |   |   |   |  |
|       |                                                  |        |                       |        |  |   |   |   |  |
|       |                                                  |        |                       |        |  |   |   |   |  |
|       |                                                  |        |                       |        |  |   |   |   |  |
|       |                                                  |        |                       |        |  |   |   |   |  |
|       |                                                  |        |                       |        |  |   |   |   |  |
|       |                                                  |        |                       |        |  |   |   |   |  |
|       |                                                  |        |                       |        |  |   |   |   |  |
|       |                                                  |        |                       |        |  |   |   |   |  |

# Figure 103 - Account Postings – Query Screen

Field Descriptions

| ACCOUNT POSTINGS – QUERY SCREEN – ACCOUNT INFORMATION* |                                                                                                    |  |  |  |
|--------------------------------------------------------|----------------------------------------------------------------------------------------------------|--|--|--|
| Account Number                                         | This field offers the possibility to restrict the result list to account postings of a specific account by entering the account number.                                                                                                    |  |  |  |
|                                                        | If the user only has one single account, this field is pre-filled<br>with the account number of the current user. This value can be<br>overwritten.                                                                                                    |  |  |  |
|                                                        | If the user has more than one account, this field is not pre-<br>filled. In this case, the user can enter an account number<br>manually or search for it by clicking on the smart-select button<br>and opening the <u>Cash Account Reference Data – Query</u><br><u>Screen</u> [> 362] as a pop-up. |  |  |  |
|                                                        | This field and the field 'Account BIC' are mutually exclusive.                                                                                                    |  |  |  |
|                                                        | Required format: up to 34 characters – with the following additional restrictions to the input value:                                                                                                    |  |  |  |
|                                                        | I Must not start or end with a space, but may have space/s within the middle                                                                                                    |  |  |  |
|                                                        | I Must not start or end with a slash                                                                                                    |  |  |  |
|                                                        | I May contain slashes within the middle, but not more than one consecutive slash                                                                                                    |  |  |  |
| Account BIC                                            | This field offers the possibility to restrict the result list to account postings of a specific account by entering the account BIC.                                                                                                    |  |  |  |
|                                                        | If the user only has one single account, this field is pre-filled                                                                                                    |  |  |  |

# All rights reserved.

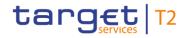

| ACCOUNT POSTING | ACCOUNT POSTINGS – QUERY SCREEN – ACCOUNT INFORMATION*                                                                                                    |  |  |
|-----------------|----------------------------------------------------------------------------------------------------|--|--|
|                 | with the account BIC of the current user. This value can be overwritten.                                                                                                    |  |  |
|                 | If the user has more than one account, this field is not pre-<br>filled. In this case, the user can enter an account BIC manually<br>or search for it by clicking on the smart-select button and<br>opening the <u>BICs – Query Screen</u> [* 373] as a pop-up. While<br>searching, the displayed values are not restricted to the data<br>scope of the user. |  |  |
|                 | This field and the field 'Account Number' are mutually exclusive.<br>Required format: 8 or 11 characters                                                                                                    |  |  |

# Table 72 - Account Postings – Query Screen – Account Information

|                | NGS – QUERY SCREEN – DATE INFORMATION                                                                                                    |
|----------------|----------------------------------------------------------------------------------------------------|
| Timestamp From | This field offers the possibility to restrict the result list to account postings with a timestamp equal to or later than the date and time entered in this field.<br>The value in this field must be earlier than the value in the field 'Timestamp To'.<br>The user can enter the timestamp manually or specify it by clicking on the calendar button.                                                                                   |
| Timestamp To   | Required format: YYYY-MM-DD HH:MM:SS<br>This field offers the possibility to restrict the result list to<br>account postings with a timestamp earlier than the date and<br>time entered in this field.<br>The value in this field must be later than the value in the field<br>'Timestamp From'.<br>The user can enter the timestamp manually or specify it by<br>clicking on the calendar button.<br>Required format: YYYY-MM-DD HH:MM:SS |

### Table 73 - Account Postings – Query Screen – Date Information

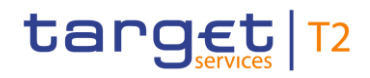

| Sort By    | This field offers the possibility to select the attribute which is to<br>be used to sort the elements in the result list.<br>Possible values:<br>I Amount                                              |
|------------|----------------------------------------------------------------------------------------------------|
|            | Calendar Date     Counterparty BIC Default value: 'Calendar Date'                                                                                                    |
| Sort Order | This field offers the possibility to select the order which is to be<br>used to sort the elements in the result list.<br>Possible values:<br>I Ascending<br>I Descending<br>Default value: 'Ascending' |

### ACCOUNT POSTINGS – QUERY SCREEN – OUTPUT PARAMETERS

# Table 74 - Account Postings – Query Screen – Output Parameters

| Buttons       | ACCOUNT R                        | POSTINGS – QUERY SCREEN – BUTTONS                                                                                                    |  |  |  |
|---------------|----------------------------------|----------------------------------------------------------------------------------------------------|--|--|--|
|               | Submit                           | The user can click on this button to query all account postings matching the entered criteria.<br>The result list will be displayed in the <u>Account Postings – List</u><br><u>Screen</u> [> 167]. |  |  |  |
|               | Reset                            | The user can click on this button to reset all fields to their default values.                                                                                                    |  |  |  |
|               | Table 75 - Account Postings – G  | uery Screen – Buttons                                                                                                    |  |  |  |
|               | 5.1.21 Account Postings          | – List Screen                                                                                                    |  |  |  |
| Context of    | This screen lists all account po | stings meeting a defined set of criteria.                                                                                                    |  |  |  |
| Usage         | These criteria were defined on   | the <u>Account Postings – Query Screen</u> [▶ 163].                                                                                                    |  |  |  |
|               |                                  | ting balance and the current balance of the account. By re shown in the result list underneath.                                                                                                    |  |  |  |
| Screen Access | This screen can be reached in    | the following way:                                                                                                    |  |  |  |
|               | I Cash Transfers and Mess        | ages >> Account Postings – Query Screen >> [Submit]                                                                                                    |  |  |  |
| Privileges    | To use this screen the following | g privilege is needed:                                                                                                    |  |  |  |

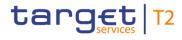

I CLM\_QueryCashTrans

# **References** This screen is part of the following use case:

I <u>List account postings</u> [▶ 493]

## Screenshot

| Search Criteria                                                                               |                    |                                                         |                                        |
|-----------------------------------------------------------------------------------------------|--------------------|---------------------------------------------------------|----------------------------------------|
| Results                                                                                       |                    |                                                         | Last Refresh: 2023-06-15 09:49:01 CEST |
| Account Information                                                                           |                    |                                                         |                                        |
| Account BIC                                                                                   | Account Number     |                                                         |                                        |
| PBAAGRADXR1                                                                                   | RGREURPBAAGRADOX01 |                                                         |                                        |
| Balance                                                                                       |                    |                                                         |                                        |
| Starting Balance                                                                              | Current Balance    |                                                         |                                        |
| 23,250,000.50 EUR                                                                             | 1,127,000.50 EUR   |                                                         |                                        |
|                                                                                               |                    |                                                         |                                        |
| List of Account Postings                                                                      | Amount             | Counterparty BIC                                        |                                        |
|                                                                                               | Amount             | Counterparty BIC 2.500.000 EUR                          | CBXXIGRD                               |
| Timestamp                                                                                     | Annount            |                                                         | CBXXXGRX                               |
| Timestamp<br>2023-06-15 07:25:21 CEST                                                         | Ansan              | 2,500,000.00 EUR                                        |                                        |
| Timestamp<br>2023-06-15 07:25:21 CEST<br>2023-06-15 07:25:21 CEST                             | Anicun             | 2,500,000.00 EUR<br>-25,000,000.00 EUR                  | PBACGRA                                |
| Tinestang<br>2023-06-15 07:25:21 CEST<br>2023-06-15 07:25:21 CEST<br>2023-06-15 07:26:03 CEST | Annout             | 2.500.000.00 EUR<br>-25.0000.00 EUR<br>1.000.000.00 EUR | PBACGRA                                |

### Figure 104 - Account Postings – List Screen

FieldNote: For the description of the attributes in the 'Search Criteria' section see chapterDescriptionsAccount Postings – Query Screen [▶ 163].

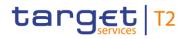

#### ACCOUNT POSTINGS – LIST SCREEN – RESULTS – ACCOUNT INFORMATION

| Account BIC    | This field shows the account BIC of the account for which the account postings were queried. |
|----------------|----------------------------------------------------------------------------------------------|
| Account Number | This field shows the account number for which the account postings were queried.             |

### Table 76 - Account Postings – List Screen – Results – Account Information

| ACCOUNT POSTINGS – LIST SCREEN – RESULTS – BALANCE |                                                                                                    |  |  |  |
|----------------------------------------------------|----------------------------------------------------------------------------------------------------|--|--|--|
| Starting Balance                                   | This field shows the starting balance of the selected account of the current business day.                                                                                                    |  |  |  |
| Current Balance                                    | This field shows the current balance of the selected account.<br>The displayed value corresponds to the balance at the time of<br>the last refresh of the query.<br>There are no delta balances calculated reflecting the account<br>postings. |  |  |  |

## Table 77 - Account Postings – List Screen – Results – Balance

| ACCOUNT POSTINGS – LIST SCREEN – RESULTS – LIST OF ACCOUNT POSTINGS |                                                                                                    |  |  |  |
|---------------------------------------------------------------------|----------------------------------------------------------------------------------------------------|--|--|--|
| Timestamp                                                           | This column shows the timestamp of the specific account posting.                                                                                                    |  |  |  |
| Amount                                                              | This column shows the amount of the specific account posting.<br>Debits are displayed in red, credits are displayed in black.                                                                                                    |  |  |  |
| Counterparty BIC                                                    | This column shows the From/To BIC of the counterparty for<br>the cash transfer depending on whether the cash transfer is a<br>credit or debit.<br>Additionally, this column reveals the party short name via<br>mouse-over function. |  |  |  |

### Table 78 - Account Postings – List Screen – Results – List of Account Postings

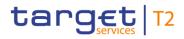

#### **Context Menu**

|                     | ACCOUNT POSTINGS - LIST SCREEN - RESULTS - LIST OF ACCOUNT POSTINGS - CON-                                                                                                    |                                                                                                    |  |  |  |
|---------------------|----------------------------------------------------------------------------------------------------|----------------------------------------------------------------------------------------------------|--|--|--|
|                     |                                                                                                    | TEXT MENU                                                                                                    |  |  |  |
|                     | Display Cash Transfer                                                                                                    | This context menu entry redirects the user to the <u>Cash</u><br><u>Transfers – Details Screen</u> [▶ 109] displaying the cash transfer<br>related to the selected account posting. |  |  |  |
|                     | Table 79 - Account Postings – List Screen – Results – List of Account Postings – Context<br>Menu                                                                                                    |                                                                                                    |  |  |  |
|                     | 5.1.22 Statement of Acco                                                                                                    | unt – Download Screen                                                                                                    |  |  |  |
| Context of<br>Usage | This screen offers the possibility to query a statement of account by specifying different attributes for a U2A only CLM Account Holder or an A2A CLM Account Holder.                                                                       |                                                                                                    |  |  |  |
|                     | The result can be downloaded by clicking the 'Download' button. The state account will be a '.pdf' file containing an unstructured camt.053 XML string of the account and business day as stored in CLM when produced at the end of the day |                                                                                                    |  |  |  |
|                     | For A2A parties, only the last generated statement of account file can be downloaded.                                                                                                    |                                                                                                    |  |  |  |
| Screen Access       | This screen can be reached in t                                                                                                    | he following way:                                                                                                    |  |  |  |
|                     | I Cash Transfers and Messa                                                                                                    | ages >> Statement of Account – Download Screen                                                                                                    |  |  |  |
| Privileges          | To use this screen the following                                                                                                    | ı privilege is needed:                                                                                                    |  |  |  |
|                     | I CLM_QueryAccStat                                                                                                    |                                                                                                    |  |  |  |
| References          | This screen is part of the follow                                                                                                    | ing use case:                                                                                                    |  |  |  |
|                     | I Download statement of ac                                                                                                    | <u>count</u> [▶ 494]                                                                                                    |  |  |  |

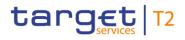

| Search Criteria        |               |    |  |  |
|------------------------|---------------|----|--|--|
| General     Party BIC* | _             |    |  |  |
| Account Number         | Q Account BIC |    |  |  |
| Business Date          | Q.            | Q. |  |  |
| No filter selected     | AI            |    |  |  |

# Figure 105 - Statement of Account – Download Screen

| Field<br>Descriptions | STATEMENT OF A | ACCOUNT – DOWNLOAD SCREEN – GENERAL                                                                                                    |
|-----------------------|----------------|----------------------------------------------------------------------------------------------------|
|                       | Party BIC*     | This field requires the user to enter a party BIC.                                                                                                    |
|                       |                | If the user is associated with exactly one party, this field is pre-<br>filled with the BIC of the respective party.                                                                                                    |
|                       |                | If the user is associated with more than one party, this field is<br>not pre-filled. In this case, the user can enter the party BIC<br>manually or search for it by clicking on the smart-select button<br>and opening the <u>Party Reference Data – Query Screen</u> [▶ 354]<br>as a pop-up.<br>Required format: 8 or 11 characters |
|                       | Account Number | This field offers the possibility to restrict the result list to an account statement by entering a specific account number.<br>If the user only has one single account, this field is pre-filled with the account number of the current user. This value can be overwritten.                                                        |
|                       |                | If the user has more than one account, this field is not pre-<br>filled. In this case, the user can enter an account number<br>manually or search for it by clicking on the smart-select button<br>and opening the <u>Cash Account Reference Data – Query</u><br><u>Screen</u> [* 362] as a pop-up.                                  |
|                       |                | <ul> <li>Required format: up to 34 characters – with the following additional restrictions to the input value:</li> <li>I Must not start or end with a space, but may have space/s within the middle</li> </ul>                                                                                                    |
|                       |                | <ol> <li>Must not start or end with a slash</li> <li>May contain slashes within the middle, but not more than<br/>one consecutive slash</li> </ol>                                                                                                    |
|                       | Account BIC    | This field offers the possibility to restrict the result list to an account statement by entering the account BIC.                                                                                                    |

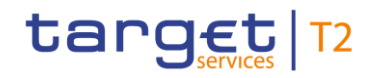

| STATEMENT OF A | ACCOUNT – DOWNLOAD SCREEN – GENERAL                                                                                                    |
|----------------|----------------------------------------------------------------------------------------------------|
|                | If the user only has one single account, this field is pre-filled<br>with the account BIC of the current user. This value can be<br>overwritten.                                                                                                    |
|                | If the user has more than one account, this field is not pre-<br>filled. In this case, the user can enter an account BIC manually<br>or search for it by clicking on the smart-select button and<br>opening the <u>BICs – Query Screen</u> [+ 373] as a pop-up. While<br>searching, the displayed values are not restricted to the data<br>scope of the user.<br>Required format: 8 or 11 characters |
| Business Date  | This field offers the possibility to select one business day to<br>query the statement of account.<br>The statement of account can be queried for the last 10<br>business days.<br>This field is not available for A2A parties.                                                                                                    |

#### Table 80 - Statement of Account – Download Screen – General

#### **Buttons**

|                    |                  | ADEEN DUTTONO   |
|--------------------|------------------|-----------------|
| STATEMENT OF ACCOU | UNI – DOWNLOAD S | CREEN – BUITONS |

| Download | The user can click on this button to download a specific statement of account.                            |
|----------|----------------------------------------------------------------------------------------------------|
|          | When the user clicks on this button, a confirmation pop-up opens, asking the user if he wants to proceed. |
|          | By clicking on the 'Yes' button, a download window appears                                                |
|          | and the statement of account is downloaded as '.pdf' file. The                                            |
|          | user returns to the 'Statement of Account – Download Screen'                                              |
|          | with the original default settings.                                                                       |
|          | By clicking on the 'No' button, the user returns to the                                                   |
|          | 'Statement of Account - Download Screen' with the already                                                 |
|          | entered information.                                                                                      |

#### Table 81 - Statement of Account – Download Screen – Buttons

# 5.1.23 Financial Institution Credit Transfer - New Screen

Context ofThis screen offers the possibility to enter a new financial institution credit transfer (FICT)Usageorder between two CLM accounts by generating a pacs.009 message for CLM services<br/>such as liquidity transfers or central bank operations.

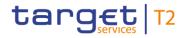

Within CLM, the message can have one of the following usages: Creation of payment Т L Connected payment processing Payments linked to central bank operations (credits) I The FICT may be entered by the following entities: Central bank Г The credited and debited CLM Accounts must be denominated in the same currency. Screen Access This screen can be reached in the following way: Cash Transfers and Messages >> Financial Institution Credit Transfer – New Screen Т Privileges To use this screen the following privileges are needed: CLM\_IniFinInstCreTra L CLM\_IniConpay (This privilege is only required in order to be able to initiate a connected payment.) References This screen is part of the following use case:

I Enter Payment order - pacs.009 [▶ 495]

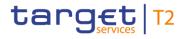

| = 💌          | New Financial Institution Credit Transfer<br>New Financial Institution Credit Transfer | 쇼 | ? | ٠ | ወ |
|--------------|----------------------------------------------------------------------------------------|---|---|---|---|
|              | ♣ Business Application Header*                                                         |   |   |   |   |
|              | Finandalinatization Gredit Transfer*                                                   |   | _ |   |   |
|              | Credit Transfer Transaction Information*                                               |   | _ |   |   |
|              | Entructing Agent*                                                                      |   |   |   |   |
|              | Debta*                                                                                 |   |   |   |   |
|              | Instructed Agent*                                                                      |   | _ |   |   |
|              | Creditor*                                                                              |   |   |   |   |
|              | Interback Settlemant*                                                                  |   | _ |   |   |
|              | Payment 10°                                                                            |   |   |   |   |
|              | Settlement Time Request                                                                |   |   |   |   |
|              | Payment Type Information                                                               |   |   |   |   |
|              | Remittance information                                                                 |   |   |   |   |
|              |                                                                                        |   |   |   |   |
|              |                                                                                        |   |   |   |   |
|              |                                                                                        |   |   |   |   |
|              |                                                                                        |   |   |   |   |
|              |                                                                                        |   |   |   |   |
|              |                                                                                        |   |   |   |   |
|              |                                                                                        |   |   |   | _ |
| Submit Reset | Display Errors Collapor All Expand All                                                 |   |   |   |   |

Figure 106 - FICT - New Screen (all sections closed)

| Fight       Optical         BCP*       Optical         Optical       Optical         Optical       Optical         Optical       Optical         Optical       Optical         Optical       Optical         Demonstration       Optical         Demonstration       Optical         Dem                                                                                                    | - Business Appl    | cation Header*    |                           |    |  |
|----------------------------------------------------------------------------------------------------|--------------------|-------------------|---------------------------|----|--|
| RCF'       Optical         Cacing System Manhair (D         Paperlay       Mercler (D         Other       O         Other       O         C/*       O         RCF*       O         RCF*       C         RCF*       C         RCF*       C         RCF*       C         RCF*       C         RCF*       C         RCF*       C         RCF*       C         RCF*       C         RCF*       C         RCF*       C         RCF*       C         RCF*       C         RCF*       C     <                                                                                                    |                    |                   |                           | -  |  |
| Canford System Mancher (D Projekty/ Projekty/  | BICFI              |                   |                           |    |  |
| Projekty         Method 0           Other         0           D         0           SCH*         0           Method 0         0           SCH*         0           SCH*         0                                                                                                    | TTOPXEF0000        |                   | - Optional                |    |  |
| Tot       Tot       RC/*       Descent Total CLM       Other       Descent Total CLM       Descent Total CLM       Descent Total CLM                                                                                                    |                    |                   | Clearing System Member ID |    |  |
| To* SC/P  To*  Concerned  Defined  Defined  Defined  Define  Defined  Define  Defined  Define  Defined  Defined Defined Defined Defin |                    |                   | Proprietary Member ID     | -  |  |
| To* SC/P  To*  Concerned  Defined  Defined  Defined  Define  Defined  Define  Defined  Define  Defined  Defined Defined Defined Defin |                    |                   |                           |    |  |
| To*  ICF  RecToR  RecToR RecToR RecToR  RecToR RecToR RecToR RecToR RecToR RecToR RecToR RecToR RecToR  RecToR RecToR RecToR RecToR RecToR RecToR RecToR RecToR RecToR |                    |                   | Other                     |    |  |
| NCH*     C Optional       Pachartin CLM     Other       Dime     Dime       Dime     Dime </td <td></td> <td></td> <td>a</td> <td></td> <td></td>                                                                                                    |                    |                   | a                         |    |  |
| NCH*     C Optional       Pachartin CLM     Other       Dime     Dime       Dime     Dime </td <td></td> <td></td> <td></td> <td></td> <td></td>                                                                                                    |                    |                   |                           |    |  |
| KC14*                                                                                                    |                    |                   |                           |    |  |
| Technicalmetricitation     Control       Other     Other       D     Other       D     Other                                                                                                    |                    |                   |                           |    |  |
| Other  D  Accirco Mosage () Simmeticit  Teamsialization Credit Transfer*  Teamsialization Credit Transfer*                                                                                                    | To*                |                   |                           |    |  |
|                                                                                                    | BICF!*             |                   | -                         | *1 |  |
| Somes Mesage (D (Sintented)  Financial Institution Creft Transfor*                                                                                                    | BICF!*             | •                 | Cytional                  |    |  |
| Francishestitution Croßt Traufur*                                                                                                    | BICF!*             |                   |                           |    |  |
| Proscubinethalion Orada Transfer*                                                                                                    | BICF!*             |                   | Other                     | -  |  |
| Francishedulos Cedi Trante*                                                                                                    | BICF!*             | ¥]                | Other                     | +  |  |
| Prancial-Institution Credit Transfer*                                                                                                    | BICF!*             | r                 | Other                     | -  |  |
|                                                                                                    | BCR*<br>TRGTXETTCL |                   | Other                     |    |  |
|                                                                                                    | BCR*<br>TRGTXETTCL |                   | Other                     |    |  |
|                                                                                                    | BCR*<br>TRGTXETTCL |                   | Other                     |    |  |
| - Credit Transfer Transaction Information*                                                                                                    | BIGH*              | ge ID (Generaled) | Other                     |    |  |
|                                                                                                    | BIGH*              | ge ID (Generaled) | Other                     |    |  |

Figure 107 - FICT – New Screen – BAH

Field Descriptions This screen consists of several sections that contain fields the user can fill. By default, all sections are closed.

Note: On this screen, entire sections are marked as mandatory. The user can provide the mandatory information for a section via a number of different input fields. The GUI indicates which fields are mandatory when the user starts to enter information in a specific input field. An asterisk in the title cell indicates a mandatory section.

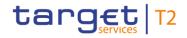

| FINANCIAL INSTITUTION CREDIT TRANSFER – NEW SCREEN – BUSINESS APPLICATION |                                                                                                    |  |  |  |
|---------------------------------------------------------------------------|----------------------------------------------------------------------------------------------------|--|--|--|
|                                                                           | HEADER – FROM*                                                                                                    |  |  |  |
| BICFI*                                                                    | This field is prefilled with the party BIC of the owner of the account given in the 'Instructing Agent' element in the payload. |  |  |  |
|                                                                           | The value in this field can be overwritten.                                                                                     |  |  |  |
|                                                                           | Required format: 8 or 11 characters                                                                                             |  |  |  |

#### Table 82 - FICT - New Screen - BAH - From

# FINANCIAL INSTITUTION CREDIT TRANSFER – NEW SCREEN – BUSINESS APPLICATION HEADER – FROM\* – OPTIONAL – CLEARING SYSTEM MEMBER ID

The fields of the section 'Clearing System Member ID' can be filled, but are not relevant for the processing in CLM.

| Proprietary | This field offers the possibility to enter a non-standardized identification for the clearing system.<br>If the field 'Proprietary' is filled, then the field 'Member ID' has to be filled too.      |
|-------------|----------------------------------------------------------------------------------------------------|
|             | Required format: up to 35 characters                                                                                                    |
| Member ID   | This field offers the possibility to enter the clearing system member identification of the sending party.<br>If the field 'Member ID' is filled, then the field 'Proprietary' has to be filled too. |
|             | Required format: up to 35 characters                                                                                                    |

Table 83 - FICT - New Screen - BAH - From - Clearing System Member ID

|    | DIT TRANSFER – NEW SCREEN – BUSINESS APPLICATION<br>ER – FROM* – OPTIONAL – OTHER                                                                                                    |
|----|----------------------------------------------------------------------------------------------------|
| ID | This field offers the possibility to enter an optional unique identification for the sending party.<br>This field can be filled, but is not relevant for the processing in CLM.<br>Required format: up to 35 characters |

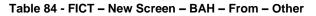

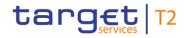

| FINANCIAL INSTITUTION CREE | DIT TRANSFER – NEW SCREEN – BUSINESS APPLICATION<br>HEADER – TO*                                                                                             |
|----------------------------|----------------------------------------------------------------------------------------------------|
|                            |                                                                                                    |
| BICFI*                     | This field requires the user to enter the corresponding BIC to which the payment is sent.<br>This field is pre-filled with the system BIC of CLM. This value |
|                            | cannot be modified.                                                                                                    |
|                            | Required format: 11 characters                                                                                                    |

Table 85 - FICT – New Screen – BAH – To

|    | DIT TRANSFER – NEW SCREEN – BUSINESS APPLICATION<br>DER – TO* – OPTIONAL – OTHER                                                              |
|----|----------------------------------------------------------------------------------------------------|
| ID | This field offers the possibility to enter an optional unique identification for the receiving party.<br>Required format: up to 35 characters |

Table 86 - FICT – New Screen – BAH – To – Other

| FINANCIAL               | INSTITUTION | CRE | DIT TRANSFER – NEW SCREEN – BUSINESS APPLICATION<br>HEADER*                                                                                                    |
|-------------------------|-------------|-----|----------------------------------------------------------------------------------------------------|
| Business<br>(Generated) | Message     | ID  | This field offers the possibility to enter a unique message<br>identification that CLM assigns to the credit transfer order.<br>If the user does not fill this field, a random identification is<br>generated when the corresponding message is submitted.<br>Required format: up to 35 characters |

Table 87 - FICT – New Screen – BAH

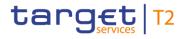

| = =    | New Financial Institution Credit Transfer<br>New Financial Institution Credit Transfer | ☆ | ? | ٠ | Ċ |
|--------|----------------------------------------------------------------------------------------|---|---|---|---|
|        | Business Application Header*                                                           |   |   |   |   |
|        | FinancialInstitution Credit Tarasfee*                                                  |   |   |   |   |
|        | Credit Transfer Transaction Information*                                               |   |   |   |   |
|        | - Instructing Agent*                                                                   |   |   |   |   |
|        | BCPP LB                                                                                |   |   |   |   |
|        | Debtor*                                                                                |   |   |   |   |
|        | Instructed Agent*                                                                      |   |   |   |   |
|        | Crediter*                                                                              |   |   |   |   |
|        | Interlank Settlement*                                                                  |   |   |   |   |
|        | Payment ID*                                                                            |   |   |   |   |
|        | Settlement Time Request                                                                |   |   |   |   |
|        | Payment Type Information                                                               |   |   |   |   |
|        | Remittance Information                                                                 |   |   |   |   |
|        |                                                                                        |   |   |   |   |
|        |                                                                                        |   |   |   |   |
|        |                                                                                        |   |   |   |   |
|        |                                                                                        |   |   |   |   |
|        |                                                                                        |   |   |   |   |
| Submit | Digity (Immo Colligor Al Copand Al                                                     |   |   |   |   |

Figure 108 - FICT – New Screen – Instructing Agent

# Field Descriptions

| FINANCIAL INSTITUTION CREDIT TRANSFER – NEW SCREEN – FINANCIAL INSTITUTION |
|----------------------------------------------------------------------------|
| CREDIT TRANSFER – CREDIT TRANSFER TRANSACTION INFORMATION – INSTRUCTING    |
|                                                                            |

|        | AGENI^                                                                                                    |
|--------|----------------------------------------------------------------------------------------------------|
| BICFI* | This field requires the user to enter the BIC of the MCA to be debited.<br>Required format: 8 or 11 characters                                                                                                    |
| LEI    | This field offers the possibility to enter the legal entity identifier (LEI) of the instructing agent, as defined by ISO 17442:2012.<br>Required format: 20 total characters, starting with 18 alphanumeric characters and ending with 2 numeric characters |

Table 88 - FICT – New Screen – Instructing Agent

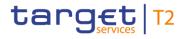

| Business Application Header*               |       |  |
|--------------------------------------------|-------|--|
| FinancialInstitution Credit Transfer*      |       |  |
| - Credit Transfer Transaction Information* |       |  |
| Instructing Agent*                         | <br>_ |  |
| Debtor*                                    | <br>_ |  |
| Dubter ID*                                 |       |  |
| BCP 13                                     |       |  |
| + Instructed Agent*                        | _     |  |
| E Creditor*                                | <br>  |  |
| Interback Settlowant*                      |       |  |
| ➡ Payment ID*                              |       |  |
| Settlement Time Request                    |       |  |
| + Payment Type Information                 |       |  |
| Remittance Information                     |       |  |

Figure 109 - FICT – New Screen – Debtor ID

## Field Description

| Descriptions |
|--------------|
|--------------|

LEI

| CREDIT TRANSFER – CREDIT TRANSFER TRANSACTION INFORMATION – DEBTOR –                              |  |  |  |  |
|---------------------------------------------------------------------------------------------------|--|--|--|--|
| DEBTOR ID*                                                                                        |  |  |  |  |
| his field requires the user to enter the BIC of the debtor.<br>equired format: 8 or 11 characters |  |  |  |  |
| h                                                                                                 |  |  |  |  |

defined by ISO 17442:2012.

characters

This field offers the possibility to enter the LEI of the debtor, as

Required format: 20 total characters, starting with 18 alphanumeric characters and ending with 2 numeric

Table 89 - FICT – New Screen – Debtor ID

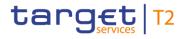

| Business Application Header*             |   |  |
|------------------------------------------|---|--|
| Financialistitution Credit Transfer*     | - |  |
| Credit Transfer Transaction Information* |   |  |
| Instructing Agent*                       |   |  |
| + Debtor*                                |   |  |
| - Instructed Agent*                      |   |  |
| BLCPP LET                                |   |  |
|                                          |   |  |
| Greditor*                                |   |  |
| Interbank Settlement*                    |   |  |
| Payment ID*                              |   |  |
| Sattlement Time Request                  |   |  |
| Payment Type Information                 |   |  |
| * Remittance Information                 |   |  |

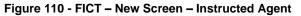

# Field Descriptions

FINANCIAL INSTITUTION CREDIT TRANSFER – NEW SCREEN – FINANCIAL INSTITUTION CREDIT TRANSFER – CREDIT TRANSFER TRANSACTION INFORMATION – INSTRUCTED

| AGENT* |                                                                                                    |  |  |
|--------|----------------------------------------------------------------------------------------------------|--|--|
| BICFI* | This field requires the user to enter the BIC of the account that<br>is to be credited in CLM.<br>Required format: 8 or 11 characters                                                                                            |  |  |
| LEI    | This field offers the possibility to enter the LEI of the instructed agent, as defined by ISO 17442:2012.<br>Required format: 20 total characters, starting with 18 alphanumeric characters and ending with 2 numeric characters |  |  |

Table 90 - FICT - New Screen - Instructed Agent

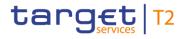

| + Business Application Header*           | <br>  |  |
|------------------------------------------|-------|--|
| Financialitation Credit Transfer*        | <br>_ |  |
| Gredit Transfer Transaction Information* | <br>_ |  |
| + Instructing Agent*                     | <br>  |  |
| Dobur*                                   | <br>  |  |
| 🛊 Instructed Agent*                      | <br>  |  |
| <ul> <li>Ceditor*</li> </ul>             | <br>_ |  |
| Coditor ID*                              |       |  |
| BC0* 10                                  |       |  |
| + Interhank Settlement*                  |       |  |
| + Payment ID*                            |       |  |
| + Settlement Time Request                |       |  |
| + Payment Type Information               |       |  |
| + Remittance Information                 |       |  |
|                                          |       |  |
|                                          |       |  |

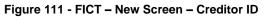

# Field Description

| Descriptions |
|--------------|
|--------------|

| FINANCIAL INSTITUTION CREDIT TRANSFER – NEW SCREEN – FINANCIAL INSTITUTION |
|----------------------------------------------------------------------------|
| CREDIT TRANSFER – CREDIT TRANSFER TRANSACTION INFORMATION – CREDITOR –     |
| CREDITOR ID*                                                               |

| BICFI* | This field requires the user to enter the BIC of the creditor.<br>Required format: 8 or 11 characters    |
|--------|----------------------------------------------------------------------------------------------------|
| LEI    | This field offers the possibility to enter the LEI of the creditor, as defined by ISO 17442:2012.        |
|        | Required format: 20 total characters, starting with 18 alphanumeric characters and ending with 2 numeric |
|        | characters                                                                                               |

Table 91 - FICT - New Screen - Creditor ID

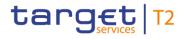

#### Screenshot

| + Business Application Header*           |  |  |
|------------------------------------------|--|--|
| - FinancialInstitution Credit Transfer*  |  |  |
| Credit Transfer Transaction Information* |  |  |
| + Instructing Agent*                     |  |  |
| + Debtor*                                |  |  |
| + Instructed Agent*                      |  |  |
| + Creditor*                              |  |  |
| - Interbank Settlement*                  |  |  |
| Interbank Settlement Amount*             |  |  |
| EUR                                      |  |  |
| Interbark Settlement Date*               |  |  |
| Settlement Priority                      |  |  |
| URST                                     |  |  |
| + Payment ID*                            |  |  |
| + Settlement Time Request                |  |  |
| + Payment Type Information               |  |  |
| + Remittance Information                 |  |  |
|                                          |  |  |

FINANCIAL INSTITUTION CREDIT TRANSFER - NEW SCREEN - FINANCIAL INSTITUTION

ANOLED TO ANO ACTION INFORMATION

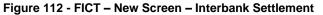

#### Field Descriptions

| CREDIT TRANSFER – CREDIT TRANSFER TRANSACTION INFORMATION – INTERBANK |                                                                                                    |  |  |
|-----------------------------------------------------------------------|----------------------------------------------------------------------------------------------------|--|--|
|                                                                       | SETTLEMENT*                                                                                                    |  |  |
| Interbank Settlement Amount*                                          | This field requires the user to enter the amount that is to be<br>transferred between the instructing agent and the instructed<br>agent.                           |  |  |
|                                                                       | The currency of the entered amount is shown automatically to<br>the right of the field. The shown currency depends on the<br>identification of the logged in user. |  |  |
|                                                                       | Required format: decimal, up to 18 total digits including 2 fractional digits                                                                                      |  |  |
| Interbank Settlement Date*                                            | This field requires the user to enter the date on which the settlement is to take place.                                                                           |  |  |
|                                                                       | The date can be set for the current business day and up to 10 calendar days in advance.                                                                            |  |  |
|                                                                       | The user can enter the interbank settlement date manually or specify it by clicking on the calendar button.                                                        |  |  |
|                                                                       | Default value: Current business day                                                                                                    |  |  |
|                                                                       | Required format: YYYY-MM-DD                                                                                                    |  |  |
| Settlement Priority                                                   | This field offers the possibility to select the priority for the processing of the settlement.                                                                     |  |  |
|                                                                       | Possible values:                                                                                                    |  |  |
|                                                                       | I URGT                                                                                                    |  |  |
|                                                                       |                                                                                                    |  |  |

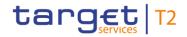

## FINANCIAL INSTITUTION CREDIT TRANSFER – NEW SCREEN – FINANCIAL INSTITUTION CREDIT TRANSFER – CREDIT TRANSFER TRANSACTION INFORMATION – INTERBANK SETTLEMENT\*

Default value: 'URGT'

Note: The value 'URGT' is the only possible value even though this field is a standard drop-down list field.

#### Table 92 - FICT – New Screen – Interbank Settlement

#### Screenshot

| + Business Application Header*           |  |
|------------------------------------------|--|
| - Financial estitution Credit Transfer*  |  |
| Credit Transfer Transaction Information* |  |
| + Instructing Agent*                     |  |
| Debtor*                                  |  |
| + Instructed Agent*                      |  |
| Creditor*                                |  |
| Intertank Settlement <sup>4</sup>        |  |
|                                          |  |
| Payment ID*                              |  |
| Instruction ID*                          |  |
| End To End ID*                           |  |
|                                          |  |
| UETR (Generated)                         |  |
| Victor (percentration)                   |  |
| + Settlement Time Request                |  |
| + Payment Type Information               |  |
| + Remittance Information                 |  |
|                                          |  |

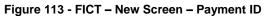

#### Field Descriptions

FINANCIAL INSTITUTION CREDIT TRANSFER – NEW SCREEN – FINANCIAL INSTITUTION CREDIT TRANSFER – CREDIT TRANSFER TRANSACTION INFORMATION – PAYMENT ID\*

| Instruction ID* | This field requires the user to enter the unique identification as<br>assigned by an instructing party for an instructed party in order<br>to identify the instruction.                                                                                                    |
|-----------------|----------------------------------------------------------------------------------------------------|
|                 | The instruction identification is a point to point reference that<br>can be used between the instructing party and the instructed<br>party to refer to the individual instruction.<br>This field has to be filled, but is not relevant for the processing<br>in CLM.                 |
|                 | Required format: up to 35 characters                                                                                                    |
| End To End ID*  | This field requires the initiating party to enter the end-to-end identification to identify the transaction.<br>This identification is passed on, unchanged, throughout the entire end-to-end chain. It can be used for reconciliation or to link tasks relating to the transaction. |

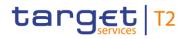

|                  | DIT TRANSFER – NEW SCREEN – FINANCIAL INSTITUTION<br>TRANSFER TRANSACTION INFORMATION – PAYMENT ID*                                                                                                    |
|------------------|----------------------------------------------------------------------------------------------------|
|                  | If no end-to-end identification was provided by the debtor, it is<br>recommended to fill this field with 'NOTPROVIDED'.<br>This field has to be filled, but is not relevant for the processing<br>in CLM.<br>Default value: 'NOTPROVIDED'<br>Required format: up to 35 characters                                                                                                    |
| UETR (Generated) | <ul> <li>This field offers the possibility to enter a unique end-to-end reference of the payment transaction.</li> <li>If the user does not fill this field, a random UETR is generated when the corresponding message is submitted.</li> <li>Required format: 36 characters – up to 32 hexadecimal characters separated by hyphens as follows:</li> <li>xxxxxxxx-xxxx-4xxx-yxxx-xxxxxxx</li> <li>Character formats: <ol> <li>x - any lowercase hexadecimal character</li> <li>y - either: 8, 9, a, b</li> </ol> </li> </ul> |

- EINANCIAL INSTITU INSTITUTION CREDIT TRANSFER - NEW SCREEN 

Table 93 - FICT - New Screen - Payment ID

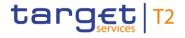

#### Screenshot

|   | Business Application Header*             |   |  |
|---|------------------------------------------|---|--|
|   | Financialinstitution Credit Transfer*    |   |  |
|   | Credit Transfer Transaction Information* |   |  |
|   | tristructing Agent*                      |   |  |
|   | + Debtor*                                | _ |  |
|   | Instructed Agent*                        | _ |  |
|   | Creditor*                                |   |  |
|   | + Interbank Settlement*                  |   |  |
|   | + Payment ID*                            |   |  |
|   | - Settlement Time Request                |   |  |
|   | From Time                                | _ |  |
|   | Fejed Time                               |   |  |
|   | HereIMMSS CEST 0                         |   |  |
|   | - Payment Type Information               |   |  |
|   | Local Instrument                         |   |  |
|   | Code Proprietary                         |   |  |
| 1 |                                          |   |  |
|   | + Remittance information                 |   |  |

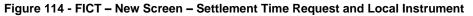

#### Field Descriptions

FINANCIAL INSTITUTION CREDIT TRANSFER – NEW SCREEN – FINANCIAL INSTITUTION CREDIT TRANSFER – CREDIT TRANSFER TRANSACTION INFORMATION – SETTLEMENT TIME REQUEST

| From Time   | This field offers the possibility to enter an earliest debit time.                     |
|-------------|----------------------------------------------------------------------------------------|
|             | The entered time must be before the cut-off time.                                      |
|             | The entered time must be before the 'Reject Time'.                                     |
|             | The user can enter the time manually or specify it by clicking on the clock button.    |
|             | Required format: HH-MM-SS                                                              |
| Reject Time | This field offers the possibility to enter a rejection time.                           |
|             |                                                                                        |
|             | The entered time must be after the 'From Time'.                                        |
|             | The user can enter the time manually or specify it by clicking<br>on the clock button. |
|             | Required format: HH-MM-SS                                                              |

#### Table 94 - FICT - New Screen - Settlement Time Request

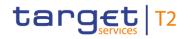

|             | DIT TRANSFER – NEW SCREEN – FINANCIAL INSTITUTION<br>RANSFER TRANSACTION INFORMATION – PAYMENT TYPE        |
|-------------|----------------------------------------------------------------------------------------------------|
|             | RMATION – LOCAL INSTRUMENT                                                                                 |
| Code        | This field offers the possibility to enter a local instrument code.                                        |
|             | Bilaterally agreed codes or codes of external code sets can be<br>used but will not be validated by CLM.   |
|             | This field and the field 'Proprietary' are mutually exclusive.                                             |
|             | Required format: up to 35 characters                                                                       |
| Proprietary | This field offers the possibility to enter the local instrument in proprietary form.                       |
|             | This field can be used to indicate a connected payment.                                                    |
|             | In order to indicate a connected payment, the user has to                                                  |
|             | enter a value according to the following pattern:                                                          |
|             | I CONP/Amount                                                                                              |
|             | If the code CONP is used, it has to be followed by an amount                                               |
|             | (example: CONP/100000.00). The entered amount represents the amount to which the credit line of the MCA is |
|             | decreased/adjusted.                                                                                        |
|             | Required format of 'Amount': decimal, up to 18 total digits                                                |
|             | including 0 to 2 fractional digits with a mandatory decimal point                                          |
|             | This field and the field 'Code' are mutually exclusive.                                                    |
|             | Required format: up to 35 characters                                                                       |

#### Table 95 - FICT – New Screen – Payment Type Information – Local Instrument

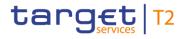

#### Screenshot

| = 🖂         | New Financial Institution Credit Transfer | \$<br>? | ٠ | ሮ |
|-------------|-------------------------------------------|---------|---|---|
|             | Business Application Header*              |         |   |   |
|             | FinancialInstitution Credit Transfer*     | _       |   |   |
|             | Credit Transfer Transaction Information*  |         |   |   |
|             | + Instructing Agent*                      |         |   |   |
|             | + Debtor*                                 |         |   |   |
|             | + Instructed Agent*                       | _       |   |   |
|             | + Creditor*                               |         |   |   |
|             | + Interback Settimment*                   |         |   |   |
|             | + Payment ID*                             |         |   |   |
|             | + Settlement Time Request                 | _       |   |   |
|             | + Payment Type Information                |         |   |   |
|             | - Remittance Information                  | _       |   |   |
|             | Unstructured                              | _       |   |   |
|             |                                           | _       |   |   |
|             |                                           |         |   |   |
|             |                                           |         |   |   |
|             |                                           |         |   |   |
|             |                                           |         |   |   |
| Submit Rese | et Display Errors Collapse All Expand All |         |   | - |

Figure 115 - FICT – New Screen – Remittance Information

# Field Descriptions FINANCIAL INSTITUTION CREDIT TRANSFER – NEW SCREEN – FINANCIAL INSTITUTION CREDIT TRANSFER – CREDIT TRANSFER TRANSACTION INFORMATION – REMITTANCE INFORMATION Unstructured This field offers the possibility to enter unstructured remittance information to enable the matching of an entry with the items that the payment order is intended to settle. Required format: up to 140 characters

Table 96 - FICT – New Screen – Remittance Information

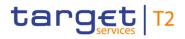

#### **Buttons**

|        | DIT TRANSFER – NEW SCREEN – FINANCIAL INSTITUTION<br>REDIT TRANSFER – BUTTONS                                                                                                    |
|--------|----------------------------------------------------------------------------------------------------|
| Submit | The user can click on this button to submit the data for the creation of a task for the credit transfer order.                                                                                                    |
|        | The user will be asked to enter the PIN for digital signature purposes (NRO). For details see chapter Validations, section 'Digital Signature – NRO'.                                                               |
|        | After clicking on this button, the notification area shows<br>whether the data submission was successful and whether a<br>task could be created. In case of successful data submission,<br>it also shows a task ID. |
|        | References for error messages [▶ 566]:                                                                                                    |
|        | I E007                                                                                                    |
|        | I E018                                                                                                    |
|        | I E074                                                                                                    |
|        | I U039                                                                                                    |
|        | I U040                                                                                                    |
|        | I U041                                                                                                    |
|        | I U042                                                                                                    |
|        | I U044                                                                                                    |
|        | I U109                                                                                                    |
| Reset  | The user can click on this button to reset all fields to their default values.                                                                                                    |

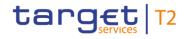

| FINANCIAL INSTITUTION CREDIT TRANSFER – NEW SCREEN – FINANCIAL INSTITUTION |                                                                                                    |  |  |
|----------------------------------------------------------------------------|----------------------------------------------------------------------------------------------------|--|--|
|                                                                            | CREDIT TRANSFER – BUTTONS                                                                                                    |  |  |
| Display Errors                                                             | The user can click on this button to highlight all dividers that contain front-end validation errors.<br>Opening a highlighted divider shows which fields of the divider |  |  |
|                                                                            | have been filled incorrectly or need to be filled.                                                                                                    |  |  |
| Collapse All                                                               | The user can click on this button to close all sections of the screen.<br>Closing all sections does not reset the input fields.                                          |  |  |
| Expand All                                                                 | The user can click on this button to open all sections of the screen.                                                                                                    |  |  |

Table 97 - FICT - New Screen - Buttons

### 5.1.24 A2A File or Message – Upload Screen

| Context of<br>Usage | This screen offers the possibility to upload A2A files or messages in a contingency situation. |  |
|---------------------|------------------------------------------------------------------------------------------------|--|
|                     | This function can only be used in 4-eyes mode.                                                 |  |
|                     | This screen is only available for operators and central bank users.                            |  |
| Screen Access       | This screen can be reached in the following way:                                               |  |
|                     | I Cash Transfer and Messages >> Upload A2A File or Message                                     |  |
| Privileges          | To use this screen the following privilege is needed:                                          |  |
|                     | I CLM_UploadFileU2AContSit                                                                     |  |
| References          | This screen is part of the following use case:                                                 |  |
|                     | I Upload A2A file or message via U2A [▶ 497]                                                   |  |

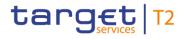

#### Screenshot

| ≡ ⊠ | Upload A2A File or Message    |                                   |                   | ☆ | ? | ٠ | ( |
|-----|-------------------------------|-----------------------------------|-------------------|---|---|---|---|
|     | ESMIG Information             |                                   |                   |   |   |   |   |
|     | Party Technical Address*      | Technical Service Identification* | Business Sign DN* |   | - |   |   |
|     | Upload of A2A File or Message |                                   |                   |   |   |   |   |
|     | + choose                      |                                   |                   |   |   |   |   |
|     |                               |                                   |                   |   |   |   |   |
|     |                               |                                   |                   |   |   |   |   |
|     |                               |                                   |                   |   |   |   |   |
|     |                               |                                   |                   |   |   |   |   |
|     |                               |                                   |                   |   |   |   |   |
|     |                               |                                   |                   |   |   |   |   |
|     |                               |                                   |                   |   |   |   |   |
|     |                               |                                   |                   |   |   |   |   |
|     |                               |                                   |                   |   |   |   |   |
|     |                               |                                   |                   |   |   |   |   |
|     |                               |                                   |                   |   |   |   |   |
|     |                               |                                   |                   |   |   |   |   |
|     |                               |                                   |                   |   |   |   |   |
|     |                               |                                   |                   |   |   |   |   |

#### Figure 116 - A2A File or Message – Upload Screen

#### Field Descriptions

| A2A FILE OR MESSAGE – UPLOAD SCREEN – ESMIG INFORMATION |                                                                                                    |  |
|---------------------------------------------------------|----------------------------------------------------------------------------------------------------|--|
| Party Technical Address*                                | This field requires the user to enter the DN of the technical<br>sender.<br>Required format: up to 100 characters<br><u>References for error messages:</u> [▷ 538]<br>I U074<br>I U120                 |  |
| Technical Service Identification*                       | This field requires the user to enter the network service of the sender.<br>Required format: up to 60 characters<br><u>References for error messages:</u> [> 538]<br>I U121                            |  |
| Business Sign DN*                                       | This field requires the user to enter the certificate DN of the sending user (signer) of the file.<br>Required format: up to 256 characters<br><u>References for error messages:</u> [▶ 538]<br>I U120 |  |

#### Table 98 - A2A File or Message – Upload Screen – ESMIG Information

| A2A FILE OR MESSAGE – U | PLOAD SCREEN – UPLOAD OF A2A FILE OR MESSAGE                                                                              |
|-------------------------|----------------------------------------------------------------------------------------------------|
| + Choose                | Clicking on this button opens a browser pop-up that allows the user to select an uncompressed UTF-8 text format, within a |

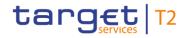

| A2A FILE OR MESSAGE – UPLOAD SCREEN – UPLOAD OF A2A FILE OR MESSAGE |                                                                                                    |  |
|---------------------------------------------------------------------|----------------------------------------------------------------------------------------------------|--|
|                                                                     | '.txt' or an '.xml' file containing the message or file with the corresponding header.                                                                 |  |
|                                                                     | The name and size of the selected file will be displayed below<br>this button. The user can remove the selected file by clicking<br>on the 'X' button. |  |
|                                                                     | Maximum file size: 32 MB<br><u>References for error messages:</u> [▶ 538]<br>I U073                                                                    |  |

#### Table 99 - A2A File or Message – Upload Screen – Upload of A2A File or Message

**Buttons** 

| A2A F  | ILE OR MESSAGE – UPLOAD SCREEN – BUTTONS                                                                                                    |
|--------|----------------------------------------------------------------------------------------------------|
| Submit | The user can click on this button to submit the data.                                                                                                    |
|        | The user will be asked to enter the PIN for digital signature purposes (NRO). For details see chapter Validations, section 'Digital Signature – NRO'.                                                                                                 |
|        | After clicking on this button, the notification area shows<br>whether the data submission was successful and whether a<br>task could be created. In case of successful data submission,<br>it also shows a task ID.                                   |
|        | A second user has to confirm the submitted data by re-<br>uploading the corresponding file on the <u>Task Queue – Details</u><br><u>Screen</u> [> 385]. There is a check done by the system that the<br>checksum of both files/messages are the same. |
|        | References for error messages: [> 538]                                                                                                    |
|        | I E018                                                                                                    |
|        | I E074                                                                                                    |
|        | I U039                                                                                                    |
|        | I U040                                                                                                    |
|        | I U041                                                                                                    |
|        | I U044                                                                                                    |
|        | I U073                                                                                                    |
|        | I U074                                                                                                    |
|        | I U109                                                                                                    |
|        | I U120                                                                                                    |

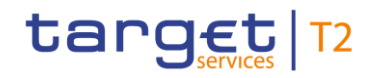

| A2A FILE OR MESSAGE – UPLOAD SCREEN – BUTTONS |                                                                                                    |  |
|-----------------------------------------------|----------------------------------------------------------------------------------------------------|--|
|                                               | I U121                                                                                                 |  |
| Reset                                         | The user can click on this button to reset all fields to their default values.                         |  |
|                                               | Clicking on this button also removes the selected file in the section 'Upload of A2A File or Message'. |  |

Table 100 - A2A File or Message – Upload Screen – Buttons

## 5.2 Liquidity

#### 5.2.1 Dashboard Liquidity Overview – Query Screen

# Context ofThis screen offers the possibility to query exhaustive liquidity information of all accountsUsagein all services related to one or more parties ('Account Selection') or a group of accounts<br/>('Account Monitoring Group' or 'Banking Group').

Depending on the access rights of the user querying the liquidity and depending on the services the respective party or group of account is using, the following information can be queried:

- I Balances of all accounts
- I Credit line on the MCAs
- I Value of the available collateral in T2S
- I Value of the outstanding auto-collateralization amount in T2S
- I Aggregate amount of pending credit and debit transactions for RTGS and CLM Account Holders

The result list can be filtered by the following attributes given on this screen and will be sorted by the selectable values:

- I Style Selection (only valid when having chosen 'Account Selection' or 'Account Monitoring Group')
- I Sort by (only valid when having chosen 'List View' and 'Account Selection' or 'Account Monitoring Group')
- I Sort Order (only valid when having chosen 'List View')
- I Grouped by (only valid when having chosen 'Dashboard View' and 'Account Selection' or 'Account Monitoring Group')

The liquidity information matching the data of the search fields is shown in one of the following screens depending on the chosen selection:

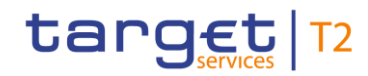

|               | I Dashboard Liquidity Overview Account Selection List View – Display Screen [ 246] |
|---------------|------------------------------------------------------------------------------------|
|               | I Dashboard Liquidity Overview AMG Selection List View – Display Screen [▶ 272]    |
|               | I <u>Available Liquidity on Banking Group Level – List Screen</u> [▶ 277]          |
|               | I <u>Detailed Available Liquidity on Banking Group Level – List Screen</u> [▶ 281] |
|               | I Dashboard Liquidity Overview Account Selection grouped by Countries - Display    |
|               | <u>Screen</u> [▶ 200]                                                              |
|               | I Dashboard Liquidity Overview Account Selection grouped by Parties - Display      |
|               | <u>Screen</u> [▶ 216]                                                              |
|               | I Dashboard Liquidity Overview Account Selection grouped by Services – Display     |
|               | <u>Screen</u> [▶ 231]                                                              |
|               | I Dashboard Liquidity Overview AMG Selection grouped by Countries – Display        |
|               | <u>Screen</u> [▶ 251]                                                              |
|               | I Dashboard Liquidity Overview AMG Selection grouped by Parties – Display Screen   |
|               | [▶ 258]                                                                            |
|               | I Dashboard Liquidity Overview AMG Selection grouped by Services – Display         |
|               | <u>Screen</u> [▶ 265]                                                              |
| Screen Access | This screen can be reached in the following way:                                   |
|               | I Liquidity >> Dashboard Liquidity Overview – Query Screen                         |
| Privileges    | To use this screen one of the following privileges is needed:                      |
|               | I CLM_QueryAvaLiq                                                                  |
|               | I CLM_QueryLiqBanGroLev (This privilege is only required when requesting infor-    |
|               | mation on banking group level as a CB.)                                            |
| References    | This screen is part of the following use case:                                     |
|               | I Query and display cash account liquidity (dashboard) [▶ 499]                     |

All rights reserved.

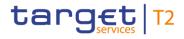

#### Screenshot

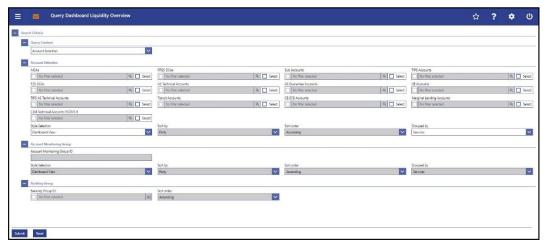

DASHBOARD LIQUIDITY OVERVIEW - QUERY SCREEN - QUERY CONTENT

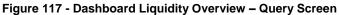

#### Field Descriptions

| Query Content | This field offers the possibility to search for specific content.                                                                                                    |
|---------------|----------------------------------------------------------------------------------------------------|
|               | Possible values:                                                                                                    |
|               | I Account Selection                                                                                                    |
|               | Account Monitoring Group                                                                                                    |
|               | I Banking Group                                                                                                    |
|               | The 'Banking Group' selection is only visible and selectable for a CB.                                                                                                    |
|               | If 'Account Selection' was chosen, all fields in the dividers<br>'Account Monitoring Group' and 'Banking Group' are only<br>available in read-only mode.                                                        |
|               | If 'Account Monitoring Group' was chosen, all fields in the dividers 'Account Selection' and 'Banking Group' are only available in read-only mode for a CB or the leader of the Account Monitoring Group (AMG). |
|               | If 'Banking Group' was chosen, all fields in the dividers<br>'Account Selection' and 'Account Monitoring Group' are only<br>available in read-only mode for a CB.                                               |

#### Table 101 - Dashboard Liquidity Overview – Query Screen – Query Content

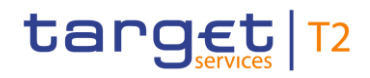

| DASHBOARD LIQUIDITY C | VERVIEW – QUERY SCREEN – ACCOUNT SELECTION                                                                                                    |
|-----------------------|----------------------------------------------------------------------------------------------------|
| MCAs                  | This field offers the possibility to restrict the result list to all or<br>some MCAs. To activate the selection, it is necessary to click<br>on the checkbox 'Select'.                                                                                                    |
| RTGS DCAs             | This field offers the possibility to restrict the result list to all or<br>some RTGS DCAs. To activate the selection, it is necessary<br>to click on the checkbox 'Select'.                                                                                                    |
| Sub-Accounts          | This field offers the possibility to restrict the result list to all or<br>some sub-accounts. To activate the selection, it is necessary<br>to click on the checkbox 'Select'.                                                                                                    |
| TIPS Accounts         | This optional field offers the possibility to restrict the result list<br>to all or some TIPS Accounts. To activate the selection, it is<br>necessary to click on the checkbox 'Select'.                                                                                                    |
| T2S DCAs              | This field offers the possibility to restrict the result list to all or<br>some T2S DCAs. To activate the selection, it is necessary to<br>click on the checkbox 'Select'.                                                                                                    |
| AS Technical Accounts | <ul> <li>This field offers the possibility to restrict the result list to all or some AS Technical Accounts. To activate the selection, it is necessary to click on the checkbox 'Select'.</li> <li>This field is only visible for: <ol> <li>Operator</li> <li>CB</li> </ol> </li> </ul>             |
|                       | I AS                                                                                                    |
| AS Guarantee Accounts | <ul> <li>This field offers the possibility to restrict the result list to all or some AS Guarantee Accounts. To activate the selection, it is necessary to click on the checkbox 'Select'.</li> <li>This field is only visible for: <ol> <li>Operator</li> <li>CB</li> <li>AS</li> </ol> </li> </ul> |
| CB Accounts           | This field offers the possibility to restrict the result list to all or some CB Accounts (valid for CLM CB Accounts and, RTGS CB Accounts and T2S CB Accounts{CR-143}). To activate the selection, it is necessary to click on the checkbox 'Select'.                                                |

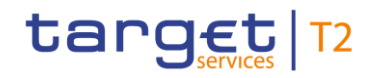

| DASHBOARD LIQUIDITY (             | OVERVIEW – QUERY SCREEN – ACCOUNT SELECTION                                                                                                    |
|-----------------------------------|----------------------------------------------------------------------------------------------------|
|                                   | This field is only visible for:  I Operator I CB                                                                                                    |
| TIPS AS Technical Accounts        | <ul> <li>This field offers the possibility to restrict the result list to all or some TIPS AS Technical Accounts. To activate the selection, it is necessary to click on the checkbox 'Select'.</li> <li>This field is only visible for: <ol> <li>Operator</li> <li>CB</li> <li>AS</li> </ol> </li> </ul> |
| Transit Accounts                  | This field offers the possibility to restrict the result list to all or<br>some Transit Accounts. To activate the selection, it is<br>necessary to click on the checkbox 'Select'.<br>This field is only visible for:<br>I Operator<br>I CB (as TAH)                                                      |
| CB ECB Accounts 28                | This field offers the possibility to restrict the result list to all or<br>some CB ECB Accounts. To activate the selection, it is<br>necessary to click on the checkbox 'Select'.<br>This field is only visible for:<br>I Operator<br>I CB                                                                |
| ECB Mirror Accounts <sup>29</sup> | <ul> <li>This field offers the possibility to restrict the result list to all or some ECB Mirror Accounts. To activate the selection, it is necessary to click on the checkbox 'Select'.</li> <li>This field is only visible for: <ol> <li>Operator</li> <li>ECB</li> </ol> </li> </ul>                   |
| Marginal Lending Accounts 30      | This field offers the possibility to restrict the result list to all or                                                                                                    |

Account type only relevant for users with party operating in EUR

29 Account type only relevant for users with party operating in EUR

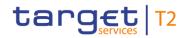

| DASHBOARD LIQUIDITY OVERVIEW – QUERY SCREEN – ACCOUNT SELECTION |                                                                                                    |  |
|-----------------------------------------------------------------|----------------------------------------------------------------------------------------------------|--|
|                                                                 | <ul> <li>some Marginal Lending Accounts. To activate the selection, it is necessary to click on the checkbox 'Select'.</li> <li>This field is only visible for: <ol> <li>Operator</li> <li>CB</li> <li>PB</li> </ol> </li> </ul>                                                                                              |  |
| Overnight Deposit Accounts <sup>31</sup>                        | <ul> <li>This field offers the possibility to restrict the result list to all or some Overnight Deposit Accounts. To activate the selection, it is necessary to click on the checkbox 'Select'.</li> <li>This field is only visible for: <ol> <li>Operator</li> <li>AS{CR-143}</li> <li>CB</li> <li>PB</li> </ol> </li> </ul> |  |
| CLM Technical Accounts<br>ECONS II                              | This field offers the possibility to restrict the result list to all or<br>some CLM Technical Accounts ECONS II. To activate the<br>selection, it is necessary to click on the checkbox 'Select'.<br>This field is only visible for:<br>I Operator<br>I CB                                                                    |  |
| Style Selection                                                 | This field offers the possibility to select the style which is to be<br>used to sort the elements in the result list.<br>Possible values:<br>I Dashboard View<br>I List View<br>Default value: 'Dashboard View'                                                                                                    |  |

<sup>30</sup> Account type only relevant for users with party operating in EUR

<sup>31</sup> Account type only relevant for users with party operating in EUR

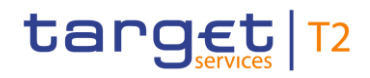

| Sort By    | This field offers the possibility to select the attribute which is to<br>be used to sort the elements in the result list when having<br>chosen the 'List View' selection.<br>Possible values:<br>I Party<br>I Country<br>I Service                                           |
|------------|----------------------------------------------------------------------------------------------------|
|            | Default value: 'Party'                                                                                                    |
| Sort Order | This field offers the possibility to select the order which is to be<br>used to sort the elements in the result list when having chosen<br>the 'List View' selection.<br>Possible values:<br>Ascending<br>Descending<br>Default value: 'Ascending'                           |
| Grouped By | This field offers the possibility to select a group category which<br>is to be used to sort the elements in the result list when having<br>chosen the 'Dashboard View' selection.<br>Possible values:<br>I Services<br>I Parties<br>I Countries<br>Default value: 'Services' |

## DASHBOARD LIQUIDITY OVERVIEW - QUERY SCREEN - ACCOUNT SELECTION

#### Table 102 - Dashboard Liquidity Overview – Query Screen – Account Selection

| DASHBOARD LIQUIDITY OVERVIEW – QUERY SCREEN – ACCOUNT MONITORING GROUP |                                                                                                    |  |  |  |  |
|------------------------------------------------------------------------|----------------------------------------------------------------------------------------------------|--|--|--|--|
| Account Monitoring Group ID                                            | This field offers the possibility to enter a specific Account<br>Monitoring Group ID. If the user leaves the field empty, all<br>Account Monitoring Group IDs within his data scope are<br>shown. |  |  |  |  |
| Style Selection                                                        | This field offers the possibility to select the style which is to be<br>used to sort the elements in the result list.                                                                             |  |  |  |  |

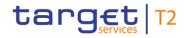

| DASHBOARD LIQUIDITY OVER | VIEW – QUERY SCREEN – ACCOUNT MONITORING GROUP                                                                                                    |
|--------------------------|----------------------------------------------------------------------------------------------------|
|                          | Possible values:                                                                                                    |
|                          | I Dashboard View                                                                                                    |
|                          | I List View                                                                                                    |
|                          | Default value: 'Dashboard View'                                                                                                    |
| Sort By                  | This field offers the possibility to select the attribute which is to<br>be used to sort the elements in the result list when having<br>chosen the 'List View' selection.                 |
|                          | Possible values:                                                                                                    |
|                          | I Party                                                                                                    |
|                          | I Country                                                                                                    |
|                          | I Service                                                                                                    |
|                          | I AMG-ID                                                                                                    |
|                          | Default value: 'Party'                                                                                                    |
| Sort Order               | This field offers the possibility to select the order which is to be<br>used to sort the elements in the result list when having chosen<br>the 'List View' selection.<br>Possible values: |
|                          | I Descending                                                                                                    |
|                          | Default value: 'Ascending'                                                                                                    |
| Grouped By               | This field offers the possibility to select a group category which<br>is to be used to sort the elements in the result list when having<br>chosen the 'Dashboard View' selection.         |
|                          | Possible values:                                                                                                    |
|                          | I Services                                                                                                    |
|                          | I Parties                                                                                                    |
|                          | I Countries                                                                                                    |
|                          | Default value: 'Services'                                                                                                    |

Table 103 - Dashboard Liquidity Overview – Query Screen – Account Monitoring Group

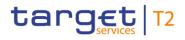

#### DASHBOARD LIQUIDITY OVERVIEW – QUERY SCREEN – BANKING GROUP

This section is only visible for operators and CB users.

| Banking Group ID | This field offers the possibility to restrict the result list to all or<br>some banking groups within the data scope of the user.<br>The user can either enter a complete or partial Banking Group ID<br>or can select one or more of the given Banking Group IDs. |
|------------------|----------------------------------------------------------------------------------------------------|
| Sort Order       | This field offers the possibility to select the order which is to be<br>used to sort the elements in the result list.<br>Possible values:<br>I Ascending<br>I Descending<br>Default value: 'Ascending'                                                             |

Table 104 - Dashboard Liquidity Overview – Query Screen – Banking Group

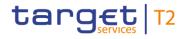

**Buttons** 

| DASHBOARD LIQU | DITY OVERVIEW – QUERY SCREEN – BUTTONS                                                                                                    |  |  |
|----------------|----------------------------------------------------------------------------------------------------|--|--|
| DASHBOARD LIQU | <ul> <li>IDITY OVERVIEW – QUERY SCREEN – BUTTONS</li> <li>The user can click on this button to query exhaustive liquidity information matching the entered criteria.</li> <li>The result list will be displayed in one of the following screens depending on the chosen selection: <ol> <li>Dashboard Liquidity Overview Account Selection List View– Display Screen [* 246]</li> <li>Dashboard Liquidity Overview AMG Selection List View– Display Screen [* 272]</li> </ol> </li> </ul> |  |  |
|                | <ul> <li>I Available Liquidity on Banking Group – List Screen [* 277]</li> <li>I Detailed Available Liquidity on Banking Group – List<br/>Screen [* 281]</li> <li>I Dashboard Liquidity Overview Account Selection grouped<br/>by Countries – Display Screen [* 200]</li> <li>I Dashboard Liquidity Overview Account Selection grouped<br/>by Parties – Display Screen [* 216]</li> </ul>                                                                                                 |  |  |
|                | <ul> <li>Dashboard Liquidity Overview Account Selection grouped<br/>by Services – Display Screen [&gt; 231]</li> <li>Dashboard Liquidity Overview AMG Selection grouped by<br/>Countries – Display Screen [&gt; 251]</li> <li>Dashboard Liquidity Overview AMG Selection grouped by<br/>Parties – Display Screen [&gt; 258]</li> </ul>                                                                                                    |  |  |
| Reset          | <ul> <li>I Dashboard Liquidity Overview AMG Selection grouped by<br/>Services – Display Screen [* 265]</li> <li>The user can click on this button to reset all fields to their<br/>default values.</li> </ul>                                                                                                    |  |  |

#### Table 105 - Dashboard Liquidity Overview – Query Screen – Buttons

5.2.2 Dashboard Liquidity Overview Account Selection grouped by Countries – Display Screen

Context ofThis screen displays aggregated liquidity information related to cash accounts in one orUsagemore countries meeting a defined set of criteria. These criteria were defined on the<br/>Dashboard Liquidity Overview – Query Screen [▶ 191].

- **Screen Access** This screen can be reached in the following way:
  - I Liquidity >> Dashboard Liquidity Overview Query Screen [Submit]

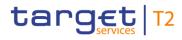

| Privileges | To use this screen the following privilege is needed:          |  |  |  |
|------------|----------------------------------------------------------------|--|--|--|
|            | I CLM_QueryAvaLiq                                              |  |  |  |
| References | This screen is part of the following use case:                 |  |  |  |
|            | I Query and display cash account liquidity (dashboard) [▶ 499] |  |  |  |

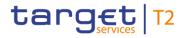

Liquidity

#### Screenshot

|                   | Display Dashboard Liquidity Overview Account Selection grouped by Countries<br>Darboard Liquidy Overview                                                                                                    |                                  |                                      | Ľ                | 7          | ? :        | •          | ወ |
|-------------------|----------------------------------------------------------------------------------------------------|----------------------------------|--------------------------------------|------------------|------------|------------|------------|---|
| + Search Criteria |                                                                                                    |                                  |                                      | Last Refresh: 20 | 22-06-20 1 | A17-63 CEC | T Defrect  | - |
| - GR              |                                                                                                    | 236,665,450.02 EUR               | Aggregated View                      | and remain as    |            |            |            | 1 |
| Liquidity Infon   | malion CLM<br>RPBADGRATID0001                                                                                                    |                                  | Liquidity in GR<br>Liquidity Overall |                  |            |            | 5,450.02 E | _ |
| 0                 | v Bruck Mindow V<br>urrent Balance<br>redit Line                                                                                                    | 45,000,000.00 EUR                | Current Liquidity Overall            |                  |            | 236,665    | 5,450.02 E | R |
| A                 | elzure of Funds<br>valilable Liquidity                                                                                                    | 0.00 EUR<br>45,000,000.00 EUR    |                                      |                  |            |            |            |   |
| Q                 | ueued Debit Cash Transfer Orders<br>ueued Credit Cash Transfer Orders<br>armarkad Debit Cash Transfer Orders                                                                                                    | 0.00 EUR<br>0.00 EUR<br>0.00 EUR |                                      |                  |            |            |            |   |
|                   | ermanked Gredit Cash Transfer Orders<br>rojected LiquidRy                                                                                                    | 0.00 EUR<br>45,000,000.00 EUR    |                                      |                  |            |            |            |   |
|                   | RPBACGRATIDO01                                                                                                    | 36,000,000.00 EUR                |                                      |                  |            |            |            |   |
| c                 | and the second second | 0.00 EUR<br>0.00 EUR             |                                      |                  |            |            |            |   |
| q                 | wailable Liquidity<br>useed Debit Cash Transfer Orders<br>uwaid Credit Cash Transfer Orders                                                                                                    | 36.000.000.00 EUR                |                                      |                  |            |            |            |   |
| D.                | wmarked Debit Cash Thansfer Orders<br>wmarked Credit Cash Thansfer Orders                                                                                                    | 0.00 EUR<br>0.00 EUR             |                                      |                  |            |            |            |   |

Figure 118 - Dashboard Liquidity Overview Account Sel. grouped by Countries – Display Screen – part 1

|           | Display Dashboard Liquidity Overview Account Sele<br>Query Dashboard Liquidry Overview | ection grouped by Countries |
|-----------|----------------------------------------------------------------------------------------|-----------------------------|
|           | Projected Liquidity                                                                    | 36,000,000.00 EUR           |
| + M       | MGREURP BABGRATXXXX01                                                                  |                             |
| + M       | MGREURPBAAGRAT300X01                                                                   |                             |
| + M       | MGREURP BAAGRAT200X02                                                                  |                             |
| + B(      | GREURCBXXGRD0300X03                                                                    |                             |
| + B0      | 3GREURCBXXXGRD0XXX02                                                                   |                             |
| + 10      | GREURCBGRD0XXX02                                                                       |                             |
| + M       | MGREURASABGRATXXXX01                                                                   |                             |
| + M       | MGREURASAAGRATXXX01                                                                    |                             |
| Liquidity | ty Information RTG5                                                                    |                             |
| - R       | RGREURPBAAGRAT00002                                                                    |                             |
|           | Current Balance                                                                        | 24,000,000.00 EUR           |
|           | Queued Debit Cash Transfer Orders                                                      | 0.00 EUR                    |
|           | Queued Credit Cash Transfer Orders                                                     | 0.00 EUR                    |
|           | Earmarked Debit Cash Transfer Orders                                                   | 0.00 EUR                    |
|           | Earmarked Credit Cash Transfer Orders                                                  | 0.00 EUR                    |
|           | Projected Liquidity                                                                    | 24,000,000.00 EUR           |
| - R6      | RGREURPBADGRATIOCK01                                                                   |                             |
|           | Current Balance                                                                        | 48,000,000.00 EUR           |
|           | Queued Debit Cash Transfer Orders                                                      | 0.00 EUR                    |
|           | Queued Credit Cash Transfer Orders<br>Earmarked Debit Cash Transfer Orders             | 0.00 EUR<br>0.00 EUR        |

Figure 119 - Dashboard Liquidity Overview Account Sel. grouped by Countries – Display Screen – part 2

| 48,000,000.00 EUR |
|-------------------|
|                   |
|                   |
|                   |
|                   |
|                   |
|                   |
|                   |
|                   |
|                   |
|                   |
|                   |
|                   |
|                   |
|                   |
|                   |
|                   |
| 83,800,000.00 EUR |
|                   |
|                   |
| 55,000,000.00 EUR |
| 0.00 EUR          |
|                   |

Figure 120 - Dashboard Liquidity Overview Account Sel. grouped by Countries – Display Screen – part 3

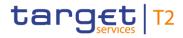

Field Descriptions Note: For the description of the attributes and their respective values in the 'Search Criteria' section see chapter <u>Dashboard Liquidity Overview – Query Screen</u> [▶ 191]. Moreover all described fields are subject to repetition in case multiple accounts or countries are shown and within the data scope of the user.

DASHBOARD LIQUIDITY OVERVIEW ACCOUNT SELECTION GROUPED BY COUNTRIES – DISPLAY SCREEN – RESULTS – (COUNTRY CODE) – LIQUIDITY INFORMATION CLM

| (MCA number) Information                 | This row shows the account sumber of the CLMMCA                                                                                                    |  |  |  |
|------------------------------------------|----------------------------------------------------------------------------------------------------|--|--|--|
| (MCA number) Information                 | This row shows the account number of the CLM MCA.                                                                                                    |  |  |  |
| Current Balance                          | This row shows the current balance of the MCA.                                                                                                    |  |  |  |
| Credit Line                              | This row shows the credit line of the default MCA.                                                                                                    |  |  |  |
| Seizure of Funds                         | This row shows the total amount of seizure of funds reservations on the MCA.                                                                                                    |  |  |  |
| Available Liquidity                      | This row shows the available liquidity on the MCA.                                                                                                    |  |  |  |
|                                          | It consists of 'Current Balance' including 'Credit Line' reduced by 'Seizure of Funds'.                                                                                                    |  |  |  |
| Queued Debit Cash Transfer<br>Orders     | This row shows the sum of all queued debit cash transfer orders related to the MCA.                                                                                                    |  |  |  |
| Queued Credit Cash Transfer<br>Orders    | This row shows the sum of all queued credit cash transfer orders related to the MCA.                                                                                                    |  |  |  |
| Earmarked Debit Cash Transfer<br>Orders  | This row shows the sum of all earmarked debit cash transfer orders related to the MCA.                                                                                                    |  |  |  |
| Earmarked Credit Cash Transfer<br>Orders | This row shows the sum of all earmarked credit cash transfer orders related to the MCA.                                                                                                    |  |  |  |
| Projected Liquidity                      | This row shows the projected liquidity of the MCA that will be<br>available, if all queued and earmarked transactions are<br>settled.                                                                                                    |  |  |  |
|                                          | It consists of 'Available Liquidity' including the 'Aggregated<br>Amount of Queued Credit Transactions' including the<br>'Aggregated Amount of Earmarked Credit Transactions'<br>reduced by 'Aggregated Amount of Queued Debit<br>Transactions' reduced by 'Aggregated Amount of Earmarked<br>Debit Transactions'. |  |  |  |
|                                          | Note: The projected liquidity is only a non-binding forecast as it includes instructed but not yet debited/credited cash transfer                                                                                                    |  |  |  |

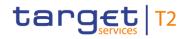

#### DASHBOARD LIQUIDITY OVERVIEW ACCOUNT SELECTION GROUPED BY COUNTRIES -DISPLAY SCREEN – RESULTS – (COUNTRY CODE) – LIQUIDITY INFORMATION CLM orders of the future. (CB Account This row shows the account number of the CLM CB Account. number) Information **Current Balance** This row shows the current balance of the CLM CB Account. Queued Debit Cash Transfer This row shows the sum of all queued debit cash transfer Orders orders related to the CLM CB Account. Queued Credit Cash Transfer This row shows the sum of all queued credit cash transfer Orders orders related to the CLM CB Account. Earmarked Debit Cash Transfer This row shows the sum of all earmarked debit cash transfer Orders orders related to the CLM CB Account. Earmarked Credit Cash Transfer This row shows the sum of all earmarked credit cash transfer Orders orders related to the CLM CB Account. **Projected Liquidity** This row shows the projected liquidity of the CLM CB Account that will be available, if all queued and earmarked transactions are settled. It consists of 'Current Balance' including the 'Aggregated Amount of Queued Credit Transactions' including the 'Aggregated Amount of Earmarked Credit Transactions' reduced by 'Aggregated Amount of Queued Debit Transactions' reduced by 'Aggregated Amount of Earmarked Debit Transactions'. Note: The projected liquidity is only a non-binding forecast as it includes instructed but not yet debited/credited cash transfer orders of the future. (Transit This row shows the account number of the Transit Account. Account number) Information Current Balance This row shows the current balance of the Transit Account. Queued Debit Cash Transfer This row shows the sum of all queued debit cash transfer Orders orders related to the Transit Account. Queued Credit Cash Transfer This row shows the sum of all queued credit cash transfer

Orders

orders related to the Transit Account.

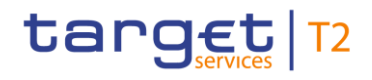

| DASHBOARD LIQUIDITY OVERVIEW ACCOUNT SELECTION GROUPED BY COUNTRIES –<br>DISPLAY SCREEN – RESULTS – (COUNTRY CODE) – LIQUIDITY INFORMATION CLM |                                                                                                    |  |  |  |
|----------------------------------------------------------------------------------------------------|----------------------------------------------------------------------------------------------------|--|--|--|
|                                                                                                    | This row shows the sum of all earmarked debit cash transfer<br>orders related to the Transit Account.                                                                                                    |  |  |  |
| Earmarked Credit Cash Transfer<br>Orders                                                                                                    | This row shows the sum of all earmarked credit cash transfer orders related to the Transit Account.                                                                                                    |  |  |  |
| Projected Liquidity                                                                                                    | This row shows the projected liquidity of the Transit Account<br>that will be available, if all queued and earmarked transactions<br>are settled.<br>It consists of 'Current Balance' including the 'Aggregated<br>Amount of Queued Credit Transactions' including the<br>'Aggregated Amount of Earmarked Credit Transactions'<br>reduced by 'Aggregated Amount of Queued Debit<br>Transactions' reduced by 'Aggregated Amount of Earmarked<br>Debit Transactions'.<br>Note: The projected liquidity is only a non-binding forecast as<br>it includes instructed but not yet debited/credited cash transfer<br>orders of the future. |  |  |  |
| (Marginal Lending Account <sup>32</sup> number) Information                                                                                    | This row shows the account number of the Marginal Lending Account.                                                                                                    |  |  |  |
| Current Balance                                                                                                    | This row shows the current balance of the Marginal Lending Account <sup>33</sup> .                                                                                                    |  |  |  |
| Queued Debit Cash Transfer<br>Orders                                                                                                    | This row shows the sum of all queued debit cash transfer orders related to the Marginal Lending Account <sup>34</sup> .                                                                                                    |  |  |  |
| Queued Credit Cash Transfer<br>Orders                                                                                                    | This row shows the sum of all queued credit cash transfer orders related to the Marginal Lending Account <sup>35</sup> .                                                                                                    |  |  |  |
| Earmarked Debit Cash Transfer<br>Orders                                                                                                    | This row shows the sum of all earmarked debit cash transfer orders related to the Marginal Lending Account <sup>36</sup> .                                                                                                    |  |  |  |

- 32 Account type only relevant for users with party operating in EUR
- 33 Account type only relevant for users with party operating in EUR
- 34 Account type only relevant for users with party operating in EUR
- Account type only relevant for users with party operating in EUR 35
- 36 Account type only relevant for users with party operating in EUR

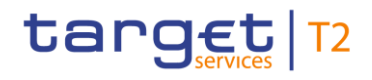

| DASHBOARD LIQUIDITY OVERVIEW ACCOUNT SELECTION GROUPED BY COUNTRIES –<br>DISPLAY SCREEN – RESULTS – (COUNTRY CODE) – LIQUIDITY INFORMATION CLM |                                                                                                    |  |  |  |
|----------------------------------------------------------------------------------------------------|----------------------------------------------------------------------------------------------------|--|--|--|
| DISPERT SCREEN - RESUL                                                                                                    |                                                                                                    |  |  |  |
| Earmarked Credit Cash Transfer                                                                                                    | This row shows the sum of all earmarked credit cash transfe                                                                                                    |  |  |  |
| Orders                                                                                                    | orders related to the Marginal Lending Account <sup>37</sup> .                                                                                                    |  |  |  |
| Projected Liquidity                                                                                                    | This row shows the projected liquidity of the Marginal Lending<br>Account <sup>38</sup> that will be available, if all queued and earmarked<br>transactions are settled.                                                                                                    |  |  |  |
|                                                                                                    | It consists of 'Current Balance' including the 'Aggregated<br>Amount of Queued Credit Transactions' including the<br>'Aggregated Amount of Earmarked Credit Transactions'<br>reduced by 'Aggregated Amount of Queued Debit<br>Transactions' reduced by 'Aggregated Amount of Earmarked<br>Debit Transactions'. |  |  |  |
|                                                                                                    | Note: The projected liquidity is only a non-binding forecast as<br>it includes instructed but not yet debited/credited cash transfer<br>orders of the future.                                                                                                    |  |  |  |
| (Overnight Deposit Account <sup>39</sup> number) Information                                                                                   | This row shows the account number of the Overnight Deposi<br>Account.                                                                                                    |  |  |  |
| Current Balance                                                                                                    | This row shows the current balance of the Overnight Deposi<br>Account <sup>40</sup> .                                                                                                    |  |  |  |
| Queued Debit Cash Transfer<br>Orders                                                                                                    | This row shows the sum of all queued debit cash transfer<br>orders related to the Overnight Deposit Account <sup>41</sup> .                                                                                                    |  |  |  |
| Queued Credit Cash Transfer<br>Orders                                                                                                    | This row shows the sum of all queued credit cash transferorders related to the Overnight Deposit Account <sup>42</sup> .                                                                                                    |  |  |  |
| Earmarked Debit Cash Transfer<br>Orders                                                                                                    | This row shows the sum of all earmarked debit cash transfe orders related to the Overnight Deposit Account <sup>43</sup> .                                                                                                    |  |  |  |

# 

- 37 Account type only relevant for users with party operating in EUR
- Account type only relevant for users with party operating in EUR 38
- 39 Account type only relevant for users with party operating in EUR
- Account type only relevant for users with party operating in EUR 40
- 41 Account type only relevant for users with party operating in EUR
- Account type only relevant for users with party operating in EUR 42
- 43 Account type only relevant for users with party operating in EUR

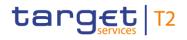

|                                                          | TS – (COUNTRY CODE) – LIQUIDITY INFORMATION CLM                                                                                                    |  |
|----------------------------------------------------------|----------------------------------------------------------------------------------------------------|--|
| Earmarked Credit Cash Transfer<br>Orders                 | This row shows the sum of all earmarked credit cash transfer orders related to the Overnight Deposit Account <sup>44</sup> .                                                                                                    |  |
| Projected Liquidity                                      | <ul> <li>This row shows the projected liquidity of the Overnight Deposit Account <sup>45</sup> that will be available, if all queued and earmarked transactions are settled.</li> <li>It consists of 'Current Balance' including the 'Aggregated Amount of Queued Credit Transactions' including the 'Aggregated Amount of Earmarked Credit Transactions reduced by 'Aggregated Amount of Queued Debit Transactions' reduced by 'Aggregated Amount of Earmarked Debit Transactions'.</li> <li>Note: The projected liquidity is only a non-binding forecast as it includes instructed but not yet debited/credited cash transfer orders of the future.</li> </ul> |  |
| (CB ECB Account <sup>46</sup> number)<br>Information     | This row shows the account number of the CB ECB Account.                                                                                                    |  |
| Current Balance                                          | This row shows the current balance of the CB ECB Account <sup>47</sup> .                                                                                                    |  |
| (ECB Mirror Account <sup>48</sup> number)<br>Information | This row shows the account number of the ECB Mirror<br>Account.<br>This entry is only visible for:<br>I Operator<br>ECB                                                                                                    |  |
|                                                          |                                                                                                    |  |

# DASHBOARD LIQUIDITY OVERVIEW ACCOUNT SELECTION GROUPED BY COUNTRIES

- 44 Account type only relevant for users with party operating in EUR
- Account type only relevant for users with party operating in EUR 45
- 46 Account type only relevant for users with party operating in EUR
- Account type only relevant for users with party operating in EUR 47
- 48 Account type only relevant for users with party operating in EUR

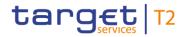

| DISPLAY SCREEN – RESUL                                 | TS – (COUNTRY CODE) – LIQUIDITY INFORMATION CLM                              |
|--------------------------------------------------------|------------------------------------------------------------------------------|
| Current Balance                                        | This row shows the current balance of the ECB Mirror Account <sup>49</sup> . |
|                                                        | This entry is only visible for:                                              |
|                                                        | I Operator                                                                   |
|                                                        | I ECB                                                                        |
| (CLM Technical Account<br>ECONS II number) Information | This row shows the account number of the CLM Technical Account ECONS II.     |
|                                                        | This entry is only visible for:                                              |
|                                                        | I Operator                                                                   |
|                                                        | I CB                                                                         |
| Current Balance                                        | This row shows the current balance of the CLM Technical Account ECONS II.    |
|                                                        | This entry is only visible for:                                              |
|                                                        | I Operator                                                                   |
|                                                        | I CB                                                                         |

## DASHBOARD LIQUIDITY OVERVIEW ACCOUNT SELECTION GROUPED BY COUNTRIES -

Table 106 - Dashboard Liq. Overview Acc. Selection grouped by countries – Liquidity Information CLM

DASHBOARD LIQUIDITY OVERVIEW ACCOUNT SELECTION GROUPED BY COUNTRIES – DISPLAY SCREEN – RESULTS – (COUNTRY CODE) – LIQUIDITY INFORMATION RTGS

| (RTGS DCA numb<br>Information        | er) This row shows the account number of the RTGS DCA.                                          |
|--------------------------------------|-------------------------------------------------------------------------------------------------|
| Current Balance                      | This row shows the current balance of the RTGS DCA.                                             |
| Queued Debit Cash Trans<br>Orders    | fer This row shows the sum of all queued debit cash transfer orders related to the RTGS DCA.    |
| Queued Credit Cash Trans<br>Orders   | fer This row shows the sum of all queued credit cash transfer orders related to the RTGS DCA.   |
| Earmarked Debit Cash Trans<br>Orders | fer This row shows the sum of all earmarked debit cash transfer orders related to the RTGS DCA. |

<sup>49</sup> Account type only relevant for users with party operating in EUR

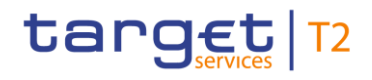

|                                          | VIEW ACCOUNT SELECTION GROUPED BY COUNTRIES –<br>S – (COUNTRY CODE) – LIQUIDITY INFORMATION RTGS                                                                                                    |
|------------------------------------------|----------------------------------------------------------------------------------------------------|
| Earmarked Credit Cash Transfer<br>Orders | This row shows the sum of all earmarked credit cash transfer orders related to the RTGS DCA.                                                                                                    |
| Projected Liquidity                      | This row shows the projected liquidity of the RTGS DCA that will be available, if all queued and earmarked transactions are settled.                                                                                                    |
|                                          | It consists of 'Current Balance' including the 'Aggregated<br>Amount of Queued Credit Transactions' including the<br>'Aggregated Amount of Earmarked Credit Transactions'<br>reduced by 'Aggregated Amount of Queued Debit<br>Transactions' reduced by 'Aggregated Amount of Earmarked<br>Debit Transactions'. |
|                                          | Note: The projected liquidity is only a non-binding forecast as it includes instructed but not yet debited/credited cash transfer orders of the future.                                                                                                    |
| (RTGS Sub Account number)<br>Information | This row shows the account number of the RTGS sub-<br>account.                                                                                                    |
| Current Balance                          | This row shows the current balance of the RTGS sub-account.                                                                                                    |
| Queued Debit Cash Transfer<br>Orders     | This row shows the sum of all queued debit cash transfer orders related to the RTGS sub-account.                                                                                                    |
| Queued Credit Cash Transfer<br>Orders    | This row shows the sum of all queued credit cash transfer orders related to the RTGS sub-account.                                                                                                    |
| Earmarked Debit Cash Transfer<br>Orders  | This row shows the sum of all earmarked debit cash transfer orders related to the RTGS sub-account.                                                                                                    |
| Earmarked Credit Cash Transfer<br>Orders | This row shows the sum of all earmarked credit cash transfer orders related to the RTGS sub-account.                                                                                                    |
| Projected Liquidity                      | This row shows the projected liquidity of the RTGS sub-<br>account that will be available, if all queued and earmarked<br>transactions are settled.                                                                                                    |
|                                          | It consists of 'Current Balance' including the 'Aggregated<br>Amount of Queued Credit Transactions' including the<br>'Aggregated Amount of Earmarked Credit Transactions'<br>reduced by 'Aggregated Amount of Queued Debit<br>Transactions' reduced by 'Aggregated Amount of Earmarked                         |

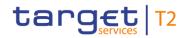

| DASHBOARD LIQUIDITY OVERVIEW ACCOUNT SELECTION GROUPED BY COUNTRIES –<br>DISPLAY SCREEN – RESULTS – (COUNTRY CODE) – LIQUIDITY INFORMATION RTGS |                                                                                                    |  |
|----------------------------------------------------------------------------------------------------|----------------------------------------------------------------------------------------------------|--|
|                                                                                                    | Debit Transactions'.                                                                                                    |  |
|                                                                                                    | Note: The projected liquidity is only a non-binding forecast as<br>it includes instructed but not yet debited/credited cash transfer<br>orders of the future.                                                                                                    |  |
| (RTGS AS Technical Account number) Information                                                                                                  | This row shows the account number of the RTGS AS Technical Account.                                                                                                    |  |
| Current Balance                                                                                                    | This row shows the current balance of the RTGS AS Technical Account.                                                                                                    |  |
| Queued Debit Cash Transfer<br>Orders                                                                                                    | This row shows the sum of all queued debit cash transfer orders related to the RTGS AS Technical Account.                                                                                                    |  |
| Queued Credit Cash Transfer<br>Orders                                                                                                    | This row shows the sum of all queued credit cash transfer orders related to the RTGS AS Technical Account.                                                                                                    |  |
| Earmarked Debit Cash Transfer<br>Orders                                                                                                    | This row shows the sum of all earmarked debit cash transfer orders related to the RTGS AS Technical Account.                                                                                                    |  |
| Earmarked Credit Cash Transfer<br>Orders                                                                                                    | This row shows the sum of all earmarked credit cash transfer orders related to the RTGS AS Technical Account.                                                                                                    |  |
| Projected Liquidity                                                                                                    | This row shows the projected liquidity of the RTGS AS<br>Technical Account that will be available, if all queued and<br>earmarked transactions are settled.                                                                                                    |  |
|                                                                                                    | It consists of 'Current Balance' including the 'Aggregated<br>Amount of Queued Credit Transactions' including the<br>'Aggregated Amount of Earmarked Credit Transactions'<br>reduced by 'Aggregated Amount of Queued Debit<br>Transactions' reduced by 'Aggregated Amount of Earmarked<br>Debit Transactions'. |  |
|                                                                                                    | Note: The projected liquidity is only a non-binding forecast as<br>it includes instructed but not yet debited/credited cash transfer<br>orders of the future.                                                                                                    |  |
| (RTGS AS Guarantee Account number) Information                                                                                                  | This row shows the account number of the RTGS Guarantee Account.                                                                                                    |  |
| Current Balance                                                                                                    | This row shows the current balance of the RTGS Guarantee Account.                                                                                                    |  |

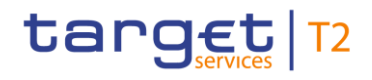

#### DASHBOARD LIQUIDITY OVERVIEW ACCOUNT SELECTION GROUPED BY COUNTRIES – DISPLAY SCREEN – RESULTS – (COUNTRY CODE) – LIQUIDITY INFORMATION RTGS

| DISPLAY SCREEN – RESULT                  | S – (COUNTRY CODE) – LIQUIDITY INFORMATION RTGS                                                                                                    |
|------------------------------------------|----------------------------------------------------------------------------------------------------|
| Queued Debit Cash Transfer<br>Orders     | This row shows the sum of all queued debit cash transfer orders related to the RTGS Guarantee Account.                                                                                                    |
| Queued Credit Cash Transfer<br>Orders    | This row shows the sum of all queued credit cash transfer orders related to the RTGS Guarantee Account.                                                                                                    |
| Earmarked Debit Cash Transfer<br>Orders  | This row shows the sum of all earmarked debit cash transfer orders related to the RTGS Guarantee Account.                                                                                                    |
| Earmarked Credit Cash Transfer<br>Orders | This row shows the sum of all earmarked credit cash transfer orders related to the RTGS Guarantee Account.                                                                                                    |
| Projected Liquidity                      | This row shows the projected liquidity of the RTGS Guarantee<br>Account that will be available, if all queued and earmarked<br>transactions are settled.                                                                                                    |
|                                          | It consists of 'Current Balance' including the 'Aggregated<br>Amount of Queued Credit Transactions' including the<br>'Aggregated Amount of Earmarked Credit Transactions'<br>reduced by 'Aggregated Amount of Queued Debit<br>Transactions' reduced by 'Aggregated Amount of Earmarked<br>Debit Transactions'. |
|                                          | Note: The projected liquidity is only a non-binding forecast as<br>it includes instructed but not yet debited/credited cash transfer<br>orders of the future.                                                                                                    |
| (CB Account number)<br>Information       | This column shows the account number of the RTGS CB Account.                                                                                                    |
| Current Balance                          | This row shows the current balance of the RTGS CB Account.                                                                                                    |
| Queued Debit Cash Transfer<br>Orders     | This row shows the sum of all queued debit cash transfer orders related to the RTGS CB Account.                                                                                                    |
| Queued Credit Cash Transfer<br>Orders    | This row shows the sum of all queued credit cash transfer orders related to the RTGS CB Account.                                                                                                    |
| Earmarked Debit Cash Transfer<br>Orders  | This row shows the sum of all earmarked debit cash transfer orders related to the RTGS CB Account.                                                                                                    |
| Earmarked Credit Cash Transfer<br>Orders | This column shows the sum of all earmarked credit cash transfer orders related to the RTGS CB Account.                                                                                                    |

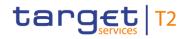

|                                              | rs – (COUNTRY CODE) – LIQUIDITY INFORMATION RTGS                                                                                                    |
|----------------------------------------------|----------------------------------------------------------------------------------------------------|
| Projected Liquidity                          | This row shows the projected liquidity of the RTGS CB<br>Account that will be available, if all queued and earmarked<br>transactions are settled.                                                                                                    |
|                                              | It consists of 'Current Balance' including the 'Aggregated<br>Amount of Queued Credit Transactions' including the<br>'Aggregated Amount of Earmarked Credit Transactions'<br>reduced by 'Aggregated Amount of Queued Debit<br>Transactions' reduced by 'Aggregated Amount of Earmarked<br>Debit Transactions'. |
|                                              | Note: The projected liquidity is only a non-binding forecast as it includes instructed but not yet debited/credited cash transfer orders of the future.                                                                                                    |
| (RTGS Transit Account number)<br>Information | This row shows the account number of the Transit Account.                                                                                                    |
| Current Balance                              | This row shows the current balance of the RTGS Transit Account.                                                                                                    |
| Queued Debit Cash Transfer<br>Orders         | This row shows the sum of all queued debit cash transfer orders related to the RTGS Transit Account.                                                                                                    |
| Queued Credit Cash Transfer<br>Orders        | This row shows the sum of all queued credit cash transfer orders related to the RTGS Transit Account.                                                                                                    |

DASHBOARD LIQUIDITY OVERVIEW ACCOUNT SELECTION GROUPED BY COUNTRIES -

#### All rights reserved.

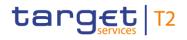

| DASHBOARD LIQUIDITY OVERVIEW ACCOUNT SELECTION GROUPED BY COUNTRIES - |                                                                                                    |
|-----------------------------------------------------------------------|----------------------------------------------------------------------------------------------------|
| DISPLAY SCREEN – RESULT                                               | S – (COUNTRY CODE) – LIQUIDITY INFORMATION RTGS                                                                                                    |
| Earmarked Debit Cash Transfer<br>Orders                               | This row shows the sum of all earmarked debit cash transfer orders related to the RTGS Transit Account.                                                                                                    |
| Earmarked Credit Cash Transfer<br>Orders                              | This row shows the sum of all earmarked credit cash transfer orders related to the RTGS Transit Account.                                                                                                    |
| Projected Liquidity                                                   | This row shows the projected liquidity of the Transit Account<br>that will be available, if all queued and earmarked transactions<br>are settled.                                                                                                    |
|                                                                       | It consists of 'Current Balance' including the 'Aggregated<br>Amount of Queued Credit Transactions' including the<br>'Aggregated Amount of Earmarked Credit Transactions'<br>reduced by 'Aggregated Amount of Queued Debit<br>Transactions' reduced by 'Aggregated Amount of Earmarked<br>Debit Transactions'. |
|                                                                       | Note: The projected liquidity is only a non-binding forecast as it includes instructed but not yet debited/credited cash transfer orders of the future.                                                                                                    |

## Table 107 - Dashboard Liq. Overview Acc. Selection grouped by Countries – Liquidity Info. RTGS

| DASHBOARD LIQUIDITY OVERVIEW ACCOUNT SELECTION GROUPED BY COUNTRIES -  |
|------------------------------------------------------------------------|
| DISPLAY SCREEN – RESULTS – (COUNTRY CODE) – LIQUIDITY INFORMATION TIPS |

| (TIPS<br>Informatio | Account     | number) | This row shows the account number of the TIPS Account.                                                                                                    |
|---------------------|-------------|---------|----------------------------------------------------------------------------------------------------|
| Current B           | alance      |         | This row shows the current balance of the TIPS Account.<br>When the liquidity information query for at least one account<br>located in TIPS fails, then for every account located in TIPS<br>the value 'Not available' is shown. |
| `                   | S Technical | Account | This row shows the account number of the TIPS AS Technical Account.                                                                                                    |

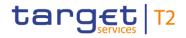

| DASHBOARD LIQUIDITY OVERVIEW ACCOUNT SELECTION GROUPED BY COUNTRIES –<br>DISPLAY SCREEN – RESULTS – (COUNTRY CODE) – LIQUIDITY INFORMATION TIPS |                                                                                                    |
|----------------------------------------------------------------------------------------------------|----------------------------------------------------------------------------------------------------|
| Current Balance                                                                                                    | This row shows the current balance of the TIPS AS Technical<br>Account. When the liquidity information query for at least one<br>account located in TIPS fails, then for every account located in<br>TIPS the value 'Not available' is shown.                                                |
| (TIPS Transit Account number)<br>Information                                                                                                    | This row shows the account number of the TIPS Transit<br>Account.<br>This entry is only visible for:<br>I CB (as TAH)                                                                                                    |
| Current Balance                                                                                                    | This row shows the current balance of the TIPS Transit<br>Account. When the liquidity information query for at least one<br>account located in TIPS fails, then for every account located in<br>TIPS the value 'Not available' is shown.<br>This entry is only visible for:<br>I CB (as TAH) |

Table 108 - Dashboard Liq. Overview Acc. Selection grouped by Countries – Liquidity Information TIPS

| DASHBOARD LIQUIDITY OVERVIEW ACCOUNT SELECTION GROUPED BY COUNTRIES - |                                                                                                    |  |
|-----------------------------------------------------------------------|----------------------------------------------------------------------------------------------------|--|
| DISPLAY SCREEN – RESUL                                                | TS – (COUNTRY CODE) – LIQUIDITY INFORMATION T2S                                                                                                    |  |
| (T2S DCA number) Information                                          | This row shows the account number of the T2S DCA.                                                                                                    |  |
| Current Balance                                                       | This row shows the current balance of the T2S DCA. When<br>the liquidity information query for at least one account located<br>in T2S fails, then for every account located in T2S the value<br>'Not available' is shown.                                                                                                    |  |
| Value of the Available Collateral<br>in T2S                           | This row shows the amount of available collateral in T2S.<br>When the liquidity information query for at least one account<br>located in T2S fails, then for every account located in T2S the<br>value 'Not available' is shown. During the CRDM data<br>replication on T2S settlement tables the value shown in this<br>row refers to the previous business day (value for the row as<br>provided by T2S to T2). |  |

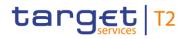

| DISPLAY SCREEN – RESULTS – (COUNTRY CODE) – LIQUIDITY INFORMATION T2S |                                                                 |
|-----------------------------------------------------------------------|-----------------------------------------------------------------|
|                                                                       |                                                                 |
| Value of the Outstanding Auto-                                        | This row shows the amount of outstanding auto-collateral in     |
| Collateralisation Amount in T2S                                       | T2S. When the liquidity information query for at least one      |
|                                                                       | account located in T2S fails, then for every account located in |
|                                                                       | T2S the value 'Not available' is shown. During the CRDM data    |
|                                                                       | replication on T2S settlement tables the value shown in this    |
|                                                                       | row refers to the previous business day (value for the row as   |
|                                                                       | provided by T2S to T2).                                         |
| (T2S Transit Account number)                                          | This row shows the account number of the Transit Account.       |
| Information                                                           | This entry is only visible for:                                 |
|                                                                       | I CB (as TAH)                                                   |
| Current Balance                                                       | This row shows the current balance of the Transit Account.      |
|                                                                       | When the liquidity information query for at least one account   |
|                                                                       | located in T2S fails, then for every account located in T2S the |
|                                                                       | value 'Not available' is shown.                                 |
|                                                                       | This entry is only visible for:                                 |
|                                                                       | I CB (as TAH)                                                   |

## ASHBOARD LIQUIDITY OVERVIEW ACCOUNT SELECTION GROUPED BY COUNTRIE

Table 109 - Dashboard Liq. Overview Acc. Selection grouped by Countries - Liquidity Information T2S

DASHBOARD LIQUIDITY OVERVIEW ACCOUNT SELECTION GROUPED BY COUNTRIES -DISPLAY SCREEN - RESULTS - (COUNTRY CODE) - AGGREGATED VIEW

| Liquidity in (Country Code) | This row shows the total amount of liquidity related to the selected cash accounts belonging to one specific country code.                                                                                                    |
|-----------------------------|----------------------------------------------------------------------------------------------------|
|                             | The following account types are excluded from the calculation<br>of the aggregated liquidity position: CB ECB Account <sup>50</sup> , ECB<br>Mirror Account <sup>51</sup> and CLM Technical Account for ECONS II.<br>For each requested country code, a separate row will be<br>shown. When the liquidity information query for at least one<br>account located in TIPS or T2S fails, then the value 'Not<br>available' is shown. |

Account type only relevant for users with party operating in EUR 50

<sup>51</sup> Account type only relevant for users with party operating in EUR

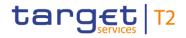

| DASHBOARD LIQUIDITY OVERVIEW ACCOUNT SELECTION GROUPED BY COUNTRIES – |                                                                                                    |
|-----------------------------------------------------------------------|----------------------------------------------------------------------------------------------------|
| DISPLAY SCREEN – RESULTS – (COUNTRY CODE) – AGGREGATED VIEW           |                                                                                                    |
| Liquidity Overall                                                     | This row shows the liquidity of the selected accounts related to all displayed country codes.<br>It consists of the sum of 'Liquidity in (Country Code)'. When |
|                                                                       | the liquidity information query for at least one account located<br>in TIPS or T2S fails, then the value 'Not available' is shown.                             |
| Current Liquidity Overall                                             | This row shows the current liquidity of the selected accounts related to all displayed country codes.                                                          |
|                                                                       | It consists of 'Liquidity Overall' reduced by the sum of 'Credit<br>Line'. When the liquidity information query for at least one                               |
|                                                                       | account located in TIPS or T2S fails, then the value 'Not available' is shown.                                                                                 |
|                                                                       |                                                                                                    |

#### Table 110 - Dashboard Liq. Overview Acc. Selection grouped by Countries - Aggregated View

#### 5.2.3 Dashboard Liquidity Overview Account Selection grouped by Parties - Display Screen

- Context of This screen displays aggregated liquidity information per account related to one or more parties meeting a defined set of criteria. These criteria were defined on the Dashboard Usage Liquidity Overview – Query Screen [▶ 191].
- **Screen Access** This screen can be reached in the following way:
  - Т Liquidity >> Dashboard Liquidity Overview - Query Screen [Submit]
- **Privileges** To use this screen the following privilege is needed:
  - CLM\_QueryAvaLiq
- References This screen is part of the following use case:
  - Query and display cash account liquidity (dashboard) [ 499]

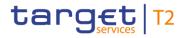

### Screenshot

| E Display Dashboard Liquidity Overview Account Selection grouped by Parties<br>Carry Sentoned Liquidg Onrine - Daping Deribard Liquidg Derim Account Senton graped by Counting |          | ion grouped by Countries  | ት ? 💠 ୯                                        |
|----------------------------------------------------------------------------------------------------|----------|---------------------------|------------------------------------------------|
| + Search Criteria                                                                                                    |          |                           |                                                |
| Ensuits                                                                                                    |          |                           | Last Refresh: 2023-06-29 14:31:36 CEST Refresh |
| - ASAAGRATXXX                                                                                                    | 0.00 EUR | Aggregated View           |                                                |
| Liquidity Information CLM                                                                                                    |          | Liquidity in ASAAGRATIOOX | 0.00 EUR                                       |
|                                                                                                    |          | Liquidity in ASABGRATIOOX | 0.00 EUR                                       |
| - MGREURASAAGRAT20001                                                                                                    |          | Liquidity in ASACGRATIOOX | 0.00 EUR                                       |
| Current Balance                                                                                                    | 0.00 EUR | Liquidity in ASADGRATIOOC | 0.00 EUR                                       |
| Credit Line                                                                                                    | 0.00 EUR | Liquidity in ASAEGRATIOOX | 0.00 EUR                                       |
| Seizure of Funds                                                                                                    | 0.00 EUR | Liquidity in CB005RD00000 | -1,029,114,500.00 EUR                          |
| Available Liquidity                                                                                                    | 0.00 EUR | Liquidity in PBAAGRATXXX  | 501,310,927.52 EUR                             |
| Queued Debit Cash Transfer Orders                                                                                                    | 0.00 EUR | Liquidity in PBABGRATIOOX | 565,323,000.00 EUR                             |
| Queued Credit Cash Transfer Orders                                                                                                    | 0.00 EUR | Liquidity in PBACGRATIOCC | 106,146,022.50 EUR                             |
| Earmarked Debit Cash Transfer Orders                                                                                                    | 0.00 EUR | Liquidity in PBADGRATXXX  | 93,000,000.00 EUR                              |
| Earmarked Credit Cash Transfer Orders                                                                                                    | 0.00 EUR | Liquidity Overall         | 236,665,450.02 EUR                             |
| Projected Liquidity                                                                                                    | 0.00 EUR | Current Liquidity Overall | 236.665.450.02 EUR                             |
| Liquidity Information RTGS                                                                                                    |          |                           |                                                |
| - RGREURASAAGRATOO001                                                                                                    |          |                           |                                                |
| Current Balance                                                                                                    | 0.00 EUR |                           |                                                |
| Queued Debit Cash Transfer Orders                                                                                                    | 0.00 EUR |                           |                                                |
| Queued Credit Cash Transfer Orders                                                                                                    | 0.00 EUR |                           |                                                |
| Earmarked Debit Cash Transfer Orders                                                                                                    | 0.00 EUR |                           |                                                |
| Earmarked Credit Cash Transfer Orders                                                                                                    | 0.00 EUR |                           |                                                |
| Projected Liquidity                                                                                                    | 0.00 EUR |                           |                                                |
| = TGREURASAAGRATDOOD1                                                                                                    |          |                           |                                                |
| Current Balance                                                                                                    | 0.00 EUR |                           |                                                |
| Queued Debit Cash Transfer Orders                                                                                                    | 0.00 EUR |                           |                                                |

Figure 121 - Dashboard Liquidity Overview Account Sel. grouped by Parties – Display Screen – part 1

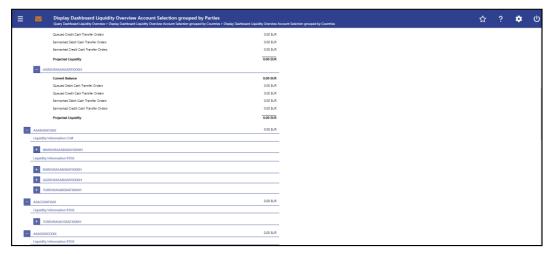

Figure 122 - Dashboard Liquidity Overview Account Sel. grouped by Parties – Display Screen – part 2

| Display Dashboard Liquidity Overview Account S<br>Query Dashboard Liquidty Overview > Display Dashboard Liquidity Overview | election grouped by Parties<br>A Accourt Selection grouped by Countries > Deploy Darboard Liquidity Overview Accourt Selection grouped by Countries | ☆ | ٥ |  |
|----------------------------------------------------------------------------------------------------|----------------------------------------------------------------------------------------------------|---|---|--|
| + TGREURASADGRATX0001                                                                                                    |                                                                                                    |   |   |  |
| ASAEGRATXOX                                                                                                    | 0.00 EUR                                                                                                    |   |   |  |
| Liquidity Information RTGS                                                                                                 |                                                                                                    |   |   |  |
| + TGREURASAEGRATX00091                                                                                                    |                                                                                                    |   |   |  |
| CB30KGRD 0000K                                                                                                    | -1,029,114,500,00 EUR                                                                                                    |   |   |  |
| Liquidity Information CLM                                                                                                  |                                                                                                    |   |   |  |
| + BGREURCBJOIGRD0300083                                                                                                    |                                                                                                    |   |   |  |
| + BGREURCB300GRD0300082                                                                                                    |                                                                                                    |   |   |  |
| + LGREURCEGRD000002                                                                                                    |                                                                                                    |   |   |  |
| Liquidity Information RTGS                                                                                                 |                                                                                                    |   |   |  |
| + FGREURCEXXGRD0X0001                                                                                                    |                                                                                                    |   |   |  |
| PBAAGRATXOOL                                                                                                    | 501,310,927.52 EUR                                                                                                    |   |   |  |
| Liquidity Information CLM                                                                                                  |                                                                                                    |   |   |  |
| 4 MGREURPBAAGRATDO001                                                                                                    |                                                                                                    |   |   |  |
| + MGREURPBAAGRATX0002                                                                                                    |                                                                                                    |   |   |  |
| Liquidity Information RTGS                                                                                                 |                                                                                                    |   |   |  |
| + RGREURPBAAGRATDO002                                                                                                    |                                                                                                    |   |   |  |
| + RGREURPBAAGRATX0001                                                                                                    |                                                                                                    |   |   |  |
| + UGREURPBAAGRATX0001                                                                                                    |                                                                                                    |   |   |  |
| Liquidity Information TIPS                                                                                                 |                                                                                                    |   |   |  |
| - IGREURPBAAGRATX0001                                                                                                    |                                                                                                    |   |   |  |

Figure 123 - Dashboard Liquidity Overview Account Sel. grouped by Parties – Display Screen – part 3

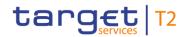

Liquidity

| Display Dashboard Liquidity Overview Account Selection grouped by Parties     Query Debboard Liquidity Overview Account Selection grouped by Countries Display Debboard Liquidity Overview Account Selection grouped by Countries |  |
|----------------------------------------------------------------------------------------------------|--|
| Ry Information TIPS                                                                                                    |  |
| iGREUIPBAAGIADOOB1                                                                                                    |  |
| Current Balance E3,800,000.00 EUR                                                                                                    |  |
| Japadity Information T25                                                                                                    |  |
| - CGRUMPBAAGAXXXXXII                                                                                                    |  |
| Current Balance \$5,000,000.00 EUR                                                                                                    |  |
| Value of the Available Collateral in T25 0.00 EUR                                                                                                    |  |
| Value of the Cutstanding Auto-Collateralisation Amount in T2S 0.00 EUR                                                                                                    |  |
| NAMGRATIOX 565.321,000.00 EUR_                                                                                                    |  |
| iquidity Information CIM                                                                                                    |  |
| + MGRURPUABGRATOOD1                                                                                                    |  |
|                                                                                                    |  |
| Japaidly Information CLM                                                                                                    |  |
| + MGRURPIACGRADOOD1                                                                                                    |  |
| iquidity Information 8765                                                                                                    |  |
| RGRUNPIACGRATDOOD1                                                                                                    |  |
| NADGRATICK 93 000,000 DEUR                                                                                                    |  |
| iquidity Information CLM                                                                                                    |  |
| MGRUUPHADGIATIO001                                                                                                    |  |
| Iquidity Information 8765                                                                                                    |  |
| ROPELIDPEADGRATX000P                                                                                                    |  |

Figure 124 - Dashboard Liquidity Overview Account Sel. grouped by Parties – Display Screen – part 4

## Field Descriptions

Note: For the description of the attributes and their respective values in the 'Search Criteria' section see chapter <u>Dashboard Liquidity Overview – Query Screen</u> [▶ 191].

Moreover all described fields are subject to repetition in case multiple accounts or parties are shown and within the data scope of the user.

## DASHBOARD LIQUIDITY OVERVIEW ACCOUNT SELECTION GROUPED BY PARTIES – DIS-PLAY SCREEN – RESULTS – LIQUIDITY INFORMATION CLM

| (MCA number) Information                | This row shows the account number of the CLM MCA.                                                                                                |
|-----------------------------------------|----------------------------------------------------------------------------------------------------|
| Current Balance                         | This row shows the current balance of the MCA.                                                                                                   |
| Credit Line                             | This row shows the credit line of the default MCA.                                                                                               |
| Seizure of Funds                        | This row shows the total amount of seizure of funds reservations on the MCA.                                                                     |
| Available Liquidity                     | This row shows the available liquidity on the MCA.<br>It consists of 'Current Balance' including 'Credit Line' reduced<br>by 'Seizure of Funds'. |
| Queued Debit Cash Transfer<br>Orders    | This row shows the sum of all queued debit cash transfer orders related to the MCA.                                                              |
| Queued Credit Cash Transfer<br>Orders   | This row shows the sum of all queued credit cash transfer orders related to the MCA.                                                             |
| Earmarked Debit Cash Transfer<br>Orders | This row shows the sum of all earmarked debit cash transfer orders related to the MCA.                                                           |
| Earmarked Credit Cash Transfer          | This row shows the sum of all earmarked credit cash transfer                                                                                     |

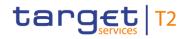

| PLAY SCREEN -                            | - RESULTS – LIQUIDITY INFORMATION CLM                                                                                                    |
|------------------------------------------|----------------------------------------------------------------------------------------------------|
| Orders                                   | orders related to the MCA.                                                                                                    |
| Projected Liquidity                      | This row shows the projected liquidity of the MCA that will be<br>available, if all queued and earmarked transactions are<br>settled.                                                                                                    |
|                                          | It consists of 'Available Liquidity' including the 'Aggregated<br>Amount of Queued Credit Transactions' including the<br>'Aggregated Amount of Earmarked Credit Transactions'<br>reduced by 'Aggregated Amount of Queued Debit<br>Transactions' reduced by 'Aggregated Amount of Earmarked<br>Debit Transactions'. |
|                                          | Note: The projected liquidity is only a non-binding forecast as<br>it includes instructed but not yet debited/credited cash transfer<br>orders of the future.                                                                                                    |
| (CB Account number)<br>Information       | This row shows the account number of the CLM CB Account.                                                                                                    |
| Current Balance                          | This row shows the current balance of the CLM CB Account.                                                                                                    |
| Queued Debit Cash Transfer<br>Orders     | This row shows the sum of all queued debit cash transfer orders related to the CLM CB Account.                                                                                                    |
| Queued Credit Cash Transfer<br>Orders    | This row shows the sum of all queued credit cash transfer orders related to the CLM CB Account.                                                                                                    |
| Earmarked Debit Cash Transfer<br>Orders  | This row shows the sum of all earmarked debit cash transfer orders related to the CLM CB Account.                                                                                                    |
| Earmarked Credit Cash Transfer<br>Orders | This row shows the sum of all earmarked credit cash transfer orders related to the CLM CB Account.                                                                                                    |
| Projected Liquidity                      | This row shows the projected liquidity of the CLM CB Account<br>that will be available, if all queued and earmarked transactions<br>are settled.                                                                                                    |
|                                          | It consists of 'Current Balance' including the 'Aggregated<br>Amount of Queued Credit Transactions' including the<br>'Aggregated Amount of Earmarked Credit Transactions'<br>reduced by 'Aggregated Amount of Queued Debit<br>Transactions' reduced by 'Aggregated Amount of Earmarked<br>Debit Transactions'.     |

## DASHBOARD LIQUIDITY OVERVIEW ACCOUNT SELECTION GROUPED BY PARTIES – DIS-PLAY SCREEN – RESULTS – LIQUIDITY INFORMATION CLM

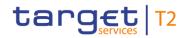

|                                                             | VIEW ACCOUNT SELECTION GROUPED BY PARTIES – DIS-<br>- RESULTS – LIQUIDITY INFORMATION CLM                                                                                                    |
|-------------------------------------------------------------|----------------------------------------------------------------------------------------------------|
|                                                             | Note: The projected liquidity is only a non-binding forecast as it includes instructed but not yet debited/credited cash transfer orders of the future.                                                                                                    |
| (Transit Account number)<br>Information                     | This row shows the account number of the Transit Account.                                                                                                    |
| Current Balance                                             | This row shows the current balance of the Transit Account.                                                                                                    |
| Queued Debit Cash Transfer<br>Orders                        | This row shows the sum of all queued debit cash transfer orders related to the Transit Account.                                                                                                    |
| Queued Credit Cash Transfer<br>Orders                       | This row shows the sum of all queued credit cash transfer orders related to the Transit Account.                                                                                                    |
| Earmarked Debit Cash Transfer<br>Orders                     | This row shows the sum of all earmarked debit cash transfer orders related to the Transit Account.                                                                                                    |
| Earmarked Credit Cash Transfer<br>Orders                    | This row shows the sum of all earmarked credit cash transfer orders related to the Transit Account.                                                                                                    |
| Projected Liquidity                                         | This row shows the projected liquidity of the Transit Account<br>that will be available, if all queued and earmarked transactions<br>are settled.<br>It consists of 'Current Balance' including the 'Aggregated<br>Amount of Queued Credit Transactions' including the<br>'Aggregated Amount of Earmarked Credit Transactions'<br>reduced by 'Aggregated Amount of Queued Debit<br>Transactions' reduced by 'Aggregated Amount of Earmarked<br>Debit Transactions'.<br>Note: The projected liquidity is only a non-binding forecast as<br>it includes instructed but not yet debited/credited cash transfer<br>orders of the future. |
| (Marginal Lending Account <sup>52</sup> number) Information | This row shows the account number of the Marginal Lending Account.                                                                                                    |
| Current Balance                                             | This row shows the current balance of the Marginal Lending Account <sup>53</sup> .                                                                                                    |

52 Account type only relevant for users with party operating in EUR

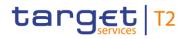

| DASHBOARD LIQUIDITY OVERVIEW ACCOUNT SELECTION GROUPED BY PARTIES – DIS- |                                                                                                    |  |
|--------------------------------------------------------------------------|----------------------------------------------------------------------------------------------------|--|
| PLAY SCREEN -                                                            | - RESULTS – LIQUIDITY INFORMATION CLM                                                                                                    |  |
| Queued Debit Cash Transfer<br>Orders                                     | This row shows the sum of all queued debit cash transfer orders related to the Marginal Lending Account <sup>54</sup> .                                                                                                    |  |
| Queued Credit Cash Transfer<br>Orders                                    | This row shows the sum of all queued credit cash transfer orders related to the Marginal Lending Account <sup>55</sup> .                                                                                                    |  |
| Earmarked Debit Cash Transfer<br>Orders                                  | This row shows the sum of all earmarked debit cash transfer orders related to the Marginal Lending Account <sup>56</sup> .                                                                                                    |  |
| Earmarked Credit Cash Transfer<br>Orders                                 | This row shows the sum of all earmarked credit cash transfer orders related to the Marginal Lending Account <sup>57</sup> .                                                                                                    |  |
| Projected Liquidity                                                      | This row shows the projected liquidity of the Marginal Lending<br>Account <sup>58</sup> that will be available, if all queued and earmarked<br>transactions are settled.<br>It consists of 'Current Balance' including the 'Aggregated<br>Amount of Queued Credit Transactions' including the<br>'Aggregated Amount of Earmarked Credit Transactions'<br>reduced by 'Aggregated Amount of Queued Debit<br>Transactions' reduced by 'Aggregated Amount of Earmarked<br>Debit Transactions'.<br>Note: The projected liquidity is only a non-binding forecast as<br>it includes instructed but not yet debited/credited cash transfer<br>orders of the future. |  |
| (Overnight Deposit Account <sup>59</sup> number) Information             | This row shows the account number of the Overnight Deposit Account.                                                                                                    |  |
| Current Balance                                                          | This row shows the current balance of the Overnight Deposit Account <sup>60</sup> .                                                                                                    |  |

## ASHBOARD LIQUIDITY OVERVIEW ACCOUNT SELECTION GROUPED BY PARTIES -PIS

- Account type only relevant for users with party operating in EUR 54
- Account type only relevant for users with party operating in EUR 55
- 56 Account type only relevant for users with party operating in EUR
- Account type only relevant for users with party operating in EUR 57
- 58 Account type only relevant for users with party operating in EUR
- Account type only relevant for users with party operating in EUR 59

<sup>53</sup> Account type only relevant for users with party operating in EUR

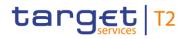

| DASHBOARD LIQUIDITY OVERVIEW ACCOUNT SELECTION GROUPED BY PARTIES – DIS- |                                                                                                    |  |
|--------------------------------------------------------------------------|----------------------------------------------------------------------------------------------------|--|
| PLAY SCREEN -                                                            | - RESULTS – LIQUIDITY INFORMATION CLM                                                                                                    |  |
| Queued Debit Cash Transfer<br>Orders                                     | This row shows the sum of all queued debit cash transfer orders related to the Overnight Deposit Account <sup>61</sup> .                                                                                                    |  |
| Queued Credit Cash Transfer<br>Orders                                    | This row shows the sum of all queued credit cash transfer orders related to the Overnight Deposit Account <sup>62</sup> .                                                                                                    |  |
| Earmarked Debit Cash Transfer<br>Orders                                  | This row shows the sum of all earmarked debit cash transfer orders related to the Overnight Deposit Account <sup>63</sup> .                                                                                                    |  |
| Earmarked Credit Cash Transfer<br>Orders                                 | This row shows the sum of all earmarked credit cash transfer orders related to the Overnight Deposit Account <sup>64</sup> .                                                                                                    |  |
| Projected Liquidity                                                      | This row shows the projected liquidity of the Overnight Deposit<br>Account <sup>65</sup> that will be available, if all queued and earmarked<br>transactions are settled.<br>It consists of 'Current Balance' including the 'Aggregated<br>Amount of Queued Credit Transactions' including the<br>'Aggregated Amount of Earmarked Credit Transactions'<br>reduced by 'Aggregated Amount of Queued Debit<br>Transactions' reduced by 'Aggregated Amount of Earmarked<br>Debit Transactions'.<br>Note: The projected liquidity is only a non-binding forecast as<br>it includes instructed but not yet debited/credited cash transfer<br>orders of the future. |  |
| (CB ECB Account <sup>66</sup> number)<br>Information                     | This row shows the account number of the CB ECB Account.                                                                                                    |  |
| Current Balance                                                          | This row shows the current balance of the CB ECB Account <sup>67</sup> .                                                                                                    |  |

- 60 Account type only relevant for users with party operating in EUR
- 61 Account type only relevant for users with party operating in EUR
- Account type only relevant for users with party operating in EUR 62
- 63 Account type only relevant for users with party operating in EUR
- Account type only relevant for users with party operating in EUR 64
- 65 Account type only relevant for users with party operating in EUR
- Account type only relevant for users with party operating in EUR 66
- 67 Account type only relevant for users with party operating in EUR

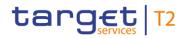

| PLAY SCREEN -                                            | - RESULTS – LIQUIDITY INFORMATION CLM                                        |
|----------------------------------------------------------|------------------------------------------------------------------------------|
| (ECB Mirror Account <sup>68</sup> number)<br>Information | This row shows the account number of the ECB Mirror Account.                 |
|                                                          | This entry is only visible for:                                              |
|                                                          | I Operator                                                                   |
|                                                          | I ECB                                                                        |
| Current Balance                                          | This row shows the current balance of the ECB Mirror Account <sup>69</sup> . |
|                                                          | This entry is only visible for:                                              |
|                                                          | I Operator                                                                   |
|                                                          | I ECB                                                                        |
| (CLM Technical Account<br>ECONS II number) Information   | This row shows the account number of the CLM Technical Account ECONS II.     |
|                                                          | This entry is only visible for:                                              |
|                                                          | I Operator                                                                   |
|                                                          | I CB                                                                         |
| Current Balance                                          | This row shows the current balance of the CLM Technical Account ECONS II.    |
|                                                          | This entry is only visible for:                                              |
|                                                          | I Operator                                                                   |
|                                                          | I CB                                                                         |

## DASHBOARD LIQUIDITY OVERVIEW ACCOUNT SELECTION GROUPED BY PARTIES – DIS-PLAY SCREEN – RESULTS – LIQUIDITY INFORMATION CLM

Table 111 - Dashboard Liq. Overview Acc. Selection grouped by Parties – Liquidity Information CLM

| DASHBOA              |      |         | VIEW ACCOUNT SELECTION GROUPED BY PARTIES – DIS-<br>RESULTS – LIQUIDITY INFORMATION RTGS |
|----------------------|------|---------|------------------------------------------------------------------------------------------|
| (RTGS<br>Information | DCA  | number) | This row shows the account number of the RTGS DCA.                                       |
| Current Bal          | ance |         | This row shows the current balance of the RTGS DCA.                                      |

<sup>68</sup> Account type only relevant for users with party operating in EUR

<sup>69</sup> Account type only relevant for users with party operating in EUR

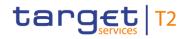

|                                          | VIEW ACCOUNT SELECTION GROUPED BY PARTIES – DIS-<br>RESULTS – LIQUIDITY INFORMATION RTGS                                                                                                    |
|------------------------------------------|----------------------------------------------------------------------------------------------------|
| Queued Debit Cash Transfer<br>Orders     | This row shows the sum of all queued debit cash transfer orders related to the RTGS DCA.                                                                                                    |
| Queued Credit Cash Transfer<br>Orders    | This row shows the sum of all queued credit cash transfer orders related to the RTGS DCA.                                                                                                    |
| Earmarked Debit Cash Transfer<br>Orders  | This row shows the sum of all earmarked debit cash transfer orders related to the RTGS DCA.                                                                                                    |
| Earmarked Credit Cash Transfer<br>Orders | This row shows the sum of all earmarked credit cash transfer orders related to the RTGS DCA.                                                                                                    |
| Projected Liquidity                      | This row shows the projected liquidity of the RTGS DCA that will be available, if all queued and earmarked transactions are settled.                                                                                                    |
|                                          | It consists of 'Current Balance' including the 'Aggregated<br>Amount of Queued Credit Transactions' including the<br>'Aggregated Amount of Earmarked Credit Transactions'<br>reduced by 'Aggregated Amount of Queued Debit<br>Transactions' reduced by 'Aggregated Amount of Earmarked<br>Debit Transactions'. |
|                                          | Note: The projected liquidity is only a non-binding forecast as it includes instructed but not yet debited/credited cash transfer orders of the future.                                                                                                    |
| (RTGS Sub Account number)<br>Information | This row shows the account number of the RTGS sub-account.                                                                                                    |
| Current Balance                          | This row shows the current balance of the RTGS sub-account.                                                                                                    |
| Queued Debit Cash Transfer<br>Orders     | This row shows the sum of all queued debit cash transfer orders related to the RTGS sub-account.                                                                                                    |
| Queued Credit Cash Transfer<br>Orders    | This row shows the sum of all queued credit cash transfer orders related to the RTGS sub-account.                                                                                                    |
| Earmarked Debit Cash Transfer<br>Orders  | This row shows the sum of all earmarked debit cash transfer orders related to the RTGS sub-account.                                                                                                    |
| Earmarked Credit Cash Transfer<br>Orders | This row shows the sum of all earmarked credit cash transfer orders related to the RTGS sub-account.                                                                                                    |

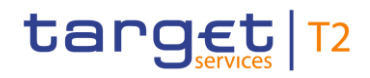

|                                                | VIEW ACCOUNT SELECTION GROUPED BY PARTIES – DIS-<br>RESULTS – LIQUIDITY INFORMATION RTGS                                                                                                    |
|------------------------------------------------|----------------------------------------------------------------------------------------------------|
| Projected Liquidity                            | This row shows the projected liquidity of the RTGS sub-<br>account that will be available, if all queued and earmarked<br>transactions are settled.                                                                                                    |
|                                                | It consists of 'Current Balance' including the 'Aggregated<br>Amount of Queued Credit Transactions' including the<br>'Aggregated Amount of Earmarked Credit Transactions'<br>reduced by 'Aggregated Amount of Queued Debit<br>Transactions' reduced by 'Aggregated Amount of Earmarked<br>Debit Transactions'. |
|                                                | Note: The projected liquidity is only a non-binding forecast as<br>it includes instructed but not yet debited/credited cash transfer<br>orders of the future.                                                                                                    |
| (RTGS AS Technical Account number) Information | This row shows the account number of the RTGS AS Technical Account.                                                                                                    |
| Current Balance                                | This row shows the current balance of the RTGS AS Technical Account.                                                                                                    |
| Queued Debit Cash Transfer<br>Orders           | This row shows the sum of all queued debit cash transfer orders related to the RTGS AS Technical Account.                                                                                                    |
| Queued Credit Cash Transfer<br>Orders          | This row shows the sum of all queued credit cash transfer orders related to the RTGS AS Technical Account.                                                                                                    |
| Earmarked Debit Cash Transfer<br>Orders        | This row shows the sum of all earmarked debit cash transfer orders related to the RTGS AS Technical Account.                                                                                                    |
| Earmarked Credit Cash Transfer<br>Orders       | This row shows the sum of all earmarked credit cash transfer orders related to the RTGS AS Technical Account.                                                                                                    |
| Projected Liquidity                            | This row shows the projected liquidity of the RTGS AS<br>Technical Account that will be available, if all queued and<br>earmarked transactions are settled.                                                                                                    |
|                                                | It consists of 'Current Balance' including the 'Aggregated<br>Amount of Queued Credit Transactions' including the<br>'Aggregated Amount of Earmarked Credit Transactions'<br>reduced by 'Aggregated Amount of Queued Debit<br>Transactions' reduced by 'Aggregated Amount of Earmarked<br>Debit Transactions'. |

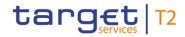

|                                                | VIEW ACCOUNT SELECTION GROUPED BY PARTIES – DIS-<br>RESULTS – LIQUIDITY INFORMATION RTGS                                                                                                    |
|------------------------------------------------|----------------------------------------------------------------------------------------------------|
|                                                | Note: The projected liquidity is only a non-binding forecast as<br>it includes instructed but not yet debited/credited cash transfer<br>orders of the future.                                                                                                    |
| (RTGS AS Guarantee Account number) Information | This row shows the account number of the RTGS Guarantee Account.                                                                                                    |
| Current Balance                                | This row shows the current balance of the RTGS Guarantee Account.                                                                                                    |
| Queued Debit Cash Transfer<br>Orders           | This row shows the sum of all queued debit cash transfer orders related to the RTGS Guarantee Account.                                                                                                    |
| Queued Credit Cash Transfer<br>Orders          | This row shows the sum of all queued credit cash transfer<br>orders related to the RTGS Guarantee Account.                                                                                                    |
| Earmarked Debit Cash Transfer<br>Orders        | This row shows the sum of all earmarked debit cash transfer orders related to the RTGS Guarantee Account.                                                                                                    |
| Earmarked Credit Cash Transfer<br>Orders       | This row shows the sum of all earmarked credit cash transfer orders related to the RTGS Guarantee Account.                                                                                                    |
| Projected Liquidity                            | This row shows the projected liquidity of the RTGS Guarantee<br>Account that will be available, if all queued and earmarked<br>transactions are settled.<br>It consists of 'Current Balance' including the 'Aggregated<br>Amount of Queued Credit Transactions' including the<br>'Aggregated Amount of Earmarked Credit Transactions' |
|                                                | reduced by 'Aggregated Amount of Queued Debit<br>Transactions' reduced by 'Aggregated Amount of Earmarked<br>Debit Transactions'.                                                                                                    |
|                                                | Note: The projected liquidity is only a non-binding forecast as<br>it includes instructed but not yet debited/credited cash transfer<br>orders of the future.                                                                                                    |
| (CB Account number)<br>Information             | This row shows the account number of the RTGS CB Account.                                                                                                    |
| Current Balance                                | This row shows the current balance of the RTGS CB Account.                                                                                                    |
| Queued Debit Cash Transfer<br>Orders           | This row shows the sum of all queued debit cash transfer<br>orders related to the RTGS CB Account.                                                                                                    |

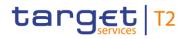

| DASHBOARD LIQUIDITY OVER                     | VIEW ACCOUNT SELECTION GROUPED BY PARTIES – DIS-                                                                                                    |
|----------------------------------------------|----------------------------------------------------------------------------------------------------|
| PLAY SCREEN -                                | RESULTS – LIQUIDITY INFORMATION RTGS                                                                                                    |
| Queued Credit Cash Transfer<br>Orders        | This row shows the sum of all queued credit cash transfer orders related to the RTGS CB Account.                                                                                                    |
| Earmarked Debit Cash Transfer<br>Orders      | This row shows the sum of all earmarked debit cash transfer orders related to the RTGS CB Account.                                                                                                    |
| Earmarked Credit Cash Transfer<br>Orders     | This row shows the sum of all earmarked credit cash transfer orders related to the RTGS CB Account.                                                                                                    |
| Projected Liquidity                          | This row shows the projected liquidity of the RTGS CB<br>Account that will be available, if all queued and earmarked<br>transactions are settled.                                                                                                    |
|                                              | It consists of 'Current Balance' including the 'Aggregated<br>Amount of Queued Credit Transactions' including the<br>'Aggregated Amount of Earmarked Credit Transactions'<br>reduced by 'Aggregated Amount of Queued Debit<br>Transactions' reduced by 'Aggregated Amount of Earmarked<br>Debit Transactions'. |
|                                              | Note: The projected liquidity is only a non-binding forecast as it includes instructed but not yet debited/credited cash transfer orders of the future.                                                                                                    |
| (RTGS Transit Account number)<br>Information | This row shows the account number of the Transit Account.                                                                                                    |
| Current Balance                              | This row shows the current balance of the Transit Account.                                                                                                    |
| Queued Debit Cash Transfer<br>Orders         | This row shows the sum of all queued debit cash transfer orders related to the Transit Account.                                                                                                    |
| Queued Credit Cash Transfer<br>Orders        | This row shows the sum of all queued credit cash transfer orders related to the Transit Account.                                                                                                    |

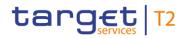

| DASHBOARD LIQUIDITY OVER                 | VIEW ACCOUNT SELECTION GROUPED BY PARTIES – DIS-                                                                                                    |
|------------------------------------------|----------------------------------------------------------------------------------------------------|
| PLAY SCREEN -                            | RESULTS – LIQUIDITY INFORMATION RTGS                                                                                                    |
| Earmarked Debit Cash Transfer<br>Orders  | This row shows the sum of all earmarked debit cash transfer orders related to the Transit Account.                                                                                                    |
| Earmarked Credit Cash Transfer<br>Orders | This row shows the sum of all earmarked credit cash transfer orders related to the Transit Account.                                                                                                    |
| Projected Liquidity                      | This row shows the projected liquidity of the Transit Account<br>that will be available, if all queued and earmarked transactions<br>are settled.<br>It consists of 'Current Balance' including the 'Aggregated<br>Amount of Queued Credit Transactions' including the<br>'Aggregated Amount of Earmarked Credit Transactions'<br>reduced by 'Aggregated Amount of Queued Debit<br>Transactions' reduced by 'Aggregated Amount of Earmarked<br>Debit Transactions'.<br>Note: The projected liquidity is only a non-binding forecast as<br>it includes instructed but not yet debited/credited cash transfer<br>orders of the future. |

Table 112 - Dashboard Liq. Overview Acc. Selection grouped by Parties – Liquidity Information RTGS

| DASHBOARD LIQUIDITY OVER                                      | VIEW ACCOUNT SELECTION GROUPED BY PARTIES - DIS-                                                                                                    |
|---------------------------------------------------------------|----------------------------------------------------------------------------------------------------|
| PLAY SCREEN -                                                 | - RESULTS – LIQUIDITY INFORMATION TIPS                                                                                                    |
| (TIPS Account number)<br>Information                          | This row shows the account number of the TIPS Account.                                                                                                    |
| Current Balance                                               | This row shows the current balance of the TIPS Account.<br>When the liquidity information query for at least one account<br>located in TIPS fails, then for every account located in TIPS<br>the value 'Not available' is shown. |
| (TIPS AS Technical Account<br>Information number) Information | This row shows the account number of the TIPS AS Technical Account.                                                                                                    |

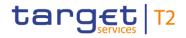

| DASHBOARD LIQUIDITY OVER                     | VIEW ACCOUNT SELECTION GROUPED BY PARTIES – DIS-                                                                                                    |
|----------------------------------------------|----------------------------------------------------------------------------------------------------|
| PLAY SCREEN -                                | - RESULTS – LIQUIDITY INFORMATION TIPS                                                                                                    |
| Current Balance                              | This row shows the current balance of the TIPS AS Technical<br>Account. When the liquidity information query for at least one<br>account located in TIPS fails, then for every account located in<br>TIPS the value 'Not available' is shown.                                                |
| (TIPS Transit Account number)<br>Information | This row shows the account number of the TIPS Transit<br>Account<br>This entry is only visible for:<br>I CB (as TAH)                                                                                                    |
| Current Balance                              | This row shows the current balance of the TIPS Transit<br>Account. When the liquidity information query for at least one<br>account located in TIPS fails, then for every account located in<br>TIPS the value 'Not available' is shown.<br>This entry is only visible for:<br>I CB (as TAH) |

Table 113 - Dashboard Liq. Overview Acc. Selection grouped by Parties – Liquidity Information TIPS

|                                             | VIEW ACCOUNT SELECTION GROUPED BY PARTIES – DIS-<br>– RESULTS – LIQUIDITY INFORMATION T2S                                                                                                    |
|---------------------------------------------|----------------------------------------------------------------------------------------------------|
| (T2S DCA number) Information                | This row shows the account number of the T2S account.                                                                                                    |
| Current Balance                             | This row shows the current balance of the T2S account. When<br>the liquidity information query for at least one account located<br>in T2S fails, then for every account located in T2S the value<br>'Not available' is shown.                                                                                                    |
| Value of the Available Collateral<br>in T2S | This row shows the amount of available collateral in T2S.<br>When the liquidity information query for at least one account<br>located in T2S fails, then for every account located in T2S the<br>value 'Not available' is shown.<br>During the CRDM data replication on T2S settlement tables<br>the value shown in this row refers to the previous business<br>day (value for the row as provided by T2S to T2). |

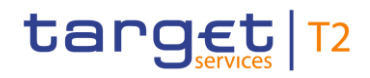

|                                                                   | - RESULTS – LIQUIDITY INFORMATION T2S                                                                                                    |
|-------------------------------------------------------------------|----------------------------------------------------------------------------------------------------|
| TEATOOREEN                                                        |                                                                                                    |
| Value of the Outstanding Auto-<br>Collateralisation Amount in T2S | This row shows the amount of outstanding auto-collateral in<br>T2S. When the liquidity information query for at least one<br>account located in T2S fails, then for every account located in<br>T2S the value 'Not available' is shown.<br>During the CRDM data replication on T2S settlement tables<br>the value shown in this row refers to the previous business<br>day (value for the row as provided by T2S to T2). |
| (T2S Transit Account number)<br>Information                       | This row shows the account number of the Transit Account.<br>This entry is only visible for:<br>I CB (as TAH)                                                                                                    |
| Current Balance                                                   | This row shows the current balance of the Transit Account.<br>When the liquidity information query for at least one account<br>located in T2S fails, then for every account located in T2S the<br>value 'Not available' is shown.<br>This entry is only visible for:<br>I CB (as TAH)                                                                                                    |

## DASHBOARD LIQUIDITY OVERVIEW ACCOUNT SELECTION GROUPED BY PARTIES nie

Table 114 - Dashboard Liq. Overview Acc. Selection grouped by Parties – Liquidity Information T2S

DASHBOARD LIQUIDITY OVERVIEW ACCOUNT SELECTION GROUPED BY PARTIES - DIS-PLAY SCREEN - RESULTS - AGGREGATED VIEW

| Liquidity (Party BIC) | This row shows the total amount of liquidity related to the selected cash accounts belonging to one specific party.                                                                                         |
|-----------------------|----------------------------------------------------------------------------------------------------|
|                       | The following account types are excluded from the calculation of the aggregated liquidity position: CB ECB Account <sup>70</sup> , ECB Mirror Account <sup>71</sup> and CLM Technical Account for ECONS II. |
|                       | For each party, a separate row will be shown.                                                                                                    |
|                       | When the liquidity information query for at least one account                                                                                                    |
|                       | located in TIPS or T2S fails, then the value 'Not available' is                                                                                                    |
|                       | shown.                                                                                                    |

<sup>70</sup> Account type only relevant for users with party operating in EUR

<sup>71</sup> Account type only relevant for users with party operating in EUR

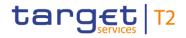

|                           | EEN – RESULTS – AGGREGATED VIEW                                                                                                    |
|---------------------------|----------------------------------------------------------------------------------------------------|
| Liquidity Overall         | This row shows the liquidity of the selected accounts related to<br>all displayed parties.<br>It consists of the sum of 'Liquidity (Party BIC)'.<br>When the liquidity information query for at least one account<br>located in TIPS or T2S fails, then the value 'Not available' is<br>shown.                     |
| Current Liquidity Overall | This row shows the current liquidity of the selected accounts related to all displayed parties.<br>It consists of 'Liquidity Overall' reduced by the sum of 'Credit Line'.<br>When the liquidity information query for at least one account located in TIPS or T2S fails, then the value 'Not available' is shown. |

# DASHBOARD LIQUIDITY OVERVIEW ACCOUNT SELECTION GROUPED BY PARTIES - DIS-

## Table 115 - Dashboard Liq. Overview Acc. Selection grouped by Parties – Aggregated View

5.2.4 Dashboard Liquidity Overview Account Selection grouped by Services – Display Screen

| Context of<br>Usage | This screen displays aggregated liquidity information related to cash accounts in one or more services meeting a defined set of criteria. These criteria were defined on the Dashboard Liquidity Overview – Query Screen [▶ 191]. |
|---------------------|----------------------------------------------------------------------------------------------------|
| Screen Access       | This screen can be reached in the following way:                                                                                                    |
|                     | I Liquidity >> Dashboard Liquidity Overview – Query Screen [Submit]                                                                                                    |
| Privileges          | To use this screen the following privilege is needed:                                                                                                    |
|                     | I CLM_QueryAvaLiq                                                                                                    |
| References          | This screen is part of the following use case:                                                                                                    |

Query and display cash account liquidity (dashboard) [> 499] I

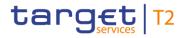

Liquidity

### Screenshot

| Display Dashboard Liquidity Overview Account Selection grouped by Services<br>Guery Dashboard Liquidity Overview |                      |                            | ☆ ? ✿                                  |
|----------------------------------------------------------------------------------------------------|----------------------|----------------------------|----------------------------------------|
| anch Criteria                                                                                                    |                      |                            |                                        |
| sults                                                                                                    |                      |                            | Last Refresh: 2023-06-29 15:05:22 CEST |
| CLM                                                                                                    | 42,594,429.02 BUR    | Aggregated View            |                                        |
| Liquidity Information CLM                                                                                        |                      | Available Liquidity in CLM | 42,594,429                             |
| -                                                                                                    |                      | Liquidity in RTGS          | 55.271.021                             |
| - MGREURPBADGRATX0001                                                                                            |                      | Liquidity in T25           | 55,000,000                             |
| Current Balance                                                                                                  | 45,000,000.00 EUR    | Liquidity in TIPS          | 83,800,000                             |
| Credit Line<br>Seizure of Runds                                                                                  | 0.00 EUR<br>0.00 EUR | Liquidity Overall          | 236,665,450                            |
|                                                                                                    |                      | Current Liquidity Overall  | 236,665,450                            |
| Available Liquidity                                                                                              | 45,000,000.00 EUR    |                            |                                        |
| Queued Debit Cash Transfer Orders                                                                                | 0.00 EUR             |                            |                                        |
| Queued Credit Cash Transfer Orders                                                                               | 0.00 EUR             |                            |                                        |
| Earmarked Debit Cash Transfer Orders                                                                             | 0.00 EUR             |                            |                                        |
| Earmanked Credit Cash Transfer Orders                                                                            | 0.00 EUR             |                            |                                        |
| Projected Liquidity                                                                                              | 45,000,000.00 EUR    |                            |                                        |
| MGREURPBACGRATX00/01                                                                                             |                      |                            |                                        |
| Current Balance                                                                                                  | 36,000,000.00 EUR    |                            |                                        |
| Credit Line                                                                                                    | 0.00 EUR             |                            |                                        |
| Seizure of Funds                                                                                                 | 0.00 EUR             |                            |                                        |
| Available Liquidity                                                                                              | 36,000,000.00 EUR    |                            |                                        |
| Queued Debit Cash Transfer Orders                                                                                | 0.00 EUR             |                            |                                        |
| Queued Credit Cash Transfer Orders                                                                               | 0.00 EUR             |                            |                                        |
| Earmarked Debit Cash Transfer Orders                                                                             | 0.00 EUR             |                            |                                        |
| Earmarked Credit Cash Transfer Orders                                                                            | 0.00 EUR             |                            |                                        |
| Projected Liquidity                                                                                              | 36,000,000.00 EUR    |                            |                                        |
| - MGREURPBABGRATX00001                                                                                           |                      |                            |                                        |

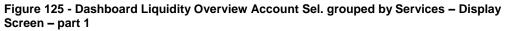

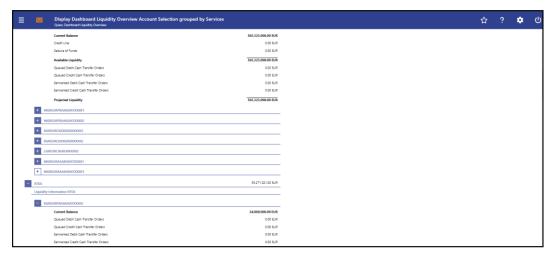

Figure 126 - Dashboard Liquidity Overview Account Sel. grouped by Services – Display Screen – part 2

|     | Display Dashboard Liquidity Overview Account Selectio | on grouped by Services |
|-----|-------------------------------------------------------|------------------------|
|     | Projected Liquidity                                   | 24,000,000.00 EUR      |
| - 8 | RGREURPBADGRATDOOD1                                   |                        |
|     | Current Balance                                       | 48,000,000.00 EUR      |
|     | Queued Debit Cash Transfer Orders                     | 0.00 EUR               |
|     | Queued Credit Cash Transfer Orders                    | 0.00 EUR               |
|     | Earmarked Debit Cash Transfer Orders                  | 0.00 EUR               |
|     | Earmarked Credit Cash Transfer Orders                 | 0.00 EUR               |
|     | Projected Liquidity                                   | 48,000,000.00 EUR      |
| + 8 | RGREURPBACGRATXXXX01                                  |                        |
|     | GREURCEXXGRD0XXX81                                    |                        |
|     |                                                       |                        |
| + 8 | RGREURPBAAGRATXXXXII                                  |                        |
| + 0 | JGREURPBAAGRAT30001                                   |                        |
| + 1 | rgREURASAEGRATDOOD1                                   |                        |
| + 8 | RGREURASAAGRATX0001                                   |                        |
| + 8 | IGREURASABIGRATX00001                                 |                        |
| + 1 | IGREURASAD GRATXXXXX                                  |                        |
| + n | IGREURASACGRATXXX01                                   |                        |
| + 6 | SGREURASABGRATXXXXIII                                 |                        |
| + 1 | IGREURASABGRATX00001                                  |                        |
| - 1 | IGREURASAAGRADOOID1                                   |                        |
|     | Current Balance                                       | 0.00 EUR               |
|     | Queued Debit Cash Transfer Orders                     | 0.00 EUR               |
|     | Queued Credit Cash Transfer Orders                    | 0.00 EUR               |

Figure 127 - Dashboard Liquidity Overview Account Sel. grouped by Services – Display Screen – part 3

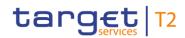

Liquidity

| Display Dashboard Liquidity Overview Account Selection grouped by Se<br>Query Darboard Liquidity Overview | rvices            |
|----------------------------------------------------------------------------------------------------|-------------------|
| - TGREURASAAGRATX0001                                                                                     |                   |
| Current Balance                                                                                           | 0.00 EUR          |
| Queued Debit Cash Transfer Orders                                                                         | 0.00 EUR          |
| Queued Credit Cash Transfer Orders                                                                        | 0.00 EUR          |
| Earmarked Debit Cash Transfer Orders                                                                      | 0.00 EUR          |
| Earmarked Credit Cash Transfer Orders                                                                     | 0.00 EUR          |
| Projected Liquidity                                                                                       | 0.00 EUR          |
| GGREURASAAGRATX0001                                                                                       |                   |
| Current Balance                                                                                           | 0.00 EUR          |
| Queued Debit Cash Transfer Orders                                                                         | 0.00 EUR          |
| Queued Credit Cash Transfer Orders                                                                        | 0.00 EUR          |
| Earmarked Debit Cash Transfer Orders                                                                      | 0.00 EUR          |
| Earmarked Credit Cash Transfer Orders                                                                     | 0.00 EUR          |
| Projected Liquidity                                                                                       | 6.00 EUR          |
| 25                                                                                                    | 55.000.000.00 BUR |
| iquidity Information T2S                                                                                  |                   |
| - CGREURPBAAGRATX00001                                                                                    |                   |
| Current Balance                                                                                           | 55.000.000.00 EUR |
| Value of the Available Collateral in T2S                                                                  | 0.00 EUR          |
| Value of the Outstanding Auto-Collateralisation Amount in T25                                             | 0.00 EUR          |
| 105                                                                                                    | 83.800.000.00 EUR |
| iquidity Information TIPS                                                                                 |                   |
| - IGREURPBAAGRATOODD1                                                                                     |                   |
| Current Balance                                                                                           | 83,800,000.00 EUR |

Figure 128 - Dashboard Liquidity Overview Account Sel. grouped by Services – Display Screen – part 4

Field Descriptions

Note: For the description of the attributes and their respective values in the 'Search Criteria' section see chapter <u>Dashboard Liquidity Overview – Query Screen</u> [▶ 191].

Moreover are all described fields subject to repetition in case multiple accounts or services are shown and within the data scope of the user.

| DASHBOARD LIQUIDITY OVERVIEW ACCOUNT SELECTION GROUPED BY SERVICES – |                                                                                                    |
|----------------------------------------------------------------------|----------------------------------------------------------------------------------------------------|
| DISPLAY SCREEN                                                       | I – RESULTS – LIQUIDITY INFORMATION CLM                                                                                                    |
| (MCA number) Information                                             | This row shows the account number of the CLM MCA.                                                                                                |
| Current Balance                                                      | This row shows the current balance of the MCA.                                                                                                   |
| Credit Line                                                          | This row shows the credit line of the default MCA.                                                                                               |
| Seizure of Funds                                                     | This row shows the total amount of seizure of funds reservations on the MCA.                                                                     |
| Available Liquidity                                                  | This row shows the available liquidity on the MCA.<br>It consists of 'Current Balance' including 'Credit Line' reduced<br>by 'Seizure of Funds'. |
| Queued Debit Cash Transfer<br>Orders                                 | This row shows the sum of all queued debit cash transfer orders related to the MCA.                                                              |
| Queued Credit Cash Transfer<br>Orders                                | This row shows the sum of all queued credit cash transfer orders related to the MCA.                                                             |
| Earmarked Debit Cash Transfer<br>Orders                              | This row shows the sum of all earmarked debit cash transfer orders related to the MCA.                                                           |
| Earmarked Credit Cash Transfer<br>Orders                             | This row shows the sum of all earmarked credit cash transfer orders related to the MCA.                                                          |

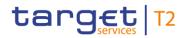

| DASHBOARD LIQUIDITY OVERVIEW ACCOUNT SELECTION GROUPED BY SERVICES –<br>DISPLAY SCREEN – RESULTS – LIQUIDITY INFORMATION CLM |                                                                                                    |  |
|----------------------------------------------------------------------------------------------------|----------------------------------------------------------------------------------------------------|--|
| Projected Liquidity                                                                                                    | This row shows the projected liquidity of the MCA that will be<br>available, if all queued and earmarked transactions are<br>settled.<br>It consists of 'Available Liquidity' including the 'Aggregated<br>Amount of Queued Credit Transactions' including the<br>'Aggregated Amount of Earmarked Credit Transactions'<br>reduced by 'Aggregated Amount of Queued Debit<br>Transactions' reduced by 'Aggregated Amount of Earmarked<br>Debit Transactions'.             |  |
|                                                                                                    | Note: The projected liquidity is only a non-binding forecast as<br>it includes instructed but not yet debited/credited cash transfer<br>orders of the future.                                                                                                    |  |
| (CB Account number)<br>Information                                                                                           | This row shows the account number of the CLM CB Account.                                                                                                    |  |
| Current Balance                                                                                                    | This row shows the current balance of the CLM CB Account.                                                                                                    |  |
| Queued Debit Cash Transfer<br>Orders                                                                                         | This row shows the sum of all queued debit cash transfer orders related to the CLM CB Account.                                                                                                    |  |
| Queued Credit Cash Transfer<br>Orders                                                                                        | This row shows the sum of all queued credit cash transfer orders related to the CLM CB Account.                                                                                                    |  |
| Earmarked Debit Cash Transfer<br>Orders                                                                                      | This row shows the sum of all earmarked debit cash transfer orders related to the CLM CB Account.                                                                                                    |  |
| Earmarked Credit Cash Transfer<br>Orders                                                                                     | This row shows the sum of all earmarked credit cash transfer orders related to the CLM CB Account.                                                                                                    |  |
| Projected Liquidity                                                                                                    | <ul> <li>This row shows the projected liquidity of the CLM CB Account that will be available, if all queued and earmarked transactions are settled.</li> <li>It consists of 'Current Balance' including the 'Aggregated Amount of Queued Credit Transactions' including the 'Aggregated Amount of Earmarked Credit Transactions' reduced by 'Aggregated Amount of Queued Debit Transactions' reduced by 'Aggregated Amount of Earmarked Debit Transactions'.</li> </ul> |  |
|                                                                                                    | Note: The projected liquidity is only a non-binding forecast as                                                                                                    |  |

Note: The projected liquidity is only a non-binding forecast as

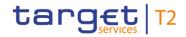

| DASHBOARD LIQUIDITY OVERVIEW ACCOUNT SELECTION GROUPED BY SERVICES - |                                                                                                    |  |
|----------------------------------------------------------------------|----------------------------------------------------------------------------------------------------|--|
| DISPLAY SCREEN                                                       | I – RESULTS – LIQUIDITY INFORMATION CLM                                                                                                    |  |
|                                                                      | it includes instructed but not yet debited/credited cash transfer<br>orders of the future.                                                                                                    |  |
| (Transit Account number)<br>Information                              | This row shows the account number of the Transit Account in CLM.                                                                                                    |  |
| Current Balance                                                      | This row shows the current balance of the Transit Account in CLM.                                                                                                    |  |
| Queued Debit Cash Transfer<br>Orders                                 | This row shows the sum of all queued debit cash transfer orders related to the Transit Account.                                                                                                    |  |
| Queued Credit Cash Transfer<br>Orders                                | This row shows the sum of all queued credit cash transfer orders related to the Transit Account.                                                                                                    |  |
| Earmarked Debit Cash Transfer<br>Orders                              | This row shows the sum of all earmarked debit cash transfer orders related to the Transit Account.                                                                                                    |  |
| Earmarked Credit Cash Transfer<br>Orders                             | This column shows the sum of all earmarked credit cash transfer orders related to the Transit Account.                                                                                                    |  |
| Projected Liquidity                                                  | This row shows the projected liquidity of the Transit Accour<br>that will be available, if all queued and earmarked transaction<br>are settled.                                                                                                    |  |
|                                                                      | It consists of 'Current Balance' including the 'Aggregated<br>Amount of Queued Credit Transactions' including the<br>'Aggregated Amount of Earmarked Credit Transactions'<br>reduced by 'Aggregated Amount of Queued Debit<br>Transactions' reduced by 'Aggregated Amount of Earmarked<br>Debit Transactions'. |  |
|                                                                      | Note: The projected liquidity is only a non-binding forecast as it includes instructed but not yet debited/credited cash transfer orders of the future.                                                                                                    |  |
| (Marginal Lending Account <sup>72</sup> number) Information          | This row shows the account number of the Marginal Lending Account.                                                                                                    |  |
| Current Balance                                                      | This row shows the current balance of the Marginal Lending Account <sup>73</sup> .                                                                                                    |  |

<sup>72</sup> Account type only relevant for users with party operating in EUR

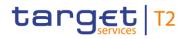

| DASHBOARD LIQUIDITY OVERVIEW ACCOUNT SELECTION GROUPED BY SERVICES –<br>DISPLAY SCREEN – RESULTS – LIQUIDITY INFORMATION CLM |                                                                                                    |  |
|----------------------------------------------------------------------------------------------------|----------------------------------------------------------------------------------------------------|--|
| Queued Debit Cash Transfer<br>Orders                                                                                         | This row shows the sum of all queued debit cash transfer orders related to the Marginal Lending Account <sup>74</sup> .                                                                                                    |  |
| Queued Credit Cash Transfer<br>Orders                                                                                        | This row shows the sum of all queued credit cash transfer orders related to the Marginal Lending Account <sup>75</sup> .                                                                                                    |  |
| Earmarked Debit Cash Transfer<br>Orders                                                                                      | This row shows the sum of all earmarked debit cash transfer orders related to the Marginal Lending Account <sup>76</sup> .                                                                                                    |  |
| Earmarked Credit Cash Transfer<br>Orders                                                                                     | This row shows the sum of all earmarked credit cash transfer orders related to the Marginal Lending Account <sup>77</sup> .                                                                                                    |  |
| Projected Liquidity                                                                                                    | This row shows the projected liquidity of the Marginal Lending<br>Account <sup>78</sup> that will be available, if all queued and earmarked<br>transactions are settled.<br>It consists of 'Current Balance' including the 'Aggregated<br>Amount of Queued Credit Transactions' including the<br>'Aggregated Amount of Earmarked Credit Transactions'<br>reduced by 'Aggregated Amount of Queued Debit<br>Transactions' reduced by 'Aggregated Amount of Earmarked<br>Debit Transactions'.<br>Note: The projected liquidity is only a non-binding forecast as<br>it includes instructed but not yet debited/credited cash transfer |  |
|                                                                                                    | orders of the future.                                                                                                    |  |
| (Overnight Deposit Account <sup>79</sup> number) Information                                                                 | This row shows the account number of the Overnight Deposit Account <sup>80</sup> .                                                                                                    |  |
| Current Balance                                                                                                    | This row shows the current balance of the Overnight Deposit                                                                                                    |  |

## DASHBOARD LIQUIDITY OVERVIEW ACCOUNT SELECTION GROUPED BY SERVICES

73 Account type only relevant for users with party operating in EUR

74 Account type only relevant for users with party operating in EUR

- Account type only relevant for users with party operating in EUR 75
- 76 Account type only relevant for users with party operating in EUR
- Account type only relevant for users with party operating in EUR 77
- 78 Account type only relevant for users with party operating in EUR
- Account type only relevant for users with party operating in EUR 79
- 80 Account type only relevant for users with party operating in EUR

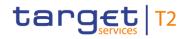

| DASHBOARD LIQUIDITY OVERVIEW ACCOUNT SELECTION GROUPED BY SERVICES –<br>DISPLAY SCREEN – RESULTS – LIQUIDITY INFORMATION CLM |                                                                                                    |
|----------------------------------------------------------------------------------------------------|----------------------------------------------------------------------------------------------------|
|                                                                                                    | Account <sup>81</sup> .                                                                                                    |
| Queued Debit Cash Transfer<br>Orders                                                                                         | This row shows the sum of all queued debit cash transfer orders related to the Overnight Deposit Account <sup>82</sup> .                                                                                                    |
| Queued Credit Cash Transfer<br>Orders                                                                                        | This row shows the sum of all queued credit cash transfer orders related to the Overnight Deposit Account <sup>83</sup> .                                                                                                    |
| Earmarked Debit Cash Transfer<br>Orders                                                                                      | This row shows the sum of all earmarked debit cash transfer orders related to the Overnight Deposit Account <sup>84</sup> .                                                                                                    |
| Earmarked Credit Cash Transfer<br>Orders                                                                                     | This row shows the sum of all earmarked credit cash transfer orders related to the Overnight Deposit Account <sup>85</sup> .                                                                                                    |
| Projected Liquidity                                                                                                    | This row shows the projected liquidity of the Overnight Deposit<br>Account <sup>86</sup> that will be available, if all queued and earmarked<br>transactions are settled.                                                                                                    |
|                                                                                                    | It consists of 'Current Balance' including the 'Aggregated<br>Amount of Queued Credit Transactions' including the<br>'Aggregated Amount of Earmarked Credit Transactions'<br>reduced by 'Aggregated Amount of Queued Debit<br>Transactions' reduced by 'Aggregated Amount of Earmarked<br>Debit Transactions'. |
|                                                                                                    | Note: The projected liquidity is only a non-binding forecast as it includes instructed but not yet debited/credited cash transfer orders of the future.                                                                                                    |
| (CB ECB Account <sup>87</sup> number)<br>Information                                                                         | This row shows the account number of the CB ECB Account <sup>88</sup> .                                                                                                    |

## DASHBOARD LIQUIDITY OVERVIEW ACCOUNT SELECTION GROUPED BY SERVICES

81 Account type only relevant for users with party operating in EUR

- 82 Account type only relevant for users with party operating in EUR
- Account type only relevant for users with party operating in EUR 83
- 84 Account type only relevant for users with party operating in EUR
- Account type only relevant for users with party operating in EUR 85
- 86 Account type only relevant for users with party operating in EUR
- Account type only relevant for users with party operating in EUR 87
- 88 Account type only relevant for users with party operating in EUR

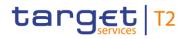

| DASHBOARD LIQUIDITY OVERVIEW ACCOUNT SELECTION GROUPED BY SERVICES –<br>DISPLAY SCREEN – RESULTS – LIQUIDITY INFORMATION CLM |                                                                                                    |  |
|----------------------------------------------------------------------------------------------------|----------------------------------------------------------------------------------------------------|--|
| Current Balance                                                                                                    | This row shows the current balance of the CB ECB Account $^{\mbox{\tiny 89}}$ .                                                           |  |
| (ECB Mirror Account <sup>90</sup> number)<br>Information                                                                     | This row shows the account number of the ECB Mirror<br>Account.<br>This entry is only visible for:<br>I Operator<br>I ECB                 |  |
| Current Balance                                                                                                    | This row shows the current balance of the ECB Mirror Account<br><sup>91</sup> .<br>This entry is only visible for:<br>I Operator<br>I ECB |  |
| (CLM Technical Account ECONS II number) Information                                                                          | This row shows the account number of the CLM Technical<br>Account ECONS II.<br>This entry is only visible for:<br>I Operator<br>I CB      |  |
| Current Balance                                                                                                    | This row shows the current balance of the CLM Technical<br>Account ECONS II.<br>This entry is only visible for:<br>I Operator<br>I CB     |  |

Table 116 - Dashboard Liq. Overview Acc. Selection grouped by Services – Liquidity Information CLM

<sup>89</sup> Account type only relevant for users with party operating in EUR

<sup>90</sup> Account type only relevant for users with party operating in EUR

<sup>91</sup> Account type only relevant for users with party operating in EUR

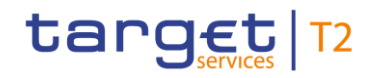

| DASHBOARD LIQUIDITY OVERVIEW ACCOUNT SELECTION GROUPED BY SERVICES –<br>DISPLAY SCREEN – RESULTS – LIQUIDITY INFORMATION RTGS |                                                                                                    |  |
|----------------------------------------------------------------------------------------------------|----------------------------------------------------------------------------------------------------|--|
| (RTGS DCA number)<br>Information                                                                                              | This row shows the account number of the RTGS DCA.                                                                                                    |  |
| Current Balance                                                                                                    | This row shows the current balance of the RTGS DCA.                                                                                                    |  |
| Queued Debit Cash Transfer<br>Orders                                                                                          | This row shows the sum of all queued debit cash transfer orders related to the RTGS DCA.                                                                                                    |  |
| Queued Credit Cash Transfer<br>Orders                                                                                         | This row shows the sum of all queued credit cash transfer orders related to the RTGS DCA.                                                                                                    |  |
| Earmarked Debit Cash Transfer<br>Orders                                                                                       | This row shows the sum of all earmarked debit cash transfer orders related to the RTGS DCA.                                                                                                    |  |
| Earmarked Credit Cash Transfer<br>Orders                                                                                      | This column shows the sum of all earmarked credit cash transfer orders related to the RTGS DCA.                                                                                                    |  |
| Projected Liquidity                                                                                                    | This row shows the projected liquidity of the RTGS DCA that will be available, if all queued and earmarked transactions are settled.                                                                                                    |  |
|                                                                                                    | It consists of 'Current Balance' including the 'Aggregated<br>Amount of Queued Credit Transactions' including the<br>'Aggregated Amount of Earmarked Credit Transactions'<br>reduced by 'Aggregated Amount of Queued Debit<br>Transactions' reduced by 'Aggregated Amount of Earmarked<br>Debit Transactions'. |  |
|                                                                                                    | Note: The projected liquidity is only a non-binding forecast as<br>it includes instructed but not yet debited/credited cash transfer<br>orders of the future.                                                                                                    |  |
| (RTGS Sub Account number)<br>Information                                                                                      | This row shows the account number of the RTGS sub-<br>account.                                                                                                    |  |
| Current Balance                                                                                                    | This row shows the current balance of the RTGS sub-account.                                                                                                    |  |
| Queued Debit Cash Transfer<br>Orders                                                                                          | This row shows the sum of all queued debit cash transfer orders related to the RTGS sub-account.                                                                                                    |  |
| Queued Credit Cash Transfer<br>Orders                                                                                         | This row shows the sum of all queued credit cash transfer orders related to the RTGS sub-account.                                                                                                    |  |
| Earmarked Debit Cash Transfer                                                                                                 | This row shows the sum of all earmarked debit cash transfer                                                                                                    |  |

## All rights reserved.

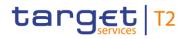

| DISPLAY SCREEN                                 | DISPLAY SCREEN – RESULTS – LIQUIDITY INFORMATION RTGS                                                                                                    |  |  |
|------------------------------------------------|----------------------------------------------------------------------------------------------------|--|--|
| Orders                                         | orders related to the RTGS sub-account.                                                                                                    |  |  |
| Earmarked Credit Cash Transfer<br>Orders       | This row shows the sum of all earmarked credit cash transfer<br>orders related to the RTGS sub-account.                                                                                                    |  |  |
| Projected Liquidity                            | This row shows the projected liquidity of the RTGS sub-<br>account that will be available, if all queued and earmarked<br>transactions are settled.<br>It consists of 'Current Balance' including the 'Aggregated<br>Amount of Queued Credit Transactions' including the<br>'Aggregated Amount of Earmarked Credit Transactions'<br>reduced by 'Aggregated Amount of Queued Debit<br>Transactions' reduced by 'Aggregated Amount of Earmarked<br>Debit Transactions'.<br>Note: The projected liquidity is only a non-binding forecast as<br>it includes instructed but not yet debited/credited cash transfer<br>orders of the future. |  |  |
| (RTGS AS Technical Account number) Information | This row shows the account number of the RTGS AS Technical Account.                                                                                                    |  |  |
| Current Balance                                | This row shows the current balance of the RTGS AS Technical Account.                                                                                                    |  |  |
| Queued Debit Cash Transfer<br>Orders           | This row shows the sum of all queued debit cash transfer<br>orders related to the RTGS AS Technical Account.                                                                                                    |  |  |
| Queued Credit Cash Transfer<br>Orders          | This row shows the sum of all queued credit cash transfer<br>orders related to the RTGS AS Technical Account.                                                                                                    |  |  |
| Earmarked Debit Cash Transfer<br>Orders        | This row shows the sum of all earmarked debit cash transfer<br>orders related to the RTGS AS Technical Account.                                                                                                    |  |  |
| Earmarked Credit Cash Transfer<br>Orders       | This row shows the sum of all earmarked credit cash transfer<br>orders related to the RTGS AS Technical Account.                                                                                                    |  |  |
| Projected Liquidity                            | This column shows the projected liquidity of the RTGS AS<br>Technical Account that will be available, if all queued and<br>earmarked transactions are settled.<br>It consists of 'Current Balance' including the 'Aggregated<br>Amount of Queued Credit Transactions' including the<br>'Aggregated Amount of Earmarked Credit Transactions                                                                                                    |  |  |

# DASHBOARD LIQUIDITY OVERVIEW ACCOUNT SELECTION GROUPED BY SERVICES

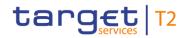

| DASHBOARD LIQUIDITY OVERVIEW ACCOUNT SELECTION GROUPED BY SERVICES –<br>DISPLAY SCREEN – RESULTS – LIQUIDITY INFORMATION RTGS |                                                                                                    |  |
|----------------------------------------------------------------------------------------------------|----------------------------------------------------------------------------------------------------|--|
|                                                                                                    | reduced by 'Aggregated Amount of Queued Debit<br>Transactions' reduced by 'Aggregated Amount of Earmarked<br>Debit Transactions'.                                                                                                    |  |
|                                                                                                    | Note: The projected liquidity is only a non-binding forecast as it includes instructed but not yet debited/credited cash transfer orders of the future.                                                                                                    |  |
| (RTGS AS Guarantee Account number) Information                                                                                | This row shows the account number of the RTGS Guarantee Account.                                                                                                    |  |
| Current Balance                                                                                                    | This row shows the current balance of the RTGS Guarantee Account.                                                                                                    |  |
| Queued Debit Cash Transfer<br>Orders                                                                                          | This row shows the sum of all queued debit cash transfer orders related to the RTGS Guarantee Account.                                                                                                    |  |
| Queued Credit Cash Transfer<br>Orders                                                                                         | This row shows the sum of all queued credit cash transfer orders related to the RTGS Guarantee Account.                                                                                                    |  |
| Earmarked Debit Cash Transfer<br>Orders                                                                                       | This column shows the sum of all earmarked debit cash transfer orders related to the RTGS Guarantee Account.                                                                                                    |  |
| Earmarked Credit Cash Transfer<br>Orders                                                                                      | This row shows the sum of all earmarked credit cash transfer orders related to the RTGS Guarantee Account.                                                                                                    |  |
| Projected Liquidity                                                                                                    | This row shows the projected liquidity of the RTGS Guarantee<br>Account that will be available, if all queued and earmarked<br>transactions are settled.                                                                                                    |  |
|                                                                                                    | It consists of 'Current Balance' including the 'Aggregated<br>Amount of Queued Credit Transactions' including the<br>'Aggregated Amount of Earmarked Credit Transactions'<br>reduced by 'Aggregated Amount of Queued Debit<br>Transactions' reduced by 'Aggregated Amount of Earmarked<br>Debit Transactions'. |  |
|                                                                                                    | Note: The projected liquidity is only a non-binding forecast as<br>it includes instructed but not yet debited/credited cash transfer<br>orders of the future.                                                                                                    |  |
| (CB Account number)<br>Information                                                                                            | This row shows the account number of the RTGS CB Account.                                                                                                    |  |
| Current Balance                                                                                                    | This row shows the current balance of the RTGS CB Account.                                                                                                    |  |

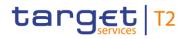

| DASHBOARD LIQUIDITY OVERVIEW ACCOUNT SELECTION GROUPED BY SERVICES –<br>DISPLAY SCREEN – RESULTS – LIQUIDITY INFORMATION RTGS |                                                                                                    |  |
|----------------------------------------------------------------------------------------------------|----------------------------------------------------------------------------------------------------|--|
| Queued Debit Cash Transfer<br>Orders                                                                                          | This row shows the sum of all queued debit cash transfer orders related to the RTGS CB Account.                                                                                                    |  |
| Queued Credit Cash Transfer<br>Orders                                                                                         | This row shows the sum of all queued credit cash transfer orders related to the RTGS CB Account.                                                                                                    |  |
| Earmarked Debit Cash Transfer<br>Orders                                                                                       | This row shows the sum of all earmarked debit cash transfer orders related to the RTGS CB Account.                                                                                                    |  |
| Earmarked Credit Cash Transfer<br>Orders                                                                                      | This row shows the sum of all earmarked credit cash transfer orders related to the RTGS CB Account.                                                                                                    |  |
| Projected Liquidity                                                                                                    | This row shows the projected liquidity of the RTGS CB<br>Account that will be available, if all queued and earmarked<br>transactions are settled.                                                                                                    |  |
|                                                                                                    | It consists of 'Current Balance' including the 'Aggregated<br>Amount of Queued Credit Transactions' including the<br>'Aggregated Amount of Earmarked Credit Transactions'<br>reduced by 'Aggregated Amount of Queued Debit<br>Transactions' reduced by 'Aggregated Amount of Earmarked<br>Debit Transactions'. |  |
|                                                                                                    | Note: The projected liquidity is only a non-binding forecast as<br>it includes instructed but not yet debited/credited cash transfer<br>orders of the future                                                                                                    |  |
| (Transit Account number)<br>Information                                                                                       | This row shows the account number of the Transit Account in RTGS.                                                                                                    |  |
| Current Balance                                                                                                    | This row shows the current balance of the Transit Account in RTGS.                                                                                                    |  |
| Queued Debit Cash Transfer<br>Orders                                                                                          | This row shows the sum of all queued debit cash transfer orders related to the Transit Account.                                                                                                    |  |
| Queued Credit Cash Transfer<br>Orders                                                                                         | This row shows the sum of all queued credit cash transfer orders related to the Transit Account.                                                                                                    |  |

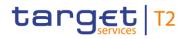

| DASHBOARD LIQUIDITY OVERVIEW ACCOUNT SELECTION GROUPED BY SERVICES –<br>DISPLAY SCREEN – RESULTS – LIQUIDITY INFORMATION RTGS |                                                                                                    |
|----------------------------------------------------------------------------------------------------|----------------------------------------------------------------------------------------------------|
| Earmarked Debit Cash Transfer<br>Orders                                                                                       | This row shows the sum of all earmarked debit cash transfer orders related to the Transit Account.                                                                                                    |
| Earmarked Credit Cash Transfer<br>Orders                                                                                      | This row shows the sum of all earmarked credit cash transfer orders related to the Transit Account.                                                                                                    |
| Projected Liquidity                                                                                                    | This row shows the projected liquidity of the Transit Account<br>that will be available, if all queued and earmarked transactions<br>are settled.<br>It consists of 'Current Balance' including the 'Aggregated<br>Amount of Queued Credit Transactions' including the |
|                                                                                                    | 'Aggregated Amount of Earmarked Credit Transactions'<br>reduced by 'Aggregated Amount of Queued Debit<br>Transactions' reduced by 'Aggregated Amount of Earmarked<br>Debit Transactions'.                                                                              |
|                                                                                                    | Note: The projected liquidity is only a non-binding forecast as it includes instructed but not yet debited/credited cash transfer orders of the future.                                                                                                    |

## Table 117 - Dashboard Liq. Overview Acc. Selection grouped by Services – Liquidity Information RTGS

| DASHBOARD LIQUIDITY OVERVIEW ACCOUNT SELECTION GROUPED BY SERVICES –<br>DISPLAY SCREEN – RESULTS – LIQUIDITY INFORMATION TIPS |                                                                                                    |  |  |  |  |
|----------------------------------------------------------------------------------------------------|----------------------------------------------------------------------------------------------------|--|--|--|--|
| (TIPS Account number)<br>Information                                                                                          | This row shows the account number of the TIPS Account.                                                                                                    |  |  |  |  |
| Current Balance                                                                                                    | This row shows the current balance of the TIPS Account.<br>When the liquidity information query for at least one account<br>located in TIPS fails, then for every account located in TIPS<br>the value 'Not available' is shown. |  |  |  |  |
| (TIPS AS Technical Account number) Information                                                                                | This row shows the account number of the TIPS AS Technical Account.                                                                                                    |  |  |  |  |

## All rights reserved.

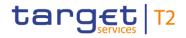

| DASHBOARD LIQUIDITY OVERVIEW ACCOUNT SELECTION GROUPED BY SERVICES – |                                                                                                    |  |  |  |
|----------------------------------------------------------------------|----------------------------------------------------------------------------------------------------|--|--|--|
| DISPLAY SCREEN                                                       | I – RESULTS – LIQUIDITY INFORMATION TIPS                                                                                                    |  |  |  |
| Current Balance                                                      | This row shows the current balance of the TIPS AS Technical<br>Account. When the liquidity information query for at least one<br>account located in TIPS fails, then for every account located in<br>TIPS the value 'Not available' is shown.                                                |  |  |  |
| (TIPS Transit Account number)<br>Information                         | This row shows the account number of the TIPS Transit<br>Account. When the liquidity information query for at least one<br>account located in TIPS fails, then for every account located in<br>TIPS the value 'Not available' is shown.<br>This entry is only visible for:<br>I CB (as TAH)  |  |  |  |
| Current Balance                                                      | This row shows the current balance of the TIPS Transit<br>Account. When the liquidity information query for at least one<br>account located in TIPS fails, then for every account located in<br>TIPS the value 'Not available' is shown.<br>This entry is only visible for:<br>I CB (as TAH) |  |  |  |

Table 118 - Dashboard Liq. Overview Acc. Selection grouped by Services – Liquidity Information TIPS

| DASHBOARD LIQUIDITY OVERVIEW ACCOUNT SELECTION GROUPED BY SERVICES –<br>DISPLAY SCREEN – RESULTS – LIQUIDITY INFORMATION T2S |                                                                                                    |  |  |  |
|----------------------------------------------------------------------------------------------------|----------------------------------------------------------------------------------------------------|--|--|--|
| (T2S DCA number) Information                                                                                                 | This row shows the account number of the T2S DCA.                                                                                                    |  |  |  |
| Current Balance                                                                                                    | This row shows the current balance of the T2S DCA. When<br>the liquidity information query for at least one account located<br>in T2S fails, then for every account located in T2S the value<br>'Not available' is shown.                                                                                                    |  |  |  |
| Value of the Available Collateral<br>in T2S                                                                                  | This row shows the amount of available collateral in T2S.<br>When the liquidity information query for at least one account<br>located in T2S fails, then for every account located in T2S the<br>value 'Not available' is shown.<br>During the CRDM data replication on T2S settlement tables<br>the value shown in this row refers to the previous business<br>day (value for the row as provided by T2S to T2). |  |  |  |

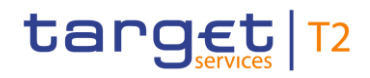

|                                                                   | RVIEW ACCOUNT SELECTION GROUPED BY SERVICES –<br>N – RESULTS – LIQUIDITY INFORMATION T2S                                                                                                    |
|-------------------------------------------------------------------|----------------------------------------------------------------------------------------------------|
| Value of the Outstanding Auto-<br>Collateralisation Amount in T2S | This row shows the amount of outstanding auto-collateral in T2S. When the liquidity information query for at least one account located in T2S fails, then for every account located in T2S the value 'Not available' is shown.<br>During the CRDM data replication on T2S settlement tables the value shown in this row refers to the previous business day (value for the row as provided by T2S to T2). |
| (T2S Transit Account number)<br>Information                       | This row shows the account number of the Transit Account.<br>This entry is only visible for:<br>I CB (as TAH)                                                                                                    |
| Current Balance                                                   | This row shows the current balance of the Transit Account.<br>When the liquidity information query for at least one account<br>located in T2S fails, then for every account located in T2S the<br>value 'Not available' is shown.<br>This entry is only visible for:<br>I CB (as TAH)                                                                                                    |

## DASHBOARD LIQUIDITY OVERVIEW ACCOUNT SELECTION GROUPED BY SERVICES

Table 119 - Dashboard Liq. Overview Acc. Selection grouped by Services – Liquidity Information T2S

| DASHBOARD LIQUIDITY OVERVIEW ACCOUNT SELECTION GROUPED BY SERVICES –<br>DISPLAY SCREEN – RESULTS – AGGREGATED VIEW |                                                                                                    |  |  |
|----------------------------------------------------------------------------------------------------|----------------------------------------------------------------------------------------------------|--|--|
| Available Liquidity in CLM                                                                                         | This row shows the total amount of available liquidity related<br>to the given cash accounts in CLM.<br>It consists of the sum of 'Available Liquidity' for all related<br>MCAs including the sum of 'Current Balances' for all other |  |  |
|                                                                                                    | CLM accounts.<br>The following account types are excluded from the calculation<br>of the aggregated liquidity position: CB ECB Account <sup>92</sup> , ECB<br>Mirror Account <sup>93</sup> and CLM Technical Account for ECONS II.    |  |  |
| Liquidity in RTGS                                                                                                  | This row shows the total amount of current balances related to                                                                                                    |  |  |

Account type only relevant for users with party operating in EUR 92

<sup>93</sup> Account type only relevant for users with party operating in EUR

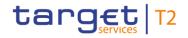

| all given cash accounts in T2S. When the liquidity informatic query for at least one account located in T2S fails, then the value 'Not available' is shown.                                                                                                    |
|----------------------------------------------------------------------------------------------------|
|                                                                                                    |
|                                                                                                    |
| This row shows the total amount of liquidity related to the given cash accounts within all services.                                                                                                    |
| It consists of 'Available Liquidity in CLM' including 'Liquidity<br>RTGS' including 'Liquidity in TIPS' including 'Liquidity in T2S<br>When the liquidity information query for at least one accou<br>ocated in TIPS or T2S fails, then the value 'Not available'<br>shown. |
| This row shows the total amount of liquidity related to th given cash accounts within all services.                                                                                                    |
| It consists of 'Liquidity Overall' reduced by the sum of 'Creat<br>Line' of the given default MCAs. When the liquidity information<br>query for at least one account located in TIPS or T2S fail<br>then the value 'Not available' is shown.                                |
| iew Acc. Selection grouped by Services – Aggregated Vi                                                                                                    |
| Overview Account Selection List View – Displ                                                                                                    |
|                                                                                                    |

**Screen Access** This screen can be reached in the following way:

I Liquidity >> Dashboard Liquidity Overview – Query Screen >> [Submit]

**Privileges** To use this screen the following privilege is needed:

Context of Usage

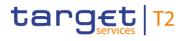

I CLM\_QueryAvaLiq

**References** This screen is part of the following use case:

I Query and display cash account liquidity (dashboard) [> 499]

## Screenshot

|            |              | hboerd Lic | uidity Overview > Display Das | shiboard Liquidity Overview Acc | ount Selection groupe | d by Services           |             |                     |                     |                   |                   |                             |                                           |                              | ት ? 🕻                    | ٢,     |
|------------|--------------|------------|-------------------------------|---------------------------------|-----------------------|-------------------------|-------------|---------------------|---------------------|-------------------|-------------------|-----------------------------|-------------------------------------------|------------------------------|--------------------------|--------|
| arch Crite | ria          |            |                               |                                 |                       |                         |             |                     |                     |                   |                   |                             |                                           |                              |                          |        |
| sults      |              |            |                               |                                 |                       |                         |             |                     |                     |                   |                   |                             |                                           | Last Refre                   | ± 2023-06-29 19:22:21 CE | 157    |
| ountry Co  | de Party BIC | Service    | Account Number                | Projected Liquidity Overall     | Liquidity Overall     | Available Liquidity CLM | Credit Line | CLM Balance         | RTGS Balance        | TIPS Balance      | T25 DCA Balance   | Available Collateral in T25 | Outstanding Auto Collateralisation in T25 | Queued Cash Transfers Credit | Queued Cash Transfers D  | lebit: |
| R          | ASAAGRATIXX  | RTOS       | GGREURASAAGRATIO001           | 0.00 EUR                        | 0.00 EUR              |                         |             |                     | 0.00 EUR            |                   |                   |                             |                                           | 0.00 EUR                     | 0.00                     | EUR.   |
| R          | ASAAGRATICO  | RTGS       | TGREURASAAGRATI0001           | 0.00 EUR                        | 0.00 EUR              |                         |             |                     | 0.00 EUR            |                   |                   |                             |                                           | 0.00 BUR                     | 0.00                     | EUR    |
| R          | ASAASRATXX   | COM .      | MGREURASAAGRATIO001           | 0.00 EUR                        | 0.00 EUR              | 0.00 EUR                | 0.00 EUR    | 0.00 EUR            |                     |                   |                   |                             |                                           | 0.00 BUR                     | 0.00                     | EUR    |
| R          | ASAAGRATICO  | RTGS       | RGREURASAAGRATIOOD1           | 0.00 EUR                        | 0.00 EUR              |                         |             |                     | 0.00 EUR            |                   |                   |                             |                                           | 0.00 EUR                     | 0.00                     | EUR    |
| R          | ASABSRATIO   | RTGS       | 15REURASABGRATI00/01          | 0.00 EUR                        | 0.00 EUR              |                         |             |                     | 0.00 EUR            |                   |                   |                             |                                           | 0.00 EUR                     | 0.00                     | EUR    |
| ۹.         | ASABGRATICO  | RTGS       | GGREURASABGRATIO001           | 0.00 EUR                        | 0.00 EUR              |                         |             |                     | 0.00 EUR            |                   |                   |                             |                                           | 0.00 EUR                     | 0.00                     | EUR    |
| t.         | ASABSRATIXX  | RTGS       | RGREURASABGRATIO001           | 0.00 EUR                        | 0.00 EUR              |                         |             |                     | 0.00 EUR            |                   |                   |                             |                                           | 0.00 EUR                     | 0.00                     | EUR    |
| R          | ASABGRATICO  | CUM I      | MGREURASABGRATIO0101          | 0.00 EUR                        | 0.00 EUR              | 0.00 EUR                | 0.00 EUR    | 0.00 EUR            |                     |                   |                   |                             |                                           | 0.00 EUR                     | 0.00                     | EUR    |
| t.         | ASACGRATICS  | RTGS       | 15REURASACORATIO001           | 0.00 EUR                        | 0.00 EUR              |                         |             |                     | 0.00 EUR            |                   |                   |                             |                                           | 0.00 EUR                     | 0.00                     | EUR    |
| ŧ          | ASADGRATIO   | < RTQS     | TGREURASADGRATIO001           | 0.00 EUR                        | 0.00 EUR              |                         |             |                     | 0.00 EUR            |                   |                   |                             |                                           | 0.00 EUR                     | 0.00                     | EUR    |
| 8          | ASAEGRATICO  | RTGS       | 15REURASAEGRATIO001           | 0.00 EUR                        | 0.00 EUR              |                         |             |                     | 0.00 EUR            |                   |                   |                             |                                           | 0.00 EUR                     | 0.00                     | EUR    |
| R.         | CEIOIGROBIO  | CUM        | LGREURCBGRD00002              | 0.00 EUR                        | 0.00 EUR              | 0.00 EUR                |             | 0.00 EUR            |                     |                   |                   |                             |                                           | 0.00 EUR                     | 0.00                     | EUR    |
| t.         | CEIOIGRODIO  | CUM        | BGREURCEINIGRODINID2          | -311,809,500.00 EUR             | -311.809.500.00 EUR   | -311,809,500.00 EUR     |             | -311.809.500.00 EUR |                     |                   |                   |                             |                                           | 0.00 EUR                     | 0.00                     | EUR    |
| R          | CEIOIGROBIO  | CUM        | BGREURCEINIGRODINIDB          | -615,000,000,00 EUR             | -615,000,000,00 EUR   | -615,000,000.00 EUR     |             | -615,000,000.00 EUR |                     |                   |                   |                             |                                           | 0.00 EUR                     | 0.00                     | EUR    |
| 2          | CEIOIGRODIO  | RTQS       | PGREURCEXXIGRD0XXXX01         | -102,305,000.00 EUR             | -102,305,000.00 EUR   |                         |             |                     | -102,305,000.00 EUR |                   |                   |                             |                                           | 0.00 EUR                     | 0.00                     | EUR    |
| ŧ.         | PBAAGRATICO  | C T25      | CGREURPBAAGRATIO001           | 55.000.000.00 EUR               | 55.000.000.00 EUR     |                         |             |                     |                     |                   | 55,000,000.00 EUR | 0.00 EUR                    | 0.00 EUF                                  |                              |                          |        |
| ŧ          | PEAAGRATICS  | TIPS       | IGREURPBAAGRATIO0101          | 83.800.000.00 EUR               | 83,800,000.00 EUR     |                         |             |                     |                     | 83,800,000.00 EUR |                   |                             |                                           |                              |                          |        |
| R.         | PBAAGRATICO  | C CLM      | MGREURPBAAGRATIO002           | 18.000.000.00 EUR               | 18,000,000,00 EUR     | 18,000,000.00 EUR       |             | 18,000,000.00 EUR   |                     |                   |                   |                             |                                           | 0.00 BUR                     | 0.00                     | EUR    |
| -          | DRAG/DRTVV   | 8755       | PREPIRORALIZATION             | 15.470 GGR 81 D IP              | 15 470 008 6h B IB    |                         |             |                     | 18 470 008 6h BHR   |                   |                   |                             |                                           | 000.0.0                      | 000                      |        |

Figure 129 - Dashboard Liquidity Overview Account Selection List View – Display Screen

Field Descriptions Note: For the description of the attributes and their respective values in the 'Search Criteria' section see chapter <u>Dashboard Liquidity Overview – Query Screen</u> [▶ 191].

|                             | VERVIEW ACCOUNT SELECTION LIST VIEW – DISPLAY<br>DITY OVERVIEW DASHBOARD ACCOUNT SELECTION LIST<br>VIEW                                                                                       |
|-----------------------------|----------------------------------------------------------------------------------------------------|
| Country Code                | This column shows the country code of the CB belonging to the party in the data scope of the user.                                                                                            |
| Party BIC                   | This column shows the party BIC related to the cash account<br>in the data scope of the user.                                                                                                 |
| Service                     | This column shows the service where the listed account is registered. Possible values: I CLM I RTGS I T2S I TIPS                                                                              |
| Account Number              | This column shows the account number of all or some accounts in the data scope of the user.                                                                                                   |
| Projected Liquidity Overall | This column shows the projected liquidity that will be available,<br>if all queued and earmarked transactions are settled.<br>It consists of 'Liquidity Overall' including the 'Queued Credit |

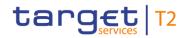

|                            | VERVIEW ACCOUNT SELECTION LIST VIEW – DISPLAY<br>DITY OVERVIEW DASHBOARD ACCOUNT SELECTION LIST<br>VIEW                                                                                                    |
|----------------------------|----------------------------------------------------------------------------------------------------|
|                            | Cash Transfer Orders' including the 'Earmarked Credit Cash<br>Transfer Orders' reduced by 'Queued Debit Cash Transfer<br>Orders' reduced by 'Earmarked Debit Cash Transfer Orders'.                                                          |
|                            | Note: The projected liquidity is only a non-binding forecast as it includes instructed but not yet debited/credited cash transfer orders of the future.                                                                                      |
|                            | The following account types are not considered when computing the values in this column: CB ECB Account and ECB Mirror Account.                                                                                                    |
|                            | It contains a sum of the amount of all listed liquidity positions<br>at the bottom of the column. When the liquidity information<br>query for at least one account located in TIPS or T2S fails,<br>then the value 'Not available' is shown. |
| Liquidity Overall          | This column shows the sum of the liquidity in the whole system, including the CLM, RTGS, T2S and TIPS balances and the credit line in CLM.                                                                                                   |
|                            | It consists of 'Available Liquidity in CLM' including the 'RTGS<br>Balance' including the 'TIPS Balance' including 'T2S Balance'.                                                                                                    |
|                            | The following account types are not considered when computing the values in this column: CB ECB Account and ECB Mirror Account.                                                                                                    |
|                            | It contains a sum of the amount of all listed liquidity positions<br>at the bottom of the column. When the liquidity information<br>query for at least one account located in TIPS or T2S fails,<br>then the value 'Not available' is shown. |
| Available Liquidity in CLM | This column shows the available liquidity per cash account in CLM.                                                                                                    |
|                            | It consists of 'CLM Balance' including the 'Credit Line' reduced by seizure of funds amount.                                                                                                    |
|                            | The following account types are not considered when computing the values in this column: CB ECB Account and ECB Mirror Account.                                                                                                    |
|                            | It contains a sum of the amount of all listed liquidity positions<br>at the bottom of the column.                                                                                                    |

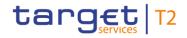

|                                      | DITY OVERVIEW DASHBOARD ACCOUNT SELECTION LIST                                                                                                    |
|--------------------------------------|----------------------------------------------------------------------------------------------------|
| Credit Line                          | This column shows the credit line of the default MCA.<br>It contains a sum of the amount of all listed credit lines at the<br>bottom of the column.                                                                                                    |
| CLM Balance                          | This column shows the balances of the selected MCAs, CLM CB Accounts, CB ECB Accounts <sup>94</sup> , ECB Mirror Accounts <sup>95</sup> , Marginal lending Accounts <sup>96</sup> , Overnight Deposit Accounts <sup>97</sup> , CLM Technical Accounts ECONS II and Transit Accounts. It contains a sum of the amount of all listed liquidity positions at the bottom of the column. |
| RTGS Balance                         | This column shows the RTGS balances of the selected cash accounts.<br>It contains a sum of the amount of all listed liquidity positions at the bottom of the column.                                                                                                    |
| TIPS Balance                         | This column shows the balances of the selected TIPS<br>Accounts and TIPS AS Technical Accounts.<br>It contains a sum of the amount of all listed liquidity positions<br>at the bottom of the column. When the liquidity information<br>query for at least one account located in TIPS fails, then the<br>value 'Not available' is shown.                                            |
| T2S DCA Balance                      | This column shows the T2S balances of the selected T2S DCAs.<br>It contains a sum of the amount of all listed liquidity positions at the bottom of the column. When the liquidity information query for at least one account located in T2S fails, then the value 'Not available' is shown.                                                                                         |
| Value of available collateral in T2S | This column shows the value of the available collateral in T2S related to each T2S account.                                                                                                    |

Account type only relevant for users with party operating in EUR 94

- 95 Account type only relevant for users with party operating in EUR
- Account type only relevant for users with party operating in EUR 96
- 97 Account type only relevant for users with party operating in EUR

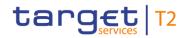

| DASHBOARD LIQUIDITY OVERVIEW ACCOUNT SELECTION LIST VIEW – DISPLAY<br>SCREEN – RESULTS – LIQUIDITY OVERVIEW DASHBOARD ACCOUNT SELECTION LIST<br>VIEW |                                                                                                    |  |  |  |
|----------------------------------------------------------------------------------------------------|----------------------------------------------------------------------------------------------------|--|--|--|
|                                                                                                    | It contains a sum of the amount of all listed collateral positions<br>at the bottom of the column.                                                                                                    |  |  |  |
|                                                                                                    | During the CRDM data replication on T2S settlement tables<br>the value shown in this row refers to the previous business<br>day (value for the row as provided by T2S to T2).                                                                                                    |  |  |  |
| Value of the outstanding auto-<br>collateralisation amount in T2S                                                                                    | This column shows the value of the outstanding auto-<br>collateralisation amount in T2S related to each T2S account.<br>It contains a sum of the amount of all listed outstanding auto-<br>collateralisation positions at the bottom of the column. When<br>the liquidity information query for at least one account located<br>in T2S fails, then the value 'Not available' is shown.<br>During the CRDM data replication on T2S settlement tables<br>the value shown in this row refers to the previous business<br>day (value for the row as provided by T2S to T2). |  |  |  |
| Queued Credit Cash Transfer<br>Orders                                                                                                    | This column shows the sum of all queued credit cash transfer<br>orders related to the selected cash account in CLM and<br>RTGS.<br>It contains a sum of the amount of all listed queued cash                                                                                                    |  |  |  |
|                                                                                                    | transfer order credit positions at the bottom of the column.                                                                                                    |  |  |  |

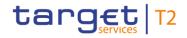

| DASHBOARD LIQUIDITY OVERVIEW ACCOUNT SELECTION LIST VIEW – DISPLAY     |                                                                                                    |  |  |  |
|------------------------------------------------------------------------|----------------------------------------------------------------------------------------------------|--|--|--|
| SCREEN – RESULTS – LIQUIDITY OVERVIEW DASHBOARD ACCOUNT SELECTION LIST |                                                                                                    |  |  |  |
|                                                                        | VIEW                                                                                                    |  |  |  |
| Queued Debit Cash Transfer<br>Orders                                   | This column shows the sum of all queued debit cash transfer<br>orders related to the selected cash account in CLM and<br>RTGS.<br>It contains a sum of the amount of all listed queued cash<br>transfer order debit positions at the bottom of the column. |  |  |  |
| Earmarked Credit Cash Transfer<br>Orders                               | This column shows the sum of all earmarked credit cash transfer orders related to the selected cash account in CLM and RTGS.<br>It contains a sum of the amount of all listed earmarked cash transfer order credit positions at the bottom of the column.  |  |  |  |
| Earmarked Debit Cash Transfer<br>Orders                                | This column shows the sum of all earmarked debit cash transfer orders related to the selected cash account in CLM and RTGS.<br>It contains a sum of the amount of all listed earmarked cash transfer order debit positions at the bottom of the column.    |  |  |  |

Table 121 - Dashboard Liq. Overview Acc. Selection List View – Liq. Ov. Dashboard Acc. Sel. List View

5.2.6 Dashboard Liquidity Overview AMG Selection grouped by Countries – Display Screen

Context of This screen displays aggregated liquidity information related to cash accounts in one or more countries and belonging to a specific Account Monitoring Group meeting a defined set of criteria. These criteria were defined on the Dashboard Liquidity Overview – Query Screen [▶ 191].

This screen is available for:

- I Operators
- I Central bank users (in case the leader of AMG belongs to the community of the central bank)
- I Leader of Account Monitoring Groups (his own account balances and the balances of his members)

**Screen Access** This screen can be reached in the following way:

- I Liquidity >> Dashboard Liquidity Overview Query Screen [Submit]
- **Privileges** To use this screen the following privilege is needed:

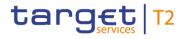

CLM\_QueryAvaLiq

References

Г

This screen is part of the following use case:

Query and display cash account liquidity (dashboard) [ 499] I

### Screenshot

| Display Dashboard Liquidity Overview AMG Selectic<br>Query Dashboard Liquidity Overview | on grouped by Countries |                           | ☆ ? ፡                                 |
|-----------------------------------------------------------------------------------------|-------------------------|---------------------------|---------------------------------------|
| ech Criteria                                                                            |                         |                           |                                       |
| uits                                                                                    |                         |                           | Last Refresh: 2023-06-30 10:15:01 CES |
| GR                                                                                      | 573,885,927.52 EUR      | Aggregated View           |                                       |
| Liquidity Information CLM                                                               |                         | Liquidity in GR           | 573,88                                |
| - MGREURPBAAGRATXXX01                                                                   |                         | Liquidity Overall         | 573,885                               |
| Current Balance                                                                         | 315,132,929.02 EUR      | Current Liquidity Overall | 583,93                                |
| Credit Line                                                                             | 1,948,000.00 EUR        |                           |                                       |
| Seizure of Funds                                                                        | 12,000,000.00 EUR       |                           |                                       |
| Available Liquidity                                                                     | 305,080,929.02 EUR      |                           |                                       |
| Queued Debit Cash Transfer Orders                                                       | 0.00 EUR                |                           |                                       |
| Queued Credit Cash Transfer Orders                                                      | 0.00 EUR                |                           |                                       |
| Earmarked Debit Cash Transfer Orders                                                    | 0.00 EUR                |                           |                                       |
| Earmarked Credit Cash Transfer Orders                                                   | 0.00 EUR                |                           |                                       |
| Projected Liquidity                                                                     | 305,080,929.02 EUR      |                           |                                       |
| - MGREURPBAAGRATIOCX02                                                                  |                         |                           |                                       |
| Current Balance                                                                         | 18,000,000.00 EUR       |                           |                                       |
| Available Liquidity                                                                     | 18,000,000.00 EUR       |                           |                                       |
| Queued Debit Cash Transfer Orders                                                       | 0.00 EUR                |                           |                                       |
| Queued Credit Cash Transfer Orders                                                      | 0.00 EUR                |                           |                                       |
| Earmarked Debit Cash Transfer Orders                                                    | 0.00 EUR                |                           |                                       |
| Earmarked Credit Cash Transfer Orders                                                   | 0.00 EUR                |                           |                                       |
| Projected Liquidity                                                                     | 18,000,000.00 EUR       |                           |                                       |
| Liquidity Information RTGS                                                              |                         |                           |                                       |
| - RGREURPBAAGRATICCX01                                                                  |                         |                           |                                       |
| Current Balance                                                                         | 112,004,998.50 EUR      |                           |                                       |
| Queued Debit Cash Transfer Orders                                                       | -38,000,000.00 EUR      |                           |                                       |

Figure 130 - Dashboard Liquidity Overview AMG Sel. grouped by Countries – Display Screen - part 1

|           | Display Dashboard Liquidity Overview AMG Selection gr<br>Query Dashboard Liquidity Overview | ouped by Countries |
|-----------|---------------------------------------------------------------------------------------------|--------------------|
|           | Projected Liquidity                                                                         | 18,000,000.00 EUR  |
| Liquidity | Information RTGS                                                                            |                    |
| - RG      | SREURPBAAGRATXXX01                                                                          |                    |
| _         | Current Balance                                                                             | 112,004,998.50 EUR |
|           | Queued Debit Cash Transfer Orders                                                           | -38,000,000.00 EUR |
|           | Queued Credit Cash Transfer Orders                                                          | 0.00 EUR           |
|           | Earmarked Debit Cash Transfer Orders                                                        | -1,985,000.50 EUR  |
|           | Earmarked Credit Cash Transfer Orders                                                       | 0.00 EUR           |
|           | Projected Liquidity                                                                         | 72,019,998.00 EUR  |
| Liquidity | Information TIPS                                                                            |                    |
|           | REURPBAAGRATIO001                                                                           |                    |
| 107       | Current Balance                                                                             | 83,800,000.00 EUR  |
|           | Information T25                                                                             | 83,800,000.00 EDK  |
| Liquidity | Information 125                                                                             |                    |
| - CG      | REURPBAAGRATICOK01                                                                          |                    |
|           | Current Balance                                                                             | 0.00 EUR           |
|           | Value of the Available Collateral in T25                                                    | 0.00 EUR           |
|           | Value of the Outstanding Auto-Collateralisation Amount in T2S                               | 0.00 EUR           |
| – cg      | REURPBAAGRATXXX01                                                                           |                    |
|           | Current Balance                                                                             | 0.00 EUR           |
|           | Value of the Available Collateral in T25                                                    | 0.00 EUR           |
|           | Value of the Outstanding Auto-Collateralisation Amount in T2S                               | 0.00 EUR           |
| - cg      | REURPBAAGRATIOK01                                                                           |                    |
|           | Current Balance                                                                             | 55,000,000.00 EUR  |
|           | Value of the Available Collateral in T2S                                                    | 0.00 EUR           |
|           | Value of the Outstanding Auto-Collateralisation Amount in T2S                               | 0.00 EUR           |

Figure 131 - Dashboard Liquidity Overview AMG Sel. grouped by Countries – Display Screen - part 2

Field Descriptions

Note: For the description of the attributes and their respective values in the 'Search Criteria' section see chapter Dashboard Liquidity Overview - Query Screen.

> Moreover all described fields are subject to repetition in case multiple accounts or countries are shown which belong to the given Account Monitoring Group and the data scope of the user.

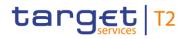

| PLAY SCREEN – RESULTS – (COUNTRY CODE) – LIQUIDITY INFORMATION CLM |                                                                                                    |  |
|--------------------------------------------------------------------|----------------------------------------------------------------------------------------------------|--|
| (MCA number) Information                                           | This row shows the account number of the CLM MCA within<br>the given Account Monitoring Group in the data scope of the<br>user.                                                                                       |  |
| Current Balance                                                    | This row shows the current balance of the MCA within the given Account Monitoring Group in the data scope of the user.                                                                                                |  |
| Credit Line                                                        | This row shows the credit line of the default MCA within the given Account Monitoring Group in the data scope of the user.                                                                                            |  |
| Seizure of Funds                                                   | This row shows the total amount of seizure of funds reservations on the MCA within the given Account Monitoring Group in the data scope of the user.                                                                  |  |
| Available Liquidity                                                | This row shows the available liquidity on the MCA within the given Account Monitoring Group in the data scope of the user.<br>It consists of 'Current Balance' including 'Credit Line' reduced by 'Seizure of Funds'. |  |
| Queued Debit Cash Transfer<br>Orders                               | This row shows the sum of all queued debit cash transfer<br>orders related to the MCA within the given Account Monitoring<br>Group in the data scope of the user.                                                     |  |
| Queued Credit Cash Transfer<br>Orders                              | This row shows the sum of all queued credit cash transfer<br>orders related to the MCA within the given Account Monitoring<br>Group in the data scope of the user.                                                    |  |

## DASHBOARD LIQUIDITY OVERVIEW AMG SELECTION GROUPED BY COUNTRIES - DIS-

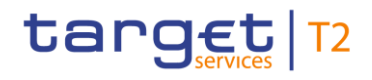

|                                          | RVIEW AMG SELECTION GROUPED BY COUNTRIES – DIS-<br>S – (COUNTRY CODE) – LIQUIDITY INFORMATION CLM                                                                                                    |
|------------------------------------------|----------------------------------------------------------------------------------------------------|
| Earmarked Debit Cash Transfer<br>Orders  | This row shows the sum of all earmarked debit cash transfer<br>orders related to the MCA within the given Account Monitoring<br>Group in the data scope of the user.                                                                                                    |
| Earmarked Credit Cash Transfer<br>Orders | This row shows the sum of all earmarked credit cash transfer<br>orders related to the MCA within the given Account Monitoring<br>Group in the data scope of the user.                                                                                                    |
| Projected Liquidity                      | This row shows the projected liquidity of the MCA that will be<br>available, if all queued and earmarked transactions are<br>settled.<br>It consists of 'Available Liquidity' including the 'Aggregated<br>Amount of Queued Credit Transactions' including the<br>'Aggregated Amount of Earmarked Credit Transactions'<br>reduced by 'Aggregated Amount of Queued Debit<br>Transactions' reduced by 'Aggregated Amount of Earmarked<br>Debit Transactions'.<br>Note: The projected liquidity is only a non-binding forecast as<br>it includes instructed but not yet debited/credited cash transfer<br>orders of the future. |

### DASHBOARD LIQUIDITY OVERVIEW AMG SELECTION GROUPED BY COUNTRIES -פוח

Table 122 - Dashboard Liq. Overview AMG Selection grouped by Countries – Liquidity Information CLM

| DASHBOARD LIQUIDITY OVERVIEW AMG SELECTION GROUPED BY COUNTRIES – DIS-<br>PLAY SCREEN – RESULTS – (COUNTRY CODE) – LIQUIDITY INFORMATION RTGS |                                                                                                    |  |  |
|----------------------------------------------------------------------------------------------------|----------------------------------------------------------------------------------------------------|--|--|
| (RTGS DCA number)<br>Information                                                                                                    | This row shows the account number of the RTGS DCA within<br>the given Account Monitoring Group in the data scope of the<br>user.                                       |  |  |
| Current Balance                                                                                                    | This row shows the current balance of the RTGS DCA within<br>the given Account Monitoring Group in the data scope of the<br>user.                                      |  |  |
| Queued Debit Cash Transfer<br>Orders                                                                                                    | This row shows the sum of all queued debit cash transfer<br>orders related to the RTGS DCA within the given Account<br>Monitoring Group in the data scope of the user. |  |  |
| Queued Credit Cash Transfer<br>Orders                                                                                                    | This row shows the sum of all queued credit cash transfer<br>orders related to the RTGS DCA within the given Account                                                   |  |  |

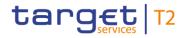

### DASHBOARD LIQUIDITY OVERVIEW AMG SELECTION GROUPED BY COUNTRIES – DIS-PLAY SCREEN – RESULTS – (COUNTRY CODE) – LIQUIDITY INFORMATION RTGS

| PLAY SCREEN – RESULIS                    | = (COUNTRY CODE) – LIQUIDITY INFORMATION RTGS                                                                                                    |
|------------------------------------------|----------------------------------------------------------------------------------------------------|
|                                          | Monitoring Group in the data scope of the user.                                                                                                    |
| Earmarked Debit Cash Transfer<br>Orders  | This row shows the sum of all earmarked debit cash transfer<br>orders related to the RTGS DCA within the given Account<br>Monitoring Group in the data scope of the user.                                                                                                    |
| Earmarked Credit Cash Transfer<br>Orders | This row shows the sum of all earmarked credit cash transfer<br>orders related to the RTGS DCA within the given Account<br>Monitoring Group in the data scope of the user.                                                                                                    |
| Projected Liquidity                      | This row shows the projected liquidity of the RTGS DCA that will be available, if all queued and earmarked transactions are settled.                                                                                                    |
|                                          | It consists of 'Current Balance' including the 'Aggregated<br>Amount of Queued Credit Transactions' including the<br>'Aggregated Amount of Earmarked Credit Transactions'<br>reduced by 'Aggregated Amount of Queued Debit<br>Transactions' reduced by 'Aggregated Amount of Earmarked<br>Debit Transactions'. |
|                                          | Note: The projected liquidity is only a non-binding forecast as it includes instructed but not yet debited/credited cash transfer orders of the future.                                                                                                    |
| (RTGS_Sub_Account_number)<br>Information | This row shows the account number of the RTGS sub-<br>account.                                                                                                    |
| Current Balance                          | This row shows the current balance of the RTGS sub-account.                                                                                                    |
| Queued Debit Cash Transfer<br>Orders     | This row shows the sum of all queued debit cash transfer<br>orders related to the RTGS sub-account.                                                                                                    |
| Queued Credit Cash Transfer<br>Orders    | This row shows the sum of all queued credit cash transfer orders related to the RTGS sub-account.                                                                                                    |

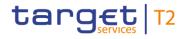

| DASHBOARD LIQUIDITY OVERVIEW AMG SELECTION GROUPED BY COUNTRIES – DIS-<br>PLAY SCREEN – RESULTS – (COUNTRY CODE) – LIQUIDITY INFORMATION RTGS |                                                                                                    |  |  |
|----------------------------------------------------------------------------------------------------|----------------------------------------------------------------------------------------------------|--|--|
| Earmarked Debit Cash Transfer<br>Orders                                                                                                    | This row shows the sum of all earmarked debit cash transfer orders related to the RTGS sub-account.                                                                       |  |  |
| Earmarked Credit Cash Transfer<br>Orders                                                                                                    | This row shows the sum of all earmarked credit cash transfer<br>orders related to the RTGS sub-account.                                                                   |  |  |
| Projected Liquidity                                                                                                    | This row shows the projected liquidity of the RTGS sub-<br>account that will be available, if all queued and earmarked<br>transactions are settled.                       |  |  |
|                                                                                                    | It consists of 'Current Balance' including the 'Aggregated<br>Amount of Queued Credit Transactions' including the<br>'Aggregated Amount of Earmarked Credit Transactions' |  |  |
|                                                                                                    | reduced by 'Aggregated Amount of Queued Debit<br>Transactions' reduced by 'Aggregated Amount of Earmarked<br>Debit Transactions'.                                         |  |  |
|                                                                                                    | Note: The projected liquidity is only a non-binding forecast as<br>it includes instructed but not yet debited/credited cash transfer<br>orders of the future.{CR-143}     |  |  |

Table 123 - Dashboard Liq. Overview AMG Selection grouped by Countries - Liquidity Information RTGS

DASHBOARD LIQUIDITY OVERVIEW AMG SELECTION GROUPED BY COUNTRIES - DIS-PLAY SCREEN - RESULTS - (COUNTRY CODE) - LIQUIDITY INFORMATION TIPS

| (TIPS Account num<br>Information | ber) This row shows the account number of the TIPS Account<br>within the given Account Monitoring Group in the data scope<br>of the user.                                                                                                    |
|----------------------------------|----------------------------------------------------------------------------------------------------|
| Current Balance                  | This row shows the current balance of the TIPS Account<br>within the given Account Monitoring Group in the data scope<br>of the user. When the liquidity information query for at least<br>one account located in TIPS fails, then for every account<br>located in TIPS the value 'Not available' is shown. |

## Table 124 - Dashboard Liq. Overview AMG Selection grouped by Countries – Liquidity Information TIPS

DASHBOARD LIQUIDITY OVERVIEW AMG SELECTION GROUPED BY COUNTRIES - DIS-PLAY SCREEN - RESULTS - (COUNTRY CODE) - LIQUIDITY INFORMATION T2S

(T2S DCA number) Information This row shows the account number of the T2S DCA within

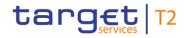

| DASHBOARD LIQUIDITY OVERVIEW AMG SELECTION GROUPED BY COUNTRIES – DIS-<br>PLAY SCREEN – RESULTS – (COUNTRY CODE) – LIQUIDITY INFORMATION T2S |                                                                                                    |  |  |
|----------------------------------------------------------------------------------------------------|----------------------------------------------------------------------------------------------------|--|--|
|                                                                                                    | the given Account Monitoring Group in the data scope of the user.                                                                                                    |  |  |
| Current Balance                                                                                                    | This row shows the current balance of the T2S DCA within the given Account Monitoring Group in the data scope of the user. When the liquidity information query for at least one account located in T2S fails, then for every account located in T2S the value 'Not available' is shown.                                                                                                    |  |  |
| Value of the Available Collateral<br>in T2S                                                                                                  | This row shows the amount of available collateral in T2S related to the given T2S DCA. When the liquidity information query for at least one account located in T2S fails, then for every account located in T2S the value 'Not available' is shown.<br>During the CRDM data replication on T2S settlement tables the value shown in this row refers to the previous business day (value for the row as provided by T2S to T2).                          |  |  |
| Value of the Outstanding Auto-<br>Collateralisation Amount in T2S                                                                            | This row shows the amount of outstanding auto-collateral in<br>T2S related to the given T2S DCA. When the liquidity<br>information query for at least one account located in T2S fails,<br>then for every account located in T2S the value 'Not available'<br>is shown.<br>During the CRDM data replication on T2S settlement tables<br>the value shown in this row refers to the previous business<br>day (value for the row as provided by T2S to T2). |  |  |

Table 125 - Dashboard Liq. Overview AMG Selection grouped by Countries – Liquidity In-formation T2S

| DASHBOARD LIQUIDITY OVERVIEW AMG SELECTION GROUPED BY COUNTRIES – DIS-<br>PLAY SCREEN – RESULTS – AGGREGATED VIEW |                                                                                                    |  |
|----------------------------------------------------------------------------------------------------|----------------------------------------------------------------------------------------------------|--|
| Liquidity in (Country Code)                                                                                       | This row shows the total amount of liquidity related to the selected cash accounts belonging to one Account Monitoring Group and related to a specific country code.                                         |  |
|                                                                                                    | For each requested country code, a separate row will be<br>shown. When the liquidity information query for at least one<br>account located in TIPS or T2S fails, then the value 'Not<br>available' is shown. |  |

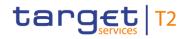

| PLAY SCRI                 | EEN – RESULTS – AGGREGATED VIEW                                                                                                    |
|---------------------------|----------------------------------------------------------------------------------------------------|
| Liquidity Overall         | This row shows the total amount of liquidity related to the selected cash accounts belonging to one Account Monitoring Group and related to all country codes.<br>It consists of the sum of 'Liquidity in (Country Code)'. When the liquidity information query for at least one account located in TIPS or T2S fails, then the value 'Not available' is shown.        |
| Current Liquidity Overall | This row shows the current liquidity of the selected accounts<br>related to one Account Monitoring Group and related to all<br>country codes.<br>It consists of 'Liquidity Overall' reduced by the sum of 'Credit<br>Line'. When the liquidity information query for at least one<br>account located in TIPS or T2S fails, then the value 'Not<br>available' is shown. |

## DASHBOARD LIQUIDITY OVERVIEW AMG SELECTION GROUPED BY COUNTRIES

Table 126 - Dashboard Liq. Overview AMG Selection grouped by Countries – Aggregated View

- 5.2.7 Dashboard Liquidity Overview AMG Selection grouped by Parties -**Display Screen**
- Context of This screen displays aggregated liquidity information related to cash accounts belonging Usage to one or more parties and belonging to a specific Account Monitoring Group meeting a defined set of criteria. These criteria were defined on the Dashboard Liquidity Overview -Query Screen [> 191].

This screen is available for:

- Operators
- Central bank users (in case the leader of AMG belongs to the community of the cen-L tral bank)
- Т Leader of Account Monitoring Groups (his own account balances and the balances of his members)

**Screen Access** This screen can be reached in the following way:

> Liquidity >> Dashboard Liquidity Overview – Query Screen [Submit]

**Privileges** To use this screen the following privilege is needed:

> CLM\_QueryAvaLiq L

References This screen is part of the following use case:

> Query and display cash account liquidity (dashboard) [ 499] L

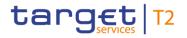

Liquidity

### Screenshot

| Display Dashboard Liquidity Overview AMG Select<br>Query Dashboard Liquidity Overview > Display Dashboard Liquidity Overview |                    |                           | ☆ ? 🕻                                  |
|----------------------------------------------------------------------------------------------------|--------------------|---------------------------|----------------------------------------|
| earch Criteria                                                                                                    |                    |                           |                                        |
| sults                                                                                                    |                    |                           | Last Refresh: 2023-06-30 10:20:39 CEST |
| PBAAGRATIXX                                                                                                    | 573,885,927.52 EUR | Aggregated View           |                                        |
| Liquidity Information CLM                                                                                                    |                    | Liquidity in PBAAGRATXXX  | 573,885,9                              |
| - MGREURPBAAGRATXXX01                                                                                                    |                    | Liquidity Overall         | 573,885,9                              |
| Current Balance                                                                                                    | 315.132.929.02 EUR | Current Liquidity Overall | 583,937,9                              |
| Credit Line                                                                                                    | 1,948,000.00 EUR   |                           |                                        |
| Seizure of Funds                                                                                                    | 12,000,000.00 EUR  |                           |                                        |
| Available Liquidity                                                                                                    | 305,080,929.02 EUR |                           |                                        |
| Queued Debit Cash Transfer Orders                                                                                            | 0.00 EUR           |                           |                                        |
| Queued Credit Cash Transfer Orders                                                                                           | 0.00 EUR           |                           |                                        |
| Earmarked Debit Cash Transfer Orders                                                                                         | 0.00 EUR           |                           |                                        |
| Earmarked Credit Cash Transfer Orders                                                                                        | 0.00 EUR           |                           |                                        |
| Projected Liquidity                                                                                                    | 305,080,929.02 EUR |                           |                                        |
| - MGREURPBAAGRATIXXX02                                                                                                    |                    |                           |                                        |
| Current Balance                                                                                                    | 18,000,000.00 EUR  |                           |                                        |
| Available Liquidity                                                                                                    | 18,000,000.00 EUR  |                           |                                        |
| Queued Debit Cash Transfer Orders                                                                                            | 0.00 EUR           |                           |                                        |
| Queued Credit Cash Transfer Orders                                                                                           | 0.00 EUR           |                           |                                        |
| Earmarked Debit Cash Transfer Orders                                                                                         | 0.00 EUR           |                           |                                        |
| Earmarked Credit Cash Transfer Orders                                                                                        | 0.00 EUR           |                           |                                        |
| Projected Liquidity                                                                                                    | 18,000,000.00 EUR  |                           |                                        |
| Liquidity Information RTGS                                                                                                   |                    |                           |                                        |
| - RGREURPBAAGRATDOXX01                                                                                                    |                    |                           |                                        |
| Current Balance                                                                                                    | 112,004,998.50 EUR |                           |                                        |
| Queued Debit Cash Transfer Orders                                                                                            | -38,000,000.00 EUR |                           |                                        |

Figure 132 - Dashboard Liquidity Overview AMG Sel. grouped by Parties – Display Screen – part 1

|           | Display Dashboard Liquidity Overview AMG Selection gr<br>Query Dashboard Liquidity Overview > Display Dashboard Liquidity Overview AMG Sele |                    |
|-----------|----------------------------------------------------------------------------------------------------|--------------------|
|           | Projected Liquidity                                                                                                    | 18,000,000.00 EUR  |
| Liquidity | Information RTGS                                                                                                    |                    |
| - RG      | REURPBAAGRATXXX01                                                                                                    |                    |
|           | Current Balance                                                                                                    | 112,004,998.50 EUR |
|           | Queued Debit Cash Transfer Orders                                                                                                    | -38,000,000.00 EUR |
|           | Queued Credit Cash Transfer Orders                                                                                                    | 0.00 EUR           |
|           | Earmarked Debit Cash Transfer Orders                                                                                                    | -1,985,000.50 EUR  |
|           | Earmarked Credit Cash Transfer Orders                                                                                                    | 0.00 EUR           |
|           | Projected Liquidity                                                                                                    | 72,019,998.00 EUR  |
| Liquidity | Information TIPS                                                                                                    |                    |
|           | REURPBAAGRATXXX01                                                                                                    |                    |
| - 10/     | Current Balance                                                                                                    | 83,800,000.00 EUR  |
| 1.1       | Information T2S                                                                                                    | 63,600,000.00 EUK  |
| Liquidity | Information 125                                                                                                    |                    |
| - CG      | REURPBAAGRATIO0X01                                                                                                    |                    |
|           | Current Balance                                                                                                    | 0.00 EUR           |
|           | Value of the Available Collateral in T2S                                                                                                    | 0.00 EUR           |
|           | Value of the Outstanding Auto-Collateralisation Amount in T2S                                                                               | 0.00 EUR           |
| - CG      | REURPBAAGRATXXX01                                                                                                    |                    |
|           | Current Balance                                                                                                    | 0.00 EUR           |
|           | Value of the Available Collateral in T2S                                                                                                    | 0.00 EUR           |
|           | Value of the Outstanding Auto-Collateralisation Amount in T25                                                                               | 0.00 EUR           |
| - cg      | REURPBAAGRATIOCX01                                                                                                    |                    |
|           | Current Balance                                                                                                    | 55,000,000.00 EUR  |
|           | Value of the Available Collateral in T2S                                                                                                    | 0.00 EUR           |
|           |                                                                                                    |                    |

Figure 133 - Dashboard Liquidity Overview AMG Sel. grouped by Parties – Display Screen – part 2

FieldNote: For the description of the attributes and their respective values in the 'SearchDescriptionsCriteria' section see chapter Dashboard Liquidity Overview – Query Screen [▶ 191].

Moreover all described fields are subject to repetition in case multiple accounts or parties are shown which belong to the given Account Monitoring Group and the data scope of the user.

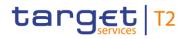

| DASHBOARD LIQUIDITY OVERVIEW AMG SELECTION GROUPED BY PARTIES – DISPLAY<br>SCREEN – RESULTS – (PARTY BIC) – LIQUIDITY INFORMATION CLM |                                                                                                    |  |  |
|----------------------------------------------------------------------------------------------------|----------------------------------------------------------------------------------------------------|--|--|
| (MCA number) Information                                                                                                    | This row shows the account number of the CLM MCA belonging to a specific party within the given Account Monitoring Group in the data scope of the user.                                                                                                    |  |  |
| Current Balance                                                                                                    | This row shows the current balance of the MCA belonging to a specific party within the given Account Monitoring Group in the data scope of the user.                                                                                                    |  |  |
| Credit Line                                                                                                    | This row shows the credit line of the default MCA belonging to<br>a specific party within the given Account Monitoring Group in<br>the data scope of the user.                                                                                               |  |  |
| Seizure of Funds                                                                                                    | This row shows the total amount of seizure of funds<br>reservations on the MCA belonging to a specific party within<br>the given Account Monitoring Group in the data scope of the<br>user.                                                                  |  |  |
| Available Liquidity                                                                                                    | This row shows the available liquidity on the MCA belonging to<br>a specific party within the given Account Monitoring Group in<br>the data scope of the user.<br>It consists of 'Current Balance' including 'Credit Line' reduced<br>by 'Seizure of Funds'. |  |  |
| Queued Debit Cash Transfer<br>Orders                                                                                                  | This row shows the sum of all queued debit cash transfer<br>orders related to the MCA belonging to a specific party within<br>the given Account Monitoring Group in the data scope of the<br>user.                                                           |  |  |
| Queued Credit Cash Transfer<br>Orders                                                                                                 | This row shows the sum of all queued credit cash transfer<br>orders related to the MCA belonging to a specific party within<br>the given Account Monitoring Group in the data scope of the<br>user.                                                          |  |  |

### All rights reserved.

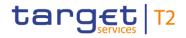

| DASHBOARD LIQUIDITY OVERVIEW AMG SELECTION GROUPED BY PARTIES – DISPLAY<br>SCREEN – RESULTS – (PARTY BIC) – LIQUIDITY INFORMATION CLM |                                                                                                    |  |
|----------------------------------------------------------------------------------------------------|----------------------------------------------------------------------------------------------------|--|
| Earmarked Debit Cash Transfer<br>Orders                                                                                               | This row shows the sum of all earmarked debit cash transfer<br>orders related to the MCA belonging to a specific party within<br>the given Account Monitoring Group in the data scope of the<br>user.                                                                                                    |  |
| Earmarked Credit Cash Transfer<br>Orders                                                                                              | This row shows the sum of all earmarked credit cash transfer<br>orders related to the MCA belonging to a specific party within<br>the given Account Monitoring Group in the data scope of the<br>user.                                                                                                    |  |
| Projected Liquidity                                                                                                    | This row shows the projected liquidity of the MCA belonging to<br>a specific party that will be available, if all queued and<br>earmarked transactions are settled.<br>It consists of 'Available Liquidity' including the 'Aggregated<br>Amount of Queued Credit Transactions' including the<br>'Aggregated Amount of Earmarked Credit Transactions'<br>reduced by 'Aggregated Amount of Queued Debit<br>Transactions' reduced by 'Aggregated Amount of Earmarked<br>Debit Transactions'.<br>Note: The projected liquidity is only a non-binding forecast as<br>it includes instructed but not yet debited/credited cash transfer<br>orders of the future. |  |

### DASHBOARD LIQUIDITY OVERVIEW AMG SELECTION GROUPED BY PARTIES

Table 127 - Dashboard Liq. Overview AMG Selection grouped by Parties – Liquidity Information CLM

| DASHBOARD LIQUIDITY OVERVIEW AMG SELECTION GROUPED BY PARTIES – DISPLAY<br>SCREEN – RESULTS – (PARTY BIC) – LIQUIDITY INFORMATION RTGS |                                                                                                    |  |
|----------------------------------------------------------------------------------------------------|----------------------------------------------------------------------------------------------------|--|
| (RTGS DCA number)<br>Information                                                                                                    | This row shows the account number of the RTGS DCA belonging to a specific party within the given Account Monitoring Group in the data scope of the user.                                                |  |
| Current Balance                                                                                                    | This row shows the current balance of the RTGS DCA belonging to a specific party within the given Account Monitoring Group in the data scope of the user.                                               |  |
| Queued Debit Cash Transfer<br>Orders                                                                                                   | This row shows the sum of all queued debit cash transfer<br>orders related to the RTGS DCA belonging to a specific party<br>within the given Account Monitoring Group in the data scope<br>of the user. |  |

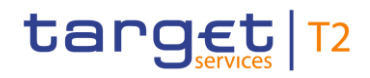

| DASHBOARD LIQUIDITY OVERVIEW AMG SELECTION GROUPED BY PARTIES – DISPLAY |                                                                                                    |  |
|-------------------------------------------------------------------------|----------------------------------------------------------------------------------------------------|--|
| SCREEN – RESULTS – (PARTY BIC) – LIQUIDITY INFORMATION RTGS             |                                                                                                    |  |
| Queued Credit Cash Transfer<br>Orders                                   | This row shows the sum of all queued credit cash transfer<br>orders related to the RTGS DCA belonging to a specific party<br>within the given Account Monitoring Group in the data scope<br>of the user.                                                                                                    |  |
| Earmarked Debit Cash Transfer<br>Orders                                 | This row shows the sum of all earmarked debit cash transfer<br>orders related to the RTGS DCA belonging to a specific party<br>within the given Account Monitoring Group in the data scope<br>of the user.                                                                                                    |  |
| Earmarked Credit Cash Transfer<br>Orders                                | This row shows the sum of all earmarked credit cash transfer<br>orders related to the RTGS DCA belonging to a specific party<br>within the given Account Monitoring Group in the data scope<br>of the user.                                                                                                    |  |
| Projected Liquidity                                                     | This row shows the projected liquidity of the RTGS DCA<br>belonging to a specific party that will be available, if all queued<br>and earmarked transactions are settled.<br>It consists of 'Current Balance' including the 'Aggregated<br>Amount of Queued Credit Transactions' including the<br>'Aggregated Amount of Earmarked Credit Transactions'<br>reduced by 'Aggregated Amount of Queued Debit<br>Transactions' reduced by 'Aggregated Amount of Earmarked<br>Debit Transactions'.<br>Note: The projected liquidity is only a non-binding forecast as<br>it includes instructed but not yet debited/credited cash transfer<br>orders of the future. |  |
| (RTGS_Sub_Account_number)<br>Information                                | This row shows the account number of the RTGS sub-account belonging to a specific party.                                                                                                    |  |
| Current Balance                                                         | This row shows the current balance of the RTGS sub-account belonging to a specific party.                                                                                                    |  |
| <del>Queued Debit Cash Transfer</del><br><del>Orders</del>              | This row shows the sum of all queued debit cash transfer<br>orders related to the RTGS sub-account belonging to a<br>specific party.                                                                                                    |  |
| <del>Queued Credit Cash Transfer</del><br><del>Orders</del>             | This row shows the sum of all queued credit cash transfer<br>orders related to the RTGS sub-account belonging to a<br>specific party.                                                                                                    |  |

### All rights reserved.

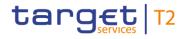

| DASHBOARD LIQUIDITY OVERVIEW AMG SELECTION GROUPED BY PARTIES – DISPLAY |                                                                                                    |  |
|-------------------------------------------------------------------------|----------------------------------------------------------------------------------------------------|--|
| SCREEN – RESULTS – (PARTY BIC) – LIQUIDITY INFORMATION RTGS             |                                                                                                    |  |
| Earmarked Debit Cash Transfor<br>Orders                                 | This row shows the sum of all earmarked debit cash transfer<br>orders related to the RTGS sub-account belonging to a<br>specific party.                                                                                                    |  |
| Earmarked Credit Cash Transfer<br>Orders                                | This row shows the sum of all earmarked credit cash transfer<br>orders related to the RTGS sub-account belonging to a<br>specific party.                                                                                                    |  |
| Projected Liquidity                                                     | This row shows the projected liquidity of the RTGS sub-<br>account belonging to a specific party that will be available, if<br>all queued and earmarked transactions are settled.<br>It consists of 'Current Balance' including the 'Aggregated<br>Amount of Queued Credit Transactions' including the<br>'Aggregated Amount of Earmarked Credit Transactions'<br>reduced by 'Aggregated Amount of Queued Debit<br>Transactions' reduced by 'Aggregated Amount of Earmarked<br>Debit Transactions'.<br>Note: The projected liquidity is only a non-binding forecast as<br>it includes instructed but not yet debited/credited cash transfer<br>orders of the future.{CR-143} |  |

Table 128 - Dashboard Liq. Overview AMG Selection grouped by Parties – Liquidity Information RTGS

| DASHBOARD LIQUIDITY OVERVIEW AMG SELECTION GROUPED BY PARTIES – DISPLAY |                                                                                                    |  |  |
|-------------------------------------------------------------------------|----------------------------------------------------------------------------------------------------|--|--|
| SCREEN – RESULTS – (PARTY BIC) – LIQUIDITY INFORMATION TIPS             |                                                                                                    |  |  |
| (TIPS Account number)<br>Information                                    | This row shows the account number of the TIPS Account<br>belonging to a specific party within the given Account<br>Monitoring Group in the data scope of the user.                                                                                                    |  |  |
| Current Balance                                                         | This row shows the current balance of the TIPS Account<br>belonging to a specific party within the given Account<br>Monitoring Group in the data scope of the user. When the<br>liquidity information query for at least one account located in<br>TIPS fails, then for every account located in TIPS the value<br>'Not available' is shown. |  |  |

## Table 129 - Dashboard Liq. Overview AMG Selection grouped by Parties – Liquidity Infor-mation TIPS

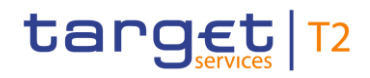

| SCREEN – RESULTS – (PARTY BIC) – LIQUIDITY INFORMATION T2S        |                                                                                                    |  |
|-------------------------------------------------------------------|----------------------------------------------------------------------------------------------------|--|
| (T2S DCA number) Information                                      | This row shows the account number of the T2S DCA belonging to a specific party within the given Account Monitoring Group in the data scope of the user.                                                                                                    |  |
| Current Balance                                                   | This row shows the current balance of the T2S DCA belonging<br>to a specific party within the given Account Monitoring Group<br>in the data scope of the user. When the liquidity information<br>query for at least one account located in T2S fails, then for<br>every account located in T2S the value 'Not available' is<br>shown.                                                                                                    |  |
| Value of the Available Collateral<br>in T2S                       | This row shows the amount of available collateral in T2S related to the given T2S DCA. When the liquidity information query for at least one account located in T2S fails, then for every account located in T2S the value 'Not available' is shown.<br>During the CRDM data replication on T2S settlement tables the value shown in this row refers to the previous business day (value for the row as provided by T2S to T2).                          |  |
| Value of the Outstanding Auto-<br>Collateralisation Amount in T2S | This row shows the amount of outstanding auto-collateral in<br>T2S related to the given T2S DCA. When the liquidity<br>information query for at least one account located in T2S fails,<br>then for every account located in T2S the value 'Not available'<br>is shown.<br>During the CRDM data replication on T2S settlement tables<br>the value shown in this row refers to the previous business<br>day (value for the row as provided by T2S to T2). |  |

### DASHBOARD LIQUIDITY OVERVIEW AMG SELECTION GROUPED BY PARTIES – DISPLAY SCREEN – RESULTS – (PARTY BIC) – LIQUIDITY INFORMATION T2S

Table 130 - Dashboard Liq. Overview AMG Selection grouped by Parties – Liquidity Information T2S

| DASHBOARD LIQUIDITY OVERVIEW AMG SELECTION GROUPED BY PARTIES – DISPLAY<br>SCREEN – RESULTS – (PARTY BIC) – AGGREGATED VIEW |                                                                                                    |  |
|----------------------------------------------------------------------------------------------------|----------------------------------------------------------------------------------------------------|--|
| Liquidity (Party BIC)                                                                                                    | This row shows the total amount of liquidity related to the selected cash accounts belonging to one Account Monitoring Group and related to a specific party.<br>For each requested party BIC, a separate row will be shown. |  |
|                                                                                                    | When the liquidity information query for at least one account                                                                                                    |  |

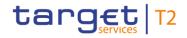

| DASHBOARD LIQUIDITY OVERVIEW AMG SELECTION GROUPED BY PARTIES – DISPLAY |                                                                                                    |  |
|-------------------------------------------------------------------------|----------------------------------------------------------------------------------------------------|--|
| SCREEN – RESULTS – (PARTY BIC) – AGGREGATED VIEW                        |                                                                                                    |  |
|                                                                         | located in TIPS or T2S fails, then the value 'Not available' is shown.                                                                                                    |  |
| Liquidity Overall                                                       | This row shows the total amount of liquidity related to the selected cash accounts belonging to one Account Monitoring Group and related to all parties.                                                              |  |
|                                                                         | It consists of the sum of 'Liquidity (Party BIC)'. When the<br>liquidity information query for at least one account located in<br>TIPS or T2S fails, then the value 'Not available' is shown.                         |  |
| Current Liquidity Overall                                               | This row shows the current liquidity of the selected accounts related to one Account Monitoring Group and related to all parties.                                                                                     |  |
|                                                                         | It consists of 'Liquidity Overall' reduced by the sum of 'Credit<br>Line'. When the liquidity information query for at least one<br>account located in TIPS or T2S fails, then the value 'Not<br>available' is shown. |  |

### Table 131 - Dashboard Liq. Overview AMG Selection grouped by Parties – Aggregated View

5.2.8 Dashboard Liquidity Overview AMG Selection grouped by Services – Display Screen

Context of This screen displays aggregated liquidity information related to cash accounts in one or more services and belonging to a specific Account Monitoring Group meeting a defined set of criteria. These criteria were defined on the <u>Dashboard Liquidity Overview – Query</u> <u>Screen</u> [▶ 191].

This screen is available for:

- I Operators
- I Central bank users (in case the leader of AMG belongs to the community of the central bank)
- I Leader of Account Monitoring Groups (his own account balances and the balances of his members)
- **Screen Access** This screen can be reached in the following way:
  - I Liquidity >> Dashboard Liquidity Overview Query Screen [Submit]
- **Privileges** To use this screen the following privilege is needed:
  - I CLM\_QueryAvaLiq

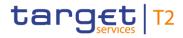

References

This screen is part of the following use case:

I <u>Query and display cash account liquidity (dashboard)</u> [> 499]

### Screenshot

| E Display Dashboard Liquidity Overview AMG Selectie<br>Query Dashboard Liquidity Overview - Display Dashboard Liquidity Overview A |                    | w AMG Selection grouped by Parties | ት ? 🏟 🔱                                        |
|----------------------------------------------------------------------------------------------------|--------------------|------------------------------------|------------------------------------------------|
| + Search Criteria                                                                                                    |                    |                                    |                                                |
| - Results                                                                                                    |                    |                                    | Last Refresh: 2023-06-30 10:22:50 CEST Refresh |
| - CLM                                                                                                    | 323,080,929.02 EUR | Aggregated View                    |                                                |
| Liquidity Information CLM                                                                                                    |                    | Available Liquidity in CLM         | 323,080,929.02 EUR                             |
| - MGREURPBAAGRATXXX01                                                                                                    |                    | Liquidity in RTGS                  | 112,004,998.50 EUR                             |
|                                                                                                    |                    | Liquidity in T2S                   | 55,000,000.00 EUR                              |
| Current Balance                                                                                                    | 315,132,929.02 EUR | Liquidity in TIPS                  | 83,800,000.00 EUR                              |
| Credit Line<br>Seizure of Funds                                                                                                    | 1,948,000.00 EUR   | Liquidity Overall                  | 573,885,927.52 EUR                             |
|                                                                                                    | 12,000,000.00 EUR  | Current Liquidity Overall          | 583,937,927.52 EUR                             |
| Available Liquidity                                                                                                    | 305,080,929.02 EUR |                                    |                                                |
| Queued Debit Cash Transfer Orders                                                                                                  | 0.00 EUR           |                                    |                                                |
| Queued Credit Cash Transfer Orders                                                                                                 | 0.00 EUR           |                                    |                                                |
| Earmarked Debit Cash Transfer Orders                                                                                               | 0.00 EUR           |                                    |                                                |
| Earmarked Credit Cash Transfer Orders                                                                                              | 0.00 EUR           |                                    |                                                |
| Projected Liquidity                                                                                                    | 305,080,929.02 EUR |                                    |                                                |
| - MGREURPBAAGRATXXX02                                                                                                    |                    |                                    |                                                |
| Current Balance                                                                                                    | 18,000,000.00 EUR  |                                    |                                                |
| Available Liquidity                                                                                                    | 18,000,000.00 EUR  |                                    |                                                |
| Queued Debit Cash Transfer Orders                                                                                                  | 0.00 EUR           |                                    |                                                |
| Queued Credit Cash Transfer Orders                                                                                                 | 0.00 EUR           |                                    |                                                |
| Earmarked Debit Cash Transfer Orders                                                                                               | 0.00 EUR           |                                    |                                                |
| Earmarked Credit Cash Transfer Orders                                                                                              | 0.00 EUR           |                                    |                                                |
| Projected Liquidity                                                                                                    | 18,000,000.00 EUR  |                                    |                                                |
| - RTGS                                                                                                    | 112,004,998.50 EUR |                                    |                                                |
| Liquidity Information RTGS                                                                                                    |                    |                                    |                                                |
| - RGREURPBAAGRATXXX01                                                                                                    |                    |                                    |                                                |

Figure 134 - Dashboard Liquidity Overview AMG Sel. grouped by Services – Display Screen – part 1

| Display Dashboard Liquidity Overview AMG Selection grou<br>Overy Dashboard Liquidity Overview > Display Dashboard Liquidity Overview AMG Selection | ped by Services<br>In grouped by Countries > Display Dashboard Liquidity Overview AMG Selection grouped by Parties | ☆ | ? | 1 |
|----------------------------------------------------------------------------------------------------|----------------------------------------------------------------------------------------------------|---|---|---|
| RGREURPBAAGRATIOCX01     RGREURPBAAGRATIOCX01                                                                                                    | н угодоос су соонился - окуну селеновни седенину сихи пси нато заоссцой усоцеос су накога                          |   | J |   |
| Current Balance                                                                                                    | 112,004,998.50 EUR                                                                                                 |   |   |   |
| Queued Debit Cash Transfer Orders                                                                                                    | -38,000,000.00 EUR                                                                                                 |   |   |   |
| Queued Credit Cash Transfer Orders                                                                                                    | 0.00 EUR                                                                                                    |   |   |   |
| Earmarked Debit Cash Transfer Orders                                                                                                    | -1,985,000.50 EUR                                                                                                  |   |   |   |
| Earmarked Credit Cash Transfer Orders                                                                                                    | 0.00 EUR                                                                                                    |   |   |   |
| Projected Liquidity                                                                                                    | 72,019,998.00 EUR                                                                                                  |   |   |   |
| 725                                                                                                    | 55,000,000.00 EUR                                                                                                  |   |   |   |
| Liquidity Information T2S                                                                                                    |                                                                                                    |   |   |   |
| - CGREURPBAAGRATIOOX01                                                                                                    |                                                                                                    |   |   |   |
| Current Balance                                                                                                    | 0.00 EUR                                                                                                    |   |   |   |
| Value of the Available Collateral in T2S                                                                                                    | 0.00 EUR                                                                                                    |   |   |   |
| Value of the Outstanding Auto-Collateralisation Amount in T2S                                                                                      | 0.00 EUR                                                                                                    |   |   |   |
| - CGREURPBAAGRATIO0X01                                                                                                    |                                                                                                    |   |   |   |
| Current Balance                                                                                                    | 0.00 EUR                                                                                                    |   |   |   |
| Value of the Available Collateral in T2S                                                                                                    | 0.00 EUR                                                                                                    |   |   |   |
| Value of the Outstanding Auto-Collateralisation Amount in T2S                                                                                      | 0.00 EUR                                                                                                    |   |   |   |
| - CGREURPBAAGRATIXXX01                                                                                                    |                                                                                                    |   |   |   |
| Current Balance                                                                                                    | 55,000,000.00 EUR                                                                                                  |   |   |   |
| Value of the Available Collateral in T2S                                                                                                    | 0.00 EUR                                                                                                    |   |   |   |
| Value of the Outstanding Auto-Collateralisation Amount in T25                                                                                      | 0.00 EUR                                                                                                    |   |   |   |
| TIPS                                                                                                    | 83,800,000.00 EUR                                                                                                  |   |   |   |
| Liquidity Information TIPS                                                                                                    |                                                                                                    |   |   |   |
| - IGREURPBAAGRATDOX01                                                                                                    |                                                                                                    |   |   |   |
| Current Balance                                                                                                    | 83,800,000.00 EUR                                                                                                  |   |   |   |

Figure 135 - Dashboard Liquidity Overview AMG Sel. grouped by Services – Display Screen – part 2

FieldNote: For the description of the attributes and their respective values in the 'SearchDescriptionsCriteria' section see chapter Dashboard Liquidity Overview – Query Screen [▶ 191].

Moreover all described fields are subject to repetition in case multiple accounts or services are shown which belong to the given Account Monitoring Group and the data scope of the user.

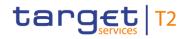

| SCREEN – RESULTS – LIQUIDITY INFORMATION CLM |                                                                                                    |  |
|----------------------------------------------|----------------------------------------------------------------------------------------------------|--|
| (MCA number) Information                     | This row shows the account number of the CLM MCA within<br>the given Account Monitoring Group in the data scope of the<br>user.                                                                                       |  |
| Current Balance                              | This row shows the current balance of the MCA within the given Account Monitoring Group in the data scope of the user.                                                                                                |  |
| Credit Line                                  | This row shows the credit line of the default MCA within the given Account Monitoring Group in the data scope of the user.                                                                                            |  |
| Seizure of Funds                             | This row shows the total amount of seizure of funds reservations on the MCA within the given Account Monitoring Group in the data scope of the user.                                                                  |  |
| Available Liquidity                          | This row shows the available liquidity on the MCA within the given Account Monitoring Group in the data scope of the user.<br>It consists of 'Current Balance' including 'Credit Line' reduced by 'Seizure of Funds'. |  |
| Queued Debit Cash Transfer<br>Orders         | This row shows the sum of all queued debit cash transfer<br>orders related to the MCA within the given Account Monitoring<br>Group in the data scope of the user.                                                     |  |
| Queued Credit Cash Transfer<br>Orders        | This row shows the sum of all queued credit cash transfer<br>orders related to the MCA within the given Account Monitoring<br>Group in the data scope of the user.                                                    |  |

# DASHBOARD LIQUIDITY OVERVIEW AMG SELECTION GROUPED BY SERVICES – DISPLAY

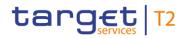

| SCREEN – RESULTS – LIQUIDITY INFORMATION CLM |                                                                                                    |  |
|----------------------------------------------|----------------------------------------------------------------------------------------------------|--|
| Earmarked Debit Cash Transfer<br>Orders      | This row shows the sum of all earmarked debit cash transfer<br>orders related to the MCA within the given Account Monitoring<br>Group in the data scope of the user.                                                                                                    |  |
| Earmarked Credit Cash Transfer<br>Orders     | This row shows the sum of all earmarked credit cash transfer<br>orders related to the MCA within the given Account Monitoring<br>Group in the data scope of the user.                                                                                                    |  |
| Projected Liquidity                          | This row shows the projected liquidity of the MCA that will be<br>available, if all queued and earmarked transactions are<br>settled.<br>It consists of 'Available Liquidity' including the 'Aggregated<br>Amount of Queued Credit Transactions' including the<br>'Aggregated Amount of Earmarked Credit Transactions'<br>reduced by 'Aggregated Amount of Queued Debit<br>Transactions' reduced by 'Aggregated Amount of Earmarked<br>Debit Transactions'.<br>Note: The projected liquidity is only a non-binding forecast as<br>it includes instructed but not yet debited/credited cash transfer<br>orders of the future. |  |

## DASHBOARD LIQUIDITY OVERVIEW AMG SELECTION GROUPED BY SERVICES – DISPLAY

Table 132 - Dashboard Liq. Overview AMG Selection grouped by Services – Liquidity Information CLM

| DASHBOARD LIQUIDITY OVERVIEW AMG SELECTION GROUPED BY SERVICES – DISPLAY |                                                                                                    |  |  |  |  |  |
|--------------------------------------------------------------------------|----------------------------------------------------------------------------------------------------|--|--|--|--|--|
| SCREEN – RESULTS – LIQUIDITY INFORMATION RTGS                            |                                                                                                    |  |  |  |  |  |
| (RTGS DCA number)<br>Information                                         | This row shows the account number of the RTGS DCA within<br>the given Account Monitoring Group in the data scope of the<br>user.                                       |  |  |  |  |  |
| Current Balance                                                          | This row shows the current balance of the RTGS DCA within<br>the given Account Monitoring Group in the data scope of the<br>user.                                      |  |  |  |  |  |
| Queued Debit Cash Transfer<br>Orders                                     | This row shows the sum of all queued debit cash transfer<br>orders related to the RTGS DCA within the given Account<br>Monitoring Group in the data scope of the user. |  |  |  |  |  |
| Queued Credit Cash Transfer<br>Orders                                    | This row shows the sum of all queued credit cash transfer<br>orders related to the RTGS DCA within the given Account                                                   |  |  |  |  |  |

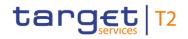

| DASHBOARD LIQUIDITY OVERVIEW AMG SELECTION GROUPED BY SERVICES – DISPLAY |                                                                                                    |  |  |  |  |  |
|--------------------------------------------------------------------------|----------------------------------------------------------------------------------------------------|--|--|--|--|--|
| SCREEN – RESULTS – LIQUIDITY INFORMATION RTGS                            |                                                                                                    |  |  |  |  |  |
|                                                                          | Monitoring Group in the data scope of the user.                                                                                                    |  |  |  |  |  |
| Earmarked Debit Cash Transfer<br>Orders                                  | This row shows the sum of all earmarked debit cash transfer<br>orders related to the RTGS DCA within the given Account<br>Monitoring Group in the data scope of the user.                                                                                                    |  |  |  |  |  |
| Earmarked Credit Cash Transfer<br>Orders                                 | This row shows the sum of all earmarked credit cash transfer<br>orders related to the RTGS DCA within the given Account<br>Monitoring Group in the data scope of the user.                                                                                                    |  |  |  |  |  |
| Projected Liquidity                                                      | This row shows the projected liquidity of the RTGS DCA that will be available, if all queued and earmarked transactions are settled.                                                                                                    |  |  |  |  |  |
|                                                                          | It consists of 'Current Balance' including the 'Aggregated<br>Amount of Queued Credit Transactions' including the<br>'Aggregated Amount of Earmarked Credit Transactions'<br>reduced by 'Aggregated Amount of Queued Debit<br>Transactions' reduced by 'Aggregated Amount of Earmarked<br>Debit Transactions'. |  |  |  |  |  |
|                                                                          | Note: The projected liquidity is only a non-binding forecast as it includes instructed but not yet debited/credited cash transfer orders of the future.                                                                                                    |  |  |  |  |  |
| (RTGS_Sub_Account_number)<br>Information                                 | This row shows the account number of the RTGS sub-<br>account.                                                                                                    |  |  |  |  |  |
| Current Balance                                                          | This row shows the current balance of the RTGS sub-account.                                                                                                    |  |  |  |  |  |
| Queued Debit Cash Transfer<br>Orders                                     | This row shows the sum of all queued debit cash transfer orders related to the RTGS sub-account.                                                                                                    |  |  |  |  |  |
| Queued Credit Cash Transfer<br>Orders                                    | This row shows the sum of all queued credit cash transfer orders related to the RTGS sub-account.                                                                                                    |  |  |  |  |  |

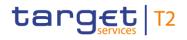

| DASHBOARD LIQUIDITY OVERVIEW AMG SELECTION GROUPED BY SERVICES – DISPLAY |                                                                                                    |  |  |  |
|--------------------------------------------------------------------------|----------------------------------------------------------------------------------------------------|--|--|--|
| SCREEN – RE                                                              | SULTS – LIQUIDITY INFORMATION RTGS                                                                                                    |  |  |  |
| Earmarked Debit Cash Transfer<br>Orders                                  | This row shows the sum of all earmarked debit cash transfer orders related to the RTGS sub-account.                                                                                                    |  |  |  |
| Earmarked Credit Cash Transfer<br>Orders                                 | This row shows the sum of all earmarked credit cash transfer<br>orders related to the RTGS sub-account.                                                                                                    |  |  |  |
| Projected Liquidity                                                      | This row shows the projected liquidity of the RTGS sub-<br>account that will be available, if all queued and earmarked<br>transactions are settled.                                                                                                    |  |  |  |
|                                                                          | It consists of 'Current Balance' including the 'Aggregated<br>Amount of Queued Credit Transactions' including the<br>'Aggregated Amount of Earmarked Credit Transactions'<br>reduced by 'Aggregated Amount of Queued Debit<br>Transactions' reduced by 'Aggregated Amount of Earmarked<br>Debit Transactions'. |  |  |  |
|                                                                          | Note: The projected liquidity is only a non-binding forecast as<br>it includes instructed but not yet debited/credited cash transfer<br>orders of the future.{CR-143}                                                                                                    |  |  |  |

Table 133 - Dashboard Liq. Overview AMG Selection grouped by Services – Liquidity Information RTGS

### DASHBOARD LIQUIDITY OVERVIEW AMG SELECTION GROUPED BY SERVICES – DISPLAY SCREEN – RESULTS – LIQUIDITY INFORMATION TIPS

| (TIPS Account numb<br>Information | er) This row shows the account number of the TIPS Account within the given Account Monitoring Group in the data scope of the user.                                                                                                    |
|-----------------------------------|----------------------------------------------------------------------------------------------------|
| Current Balance                   | This row shows the current balance of the TIPS Account<br>within the given Account Monitoring Group in the data scope<br>of the user. When the liquidity information query for at least<br>one account located in TIPS fails, then for every account<br>located in TIPS the value 'Not available' is shown. |

## Table 134 - Dashboard Liq. Overview AMG Selection grouped by Services – Liquidity Information TIPS

DASHBOARD LIQUIDITY OVERVIEW AMG SELECTION GROUPED BY SERVICES – DISPLAY SCREEN – RESULTS – LIQUIDITY INFORMATION T2S

(T2S DCA number) Information This row shows the account number of the T2S DCA within

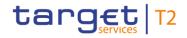

|                                                                   | VIEW AMG SELECTION GROUPED BY SERVICES – DISPLAY<br>ESULTS – LIQUIDITY INFORMATION T2S                                                                                                    |
|-------------------------------------------------------------------|----------------------------------------------------------------------------------------------------|
|                                                                   | the given Account Monitoring Group in the data scope of the user.                                                                                                    |
| Current Balance                                                   | This row shows the current balance of the T2S DCA within the given Account Monitoring Group in the data scope of the user. When the liquidity information query for at least one account located in T2S fails, then for every account located in T2S the value 'Not available' is shown.                                                                                                    |
| Value of the Available Collateral<br>in T2S                       | This row shows the amount of available collateral in T2S related to the given T2S DCA. When the liquidity information query for at least one account located in T2S fails, then for every account located in T2S the value 'Not available' is shown.<br>During the CRDM data replication on T2S settlement tables the value shown in this row refers to the previous business day (value for the row as provided by T2S to T2).                          |
| Value of the Outstanding Auto-<br>Collateralisation Amount in T2S | This row shows the amount of outstanding auto-collateral in<br>T2S related to the given T2S DCA. When the liquidity<br>information query for at least one account located in T2S fails,<br>then for every account located in T2S the value 'Not available'<br>is shown.<br>During the CRDM data replication on T2S settlement tables<br>the value shown in this row refers to the previous business<br>day (value for the row as provided by T2S to T2). |

## Table 135 - Dashboard Liq. Overview AMG Selection grouped by Services – Liquidity Information T2S

| DASHBOARD LIQUIDITY OVERVIEW AMG SELECTION GROUPED BY SERVICES – DISPLAY<br>SCREEN – RESULTS – AGGREGATED VIEW |                                                                                                    |  |  |  |
|----------------------------------------------------------------------------------------------------|----------------------------------------------------------------------------------------------------|--|--|--|
| Available Liquidity in CLM                                                                                     | This row shows the total amount of available liquidity related<br>to the given cash accounts within the given Account<br>Monitoring Group in CLM.<br>It consists of the sum of 'Available Liquidity' for all related<br>MCAs including the sum of 'Current Balances' for all other<br>CLM accounts. |  |  |  |
| Liquidity in RTGS                                                                                              | This row shows the total amount of current balances related to                                                                                                    |  |  |  |

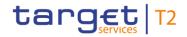

|                           | RVIEW AMG SELECTION GROUPED BY SERVICES – DISPLAY<br>EN – RESULTS – AGGREGATED VIEW                                                                                                    |
|---------------------------|----------------------------------------------------------------------------------------------------|
|                           | all given cash accounts within the given Account Monitoring Group in RTGS.                                                                                                    |
| Liquidity in TIPS         | This row shows the total amount of current balances related to<br>all given cash accounts within the given Account Monitoring<br>Group in TIPS. When the liquidity information query for at<br>least one account located in TIPS fails, then the value 'Not<br>available' is shown.                                                                                                    |
| Liquidity in T2S          | This row shows the total amount of current balances related to<br>all given cash accounts within the given Account Monitoring<br>Group in T2S. When the liquidity information query for at least<br>one account located in T2S fails, then the value 'Not available'<br>is shown.                                                                                                    |
| Liquidity Overall         | This row shows the total amount of liquidity related to the given cash accounts within the given Account Monitoring Group in all services.<br>It consists of 'Available Liquidity in CLM' including 'Liquidity in RTGS' including 'Liquidity in TIPS' including 'Liquidity in T2S'.<br>When the liquidity information query for at least one account located in TIPS or T2S fails, then the value 'Not available' is shown. |
| Current Liquidity Overall | <ul> <li>This row shows the total amount of liquidity related to the given cash accounts within the given Account Monitoring Group in all services.</li> <li>It consists of 'Liquidity Overall' reduced by the sum of 'Credit Line' of the given default MCAs. When the liquidity information query for at least one account located in TIPS or T2S fails, then the value 'Not available' is shown.</li> </ul>              |

 Table 136 - Dashboard Liq. Overview AMG Selection grouped by Services – Aggregated

 View

- 5.2.9 Dashboard Liquidity Overview AMG Selection List View Display Screen
- Context ofThis screen displays liquidity information per Account Monitoring Group meeting a<br/>defined set of criteria. These criteria were defined on the Dashboard Liquidity Overview –<br/>Query Screen [▶ 191].

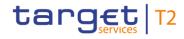

This screen is available for:

- I Operators
- I Central bank users (in case the leader of AMG belongs to the community of the central bank)
- I Leader of Account Monitoring Groups (his own account balances and the balances of his members)

Screen Access This screen can be reached in the following way:

I Liquidity >> Query Dashboard Liquidity Overview >> [Submit]

Privileges To use this screen the following privilege is needed:

I CLM\_QueryAvaLiq

**References** This screen is part of the following use case:

I <u>Query and display cash account liquidity (dashboard)</u> [▶ 499]

### Screenshot

|                            |                                      |                                                                                                    |                                                                                                    |                                                                                                    |                                                                                                    |                                                                                                    |                                                                                                    |                                                                                                    |                                                                                                    |                                                                                                    | Last Refresh: 2023-                                                                                                    | 06-30 10:25:56 CEST R                                                                                                    |
|----------------------------|--------------------------------------|----------------------------------------------------------------------------------------------------|----------------------------------------------------------------------------------------------------|----------------------------------------------------------------------------------------------------|----------------------------------------------------------------------------------------------------|----------------------------------------------------------------------------------------------------|----------------------------------------------------------------------------------------------------|----------------------------------------------------------------------------------------------------|----------------------------------------------------------------------------------------------------|----------------------------------------------------------------------------------------------------|----------------------------------------------------------------------------------------------------|----------------------------------------------------------------------------------------------------|
| ccount Monitoring Group ID | Party BIC                            | Service                                                                                                    | Account Number                                                                                                    | Projected Liquidity Overall                                                                                                    | Liquidity Overall                                                                                                    | Available Liquidity CLM                                                                                                    | Credit Line                                                                                                    | CLM Balance                                                                                                    | RTGS Balance                                                                                                    | TIPS Balance                                                                                                    | T2S DCA Balance                                                                                                    | Available Collateral in                                                                                                    |
| MG01                       | PBAAGRATXXX                          | CLM                                                                                                    | MGREURPBAAGRATIO0001                                                                                                    | 305,080,929.02 EUR                                                                                                    | 305,080,929.02 EUR                                                                                                    | 305,080,929.02 EUR                                                                                                    | 1,948,000.00 EUR                                                                                                    | 315,132,929.02 EUR                                                                                                    |                                                                                                    |                                                                                                    |                                                                                                    |                                                                                                    |
| MG01                       | PBAAGRATXXX                          | CLM                                                                                                    | MGREURPBAAGRATI00002                                                                                                    | 18,000,000.00 EUR                                                                                                    | 18,000,000.00 EUR                                                                                                    | 18,000,000.00 EUR                                                                                                    |                                                                                                    | 18,000,000.00 EUR                                                                                                    |                                                                                                    |                                                                                                    |                                                                                                    |                                                                                                    |
| MG01                       | PBAAGRATXXX                          | RTGS                                                                                                    | RGREURPBAAGRATX00001                                                                                                    | 72,019,998.00 EUR                                                                                                    | 112,004,998.50 EUR                                                                                                    |                                                                                                    |                                                                                                    |                                                                                                    | 112,004,998.50 EUR                                                                                                    |                                                                                                    |                                                                                                    |                                                                                                    |
| MG01                       | PBAAGRATXXX                          | T2S                                                                                                    | CGREURPBAAGRATIO0001                                                                                                    | 55,000,000.00 EUR                                                                                                    | 55,000,000.00 EUR                                                                                                    |                                                                                                    |                                                                                                    |                                                                                                    |                                                                                                    |                                                                                                    | 55,000,000.00 EUR                                                                                                    | 0.00                                                                                                    |
| MG01                       | PBAAGRATXXX                          | T2S                                                                                                    | CGREURPBAAGRATIO0001                                                                                                    | 0.00 EUR                                                                                                    | 0.00 EUR                                                                                                    |                                                                                                    |                                                                                                    |                                                                                                    |                                                                                                    |                                                                                                    | 0.00 EUR                                                                                                    | 0.00                                                                                                    |
| MG01                       | PBAAGRATXXX                          | T2S                                                                                                    | CGREURPBAAGRAT/00/01                                                                                                    | 0.00 EUR                                                                                                    | 0.00 EUR                                                                                                    |                                                                                                    |                                                                                                    |                                                                                                    |                                                                                                    |                                                                                                    | 0.00 EUR                                                                                                    | 0.00                                                                                                    |
| MG01                       | PBAAGRATXXX                          | TIPS                                                                                                    | IGREURPBAAGRATIXXX01                                                                                                    | 83,800,000.00 EUR                                                                                                    | 83,800,000.00 EUR                                                                                                    |                                                                                                    |                                                                                                    |                                                                                                    |                                                                                                    | 83,800,000.00 EUR                                                                                                    |                                                                                                    |                                                                                                    |
| 2.<br>2.<br>2.             | 1601<br>1601<br>1601<br>1601<br>1601 | NG01         PBAAGRATOOX           NG01         PBAAGRATOOX           NG01         PBAAGRATOOX           NG01         PBAAGRATOOX           NG01         PBAAGRATOOX           NG01         PBAAGRATOOX           NG01         PBAAGRATOOX | K601         PEAAGATOOC         CLM           K501         PEAAGATOOC         CLM           K501         PEAAGATOOC         RTS           K501         PEAAGATOOC         T25           K501         PEAAGATOOC         T25 | NO1         Plaudikatrox         LM         ModBullPlaudikation01           NO1         Plaudikatrox         RDERIPlaudikation01           NO1         Plaudikatrox         RDERIPlaudikation01           NO1         Plaudikatrox         RDERIPlaudikation01           NO1         Plaudikatrox         RDERIPlaudikation01           NO1         Plaudikatrox         RDERIPlaudikation02           NO1         Plaudikatrox         CERILIPPlaudikation02           NO1         Plaudikatrox         CERILIPPlaudikation02           NO1         Plaudikatrox         CERILIPPlaudikation02           NO1         Plaudikatrox         CERILIPPlaudikation02           NO1         Plaudikatrox         CERILIPPlaudikation02 | NO1         Plaudikitox CLM         MOREUPRIAudikitoxo1         30506398-02 EUR           NO1         Plaudikitox CLM         MOREUPRIAudikitoxo2         16,000,000.00 ER           NO1         Plaudikitox RTGS         MOREUPRIAudikitoxo2         16,000,000.00 ER           NO1         Plaudikitox RTGS         MOREUPRIAudikitoxo2         15,000,000.00 ER           NO1         Plaudikitox RTGS         CREURREAUGUIX000         75,000,000 ER           NO1         Plaudikitox TSS         CREURREAUGUIX000         55,000,000 ER           NO1         Plaudikitox TSS         CREURREAUGUIX000         600 ER           NO1         Plaudikitox TSS         CREURREAUGUIX0001         600 ER           NO1         Plaudikitox TSS         CREURREAUGUIX0001         600 ER | NOT         Plaudiatrox         CLM         MolEL/Plaudiatrox         155.585.593/22         Eux         35.585.593/22         Eux         35.585.593/22         Eux | NOT         PRAJEKTON CLM         MOREUPRAJEKTONOTO         205.0812/58.21 LM         205.0812/58.21 LM         205.0812/58.21 LM           NOT         PRAJEKTON CLM         MOREUPRAJEKTONOTO         10.0010000 EA         10.000000 EA         10.0000000 EA         10.0000000 EA         10.000000 EA         10.0000000 EA         10.00000000000000000000000000000000000 | NOT         Plaudikation         KM         MREUPFlaudikation         10506825502 (LM         10506825502 (LM         105 | NO1         PRAJEKTON CLM         MOREUPRAJEKTONO         205.008.258.02 EUR         205.008.258.02 EUR         105.000.958.02 EUR         1.46.000.00 EUR         1.51.22.598.02 EUR           NO1         PRAJEKTON CLM         MOREUPRAJEKTONOLO         10.000.000.00 EUR         10.000.000.00 EUR         14.000.000.00 EUR         14.000.000 | NO1         Plaudoktico         KMRURPHAUdoktico         305300/258-2007         305300/258-2007         305300/258-2007         305300/258-2007         305300/258-2007         305300/258-2007         305300/258-2007         305300/258-2007         305300/258-2007         305300/258-2007         305300/258-2007         305300/258-2007         305300/258-2007         305300/258-2007         305300/258-2007         305300/258-2007         305300/258-2007         305300/258-2007         305300/258-2007         305300/258-2007         305300/258-2007         305300/258-2007         305300/258-2007         305300/258-2007         305300/258-2007         305300/258-2007         305300/258-2007         305300/258-2007         305300/258-2007         305300/258-2007         305300/258-2007         305300/258-2007         305300/258-2007         305300/258-2007         305300/258-2007         305300/258-2007         30500/258-2007         30500/258-2007         30500/258-2007         30500/258-2007         30500/258-2007         30500/258-2007         30500/258-2007         30500/258-2007         30500/258-2007         30500/258-2007         30500/258-2007         30500/258-2007         30500/258-2007         30500/258-2007         30500/258-2007         30500/258-2007         30500/258-2007         30500/258-2007         30500/258-2007         30500/258-2007         30500/258-2007         30500/258-2007         30500/258-2007         30500/258-2007< | NO1         Plaudiation         CM         ModEl/Plaudiation         SS         SS <t< td=""><td>NO1         Plaudidation         Micli MPlaudidation         305000 SPA2 EUR         305000 SPA2 EUR         3050000 SPA2 EUR         305000 SPA2 EUR         305000 SPA2 EUR</td></t<> | NO1         Plaudidation         Micli MPlaudidation         305000 SPA2 EUR         305000 SPA2 EUR         3050000 SPA2 EUR         305000 SPA2 EUR         305000 SPA2 EUR |

Figure 136 - Dashboard Liquidity Overview AMG Selection List View - Display Screen – part 1

|             |              |                    | d Liquidity Ove    |                   |                   | BW<br>tion grouped by Services |                                           |                              |                             | ☆                               | ?              | *            |      |
|-------------|--------------|--------------------|--------------------|-------------------|-------------------|--------------------------------|-------------------------------------------|------------------------------|-----------------------------|---------------------------------|----------------|--------------|------|
| Search Crit | teria        |                    |                    |                   |                   |                                |                                           |                              |                             |                                 |                |              |      |
| Results     |              |                    |                    |                   |                   |                                |                                           |                              |                             | Last Refresh: 20                | 023-06-30 10:2 | 5:56 CEST    | Refi |
| LM Credit   | it Line      | CLM Balance        | RTGS Balance       | TIPS Balance      | T2S DCA Balance   | Available Collateral in T2S    | Outstanding Auto Collateralisation in T2S | Queued Cash Transfers Credit | Queued Cash Transfers Debit | Earmarked Cash Transfers Credit | Earmarked      | Cash Transfe |      |
| UR 1,948    | 8,000.00 EUR | 315,132,929.02 EUR |                    |                   |                   |                                |                                           | 0.00 EUR                     | 0.00 EUR                    | 0.00 EUR                        |                |              | 0.0  |
| IUR         |              | 18,000,000.00 EUR  |                    |                   |                   |                                |                                           | 0.00 EUR                     | 0.00 EUR                    | 0.00 EUR                        |                | (            | 0.0  |
|             |              |                    | 112,004,998.50 EUR |                   |                   |                                |                                           | 0.00 EUR                     | -38,000,000.00 EUR          | 0.00 EUR                        |                | -1,985,00    | 0.5  |
|             |              |                    |                    |                   | 55,000,000.00 EUR | 0.00 EUR                       | 0.00 EUR                                  |                              |                             |                                 |                |              |      |
|             |              |                    |                    |                   | 0.00 EUR          | 0.00 EUR                       | 0.00 EUR                                  |                              |                             |                                 |                |              |      |
|             |              |                    |                    |                   | 0.00 EUR          | 0.00 EUR                       | 0.00 EUR                                  |                              |                             |                                 |                |              |      |
|             |              |                    |                    | 83,800,000.00 EUR |                   |                                |                                           |                              |                             |                                 |                |              |      |
| UR 1,948    | ,000.00 EUR  | 333,132,929.02 EUR | 112,004,998.50 EUR | 83,800,000.00 EUR | 55,000,000.00 EUR | 0.00 EUR                       | 0.00 EUR                                  | 0.00 EUR                     | -38,000,000.00 EUR          | 0.00 EUR                        |                | -1,985,000   | ).5  |

Figure 137 - Dashboard Liquidity Overview AMG Selection List View - Display Screen – part 2

## FieldNote: For the description of the attributes and their respective values in the 'SearchDescriptionsCriteria' section see chapter Dashboard Liquidity Overview – Query Screen [▶ 191].

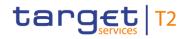

|                             | RVIEW AMG SELECTION LIST VIEW – DISPLAY SCREEN –<br>TY OVERVIEW DASHBOARD AMG SELECTION LIST VIEW                                                                                                    |
|-----------------------------|----------------------------------------------------------------------------------------------------|
| Country Code                | This column shows the country code of the CB belonging to<br>the party in the data scope of the user.                                                                                                    |
| Account Monitoring Group ID | This column shows the ID of the Account Monitoring Group in the data scope of the user.                                                                                                    |
| Party BIC                   | This column shows the party BIC related to the cash account<br>belonging to the Account Monitoring Group in the data scope<br>of the user.                                                                                                    |
| Service                     | This column shows the service where the listed accounts<br>within the given Account Monitoring Groups is registered.<br>Possible values:<br>I CLM<br>I RTGS<br>I T2S<br>I TIPS                                                                                                    |
| Account Number              | This column shows the account number of the cash accounts within the given Account Monitoring Group in the data scope of the user.                                                                                                    |
| Projected Liquidity Overall | This column shows the projected liquidity that will be available,<br>if all queued and earmarked transactions are settled.<br>It consists of 'Liquidity Overall' including the 'Queued Cash<br>Transfer Order Credits' including the 'Earmarked Cash<br>Transfer Order Credits' reduced by 'Queued Cash Transfer<br>Order Debits' reduced by 'Earmarked Cash Transfer Order<br>Debits'.<br>Note: The projected liquidity is only a non-binding forecast as<br>it includes instructed but not yet debited/credited cash transfer<br>orders of the future.<br>It contains a sum of the amount of all listed liquidity positions<br>at the bottom of the column. When the liquidity information<br>query for at least one account located in TIPS or T2S fails,<br>then the value 'Not available' is shown. |
| Liquidity Overall           | This column shows the sum of the liquidity in the whole system, including CLM, RTGS, T2S and TIPS balances and                                                                                                    |

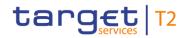

|                            | RVIEW AMG SELECTION LIST VIEW – DISPLAY SCREEN –<br>TY OVERVIEW DASHBOARD AMG SELECTION LIST VIEW                                                                                                    |
|----------------------------|----------------------------------------------------------------------------------------------------|
|                            | the credit line in CLM.                                                                                                    |
|                            | It consists of 'Available Liquidity in CLM' including the 'RTGS<br>Balance' including the 'TIPS Account Balance' including the<br>'T2S DCA Balance'.                                                                                                    |
|                            | It contains a sum of the amount of all listed liquidity positions<br>at the bottom of the column. When the liquidity information<br>query for at least one account located in TIPS or T2S fails,<br>then the value 'Not available' is shown.                               |
| Available Liquidity in CLM | This column shows the available liquidity per cash account in CLM.                                                                                                    |
|                            | It consists of 'CLM Balance' including the 'Credit Line' reduced<br>by seizure of funds amount.                                                                                                    |
|                            | It contains a sum of the amount of all listed liquidity positions<br>at the bottom of the column.                                                                                                    |
| Credit Line                | This column shows the credit line of the default MCA.                                                                                                    |
|                            | It contains a sum of the amount of all listed credit lines at the bottom of the column.                                                                                                    |
| CLM Balance                | This column shows the CLM balances of the selected cash accounts.                                                                                                    |
|                            | It contains a sum of the amount of all listed liquidity positions<br>at the bottom of the column.                                                                                                    |
| RTGS Balance               | This column shows the RTGS balances of the selected cash accounts.                                                                                                    |
|                            | It contains a sum of the amount of all listed liquidity positions<br>at the bottom of the column.                                                                                                    |
| TIPS Account Balance       | This column shows the TIPS Account balances of the selected TIPS Accounts.                                                                                                    |
|                            | It contains a sum of the amount of all listed liquidity positions<br>at the bottom of the column. When the liquidity information<br>query for at least one account located in TIPS fails, then for<br>every account located in TIPS the value 'Not available' is<br>shown. |
| T2S DCA Balance            | This column shows the T2S balances of the selected T2S                                                                                                    |

### All rights reserved.

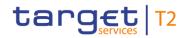

|                                                                   | RVIEW AMG SELECTION LIST VIEW – DISPLAY SCREEN –<br>TY OVERVIEW DASHBOARD AMG SELECTION LIST VIEW                                                                                                    |
|-------------------------------------------------------------------|----------------------------------------------------------------------------------------------------|
|                                                                   | DCAs.                                                                                                    |
|                                                                   | It contains a sum of the amount of all listed liquidity positions<br>at the bottom of the column. When the liquidity information<br>query for at least one account located in T2S fails, then for<br>every account located in T2S the value 'Not available' is<br>shown.                           |
| Value of available collateral in T2S                              | This column shows the value of the available collateral in T2S related to each T2S account.                                                                                                    |
|                                                                   | It contains a sum of the amount of all listed available collateral positions in T2S at the bottom of the column. When the liquidity information query for at least one account located in T2S fails, then for every account located in T2S the value 'Not available' is shown.                     |
|                                                                   | During the CRDM data replication on T2S settlement tables<br>the value shown in this row refers to the previous business<br>day (value for the row as provided by T2S to T2).                                                                                                    |
| Value of the outstanding auto-<br>collateralisation amount in T2S | This column shows the value of the available auto-<br>collateralisation in T2S related to each T2S account.                                                                                                    |
|                                                                   | It contains a sum of the amount of all listed outstanding auto-<br>collateralisation positions at the bottom of the column. When<br>the liquidity information query for at least one account located<br>in T2S fails, then for every account located in T2S the value<br>'Not available' is shown. |
|                                                                   | During the CRDM data replication on T2S settlement tables<br>the value shown in this row refers to the previous business<br>day (value for the row as provided by T2S to T2).                                                                                                    |
| Queued Credit Cash Transfer<br>Orders                             | This column shows the sum of all queued credit cash transfer orders related to the selected cash account in CLM and RTGS.                                                                                                    |
|                                                                   | It contains a sum of the amount of all listed queued cash transfer order credit positions at the bottom of the column.                                                                                                    |

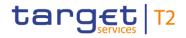

| RESULTS – DISPLAY LIQUIDI            | TY OVERVIEW DASHBOARD AMG SELECTION LIST VIEW                                                                                                    |
|--------------------------------------|----------------------------------------------------------------------------------------------------|
| Queued Debit Cash Transfer<br>Orders | This column shows the sum of all queued debit cash transfer<br>orders related to the selected cash account in CLM and<br>RTGS.<br>It contains a sum of the amount of all listed queued cash<br>transfer order debit positions at the bottom of the column. |
| Earmarked Credit Cash Transfer       | This column shows the sum of all earmarked credit cash transfer orders related to the selected cash account in CLM and RTGS.                                                                                                    |
| Orders                               | It contains a sum of the amount of all listed earmarked cash transfer order credit positions at the bottom of the column.                                                                                                    |
| Earmarked Debit Cash Transfer        | This column shows the sum of all earmarked debit cash transfer orders related to the selected cash account in CLM and RTGS.                                                                                                    |
| Orders                               | It contains a sum of the amount of all listed earmarked cash transfer order debit positions at the bottom of the column.                                                                                                    |

DASHBOARD LIQUIDITY OVERVIEW AMG SELECTION LIST VIEW - DISPLAY SCREEN ·

Table 137 - Dashboard Liq. Ov. AMG Sel. List View – Display Liq. Ov. Dashboard AMG Sel. List View

5.2.10 Available Liquidity on Banking Group Level – List Screen

Context ofThis screen displays aggregated liquidity information per Banking Group meeting a<br/>defined set of criteria. These criteria were defined on the Dashboard Liquidity Overview –<br/>Query Screen [▶ 191].

The liquidity of the central bank which is always defined as banking group leader (see CLM UDFS chapter 'Types of groups') is not included in the aggregated liquidity information of the banking group.

When the crisis situation is activated by the operator, the aggregated liquidity information of a banking group also contains detailed liquidity information of banking group members not belonging to the community of the central bank user.

This screen is only available for operator and central bank users.

**Screen Access** This screen can be reached in the following way:

- I Liquidity >> Dashboard Liquidity Overview Query Screen >> [Submit]
- **Privileges** To use this screen the following privilege is needed:
  - I CLM\_QueryLiqBanGroLev
- **References** This screen is part of the following use case:

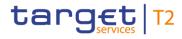

### I <u>Query and display cash account liquidity (dashboard)</u> [▶ 499]

### Screenshot

| ≡ |                  | List of Available Liqui<br>Query Dashboard Liquidity Ov |                    |                         | up Level         |                    |                   |              |                 |                              |                             | ☆                  | ?             | ٠         |        |
|---|------------------|---------------------------------------------------------|--------------------|-------------------------|------------------|--------------------|-------------------|--------------|-----------------|------------------------------|-----------------------------|--------------------|---------------|-----------|--------|
| + | Search Criteria  |                                                         |                    |                         |                  |                    |                   |              |                 |                              |                             |                    |               |           |        |
| - | Results          |                                                         |                    |                         |                  |                    |                   |              |                 |                              |                             | Last Refresh: 202  | 3-01-02 12:40 | :07 CET R | efresh |
|   | Banking Group ID | Projected Liquidity Overall                             | Liquidity Overall  | Available Liquidity CLM | Credit Line      | CLM Balance        | RTGS Balance      | TIPS Balance | T2S DCA Balance | Queued Cash Transfers Credit | Queued Cash Transfers Debit | Earmarked Cash Tra | nsfers Credit | Earmarkee | 6      |
|   | BGM49            | 72,462,789.88 EUR                                       | 76,712,789.88 EUR  | 31,500,444.00 EUR       | 1,000,000.00 EUR | 30,500,444.00 EUR  | 45,212,345.88 EUR | 0.00 EUR     | 0.00 EUR        | ~4,500,000.00 EUR            | 0.00 EUR                    | 25                 | 0,000.00 EUR  |           |        |
|   | BGM50            | 448,195,158.00 EUR                                      | 443,444,657.00 EUR | 438,444,657.00 EUR      | 1,000,000.00 EUR | 437,444,657.00 EUR | 5,000,000.00 EUR  | 0.00 EUR     | 0.00 EUR        | 501.00 EUR                   | -4,500,000.00 EUR           |                    | 0.00 EUR      |           |        |
|   | BGM51            | 49,527,770.00 EUR                                       | 49,527,770.00 EUR  | 20,000,000.00 EUR       | 3,000,000.00 EUR | 17,000,000.00 EUR  | 29,527,770.00 EUR | 0.00 EUR     | 0.00 EUR        | 0.00 EUR                     | 0.00 EUR                    |                    | 0.00 EUR      |           |        |
|   | BGM52            | 401,070,637.00 EUR                                      | 401,070,637.00 EUR | 386,068,254.00 EUR      | 1,000,000.00 EUR | 385,068,254.00 EUR | 15,002,383.00 EUR | 0.00 EUR     | 0.00 EUR        | 0.00 EUR                     | 0.00 EUR                    |                    | 0.00 EUR      |           |        |
|   | BGM54            | 14,912,378.00 EUR                                       | 14,912,378.00 EUR  | 14,912,378.00 EUR       | 1,000,000.00 EUR | 13,912,378.00 EUR  | 0.00 EUR          | 0.00 EUR     | 0.00 EUR        | 0.00 EUR                     | 0.00 EUR                    |                    | 0.00 EUR      |           |        |
|   | BGM56            | 9,000,000.00 EUR                                        | 9,000,000.00 EUR   | 9,000,000.00 EUR        | 1,000,000.00 EUR | 8,000,000.00 EUR   | 0.00 EUR          | 0.00 EUR     | 0.00 EUR        | 0.00 EUR                     | 0.00 EUR                    |                    | 0.00 EUR      |           |        |
|   | BGM58            | 0.00 EUR                                                | 0.00 EUR           | 0.00 EUR                | 0.00 EUR         | 0.00 EUR           | 0.00 EUR          | 0.00 EUR     | 0.00 EUR        | 0.00 EUR                     | 0.00 EUR                    |                    | 0.00 EUR      |           |        |
|   | BGM59            | 32.00 EUR                                               | 0.00 EUR           | 0.00 EUR                | 0.00 EUR         | 0.00 EUR           | 0.00 EUR          | 0.00 EUR     | 0.00 EUR        | 21.00 EUR                    | -11.00 EUR                  |                    | 0.00 EUR      |           |        |
|   |                  | 995,168,764.88 EUR                                      | 994,668,231.88 EUR | 899,925,733.00 EUR      | 8,000,000.00 EUR | 891,925,733.00 EUR | 94,742,498.88 EUR | 0.00 EUR     | 0.00 EUR        | -4,499,478.00 EUR            | -4,500,011.00 EUR           | 25                 | 0,000.00 EUR  |           |        |
|   | <<br>« < 1 >     | > >> Results 1 to 8 of 8                                |                    |                         |                  |                    |                   |              |                 |                              |                             |                    |               |           | •      |
|   |                  |                                                         |                    |                         |                  |                    |                   |              |                 |                              |                             |                    |               |           |        |

### Figure 138 - Available Liquidity on Banking Group Level – List Screen

### Field Descriptions

Note: For the description of the attributes and their respective values in the 'Search Criteria' section see chapter <u>Dashboard Liquidity Overview – Query Screen</u>.

|                             | NKING GROUP LEVEL – LIST SCREEN – RESULTS – LIST OF<br>E LIQUIDITY ON BANKING GROUP LEVEL                                                                                                    |
|-----------------------------|----------------------------------------------------------------------------------------------------|
| Banking Group ID            | This column shows the Banking Group ID of the parties.                                                                                                    |
| Projected Liquidity Overall | This column shows the projected liquidity that will be available,<br>if all queued and earmarked transactions are settled per<br>Banking Group.                                                                                                    |
|                             | It consists of 'Liquidity Overall' including the 'Queued Cash<br>Transfer Orders Credit' including the 'Earmarked Cash<br>Transfer Orders Credit' reduced by 'Queued Cash Transfer<br>Orders Debit' reduced by 'Earmarked Cash Transfer Orders<br>Debit'. |
|                             | Note: The projected liquidity is only a non-binding forecast as it includes instructed but not yet debited/credited cash transfer orders of the future.                                                                                                   |
|                             | It contains a sum of the amount of all listed liquidity positions<br>at the bottom of the column. When the liquidity information<br>query for at least one account located in TIPS or T2S fails,<br>then the value 'Not available' is shown.              |
| Liquidity Overall           | This column shows the sum of all liquidity in the whole system, including CLM, RTGS, T2S and TIPS balances and the credit line in CLM per Banking Group.<br>It consists of 'Available Liquidity in CLM' including the 'RTGS                               |
|                             | Balance' including the 'TIPS Balance' including the 'T2S Balance'.                                                                                                    |

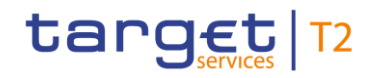

|                            | KING GROUP LEVEL – LIST SCREEN – RESULTS – LIST OF<br>LIQUIDITY ON BANKING GROUP LEVEL                                                                                                    |
|----------------------------|----------------------------------------------------------------------------------------------------|
|                            | It contains a sum of the amount of all listed liquidity positions<br>at the bottom of the column. When the liquidity information<br>query for at least one account located in TIPS or T2S fails,<br>then the value 'Not available' is shown.                                                                                                    |
| Available Liquidity in CLM | This column shows the available liquidity per Banking Group<br>in CLM.<br>It consists of 'CLM Balances' including the 'Credit Line'<br>reduced by seizure of funds amount.<br>It contains a sum of the amount of all listed liquidity positions<br>at the bottom of the column.                                                                                         |
| Credit Line                | This column shows the sum of credit lines of all default MCAs belonging to the Banking Group.<br>It contains a sum of the amount of all listed credit lines at the bottom of the column.                                                                                                    |
| CLM Balances               | This column shows the sum of balances of the accounts being<br>owned by the members (parties) of the banking group.<br>It contains a sum of the amount of all listed liquidity positions<br>at the bottom of the column.                                                                                                    |
| RTGS Balances              | This column shows the sum of RTGS balances of the cash<br>accounts in RTGS per Banking Group.<br>It contains a sum of the amount of all listed liquidity positions<br>at the bottom of the column.                                                                                                    |
| TIPS Balances              | This column shows the sum of TIPS Account balances and<br>TIPS AS Technical Account balances of the selected Banking<br>Group.<br>It contains a sum of the amount of all listed liquidity positions<br>at the bottom of the column. When the liquidity information<br>query for at least one account located in TIPS fails, then the<br>value 'Not available' is shown. |
| T2S Balances               | This column shows the sum of T2S balances of the selected<br>Banking Group.<br>It contains a sum of the amount of all listed liquidity positions<br>at the bottom of the column. When the liquidity information                                                                                                    |

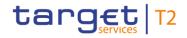

|                                          | IKING GROUP LEVEL – LIST SCREEN – RESULTS – LIST OF<br>LIQUIDITY ON BANKING GROUP LEVEL                                                                                                    |
|------------------------------------------|----------------------------------------------------------------------------------------------------|
|                                          | query for at least one account located in T2S fails, then the value 'Not available' is shown.                                                                                                    |
| Queued Cash Transfer Orders<br>Credit    | This column shows the sum of all queued cash transfer order<br>credits related to cash accounts in CLM and RTGS belonging<br>to the Banking Group.<br>It contains a sum of the amount of all listed queued cash<br>transfer order credit positions at the bottom of the column.       |
| Queued Cash Transfer Orders<br>Debit     | This column shows the sum of all queued cash transfer order<br>debits related to cash accounts in CLM and RTGS belonging<br>to the Banking Group.<br>It contains a sum of the amount of all listed queued cash<br>transfer order debit positions at the bottom of the column.         |
| Earmarked Cash Transfer<br>Orders Credit | This column shows the sum of all earmarked cash transfer<br>order credits related to cash accounts in CLM and RTGS<br>belonging to the Banking Group.<br>It contains a sum of the amount of all listed earmarked cash<br>transfer order credit positions at the bottom of the column. |
| Earmarked Cash Transfer<br>Orders Debit  | This column shows the sum of all earmarked cash transfer<br>order debits related cash accounts in CLM and RTGS<br>belonging to the Banking Group.<br>It contains a sum of the amount of all listed earmarked cash<br>transfer order debit positions at the bottom of the column.      |

Table 138 - Available Liq. on Banking Group Lvl. – List of Available Liq. on Banking Group Lvl.

### **Context Menu**

# AVAILABLE LIQUIDITY ON BANKING GROUP LEVEL – LIST SCREEN – RESULTS – CON-TEXT MENU Display Details of Available This context menu entry redirects the user to the Detailed Liquidity on Banking Group Available Liquidity on Banking Group Level – List Screen

Required privilege: CLM\_QueryLiqBanGroLev

[▶ 281] displaying detailed information on banking group level.

### Table 139 - Available Liq. on Banking Group Lvl. – List Screen – Context Menu

Level

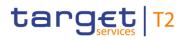

|                     | 5.2.11 Detailed Available Liquidity on Banking Group Level – List Screen                                                                                                    |  |  |  |  |  |
|---------------------|----------------------------------------------------------------------------------------------------|--|--|--|--|--|
| Context of<br>Usage | This screen displays aggregated liquidity information related to party BICs belonging to a specific banking group. These criteria were defined on the <u>Available Liquidity on Banking</u> <u>Group Level – List Screen</u> [▶ 277] and by selecting a specific banking group via context menu.                                        |  |  |  |  |  |
|                     | The liquidity of the central bank which is always defined as banking group leader (see CLM UDFS chapter 'Types of groups') is not included in the aggregated liquidity information of the banking group.                                                                                                    |  |  |  |  |  |
|                     | This screen is only available for operators and central bank users.                                                                                                    |  |  |  |  |  |
|                     | When the crisis situation is activated by the operator on the 'Available Liquidity on Banking Group Level – List Screen', liquidity information related to party BICs not belonging to the community of the central bank user are also shown.                                                                                           |  |  |  |  |  |
|                     | The central bank user is able to see all party BICs and balances belonging to the specific banking group but can only see balances of party BICs belonging to his community in normal circumstances. If the crisis situation is activated by the crisis manager, the central bank is able to see balances of all banking group members. |  |  |  |  |  |
| Screen Access       | This screen can be reached in the following way:                                                                                                    |  |  |  |  |  |
|                     | I Liquidity >> Dashboard Liquidity Overview – Query Screen >> [Submit] >> Available<br>Liquidity on Banking Group Level – List Screen >> Context menu entry 'Display De-<br>tails of Available Liquidity on Banking Group Level'                                                                                                    |  |  |  |  |  |
| Privileges          | To use this screen the following privilege is needed:                                                                                                    |  |  |  |  |  |
|                     | I CLM_QueryLiqBanGroLev                                                                                                    |  |  |  |  |  |
| References          | This screen is part of the following use case:                                                                                                    |  |  |  |  |  |
|                     | I Query and display cash account liquidity (dashboard) [▶ 499]                                                                                                    |  |  |  |  |  |

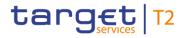

### Screenshot

| ≡   |                                           |                                  |                     | y on Banking Group Lev<br>able Liquidity on Banking Group Lev |                   |                   |                    |                   |            |                |                  |                     |                             |                  | ? 🏟                        | : (        |
|-----|-------------------------------------------|----------------------------------|---------------------|---------------------------------------------------------------|-------------------|-------------------|--------------------|-------------------|------------|----------------|------------------|---------------------|-----------------------------|------------------|----------------------------|------------|
| - A | Available LiquidBy on Banking Group Level |                                  |                     |                                                               |                   |                   |                    |                   |            |                |                  |                     |                             |                  |                            |            |
|     | Banking Group II                          | Projected Liquidity Overall      | Liquidity Overall   | Available Liquidity in CLM Cre                                | edit Line C       | LM Balances       | RTGS Balances      | TIPS Balances     | T2S Bala   | nces Que       | eued Cash Transf | er Orders Credit Qu | eued Cash Transfer Orders [ | ebit Earmarked   | Cash Transfer              | Orders Cre |
| 1   | BG1                                       | 1,039,548,927.02 EUR             | 1,163,333,927.52 EU | IR 888,403,929.02 EUR 1,9                                     | 48,000.00 EUR 8   | 98,455,929.02 EUR | 136,129,998.50 EUR | 83,800,000.00 EUR | 55,000,00  | 0.00 EUR       |                  | 0.00 EUR            | -38,000,000.00              | EUR              |                            | 0.00 E     |
| _ 1 | 4                                         |                                  |                     |                                                               |                   |                   |                    |                   |            |                |                  |                     |                             |                  |                            | +          |
|     | lesults                                   |                                  |                     |                                                               |                   |                   |                    |                   |            |                |                  |                     |                             |                  |                            |            |
| -   |                                           | railable Liquidity on Banking Gr | roup Level          |                                                               |                   |                   |                    |                   |            |                |                  |                     |                             |                  |                            |            |
| - 2 |                                           | rojected Liquidity Overall       |                     | Liquidity Overall                                             |                   | Available Liqui   |                    |                   | edit Line  |                |                  | CLM Balances        |                             | RTGS Balar       | <es< td=""><td></td></es<> |            |
|     | PBAAGRATIXX                               |                                  | 474,225,927.02 EUR  |                                                               | 598,010,927.52 EU |                   |                    | 80,929.02 EUR     |            |                | 1,948,000.00 E   |                     | 333,132,929.03              |                  |                            | 136,1      |
| -   | PEABGRATIOX                               |                                  | 565,323,000.00 EU   |                                                               | 565,323,000.00 EU |                   |                    | 123,000.00 EUR    |            |                | 0.00 E           |                     | 565,323,000.00              |                  |                            |            |
|     | -                                         | 1                                | 1039548927.02 EUF   |                                                               | 163333927.52 EU   | R                 | 8884               | 103929.02 EUR     |            |                | 1948000.00E      | UR                  | 898455929.02                | EUR              |                            | 1          |
| - 1 | « < 1                                     | > >> Results 1 to 2 of 2         | :                   |                                                               |                   |                   |                    |                   |            |                |                  |                     |                             |                  |                            | B-         |
| U   | ist of Cash Trans                         | lers                             |                     |                                                               |                   |                   |                    |                   |            |                |                  |                     |                             |                  |                            |            |
|     | Queue Position                            | Instruction ID                   | End to End ID       | Message Type                                                  | Debit A           | ccount            | Debit Account Type | Credit Account    |            | Credit Account | t Type Amount    | Cash Transfer Statu | s Earliest Debit Timestamp  | Latest Debit Tin | estamp Sett                | lement Tin |
|     |                                           |                                  | т                   |                                                               | FGREUR            | CEXXGRD0X0X01     | RTGS CB Account    | RGREURPBAAGRA     | ATXOORD1   | RTGS DCA       |                  | Settled             | Invalid Date                | Invalid Date     | Inval                      | id Date    |
|     |                                           |                                  | UHB Test            |                                                               | RGREUF            | IPBAAGRATX0001    | RTGS DCA           | UGREURPBAAGR      | ATXXXIII   | RTGS Sub-Acco  | ount             | Settled             | Invalid Date                | Invalid Date     | Inval                      | id Date    |
|     |                                           | D1001-8062918124935601           | TGT-ID1001          | Customer Credit Transfer (Pacs.008)                           | RGREUF            | IPBAAGRATXXX01    | RTGS DCA           | RGREURPBACGRA     | ATXXXXIII  | RTGS DCA       |                  | Warehoused          | Invalid Date                | Invalid Date     | Inval                      | id Date    |
|     | 1                                         | D1002-8062918124935602           | TGT-ID1002          | Customer Credit Transfer (Pacs.008)                           | RGREUF            | IPBAAGRATX0X01    | RTGS DCA           | RGREURPBACGRA     | ATXXXXIII  | RTGS DCA       |                  | Queued              | Invalid Date                | Invalid Date     | Inval                      | id Date    |
|     |                                           | D1002-WA-B062918124935602        | TGT-ID1002-WA       | Customer Credit Transfer (Pacs.008)                           | RGREUF            | IPBAAGRATX00001   | RTGS DCA           | RGREURPBACGRA     | ATXXXXII I | RTGS DCA       |                  | Earmarked           | Invalid Date                | Invalid Date     | Inval                      | id Date    |
| -   | 2                                         | D1004-8062918124935604           | TGT-ID1004          | Customer Credit Transfer (Pacs.008)                           | RGREUF            | IPBAAGRATXXXX01   | RTGS DCA           | RGREURPBACGRA     | ATXXXXII I | RTGS DCA       |                  | Queued              | Invalid Date                | Invalid Date     | Inval                      | id Date    |
|     |                                           | D1005-8062918124935605           | TGT-ID1005          | Customer Credit Transfer (Pacs.008)                           | RGREUF            | IPBAAGRATXXX01    | RTGS DCA           | RGREURPBACGRA     | ATXXXXIII  | RTGS DCA       |                  | Settled             | Invalid Date                | Invalid Date     | Inval                      | id Date    |
|     |                                           | D1015-8062918124935615           | TGT-ID1015          | inancial Institution Credit Transfer (P                       | Pacs.009) RGREUF  | IPBAAGRATXXXX01   | RTGS DCA           | RGREURPBACGRA     | ATXXXXII I | RTGS DCA       |                  | Settled             | Invalid Date                | Invalid Date     | Inval                      | id Date    |
|     |                                           | D1003-8062918124935603           | TGT-ID1003          | Customer Credit Transfer (Pacs.008)                           | RGREUF            | IPBAAGRATXXX01    | RTGS DCA           | RGREURPBACGRA     | ATXXXXII I | RTGS DCA       |                  | Earmarked           | Invalid Date                | Invalid Date     | Inval                      | id Date    |
|     |                                           | D1011-8062918124935611           | TGT-ID1011          | inancial Institution Credit Transfer (P                       | Pacs.009) RGREUF  | IPBAAGRAD0001     | RTGS DCA           | RGREURPBACGRA     | ATXXXXII I | RTGS DCA       |                  | Warehoused          | Invalid Date                | Invalid Date     | Inval                      | id Date    |
|     |                                           | D1012-8062918124935612           | TGT-ID1012          | inancial Institution Credit Transfer (P                       | Pacs.009) RGREUF  | IPBAAGRATXOX01    | RTGS DCA           | RGREURPBACGRA     | ATXXXXII I | RTGS DCA       |                  | Earmarked           | Invalid Date                | Invalid Date     | Inval                      | id Date    |
|     |                                           | D1013-8062918124935613           | TGT-ID1013          | inancial Institution Credit Transfer (P                       | Pacs.009) RGREUF  | IPBAAGRATXXXX01   | RTGS DCA           | RGREURPBACGRA     | ATXXXXIII  | RTGS DCA       |                  | Earmarked           | Invalid Date                | Invalid Date     | Inval                      | id Date    |
|     |                                           | D1014-8062918124935614           | TGT-ID1014          | inancial Institution Credit Transfer (P                       | Pacs.009) RGREUP  | IPBAAGRATICOX01   | RTGS DCA           | RGREURPBACGRA     | ATXXXXIII  | RTGS DCA       |                  | Settled             | Invalid Date                | Invalid Date     | Inval                      | id Date    |

Figure 139 - Detailed Available Liquidity on Banking Group Level – List Screen

Field Descriptions Note: For the description of the attributes and their respective values in the 'Available Liquidity on Banking Group Level' section see chapter <u>Available Liquidity on Banking</u> <u>Group Level – List Screen</u>.

| DETAILED AVAILABLE LIQUIDITY ON BANKING GROUP LEVEL – LIST SCREEN – RE-<br>SULTS – LIST OF DETAILED AVAILABLE LIQUIDITY ON BANKING GROUP LEVEL |                                                                                                    |  |  |  |  |  |
|----------------------------------------------------------------------------------------------------|----------------------------------------------------------------------------------------------------|--|--|--|--|--|
| Party BIC                                                                                                    | This column shows the party BICs which belong to a specific Banking Group.                                                                                                    |  |  |  |  |  |
| Projected Liquidity Overall                                                                                                    | This column shows the projected liquidity that will be available,<br>if all queued and earmarked transactions per party are settled.<br>It consists of 'Liquidity Overall' including the 'Queued Cash<br>Transfer Orders Credit' including the 'Earmarked Cash<br>Transfer Orders Credit' reduced by 'Queued Cash Transfer<br>Orders Debit' reduced by 'Earmarked Cash Transfer Orders<br>Debit'.<br>Note: The projected liquidity is only a non-binding forecast as<br>it includes instructed but not yet debited/credited cash transfer<br>orders of the future.<br>It contains a sum of the amount of all listed liquidity positions<br>at the bottom of the column. When the liquidity information<br>query for at least one account located in TIPS or T2S fails,<br>then the value 'Not available' is shown. |  |  |  |  |  |
| Liquidity Overall                                                                                                    | This column shows the sum of the liquidity per party in the whole system, including CLM, RTGS, T2S and TIPS balances                                                                                                    |  |  |  |  |  |

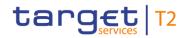

|                            | IDITY ON BANKING GROUP LEVEL – LIST SCREEN – RE-<br>D AVAILABLE LIQUIDITY ON BANKING GROUP LEVEL                                                                                                    |
|----------------------------|----------------------------------------------------------------------------------------------------|
|                            | and the credit line in CLM.<br>It consists of 'Available Liquidity in CLM' including the 'RTGS<br>Balance' including the 'TIPS Balance' including the 'T2S<br>Balance'.                                                                                                    |
|                            | It contains a sum of the amount of all listed liquidity positions<br>at the bottom of the column. When the liquidity information<br>query for at least one account located in TIPS or T2S fails,<br>then the value 'Not available' is shown.                                                                                                 |
| Available Liquidity in CLM | This column shows the available liquidity per party in CLM.<br>It consists of 'CLM Balances' including the 'Credit Line'<br>reduced by seizure of funds amount.<br>It contains a sum of the amount of all listed liquidity positions<br>at the bottom of the column.                                                                         |
| Credit Line                | This column shows the credit line of the default MCA.<br>It contains a sum of the amount of all listed credit lines at the<br>bottom of the column.                                                                                                    |
| CLM Balances               | This column shows the CLM balances of the party.<br>It contains a sum of the amount of all listed liquidity positions<br>at the bottom of the column.                                                                                                    |
| RTGS Balances              | This column shows the RTGS balances of the party.<br>It contains a sum of the amount of all listed liquidity positions<br>at the bottom of the column.                                                                                                    |
| TIPS Balances              | This column shows the TIPS Account balances and TIPS AS<br>Technical Account balances of the party.<br>It contains a sum of the amount of all listed liquidity positions<br>at the bottom of the column. When the liquidity information<br>query for at least one account located in TIPS fails, then the<br>value 'Not available' is shown. |
| T2S Balances               | This column shows the T2S balances of the party.<br>It contains a sum of the amount of all listed liquidity positions<br>at the bottom of the column. When the liquidity information<br>query for at least one account located in T2S fails, then the<br>value 'Not available' is shown.                                                     |

### All rights reserved.

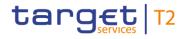

|                                          | IDITY ON BANKING GROUP LEVEL – LIST SCREEN – RE-<br>D AVAILABLE LIQUIDITY ON BANKING GROUP LEVEL                                                                                                    |
|------------------------------------------|----------------------------------------------------------------------------------------------------|
| Queued Cash Transfer Orders<br>Credit    | This column shows the sum of all queued cash transfer order credits related to the party in CLM and RTGS.<br>It contains a sum of the amount of all listed queued cash transfer order credit positions at the bottom of the column.             |
| Queued Cash Transfer Orders<br>Debit     | This column shows the sum of all queued cash transfer order<br>debits related to the party in CLM and RTGS.<br>It contains a sum of the amount of all listed queued cash<br>transfer order debit positions at the bottom of the column.         |
| Earmarked Cash Transfer<br>Orders Credit | This column shows the sum of all earmarked cash transfer<br>order credits related to the party in CLM and RTGS.<br>It contains a sum of the amount of all listed earmarked cash<br>transfer order credit positions at the bottom of the column. |
| Earmarked Cash Transfer<br>Orders Debit  | This column shows the sum of all earmarked cash transfer<br>order debits related to the party in CLM and RTGS.<br>It contains a sum of the amount of all listed earmarked cash<br>transfer order debit positions at the bottom of the column.   |

Table 140 - Detailed Available Liq. on Banking Group Lvl. – List of Det. Avail. Liq. on Banking Group Lvl.

DETAILED AVAILABLE LIQUIDITY ON BANKING GROUP LEVEL - LIST SCREEN - RE-SULTS – LIST OF CASH TRANSFERS

This section shows a result list of cash transfers corresponding to the selected banking group.

Required privilege: CLM\_QueryCashTrans

| Queue Position | This column shows the position of the cash transfer in the respective queue.<br>This column only contains a value if the respective cash transfer is queued.                                                                                                    |
|----------------|----------------------------------------------------------------------------------------------------|
| Instruction ID | This column shows the instruction identification of the cash<br>transfer which can be assigned by an instructing party.<br>The instruction identification is a point to point reference that can<br>be used between the instructing party and the instructed party to<br>refer to the individual instruction. |
| End to End ID  | This column shows the end-to-end identification of a cash                                                                                                    |

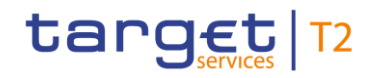

| DETAILED AVAILABLE LIQUIDITY ON BANKING GROUP LEVEL – LIST SCREEN – RE-<br>SULTS – LIST OF CASH TRANSFERS |                                                                                                    |  |  |  |  |
|----------------------------------------------------------------------------------------------------|----------------------------------------------------------------------------------------------------|--|--|--|--|
|                                                                                                    | transfer which is assigned by the initiating party.                                                                                                    |  |  |  |  |
|                                                                                                    | This identification is passed on, unchanged, throughout the entire end-to-end chain. It can be used for reconciliation or to link tasks relating to the transaction.                                                                              |  |  |  |  |
| Message Type                                                                                              | This column shows the message type of the cash transfer.                                                                                                    |  |  |  |  |
| Debit Account                                                                                             | This column shows the account BIC or the account number of<br>the debit account, depending on the cash transfer type.<br>In case of a liquidity transfer the account number is displayed. In<br>case of a payment, the account BIC is displayed.  |  |  |  |  |
| Debit Account Type                                                                                        | This column shows the account type of the account that is debited by the cash transfer.                                                                                                    |  |  |  |  |
| Credit Account                                                                                            | This column shows the account BIC or the account number of<br>the credit account, depending on the cash transfer type.<br>In case of a liquidity transfer the account number is displayed. In<br>case of a payment, the account BIC is displayed. |  |  |  |  |
| Credit Account Type                                                                                       | This column shows the account type of the account that is credited by the cash transfer.                                                                                                    |  |  |  |  |
| Amount                                                                                                    | This column shows the amount and currency of the cash transfer.<br>In case of a partial execution, the partially settled amount is shown.                                                                                                    |  |  |  |  |
| Cash Transfer Status                                                                                      | This column shows the status of the cash transfer.                                                                                                    |  |  |  |  |
| Earliest Debit Timestamp                                                                                  | This column shows the earliest debit timestamp of the payment order.                                                                                                    |  |  |  |  |
| Latest Debit Timestamp                                                                                    | This column shows the latest debit timestamp of the payment order.                                                                                                    |  |  |  |  |
| Settlement Timestamp                                                                                      | This column shows the settlement timestamp of the cash transfer. If the cash transfer order has not yet been settled, no value is displayed.                                                                                                    |  |  |  |  |
| Cash Transfer Type                                                                                        | This column shows the type of the cash transfer.                                                                                                    |  |  |  |  |

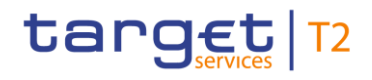

| DETAILED AVAILABLE LIQUIDITY ON BANKING GROUP LEVEL – LIST SCREEN – RE-<br>SULTS – LIST OF CASH TRANSFERS |                                                                    |  |
|----------------------------------------------------------------------------------------------------|--------------------------------------------------------------------|--|
| From BIC (BAH)                                                                                            | This column shows the business sender BIC in the BAH.              |  |
| To BIC (BAH)                                                                                              | This column shows the business receiver BIC in the BAH.            |  |
| Counterparty Country                                                                                      | This column shows the country code for the counterparty.           |  |
| Business Case ID                                                                                          | This column shows the business case ID of the cash transfer.       |  |
| Clearing System Reference                                                                                 | This column shows the CLM booking reference for the cash transfer. |  |
| UETR                                                                                                    | This column shows the UETR for the cash transfer.                  |  |
| Value Date                                                                                                | This column shows the value date of the cash transfer.             |  |
| Entry Timestamp                                                                                           | This column shows the entry timestamp of the cash transfer.        |  |

### Table 141 - Detailed Available Liq. on Banking Group Lvl. – List of Cash Transfers

### 5.2.12 CLM Cash Account Liquidity – Query Screen

| Context of | This screen offers the possibility to query the overall liquidity of an MCA that takes into |
|------------|---------------------------------------------------------------------------------------------|
| Usage      | account posted cash transfers and pending cash transfer orders to provide a liquidity       |
|            | projection as well as the current balance on the account.                                   |
|            |                                                                                             |

**Screen Access** This screen can be reached in the following way:

I Liquidity >> CLM Cash Account Liquidity – Query Screen

**Privileges** To use this screen the following privilege is needed:

I CLM\_QueryAvaLiq

**References** This screen is part of the following use case:

I <u>Display cash account liquidity (one service only)</u> [▶ 498]

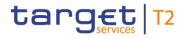

### Screenshot

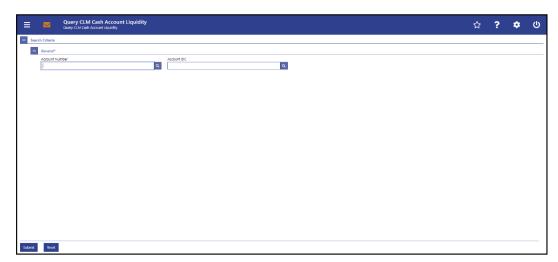

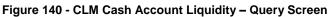

Field Descriptions

| CLM CASH ACCOUNT LIQUIDITY – QUERY SCREEN – GENERAL*                                                                                                    |  |
|----------------------------------------------------------------------------------------------------|--|
| This field offers the possibility to enter the account number whose liquidity is to be displayed.                                                                                                    |  |
| It is only possible to enter account numbers of a valid and existing MCA.                                                                                                    |  |
| The user can enter the account number manually or search for it by clicking on the smart-select button and opening the <u>Cash</u><br><u>Account Reference Data – Query Screen</u> [> 362] as a pop-up.                                                                                                    |  |
| This field and the field 'Account BIC' are mutually exclusive.<br>Required format: up to 34 characters – with the following<br>additional restrictions to the input value:                                                                                                    |  |
| I Must not start or end with a space, but may have space/s within the middle                                                                                                    |  |
| <ul><li>I Must not start or end with a slash</li><li>I May contain slashes within the middle, but not more than one consecutive slash</li></ul>                                                                                                    |  |
| This field offers the possibility to enter the BIC of the account whose liquidity is to be displayed.                                                                                                    |  |
| It is only possible to enter the account BIC of a valid MCA.<br>The user can enter the account BIC manually or search for it<br>by clicking on the smart-select button and opening the <u>BICs</u> –<br><u>Query Screen</u> [▶ 373] as a pop-up. While searching, the<br>displayed values are not restricted to the data scope of the |  |
|                                                                                                    |  |

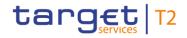

**Buttons** 

Liquidity

| CLM CASH ACCOUNT LIQUIDITY – QUERY SCREEN – GENERAL* |                                                                   |  |  |
|------------------------------------------------------|-------------------------------------------------------------------|--|--|
|                                                      | This field and the field 'Account Number' are mutually exclusive. |  |  |
|                                                      | Required format: 8 or 11 characters                               |  |  |

### Table 142 - CLM Cash Account Liquidity – Query Screen – General

| CLM CASH ACCOUNT LIQUIDITY – QUERY SCREEN – BUTTONS |                                                                                                    |  |
|-----------------------------------------------------|----------------------------------------------------------------------------------------------------|--|
| Submit                                              | The user can click on this button to query the liquidity of the account matching the entered criteria.<br>The result list will be displayed in the <u>CLM Cash Account</u> |  |
|                                                     | <u>Liquidity – Display Screen</u> [≥ 288].                                                                                                    |  |
| Reset                                               | The user can click on this button to reset all fields to their default values.                                                                                             |  |

### Table 143 - CLM Cash Account Liquidity – Query Screen – Buttons

### 5.2.13 CLM Cash Account Liquidity - Display Screen

- Context of This screen displays the overall liquidity of a CLM account that takes into account posted Usage cash transfers and pending cash transfer orders to provide a liquidity projection as well as the current balance on the account.
- **Screen Access** This screen can be reached in the following way:
  - Liquidity >> CLM Cash Account Liquidity Query Screen >> [Submit] I
- **Privileges** To use this screen the following privilege is needed:
  - CLM\_QueryAvaLiq

### References This screen is part of the following use case:

Display cash account liquidity (one service only) [ 498] I

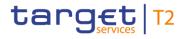

# Screenshot

| Display CL<br>Query CLM Carl                         | I Cash Account Liquidity<br>Account Liquidity |                   |                        | ☆ ? ✿                                  |
|------------------------------------------------------|-----------------------------------------------|-------------------|------------------------|----------------------------------------|
| Search Criteria                                      |                                               |                   |                        |                                        |
| Results                                              |                                               |                   |                        | Last Refresh: 2023-06-12 16/40/02 CEST |
| Account Information                                  |                                               |                   |                        |                                        |
| Party BIC                                            |                                               | Party Name        | Account Number         | Account BC                             |
| PEAADRATXXX                                          |                                               | Payment Bank GR 1 | MORELIR PEAAGRATICOID1 | PBAAGBATXC1                            |
| Liquidity Information                                |                                               |                   |                        |                                        |
| Starting Balance                                     |                                               |                   |                        | 109.327.91                             |
| Settled Cash Transfers                               |                                               |                   |                        |                                        |
| Settled Debit Liquidity Transfe                      |                                               |                   |                        | -15,000.0                              |
| <ul> <li>Settled Credit Liquidity Transfe</li> </ul> | 5                                             |                   |                        | 8,500                                  |
| Settled Debit Payments                               |                                               |                   |                        |                                        |
| <ul> <li>Settled Credit Payments</li> </ul>          |                                               |                   |                        | 31,950)                                |
| Current Balance                                      |                                               |                   |                        | 134,777.9                              |
| Credit Une                                           |                                               |                   |                        |                                        |
| Available Liquidity                                  |                                               |                   |                        | 122,777.9                              |
| Queued Cash Transfers                                |                                               |                   |                        |                                        |
| Queued Debit Payments                                |                                               |                   |                        |                                        |
| Laured Credit Nyments                                |                                               |                   |                        |                                        |
| Pending Credit Line Changes                          |                                               |                   |                        |                                        |
| Earmarked Cash Transfers                             |                                               |                   |                        |                                        |
| Earmanied Debit Cash Transfe                         |                                               |                   |                        |                                        |
| Earmaniaed Credit Cash Transfe                       |                                               |                   |                        |                                        |
| Projected Liquidity                                  |                                               |                   |                        | 122,777,9                              |
| Reservations                                         |                                               |                   |                        |                                        |
| Reservations for Central Bank                        | perations                                     |                   |                        | 5.000.0                                |
| Reservations for Seloure of Fur                      | da .                                          |                   |                        | 12,000)                                |
| Pending Reservations                                 |                                               |                   |                        |                                        |
| Reservations for Central Bank:                       | oerations                                     |                   |                        |                                        |
| Reservations for Seloure of Fur                      |                                               |                   |                        |                                        |
| Floor/Ceiling Information                            |                                               |                   |                        |                                        |
| Floor Threshold                                      |                                               |                   |                        |                                        |
|                                                      |                                               |                   |                        |                                        |

# Figure 141 - CLM Cash Account Liquidity – Display Screen

FieldNote: For the description of the attributes and their respective values in the 'SearchDescriptionsCriteria' section see chapter CLM Cash Account Liquidity – Query Screen [▶ 286].

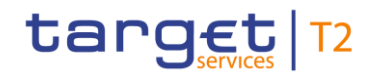

| CLM CASH ACCOUNT LIQUIDITY – DISPLAY SCREEN – RESULTS – ACCOUNT INFOR- |                                          |  |
|------------------------------------------------------------------------|------------------------------------------|--|
|                                                                        | MATION                                   |  |
| Party BIC                                                              | This field shows the party BIC.          |  |
| Party Name                                                             | This field shows the party name.         |  |
| Account Number                                                         | This field shows the account number.     |  |
| Account BIC                                                            | This field shows the BIC of the account. |  |

# Table 144 - CLM Cash Account Liquidity – Display Screen – Results – Account Information

| CLM CASH ACCOUNT LIQUIDITY – DISPLAY SCREEN – RESULTS – LIQUIDITY INFOR- |                                                     |  |
|--------------------------------------------------------------------------|-----------------------------------------------------|--|
| MATION                                                                   |                                                     |  |
| Starting Balance                                                         | This row shows the starting balance of the account. |  |

# Table 145 - CLM Cash Account Liquidity – Display Screen – Results – Liquidity Information

| CLM CASH ACCOUNT LIQUIDITY – DISPLAY SCREEN – RESULTS – SETTLED CASH<br>TRANSFERS |                                                                                                    |  |  |
|-----------------------------------------------------------------------------------|----------------------------------------------------------------------------------------------------|--|--|
| Settled Debit Liquidity Transfers                                                 | This row shows the total amount value of settled debit liquidity transfers orders.                                                                                                    |  |  |
|                                                                                   | <ul> <li>Furthermore, the arrow icon offers the possibility to display a list of cash transfers. By clicking on the arrow icon, the <u>Cash</u></li> <li><u>Transfers - List Screen</u> [&gt; 94] opens while transmitting the following values: <ol> <li>Credits / Debits</li> <li>Cash Transfer Type</li> <li>Cash Transfer Status</li> <li>Account Number</li> <li>Account BIC</li> </ol> </li> </ul> |  |  |
|                                                                                   | <ul><li>I CLM_QueryCashTrans</li><li>I CLM_QueryCashTransDetails</li></ul>                                                                                                    |  |  |
| Settled Credit Liquidity<br>Transfers                                             | This row shows the total amount value of settled credit liquidity<br>transfers orders.<br>Furthermore, the arrow icon offers the possibility to display a<br>list of cash transfers. By clicking on the arrow icon, the 'Cash                                                                                                    |  |  |

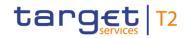

| CLM CASH ACCOUNT LIQUIDITY – DISPLAY SCREEN – RESULTS – SETTLED CASH<br>TRANSFERS |                                                                                                    |  |
|-----------------------------------------------------------------------------------|----------------------------------------------------------------------------------------------------|--|
|                                                                                   | Transfers - List Screen' opens while transmitting the following values:         I Credits / Debits         I Cash Transfer Type         I Cash Transfer Status         I Account Number         I Account BIC         Required privileges:         I CLM_QueryCashTrans         I CLM_QueryCashTransDetails                                                                                                    |  |
| Settled Debit Payments                                                            | <ul> <li>This row shows the total amount value of settled debit payment orders.</li> <li>Furthermore, the arrow icon offers the possibility to display a list of cash transfers. By clicking on the arrow icon, the 'Cash Transfers - List Screen' opens while transmitting the following values: <ol> <li>Credits / Debits</li> <li>Cash Transfer Type</li> <li>Cash Transfer Status</li> <li>Account Number</li> <li>Account BIC</li> </ol> </li> <li>Required privileges: <ol> <li>CLM_QueryCashTrans</li> <li>CLM_QueryCashTransDetails</li> </ol> </li> </ul> |  |
| Settled Credit Payments                                                           | <ul> <li>This row shows the total amount value of settled credit payment orders.</li> <li>Furthermore, the arrow icon offers the possibility to display a list of cash transfers. By clicking on the arrow icon, the 'Cash Transfers - List Screen' opens while transmitting the following values: <ol> <li>Credits / Debits</li> <li>Cash Transfer Type</li> </ol> </li> </ul>                                                                                                    |  |

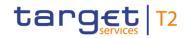

| CLM CASH ACCOUNT LIQUIDITY – DISPLAY SCREEN – RESULTS – SETTLED CASH<br>TRANSFERS |                                                                                                    |  |
|-----------------------------------------------------------------------------------|----------------------------------------------------------------------------------------------------|--|
|                                                                                   | <ul> <li>Cash Transfer Status</li> <li>Account Number</li> <li>Account BIC</li> <li>Required privileges:</li> <li>CLM_QueryCashTrans</li> <li>CLM_QueryCashTransDetails</li> </ul> |  |
| Current Balance                                                                   | This row shows the current balance. The current balance consists of the 'Starting Balance' combined with the 'Settled Cash Transfers'.                                             |  |
| Credit Line                                                                       | This row shows the credit line for the selected MCA.<br>This row will only show a value if the selected MCA is the default MCA.                                                    |  |
| Available Liquidity                                                               | This row shows the available liquidity. The available liquidity consists of the 'Current Balance' including the 'Credit Line' reduced by 'Reservations for Seizure of Funds'.      |  |

Table 146 - CLM Cash Account Liquidity – Display Screen – Results – Settled Cash Transfers

| CLM CASH ACCOUNT LIQUIDITY – DISPLAY SCREEN – RESULTS – QUEUED CASH<br>TRANSFERS |                                                                                                    |  |
|----------------------------------------------------------------------------------|----------------------------------------------------------------------------------------------------|--|
| Queued Debit Payments                                                            | This row shows the total amount value of queued debit<br>payment orders.<br>Furthermore, the arrow icon offers the possibility to display a<br>list of cash transfers. By clicking on the arrow icon, the 'Cash<br>Transfers - List Screen' opens while transmitting the following<br>values: |  |
|                                                                                  | <ol> <li>Credits / Debits</li> <li>Cash Transfer Type</li> <li>Cash Transfer Status</li> <li>Account Number</li> <li>Account BIC</li> <li>Required privilege: CLM_QueryCashTrans</li> </ol>                                                                                                   |  |
| Queued Credit Payments                                                           | This row shows the total amount value of queued credit                                                                                                    |  |

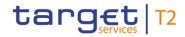

| CLM CASH ACCOUNT LIQUIDITY – DISPLAY SCREEN – RESULTS – QUEUED CASH |                                                                                                    |
|---------------------------------------------------------------------|----------------------------------------------------------------------------------------------------|
|                                                                     | TRANSFERS                                                                                                    |
|                                                                     | payment orders.                                                                                                    |
|                                                                     | Furthermore, the arrow icon offers the possibility to display a                                                                     |
|                                                                     | list of cash transfers. By clicking on the arrow icon, the 'Cash<br>Transfers - List Screen' opens while transmitting the following |
|                                                                     | values:                                                                                                    |
|                                                                     | I Credits / Debits                                                                                                    |
|                                                                     | I Cash Transfer Type                                                                                                    |
|                                                                     | I Cash Transfer Status                                                                                                    |
|                                                                     | Account Number                                                                                                    |
|                                                                     | I Account BIC                                                                                                    |
|                                                                     | Required privilege: CLM_QueryCashTrans                                                                                              |
| Pending Credit Line Changes                                         | This row shows the pending changes of the credit line.                                                                              |
|                                                                     | Furthermore, the arrow icon offers the possibility to display a                                                                     |
|                                                                     | list of credit line(s) per account holder. By clicking on the                                                                       |
|                                                                     | arrow icon, the Credit Line per Account Holder - List Screen                                                                        |
|                                                                     | [ 298] opens while transmitting the following values:                                                                               |
|                                                                     | Account Number                                                                                                    |
|                                                                     | Required privilege: CLM_QueryCreLineList                                                                                            |

# Table 147 - CLM Cash Account Liquidity – Display Screen – Results – Queued Cash Transfers

| CLM CASH ACCOUNT LIQUIDITY – DISPLAY SCREEN – RESULTS – EARMARKED CASH |       |      |                                                                                |
|------------------------------------------------------------------------|-------|------|--------------------------------------------------------------------------------|
|                                                                        |       |      | TRANSFERS                                                                      |
| Earmarked<br>Transfers                                                 | Debit | Cash | This row shows the total amount value of earmarked debit cash transfer orders. |
|                                                                        |       |      | Furthermore, the arrow icon offers the possibility to display a                |
|                                                                        |       |      | list of cash transfers. By clicking on the arrow icon, the 'Cash               |
|                                                                        |       |      | Transfers - List Screen' opens while transmitting the following                |
|                                                                        |       |      | values:                                                                        |
|                                                                        |       |      | I Credits / Debits                                                             |
|                                                                        |       |      | I Cash Transfer Status                                                         |
|                                                                        |       |      | I Account Number                                                               |
|                                                                        |       |      | I Account BIC                                                                  |

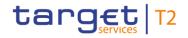

| CLM CASH ACCOUNT LIQUIDITY – DISPLAY SCREEN – RESULTS – EARMARKED CASH<br>TRANSFERS |                                                                                                    |  |  |
|-------------------------------------------------------------------------------------|----------------------------------------------------------------------------------------------------|--|--|
|                                                                                     | Required privilege: CLM_QueryCashTrans                                                                                                    |  |  |
| Earmarked Credit Cash<br>Transfers                                                  | This row shows the total amount value of earmarked credit<br>cash transfer orders.<br>Furthermore, the arrow icon offers the possibility to display a<br>list of cash transfers. By clicking on the arrow icon, the 'Cash<br>Transfers - List Screen' opens while transmitting the following<br>values:<br>I Credits / Debits<br>I Cash Transfer Status<br>I Account Number<br>I Account BIC<br>Required privilege: CLM_QueryCashTrans |  |  |
| Projected Liquidity                                                                 | This row shows the projected liquidity. The projected liquidity<br>consists of the 'Available Liquidity' combined with the 'Queued<br>Cash Transfers' and the 'Earmarked Cash Transfers'.<br>Note: The projected liquidity is only a non-binding forecast as<br>it includes instructed but not yet debited/credited cash transfer<br>orders of the future.                                                                             |  |  |

# Table 148 - CLM Cash Account Liquidity – Display Screen – Results – Earmarked Cash Transfers

| CLM CASH ACCOUNT LIQUIDITY – DISPLAY SCREEN – RESULTS – RESERVATIONS |                                                                                 |  |
|----------------------------------------------------------------------|---------------------------------------------------------------------------------|--|
| Reservations for Central Bank<br>Operations                          | This row shows the total amount value of settled CBO reservations.              |  |
| Reservations for Seizure of Funds                                    | This row shows the total amount value of settled seizure of funds reservations. |  |

# Table 149 - CLM Cash Account Liquidity – Display Screen – Results – Reservations

| CLM CASH ACCOUNT LIQUIDITY – DISPLAY SCREEN – RESULTS – PENDING RESERVA- |                                                                    |  |  |
|--------------------------------------------------------------------------|--------------------------------------------------------------------|--|--|
| TIONS                                                                    |                                                                    |  |  |
| Reservations for Central Bank<br>Operations                              | This row shows the total amount value of pending CBO reservations. |  |  |
| Reservations for Seizure of                                              | This row shows the total amount value of pending seizure of        |  |  |

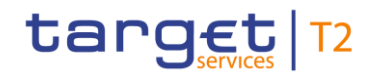

| CLM CASH ACCOUNT LIQUIDITY – DISPLAY SCREEN – RESULTS – PENDING RESERVA- |                     |
|--------------------------------------------------------------------------|---------------------|
| TIONS                                                                    |                     |
| Funds                                                                    | funds reservations. |

 Table 150 - CLM Cash Account Liquidity – Display Screen – Results – Pending Reservations

| CLM CASH ACCOUNT LIQUIDITY – DISPLAY SCREEN – RESULTS – FLOOR/CEILING IN-<br>FORMATION |                                                                                                    |
|----------------------------------------------------------------------------------------|----------------------------------------------------------------------------------------------------|
| Floor Threshold                                                                        | This row shows the total trigger amount value of the floor<br>threshold. The notification amount is only visible in CRDM and<br>not in CLM. |
| Ceiling Threshold                                                                      | This row shows the total trigger amount value of the ceiling threshold. The notification amount is only visible in CRDM and not in CLM.     |

Table 151 - CLM Cash Account Liquidity – Display Screen – Results – Floor/Ceiling Information

# **Buttons**

| CLM CASH ACCOUNT LIQUIDITY – DISPLAY SCREEN – RESULTS – BUTTONS |                                                                                                    |
|-----------------------------------------------------------------|----------------------------------------------------------------------------------------------------|
| New Liquidity Transfer                                          | The user can click on this button to create a new liquidity transfer. The Liquidity Transfer – New Screen [> 302] opens while transmitting the following value:  I Account Number Required privilege: CLM_IniImLiquiTrans                                                                                          |
| Create/Modify Credit Line                                       | The user can click on this button to create or modify a credit<br>line. The <u>Credit Line per Account Holder – List Screen</u> [* 298]<br>opens while transmitting the following value:<br>I Account Number<br>This button is only visible for:<br>I Operator<br>I CB<br>Required privilege: CLM_QueryCreLineList |

Table 152 - CLM Cash Account Liquidity – Display Screen – Results – Buttons

5.2.14 Credit Line per Account Holder – Query Screen

Context ofThis screen offers the possibility to query one or all credit lines for central bank usersUsagerelated to default MCAs within their banking community.

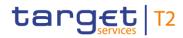

|               | The result list can be filtered by 'Party BIC' or 'Main Cash Account' and will be sorted by the values of a selected output parameter. The default setting is sorting by 'Party BIC' in ascending order. |
|---------------|----------------------------------------------------------------------------------------------------|
|               | The credit line(s) matching the data of the search fields are shown in the <u>Credit Line per</u><br><u>Account Holder – List Screen</u> [▶ 298].                                                        |
|               | This screen is only available for operators and central bank users.                                                                                                    |
| Screen Access | This screen can be reached in the following way:                                                                                                    |
|               | I Liquidity >> Credit Line per Account Holder – Query Screen                                                                                                    |
| Privileges    | To use this screen the following privilege is needed:                                                                                                    |
|               | I CLM_QueryCreLineList                                                                                                    |
| References    | This screen is part of the following use case:                                                                                                    |
|               | I <u>List credit lines</u> [▶ 502]                                                                                                    |

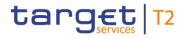

# Screenshot

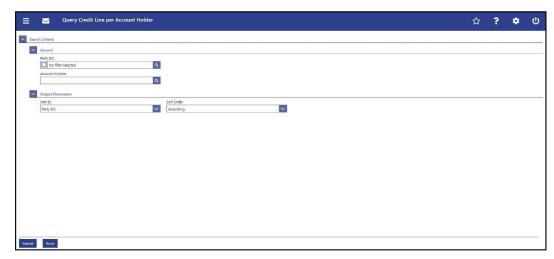

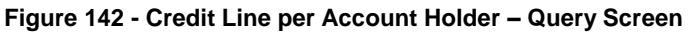

# Field Descriptions

| CREDIT LINE PER ACCOUNT HOLDER – QUERY SCREEN – GENERAL |                                                                                                    |
|---------------------------------------------------------|----------------------------------------------------------------------------------------------------|
| Party BIC                                               | This field offers the possibility to restrict the result list to a credit line of one or more specific party BIC(s).                                                                                                    |
|                                                         | The user can enter the party BIC(s) manually or search for them by clicking on the smart-select button and opening the Party Reference Data – Query Screen [▶ 354] as a pop-up.                                                                                                    |
|                                                         | The user can also leave this field empty in order to display all credit lines for default MCAs belonging to the community.                                                                                                    |
|                                                         | Required format: 8 or 11 characters                                                                                                    |
| Account Number                                          | <ul> <li>This field offers the possibility to restrict the result list to a credit line of a specific account number.</li> <li>The user can enter the account number manually or search for it by clicking on the smart-select button and opening the <u>Cash</u> Account Reference Data – Query Screen [ 362] as a pop-up.</li> <li>The user can also leave this field empty in order to display all credit lines for default MCAs belonging to the community.</li> <li>Required format: up to 34 characters – with the following additional restrictions to the input value: <ol> <li>Must not start or end with a space, but may have space/s within the middle</li> <li>Must not start or end with a slash</li> </ol> </li> </ul> |
|                                                         | I May contain slashes within the middle, but not more than one consecutive slash                                                                                                    |

Table 153 - Credit Line per Account Holder – Query Screen – General

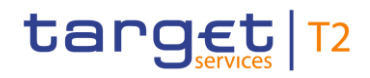

| Sort By    | This field offers the possibility to select the attribute which is to<br>be used to sort the elements in the result list.<br>Possible values:<br>I Party BIC<br>I Main Cash Account<br>Default value: 'Party BIC' |
|------------|----------------------------------------------------------------------------------------------------|
| Sort Order | This field offers the possibility to select the order which is to be<br>used to sort the elements in the result list.<br>Possible values:<br>Ascending<br>Descending<br>Default value: 'Ascending'                |

# **CREDIT LINE PER ACCOUNT HOLDER – QUERY SCREEN – OUTPUT PARAMETERS**

# Table 154 - Credit Line per Account Holder – Query Screen – Output Parameters

| Buttons             | CREDIT LINE PER ACCOUNT HOLDER – QUERY SCREEN – BUTTONS             |                                                                                                    |
|---------------------|---------------------------------------------------------------------|----------------------------------------------------------------------------------------------------|
|                     | Submit                                                              | The user can click on this button to query credit line information matching the entered criteria.<br>The result list will be displayed in the <u>Credit Line per Account</u><br><u>Holder – List Screen</u> [≥ 298]. |
|                     | Reset                                                               | The user can click on this button to reset all fields to their default values.                                                                                                    |
|                     | Table 155 - Credit Line per Account Holder – Query Screen – Buttons |                                                                                                    |
|                     | 5.2.15 Credit Line per Ac                                           | count Holder – List Screen                                                                                                    |
| Context of<br>Usage |                                                                     | ecific or all credit lines for default MCAs meeting a defined<br>e possibility to create or modify credit lines via a fixed or a                                                                                     |
|                     | [▶ 295] or implicitly defined w                                     | hed on the <u>Credit Line per Account Holder – Query Screen</u><br>hen opening the screen <u>CLM Cash Account Liquidity –</u><br>cking on the button 'Create/Modify Credit Line' (with pre-<br>per).                 |

# target | T2

|               | The result list shows the credit lines that are related to one or more specific Party BIC(s) or Account Number(s) or to all MCAs of the banking community of the central bank user (in case no specific value was entered for Party BIC or Account Number).                                                                                                    |  |
|---------------|----------------------------------------------------------------------------------------------------|--|
|               | This screen is only available for operators and central bank users.                                                                                                    |  |
| Screen Access | This screen can be reached in the following ways:                                                                                                    |  |
|               | I Liquidity >> Credit Line per Account Holder – Query Screen >> [Submit]                                                                                                    |  |
|               | I Liquidity >> CLM Cash Account Liquidity – Query Screen >> [Submit] >> CLM Cash<br>Account Liquidity – Display Screen >> [Create/Modify Credit Line]                                                                                                    |  |
| Privileges    | To use this screen the following privilege is needed:                                                                                                    |  |
|               | I CLM_QueryCreLineList                                                                                                    |  |
| References    | This screen is part of the following use cases:                                                                                                    |  |
|               | I <u>List credit lines</u> [▶ 502]                                                                                                    |  |
|               | I <u>Create and modify credit line</u> [▶ 503]                                                                                                    |  |
| Screenshot    | Image: Section of the section of the section of th |  |
| Field         | Note: For the description of the attributes and their respective values in the search criteria                                                                                                    |  |

Descriptions

Note: For the description of the attributes and their respective values in the search criteria section see chapter Credit Line per Account Holder – Query Screen [▶ 295].

| CREDIT LINE PER ACCOUNT HOLDER – LIST SCREEN – RESULTS – LIST OF CASH AC-<br>COUNT REFERENCE DATA |                                                                                                    |  |
|---------------------------------------------------------------------------------------------------|----------------------------------------------------------------------------------------------------|--|
| Central Bank                                                                                      | This column shows the country code of the CB under which the account holder is defined.                                                                                 |  |
| Party BIC                                                                                         | This column shows the party BIC of the account holder in the data scope of the user.<br>Additionally, this column reveals the party short name via mouse-over function. |  |
| Main Cash Account                                                                                 | This column shows the account number of all default MCAs of the CB in the data scope of the user.                                                                       |  |
| Current Credit Line                                                                               | This column shows the current credit line defined for all default MCAs of the CB in the data scope of the user.                                                         |  |

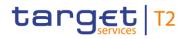

| CREDIT LINE PER ACCOUNT HOLDER – LIST SCREEN – RESULTS – LIST OF CASH AC- |                                                                                                    |
|---------------------------------------------------------------------------|----------------------------------------------------------------------------------------------------|
|                                                                           | COUNT REFERENCE DATA                                                                                                    |
| Credit Line Used                                                          | This column shows the amount of the default MCA credit line<br>that the CLM Account Holder already used for the current<br>business day.      |
| Available Credit Line                                                     | This column shows the remaining amount of the default MCA credit line that the CLM Account Holder can still use for the current business day. |
| Pending Credit Line Update                                                | This column shows any pending credit line update for the default MCA.                                                                         |

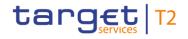

| CREDIT LINE PER ACCOUNT HOLDER – LIST SCREEN – RESULTS – LIST OF CASH AC-<br>COUNT REFERENCE DATA |                                                                                                    |  |
|---------------------------------------------------------------------------------------------------|----------------------------------------------------------------------------------------------------|--|
| Credit Line After Update                                                                          | This column shows the result of 'Current Credit Line' reduced by 'Pending Credit Line Update'.                                                                                                    |  |
| Fixed Amount Credit Line                                                                          | This column offers the possibility to enter a new credit line or<br>to make a credit line update as a fixed amount, i.e. the<br>specification of a new credit line as an absolute amount.<br>A fixed amount can only be a positive amount or zero. A<br>reduction of the credit line to zero is considered as a deletion<br>of the credit line.<br>It is only possible to enter either a fixed amount or a delta<br>amount.<br>Required format: decimal, up to 18 total digits including 2<br>fractional digits<br>Required privilege: CLM_IniCreLineupd                                                                                                    |  |
| Delta Amount Credit Line                                                                          | <ul> <li>This field offers the possibility to enter the credit line as a difference between the old and the new value. A negative value reduces the credit line and a positive value increases the credit line. A reduction of the credit line to zero is considered as a deletion of the credit line.</li> <li>Negative amounts are entered using a '-' in front of the amount and are shown in red colour.</li> <li>It is only possible to enter either a fixed amount or a delta amount for credit line modification.</li> <li>Required format: decimal, up to 18 total digits including 2 fractional digits</li> <li>Required privilege: CLM_IniCreLineupd</li> </ul> |  |

Table 156 - Credit Line per Account Holder – List Screen – Results – List of Cash Account RD

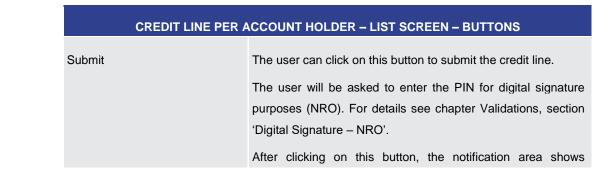

# **Buttons**

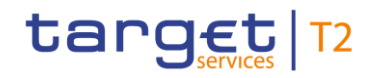

| CREDIT LINE PER ACCOUNT HOLDER – LIST SCREEN – BUTTONS |                                                                                                    |
|--------------------------------------------------------|----------------------------------------------------------------------------------------------------|
|                                                        | <ul> <li>whether the data submission was successful and whether a task could be created. In case of successful data submission, it also shows a task ID.</li> <li>References for error messages [ 563]</li> <li>I E018</li> <li>I E074</li> <li>I U040</li> <li>I U041</li> <li>I U044</li> <li>I U045</li> <li>I U109</li> </ul> |
| Reset                                                  | The user can click on this button to reset all fields to their default values.                                                                                                    |

# Table 157 - Credit Line per Account Holder – List Screen – Buttons

# 5.2.16 Liquidity Transfer – New Screen

Context of

This screen offers the possibility to create a new liquidity transfer order. Usage

The transfer of funds can occur within CLM (intra-service liquidity transfer order) or between MCAs or CLM CB Accounts and accounts held in other settlement services (inter-service liquidity transfer order).

For details related to intra-service liquidity transfer orders see CLM UDFS, chapter 'Types of groups' related to 'Liquidity Transfer Group'.

This screen can also be used to initiate or reverse an overnight deposit or a marginal lending on request. 98

The credited and debited accounts must be denominated in the same currency.

This screen furthermore offers the possibility to display the amount of liquidity available on the debit or credit cash account.

This screen only allows the creation of an immediate liquidity transfer order. A standing order liquidity transfer can be created in CRDM.

Screen Access This screen can be reached in the following ways:

> Liquidity >> Liquidity Transfer - New Screen

<sup>98</sup> For marginal lending on request only until ECMS go-live

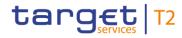

|            | I Liquidity >> CLM Cash Account Liquidity – Query Screen >> [Submit] >> CLM Cash<br>Account Liquidity – Display Screen >> [New Liquidity Transfer]                         |
|------------|----------------------------------------------------------------------------------------------------|
|            | I Standing Facilities >> Standing Facilities – Query Screen >> [Submit] >> Context<br>menu entry 'New Liquidity Transfer from Marginal Lending Account' <sup>99 100</sup>  |
|            | I Standing Facilities >> Standing Facilities – Query Screen >> [Submit] >> Context<br>menu entry 'New Liquidity Transfer from/to Overnight Deposit Account' <sup>101</sup> |
| Privileges | To use this screen the following privileges are needed:                                                                                                    |
|            | I CLM_IniImLiquiTrans                                                                                                    |
|            | I CLM_IniMarLenonreq (This privilege is only needed in order to be able to initiate a marginal lending on request.) <sup>102</sup>                                         |
|            | I CLM_IniOveDeprev (This privilege is only needed in order to be able to initiate an overnight deposit reversal.)                                                          |
|            | I CLM_IniOveDep (This privilege is only needed in order to be able to initiate an over-<br>night deposit.)                                                                 |
| References | This screen is part of the following use cases:                                                                                                    |
|            | I Enter current liquidity transfer order [▶ 501]                                                                                                    |
|            | I <u>Enter overnight deposit</u> [▶ 504]                                                                                                    |

I Enter marginal lending on request [▶ 506]

99 Until ECMS go-live

100 Account type only relevant for users with party operating in EUR

102 Until ECMS go-live

<sup>101</sup> Account type only relevant for users with party operating in EUR

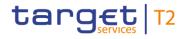

Liquidity

| Screenshot | New Liquidity Transfer                 | ☆ | ? | ٠ | ወ |
|------------|----------------------------------------|---|---|---|---|
|            | Liquidity Transfer Account Information |   |   |   |   |
|            | Debit Account Credit Account           |   |   |   |   |
|            | Account Number* Account Number* Q      |   |   |   |   |
|            | Display Liquidity Display Liquidity    |   |   |   |   |
|            | Liquidity Transfer Details             |   |   |   |   |
|            | Amount" End To End ID*                 |   |   |   |   |
|            | Debtor BIC Creditor BIC                |   |   |   |   |
|            |                                        |   |   |   |   |
|            |                                        |   |   |   |   |
|            |                                        |   |   |   |   |
|            |                                        |   |   |   |   |
|            |                                        |   |   |   |   |
|            |                                        |   |   |   |   |
|            |                                        |   |   |   |   |
|            |                                        |   |   |   |   |
|            |                                        |   |   |   |   |
|            |                                        |   |   |   |   |
|            |                                        |   |   |   |   |
|            |                                        |   |   |   |   |
|            |                                        |   |   |   |   |
|            |                                        |   |   |   |   |
|            |                                        |   |   |   |   |
|            |                                        |   |   |   |   |
| Submit     |                                        |   |   |   |   |

Figure 144 - LT – New Screen

# Field LIQUIDITY TRANSFER – NEW SCREEN – LIQUIDITY TRANSFER ACCOUNT INFORMATION -**Descriptions** DEBIT ACCOUNT Account Number\* This field requires the user to enter the number of the cash account from which the transfer of funds is to take place. The user can enter the debit account number manually or search for it by clicking on the smart-select button and opening the Cash Account Reference Data - Query Screen [▶ 362] as a pop-up. While searching, the displayed values are restricted to the data scope of the user. The debit account number and the credit account number cannot be the same. If the screen is accessed from the CLM Cash Account Liquidity - Display Screen [> 288], the default value for the debit account is the CLM MCA account number from that screen.

Required format: up to 34 characters – with the following additional restrictions to the input value:

I Must not start or end with a space, but may have space/s within the middle

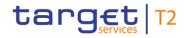

| LIQUIDITY TRANSFER – NEW SCREEN – LIQUIDITY TRANSFER ACCOUNT INFORMATION – |                                                                                                    |  |  |  |  |
|----------------------------------------------------------------------------|----------------------------------------------------------------------------------------------------|--|--|--|--|
| DEBIT ACCOUNT                                                              |                                                                                                    |  |  |  |  |
|                                                                            | <ol> <li>Must not start or end with a slash</li> <li>May contain slashes within the middle, but not more than<br/>one consecutive slash</li> </ol> |  |  |  |  |
|                                                                            | References for error messages [> 568]:                                                                                                    |  |  |  |  |
|                                                                            | I U021                                                                                                    |  |  |  |  |
|                                                                            | I U023                                                                                                    |  |  |  |  |
|                                                                            | I U025                                                                                                    |  |  |  |  |
|                                                                            | I U028                                                                                                    |  |  |  |  |
|                                                                            | I U030                                                                                                    |  |  |  |  |
|                                                                            | I U032                                                                                                    |  |  |  |  |
|                                                                            | I U034                                                                                                    |  |  |  |  |
|                                                                            | I U039                                                                                                    |  |  |  |  |

# Table 158 - LT – New Screen – Liquidity Transfer Account Information – Debit Account

LIQUIDITY TRANSFER – NEW SCREEN – LIQUIDITY TRANSFER ACCOUNT INFORMATION -**DEBIT ACCOUNT – BUTTONS Display Liquidity** Clicking on this button opens the Dashboard Liquidity Overview - Query Screen [> 191] while transmitting the following value: I Debit Account – Account Number The opened screen shows additional information such as the current balance and the available liquidity of the corresponding account. This function is restricted to the data scope of the user. This button is subject to a validation to make sure that the user has the necessary rights to see the liquidity on the account. Required privilege: CLM\_QueryAvaLiq

Table 159 - LT – New Screen – Liquidity Transfer Account Information – Debit Account – But-

tons

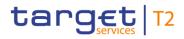

| Field<br>Descriptions | LIQUIDITY TRANSFER – NEW S | SCREEN – LIQUIDITY TRANSFER ACCOUNT INFORMATION –<br>CREDIT ACCOUNT                                                                                                    |
|-----------------------|----------------------------|----------------------------------------------------------------------------------------------------|
|                       | Account Number*            | This field requires the user to enter the number of the cash account to which the transfer of funds is to take place.                                                                                |
|                       |                            | The user can enter the credit account number manually or search for it by clicking on the smart-select button and opening the <u>Cash Account Reference Data – Query Screen</u> [> 362] as a pop-up. |
|                       |                            | While searching, the displayed values are restricted to the data scope of the user.                                                                                                    |
|                       |                            | The credit account number and the debit account number cannot be the same.                                                                                                    |
|                       |                            | Required format: up to 34 characters – with the following additional restrictions to the input value:                                                                                                |
|                       |                            | I Must not start or end with a space, but may have space/s within the middle                                                                                                    |
|                       |                            | I Must not start or end with a slash                                                                                                    |
|                       |                            | I May contain slashes within the middle, but not more than one consecutive slash                                                                                                    |
|                       |                            | References for error messages [> 568]:                                                                                                    |
|                       |                            | I U023                                                                                                    |
|                       |                            | I U024                                                                                                    |
|                       |                            | I U025                                                                                                    |
|                       |                            | I U027                                                                                                    |
|                       |                            | I U028                                                                                                    |
|                       |                            | I U030                                                                                                    |
|                       |                            | I U033                                                                                                    |
|                       |                            | I U034                                                                                                    |
|                       |                            | I U038                                                                                                    |

# Table 160 - LT – New Screen – Liquidity Transfer Account Information – Credit Account

# Buttons

| LIQUIDITY TRANSFER – NEW SCREEN – LIQUIDITY TRANSFER ACCOUNT INFORMATION – |          |    |      |        |       |     |           |           |
|----------------------------------------------------------------------------|----------|----|------|--------|-------|-----|-----------|-----------|
| CREDIT ACCOUNT – BUTTONS                                                   |          |    |      |        |       |     |           |           |
| Display Liquidity                                                          | Clicking | on | this | button | opens | the | Dashboard | Liquidity |

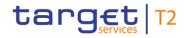

Field

# LIQUIDITY TRANSFER – NEW SCREEN – LIQUIDITY TRANSFER ACCOUNT INFORMATION – CREDIT ACCOUNT – BUTTONS Overview – Query Screen [▶ 191] while transmitting the following value: I Credit Account – Account Number The opened screen shows additional information such as the current balance and the available liquidity of the corresponding account. This function is restricted to the data scope of the user. This button is subject to a validation to make sure that the user has the necessary rights to see the liquidity on the account. Required privilege: CLM\_QueryAvaLiq

# Table 161 - LT – New Screen – Liquidity Transfer Account Information – Credit Account – Buttons

| Field        |                    |                                                                                                    |  |  |  |  |
|--------------|--------------------|----------------------------------------------------------------------------------------------------|--|--|--|--|
| Descriptions | LIQUIDITY TRANSFER | – NEW SCREEN – LIQUIDITY TRANSFER DETAILS                                                                                                    |  |  |  |  |
|              | Amount*            | This field requires the user to enter the amount of funds that is<br>subject to the transfer.<br>Required format: decimal, up to 18 total digits including 0 to 2<br>fractional digits<br><u>References for error messages</u> [> 568]:<br>I U023 |  |  |  |  |
|              |                    |                                                                                                    |  |  |  |  |
|              | End to End ID*     | This field requires the initiating party to enter an end-to-end identification for the liquidity transfer order.                                                                                                    |  |  |  |  |
|              |                    | This identification is passed on, unchanged, throughout the<br>entire end-to-end chain. It can be used for reconciliation or to<br>link tasks relating to the transaction.                                                                        |  |  |  |  |
|              |                    | Required format: up to 35 characters – with the following additional restrictions to the input value:                                                                                                    |  |  |  |  |
|              |                    | I Must not start or end with a space, but may have space/s within the middle                                                                                                    |  |  |  |  |
|              |                    | I Must not start or end with a slash                                                                                                    |  |  |  |  |
|              |                    | I May contain slashes within the middle, but not more than one consecutive slash                                                                                                    |  |  |  |  |
|              |                    | References for error messages [ 568]:                                                                                                    |  |  |  |  |

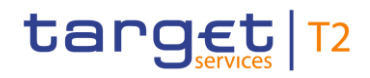

| LIQUIDITY TRANSFER | - NEW SCREEN - LIQUIDITY TRANSFER DETAILS                                                                                                    |
|--------------------|----------------------------------------------------------------------------------------------------|
| Debtor BIC         | This field can be filled with the BIC of the debtor when<br>entering an outbound liquidity transfer to TIPS. There is no<br>additional business validation done on CLM side.<br>Required format: 8 to 11 characters<br><u>References for error messages</u> [▶ 568]:<br>I U105 |
| Creditor BIC       | This field can be filled with the BIC of the creditor when<br>entering an outbound liquidity transfer to TIPS. There is no<br>additional business validation done on CLM side.<br>Required format: 8 to 11 characters<br>References for error messages [> 568]:<br>I U106      |

# Table 162 - LT – New Screen – Liquidity Transfer Details

| LIQUIDITY TRANSFER – NEW SCREEN – BUTTONS |                                                                                                    |  |  |  |
|-------------------------------------------|----------------------------------------------------------------------------------------------------|--|--|--|
| Submit                                    | The user can click on this button to submit the liquidity transfe<br>order.                                                                                                    |  |  |  |
|                                           | The user will be asked to enter the PIN for digital signature purposes (NRO). For details see chapter Validations, section 'Digital Signature – NRO'.                                                           |  |  |  |
|                                           | After clicking on this button, the notification area show<br>whether the data submission was successful and whether<br>task could be created. In case of successful data submission<br>it also shows a task ID. |  |  |  |
|                                           | References for error messages [> 568]:                                                                                                    |  |  |  |
|                                           | I E018                                                                                                    |  |  |  |
|                                           | I E043                                                                                                    |  |  |  |
|                                           | I E074                                                                                                    |  |  |  |
|                                           | I E097                                                                                                    |  |  |  |
|                                           | I U021                                                                                                    |  |  |  |
|                                           | I U023                                                                                                    |  |  |  |
|                                           | I U024                                                                                                    |  |  |  |
|                                           | I U025                                                                                                    |  |  |  |

Buttons

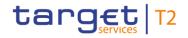

| LIQUIDITY TRANSFER – NEW SCREEN – BUTTONS |                                                                                |  |  |  |
|-------------------------------------------|--------------------------------------------------------------------------------|--|--|--|
|                                           | I U027                                                                         |  |  |  |
|                                           | I U028                                                                         |  |  |  |
|                                           | I U030                                                                         |  |  |  |
|                                           | I U032                                                                         |  |  |  |
|                                           | I U033                                                                         |  |  |  |
|                                           | I U034                                                                         |  |  |  |
|                                           | I U035                                                                         |  |  |  |
|                                           | I U036                                                                         |  |  |  |
|                                           | I U038                                                                         |  |  |  |
|                                           | I U039                                                                         |  |  |  |
|                                           | I U040                                                                         |  |  |  |
|                                           | I U041                                                                         |  |  |  |
|                                           | I U044                                                                         |  |  |  |
|                                           | I U105                                                                         |  |  |  |
|                                           | I U106                                                                         |  |  |  |
|                                           | I U109                                                                         |  |  |  |
| Reset                                     | The user can click on this button to reset all fields to their default values. |  |  |  |

Table 163 - LT – New Screen – Buttons

# 5.3 Liquidity Management Features

# 5.3.1 Reservations – Query Screen

| Context of<br>Usage | This screen offers the possibility to query reservations in CLM.<br>The reservations matching the data of the search fields are shown in the <u>Reservations –</u><br><u>Display Screen</u> [▶ 312]. |  |  |  |
|---------------------|----------------------------------------------------------------------------------------------------|--|--|--|
|                     | This screen can query existing reservations on a specific account or any MCA for which a reservation is to be entered for the current business day.                                                  |  |  |  |
| Screen Access       | This screen can be reached in the following way: I Liquidity Management Features >> Reservations – Query Screen                                                                                      |  |  |  |
| Privileges          | To use this screen the following privilege is needed:                                                                                                    |  |  |  |

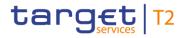

I CLM\_QueryCurReservation

**References** This screen is part of the following use case:

I <u>Query reservations</u> [▶ 507]

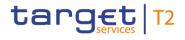

# Screenshot

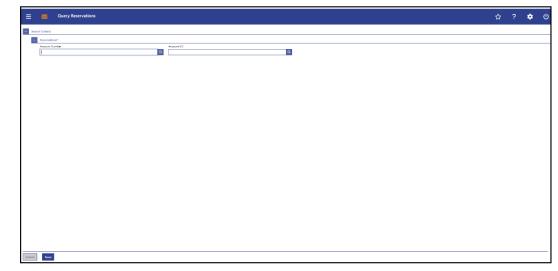

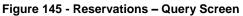

# Field Descriptions

| <b>RESERVATIONS – QUERY SCREEN – RESERVATIONS*</b> |                                                                                                    |  |  |  |
|----------------------------------------------------|----------------------------------------------------------------------------------------------------|--|--|--|
| Account Number                                     | This field offers the possibility to enter the account number whose information on reservations is to be displayed.                                                                                     |  |  |  |
|                                                    | The user can enter the account number manually or search for it by clicking on the smart-select button and opening the <u>Cash</u><br><u>Account Reference Data – Query Screen</u> [▶ 362] as a pop-up. |  |  |  |
|                                                    | While searching, the displayed values are restricted to the data scope of the user.                                                                                                    |  |  |  |
|                                                    | This field and the field 'Account BIC' are mutually exclusive.                                                                                                    |  |  |  |
|                                                    | Required format: up to 34 characters – with the following additional restrictions to the input value:                                                                                                   |  |  |  |
|                                                    | I Must not start or end with a space, but may have space/s within the middle                                                                                                    |  |  |  |
|                                                    | I Must not start or end with a slash                                                                                                    |  |  |  |
|                                                    | I May contain slashes within the middle, but not more than one consecutive slash                                                                                                    |  |  |  |
| Account BIC                                        | This field offers the possibility to enter the account BIC of the account whose information on reservations is to be displayed.                                                                         |  |  |  |
|                                                    | The user can enter the account BIC manually or search for it by clicking on the smart-select button and opening the <u>Cash</u><br><u>Account Reference Data – Query Screen</u> [* 362] as a pop-up.    |  |  |  |
|                                                    | While searching, the displayed values are restricted to the data scope of the user.                                                                                                    |  |  |  |

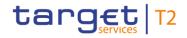

# RESERVATIONS – QUERY SCREEN – RESERVATIONS\* This field and the field 'Account Number' are mutually exclusive. Required format: 8 or 11 characters

# Table 164 - Reservations – Query Screen – Reservations

| Buttons             |                                                                                                    |                                                                                                    |  |  |  |
|---------------------|----------------------------------------------------------------------------------------------------|----------------------------------------------------------------------------------------------------|--|--|--|
|                     | RESERVATIONS – QUERY SCREEN – BUTTONS                                                                                                    |                                                                                                    |  |  |  |
|                     | Submit                                                                                                    | The user can click on this button to query the information on reservations of the account matching the entered criteria. |  |  |  |
|                     |                                                                                                    | The result list will be displayed in the <u>Reservations – Display</u><br><u>Screen</u> [▶ 312].                         |  |  |  |
|                     | Reset                                                                                                    | The user can click on this button to reset all fields to their default values.                                           |  |  |  |
|                     | Table 165 - Reservations – Query Screen – Buttons                                                                                                    |                                                                                                    |  |  |  |
|                     | 5.3.2 Reservations – Dis                                                                                                    | olay Screen                                                                                                    |  |  |  |
| Context of<br>Usage | This screen displays the reservation for central bank operations and the reservation for seizure of funds for a specific account.                                                                                                    |                                                                                                    |  |  |  |
|                     | The account whose reservations are displayed was defined on the <u>Reservations – Query</u><br><u>Screen</u> [▶ 309].                                                                                                    |                                                                                                    |  |  |  |
|                     | This screen also offers the possibility to modify and enter reservations.                                                                                                    |                                                                                                    |  |  |  |
|                     | The amount of the reservation for central bank operations is defined by a corresponding<br>standing order and is updated at the beginning of each business day. Modifying a<br>standing order is only possible in CRDM. Modifications done in CLM are only valid for the<br>current business day. |                                                                                                    |  |  |  |
| Screen Access       | This screen can be reached in                                                                                                    | the following way:                                                                                                    |  |  |  |
|                     | I Liquidity Management Fe                                                                                                    | atures >> Reservations – Query Screen >> [Submit]                                                                        |  |  |  |
| Privileges          | To use this screen the following                                                                                                    | g privilege is needed:                                                                                                   |  |  |  |
|                     | I CLM_QueryCurReservati                                                                                                    | on                                                                                                    |  |  |  |
| References          | This screen is part of the follow                                                                                                    | ving use cases:                                                                                                    |  |  |  |
|                     | I <u>Display reservations</u> [▶ 50                                                                                                    | ]7]                                                                                                    |  |  |  |
|                     | I Enter current reservation                                                                                                    | [▶ 508]                                                                                                    |  |  |  |
|                     | I <u>Modify current reservation</u> [▶ 509]                                                                                                    |                                                                                                    |  |  |  |

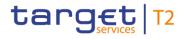

# Screenshot

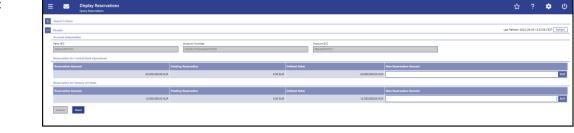

# Figure 146 - Reservations – Display Screen

FieldNote: For the description of the attributes and their respective values in the 'SearchDescriptionsCriteria' section see chapter Reservations – Query Screen [▶ 309].

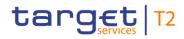

| RESERVATIONS – DISPLAY SCREEN – RESULTS – ACCOUNT INFORMATION |                                                                                                    |  |
|---------------------------------------------------------------|----------------------------------------------------------------------------------------------------|--|
| Party BIC                                                     | This field shows the party BIC.<br>Additionally, this field reveals the party short name via mouse-<br>over function. |  |
| Account Number                                                | This field shows the account number.                                                                                  |  |
| Account BIC                                                   | This field shows the BIC of the account.                                                                              |  |

# Table 166 - Reservations – Display Screen – Results – Account Information

| RESERVATIONS – DISPLAY SCREEN – RESULTS – RESERVATION FOR CENTRAL BANK<br>OPERATIONS |                                                                                                    |  |
|--------------------------------------------------------------------------------------|----------------------------------------------------------------------------------------------------|--|
|                                                                                      |                                                                                                    |  |
| Reservation Amount                                                                   | This field shows the entered amount of the reservation for CBOs.                                                                                       |  |
|                                                                                      | If there is no pending reservation, this value is equal to the defined value <u>at the beginning of the business day.</u> { <b>CR-143</b> }            |  |
| Pending Reservation                                                                  | This field shows the amount of the pending CBOs reservation of the selected account.                                                                   |  |
|                                                                                      | A pending reservation occurs if a reservation order could not<br>(or not completely) be processed due to lack of liquidity of the<br>selected account. |  |
| Defined Value                                                                        | This field shows the current CBOs reservation reduced by the final payments (only debits) which affect the CBOs.                                       |  |
| New Reservation Amount                                                               | This field offers the possibility to enter a CBOs reservation or<br>to modify the reservation for the current business day.                            |  |
|                                                                                      | By submitting a new amount for the selected reservation, a task to initiate the update is created and sent to the task queue.                          |  |
|                                                                                      | As soon as the related task is successfully processed, the reservation is updated with immediate effect.                                               |  |
|                                                                                      | Fixed value for setting the reservation to zero: 0.00                                                                                                  |  |
|                                                                                      | Required privilege: CLM_ModifyCurReservation                                                                                                    |  |

Table 167 - Reservations – Display Screen – Results – Reservation for Central Bank Operations

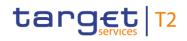

| RESERVATIONS – DISPLAY SCREEN – RESULTS – RESERVATION FOR SEIZURE OF |                                                                                                    |  |
|----------------------------------------------------------------------|----------------------------------------------------------------------------------------------------|--|
|                                                                      | FUNDS                                                                                                    |  |
| Reservation Amount                                                   | This field shows the entered amount of the reservation for seizure of funds.                                                                           |  |
|                                                                      | If there is no pending reservation, this value is equal to the defined value <u>at the beginning of the business day.</u> {CR-143}                     |  |
| Pending Reservation                                                  | This field shows the amount of the pending seizure of funds reservation of the selected account.                                                       |  |
|                                                                      | A pending reservation occurs if a reservation order could not<br>(or not completely) be processed due to lack of liquidity of the<br>selected account. |  |
| Defined Value                                                        | This field shows the current seizure of funds reservation reduced the final payments (only debits) which affect the seizure of funds.                  |  |
| New Reservation Amount                                               | This field offers the possibility to enter a new seizure of funds reservation or to modify the current reservation.                                    |  |
|                                                                      | By submitting a new amount for the selected reservation, a task to initiate the update is created and sent to the task queue.                          |  |
|                                                                      | As soon as the related task is successfully processed, the reservation is updated with immediate effect.                                               |  |
|                                                                      | Fixed value for setting the reservation to zero: 0.00                                                                                                  |  |
|                                                                      | This entry is only visible for:                                                                                                    |  |
|                                                                      | I CB                                                                                                    |  |
|                                                                      | I Operator                                                                                                    |  |
|                                                                      | Required privilege: CLM_ModSeizofFun                                                                                                    |  |

# Table 168 - Reservations – Display Screen – Results – Reservation for Seizure of Funds

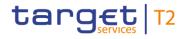

Submit

# **Buttons**

| <b>RESERVATIONS – DISPLAY SCREEN – BUTTONS</b> |  |
|------------------------------------------------|--|
| RESERVATIONS - DISPERT SCREEN - DUTIONS        |  |

In case a new value has been entered for the CBOs reservation, this button opens a confirmation pop-up displaying the information 'Modifications of Reservation for Central Bank Operations done in CLM are only valid for today'.

By clicking on the 'Ok' button, the user submits the changes and returns to the 'Reservations – Display Screen'. The notification area shows whether the data submission and task creation were successful. In case of successful data submission, the notification area also shows a task ID.

By clicking on the 'Cancel' button, the user returns to the 'Reservations – Display Screen' without modifying the reservations.

In case a new value has been entered for seizure of funds reservation, no pop-up is displayed after clicking on this button and the notification area shows whether the data submission and task creation were successful. In case of successful data submission, the notification area also shows a task ID.

The user will be asked to enter the PIN for digital signature purposes (NRO). For details see chapter Validations, section 'Digital Signature – NRO'.

Required privileges:

- I CLM\_ModifyCurReservation
- I CLM\_ModSeizofFun (This privilege is required in order to modify the seizure of funds.)

### References for error message: [> 587]

- I E018
- E055
- E074
- U039
- I U040
- I U041
- I U044
- I U050

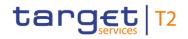

| RESERVATIONS – DISPLAY SCREEN – BUTTONS |                                                                                                    |  |
|-----------------------------------------|----------------------------------------------------------------------------------------------------|--|
|                                         | I U109                                                                                                    |  |
| Reset                                   | <ul> <li>The user can click on this button to reset all fields to their default values.</li> <li>Required privileges: <ol> <li>CLM_ModifyCurReservation</li> <li>CLM_ModSeizofFun (This privilege is required in order to modify the seizure of funds.)</li> </ol> </li> </ul> |  |

Table 169 - Reservations – Display Screen – Buttons

# 5.4 Query Standing Facilities

5.4.1 Standing Facilities – Query Screen

# Context ofThis screen offers the possibility to query standing facility account data of one CLMUsageAccount Holder.

This screen queries only account balances related to standing facility accounts (i.e. Overnight Deposit Accounts and Marginal Lending Accounts <sup>103</sup>) and their linked MCA related to one specific CLM Account Holder.

This screen is only relevant for users with party operating in EUR.

The account data matching the data of the search field is shown in the <u>Standing Facilities</u> <u>– List Screen</u> [▶ 318].

- Screen Access This screen can be reached in the following way:
  - I Standing Facilities Query Screen
- **Privileges** To use this screen the following privilege is needed:
  - I CLM\_QueryStaFac
- **References** This screen is part of the following use case:
  - I <u>Display standing facilities</u> [▶ 510]

<sup>103</sup> Until ECMS go-live

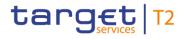

# Screenshot

| Query Standing Facilities<br>Overy Standing Facilities | ☆ | ? | ٠ | ć |
|--------------------------------------------------------|---|---|---|---|
| Search Criteria                                        |   |   |   |   |
| Party Information                                      |   |   |   |   |
| Party RC* Q                                            |   |   |   |   |
|                                                        |   |   |   |   |
|                                                        |   |   |   |   |
|                                                        |   |   |   |   |
|                                                        |   |   |   |   |
|                                                        |   |   |   |   |
|                                                        |   |   |   |   |
|                                                        |   |   |   |   |
|                                                        |   |   |   |   |
|                                                        |   |   |   |   |
|                                                        |   |   |   |   |
|                                                        |   |   |   |   |
|                                                        |   |   |   |   |
|                                                        |   |   |   |   |
|                                                        |   |   |   |   |
|                                                        |   |   |   |   |
|                                                        |   |   |   |   |
| nt Rest                                                |   |   |   | _ |

# Figure 147 - Standing Facilities – Query Screen

# Field Descriptions

| STANDING FACILITIES – QUERY SCREEN – PARTY INFORMATION |                                                                                                    |
|--------------------------------------------------------|----------------------------------------------------------------------------------------------------|
| Party BIC*                                             | This field requires the user to enter the party BIC in order to select the standing facility data.<br>The user can enter the party BIC manually or search for it by clicking on the smart-select button and opening the <u>Party</u><br><u>Reference Data – Query Screen</u> [+ 354] as a pop-up.<br>Required format: 8 or 11 characters |
|                                                        |                                                                                                    |

# Table 170 - Standing Facilities – Query Screen – Party Information

| STANDING FACILITIES – QUERY SCREEN – BUTTONS |                                                                                                    |
|----------------------------------------------|----------------------------------------------------------------------------------------------------|
| Submit                                       | The user can click on this button to query all standing facilities account data matching the entered criteria.<br>The result list will be displayed in the <u>Standing Facilities – List</u><br><u>Screen</u> [> 318]. |
| Reset                                        | The user can click on this button to reset all fields to their default values.                                                                                                    |

# Table 171 - Standing Facilities – Query Screen – Buttons

# 5.4.2 Standing Facilities – List Screen

Context of This screen lists all standing facilities account data meeting a defined set of criteria. <sup>104</sup> Usage

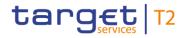

|               | This screen is only relevant for users with party operating in EUR.                   |        |
|---------------|---------------------------------------------------------------------------------------|--------|
|               | These criteria were defined on the <u>Standing Facilities – Query Screen</u> [▶ 317]. |        |
| Screen Access | This screen can be reached in the following way:                                      |        |
|               | I Standing Facilities – Query Screen >> [Submit]                                      |        |
| Privileges    | To use this screen the following privilege is needed:                                 |        |
|               | I CLM_QueryStaFac                                                                     |        |
| References    | This screen is part of the following use cases:                                       |        |
|               | I <u>Display standing facilities</u> [▶ 510]                                          |        |
|               | I <u>Enter overnight deposit</u> [▶ 504]                                              |        |
|               | I Enter marginal lending on request [▶ 506]                                           |        |
| Screenshot    | E 😸 List of Standing Facilities<br>Carry Konding Facilities 🔅 ? Φ                     | (      |
|               | Search Cilleria     Results     Last Referent 2023-06-07 100602 CEET                  | Refres |

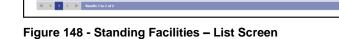

P

FieldNote: For the description of the attributes and their respective values in the 'SearchDescriptionsCriteria' section see chapter Standing Facilities – Query Screen [▶ 317].

| STANDING FACILITIES – LIST SCREEN – RESULTS – PARTY INFORMATION |                                                                                                    |  |
|-----------------------------------------------------------------|----------------------------------------------------------------------------------------------------|--|
| Party BIC                                                       | This field shows the party BIC of the queried standing facilities.<br>This field is pre-filled with the selected party BIC. This value cannot be modified. |  |
| Party Name                                                      | This field shows the party short name related to the queried party BIC.<br>This field is pre-filled. This value cannot be modified.                        |  |

# Table 172 - Standing Facilities – List Screen – Results – Party Information

DO EUR ...

<sup>104</sup> Screen has to be updated with ECMS go-live.

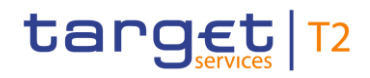

| Account Number  | This column shows all relevant accounts for standing facilities related to the selected party BIC in CLM. These accounts can only be the Marginal Lending Account <sup>105</sup> , the Overnight Deposit Account and the default MCA of the selected party.                                                                 |
|-----------------|----------------------------------------------------------------------------------------------------|
| Account Type    | <ul> <li>This column shows the respective account type related to the displayed account numbers.</li> <li>Possible values: <ol> <li>Marginal Lending Account <sup>106</sup></li> <li>Overnight Deposit 'Account</li> <li>MCA (This is always the default MCA as described in chapter 3 of CLM UDFS.)</li> </ol> </li> </ul> |
| Current Balance | This column shows the current balance of the displayed account.<br>It contains a sum of the current balance of all listed accounts at the bottom of the column.                                                                                                    |

# STANDING FACILITIES – LIST SCREEN – RESULTS – LIST OF STANDING FACILITIES

Table 173 - Standing Facilities – List Screen – Results – List of Standing Facilities

<sup>105</sup> Until ECMS go-live

<sup>106</sup> Until ECMS go-live

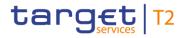

# **Context Menu**

| STANDING FACILITIES – LIST SCREEN – RESULTS – LIST OF STANDING FACILITIES –<br>CONTEXT MENU   |                                                                                                    |  |
|-----------------------------------------------------------------------------------------------|----------------------------------------------------------------------------------------------------|--|
| New Liquidity Transfer from<br>Marginal Lending Account <sup>107 108</sup><br><b>{CR-143}</b> | <ul> <li>This context menu entry redirects the user to the Liquidity</li> <li>Transfer - New Screen [▶ 302] while transmitting the following values:</li> <li>I Marginal lending account number (Debit Account)</li> <li>I Default MCA number (Credit Account)</li> <li>This entry is only visible for:</li> <li>I Operator</li> <li>I CLM CB Account Holder</li> <li>Required privilege: CLM_IniMarLenonreq</li> </ul> |  |
| New Liquidity Transfer from<br>Overnight Deposit Account <sup>109</sup><br><b>{CR-143}</b>    | This context menu entry redirects the user to the 'Liquidity<br>Transfer – New Screen' while transmitting the following<br>values:<br>I Overnight Deposit Account number (Debit Account)<br>I Default MCA number (Credit Account)<br>Required privilege: CLM_IniOveDeprev                                                                                                    |  |
| New Liquidity Transfer to<br>Overnight Deposit Account <sup>110</sup><br><b>{CR-143}</b>      | This context menu entry redirects the user to the 'Liquidity<br>Transfer – New Screen' while transmitting the following<br>values:<br>I Default MCA number (Debit Account)<br>I Overnight Deposit Account number (Credit Account)<br>Required privilege: CLM_IniOveDep                                                                                                    |  |
| Display Cash Transfers                                                                        | This context menu entry redirects the user to the Cash<br>Transfers – List Screen displaying the cash transfers related<br>to the previously selected account number.<br>Required privilege: CLM_QueryCashTrans                                                                                                    |  |

107 Until ECMS go-live

- 108 Account type only relevant for users with party operating in EUR {CR-143}
- 109 Account type only relevant for users with party operating in EUR-{CR-143}
- 110 Account type only relevant for users with party operating in EUR {CR-143}

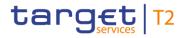

Table 174 - Standing Facilities – List Screen – Results – List of Standing Facilities – Context Menu

# 5.5 Minimum Reserves

# 5.5.1 Minimum Reserve – Query Screen

**Context of** This screen offers the possibility to query minimum reserve balances for:

# Usage

- I Direct holders of minimum reserve
- I Indirect holders of minimum reserve
- Leading CLM Account Holders belonging to a minimum reserve pool
- I Pool participants belonging to a minimum reserve pool

A co-manager can also query minimum reserve information related to the co-managee in case the party of the co-managee:

- I is a direct holder of minimum reserve
- I is not a Leading CLM Account Holder for other parties holding the minimum reserve indirectly
- I has only one account across all TARGET Services which needs to be an MCA.

This screen queries only minimum reserve balances valid for the currently running maintenance period.

This screen is only relevant for users with party operating in EUR.

The data related to the queried party is shown depending on the kind of minimum reserve holding in the following screens:

- I <u>Minimum Reserve (Direct) List screen</u> [▶ 324]
- I <u>Minimum Reserve (Indirect) List screen</u> [▶ 328]
- I <u>Minimum Reserve (Pool) List screen</u> [▶ 329]
- I <u>Minimum Reserve (Pool of Account Party Level) List screen</u> [▶ 333]

Screen Access This screen can be reached in the following way:

- I Minimum Reserves >> Minimum Reserve Query Screen
- **Privileges** To use this screen the following privilege is needed:
  - I CLM\_QueryMinRes
- **References** This screen is part of the following use cases:
  - I Display minimum reserve requirements and fulfilments per MFI [> 511]
  - I <u>Display aggregated MFI liquidity (indirect management)</u> [▶ 512]
  - I <u>Display aggregated MFI liquidity</u> [▶ 513]

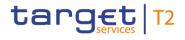

# Screenshot

| 📃 🖂 Query Minimu         | um Reserve |                        |   | ☆ | ? | ٠ |  |
|--------------------------|------------|------------------------|---|---|---|---|--|
| Search Criteria          |            |                        |   |   |   |   |  |
| General                  |            |                        |   |   |   |   |  |
| Maintenance Period Start |            | Maintenance Period End |   |   |   |   |  |
| 2020-09-16               |            | 2020-11-03             | 1 |   |   |   |  |
| Party BIC*               |            |                        |   |   |   |   |  |
|                          | ٩          |                        |   |   |   |   |  |
|                          |            |                        |   |   |   |   |  |
|                          |            |                        |   |   |   |   |  |
|                          |            |                        |   |   |   |   |  |
|                          |            |                        |   |   |   |   |  |
|                          |            |                        |   |   |   |   |  |
|                          |            |                        |   |   |   |   |  |
|                          |            |                        |   |   |   |   |  |
|                          |            |                        |   |   |   |   |  |
|                          |            |                        |   |   |   |   |  |
|                          |            |                        |   |   |   |   |  |
|                          |            |                        |   |   |   |   |  |
|                          |            |                        |   |   |   |   |  |
|                          |            |                        |   |   |   |   |  |
|                          |            |                        |   |   |   |   |  |
|                          |            |                        |   |   |   |   |  |
|                          |            |                        |   |   |   |   |  |
|                          |            |                        |   |   |   |   |  |
|                          |            |                        |   |   |   |   |  |
|                          |            |                        |   |   |   |   |  |
|                          |            |                        |   |   |   |   |  |
|                          |            |                        |   |   |   |   |  |
|                          |            |                        |   |   |   |   |  |
|                          |            |                        |   |   |   |   |  |
|                          |            |                        |   |   |   |   |  |
|                          |            |                        |   |   |   |   |  |

# Figure 149 - Minimum Reserve – Query Screen

# Field Descriptions

| MINIMUM RESERVE – QUERY SCREEN – GENERAL |                                                                                                    |  |  |  |
|------------------------------------------|----------------------------------------------------------------------------------------------------|--|--|--|
| Maintenance Period Start                 | This field is pre-filled with the first day of the current maintenance period. This value cannot be modified.                                                                                                    |  |  |  |
| Maintenance Period End                   | This field is pre-filled with the last day of the current maintenance period. This value cannot be modified.                                                                                                    |  |  |  |
| Party BIC*                               | This field requires the user to enter the party BIC for which<br>minimum reserve information is requested.<br>If the user is associated with exactly one party, this field is pre-<br>filled with the BIC of the respective party.<br>If the user is associated with more than one party, this field is<br>not pre-filled. In this case, the <u>The</u> user can enter the party<br>BIC manually or search for it by clicking on the smart-select<br>button and opening the <u>Party Reference Data – Query Screen</u><br>[* 354] as a pop-up.{ <b>CR-143</b> }<br>Required format: 8 or 11 characters |  |  |  |

# Table 175 - Minimum Reserve – Query Screen – General

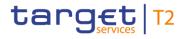

# **Buttons**

| MINIMUM RESERVE – QUERY SCREEN – BUTTONS |                                                                                                    |  |
|------------------------------------------|----------------------------------------------------------------------------------------------------|--|
| Submit                                   | <ul> <li>The user can click on this button to query all minimum reserve information matching the entered criteria.</li> <li>The result list will be displayed depending on the kind of minimum reserve holding of the inserted party BIC in one of the following screens: <ol> <li>Minimum Reserve (Direct) – List Screen [▶ 324]</li> <li>Minimum Reserve (Indirect) – List Screen [▶ 328]</li> <li>Minimum Reserve (Pool) – List Screen [▶ 329]</li> <li>Minimum Reserve (Pool of Account Party Level) – List Screen [▶ 333]</li> </ol> </li> </ul> |  |
| Reset                                    | The user can click on this button to reset all fields to their default values.                                                                                                    |  |

# Table 176 - Minimum Reserve – Query Screen – Buttons

# 5.5.2 Minimum Reserve (Direct) – List Screen

| Context of<br>Usage | This screen lists the minimum reserve requirements for the party BIC and the curre maintenance period as entered in the Minimum Reserve – Query Screen [▶ 322]. |  |  |  |  |  |
|---------------------|----------------------------------------------------------------------------------------------------|--|--|--|--|--|
|                     | This screen is only shown if the entered party BIC is a direct holder of the minimum reserve (set up in CRDM: Minimum reserve obligation = Direct).             |  |  |  |  |  |
|                     | This screen is only relevant for users with party operating in EUR.                                                                                             |  |  |  |  |  |
| Screen Access       | This screen can be reached in the following way:                                                                                                    |  |  |  |  |  |
|                     | I Minimum Reserves >> Minimum Reserve – Query Screen >> [Submit]                                                                                                |  |  |  |  |  |
| Privileges          | To use this screen the following privilege is needed:                                                                                                    |  |  |  |  |  |
|                     | I CLM_QueryMinRes                                                                                                    |  |  |  |  |  |
| References          | This screen is part of the following use cases:                                                                                                    |  |  |  |  |  |
|                     | I Display minimum reserve requirements and fulfilments per MFI [▶ 511]                                                                                          |  |  |  |  |  |
|                     | I Display aggregated MFI liquidity (indirect management) [> 512]                                                                                                |  |  |  |  |  |

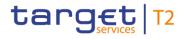

#### Screenshot

| ≡   |                    | List of Minimum Reserve (Dir<br>Query Minimum Reserve > Query Minimum R |                                   |                  |                                    |                   | ☆                  | ?           | ٠             | ሳ     |
|-----|--------------------|-------------------------------------------------------------------------|-----------------------------------|------------------|------------------------------------|-------------------|--------------------|-------------|---------------|-------|
| + s | Search Criteria    |                                                                         |                                   |                  |                                    |                   |                    |             |               |       |
| - F | Results            |                                                                         |                                   |                  |                                    | Las               | st Refresh: 2023-0 | 6-07 11:08> | 42 CEST Ref   | fresh |
| F   | Party Information  |                                                                         |                                   |                  |                                    |                   |                    |             |               |       |
| F   | Party BIC          |                                                                         | Party Name                        |                  |                                    |                   |                    |             |               |       |
| [   | PBAAGRATXXX        |                                                                         | Payment Bank GR 1                 |                  |                                    |                   |                    |             |               |       |
| ,   | Minimum Reserve    |                                                                         |                                   |                  |                                    |                   |                    |             |               |       |
|     | Maintenance Period | i Start                                                                 | Maintenance Period End            |                  |                                    |                   |                    |             |               |       |
|     | 2023-06-07         |                                                                         | 2023-06-13                        |                  |                                    |                   |                    |             |               |       |
|     | Minimum Reserve F  | lequirement                                                             | Total Minimum Reserve Requirement |                  | Excess Reserve Exemption Threshold |                   |                    |             |               |       |
|     | 100,000.00 EUR     |                                                                         | 200,000.00 EUR                    |                  | 600,000.00 EUR                     |                   |                    |             |               |       |
|     | Display            | Minimum Reserves of Indirects                                           |                                   |                  |                                    |                   |                    |             |               |       |
| F   | Fulfilment of Mini | mum Reserve                                                             |                                   |                  |                                    |                   |                    |             |               |       |
| F   | Running Average    |                                                                         | Adjustment Balance                |                  | Excess Reserve Exemption Balance   | Excess Reserve    | Remuneration Bal   | ance        |               |       |
|     | 30,657,142.57 EUR  |                                                                         | 0.00 EUR                          |                  | 500,000.00 EUR                     | 30,057,142.57     | EUR                |             |               |       |
|     | - List of Acco     | unt Balances                                                            |                                   |                  |                                    |                   |                    |             |               |       |
|     | Account N          | umber                                                                   | Account Type                      | EoD Balance of F | Previous Business Day              | Cu                | rrent Balance      |             |               |       |
|     | MGREURPB           |                                                                         |                                   |                  |                                    |                   |                    |             |               | 0 EUR |
|     |                    |                                                                         |                                   |                  |                                    | 60,899,999.00 EUR |                    | (           | 60,399,999.00 | EUR   |
|     | « «                | 1 > >> Results 1 to 1 of 1                                              |                                   |                  |                                    |                   |                    |             |               | B     |

Figure 150 - Minimum Reserve (Direct) – List Screen

Field Descriptions Note: For the description of the attributes and their respective values in the 'Search Criteria' section see chapter <u>Minimum Reserve – Query Screen</u> [▶ 322].

| MINIMUM RESERVE (DIRECT) – LIST SCREEN – RESULTS – PARTY INFORMATION |                                                                                                    |  |
|----------------------------------------------------------------------|----------------------------------------------------------------------------------------------------|--|
| Party BIC                                                            | This field is pre-filled with the party BIC of the direct minimum reserve holder as entered in the 'Minimum Reserve – Query |  |
| Party Name                                                           | Screen'. This value cannot be modified.<br>This field is pre-filled with the party name related to the party                |  |
|                                                                      | BIC of the direct minimum reserve holder as entered in the 'Minimum Reserve – Query Screen'. This value cannot be           |  |
|                                                                      | modified.                                                                                                    |  |

#### Table 177 - Minimum Reserve (Direct) – List Screen – Results – Party Information

| MINIMUM RESERVE (DIRE    | CT) – LIST SCREEN – RESULTS – MINIMUM RESERVE                                                                  |
|--------------------------|----------------------------------------------------------------------------------------------------|
| Maintenance Period Start | This field is pre-filled with the start date of the current maintenance period. This value cannot be modified. |
| Maintenance Period End   | This field is pre-filled with the end date of the current maintenance period. This value cannot be modified.   |

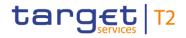

| MINIMUM RESERVE (DIRECT) – LIST SCREEN – RESULTS – MINIMUM RESERVE |                                                                                                    |  |  |  |
|--------------------------------------------------------------------|----------------------------------------------------------------------------------------------------|--|--|--|
| Minimum Reserve Requirement                                        | This field shows the required minimum reserve that the participant has to hold. This value cannot be modified.                                                                                                    |  |  |  |
| Total Minimum Reserve<br>Requirement                               | This field shows the required minimum reserve that the direct<br>minimum reserve participant has to hold including all the<br>minimum reserve requirements of those he holds indirectly.<br>This value cannot be modified.<br>This field is only displayed if the party has indirect minimum<br>reserve participants.                  |  |  |  |
| Excess Reserve Exemption<br>Threshold                              | This field shows the amount of (1+n)* Total Minimum Reserve<br>Requirement for which a special interest rate is use <u>d</u> .{ <b>CR-143</b> }<br>This value cannot be modified.<br>Note: n is the factor for the calculation of the excess reserve<br>exemption amount and this multiplier will be the same for all<br>institutions. |  |  |  |

#### Table 178 - Minimum Reserve (Direct) – List Screen – Results – Minimum Reserve

Buttons

| MINIMUM RESERVE (DIRECT) – LIST SCREEN – RESULTS – MINIMUM RESERVE – BUT-                                                                                                    |  |  |
|----------------------------------------------------------------------------------------------------|--|--|
| TONS                                                                                                    |  |  |
| Clicking on this button redirects the user to the Minimum<br>Reserve (Indirect) – List Screen [> 328] while transmitting the<br>corresponding party BIC as leading CLM Account Holder.<br>The button is only visible if the party has indirect minimum<br>reserve participant(s). |  |  |
|                                                                                                    |  |  |

Table 179 - Minimum Reserve (Direct) - List Screen - Results - Minimum Reserve - Buttons

| MINIMUM RESERVE (DIRECT) – LIST SCREEN – RESULTS – FULFILMENT OF MINIMUM |                                                                                                    |  |
|--------------------------------------------------------------------------|----------------------------------------------------------------------------------------------------|--|
| RESERVE                                                                  |                                                                                                    |  |
| Running Average                                                          | This field shows the daily average balance that the party held<br>on its cash accounts stemming from the previous business<br>days balances in the maintenance period in order to fulfil its<br>minimum reserve requirement. This value cannot be modified. |  |
| Adjustment Balance                                                       | This field shows the daily average balance that the party<br>would have to hold on its cash accounts for the remaining<br>business days in the maintenance period to fulfil its minimum<br>reserve requirement. This value cannot be modified.              |  |

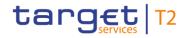

| MINIMUM RESERVE (DIRECT) – LIST SCREEN – RESULTS – FULFILMENT OF MINIMUM<br>RESERVE |                                                                                                    |  |  |  |
|-------------------------------------------------------------------------------------|----------------------------------------------------------------------------------------------------|--|--|--|
|                                                                                     | The adjustment balance, which always shows a specific<br>amount, can decrease up to zero. Zero would for instance<br>mean that there is no more positive end of day balance<br>needed for the remaining days of the maintenance period in<br>order to meet the minimum reserve requirement of the user. |  |  |  |
| Excess Reserve Exemption<br>Balance                                                 | This field shows the running average amount above the minimum reserve requirement which yields interest according to the corresponding interest rate in the specified maintenance period. This value cannot be modified.                                                                                |  |  |  |
| Excess Reserve Remuneration<br>Balance                                              | This field shows the running average amount above the excess reserve exemption threshold which yields interest according to the corresponding interest rate in the specified maintenance period. This value cannot be modified.                                                                         |  |  |  |

# Table 180 - Minimum Reserve (Direct) – List Screen – Results – Fulfilment of Minimum Reserve

| MINIMUM RESERVE (DIRECT) –              | LIST SCREEN – RESULTS – LIST OF ACCOUNT BALANCES                                                                                                    |
|-----------------------------------------|----------------------------------------------------------------------------------------------------|
| Account Number                          | This column shows the account number related to the participant being included in the calculation of the minimum reserve.                                                                                                    |
| Account Type                            | This column shows the account type related to the participant's accounts being included in the calculation of the minimum reserve.                                                                                            |
| EoD Balance of Previous<br>Business Day | This column shows the EoD (end-of-day) balance of the previous business day related to the participant's accounts being included in the calculation of the minimum reserve.<br>It contains a sum at the bottom of the column. |
| Current Balance                         | This column shows the current balance related to the participant's accounts being included in the calculation of the minimum reserve.                                                                                         |
|                                         | It contains a sum at the bottom of the column. When the liquidity information query for at least one account located in TIPS or T2S fails, then the value 'Not available' is shown.                                           |

#### Table 181 - Minimum Reserve (Direct) - List Screen - Results - List of Account Balances

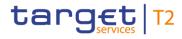

|                     | 5.5.3 Minimum Reserve (Indirect) – List Screen                                                                                                    |  |  |  |
|---------------------|----------------------------------------------------------------------------------------------------|--|--|--|
| Context of<br>Usage | This screen lists the minimum reserve requirements for the party BIC and the current maintenance period as entered in the Minimum Reserve – Query Screen [▶ 322].                                                                                                    |  |  |  |
|                     | This screen is shown if the entered party BIC is an indirect holder of the minimum reserve (set up in CRDM: Minimum reserve obligation = Indirect). It can also be shown after entering the party BIC of a direct holder of the minimum reserve and using the button 'Display Minimum Reserves of Indirects' on the Minimum Reserve (Direct) – List Screen [▶ 324]. |  |  |  |
|                     | The screen <u>then</u> shows all minimum reserve requirements of all indirect participants that are linked to a participant. <b>{CR-143</b> }                                                                                                    |  |  |  |
| Screen Access       | This screen can be reached in the following ways:                                                                                                    |  |  |  |
|                     | I Minimum Reserves >> Minimum Reserve – Query Screen >> [Submit]                                                                                                    |  |  |  |
|                     | <ul> <li>Minimum Reserves &gt;&gt; Minimum Reserve – Query Screen &gt;&gt; [Submit] &gt;&gt; Minimum</li> <li>Reserve (Direct) – List Screen &gt;&gt; [Display Minimum Reserves of Indirects]</li> </ul>                                                                                                    |  |  |  |
|                     | This screen is only relevant for users with party operating in EUR.                                                                                                    |  |  |  |
| Privileges          | To use this screen the following privilege is needed:                                                                                                    |  |  |  |
|                     | I CLM_QueryMinRes                                                                                                    |  |  |  |
| References          | This screen is part of the following use case:                                                                                                    |  |  |  |
|                     | I <u>Display aggregated MFI liquidity (indirect management)</u> [▶ 512]                                                                                                    |  |  |  |
| Screenshot          | E Set of Minimum Reserve (Indirect)<br>Com Minimum Reserve 2 Lid of Minimum Reserve (Direct)                                                                                                    |  |  |  |
|                     |                                                                                                    |  |  |  |
|                     |                                                                                                    |  |  |  |

#### Figure 151 - Minimum Reserve (Indirect) – List Screen

FieldNote: For the description of the attributes and their respective values in the 'SearchDescriptionsCriteria' section see chapter Minimum Reserve – Query Screen [▶ 322].

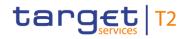

| MINIMUM RESERVE (INDIRECT) – LIST SCREEN – RESULTS – LEADING CLM ACCOUNT<br>HOLDER |                                                                                                    |  |
|------------------------------------------------------------------------------------|----------------------------------------------------------------------------------------------------|--|
| Party BIC                                                                          | This field is pre-filled with the party BIC of the leading CLM Account Holder. This value cannot be modified.  |  |
| Party Name                                                                         | This field is pre-filled with the party name of the leading CLM Account Holder. This value cannot be modified. |  |

#### Table 182 - Min. Reserve (Indirect) – List Screen – Leading CLM Account Holder

| MINIMUM RESERVE (INDIRECT) – LIST SCREEN – RESULTS – MINIMUM RESERVE |                                                                                                   |  |
|----------------------------------------------------------------------|---------------------------------------------------------------------------------------------------|--|
| Maintenance Period Start                                             | This field shows the start date of the current maintenance period. This value cannot be modified. |  |
| Maintenance Period End                                               | This field shows the end date of the current maintenance period. This value cannot be modified.   |  |

#### Table 183 - Min. Reserve (Indirect) - List Screen - Min. Reserve

| MINIMUM RESERVE (INDIRECT) – LIST SCREEN – RESULTS – RELATED PARTIES HOLD-<br>ING THEIR MINIMUM RESERVE REQUIREMENT INDIRECTLY |                                                                                                    |  |
|----------------------------------------------------------------------------------------------------|----------------------------------------------------------------------------------------------------|--|
| Party BIC                                                                                                    | This column shows the BIC of the indirect minimum reserve holder related to the leading CLM Account Holder.                                                  |  |
| Minimum Reserve for Indirects                                                                                                  | This column shows the minimum reserve requirement for the institution managing minimum reserve indirectly.<br>It contains a sum at the bottom of the column. |  |

 Table 184 - Min. Reserve (Indirect) – List Screen – Rel. Parties holding their Min. Res. Req.

 Indirectly

#### 5.5.4 Minimum Reserve (Pool) – List Screen

Context ofThis screen lists the minimum reserve requirements for the party BIC entered in theUsageMinimum Reserve – Query Screen [▶ 322] and for the current maintenance period.

This screen is only shown if the entered party BIC is the leading CLM Account Holder and if it belongs to a minimum reserve pool (set up in CRDM: minimum reserve obligation = Pool).

This screen is only relevant for users with party operating in EUR.

Screen Access This screen can be reached in the following way:

I Minimum Reserves >> Minimum Reserve – Query Screen >> [Submit]

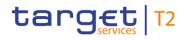

| Privileges | To use this screen the following privilege is needed:                                                                                                    |  |  |
|------------|----------------------------------------------------------------------------------------------------|--|--|
|            | I CLM_QueryMinRes                                                                                                    |  |  |
| References | This screen is part of the following use cases:                                                                                                    |  |  |
|            | I <u>Display minimum reserve requirements and fulfilments per MFI</u> [▶ 511]                                                                                                    |  |  |
|            | I <u>Display aggregated MFI liquidity</u> [▶ 513]                                                                                                    |  |  |
| Screenshot | E See List of Minimum Reserve (Pool) ☆? ✿ ()                                                                                                    |  |  |
|            | saveh Citeria                                                                                                    |  |  |
|            | Family Last Reference 2022-07-44 00 60-091 CIST Reference                                                                                                    |  |  |
|            | Pool of Account Information                                                                                                    |  |  |
|            | Martenano Perod Bart Maintenano Period End 2023-09-31 2023-07-54 2023-07-54 2 |  |  |
|            | Winnum fisseve Requirement Decesi Rearve Exemption Threshold                                                                                                    |  |  |
|            | 18,000,000.00 FUR 30,000,00 FUR                                                                                                    |  |  |
|            | Fulfilment of Millionum Reserve           Fulfilment of Millionum Reserve           Burning Analysis         Adjustment Balance           Desits Reserve Sampleton Balance         Doess Reserve Sampleton Balance                                                                                                    |  |  |
|            | Kohming Juwange         Appointent stance         Docts heariest Dempion Stance         Docts           Boo Dull         1700000000 UNI         000 UNI         000 UNI         000 UNI                                                                                                    |  |  |
|            | List of Account Balances                                                                                                    |  |  |
|            | Party Bit: Party Name Lasding CLM Account Holder Total EdD Balances of Province Business Day Total Current Balances of MCAs Balances of RTGS DCAs Balances of RTGS DCAs Balances of RTGS DCAs                                                                                                    |  |  |
|            | PBAGRATOX Papert Back 07.3 - 113554.02.00 U.M 113554.02.00 U.M 98354.02.00 U.M 98354.02.00 U.M -                                                                                                    |  |  |
|            | PRADORADOX Payment Bank OR 4 91,000,00000 EUR 95,000,000 EUR 45,000,0000 EUR 44,000,0000 EUR                                                                                                    |  |  |
|            | (C)         (1)         >>         Rends 11s 2x12         224(354)/02.001.000         (1),000,000.001.000         147,354,022.001.000         0.001.000                                                                                                    |  |  |
|            |                                                                                                    |  |  |
|            | Figure 452 Minimum Reserve (Real) List Server                                                                                                    |  |  |
|            | Figure 152 - Minimum Reserve (Pool) – List Screen                                                                                                    |  |  |

FieldNote: For the description of the attributes and their respective values in the 'SearchDescriptionsCriteria' section see chapter Minimum Reserve – Query Screen [▶ 322].

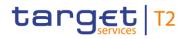

| MINIMUM RESERVE (POOL) – LIST SCREEN – RESULTS – POOL OF ACCOUNT INFOR-<br>MATION |                                                                                                    |  |
|-----------------------------------------------------------------------------------|----------------------------------------------------------------------------------------------------|--|
| Maintenance Period Start                                                          | This field shows the start date of the current maintenance period. This value cannot be modified.                                           |  |
| Maintenance Period End                                                            | This field shows the end date of the current maintenance period. This value cannot be modified.                                             |  |
| Minimum Reserve Requirement                                                       | This field shows the required minimum reserve that the pool participant has to hold. This value cannot be modified.                         |  |
| Excess Reserve Exemption<br>Threshold                                             | This field shows the amount of (1+n)* minimum reserve requirement for which a special interest rate is used. This value cannot be modified. |  |

#### Table 185 - MR (Pool) – List Screen – Results – Pool of Account Information

| MINIMUM RESERVE (POOL) – LIST SCREEN – RESULTS – FULFILMENT OF MINIMUM RE-<br>SERVE |                                                                                                    |  |
|-------------------------------------------------------------------------------------|----------------------------------------------------------------------------------------------------|--|
| Running Average                                                                     | This column shows the daily average balance that the pool<br>held on its cash accounts for the previous business days in<br>the current maintenance period to fulfil its minimum reserve<br>requirement. This value cannot be modified.                |  |
| Adjustment Balance                                                                  | This column shows the daily average balance that the pool<br>would have to hold on its cash accounts for the remaining<br>business days in the current maintenance period to fulfil its<br>minimum reserve requirement. This value cannot be modified. |  |
| Excess Reserve Exemption<br>Balance                                                 | This column shows the running average amount above the minimum reserve requirement which yields interest according to the corresponding interest rate in the specified maintenance period. This value cannot be modified.                              |  |
| Excess Reserve Remuneration<br>Balance                                              | This column shows the running average amount above the excess reserve exemption threshold which yields interest according to the corresponding interest rate in the specified maintenance period. This value cannot be modified.                       |  |

#### Table 186 - MR (Pool) – List Screen – Results – Fulfilment of MR

| MINIMUM RESERVE (POOL) – LIST SCREEN – RESULTS – LIST OF ACCOUNT BALANCES |                                                           |  |  |
|---------------------------------------------------------------------------|-----------------------------------------------------------|--|--|
| Party BIC                                                                 | This column shows the party BIC of a minimum reserve pool |  |  |

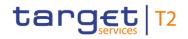

| MINIMUM RESERVE (POOL) – LIST SCREEN – RESULTS – LIST OF ACCOUNT BALANCES |                                                                                                    |  |
|---------------------------------------------------------------------------|----------------------------------------------------------------------------------------------------|--|
|                                                                           | member.                                                                                                    |  |
| Party Name                                                                | This column shows the party name of a minimum reserve pool member.                                                                                                    |  |
| Leading CLM Account Holder                                                | This column shows if the party is the leading CLM Account<br>Holder.<br>If this is the case, the respective row is filled with an 'X'.<br>Otherwise, the respective row is empty.                                                                                                    |  |
| Total EoD Balance of Previous<br>Business Day                             | This column shows the total EoD balance of the previous<br>business day related to a minimum reserve pool member.<br>It contains a sum at the bottom of the column.                                                                                                    |  |
| Total Current Balance                                                     | This column shows the total current balance (sum of balances<br>related to all minimum reserve relevant accounts for the given<br>party BIC) for a minimum reserve pool member.<br>It contains a sum at the bottom of the column. When the<br>liquidity information query for at least one account located in<br>TIPS or T2S fails, then the value 'Not available' is shown. |  |
| Balances of MCAs                                                          | This column shows the EoD balance of the previous business<br>day of all MCAs for a minimum reserve pool member.<br>It contains a sum at the bottom of the column.                                                                                                    |  |

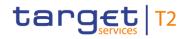

| MINIMUM RESERVE (POOL) – LIST SCREEN – RESULTS – LIST OF ACCOUNT BALANCES |                                                                                                    |  |  |
|---------------------------------------------------------------------------|----------------------------------------------------------------------------------------------------|--|--|
| Balances of RTGS DCAs                                                     | This column shows the EoD balance of the previous business<br>day of all RTGS DCAs for a minimum reserve pool member.<br>It contains a sum at the bottom of the column.                                                                                                    |  |  |
| Balances of T2S DCAs                                                      | This column shows the EoD balance of the previous business<br>day of all T2S DCAs for a minimum reserve pool member.<br>It contains a sum at the bottom of the column. When the<br>liquidity information query for at least one account located in<br>T2S fails, then the value 'Not available' is shown.   |  |  |
| Balances of TIPS DCAs                                                     | This column shows the EoD balance of the previous business<br>day of all TIPS DCAs for a minimum reserve pool member.<br>It contains a sum at the bottom of the column. When the<br>liquidity information query for at least one account located in<br>TIPS fails, then the value 'Not available' is shown. |  |  |

#### Table 187 - MR (Pool) – List Screen – Results – List of Account Balances

| Context Menu                                                                                                    | Menu<br>MINIMUM RESERVE (POOL) – LIST SCREEN – RESULTS – LIST OF ACCOUNT BALANCES –                                                                                                    |                                                                                                    |  |  |
|----------------------------------------------------------------------------------------------------|----------------------------------------------------------------------------------------------------|----------------------------------------------------------------------------------------------------|--|--|
|                                                                                                    | CONTEXT MENU                                                                                                    |                                                                                                    |  |  |
|                                                                                                    | pooled MFI Leader and Member                                                                                                    | This context menu entry redirects the user to the <u>Minimum</u><br><u>Reserve (Pool of Account Party Level) – List Screen</u> [▶ 333]<br>while transmitting the following values:<br>I Party BIC<br>I Party Name |  |  |
|                                                                                                    | Table 188 - MR (Pool) – List Screen – Results – List of Account Balances – Context Menu                                                                                                    |                                                                                                    |  |  |
|                                                                                                    |                                                                                                    |                                                                                                    |  |  |
|                                                                                                    | 5.5.5 Minimum Reserve (P                                                                                                    | ool of Account Party Level) – List Screen                                                                                                    |  |  |
| Context of<br>Usage                                                                                                    | <ul> <li>This screen lists the minimum reserve requirements for all accounts belonging to a specific party BIC.</li> <li>The party BIC can be selected in the <u>Minimum Reserve (Pool) – List Screen</u> [▶ 329] via context menu entry or queried directly in the <u>Minimum Reserve – Query Screen</u> [▶ 322].</li> </ul> |                                                                                                    |  |  |
|                                                                                                    |                                                                                                    |                                                                                                    |  |  |
| This screen is only shown if the queried party is a pool participant (set up in 0<br>Minimum reserve obligation = Pool). |                                                                                                    |                                                                                                    |  |  |
|                                                                                                    | This screen is only relevant for users with party operating in EUR.                                                                                                    |                                                                                                    |  |  |
| Screen Access                                                                                                    | This screen can be reached in the following ways:                                                                                                    |                                                                                                    |  |  |

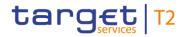

- I Minimum Reserves >> Minimum Reserve Query Screen >> [Submit]
- I Minimum Reserves >> Minimum Reserve Query Screen >> [Submit] >> Minimum Reserve (Pool) – List Screen >> Context menu entry 'Display Minimum Reserves of pooled MFI Leader and Member'

**Privileges** To use this screen the following privilege is needed:

I CLM\_QueryMinRes

**References** This screen is part of the following use cases:

- I Display minimum reserve requirements and fulfilments per MFI [> 511]
- I <u>Display aggregated MFI liquidity</u> [▶ 513]

#### Screenshot

| ≡ | List of Minimum Reserve (Pool of Acc<br>Query Minimum Reserve > List of Minimum Reserve (Pool |                        |                                      |                   | ☆                    | ? 🌻                    | ወ   |
|---|-----------------------------------------------------------------------------------------------|------------------------|--------------------------------------|-------------------|----------------------|------------------------|-----|
| + | Search Criteria                                                                               |                        |                                      |                   |                      |                        |     |
| - | Results                                                                                       |                        |                                      |                   | Last Refresh: 2023-0 | -04 09:10:57 CEST Refr | esh |
|   | Party Information                                                                             |                        |                                      |                   |                      |                        |     |
|   | Party BIC                                                                                     | Party Name             |                                      |                   |                      |                        |     |
|   | PBADGRADOOX                                                                                   | Payment Bank GR 4      |                                      |                   |                      |                        |     |
|   | Minimum Reserve                                                                               |                        |                                      |                   |                      |                        |     |
|   | Maintenance Period Start                                                                      | Maintenance Period End |                                      |                   |                      |                        |     |
|   | 2023-06-28                                                                                    | 2023-07-04             |                                      |                   |                      |                        |     |
|   | Total Minimum Reserve Requirement                                                             |                        |                                      |                   |                      |                        |     |
|   | 15,000,000.00 EUR                                                                             |                        |                                      |                   |                      |                        |     |
|   | - List of Account Balances                                                                    |                        |                                      |                   |                      |                        |     |
|   | Account Number                                                                                | Account Type           | EoD Balance of Previous Business Day |                   | Current Balance      |                        |     |
|   | MGREURPBADGRAD00001                                                                           | MCA                    |                                      | 45,000,000.00 EUR |                      | 45,000,000.00          | EUR |
|   | RGREURPBADGRATXXX01                                                                           | RTGS DCA               |                                      | 48,000,000.00 EUR |                      | 48,000,000.00          | EUR |
|   |                                                                                               |                        |                                      | 93,000,000.00 EUR |                      | 93,000,000.00          | EUR |
|   |                                                                                               |                        |                                      |                   |                      |                        | 8-  |
|   |                                                                                               |                        |                                      |                   |                      |                        |     |

Figure 153 - Minimum Reserve (Pool of Account Party Level) – List Screen

FieldNote: For the description of the attributes and their respective values in the 'SearchDescriptionsCriteria' section see chapter Minimum Reserve – Query Screen [▶ 322].

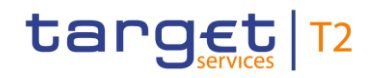

| MINIMUM RESERVE (POOL OF ACCOUNT PARTY LEVEL) – LIST SCREEN – RESULTS – |                                                                                                    |  |
|-------------------------------------------------------------------------|----------------------------------------------------------------------------------------------------|--|
|                                                                         | PARTY INFORMATION                                                                                                    |  |
| Party BIC                                                               | This field is pre-filled with the party BIC of the minimum reserve pool member that the user selected via context menu. This value cannot be modified.          |  |
| Party Name                                                              | This field is pre-filled with the party name of the minimum reserve account pool member that the user selected via context menu. This value cannot be modified. |  |

Table 189 - MR (Pool of Account Party Level) – List Screen – Results – Party Information

| MINIMUM RESERVE (POOL OF ACCOUNT PARTY LEVEL) – LIST SCREEN – RESULTS –<br>MINIMUM RESERVE |                                                                                                    |  |
|--------------------------------------------------------------------------------------------|----------------------------------------------------------------------------------------------------|--|
| Maintenance Period Start                                                                   | This field shows the start date of the current maintenance period. This value cannot be modified.                                                                                                    |  |
| Maintenance Period End                                                                     | This field shows the end date of the current maintenance period. This value cannot be modified.                                                                                                    |  |
| Total Minimum Reserve<br>Requirement                                                       | This field shows the required total minimum reserve of the<br>party including all the minimum reserve requirements of those<br>it holds indirectly which are also added to the requirement of<br>the pool. |  |

Table 190 - MR (Pool of Account Party Level) – List Screen – Results – MR

| MINIMUM RESERVE (POOL OF ACCOUNT PARTY LEVEL) – LIST SCREEN – RESULTS –<br>LIST OF ACCOUNT BALANCES |                                                                                                    |  |  |
|----------------------------------------------------------------------------------------------------|----------------------------------------------------------------------------------------------------|--|--|
| Account Number                                                                                      | This column shows the account number related to the selected party BIC that is included in the calculation of the minimum reserve.                                                                                              |  |  |
| Account Type                                                                                        | This column shows the account type related to the selected party that is included in the calculation of the minimum reserve.                                                                                                    |  |  |
| EoD Balance of Previous<br>Business Day                                                             | This column shows the EoD balance of the previous business<br>day related to the account of the selected party that is<br>included in the calculation of the minimum reserve.<br>It contains a sum at the bottom of the column. |  |  |

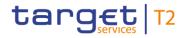

|                                                                  | LIST OF ACCOUNT BALANCES                                                                                                    |                                                                                                    |  |
|------------------------------------------------------------------|----------------------------------------------------------------------------------------------------|----------------------------------------------------------------------------------------------------|--|
|                                                                  | Current Balance                                                                                                    | This column shows the current balance related to the account<br>of the selected party that is included in the calculation of the<br>minimum reserve.                                |  |
|                                                                  |                                                                                                    | It contains a sum at the bottom of the column. When the liquidity information query for at least one account located in TIPS or T2S fails, then the value 'Not available' is shown. |  |
|                                                                  | Table 191 - MR (Pool of Account Party Level) – List Screen – Results – List of Account Bal-<br>ances                                                                                      |                                                                                                    |  |
|                                                                  | 5.5.6 Minimum Reserve Requirements – Query Screen                                                                                                    |                                                                                                    |  |
| Context of<br>Usage                                              |                                                                                                    |                                                                                                    |  |
|                                                                  | The result list can be filtered by different attributes given on this screen and will by the values of a selected output parameter. The default setting is sorting by in ascending order. |                                                                                                    |  |
|                                                                  | The minimum reserve requirements matching the data of the search fields are shown in the Minimum Reserve Requirements – List Screen [▶ 338].                                              |                                                                                                    |  |
|                                                                  | This screen is only available fo                                                                                                    | r operators and central bank users.                                                                                                    |  |
|                                                                  | This screen is only relevant for                                                                                                    | users with party operating in EUR.                                                                                                    |  |
| Screen Access                                                    | This screen can be reached in the following way:                                                                                                    |                                                                                                    |  |
|                                                                  | I Minimum Reserves >> Mi                                                                                                    | nimum Reserve Requirements – Query Screen                                                                                                    |  |
| Privileges                                                       | To use this screen the following privilege is needed:                                                                                                    |                                                                                                    |  |
|                                                                  | I CLM_QueryListMinResRe                                                                                                    | q                                                                                                    |  |
| <b>References</b> This screen is part of the following use case: |                                                                                                    | ing use case:                                                                                                    |  |
|                                                                  | The second second second second second second second second second second second second second second second s                                                                            |                                                                                                    |  |

MINIMUM RESERVE (POOL OF ACCOUNT PARTY LEVEL) - LIST SCREEN - RESULTS -

I <u>Enter/Modify minimum reserve requirement</u> [> 517]

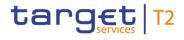

#### Screenshot

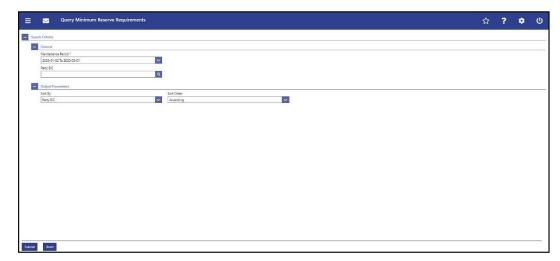

#### Figure 154 - Minimum Reserve Requirements – Query Screen

### Field Descriptions

| MINIMUM RESERVE REQUIREMENTS – QUERY SCREEN – GENERAL |                                                                                                    |  |
|-------------------------------------------------------|----------------------------------------------------------------------------------------------------|--|
| Maintenance Period*                                   | This field requires the user to select the current or the next<br>maintenance period.<br>The selectable maintenance periods are displayed as a range<br>with a start and an end date. |  |
|                                                       | Default value: Dates of current maintenance period                                                                                                    |  |
| Party BIC                                             | This field offers the possibility to restrict the result list to minimum reserve requirements of a specific party BIC.                                                                |  |
|                                                       | The user can enter the party BIC manually or search for it by                                                                                                    |  |
|                                                       | clicking on the smart-select button and opening the Party                                                                                                    |  |
|                                                       | Reference Data – Query Screen [ 354] as a pop-up.                                                                                                    |  |
|                                                       | Required format: 8 or 11 characters                                                                                                    |  |

#### Table 192 - Minimum Reserve Requirements – Query Screen – General

| MINIMUM RESERVE REQUI | REMENTS – QUERY SCREEN – OUTPUT PARAMETERS                                                                                                    |
|-----------------------|----------------------------------------------------------------------------------------------------|
| Sort By               | This field offers the possibility to select the attribute which is to<br>be used to sort the elements in the result list.<br>Possible values:<br>I Party BIC<br>I Minimum Reserve Requirement<br>Default value: 'Party BIC' |
| Sort Order            | This field offers the possibility to select the order which is to be                                                                                                    |

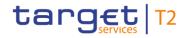

| MINIMUM RESERVE REQUIREMENTS – QUERY SCREEN – OUTPUT PARAMETERS |                                               |  |
|-----------------------------------------------------------------|-----------------------------------------------|--|
|                                                                 | used to sort the elements in the result list. |  |
|                                                                 | Possible values:                              |  |
|                                                                 | I Ascending                                   |  |
|                                                                 | I Descending                                  |  |
|                                                                 | Default value: 'Ascending'                    |  |

#### Table 193 - Minimum Reserve Requirements – Query Screen – Output Parameters

| Buttons       | MINIMUM RESERVE REQUIREMENTS – QUERY SCREEN – BUTTONS                                                                                                    |                                                                |  |  |  |  |
|---------------|----------------------------------------------------------------------------------------------------|----------------------------------------------------------------|--|--|--|--|
|               |                                                                                                    | REQUIREMENTS - QUERTSCREEN - BUTTONS                           |  |  |  |  |
|               | Submit                                                                                                    | The user can click on this button to query the minimum         |  |  |  |  |
|               |                                                                                                    | reserve requirements matching the entered criteria.            |  |  |  |  |
|               |                                                                                                    | The result list will be displayed in the Minimum Reserve       |  |  |  |  |
|               |                                                                                                    | Requirements – List Screen [▶ 338].                            |  |  |  |  |
|               | Reset                                                                                                    | The user can click on this button to reset all fields to their |  |  |  |  |
|               |                                                                                                    | default values.                                                |  |  |  |  |
|               | Table 194 - Minimum Reserve Requirements – Query Screen – Buttons                                                                                                    |                                                                |  |  |  |  |
|               | 5.5.7 Minimum Reserve Requirements – List Screen                                                                                                    |                                                                |  |  |  |  |
| Context of    | This screen lists all minimum r                                                                                                    | eserve requirements meeting a defined set of criteria.         |  |  |  |  |
| Usage         | These criteria were defined on the Minimum Reserve Requirements – Query Screen [> 336].                                                                                       |                                                                |  |  |  |  |
|               | Furthermore, this screen offers the possibility for central bank users to modify the minimum reserve requirement for parties for the current and the next maintenance period. |                                                                |  |  |  |  |
|               | It also offers the possibility to set up a new minimum reserve requirement for party.                                                                                         |                                                                |  |  |  |  |
|               | This screen is only available for operators and central bank users showing parties of their own community.                                                                    |                                                                |  |  |  |  |
|               | This screen is only relevant for                                                                                                    | users with party operating in EUR.                             |  |  |  |  |
| Screen Access | This screen can be reached in                                                                                                    | the following way:                                             |  |  |  |  |
|               | I Minimum Reserves >> M<br>mit]                                                                                                    | linimum Reserve Requirements – Query Screen >> [Sub-           |  |  |  |  |
| Privileges    | To use this screen the following                                                                                                    | g privilege is needed:                                         |  |  |  |  |
|               | I CLM_QueryListMinResRe                                                                                                    | eq                                                             |  |  |  |  |
| References    | This screen is part of the follow                                                                                                    | ving use case:                                                 |  |  |  |  |

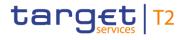

| creenshot | Exit of Minimum Reserve Requirements                                                                                                    | ት ? 💠                                      |
|-----------|----------------------------------------------------------------------------------------------------|--------------------------------------------|
|           | Earth Offeria                                                                                                    |                                            |
|           | Evolution Control Control Cont | Last Refresh: 2022-11-08 1652:56 CET Refre |
|           | Miximun Reserve                                                                                                    |                                            |
|           | Mainmanna Finiol Start         Mainmanna Finiol Start           2022-11-02         2022-11-02                                                                                                    |                                            |
|           | Lik of Minimum Reserve Requirements                                                                                                    |                                            |
|           | Party BIC Minimum Roserve Requirement Reserve Requirement                                                                                                    |                                            |
|           | MGCARDODOX 4.444.00 B/A                                                                                                    |                                            |
|           | C C 1 3 30 Reads 1 to 1 at 1                                                                                                    |                                            |
|           | Salari Reart                                                                                                    |                                            |

Field Note: For the description of the attributes and their respective values in the 'Search Descriptions Criteria' section see chapter Minimum Reserve Requirements – Query Screen [▶ 336].

All rights reserved.

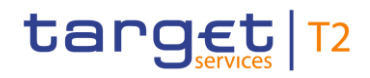

#### MINIMUM RESERVE REQUIREMENTS – LIST SCREEN – RESULTS – MINIMUM RESERVE

| Maintenance Period Start | This field shows the start date of the selected maintenance period. |
|--------------------------|---------------------------------------------------------------------|
| Maintenance Period End   | This field shows the end date of the selected maintenance period.   |

#### Table 195 - Minimum Reserve Requirements – List Screen – Minimum Reserve

| MINIMUM RESERVE REQUIREMENTS – LIST SCREEN – RESULTS – LIST OF MINIMUM RE-<br>SERVE REQUIREMENTS |                                                                                                    |  |
|--------------------------------------------------------------------------------------------------|----------------------------------------------------------------------------------------------------|--|
| Party BIC                                                                                        | This column shows the party BIC related to the queried minimum reserve requirement.<br>Additionally, this column reveals the party short name via mouse-over function.                                                                                                    |  |
| Minimum Reserve Requirement                                                                      | This column shows the amount of the current minimum reserve requirement for the specified party and specified maintenance period.                                                                                                    |  |
| New Minimum Reserve<br>Requirement                                                               | This column offers the possibility to enter a new minimum<br>reserve requirement by entering an amount.<br>As soon as the related task is successfully processed, the<br>entered amount will be used as the new amount for the<br>minimum reserve requirement.<br>It is only possible to enter positive values or zero for the new<br>minimum reserve requirement.<br>Required privilege: CLM_ModMinResReq |  |

 Table 196 - Minimum Reserve Requirements – List Screen – List of Minimum Reserve Requirements

| <b>Buttons</b> |
|----------------|
|----------------|

#### MINIMUM RESERVE REQUIREMENTS – LIST SCREEN – BUTTONS

| Submit | In case a new value has been entered for one or more          |
|--------|---------------------------------------------------------------|
|        | minimum reserve requirement(s), this button creates the       |
|        | respective task(s) to modify the minimum reserve              |
|        | requirement(s).                                               |
|        | The user will be asked to enter the PIN for digital signature |
|        | purposes (NRO). For details see chapter Validations, section  |
|        | 'Digital Signature – NRO'.                                    |

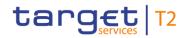

R

| MINIMUM RESERVE | E REQUIREMENTS – LIST SCREEN – BUTTONS                                                                                                    |
|-----------------|----------------------------------------------------------------------------------------------------|
|                 | After clicking on this button, the notification area shows<br>whether the data submission and task creation were<br>successful. In case of successful data submission, the<br>notification area also shows a task ID.<br>Required privilege: CLM_ModMinResReq<br>References for error messages [> 585]:<br>I E018<br>I E074<br>I U039<br>I U040<br>I U041<br>I U051<br>I U054<br>I U055 |
| Reset           | The user can click on this button to reset all fields to their default values.<br>Required privilege: CLM_ModMinResReq                                                                                                    |

#### Table 197 - Minimum Reserve Requirements – List Screen – Buttons

#### 5.5.8 Minimum Reserve Fulfilments – Query Screen

Context of This screen offers the possibility for central bank users to query the minimum reserve Usage fulfilment of one party belonging to their own community by entering a party BIC. The minimum reserve fulfilments matching the data of the search fields are shown in the Minimum Reserve Fulfilments – List Screen [▶ 342]. This screen is only available for operators and central bank users. This screen is only relevant for users with party operating in EUR. Screen Access This screen can be reached in the following way: Minimum Reserves >> Minimum Reserve Fulfilments – Query Screen Т Privileges To use this screen the following privilege is needed: CLM\_QueryListMinResFul References This screen is part of the following use case: Modify minimum reserve fulfilment [> 518] L

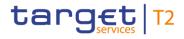

#### Screenshot

| =                | Query Minimum Reserve Fulfilments<br>Dwy Minimum Reserve Fulfilments | 습 | ? | ٠ | ወ |
|------------------|----------------------------------------------------------------------|---|---|---|---|
| - Search Criteri |                                                                      |   |   |   |   |
| - Genera         |                                                                      |   |   |   |   |
| Party BI         |                                                                      |   |   |   |   |
|                  |                                                                      |   |   |   |   |
|                  |                                                                      |   |   |   |   |
|                  |                                                                      |   |   |   |   |
|                  |                                                                      |   |   |   |   |
|                  |                                                                      |   |   |   |   |
|                  |                                                                      |   |   |   |   |
|                  |                                                                      |   |   |   |   |
|                  |                                                                      |   |   |   |   |
|                  |                                                                      |   |   |   |   |
|                  |                                                                      |   |   |   |   |
|                  |                                                                      |   |   |   |   |
|                  |                                                                      |   |   |   |   |
|                  |                                                                      |   |   |   |   |
|                  |                                                                      |   |   |   |   |
|                  |                                                                      |   |   |   |   |
|                  |                                                                      |   |   |   |   |
| Submit           |                                                                      |   |   |   | _ |

#### Figure 156 - Minimum Reserve Fulfilments – Query Screen

#### Field Descriptions

| MINIMUM RESERVE FULFILMENTS – QUERY SCREEN – GENERAL |                                                                                                    |
|------------------------------------------------------|----------------------------------------------------------------------------------------------------|
| Party BIC*                                           | This field requires the user to enter a party BIC in order to query the related minimum reserve fulfilment data.<br>The user can enter the party BIC manually or search for it by clicking on the smart-select button and opening the <u>Party</u><br><u>Reference Data – Query Screen</u> [1354] as a pop-up.<br>Required format: 8 or 11 characters |
|                                                      | הפיעוויפע וטווומג. ט טו דר טומומטנפוס                                                                                                    |

#### Table 198 - Minimum Reserve Fulfilments – Query Screen – General

#### Buttons

MINIMUM RESERVE FULFILMENTS – QUERY SCREEN – BUTTONS

| Submit | The user can click on this button to query the minimum reserve fulfilment data matching the entered criteria.<br>The result list will be displayed in the <u>Minimum Reserve</u><br><u>Fulfilments – List Screen</u> [▶ 342]. |
|--------|----------------------------------------------------------------------------------------------------|
| Reset  | The user can click on this button to reset all fields to their default values.                                                                                                    |

#### Table 199 - Minimum Reserve Fulfilments – Query Screen – Buttons

#### 5.5.9 Minimum Reserve Fulfilments – List Screen

# Context ofThis screen lists the minimum reserve fulfilments of a defined party.UsageThe party was defined on the Minimum Reserve Fulfilments – Query Screen [▶ 341].

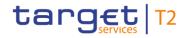

Furthermore, this screen offers central bank users the possibility to modify the minimum reserve fulfilment by making an adjustment to the EoD balance for the current business day and all past business days of the current maintenance period.

This screen is only available for operators and central bank users showing parties of their own community.

This screen is only relevant for users with party operating in EUR.

**Screen Access** This screen can be reached in the following way:

I Minimum Reserves >> Minimum Reserve Fulfilments – Query Screen >> [Submit]

**Privileges** To use this screen the following privilege is needed:

I CLM\_QueryListMinResFul

**References** This screen is part of the following use case:

I <u>Modify minimum reserve fulfilment</u> [▶ 518]

#### Screenshot

|                           | of Minimum Reserve Ful<br>disimum Reserve Fulfilments | filments               |                    |     |  |
|---------------------------|-------------------------------------------------------|------------------------|--------------------|-----|--|
| Search Criteria           |                                                       |                        |                    |     |  |
| Results                   |                                                       |                        |                    |     |  |
| Party Information         |                                                       |                        |                    |     |  |
| Party BIC                 |                                                       | Party Name             |                    |     |  |
| PBCBPLD0XXX               |                                                       | CSLD BBK QM CT         |                    |     |  |
| Minimum Reserve           |                                                       |                        |                    |     |  |
| Maintenance Period Start  |                                                       | Maintenance Period     | End                |     |  |
| 2022-11-02                |                                                       | 2022-11-08             |                    |     |  |
| List of Minimum Reserve F | attiments                                             |                        |                    |     |  |
| Besiness Day              | EcO Balance                                           | Current Adjustment EoD | New Adjustment EcO |     |  |
| 2022-11-02                | 0.00 EUR                                              | 0.00 EUR               | EUR                | EUR |  |
| 2022-11-03                | 0.00 EUR                                              | 111.11 EUR             | tur                | EUR |  |
| 2022-11-04                | 0.00 EUR                                              | 0.00 EUR               | EUR                | EUR |  |
| 2022-11-07                | 0.00 EUR                                              | 0.00 EUR               | EUR EUR            | EUR |  |
| 2022-11-08                | 0.00 EUR                                              | 0.00 EUR               | EUR                | EUR |  |
| ≪ < 1 > ≫                 | Results 1 to 5 of 5                                   |                        | •                  |     |  |
| Submit Reset              |                                                       |                        |                    |     |  |
| Suprot                    |                                                       |                        |                    |     |  |

Figure 157 - Minimum Reserve Fulfilments – List Screen

FieldNote: For the description of the attributes and their respective values in the 'SearchDescriptionsCriteria' section see chapter Minimum Reserve Fulfilments – Query Screen [▶ 341].

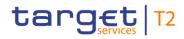

#### MINIMUM RESERVE FULFILMENTS - LIST SCREEN - RESULTS - PARTY INFORMATION

| Party BIC  | This field shows the party BIC related to the queried minimum reserve fulfilments.  |
|------------|-------------------------------------------------------------------------------------|
| Party Name | This field shows the party name related to the queried minimum reserve fulfilments. |

#### Table 200 - Minimum Reserve Fulfilments – List Screen – Results – Party Information

| MINIMUM RESERVE FULFILMENTS – LIST SCREEN – RESULTS – MINIMUM RESERVE |                                                                    |  |  |  |
|-----------------------------------------------------------------------|--------------------------------------------------------------------|--|--|--|
| Maintenance Period Start                                              | This field shows the start date of the current maintenance period. |  |  |  |
| Maintenance Period End                                                | This field shows the end date of the current maintenance period.   |  |  |  |

#### Table 201 - Minimum Reserve Fulfilments - List Screen - Results - Minimum Reserve

| MINIMUM RESERVE FULFILMENTS – LIST SCREEN – RESULTS – LIST OF MINIMUM RE- |                                                                                                    |  |  |
|---------------------------------------------------------------------------|----------------------------------------------------------------------------------------------------|--|--|
| Business Day                                                              | This column shows the current and all past business days of the current maintenance period.                                                                                   |  |  |
| EoD Balance                                                               | This column shows the EoD balance of the corresponding business day.                                                                                                    |  |  |
| Current Adjustment EoD                                                    | This column shows the current adjustment to the EoD balance.                                                                                                    |  |  |
| New Adjustment EoD                                                        | This column offers the possibility to modify the 'Current<br>Adjustment EoD' of the corresponding business day by<br>entering a new amount.                                   |  |  |
|                                                                           | The new amount can be positive or negative and is added or<br>subtracted as a delta amount from the corresponding EoD<br>balance to calculate the minimum reserve fulfilment. |  |  |
|                                                                           | Negative amounts are entered using a '-' in front of the amount and are shown in red colour.                                                                                  |  |  |
|                                                                           | As soon as the related task is processed successfully, the entered amount will be the current adjustment.                                                                     |  |  |
|                                                                           | Required privilege: CLM_ModMinResFul                                                                                                    |  |  |

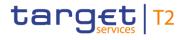

Table 202 - Minimum Reserve Fulfilments – List Screen – Results – List of Minimum Res. Fulfilments

**Buttons** 

| MINIMUM RESERVE FULFILMENTS – LIST SCREEN – RESULTS – LIST OF MINIMUM RE- |                                                                                                    |  |  |
|---------------------------------------------------------------------------|----------------------------------------------------------------------------------------------------|--|--|
| SE                                                                        | RVE FULFILMENTS – BUTTONS                                                                                                    |  |  |
| Submit                                                                    | In case a new amount has been entered for one or more 'New Adjustment(s) EoD', this button creates the respective task(s) to adjust the minimum reserve fulfilment(s).                                       |  |  |
|                                                                           | The user will be asked to enter the PIN for digital signature purposes (NRO). For details see chapter Validations, section 'Digital Signature – NRO'.                                                        |  |  |
|                                                                           | After clicking on this button, the notification area shows whether the data submission and task creation were successful. In case of successful data submission, the notification area also shows a task ID. |  |  |
|                                                                           | Required privilege: CLM_ModMinResFul                                                                                                    |  |  |
|                                                                           | References for error messages: [> 582]                                                                                                    |  |  |
|                                                                           | I E018                                                                                                    |  |  |
|                                                                           | I E074                                                                                                    |  |  |
|                                                                           | I U039                                                                                                    |  |  |
|                                                                           | I U040                                                                                                    |  |  |
|                                                                           | I U041                                                                                                    |  |  |
|                                                                           | I U044                                                                                                    |  |  |
|                                                                           | I U051                                                                                                    |  |  |
|                                                                           | I U052                                                                                                    |  |  |
|                                                                           | I U053                                                                                                    |  |  |
|                                                                           | I U109                                                                                                    |  |  |
| Reset                                                                     | The user can click on this button to reset all fields to their default values.                                                                                                    |  |  |
|                                                                           | Required privilege: CLM_ModMinResFul                                                                                                    |  |  |

#### Table 203 - Minimum Reserve Fulfilments – List Screen – Buttons

5.5.10 Minimum Reserve Infringements – Query Screen

Context ofThis screen offers the possibility for central bank users to query the infringements of theUsagecommunity.

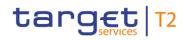

|               | The result list can be filtered by different attributes given on this screen and will be sorted<br>by the values of a selected output parameter. The default setting is sorting by 'Party BIC'<br>in ascending order. |
|---------------|----------------------------------------------------------------------------------------------------|
|               | The minimum reserve infringements matching the data of the search fields are shown in the Minimum Reserve Infringements – List Screen [▶ 349].                                                                        |
|               | This screen is only available for operators and central bank users.                                                                                                    |
|               | This screen is only relevant for users with party operating in EUR.                                                                                                    |
| Screen Access | This screen can be reached in the following way:                                                                                                    |
|               | I Minimum Reserves >> Minimum Reserve Infringements – Query Screen                                                                                                    |
| Privileges    | To use this screen the following privilege is needed:                                                                                                    |
|               | I CLM_QueryMinResInf                                                                                                    |
| References    | This screen is part of the following use cases:                                                                                                    |
|               | I Query minimum reserve infringement penalty payment [▶ 515]                                                                                                    |
|               | I Display minimum reserve infringement penalty payment [▶ 515]                                                                                                    |
|               | Authorise/cancel minimum reserve infringement penalty payment [> 516]                                                                                                    |

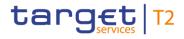

#### Screenshot

| Query Minimum Reserve Infring | ments       |    |  |  | ☆ | ? | ٠ |   |
|-------------------------------|-------------|----|--|--|---|---|---|---|
| earch Criteria                |             |    |  |  |   |   |   |   |
| - General                     |             |    |  |  |   |   |   |   |
| Maintenance Period            |             |    |  |  |   |   |   |   |
| 2020-01-02 To 2020-03-01      | ~           |    |  |  |   |   |   |   |
| Penality Status               |             |    |  |  |   |   |   |   |
| Penalty Not Vet Authorised    | ~           |    |  |  |   |   |   |   |
| Party BIC                     |             |    |  |  |   |   |   |   |
|                               | ۹           |    |  |  |   |   |   |   |
| Output Parameters             |             |    |  |  |   |   |   |   |
|                               |             |    |  |  |   |   |   | _ |
| Sort By                       | Sort Order  |    |  |  |   |   |   |   |
| Party BIC                     | Ascending   | ~  |  |  |   |   |   |   |
| Party BIC                     | Accending   | ~  |  |  |   |   |   |   |
| Party BIC                     | Auonding    | ×  |  |  |   |   |   |   |
| Party BIC                     | According   | ×  |  |  |   |   |   |   |
| Party BIC                     | According   | ×  |  |  |   |   |   |   |
| Party EC                      | ✓ Alcanding | ×  |  |  |   |   |   |   |
| Party BC                      | According   | ×  |  |  |   |   |   |   |
| Party BC                      | According   | ×. |  |  |   |   |   |   |
| Party BC                      | According   | ×  |  |  |   |   |   |   |
| Party BC                      | According   | ▼  |  |  |   |   |   |   |
| Party BC                      | According   | ▼  |  |  |   |   |   |   |
| Party BC                      | According   | ×. |  |  |   |   |   |   |
| Party BC                      | According   | ×  |  |  |   |   |   |   |

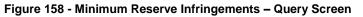

#### Field Descriptions

| MINIMUM RESERVE    | INFRINGEMENTS – QUERY SCREEN – GENERAL                                                                                                    |
|--------------------|----------------------------------------------------------------------------------------------------|
| Maintenance Period | This field offers the possibility to restrict the result list to infringements of a past maintenance period.                                                                                                    |
|                    | The selectable maintenance periods are displayed as a range with a start and an end date.                                                                                                    |
|                    | Default value: Dates of previous maintenance period                                                                                                    |
| Penalty Status     | <ul> <li>This field offers the possibility to restrict the result list to infringements with a specific penalty status.</li> <li>Possible values:</li> <li>No Penalty</li> <li>Penalty Not Yet Authorised</li> <li>Penalty Authorised Type 1</li> <li>Penalty Authorised Type 2</li> <li>Penalty Cancelled</li> <li>Note: If the selected maintenance period is earlier than the</li> </ul> |
|                    | previous maintenance period, only the infringements with the<br>penalty status 'Penalty Not Yet Authorised' will be shown in<br>the 'Minimum Reserve Infringements – List Screen'.<br>Therefore, the user cannot retrospectively see which penalty<br>has been chosen for maintenance periods earlier than the<br>previous one.<br>Default value: 'Penalty Not Yet Authorised'              |
| Party BIC          | This field offers the possibility to restrict the result list to                                                                                                    |

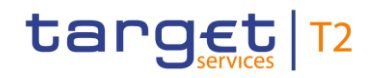

| MINIMUM RESERVE INFRINGEMENTS – QUERY SCREEN – GENERAL |                                                               |  |  |  |
|--------------------------------------------------------|---------------------------------------------------------------|--|--|--|
|                                                        | infringements of a specific party BIC.                        |  |  |  |
|                                                        | The user can enter the party BIC manually or search for it by |  |  |  |
|                                                        | clicking on the smart-select button and opening the Party     |  |  |  |
|                                                        | Reference Data – Query Screen [▶ 354] as a pop-up.            |  |  |  |
|                                                        | Required format: 8 or 11 characters                           |  |  |  |

#### Table 204 - Minimum Reserve Infringements – Query Screen – General

| MINIMUM RESERVE INFRIM | IGEMENTS – QUERY SCREEN – OUTPUT PARAMETERS                                                                            |
|------------------------|----------------------------------------------------------------------------------------------------|
| Sort By                | This field offers the possibility to select the attribute which is to be used to sort the elements in the result list. |
|                        | Possible values:                                                                                                    |
|                        | I Average Balance                                                                                                    |
|                        | I Infringement                                                                                                    |
|                        | I Maintenance Period                                                                                                   |
|                        | I Party BIC                                                                                                    |
|                        | I Penalty Amount                                                                                                    |
|                        | I Penalty Status                                                                                                    |
|                        | Default value: 'Party BIC'                                                                                             |
| Sort Order             | This field offers the possibility to select the order which is to be<br>used to sort the elements in the result list.  |
|                        | Possible values:                                                                                                    |
|                        | I Ascending                                                                                                    |
|                        | I Descending                                                                                                    |
|                        | Default value: 'Ascending'                                                                                             |

#### Table 205 - Minimum Reserve Infringements – Query Screen – Output Parameters

| MINIMUM RESERVE | INFRINGEMENTS – QUERY SCREEN – BUTTONS                                                                      |
|-----------------|----------------------------------------------------------------------------------------------------|
| Submit          | The user can click on this button to query the minimum reserve infringements matching the entered criteria. |
|                 | The result list will be displayed in the <u>Minimum Reserve</u><br>Infringements – List Screen [▶ 349].     |
| Reset           | The user can click on this button to reset all fields to their                                              |

#### **Buttons**

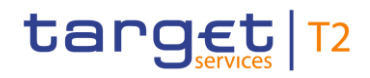

|                       | MINIMUM RESERVE INFRINGEMENTS – QUERY SCREEN – BUTTONS                                                                                                    |  |  |  |  |
|-----------------------|----------------------------------------------------------------------------------------------------|--|--|--|--|
|                       | default values.                                                                                                    |  |  |  |  |
|                       | Table 206 - Minimum Reserve Infringements – Query Screen – Buttons                                                                                                    |  |  |  |  |
|                       | 5.5.11 Minimum Reserve Infringements – List Screen                                                                                                    |  |  |  |  |
| Context of            | This screen lists all minimum reserve infringements meeting a defined set of criteria.                                                                                                    |  |  |  |  |
| Usage                 | These criteria were defined on the Minimum Reserve Infringements – Query Screen [▶ 345].                                                                                                    |  |  |  |  |
|                       | Furthermore, this screen allows central bank users to inspect the infringements of the community and administrate a penalty via opening the <u>Minimum Reserve Infringements –</u><br><u>Administrate Minimum Reserve Penalty Order – Pop-up</u> [▶ 351].                                                                                                    |  |  |  |  |
|                       | This screen is only relevant for users with party operating in EUR.                                                                                                    |  |  |  |  |
| Screen Access         | This screen can be reached in the following way:                                                                                                    |  |  |  |  |
|                       | I Minimum Reserves >> Minimum Reserve Infringements – Query Screen >> [Submit]                                                                                                    |  |  |  |  |
| Privileges            | To use this screen the following privilege is needed:                                                                                                    |  |  |  |  |
|                       | I CLM_QueryMinResInf                                                                                                    |  |  |  |  |
| References            | This screen is part of the following use cases:                                                                                                    |  |  |  |  |
|                       | I Query minimum reserve infringement penalty payment [▶ 515]                                                                                                    |  |  |  |  |
|                       | I <u>Display minimum reserve infringement penalty payment</u> [▶ 515]                                                                                                    |  |  |  |  |
|                       | I <u>Authorise/cancel minimum reserve infringement penalty payment</u> [> 516]                                                                                                    |  |  |  |  |
| Screenshot            | Image: Section Research Moderation Research Moderation Research Research R |  |  |  |  |
| <b>F</b> ield         | Figure 159 - Minimum Reserve Infringements – List Screen                                                                                                    |  |  |  |  |
| Field<br>Descriptions | Note: For the description of the attributes and their respective values in the 'Search Criteria' section see chapter Minimum Reserve Infringements – Query Screen [▶ 345].                                                                                                    |  |  |  |  |
| Descriptions          | Chiena section see chapter <u>winimum reserve miningements – Query Screen</u> [* 345].                                                                                                    |  |  |  |  |

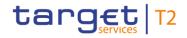

|                                      | EMENTS – LIST SCREEN – RESULTS – LIST OF MINIMUM<br>RESERVE INFRINGEMENTS                                                                                                    |
|--------------------------------------|----------------------------------------------------------------------------------------------------|
| Party BIC                            | This column shows the party BIC related to the queried minimum reserve infringement(s).<br>Additionally, this column reveals the party short name via mouse-over function.                                                                                                    |
| Maintenance Period                   | This column shows the start date and the end date of the corresponding maintenance period.                                                                                                    |
| Total Minimum Reserve<br>Requirement | This column shows the total amount of the minimum reserve<br>requirement for the specified party and the respective<br>maintenance period.                                                                                                    |
| Average Balance                      | This column shows the amount to which the specified party<br>fulfilled the minimum reserve requirement.<br>The average balance is the average amount of the EoD<br>account balances of the party during the maintenance period.                                                                                                    |
| Infringement                         | This column shows the amount of the minimum reserve infringement.                                                                                                    |
| Penalty Status                       | This column shows the processing status of the minimum reserve infringement penalty.<br>Note: If the selected maintenance period is earlier than the previous maintenance period, only the infringements with the penalty status 'Penalty Not Yet Authorised' are shown.<br>Therefore, the user cannot retrospectively see which penalty has been chosen for maintenance periods earlier than the previous one. |
| Penalty Amount                       | <ul> <li>This column shows the calculated penalty amount for the minimum reserve infringement.</li> <li>A row in the column is empty in the following cases: <ol> <li>When the CB user has cancelled the penalty</li> <li>When the CB user has not approved the penalty</li> </ol> </li> </ul>                                                                                                    |

#### Table 207 - Min. Reserve Infringements – List Screen – List of Min. Reserve Infr.

**Context Menu** 

#### MINIMUM RESERVE INFRINGEMENTS – LIST SCREEN – RESULTS – LIST OF MINIMUM RESERVE INFRINGEMENTS – CONTEXT MENU

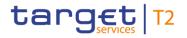

| MINIMUM RESERVE INFRINGEMENTS – LIST SCREEN – RESULTS – LIST OF MINIMUM                             |                                                                                                    |  |
|----------------------------------------------------------------------------------------------------|----------------------------------------------------------------------------------------------------|--|
| RESERVE                                                                                             | E INFRINGEMENTS – CONTEXT MENU                                                                                                    |  |
| Administrate Minimum Reserve<br>Penalty Order                                                       | Infringements - Administrate Minimum Reserve Penalty Order<br>- Pop-up [▷ 351] for the corresponding infringement.<br>This context menu is only available for infringements with the<br>penalty status 'Penalty Not Yet Authorised'.<br>This entry is only visible for:<br>I CB |  |
|                                                                                                    |                                                                                                    |  |
|                                                                                                    | Required privilege: CLM_AdmMinResPen                                                                                                    |  |
| Table 208 - Min. Reserve Infringements – List Screen – List of Min. Reserve Infr. – Context<br>Menu |                                                                                                    |  |
| 5.5.12 Minimum Reserve<br>Penalty Order – Po                                                        | Infringements – Administrate Min. Reserve                                                                                                    |  |
| This pop-up screen offers the                                                                       | possibility to authorize or cancel a penalty for minimum                                                                                                    |  |

Context ofThis pop-up screen offers the possibility to authorize or cancel a penalty for minimumUsagereserve infringements.

This screen is only available for operators and central bank users showing parties of their own community.

This screen is only relevant for users with party operating in EUR.

- Screen Access This pop-up screen can be reached in the following way:
  - I Minimum Reserves >> Minimum Reserve Infringements Query Screen >> [Submit] >> Minimum Reserve Infringements – List Screen >> Context menu entry 'Administrate Minimum Reserve Penalty Order'
- **Privileges** To use this screen the following privilege is needed:
  - I CLM\_AdmMinResPen
- **References** This screen is part of the following use case:
  - I Authorise/cancel minimum reserve infringement penalty payment [> 516]

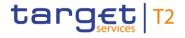

#### Screenshot

| E List of Minimum Reserve Infringements<br>Curry Meimum Reserve Infringements |                                                                                                    |                                                                                                    |                                                                              |                                          | 公 ? <b>\$</b> ()                             |
|-------------------------------------------------------------------------------|----------------------------------------------------------------------------------------------------|----------------------------------------------------------------------------------------------------|------------------------------------------------------------------------------|------------------------------------------|----------------------------------------------|
| Search Critiseia                                                              |                                                                                                    |                                                                                                    |                                                                              |                                          |                                              |
| Reals                                                                         |                                                                                                    |                                                                                                    |                                                                              |                                          | Last Rahesh: 2022-11-09-09-25-22 CET Refresh |
| List of Minimum Reserve Infilingements                                        |                                                                                                    |                                                                                                    |                                                                              |                                          |                                              |
| Party BC. Maintenance Period                                                  | Total Minimum Reserve Requirement                                                                                                    | Average Balanc                                                                                                    | infringement                                                                 | Penalty Status                           | Penalty Amount                               |
| PBCAULDOXXX 2022-11-02 To 2022-11-08                                          |                                                                                                    |                                                                                                    |                                                                              |                                          | 0.00.4                                       |
| PECEPUDIDOX 2022-11-02 To 2023-11-08                                          |                                                                                                    | 11,000,30 EUR                                                                                                    | 15.87 R.R.                                                                   | 12.984.13 BUR Penalty Not Vet Authorised | 000 BUR                                      |
| - c 1 > Resits to 2 of 2                                                      |                                                                                                    |                                                                                                    |                                                                              |                                          | Þ                                            |
|                                                                               | Administrate Minimum Reserve Fenalty Oxfer<br>Pays Menaltian<br>Pay SC<br>Meanson Reserve<br>Meanson Reserve<br>Meanson Reserve<br>Meanson Reserve<br>Meanson Reserve<br>Meanson<br>Meanson Reserve<br>Meanson<br>Meanson<br>Mean | Trig trans<br>Eal Ball Role<br>Ball State<br>Ball State<br>Bal | integrand<br>Geological<br>March Start<br>News Start<br>Barry Start Administ |                                          |                                              |

Figure 160 - Min. Reserve Infringements - Admin. Min. Reserve Penalty Order - Pop-up

#### Field Descriptions

| MINIMUM RESERVE INFRINGEMENTS – ADMINISTRATE MINIMUM RESERVE PENALTY |                                                                                                    |  |
|----------------------------------------------------------------------|----------------------------------------------------------------------------------------------------|--|
| ORDER – POP-UP – PARTY INFORMATION                                   |                                                                                                    |  |
| Party BIC                                                            | This field shows the party BIC related to the previously selected minimum reserve infringement.         |  |
| Party Name                                                           | This field shows the name of the party related to the previously selected minimum reserve infringement. |  |

Table 209 - Min. Reserve Infringements – Admin. Min. Reserve Penalty Order – Pop-up – Party Info.

| MINIMUM RESERVE INFRING<br>ORDE |  | ADMINIS<br>P – MININ |       |      | 1 RE | SER | VE PENALTY    |
|---------------------------------|--|----------------------|-------|------|------|-----|---------------|
| Maintenance Period Start        |  | shows<br>æ period    | start | date | of   | the | corresponding |
| Maintenance Period End          |  | shows<br>e period    | end   | date | of   | the | corresponding |

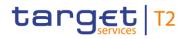

| MINIMUM RESERVE INFRINGEMENTS – ADMINISTRATE MINIMUM RESERVE PENALTY |
|----------------------------------------------------------------------|
| ORDER – POP-UP – MINIMUM RESERVE                                     |

| Total Minimum Reserve<br>Requirement | This field shows the total required minimum reserve that the participant had to hold.                                                                          |
|--------------------------------------|----------------------------------------------------------------------------------------------------|
| Average Balance                      | This field shows the amount to which the specified party<br>fulfilled the minimum reserve requirement.<br>The average balance is the average amount of the EoD |
| Infringement                         | account balances of the party during the maintenance period.<br>This field shows the amount of the minimum reserve<br>infringement.                            |

Table 210 - Min. Reserve Infringements – Admin. Min. Reserve Penalty Order – Pop-up – Min. Reserve

| MINIMUM RESERVE INFRINGEMENTS – ADMINISTRATE MINIMUM RESERVE PENALTY<br>ORDER – POP-UP – PENALTY DATA |                                                                                                    |  |  |
|----------------------------------------------------------------------------------------------------|----------------------------------------------------------------------------------------------------|--|--|
| Penalty Amount Type 1                                                                                 | This field shows the amount of the corresponding penalty if the CB user selects the penalty type 1.                                                                                                    |  |  |
| Penalty Amount Type 2                                                                                 | This field shows the amount of the corresponding penalty if the CB user selects the penalty type 2.                                                                                                    |  |  |
| Penalty Status                                                                                        | This field shows the current penalty status of the minimum reserve infringement.                                                                                                    |  |  |
| Penalty Status Assignment                                                                             | <ul> <li>This field offers the possibility to select a new status for the minimum reserve infringement penalty.</li> <li>Possible values: <ol> <li>Penalty Authorised Type 1</li> <li>Penalty Authorised Type 2</li> <li>Penalty Cancelled</li> </ol> </li> <li>Default value: empty</li> <li>In order to be able to proceed, the user has to select a value.</li> </ul> |  |  |

# Table 211 - Min. Reserve Infringements – Admin. Min. Reserve Penalty Order – Pop-up – Penalty Data

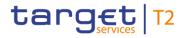

#### **Buttons**

| MINIMUM RESERVE INFRINGEMENTS – ADMINISTRATE MINIMUM RESERVE PENALTY |                                                                                                    |  |  |
|----------------------------------------------------------------------|----------------------------------------------------------------------------------------------------|--|--|
| C                                                                    | DRDER – POP-UP – BUTTONS                                                                                                    |  |  |
| Submit                                                               | The user can click on this button to initiate the approval or cancellation of the infringement penalty.                                                                                                    |  |  |
|                                                                      | The user will be asked to enter the PIN for digital signature purposes (NRO). For details see chapter Validations, section 'Digital Signature – NRO'.                                                                                                    |  |  |
|                                                                      | After clicking on this button, the notification area on the <u>Minimum Reserve Infringements – List Screen</u> [ 349] shows whether the data submission and task creation was successful. In case of successful data submission, the notification area also shows a task ID. |  |  |
|                                                                      | References for error messages:       [▶ 584]         I       E018         I       E074         I       E117                                                                                                    |  |  |
|                                                                      | <ul> <li>I U039</li> <li>I U040</li> <li>I U041</li> <li>I U044</li> <li>I U056</li> <li>I U109</li> </ul>                                                                                                    |  |  |

Table 212 - Min. Reserve Infringements – Admin. Min. Reserve Penalty Order – Pop-up – Buttons

### 5.6 Reference Data

Note: All reference data defined within CLM or RTGS is visible across both components. This means that reference data screens such as the <u>Party Reference Data – Query</u> <u>Screen</u> [▶ 354] or the <u>Cash Account Reference Data – Query Screen</u> [▶ 362] will display data of RTGS and CLM regardless in which component they are defined.

#### 5.6.1 Party Reference Data – Query Screen

This screen offers the possibility to query parties that exist in the reference data of CLM and RTGS. The search function allows the user to search for parties within the search

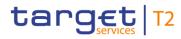

| Context of<br>Usage | criteria being relevant for CLM and RTGS. The search is restricted to the data scope of the user.                                                                                                    |
|---------------------|----------------------------------------------------------------------------------------------------|
|                     | The result list can be filtered by different attributes given on this screen and will be sorted by the values of a selected output parameter. The default setting is sorting by 'Party BIC' in ascending order.                                                                                                    |
|                     | The parties matching the data of the search fields are shown in the <u>Party Reference Data</u><br><u>– List Screen</u> [▶ 359].                                                                                                    |
| Screen Access       | This screen can be reached in the following way:                                                                                                    |
|                     | I Reference Data >> Party Reference Data – Query Screen                                                                                                    |
|                     | This screen can be reached by clicking on the smart-select button for fields that require the input of a party BIC in several screens throughout the CLM GUI.                                                                                                    |
| Privileges          | To use this screen the following privilege is needed:                                                                                                    |
|                     | I CLM_Querylocpartrefdat                                                                                                    |
| References          | This screen is part of the following use case:                                                                                                    |
|                     | I <u>Query/List party reference data</u> [▶ 520]                                                                                                    |
| Screenshot          | Curry Party Reference Data     Seture Cetters     Seture Cetters     Perty EdC     Perty EdC <td< th=""></td<> |

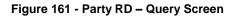

#### Field Descriptions

| PARTY REFERENCE DATA – QUERY SCREEN – GENERAL |                                                                                                    |  |  |
|-----------------------------------------------|----------------------------------------------------------------------------------------------------|--|--|
| Parent BIC                                    | This field offers the possibility to restrict the result list to parties with a specific parent BIC.<br>Required format: up to 11 characters |  |  |
| Party BIC (wildcards allowed)                 | This field offers the possibility to restrict the result list to parties with a specific party BIC.<br>Required format: up to 11 characters  |  |  |
| Party Long Name (wildcards                    | This field offers the possibility to restrict the result list to                                                                             |  |  |

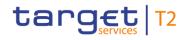

| PARTY REFERENCE DATA – QUERY SCREEN – GENERAL |                                                                                                    |  |
|-----------------------------------------------|----------------------------------------------------------------------------------------------------|--|
| allowed)                                      | parties with a specific party name.                                                                                                 |  |
|                                               | Required format: up to 350 characters                                                                                               |  |
| MFI Code                                      | This field offers the possibility to restrict the result list to parties with a specific monetary financial institution (MFI) Code. |  |
|                                               | Required format: up to 35 characters                                                                                                |  |
| Party Type                                    | This field offers the possibility to restrict the result list to parties with a specific party type.                                |  |
|                                               | Select one or more of the following values:                                                                                         |  |
|                                               | I Ancillary System                                                                                                    |  |
|                                               | I Central Bank                                                                                                    |  |
|                                               | I Operator                                                                                                    |  |
|                                               | I Payment Bank                                                                                                    |  |
|                                               | Default value: 'No filter selected'                                                                                                 |  |
| Service Party Type                            | This field offers the possibility to restrict the result list to parties with a specific service party type.                        |  |
|                                               | Select one or more of the following values:                                                                                         |  |
|                                               | I Ancillary System                                                                                                    |  |
|                                               | I CLM Account Holder                                                                                                    |  |
|                                               | I CLM CB Account Holder                                                                                                    |  |
|                                               | I CLM CB Technical Account Holder <sup>111</sup>                                                                                    |  |
|                                               | I CLM Transit Account Holder                                                                                                    |  |
|                                               | I Inst. Managing MR Without Account In CLM <sup>112</sup>                                                                           |  |
|                                               | I Operator                                                                                                    |  |
|                                               | I RTGS Account Holder                                                                                                    |  |
|                                               | I RTGS CB Account Holder                                                                                                    |  |
|                                               | I RTGS Transit Account Holder                                                                                                    |  |
|                                               | I TIPS Ancillary System                                                                                                    |  |
|                                               | Default value: 'No filter selected'                                                                                                 |  |

111 Service party type only relevant for users with party operating in EUR

112 Service party type only relevant for users with party operating in EUR

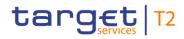

| PARTY REFE    | RENCE DATA – QUERY SCREEN – GENERAL                                                                                                    |
|---------------|----------------------------------------------------------------------------------------------------|
| AS Procedure  | This field offers the possibility to restrict the result list to AS systems using a specific AS procedure.                                                         |
|               | Select one or more of the following values:                                                                                                    |
|               | I Procedure A                                                                                                    |
|               | I Procedure B                                                                                                    |
|               | I Procedure C                                                                                                    |
|               | I Procedure D                                                                                                    |
|               | I Procedure E                                                                                                    |
|               | This field is active when the field 'Service Party Type' is filled<br>with the value 'Ancillary System', 'TIPS Ancillary System' or<br>when no filter is selected. |
|               | Default value: 'No filter selected'                                                                                                    |
| Banking Group | This field offers the possibility to restrict the result list to parties which are linked to a specific banking group.<br>This field is only visible for:          |
|               | I CB                                                                                                    |
|               | Required format: up to 35 characters                                                                                                    |
| Country Code  | This field offers the possibility to restrict the result list to parties which are assigned to a CB with a specific country code.                                  |
|               | Default value: 'No filter selected'                                                                                                    |

#### PARTY REFERENCE DATA – QUERY SCREEN – GENERAL

Table 213 - Party RD – Query Screen – General

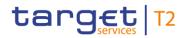

| PARTY REFERENCE I | DATA – QUERY SCREEN – OUTPUT PARAMETERS                                                                                                    |
|-------------------|----------------------------------------------------------------------------------------------------|
| Sort By           | <ul> <li>This field offers the possibility to select the attribute which is to be used to sort the elements in the result list.</li> <li>Possible values: <ul> <li>AS Procedure</li> <li>Banking Group</li> </ul> </li> </ul> |
|                   | I Blocking Status                                                                                                    |
|                   | I Country Code                                                                                                    |
|                   | I Exceptional Customer Credit Transfer<br>Payments(pacs.008) Allowed                                                                                                    |
|                   | I Exceptional Financial Institution Credit Transfer<br>Payments(pacs.009) Allowed                                                                                                    |
|                   | I MFI Code                                                                                                    |
|                   | I Parent BIC                                                                                                    |
|                   | I Party BIC                                                                                                    |
|                   | I Party Long Name                                                                                                    |
|                   | I Party Type                                                                                                    |
|                   | I Service Party Type                                                                                                    |
|                   | Value Date Check Deactivated                                                                                                    |
|                   | Default value: 'Party BIC'                                                                                                    |
| Sort Order        | This field offers the possibility to select the order which is to be<br>used to sort the elements in the result list.                                                                                                    |
|                   | Possible values:                                                                                                    |
|                   | I Ascending                                                                                                    |
|                   | I Descending                                                                                                    |
|                   | Default value: 'Ascending'                                                                                                    |

### PARTY REFERENCE DATA – QUERY SCREEN – OUTPUT PARAMETERS

#### Table 214 - Party RD – Query Screen – Output Parameters

| Buttons | PARTY REFERENCE DATA – QUERY SCREEN – BUTTONS |                                                                                                    |  |  |
|---------|-----------------------------------------------|----------------------------------------------------------------------------------------------------|--|--|
|         | Submit                                        | The user can click on this button to query the party reference data matching the entered criteria.    |  |  |
|         |                                               | The result list will be displayed in the <u>Party Reference Data –</u><br><u>List Screen</u> [▶ 359]. |  |  |

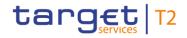

|               | PARTY REFERENCE DATA – QUERY SCREEN – BUTTONS                                                                                                    |                                                                                                    |                                                                                                    |                                                                         |                                               |
|---------------|----------------------------------------------------------------------------------------------------|----------------------------------------------------------------------------------------------------|----------------------------------------------------------------------------------------------------|-------------------------------------------------------------------------|-----------------------------------------------|
|               | Reset                                                                                                    | The user can cl<br>default values.                                                                                                    | ick on this button t                                                                                                    | o reset all fie                                                         | lds to their                                  |
|               | Table 215 - Party RD – Query Screen – Buttons                                                                                                    |                                                                                                    |                                                                                                    |                                                                         |                                               |
|               | 5.6.2 Party Reference Data – List Screen                                                                                                    |                                                                                                    |                                                                                                    |                                                                         |                                               |
| Context of    | This screen lists all parties and their reference data meeting a defined set of criteria.                                                                                                    |                                                                                                    |                                                                                                    |                                                                         |                                               |
| Usage         | These criteria were defined on                                                                                                    | the Party Refere                                                                                                    | ence Data - Query                                                                                                    | <mark>Screen</mark> [▶ 35                                               | 4].                                           |
|               | The result list only shows the                                                                                                    |                                                                                                    |                                                                                                    |                                                                         |                                               |
|               | user.                                                                                                    | party reference                                                                                                    |                                                                                                    |                                                                         |                                               |
| Screen Access | This screen can be reached in the following way:                                                                                                    |                                                                                                    |                                                                                                    |                                                                         |                                               |
|               | I Reference Data >> Party                                                                                                    | Reference Data                                                                                                    | – Query Screen >:                                                                                                    | > [Submit]                                                              |                                               |
| Privileges    | To use this screen the following                                                                                                    | g privilege is nee                                                                                                    | ded:                                                                                                    |                                                                         |                                               |
|               | I CLM_Querylocpartrefdat                                                                                                    |                                                                                                    |                                                                                                    |                                                                         |                                               |
| References    | This screen is part of the follow                                                                                                    | ving use case:                                                                                                    |                                                                                                    |                                                                         |                                               |
|               | -                                                                                                    | -                                                                                                    |                                                                                                    |                                                                         |                                               |
|               | I Query/List party reference                                                                                                    | <u>e data</u> (* 520]                                                                                                    |                                                                                                    |                                                                         |                                               |
| Screenshot    | E Sit of Party Reference Data<br>Gary hey Idence Data                                                                                                    |                                                                                                    |                                                                                                    |                                                                         | ት ? 🗢 ሀ                                       |
|               | Seech Criteria     Seech Criteria     Idea Contention     Idea Contention                                                                                                    |                                                                                                    |                                                                                                    |                                                                         | Last Refresh: 2022-11-09-09/26/28 CET Refresh |
|               | Bockey Status         Perent BC         Perent BC         Perent SC         Perent Scatter         Perent Scatter                                                                                                    | Service Retry Type<br>CLM Account Holder RTGS Account Holder Angliery System                                                                                            | Banking Group         MEI Code         Country Code         Ecceptional Container Gredit Number P           Pi         Pi         NO         NO         NO | agments/pacs3000 A Ecceptional Financial Institution Credit Trans<br>No | fer Paymentulpa Value Date Creck Deactivated  |
|               | Net Stocked 02007/2003 ASARD/2003 CSLD BIX QM Camputerium Tax X5 B/R L Pox A Anding System Productive A<br>Net Stocked 02007/2003 ASARD/2003 CSLD BIX QM Camputerium Tax X5 B/R L Pox A Anding System Productive A<br>Net Stocked 02007/2003 ASARD/2003 CSLD BIX QM Camputerium Tax X5 B/R L Pox A Anding System Productive A<br>Net Stocked 02007/2003 ASARD/2003 CSLD BIX QM Camputerium Tax X5 B/R L Pox A Anding System Productive A                                                                                                    | CLM Account Holder HTGS Account Holder Andilary System<br>CLM Account Holder HTGS Account Holder Andilary System                                                        | 2, No<br>8, No                                                                                                    | No.                                                                     | No                                            |
|               | Net Woodel CIXXV2000X ADCANDOOX CLD BIK CM Campetenze's Tex AD EV/19, here: Amount of the company of the competence Tex AD EV/19, here: Amount of the competence Tex AD EV/19, here: Amount of the compet | CLM Account Holder ITOS Account Holder Andillery System<br>CLM Account Holder ITOS Account Holder Andillery System                                                      | R, NO<br>R, NO                                                                                                    | N                                                                       | No -                                          |
|               | Institutional         CODE/CODIX         ADD/ADD/CODIX         CEL/D BIS (L/L competencing free All Line), Figure Analysis, Figure Analysis, Fi                                                   | CLM Account Holder ITOS Account Holder Andiley System<br>CLM Account Holder ITOS Account Holder Andiley System<br>CLM Account Holder ITOS Account Holder Andiley System | Pi No<br>Pi No                                                                                                    | No<br>No                                                                | No                                            |
|               | Not blocked CEXOR/2003X ACER/2003X CELD BIK QM Comprehensive Text AS EUR P. Proc E Andlary System Procedure E                                                                                                    | CLM Account Holder KTOS Account Holder Anglieg System<br>CLM Account Holder KTOS Account Holder Anglieg System<br>CLM Account Holder KTOS Account Holder Anglieg System | Pi NO<br>Pi NO<br>Pi NO                                                                                                    | 10<br>10                                                                | No                                            |
|               | NetWorked 10301038000 CB00Ru00000 Cb00Ru00000 General Series                                                                                                    | CLM Account Holder RTGS Account Holder Andilary System<br>CLM CB Account Holder CLM CB Technical Account Holder RTGS CB Account Holder                                  | PL No<br>PL No                                                                                                    | No.                                                                     | No -                                          |
|               | Not Stodael CELORADOX FEARADOX CELD BK (M. Cangelwania Ten Peynet Bask<br>Not Stodael CELORADOX FEARADOX CELD BK (M. Cangelwania Ten Peynet Bask<br>Not Stodael (FXXXXXXXXXXXXXXXXXXXXXXXXXXXXXXXXXXXX                                                                                                    | CLM Account Holder 1705 Account Holder<br>CLM Account Holder 1705 Account Holder<br>CLM Account Holder 1705 Account Holder                                              | 88-C745-02 R. No<br>88-C745-02 R. No<br>89-C745-02 R. No                                                                                                   | No.                                                                     | No                                            |
|               |                                                                                                    | CLM Account Holder, NICE Account Holder<br>CLM Account Holder, NICE Account Holder<br>CLM Account Holder, NICE Account Holder                                           | 89x-C7-40-02 PL No<br>88x-C7-40-02 PL No                                                                                                    |                                                                         | No -                                          |
|               | Not trooled ODX972000X FMAPR.2000X CSLD BIX CM Compartensis Text Payment Bank<br>Not trooled ODX97200X FB43P.2000X CSLD BIX CM Compartensis Text Payment Bank                                                                                                    | CLM Account Holder 1705 Account Holder<br>CLM Account Holder 1705 Account Holder                                                                                        | 89x-07-80-60 PL No<br>89x-07-80-60 PL No                                                                                                    | Na<br>Na                                                                | No -                                          |
|               | Instituted         DEX002D01X         PMI-IM-DD01X         CELD BIS (24 Comparison in Text         Pagement text           Instituted         CELD BIS (24 Comparison in Text         Pagement text         Pagement text           Instituted         CELD BIS (24 Comparison in Text         Pagement text         Pagement text                                                                                                    | CLM Account Holder 1705 Account Holder<br>CLM Account Holder 1705 Account Holder<br>CLM Account Holder 1705 Account Holder                                              | 88-0746-02 Fi, No<br>89-0746-02 Fi, No<br>89-0746-02 Fi, No                                                                                                | No<br>No                                                                | No                                            |
|               | Nettioned (2008,2000) Bis/SpC000 (200 Bit (24 Cempeterine for Representation Representation Repr | CLM Account Holder/RT05 Account Holder CLM Account Holder/RT05 Account Holder CLM Account Holder/RT05 Account Holder                                                    | 89x/74042 FL No<br>88x/74042 FL No                                                                                                    | No.                                                                     | No -                                          |

#### Figure 162 - Party RD – List Screen

Not blocked CBXXPLD0XX PBxVPLD0XX CSLD BBX QM Comprehensive Text (K < 1 > X Beautes 1 to 45 of 45

FieldNote: For the description of the attributes and their respective values in the 'SearchDescriptionsCriteria' section see chapter Party Reference Data – Query Screen [▶ 354].

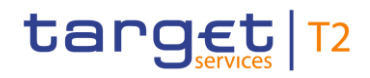

| Blocking Status    | This column shows the blocking status of the party.                                                                                                    |
|--------------------|----------------------------------------------------------------------------------------------------|
|                    | Possible values:                                                                                                    |
|                    | I Blocked                                                                                                    |
|                    | I Not Blocked                                                                                                    |
| Parent BIC         | This column shows the parent BIC of the party.                                                                                                    |
| Party BIC          | This column shows the party BIC of the party.                                                                                                    |
| Party Long Name    | This column shows the long name of the party.                                                                                                    |
| Party Type         | This column shows the party type of the party.                                                                                                    |
| AS Procedure       | This column shows the AS procedure the party is using. If a<br>party uses more than one AS procedure, the AS procedures<br>will be shown in one row separated by commas.<br>This column only contains a value when the column 'Service<br>Party Type' contains the value 'Ancillary System' or when the |
|                    | column 'Party Type' is filled with the value 'Ancillary System'<br>and when no further filter is set for 'Service Party Type' or<br>'Ancillary System'.                                                                                                    |
| Service Party Type | This column shows the service party type of the party. If a party uses more than one service party type, the service party types will be shown in one row separated by commas.                                                                                                    |
| Banking Group      | This column shows the banking group the party is linked to.                                                                                                    |
| MFI Code           | This column shows the MFI Code of the party.                                                                                                    |
| Country Code       | This column shows the country code of the responsible CB.                                                                                                    |

## PARTY REFERENCE DATA – LIST SCREEN – LIST OF PARTY REFERENCE DATA

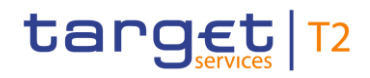

| Exceptional Customer Credit<br>Transfer Payments(pacs.008)<br>Allowed              | <ul> <li>functionality is activated for the party.</li> <li>Possible values: <ol> <li>Yes</li> <li>Yes</li> </ol> </li> <li>Ino</li> </ul> If the party is a U2A only party, no value is displayed in this column. The content of this column is only visible if the result list contains at least one entry of 'Service Party Type' = 'RTGS Account Holder' or 'RTGS CB Account Holder' and if the corresponding party is related to the user who executed the query. The CB or payment bank related to a specific user as well as the user itself are able to see the content of this column for the queried party.                     |
|------------------------------------------------------------------------------------|----------------------------------------------------------------------------------------------------|
| Exceptional Financial Institution<br>Credit Transfer<br>Payments(pacs.009) Allowed | This column shows whether the exceptional payment<br>functionality is activated for the party.<br>Possible values:<br>I Yes<br>I No<br>If the party is a U2A only party, no value is displayed in this<br>column.<br>The content of this column is only visible if the result list<br>contains at least one entry of 'Service Party Type' = 'RTGS<br>Account Holder' or 'RTGS CB Account Holder' and if the<br>corresponding party is related to the user who executed the<br>query. The CB or payment bank related to a specific user as<br>well as the user itself are able to see the content of this<br>column for the queried party. |
| Value Date Check Deactivated                                                       | This column shows whether the value date check functionality<br>is deactivated for the party.<br>Possible values:<br>I Yes<br>I No<br>If the party is a U2A only party, no value is displayed in this<br>column.                                                                                                    |

# PARTY REFERENCE DATA - LIST SCREEN - LIST OF PARTY REFERENCE DATA

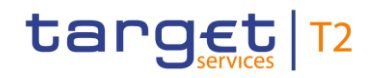

# PARTY REFERENCE DATA - LIST SCREEN - LIST OF PARTY REFERENCE DATA

The content of this column is only visible if the result list contains at least one entry of 'Service Party Type' = 'RTGS Account Holder' or 'RTGS CB Account Holder' and if the corresponding party is related to the user who executed the query. The CB or payment bank related to a specific user as well as the user itself are able to see the content of this column for the queried party.

# Table 216 - Party RD – List Screen – List of Party Reference Data

| Context | Menu |
|---------|------|
|---------|------|

| Context Menu  | PARTY REFERENCE DATA – LIST SCREEN – CONTEXT MENU                                                                                                    |                                                                                                    |  |  |  |  |
|---------------|----------------------------------------------------------------------------------------------------|----------------------------------------------------------------------------------------------------|--|--|--|--|
|               | Display Cash Accounts                                                                                                    | This context menu entry redirects the user to the <u>Cash</u><br><u>Account Reference Data – List Screen</u> [▶ 366] while<br>transmitting the following value:<br>I Party BIC<br>Required privilege: CLM_QueryLocPartyCashAccRefData |  |  |  |  |
|               | Table 217 - Party RD – List Scree                                                                                                    | en – Context Menu                                                                                                    |  |  |  |  |
|               | 5.6.3 Cash Account Refe                                                                                                    | rence Data – Query Screen                                                                                                    |  |  |  |  |
| Context of    | This screen offers the possibility                                                                                                    | y to query cash accounts to display their reference data.                                                                                                    |  |  |  |  |
| Usage         | The search function allows the user to search for parties within the search criteria being relevant for CLM and RTGS. The result list can be filtered by different attributes given on this screen and will be sorted by the values of a selected output parameter. The default setting is sorting by 'Party BIC' in ascending order. |                                                                                                    |  |  |  |  |
|               | The cash accounts matching the data of the search fields are shown in the Cash Account<br>Reference Data – List Screen [▶ 366].                                                                                                    |                                                                                                    |  |  |  |  |
| Screen Access | This screen can be reached in t                                                                                                    | the following way:                                                                                                    |  |  |  |  |
|               | I Reference Data >> Cash Account Reference Data – Query Screen                                                                                                    |                                                                                                    |  |  |  |  |
|               | -                                                                                                    | clicking on the smart-select button for fields that require in several screens throughout the CLM GUI.                                                                                                    |  |  |  |  |
| Privileges    | To use this screen the following privilege is needed:                                                                                                    |                                                                                                    |  |  |  |  |
|               | I CLM_QueryLocPartyCash                                                                                                    | AccRefData                                                                                                    |  |  |  |  |
| References    | This screen is part of the follow                                                                                                    | ing use case:                                                                                                    |  |  |  |  |
|               | I Query/List cash account re                                                                                                    | eference data [▶ 521]                                                                                                    |  |  |  |  |

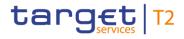

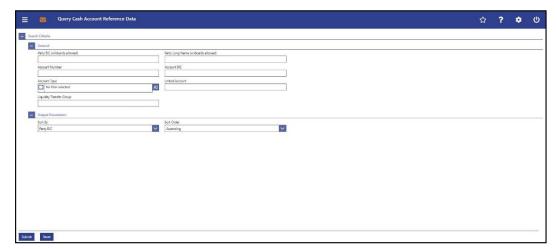

# Figure 163 - Cash Account RD – Query Screen

Field Descriptions

| CASH ACCOUNT RE                     | FERENCE DATA – QUERY SCREEN – GENERAL                                                                                                    |
|-------------------------------------|----------------------------------------------------------------------------------------------------|
| Party BIC (wildcards allowed)       | This field offers the possibility to restrict the result list to cash accounts belonging to a specific party by entering the party BIC.                                                                                                    |
|                                     | Required format: up to 11 characters                                                                                                    |
| Party Long Name (wildcards allowed) | This field offers the possibility to restrict the result list to cash accounts with a specific party name.                                                                                                    |
|                                     | Required format: up to 350 characters                                                                                                    |
| Account Number                      | <ul> <li>This field offers the possibility to restrict the result list to a specific cash account by entering the account number.</li> <li>This field and the field 'Account BIC' are mutually exclusive.</li> <li>Required format: up to 34 characters – with the following additional restrictions to the input value: <ol> <li>Must not start or end with a space, but may have space/s within the middle</li> <li>Must not start or end with a slash</li> <li>May contain slashes within the middle, but not more than one consecutive slash</li> </ol> </li> </ul> |
| Account BIC                         | This field offers the possibility to restrict the result list to a specific cash account by entering the account BIC.<br>This field and the field 'Account Number' are mutually exclusive.<br>Required format: 8 or 11 characters                                                                                                    |

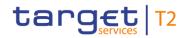

| CASH ACC     | OUNT REFERENCE DATA – QUERY SCREEN – GENERAL                          |
|--------------|-----------------------------------------------------------------------|
| Account Type | This field offers the possibility to restrict the result list to cash |
|              | accounts of a specific account type.                                  |
|              | Select one or more of the following values:                           |
|              | AS Guarantee Funds Account                                            |
|              | I AS Technical Account                                                |
|              | I CB ECB Account <sup>113</sup>                                       |
|              | I CLM CB Account                                                      |
|              | I CLM Dedicated Transit Account for RTGS                              |
|              | I CLM Dedicated Transit Account for T2S                               |
|              | I CLM Dedicated Transit Account for TIPS                              |
|              | I CLM Technical Account for ECONS II                                  |
|              | I ECB Mirror Account <sup>114</sup>                                   |
|              | I Marginal Lending Account <sup>115 116</sup>                         |
|              | I MCA                                                                 |
|              | I Overnight Deposit Account <sup>117</sup>                            |
|              | I RTGS CB Account                                                     |
|              | I RTGS DCA                                                            |
|              | I RTGS Dedicated Transit Account                                      |
|              | I RTGS Sub-Account                                                    |
|              | I TIPS Account                                                        |
|              | I TIPS AS Technical Account                                           |
|              | I TIPS Transit Account                                                |
|              | I T2S DCA                                                             |
|              | I T2S Dedicated Transit Account                                       |
|              | I T2S CB Account                                                      |
|              | Default value: 'No filter selected'                                   |

- 113 Account type only relevant for users with party operating in EUR
- Account type only relevant for users with party operating in EUR 114
- 115 Until ECMS go-live
- Account type only relevant for users with party operating in EUR 116
- 117 Account type only relevant for users with party operating in EUR

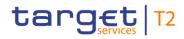

| CASH ACCOUNT REFERENCE DATA – QUERY SCREEN – GENERAL |                                                                                                    |  |  |  |  |
|------------------------------------------------------|----------------------------------------------------------------------------------------------------|--|--|--|--|
| Linked Account                                       | This field offers the possibility to restrict the result list to a specific linked cash account.                                                               |  |  |  |  |
|                                                      | Required format: up to 34 characters – with the following additional restrictions to the input value:                                                          |  |  |  |  |
|                                                      | I Must not start or end with a space, but may have space/s within the middle                                                                                   |  |  |  |  |
|                                                      | I Must not start or end with a slash                                                                                                    |  |  |  |  |
|                                                      | I May contain slashes within the middle, but not more than one consecutive slash                                                                               |  |  |  |  |
| Liquidity Transfer Group                             | This field offers the possibility to restrict the result list to cash accounts of a specific liquidity transfer group.<br>Required format: up to 35 characters |  |  |  |  |

#### CASH ACCOUNT REFERENCE DATA – QUERY SCREEN – GENERAL

# Table 218 - Cash Account RD – Query Screen – General

|         | NCE DATA – QUERY SCREEN – OUTPUT PARAMETERS                           |
|---------|-----------------------------------------------------------------------|
| Sort By | This field offers the possibility to select the attribute which is to |
|         | be used to sort the elements in the result list.                      |
|         | Possible values:                                                      |
|         | I Account BIC                                                         |
|         | I Account Monitoring Group                                            |
|         | I Account Number                                                      |
|         | I Account Type                                                        |
|         | I Blocking Status                                                     |
|         | I Currency Code                                                       |
|         | I Default MCA                                                         |
|         | I Linked Account                                                      |
|         | I Liquidity Transfer Group                                            |
|         | I MFI Code                                                            |
|         | I Party BIC                                                           |
|         | I Party Long Name                                                     |
|         | I Sub-Account(s)                                                      |
|         | Default value: 'Party BIC'                                            |

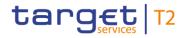

| CASH ACCOUNT REFEREN | ENCE DATA – QUERY SCREEN – OUTPUT PARAMETERS                         |  |  |  |  |  |
|----------------------|----------------------------------------------------------------------|--|--|--|--|--|
|                      |                                                                      |  |  |  |  |  |
| Sort Order           | This field offers the possibility to select the order which is to be |  |  |  |  |  |
|                      | used to sort the elements in the result list.                        |  |  |  |  |  |
|                      | Possible values:                                                     |  |  |  |  |  |
|                      | I Ascending                                                          |  |  |  |  |  |
|                      | I Descending                                                         |  |  |  |  |  |
|                      | Default value: 'Ascending'                                           |  |  |  |  |  |

#### Table 219 - Cash Account RD – Query Screen – Output Parameters

#### **Buttons**

| CASH ACCOUNT RE | CASH ACCOUNT REFERENCE DATA – QUERY SCREEN – BUTTONS                                                                                                    |  |  |  |
|-----------------|----------------------------------------------------------------------------------------------------|--|--|--|
| Submit          | The user can click on this button to query the cash account reference data matching the entered criteria.<br>The result list will be displayed in the <u>Cash Account Reference</u><br><u>Data – List Screen</u> [▶ 366]. |  |  |  |
| Reset           | The user can click on this button to reset all fields to their default values.                                                                                                    |  |  |  |

## Table 220 - Cash Account RD – Query Screen – Buttons

# 5.6.4 Cash Account Reference Data – List Screen

Context ofThis screen lists all cash accounts and their reference data meeting a defined set ofUsagecriteria.

These criteria were either defined on the <u>Cash Account Reference Data – Query Screen</u> [▶ 362] or implicitly defined when opening this screen via a context menu.

The result list only shows the cash account reference data that is within the data scope of the user.

**Screen Access** This screen can be reached in the following ways:

- I Reference Data >> Cash Account Reference Data Query Screen >> [Submit]
- I Reference Data >> Party Reference Data Query Screen >> [Submit] >> Party Reference Data List Screen Context menu entry 'Display Cash Accounts'
- I Cash Transfer and Messages >> Cash Transfer Query Screen >> [Submit] >> Cash Transfers – List Screen – Context menu entry 'Cash Account Reference Data of Credit/Debit Account'

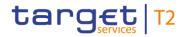

Cash Transfer and Messages >> Cash Transfer – Query Screen >> [Submit] >>
 Cash Transfers – List Screen >> Details of Cash Transfer – Context menu entry
 'Cash Account Reference Data of Credit/Debit Account'

**Privileges** To use this screen the following privilege is needed:

I CLM\_QueryLocPartyCashAccRefData

**References** This screen is part of the following use case:

I <u>Query/List cash account reference data</u> [> 521]

# Screenshot

| ≡ |                     | List of Cash Acco<br>Query Cash Account Refe | unt Reference Data<br>ence Data |             |                      |                  |             |                      | ☆                        | ?           | *       | ወ      |
|---|---------------------|----------------------------------------------|---------------------------------|-------------|----------------------|------------------|-------------|----------------------|--------------------------|-------------|---------|--------|
| + | Search Criteria     |                                              |                                 |             |                      |                  |             |                      |                          |             |         |        |
| - | Results             |                                              |                                 |             |                      |                  |             |                      | Last Refresh: 2023-06    | 07 10:13:13 | CEST    | efresh |
|   | List of Cash Accoun | t Reference Data                             |                                 |             |                      |                  |             |                      |                          |             |         |        |
|   | Blocking Status     | Party BIC                                    | Party Long Name                 | Account BIC | Account Number       | Account Type     | Default MCA | Linked Account       | Account Monitoring Group | Liquidity   | Transfe | *      |
|   | Not Blocked         | PBAAGRATXO                                   | X Payment Bank GR 1             | PBAAGRATXC2 | MGREURPBAAGRATXXX02  | MCA              | No          | RGREURPBAAGRATXXX02  | AMG01                    |             |         |        |
|   | Not Blocked         | PBAAGRATXO                                   | X Payment Bank GR 1             | PBAAGRATXR2 | RGREURPBAAGRATXXX02  | RTGS DCA         |             | MGREURPBAAGRATXXX02  |                          |             | [       |        |
|   | Not Blocked         | PBAAGRATXO                                   | X Payment Bank GR 1             | PBAAGRATXC1 | MGREURPBAAGRATXXX01  | MCA              | Yes         | RGREURPBAAGRATXXX01  | AMG01                    |             |         |        |
|   | Not Blocked         | PBAAGRATXO                                   | X Payment Bank GR 1             |             | UGREURPBAAGRATXXXI01 | RTGS Sub-Account |             | RGREURPBAAGRATXXXI01 |                          |             |         |        |
|   | Not Blocked         | PBAAGRATX                                    | X Payment Bank GR 1             | PBAAGRATXR1 | RGREURPBAAGRATXXX01  | RTGS DCA         |             | MGREURPBAAGRATXXX01  | AMG01                    |             |         |        |
|   |                     | PBAAGRATXO                                   | X Payment Bank GR 1             |             | IGREURPBAAGRATXXX01  | TIPS Account     | No          |                      | AMG01                    |             | [       |        |
|   |                     | PBAAGRATX                                    | X Payment Bank GR 1             |             | CGREURPBAAGRATXXX01  | T2S DCA          | No          |                      | AMG01                    |             | [       |        |
|   | Not Blocked         | PBABGRATXX                                   | X Payment Bank GR 2             | PBABGRATXC1 | MGREURPBABGRATXXX01  | MCA              | Yes         |                      |                          |             | [       |        |
|   | Not Blocked         | PBACGRATXX                                   | X Payment Bank GR 3             | PBACGRATXC1 | MGREURPBACGRATXXX01  | MCA              | Yes         | RGREURPBACGRATXXX01  |                          |             |         |        |
|   | Not Blocked         | PBACGRATXX                                   | X Payment Bank GR 3             | PBACGRATXR1 | RGREURPBACGRATXXX01  | RTGS DCA         |             | MGREURPBACGRATXXX01  |                          |             | [       |        |
|   | Not Blocked         | PBADGRATX                                    | X Payment Bank GR 4             | PBADGRATXC1 | MGREURPBADGRATXXX01  | MCA              | Yes         | RGREURPBADGRATXXX01  |                          |             |         |        |
|   | Not Blocked         | PBADGRATX                                    | X Payment Bank GR 4             | PBADGRATXR1 | RGREURPBADGRATXXX01  | RTGS DCA         |             | MGREURPBADGRATXXX01  |                          |             | [       |        |

# Figure 164 - Cash Account RD – List Screen

Field Descriptions Note: For the description of the attributes and their respective values in the 'Search Criteria' section see chapter <u>Cash Account Reference Data – Query Screen</u> [▶ 362].

| CASH ACCOUNT REFERENCE DATA – LIST SCREEN – LIST OF CASH ACCOUNT REFER- |                                                                                |  |  |
|-------------------------------------------------------------------------|--------------------------------------------------------------------------------|--|--|
|                                                                         | ENCE DATA                                                                      |  |  |
| Blocking Status                                                         | This column shows the blocking status of the cash account.<br>Possible values: |  |  |
|                                                                         | I Blocked For Credits                                                          |  |  |
|                                                                         | I Blocked For Debits                                                           |  |  |
|                                                                         | I Blocked For Credits and Debits                                               |  |  |
|                                                                         | I Not Blocked                                                                  |  |  |
|                                                                         | This column is empty for all types of T2S and TIPS accounts.                   |  |  |
| Party BIC                                                               | This column shows the BIC of the party owning the cash account.                |  |  |
| Party Long Name                                                         | This column shows the name of the party.                                       |  |  |
| Account BIC                                                             | This column shows the account BIC of the cash account.                         |  |  |
| Account Number                                                          | This column shows the account number of the cash account.                      |  |  |

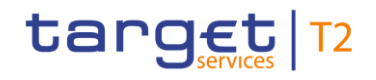

| CASH ACCOUNT REFERENCE DATA – LIST SCREEN – LIST OF CASH ACCOUNT REFERENCE DATA |                                                                                                    |  |  |  |
|---------------------------------------------------------------------------------|----------------------------------------------------------------------------------------------------|--|--|--|
| Account Type                                                                    | This column shows the account type of the cash account.                                                                                                    |  |  |  |
| Default MCA                                                                     | This column shows whether the MCA is marked as the default<br>main cash account. This column is only filled when the cash<br>account has the account type 'MCA'.<br>Possible values:<br>I Yes<br>I No                                              |  |  |  |
| Linked Account                                                                  | This column shows the account that is linked to the respective cash account.                                                                                                    |  |  |  |
| Account Monitoring Group                                                        | This column shows the name of the account monitoring groups that the cash account belongs to.<br>If the account belongs to several account monitoring groups, the account monitoring groups will be shown in one row separated by commas.          |  |  |  |
| Liquidity Transfer Group                                                        | This column shows the name of the liquidity transfer groups<br>that the cash account belongs to.<br>If the account belongs to several liquidity transfer groups, the<br>liquidity transfer groups will be shown in one row separated by<br>commas. |  |  |  |
| Sub-Account(s)                                                                  | This column shows whether the RTGS Account Holder has<br>sub-account(s).<br>Possible values:<br>I Yes<br>I No                                                                                                    |  |  |  |
| MFI Code                                                                        | This column shows the MFI code of the party owning the cash account.                                                                                                    |  |  |  |
| Currency Code                                                                   | This column shows the currency code of the cash account.                                                                                                    |  |  |  |

# Table 221 - Cash Account RD – List Screen – List of Cash Account RD

For cash accounts of the following account types, no context menu is enabled: 'CLM CB Account', 'Overnight Deposit Account <sup>118</sup>', 'Marginal Lending Account <sup>119</sup>', 'CLM

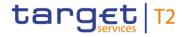

Dedicated Transit Account', 'TIPS Transit Account', 'T2S Dedicated Transit Account', 'CB ECB Account <sup>120</sup>', 'ECB Mirror Account <sup>121</sup>', 'TIPS Account', 'TIPS AS Technical Account' and 'MCA'.

## **Context Menu**

| CASH ACCOUNT REF     | ERENCE DATA – LIST SCREEN – CONTEXT MENU                                                                                                    |
|----------------------|----------------------------------------------------------------------------------------------------|
| Display Sub-Accounts | This context menu entry updates the 'Cash Account<br>Reference Data – List Screen' displaying the sub-accounts<br>matching the Party BIC of the RTGS DCA or RTGS CB<br>Account with the account type 'RTGS Sub-Account'.<br>Displaying sub-accounts is only possible for RTGS DCAs and<br>RTGS CB Accounts. |
| Display RTGS Account | This context menu entry updates the 'Cash Account<br>Reference Data – List Screen' displaying the RTGS DCA or<br>RTGS CB Account that is connected to the selected sub-<br>account.<br>Displaying the RTGS DCA or RTGS CB Account is only<br>possible for RTGS sub-accounts.                                |

Table 222 - Cash Account RD – List Screen – Context Menu

# 5.6.5 Cash Account Reference Data by MFI – Query Screen

Context ofThis screen offers the possibility to query cash accounts by MFI to display their referenceUsagedata.

The result list can be filtered by different attributes given on this screen and will be sorted by the values of a selected output parameter. The default setting is sorting by 'MFI Code' in ascending order.

The cash accounts by MFI matching the data of the search fields are shown in the <u>Cash</u> <u>Account Reference Data by MFI – List Screen</u> [▶ 372].

This screen is only relevant for users with party operating in EUR.

- **Screen Access** This screen can be reached in the following way:
  - I Reference Data >> Party Reference Data by MFI Query Screen

<sup>118</sup> Account type only relevant for users with party operating in EUR

<sup>119</sup> Account type only relevant for users with party operating in EUR

<sup>120</sup> Account type only relevant for users with party operating in EUR

<sup>121</sup> Account type only relevant for users with party operating in EUR

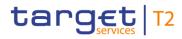

| Privileges | To use this screen the following privilege is needed |  |
|------------|------------------------------------------------------|--|
|            | I CLM_QuerylocrefdatbyMFI                            |  |
| References | This screen is part of the following use case:       |  |
|            |                                                      |  |

I <u>Query cash account by MFI</u> [▶ 522]

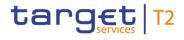

| Search Citra's                             | - 🗠           | Query Cash Account Reference Data by MFI<br>Query Cash Account Reference Data by MFI |           |  | 습 | ? | ٠ |  |
|--------------------------------------------|---------------|--------------------------------------------------------------------------------------|-----------|--|---|---|---|--|
| MI Code                                    | Search Criter | rria                                                                                 |           |  |   |   |   |  |
| Odpul Parameters      Sof By     Sof Order | - Gener       | ral                                                                                  |           |  |   |   |   |  |
| Sort By Sort Crider                        | MELC          | Code                                                                                 |           |  |   |   |   |  |
| Sort By Sort Order                         |               |                                                                                      |           |  |   |   |   |  |
|                                            | - Outpu       | ut Parameters                                                                        |           |  |   |   |   |  |
| MPT Code V According V                     | Sort B        | By                                                                                   |           |  |   |   |   |  |
|                                            | MFIC          | Code                                                                                 | Ascending |  |   |   |   |  |
|                                            |               |                                                                                      |           |  |   |   |   |  |
|                                            |               |                                                                                      |           |  |   |   |   |  |
|                                            |               |                                                                                      |           |  |   |   |   |  |
|                                            |               |                                                                                      |           |  |   |   |   |  |
|                                            |               |                                                                                      |           |  |   |   |   |  |
|                                            |               |                                                                                      |           |  |   |   |   |  |
|                                            |               |                                                                                      |           |  |   |   |   |  |
|                                            |               |                                                                                      |           |  |   |   |   |  |
|                                            |               |                                                                                      |           |  |   |   |   |  |
|                                            |               |                                                                                      |           |  |   |   |   |  |
|                                            |               |                                                                                      |           |  |   |   |   |  |
|                                            |               |                                                                                      |           |  |   |   |   |  |
|                                            |               |                                                                                      |           |  |   |   |   |  |
|                                            |               |                                                                                      |           |  |   |   |   |  |
|                                            |               |                                                                                      |           |  |   |   |   |  |
|                                            |               |                                                                                      |           |  |   |   |   |  |
|                                            |               |                                                                                      |           |  |   |   |   |  |
|                                            |               |                                                                                      |           |  |   |   |   |  |
|                                            |               |                                                                                      |           |  |   |   |   |  |
|                                            |               |                                                                                      |           |  |   |   |   |  |
|                                            |               |                                                                                      |           |  |   |   |   |  |
|                                            |               |                                                                                      |           |  |   |   |   |  |
|                                            |               |                                                                                      |           |  |   |   |   |  |
|                                            |               |                                                                                      |           |  |   |   |   |  |
|                                            |               |                                                                                      |           |  |   |   |   |  |
|                                            |               |                                                                                      |           |  |   |   |   |  |
|                                            |               |                                                                                      |           |  |   |   |   |  |
|                                            |               |                                                                                      |           |  |   |   |   |  |
|                                            |               |                                                                                      |           |  |   |   |   |  |
|                                            |               |                                                                                      |           |  |   |   |   |  |
|                                            |               |                                                                                      |           |  |   |   |   |  |
|                                            |               |                                                                                      |           |  |   |   |   |  |
|                                            |               |                                                                                      |           |  |   |   |   |  |
|                                            | omit Re       | 201                                                                                  |           |  |   |   |   |  |

# Figure 165 - Cash Account RD by MFI – Query Screen

# Field Descriptions

# CASH ACCOUNT REFERENCE DATA BY MFI – QUERY SCREEN – GENERAL

| MFI Code | This field offers the possibility to restrict the result list to |
|----------|------------------------------------------------------------------|
|          | parties with a specific MFI Code.                                |
|          | Required format: up to 35 characters                             |

# Table 223 - Cash Account RD by MFI – Query Screen – General

| CASH ACCOUNT REFERENCE | DATA BY MFI – QUERY SCREEN – OUTPUT PARAMETERS                                                                         |
|------------------------|----------------------------------------------------------------------------------------------------|
| Sort By                | This field offers the possibility to select the attribute which is to be used to sort the elements in the result list. |
|                        | Possible values:                                                                                                    |
|                        | I Account Number                                                                                                    |
|                        | I Account Type                                                                                                    |
|                        | I Leading CLM Account Holder                                                                                           |
|                        | I MFI Code                                                                                                    |
|                        | I Party BIC                                                                                                    |
|                        | Default value: 'MFI Code'                                                                                              |
| Sort Order             | This field offers the possibility to select the order which is to be<br>used to sort the elements in the result list.  |
|                        | Possible values:                                                                                                    |
|                        | I Ascending                                                                                                    |
|                        | I Descending                                                                                                    |
|                        | Default value: 'Ascending'                                                                                             |

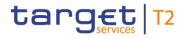

|               |                                                                                                    | y Mili – Query Screen – Output Para                                                                                                    |                                                                   |  |  |
|---------------|----------------------------------------------------------------------------------------------------|----------------------------------------------------------------------------------------------------|-------------------------------------------------------------------|--|--|
| Buttons       | CASH ACCOUNT REFE                                                                                                    | RENCE DATA BY MFI – QUERY SC                                                                                                    | REEN – BUTTONS                                                    |  |  |
|               | Submit                                                                                                    | The user can click on this button t matching the entered criteria.                                                                     | o query all cash accounts                                         |  |  |
|               |                                                                                                    | The result list will be displayed in the<br>Data by MFI – List Screen [▶ 372].                                                         | e Cash Account Reference                                          |  |  |
|               | Reset                                                                                                    | The user can click on this button default values.                                                                                      | to reset all fields to their                                      |  |  |
|               | Table 225 - Cash Account RD by                                                                                                    | y MFI – Query Screen – Buttons                                                                                                    |                                                                   |  |  |
|               | 5.6.6 Cash Account Reference Data by MFI – List Screen                                                                                                    |                                                                                                    |                                                                   |  |  |
| Context of    | This screen lists cash accounts by MFI meeting a defined set of criteria.<br>These criteria were defined on the <u>Cash Account Reference Data by MFI – Query Screen</u><br>[> 369]. |                                                                                                    |                                                                   |  |  |
| Usage         |                                                                                                    |                                                                                                    |                                                                   |  |  |
|               | This screen is only relevant for                                                                                                    | users with party operating in EUR                                                                                                    | R.                                                                |  |  |
| Screen Access | This screen can be reached in                                                                                                    | the following way:                                                                                                    |                                                                   |  |  |
|               | I Reference Data >> Cash Account Reference Data by MFI – Query Screen >><br>[Submit]                                                                                                 |                                                                                                    |                                                                   |  |  |
| Privileges    | To use this screen the followin                                                                                                    | g privilege is needed:                                                                                                    |                                                                   |  |  |
|               | I CLM_QuerylocrefdatbyM                                                                                                    | FI                                                                                                    |                                                                   |  |  |
| References    | This screen is part of the follow                                                                                                    | ving use case:                                                                                                    |                                                                   |  |  |
|               | I Query cash account by M                                                                                                    | FI [▶ 522]                                                                                                    |                                                                   |  |  |
| Screenshot    | = 🥃 List of Cash Account Reference Data by MFI                                                                                                    |                                                                                                    |                                                                   |  |  |
|               | List of Cash Account Reference Data by MFI     Query Cash Account Reference Data by MFI> List of Cash Account Reference     Search Griteria                                          | Data by MFI > List of Cash Account Reference Data by MFI                                                                               | ት ? 🌣 ሀ                                                           |  |  |
|               | List of Cash Account Reference Data by MFI MFI Code Leading CLM Account Holder                                                                                                    | Party BIC Account Type                                                                                                    | Account Number                                                    |  |  |
|               | GR10001         PBAAGRATIKOX           GR10001         PBAAGRATIKOX           GR10001         PBAAGRATIKOX                                                                           | PBAAGRATIDOX         MCA           PBAAGRATIDOX         MCA           PBAAGRATIDOX         MCA           PBAAGRATIDOX         RTGS DCA | MGREURPEAAGRAT00002<br>MGREURPEAAGRAT00001<br>RGREURPEAAGRAT00001 |  |  |
|               | GR10001 PBAJGRATIOX<br>GR10001 PBAJGRATIOX                                                                                                    | PBAAGRATIOOC RTGS DCA<br>PBAAGRATIOOC RTGS Sub-Account                                                                                 | RGREURPBAAGRATXXXIII<br>UGREURPBAAGRATXXXIII                      |  |  |
|               | ≪ C 1 → ≫ Results 1 to 5 of 5                                                                                                    |                                                                                                    | b.                                                                |  |  |
|               | Figure 166 - Cash Account Refe                                                                                                    | rence Data by MFI – List Screen                                                                                                    |                                                                   |  |  |
| Field         | -                                                                                                    | -                                                                                                    | a values in the 'Secret                                           |  |  |
| Descriptions  |                                                                                                    | the attributes and their respectiv                                                                                                    |                                                                   |  |  |
|               |                                                                                                    | Carl House House Bala                                                                                                    |                                                                   |  |  |

# Table 224 - Cash Account RD by MFI – Query Screen – Output Parameters

[) 369].

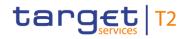

| CASH ACCOUNT REFERENCE DATA BY MFI – LIST SCREEN – LIST OF CASH ACCOUNT |                                                                                                    |  |
|-------------------------------------------------------------------------|----------------------------------------------------------------------------------------------------|--|
| REFERENCE DATA BY MFI                                                   |                                                                                                    |  |
| MFI Code                                                                | This column shows the MFI Code of the party.                                                                                                    |  |
| Leading CLM Account Holder                                              | This column shows the BIC of the MFI leader.<br>If the leading CLM Account Holder queries his own codes, this<br>column shows its own party BIC (the party BIC of the leading<br>CLM Account Holder). |  |
| Party BIC                                                               | This column shows the BIC of the party the account belongs to.                                                                                                    |  |
| Account Type                                                            | This column shows the account type.                                                                                                    |  |
| Account Number                                                          | This column shows the account number.                                                                                                    |  |

## Table 226 - Cash Account RD by MFI – List Screen – List of Cash Account RD by MFI

5.6.7 BICs – Query Screen

Context ofThis screen offers the possibility to query BICs of financial institutions defined in theUsagereference data of CRDM.

The result list can be filtered by different attributes given on this screen and will be sorted by the values of a selected output parameter. The default setting is sorted by 'Financial Institution Name' in ascending order.

The financial institutions matching the data of the search fields are shown in the <u>BICs</u> – <u>List Screen</u> [ $\triangleright$  375].

This screen is a smart-select screen that is displayed as a pop-up.

**Screen Access** This screen can be reached by clicking on the smart-select button for fields that require the input of a 'BIC' in several screens throughout the CLM GUI.

**Privileges** To use this screen there is no specific privilege needed.

- **References** To use this screen the following use case:
  - I <u>Query BIC</u> [▶ 523]

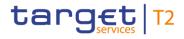

| rch Criteria<br>General         |                                                |  |
|---------------------------------|------------------------------------------------|--|
| Account BIC (wildcards allowed) | Financial Institution Name (wildcards allowed) |  |
| Output Parameters               |                                                |  |
| Sort By                         | Sort Order                                     |  |
|                                 |                                                |  |

## Figure 167 - BICs – Query Screen

# Field Descriptions

| BIC                                               | S – QUERY SCREEN – GENERAL                                                                                                    |
|---------------------------------------------------|----------------------------------------------------------------------------------------------------|
| Account BIC (wildcards allowed)                   | This field offers the possibility to restrict the result list to account BICs matching a set of characters.<br>Required format: up to 11 characters                                 |
| Financial Institution Name<br>(wildcards allowed) | This field offers the possibility to restrict the result list to account BICs whose financial institution name matches a set of characters.<br>Required format: up to 35 characters |

# Table 227 - BICs – Query Screen – General

| BICS – QU  | ERY SCREEN – OUTPUT PARAMETERS                                                                                                    |
|------------|----------------------------------------------------------------------------------------------------|
| Sort By    | <ul> <li>This field offers the possibility to select the attribute which is to be used to sort the elements in the result list.</li> <li>Possible values: <ol> <li>Financial Institution Name</li> <li>Account BIC</li> <li>Currency Code</li> </ol> </li> </ul> |
|            | Default value: 'Financial Institution Name'                                                                                                    |
| Sort Order | This field offers the possibility to select the order which is to be<br>used to sort the elements in the result list.<br>Possible values:<br>I Ascending<br>I Descending                                                                                         |
|            | Default value: 'Ascending'                                                                                                    |

# Table 228 - BICs – Query Screen – Output Parameters

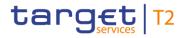

| Buttons             | BIC                                                         | S - QUERY SCREEN - BUTTONS                                                         |
|---------------------|-------------------------------------------------------------|------------------------------------------------------------------------------------|
|                     | Submit                                                      | The user can click on this button to query all BICs matching the entered criteria. |
|                     |                                                             | The result list will be displayed in the <u>BICs – List Screen</u><br>[▶ 375].     |
|                     | Reset                                                       | The user can click on this button to reset all fields to their default values.     |
|                     | Table 229 - BICs – Query Screer                             | – Buttons                                                                          |
|                     | 5.6.8 BICs – List Screen                                    |                                                                                    |
| Context of<br>Usage | This screen lists all BICs mee one or more BIC(s).          | ting a defined set of criteria and allows the user to select                       |
|                     | These criteria were defined on                              | the <u>BICs – Query Screen</u> [▶ 373].                                            |
|                     | This screen is a smart-select se                            | creen that is displayed as a pop-up.                                               |
| Screen Access       | This screen can be reached in                               | the following way:                                                                 |
|                     | I BICs – Query Screen >> [                                  | Submit]                                                                            |
| Privileges          | To use this screen there is no s                            | specific privilege needed.                                                         |
| References          | This screen is part of the follow                           | ing use case:                                                                      |
|                     | I <u>Query BIC</u> [▶ 523]                                  |                                                                                    |
| Screenshot          | Account BIC                                                 | ~                                                                                  |
|                     | Search Criteria                                             | *                                                                                  |
|                     | General     Account BIC (wildcards allowed)                 | Pinencial Institution Name (wildcards allowed)                                     |
|                     | PBGGGR*                                                     |                                                                                    |
|                     | Submit Reset                                                | Last Referant 2022-11-04 Obs1240 CETT Referant                                     |
|                     | List of BICs Account BIC Financial Inst                     |                                                                                    |
|                     | PEGGGR001X     Example Bank     PEGGGR002X     Example Bank | 1 EUR                                                                              |
|                     | (K)     (1)     >     )     Results 1 to 2 of 2             | ۰.                                                                                 |
|                     | Select                                                      | Guttes 2016     TO AVT RED VI Andrew Wolf                                          |
|                     | Figure 168 - BICs List – Screen                             |                                                                                    |

## Figure 100 - BICS LIST - Screen

FieldNote: For the description of the attributes and their respective values in the 'SearchDescriptionsCriteria' section see chapter BICs – Query Screen [▶ 373].

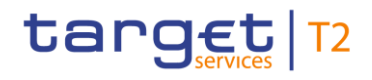

| BICS – LIST SCREEN – LIST OF BICS |                                                                                     |  |
|-----------------------------------|-------------------------------------------------------------------------------------|--|
| Account BIC                       | This column shows the account BIC.                                                  |  |
| Financial Institution Name        | This column shows the name of the financial institution related to the account BIC. |  |
| Currency Code                     | This column shows the currency code related to the account BIC.                     |  |

Table 230 - BICs – List Screen – List of BICs

# **Buttons**

| BICS – LIST SCREEN – BUTTONS |                                                                                                    |  |  |
|------------------------------|----------------------------------------------------------------------------------------------------|--|--|
| Select                       | The user can click on this button to select all marked entries<br>and return to the screen from which this smart-select screen<br>was opened while transmitting the account BIC(s). |  |  |

Table 231 - BICs – List Screen – Buttons

# 5.7 Administration

# 5.7.1 Migration Information – Download Screen

Context ofThis screen offers the possibility to download the information which balances ofUsageunmapped TARGET2 accounts will be part of the balance of the CLM CB Account. The<br/>information includes the TARGET2 Account ID, the CLM CB Account and the amount.

Note: Account balances in the TARGET2 GLs for which no mapping was provided will (as a sum) become part of the balance on the default CLM CB Account of the respective CB. In case no default CLM CB Account is defined, the balance will be migrated to any CLM CB Account of this CB.

This screen is only available for operators and central bank users.

- Screen Access This screen can be reached in the following way:
  - Administration >> Migration Information Download Screen

**Privileges** To use this screen the following privilege is needed:

I CLM\_DownloadMigInf

**References** This screen is part of the following use case:

I Download migration information [> 524]

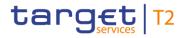

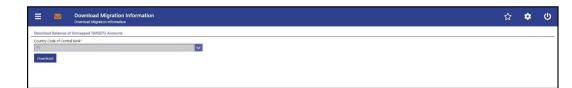

#### Figure 169 - Migration Information – Download Screen

# Field Descriptions

| MIGRATION INFORMATION -       | DOWNLOAD SCREEN – DOWNLOAD BALANCES OF UN-                                                                                                    |  |  |
|-------------------------------|----------------------------------------------------------------------------------------------------|--|--|
| MAPPED TARGET2 ACCOUNTS       |                                                                                                    |  |  |
| Country Code of Central Bank* | This field is pre-filled with the country code of the respective CB for which the list of unmapped accounts is to be downloaded. This value cannot be modified. |  |  |
|                               | Default value: Country code of the CB                                                                                                    |  |  |

Table 232 - Migration Information – Download Screen – Download Bal. of Unmapped TAR-GET2 Acc.

# **Buttons**

| MIGRATION INFORMATION – DOWNLOAD SCREEN – DOWNLOAD BALANCES OF UN- |                                                                                                    |  |
|--------------------------------------------------------------------|----------------------------------------------------------------------------------------------------|--|
| MAPPEI                                                             | D TARGET2 ACCOUNTS – BUTTONS                                                                                                    |  |
| Download                                                           | The user can click on this button to download information regarding the balances of unmapped TARGET2 accounts.<br>When the user clicks on this button, a confirmation pop-up opens, asking the user if he wants to download the migration information.                                                                |  |
|                                                                    | By clicking on the 'Yes' button, a download window appears<br>and a '.csv' file is downloaded. The user returns to the<br>'Migration Information – Download Screen'.<br>By clicking on the 'No' button, the user returns to the<br>'Migration Information – Download Screen' with the already<br>entered information. |  |

# Table 233 - Migration Information – Download Screen – Buttons

# 5.7.2 Task Queue – Query Screen

**Context of** This screen offers the possibility to query tasks.

Usage The result list can be filtered by different attributes given on this screen and will be sorted by the values of a selected output parameter. The default setting is sorting by 'Entry Timestamp' in descending order.

The tasks matching the data of the search fields are shown in the <u>Task Queue – List</u> <u>Screen</u> [ $\triangleright$  383].

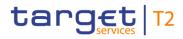

| Screen Access | This screen can be reached in the following way:      |  |
|---------------|-------------------------------------------------------|--|
|               | Administration >> Task Queue – Query Screen           |  |
| Privileges    | To use this screen the following privilege is needed: |  |
|               | I CLM_QueryTaskQueue                                  |  |
| References    | This screen is part of the following use case:        |  |

I <u>Query task queue</u> [▶ 525]

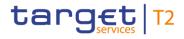

| Query Task Queue    |     |            |        |      |  | ជ | ? | ٠ |  |
|---------------------|-----|------------|--------|------|--|---|---|---|--|
| Search Criteria     |     |            |        |      |  |   |   |   |  |
| - General           |     |            | <br>   | <br> |  |   |   |   |  |
| Task ID             |     |            |        |      |  |   |   |   |  |
| Task Type           |     |            |        |      |  |   |   |   |  |
| No filter selected  | ĨA  |            |        |      |  |   |   |   |  |
| Amount              |     |            |        |      |  |   |   |   |  |
|                     | EUR |            |        |      |  |   |   |   |  |
| Status              |     |            |        |      |  |   |   |   |  |
| No filter selected  | ĨA  |            |        |      |  |   |   |   |  |
| - Output Parameters |     |            |        |      |  |   |   |   |  |
| Sort By             |     | rt Order   |        |      |  |   |   |   |  |
| Entry Timestamp     | × 0 | lescending | $\sim$ |      |  |   |   |   |  |
|                     |     |            |        |      |  |   |   |   |  |
|                     |     |            |        |      |  |   |   |   |  |
|                     |     |            |        |      |  |   |   |   |  |
|                     |     |            |        |      |  |   |   |   |  |
|                     |     |            |        |      |  |   |   |   |  |
|                     |     |            |        |      |  |   |   |   |  |
|                     |     |            |        |      |  |   |   |   |  |
|                     |     |            |        |      |  |   |   |   |  |
|                     |     |            |        |      |  |   |   |   |  |
|                     |     |            |        |      |  |   |   |   |  |
|                     |     |            |        |      |  |   |   |   |  |
|                     |     |            |        |      |  |   |   |   |  |
|                     |     |            |        |      |  |   |   |   |  |

# Figure 170 - Task Queue – Query Screen

# Field Descriptions

| TASK QU | IEUE – QUERY SCREEN – GENERAL                                                                                                    |
|---------|----------------------------------------------------------------------------------------------------|
|         | This field offers the possibility to restrict the result list to a task with a specific task ID.<br>Required format: up to 16 characters                                                                                                    |
|         | <ul> <li>This field offers the possibility to restrict the result list to tasks of a specific task type.</li> <li>Select one or more of the following values: <ol> <li>Activate Crisis Situation</li> <li>Administrate Minimum Reserve Penalty <sup>122</sup></li> <li>Agree Blocked Cash Transfer Order</li> <li>Change Balance For Minimum Reserve Fulfilment <sup>123</sup></li> <li>Change CBO Reservation</li> <li>Change CBO Reservation</li> <li>Change Credit Line Fixed Amount</li> <li>Change Latest Settlement Time</li> <li>Change Queue Position To End</li> <li>Change Queue Position To Top</li> </ol> </li> </ul> |

#### 122 Task type only relevant for users with party operating in EUR

<sup>123</sup> Task type only relevant for users with party operating in EUR

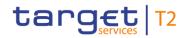

| Adm | ini | stra | tion |
|-----|-----|------|------|
|-----|-----|------|------|

| TASK QUEL | E – QUERY SCREEN – GENERAL                                     |
|-----------|----------------------------------------------------------------|
| 1         | Change Seizure Of Funds Reservation                            |
| 1         | Change Technical CBO Reservation                               |
| 1         | Deactivate Crisis Situation                                    |
| 1         | Decrease Credit Line Delta Amount                              |
| 1         | Disagree Blocked Cash Transfer Order                           |
| 1         | Enter Broadcast                                                |
| 1         | Enter Liquidity Transfer                                       |
| 1         | Enter Payment                                                  |
| 1         | Increase Credit Line Delta Amount                              |
| 1         | Maintain Minimum Reserve Requirement <sup>124</sup>            |
| 1         | Manual Reversal Booking                                        |
| 1         | Migrate Data                                                   |
| 1         | Modify General System Parameter CSLD For Imm. And Next BD      |
| 1         | Modify General System Parameters CSLD For Immediate Changes    |
| 1         | Modify General System Parameters CSLD For Next<br>Business Day |
| 1         | Process Standing Order CBO Reservation                         |
| 1         | Reject Payment With Exceeded Latest Debit Time                 |
| 1         | Repeat Sending                                                 |
| 1         | Revoke Cash Transfer Order                                     |
| 1         | Skip Balance Snapshot DKK                                      |
| 1         | Skip Data Propagation For T2                                   |
| 1         | Skip General Ledger File                                       |
| 1         | Simulate Negative Receipt Pull LT                              |
| 1         | Simulate Positive Receipt Pull LT                              |
| 1         | Simulate Receipt Push LT                                       |
| 1         | Stop Accepting Interservice LT Response CBDK                   |
| 1         | Stop Accepting Interservice LT Response CEOD                   |

<sup>124</sup> Task type only relevant for users with party operating in EUR

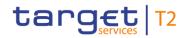

| TASK Q | UEUE – QUERY SCREEN – GENERAL                                                                                                    |
|--------|----------------------------------------------------------------------------------------------------|
|        | U2A Delete Migration Data                                                                                                    |
|        | I U2A Upload CSV Migration – ML Interest Rate                                                                                                    |
|        | I U2A Upload CSV Migration – National Mapping Table                                                                                                    |
|        | I U2A Upload CSV Migration – OVD Interest Rate                                                                                                    |
|        | I U2A Upload CSV Migration – RM Balance Migration                                                                                                    |
|        | I Upload A2A Message/File                                                                                                    |
|        | I Upload General Ledger/Balance Snapshot File                                                                                                    |
|        | Note: In case the user selects a task type that is not relevant for the user's party, the result set will be empty. The footnote below lists those task types that are only relevant for OT/CB users. <sup>125</sup> |
|        | Default value: 'No filter selected'                                                                                                    |

#### 125

| DT:                                                                                                    |
|----------------------------------------------------------------------------------------------------|
| <ul> <li>Activate Crisis Situation</li> <li>Deactivate Crisis Situation</li> <li>Migrate Data</li> <li>Modify General System Parameters<br/>CSLD For Imm. And Next BD</li> <li>Modify General System Parameters<br/>CSLD For Immediate Changes</li> <li>Modify General System Parameters<br/>CSLD For Immediate Changes</li> <li>Modify General System Parameters<br/>CSLD For Next Business Day</li> <li>Skip Balance Snapshot DKK</li> <li>Skip Data Propagation For T2</li> <li>Skip General Ledger File</li> <li>Stop Accepting Interservice LT Response CBDK</li> <li>Stop Accepting Interservice LT Response CEOD</li> <li>U2A Delete Migration Data</li> <li>U2A Upload CSV Migration – ML Interest Rate (Task type only relevant<br/>for users with party operating in EUR.)</li> <li>U2A Upload CSV Migration – OVD<br/>Interest Rate (Task type only relevant<br/>for users with party operating in EUR.)</li> <li>U2A Upload CSV Migration – RM<br/>Balance Migration (Task type only relevant<br/>for users with party operating in<br/>EUR.)</li> <li>Upload General Ledger/Balance</li> </ul> |

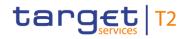

| TASK QL | JEUE – QUERY SCREEN – GENERAL                                                                                                    |
|---------|----------------------------------------------------------------------------------------------------|
| Amount  | This field offers the possibility to restrict the result list to tasks of a specific amount.                                                                                                    |
| Status  | <ul> <li>This field offers the possibility to restrict the result list to tasks of a specific status.</li> <li>Select one or more of the following values: <ol> <li>To Confirm</li> <li>Confirmed</li> <li>Pending</li> <li>Partially Pending</li> <li>Completed</li> <li>Rejected</li> </ol> </li> </ul> |
|         | I Withdrawn<br>Default value: 'No filter selected'                                                                                                    |

# Table 234 - Task Queue – Query Screen – General

| TASK QUEUE - | - QUERY SCREEN – OUTPUT PARAMETERS                                                                                                    |
|--------------|----------------------------------------------------------------------------------------------------|
| Sort By      | This field offers the possibility to select the attribute which is to be used to sort the elements in the result list.<br>Possible values: |
|              | I Task ID                                                                                                    |
|              | I Business Case ID                                                                                                    |
|              | I Entry Timestamp                                                                                                    |
|              | I Task Type                                                                                                    |
|              | I Attribute                                                                                                    |
|              | I Amount                                                                                                    |
|              | I Old Value                                                                                                    |
|              | I New Value                                                                                                    |
|              | I Status                                                                                                    |
|              | I Initial User                                                                                                    |
|              | I Second User                                                                                                    |
|              | Default value: 'Entry Timestamp'                                                                                                    |

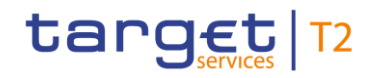

| TASK QUEUE – QUERY SCREEN – OUTPUT PARAMETERS |                                                                                                    |  |
|-----------------------------------------------|----------------------------------------------------------------------------------------------------|--|
| Sort Order                                    | This field offers the possibility to select the order which is to be<br>used to sort the elements in the result list. |  |
|                                               | Possible values:                                                                                                    |  |
|                                               | I Descending                                                                                                    |  |
|                                               | I Ascending                                                                                                    |  |
|                                               | Default value: 'Descending'                                                                                           |  |

# Table 235 - Task Queue – Query Screen – Output Parameters

# **Buttons**

| TASK QUEUE – QUERY SCREEN – BUTTONS |                                                                                                    |  |  |
|-------------------------------------|----------------------------------------------------------------------------------------------------|--|--|
| Submit                              | The user can click on this button to query the tasks matching the entered criteria.<br>The result list will be displayed in the <u>Task Queue – List</u> <u>Screen</u> [▶ 383]. |  |  |
| Reset                               | The user can click on this button to reset all fields to their default values.                                                                                                  |  |  |

Table 236 - Task Queue – Query Screen – Buttons

# 5.7.3 Task Queue - List Screen

| Context of    | This screen lists all tasks meeting a defined set of criteria.                   |  |  |  |
|---------------|----------------------------------------------------------------------------------|--|--|--|
| Usage         | These criteria were defined on the <u>Task Queue – Query Screen</u> [▶ 377].     |  |  |  |
|               | The result list only shows the tasks that are within the data scope of the user. |  |  |  |
| Screen Access | This screen can be reached in the following way:                                 |  |  |  |
|               | I Administration >> Task Queue – Query Screen >> [Submit]                        |  |  |  |
| Privileges    | To use this screen the following privilege is needed:                            |  |  |  |
|               | I CLM_QueryTaskQueue                                                             |  |  |  |
| References    | This screen is part of the following use case:                                   |  |  |  |
|               | I <u>Query task queue</u> [▶ 525]                                                |  |  |  |

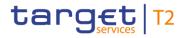

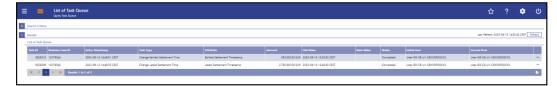

# Figure 171 - Task Queue – List Screen

Field Descriptions Note: For the description of the attributes and their respective values in the 'Search Criteria' section see chapter <u>Task Queue – Query Screen</u> [▶ 377].

| TASK QUEUE – LIST SCREEN – LIST OF TASK QUEUE |                                                                                                    |  |  |  |
|-----------------------------------------------|----------------------------------------------------------------------------------------------------|--|--|--|
| Task ID                                       | This column shows the task ID of the task.                                                                                   |  |  |  |
| Business Case ID                              | This column shows the unique identifier of the task the user has changed.                                                    |  |  |  |
| Entry Timestamp                               | This column shows the entry timestamp of the task.                                                                           |  |  |  |
| Task Type                                     | This column shows the type of change of the task.                                                                            |  |  |  |
| Attribute                                     | This column shows the name of the attribute that pertains to the task.                                                       |  |  |  |
| Amount                                        | This column shows the amount of the task.                                                                                    |  |  |  |
| Old Value                                     | This column shows the value of the attribute before the change (if the old value is available for the respective task type). |  |  |  |
| New Value                                     | This column shows the value of the attribute after the change.                                                               |  |  |  |

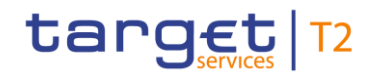

| TASK QUEUE – LIST SCREEN – LIST OF TASK QUEUE |                                                           |  |  |
|-----------------------------------------------|-----------------------------------------------------------|--|--|
| Status                                        | This column shows the status of the task.                 |  |  |
| Initial User                                  | This column shows the user who created the task.          |  |  |
| Second User                                   | This column shows the user who confirmed or has withdrawn |  |  |
|                                               | the task.                                                 |  |  |

# Table 237 - Task Queue – List Screen – List of Task Queue

| Context Menu        | TASK QUEUE – LIST SCREEN – CONTEXT MENU              |                                                                                                    |  |  |  |
|---------------------|------------------------------------------------------|----------------------------------------------------------------------------------------------------|--|--|--|
|                     | Details                                              | This context menu entry redirects the user to the <u>Task Queue</u><br><u>– Details Screen</u> [▶ 385] for the selected task.<br>Required privilege:<br>CLM_QueryTask QueueDetail |  |  |  |
|                     | Table 238 - Task Queue – List Screen – Context Menu  |                                                                                                    |  |  |  |
|                     | 5.7.4 Task Queue – Details Screen                    |                                                                                                    |  |  |  |
| Context of<br>Usage | This screen shows the details of a selected task.    |                                                                                                    |  |  |  |
| Screen Access       | This screen can be reached in                        | the following way:                                                                                                    |  |  |  |
|                     | I Administration >> Task C<br>Screen >> Context menu | Queue – Query Screen >> [Submit] >> Task Queue – List<br>entry 'Details'                                                                                                    |  |  |  |
| Privileges          | To use this screen the following                     | g privilege is needed:                                                                                                    |  |  |  |
|                     | I CLM_QueryTaskQueueD                                | etail                                                                                                    |  |  |  |
| References          | This screen is part of the follow                    | ring use cases:                                                                                                    |  |  |  |
|                     | I <u>Query task queue</u> [▶ 525]                    |                                                                                                    |  |  |  |
|                     | I <u>Confirmation/Withdrawal</u>                     | of 4-eyes task entries [▶ 526]                                                                                                    |  |  |  |
|                     | I <u>Modify 4 eyes tasks</u> [▶ 52                   | 7]                                                                                                    |  |  |  |

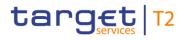

| : | = 1                        | 2        | Details of Task Q<br>Query Task Queue > Ust o |                          |                                 |                               |                 |                          |           |           |                             |                   | ?         | ٠ |  |
|---|----------------------------|----------|-----------------------------------------------|--------------------------|---------------------------------|-------------------------------|-----------------|--------------------------|-----------|-----------|-----------------------------|-------------------|-----------|---|--|
| - | Corresp                    | onding 1 | Task                                          |                          |                                 |                               |                 |                          |           |           |                             |                   |           |   |  |
|   | Task ID                    |          | Business Case ID                              | Entry Timestamp          | Task Type                       | Attribute                     | Amount          | Old Value                | New Value | Status    | Initial User                | Second User       |           |   |  |
|   | 51                         | 528310   | 12379544                                      | 2023-06-12 14:49:51 CEST | Change Earliest Settlement Time | Earliest Settlement Timestamp | \$50,000.00 EUR | 2023-06-13 12:30:00 CEST |           | Completed | User-GR-CB-U1-CBI0ISRD00000 | User-GR-CB-U1-CBX | NGRDEICOX |   |  |
|   | C C 1 3 2 Results the fart |          |                                               |                          |                                 |                               |                 |                          |           |           |                             |                   |           |   |  |
|   | Oversie                    | w Tank   |                                               |                          |                                 |                               |                 |                          |           |           |                             |                   |           |   |  |
|   |                            |          |                                               |                          |                                 |                               |                 |                          |           |           |                             |                   |           |   |  |

# Figure 172 - Task Queue – Details Screen

Field Descriptions

| TASK QUEUE – DETAILS SCREEN – CORRESPONDING TASK |                                                                                                    |  |  |
|--------------------------------------------------|----------------------------------------------------------------------------------------------------|--|--|
| Task ID                                          | This column shows the task ID of the task.                                                                                     |  |  |
| Business Case ID                                 | This column shows the unique identifier of the task the user has changed.                                                      |  |  |
| Entry Timestamp                                  | This column shows the entry timestamp of the task.                                                                             |  |  |
| Task Type                                        | This column shows the task type of the task.                                                                                   |  |  |
| Attribute                                        | This column shows the name of the attribute that pertains to the task.                                                         |  |  |
| Amount                                           | This column shows the amount of the task.                                                                                      |  |  |
| Old Value                                        | This column shows the content of the attribute before the change (if the old value is available for the respective task type). |  |  |
| New Value                                        | This column shows the content of the attribute after the change.                                                               |  |  |

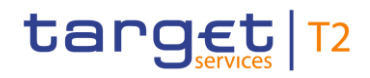

| TASK QUEUE – DETAILS SCREEN – CORRESPONDING TASK |                                                           |  |  |
|--------------------------------------------------|-----------------------------------------------------------|--|--|
| Status                                           | This column shows the status of the task.                 |  |  |
| Initial User                                     | This column shows the user who created the task.          |  |  |
| Second User                                      | This column shows the user who confirmed or has withdrawn |  |  |
|                                                  | the task.                                                 |  |  |

# Table 239 - Task Queue – Details Screen – Corresponding Task

| TASK QUEUE – DETAILS SCREEN – ERROR INFORMATION |                                                                         |  |
|-------------------------------------------------|-------------------------------------------------------------------------|--|
| Error Code                                      | This column shows the error code if occurred while processing the task. |  |
| Error Description                               | This column shows the error description related to the error code.      |  |

# Table 240 - Task Queue – Details Screen – Error Information

# TASK QUEUE – DETAILS SCREEN – OVERVIEW TASK

Note: Depending of the 'Task Type' of the task the user has previously selected on the 'Task Queue – List Screen', the section 'Overview Task' will show the corresponding screen according to the following list. The description needed of the shown values can be found in the field description of the respective screen. To display the information the privilege of the corresponding screen is needed.

| Administrate Minimum Reserve Penalty <sup>126</sup>          | For this task type the <u>Minimum Reserve</u><br><u>Infringements – Administrate Min. Reserve</u><br><u>Penalty Order – Pop-up</u> [* 351] is shown. |  |  |  |
|--------------------------------------------------------------|----------------------------------------------------------------------------------------------------|--|--|--|
| Agree Blocked Cash Transfer Order                            | For this task type the <u>Cash Transfers – Details</u><br><u>Screen</u> [▶ 109] is shown.                                                            |  |  |  |
| Change Balance For Minimum Reserve Fulfilment <sup>127</sup> | For this task type the <u>Minimum Reserve</u><br><u>Fulfilments – List Screen</u> [ 342] is shown.                                                   |  |  |  |
| Change CBO Reservation                                       | For this task type the <u>Reservations – Display</u><br><u>Screen</u> [▶ 312] is shown.                                                              |  |  |  |
| Change Credit Line Fixed Amount                              | For this task type the Credit Line per Account                                                                                                    |  |  |  |

<sup>126</sup> Task type only relevant for users with party operating in EUR

<sup>127</sup> Task type only relevant for users with party operating in EUR

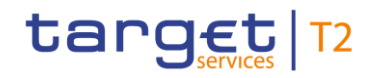

| TASK QUEUE – DETAILS S                              | SCREEN – OVERVIEW TASK                                                                                                    |
|-----------------------------------------------------|----------------------------------------------------------------------------------------------------|
|                                                     | Holder – List Screen [ 298] is shown.                                                                                                    |
| Change Earliest Settlement Time                     | For this task type the <u>Cash Transfers – Details</u><br><u>Screen</u> [▶ 109] is shown.                                                                                                    |
| Change Latest Settlement Time                       | For this task type the <u>Cash Transfers – Details</u><br><u>Screen</u> [▶ 109] is shown.                                                                                                    |
| Change Queue Position To End                        | For this task type the <u>Cash Transfers – Details</u><br><u>Screen</u> [▶ 109] is shown.                                                                                                    |
| Change Queue Position To Top                        | For this task type the <u>Cash Transfers – Details</u><br><u>Screen</u> [▶ 109] is shown.                                                                                                    |
| Change Seizure Of Funds Reservation                 | For this task type the <u>Reservations – Display</u><br><u>Screen</u> [▶ 312] is shown.                                                                                                    |
| Decrease Credit Line Delta Amount                   | For this task type the <u>Credit Line per Account</u><br><u>Holder – List Screen</u> [ 298] is shown.                                                                                                    |
| Disagree Blocked Cash Transfer Order                | For this task type the <u>Cash Transfers – Details</u><br><u>Screen</u> [▶ 109] is shown.                                                                                                    |
| Enter Broadcast                                     | For this task type the <u>Broadcast – New Screen</u><br>[▶ 403] is shown.                                                                                                    |
| Enter Liquidity Transfer                            | For this task type the <u>Liquidity Transfer – New</u><br><u>Screen</u> [▶ 302] is shown.                                                                                                    |
| Enter Payment                                       | For this task type the <u>Financial Institution Credit</u><br><u>Transfer – New Screen</u> [* 172] is shown.                                                                                                    |
| Increase Credit Line Delta Amount                   | For this task type the <u>Credit Line per Account</u><br><u>Holder – List Screen</u> [ 298] is shown.                                                                                                    |
| Maintain Minimum Reserve Requirement <sup>128</sup> | For this task type the Minimum Reserve<br>Requirements – List Screen [ 338] is shown.                                                                                                    |
| Manual Reversal Booking                             | For this task type either the <u>Cash Transfers</u> –<br><u>Manual Reversal Booking T2S</u> – <u>Pop-up</u><br>[▶ 118], the <u>Cash Transfers</u> – <u>Manual Reversal</u><br><u>Booking TIPS</u> – <u>Pop-up</u> [▶ 120] or the <u>Cash</u> |

<sup>128</sup> Task type only relevant for users with party operating in EUR

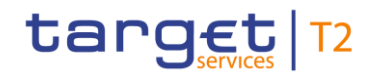

| TASK QUEUE – DETAILS SCREEN – OVERVIEW TASK |                                                                                                    |
|---------------------------------------------|----------------------------------------------------------------------------------------------------|
|                                             | <u>Transfers – Manual Reversal Booking RTGS –</u><br><u>Pop-up</u> [▶ 123] is shown.                                                                                                    |
| Repeat Sending                              | For this task type the <u>Messages – Details</u><br><u>Screen</u> [> 146] is shown.                                                                                                    |
| Revoke Cash Transfer Order                  | For this task type the <u>Cash Transfers – Details</u><br><u>Screen</u> [▶ 109] is shown.                                                                                                    |
| Simulate Negative Receipt Pull LT           | For this task type either the <u>Messages –</u><br><u>Simulate Receipt T2S – Pop-up</u> [ 149], the<br><u>Messages – Simulate Receipt TIPS – Pop-up</u><br>[ 152] or the <u>Messages – Simulate Receipt</u><br><u>RTGS – Pop-up</u> [ 155] is shown.    |
| Simulate Positive Receipt Pull LT           | For this task type either the <u>Messages –</u><br><u>Simulate Receipt T2S – Pop-up</u> [> 149], the<br><u>Messages – Simulate Receipt TIPS – Pop-up</u><br>[> 152] or the <u>Messages – Simulate Receipt</u><br><u>RTGS – Pop-up</u> [> 155] is shown. |
| Simulate Receipt Push LT                    | For this task type the <u>Cash Transfers – Details</u><br><u>Screen</u> [> 109] is shown.                                                                                                    |
| Upload A2A Message/File                     | For this task type the <u>A2A File or Message –</u><br><u>Upload Screen</u> [▶ 188] is shown.                                                                                                    |

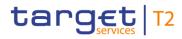

**Buttons** 

|         | TASK QUEUE – DETAILS SCREEN – BUTTONS                                                                                                    |
|---------|----------------------------------------------------------------------------------------------------|
| Confirm | The 'Confirm' button is only displayed if the corresponding<br>task has the status 'To Confirm'. This button opens<br>confirmation pop-up displaying the information 'Confirm to<br>Task with ID : #####'.                                                                               |
|         | The 'Confirm' button will not be displayed in case of the ini user.                                                                                                    |
|         | By clicking on the 'Yes' button the notification area displation the confirmation with the information 'Task ###### successful confirmed'. The status of the 'Corresponding Task' changes 'Confirmed'.                                                                                   |
|         | By clicking on the 'No' button the user returns to the 'Ta<br>Queue – Details Screen' without confirming the task.                                                                                                    |
|         | The user will be asked to enter the PIN for digital signate<br>purposes (NRO). For details see chapter Validations, sect<br>'Digital Signature – NRO'.                                                                                                    |
|         | Note: '######' is a placeholder for a variable task ID that shown.                                                                                                    |
|         | Note: For the task type 'Upload A2A Message/File', the <u>A</u><br><u>File or Message – Upload Screen</u> [▶ 188] is opened as a po-<br>up after clicking on the 'Confirm' button. A second user has<br>confirm the submitted data by re-uploading the correspond<br>file in the pop-up. |
|         | References for error messages: [> 591]                                                                                                    |
|         | I E018                                                                                                    |
|         | I E074                                                                                                    |
|         | I U039                                                                                                    |
|         | I U040                                                                                                    |
|         | I U041                                                                                                    |
|         | I U043                                                                                                    |
|         | I U044                                                                                                    |
|         | I U049                                                                                                    |
|         | I U076                                                                                                    |
|         | I U109                                                                                                    |

## Table 241 - Task Queue – Details Screen – Overview Task

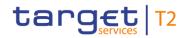

| TASK QUEUE – DETAILS SCREEN – BUTTONS |                                                                                                    |
|---------------------------------------|----------------------------------------------------------------------------------------------------|
| Withdraw                              | The 'Withdraw' button is only displayed if the corresponding task has the status 'To Confirm' and if it supports an 'Edit' functionality. This button opens a confirmation pop-up displaying the information 'Withdraw the Task with ID : ###### |
|                                       | By clicking on the 'Yes' button the notification area displays<br>the withdrawal with the information 'Task ###### successfully<br>withdrawn'. The status of the 'Corresponding Task' changes to<br>'Withdrawn'.                                 |
|                                       | By clicking on the 'No' button the user returns to the 'Task<br>Queue – Details Screen' without withdrawing the task.                                                                                                    |
|                                       | The user will be asked to enter the PIN for digital signature purposes (NRO). For details see chapter Validations, section 'Digital Signature – NRO'.                                                                                            |
|                                       | Note: '#####' is a placeholder for a variable task ID that is shown.                                                                                                    |
|                                       | References for error messages: [> 591]                                                                                                    |
|                                       | I E018                                                                                                    |
|                                       | I E074                                                                                                    |
|                                       | I U039                                                                                                    |
|                                       | I U040                                                                                                    |
|                                       | I U041                                                                                                    |
|                                       | I <del>U043</del> {CR-143}                                                                                                    |
|                                       | I U044                                                                                                    |
|                                       | I U049                                                                                                    |
|                                       | I U109                                                                                                    |
| Edit                                  | The 'Edit' button is only displayed if the corresponding task                                                                                                    |

Edit

The 'Edit' button is only displayed if the corresponding task has the status 'To Confirm' and if it supports an 'Edit' functionality. This button opens a confirmation pop-up displaying the information 'Withdraw the Task with ID : ##### to create a new task'.

By clicking on the 'Yes' button the original task is withdrawn. The screen corresponding to the task that is to be modified is opened as a pop-up. The fields of the pop-up screen are prefilled with the values of the original task. The pop-up screen offers the possibility to submit a new task with modified

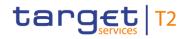

#### TASK QUEUE - DETAILS SCREEN - BUTTONS

#### values.

The table below shows which screen is opened as a pop-up depending on the task type. It also shows if the 'Edit' functionality is allowed and thus if the 'Edit' button is available for the respective task type.

The user will be asked to enter the PIN for digital signature purposes (NRO). For details see chapter Validations, section 'Digital Signature – NRO'.

By clicking on the 'No' button the user returns to the 'Task Queue – Details Screen' without editing the task.

Note: '#####' is a placeholder for a variable task ID that is shown.

# Table 242 - Task Queue – Details Screen – Buttons

#### TASK QUEUE – DETAILS SCREEN – 'EDIT' BUTTON POP-UP

Note: Depending on the 'Task Type' that is to be edited, different screens will be shown as a popup after clicking on the 'Edit' button according to the following list. The description of the shown values can be found in the field description of the respective screen. To edit the task the privilege of the corresponding screen is needed. Some task types do not allow the 'Edit' functionality. This is also indicated in the following list.

| Administrate Minimum Reserve Penalty <sup>129</sup>          | For this task type the <u>Minimum Reserve</u><br><u>Infringements – Administrate Min. Reserve</u><br><u>Penalty Order – Pop-up</u> [* 351] is shown. |
|--------------------------------------------------------------|----------------------------------------------------------------------------------------------------|
| Agree Blocked Cash Transfer Order                            | No 'Edit' functionality.                                                                                                    |
| Change Balance For Minimum Reserve Fulfilment <sup>130</sup> | For this task type the <u>Minimum Reserve</u><br><u>Fulfilments – List Screen</u> [ 342] is shown.                                                   |
| Change CBO Reservation                                       | For this task type the <u>Reservations – Display</u><br><u>Screen</u> [> 312] is shown.                                                              |
| Change Credit Line Fixed Amount                              | For this task type the <u>Credit Line per Account</u><br><u>Holder – List Screen</u> [> 298] is shown.                                               |

<sup>129</sup> Task type only relevant for users with party operating in EUR

<sup>130</sup> Task type only relevant for users with party operating in EUR

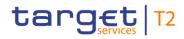

| TASK QUEUE – DETAILS SCREEN – 'EDIT' BUTTON POP-UP  |                                                                                                    |
|-----------------------------------------------------|----------------------------------------------------------------------------------------------------|
| Change Earliest Settlement Time                     | For this task type the <u>Cash Transfers – Modify</u><br><u>Earliest Debit Timestamp – Pop-up</u> [▶ 112] is<br>shown.                                                                                                    |
| Change Latest Settlement Time                       | For this task type the <u>Cash Transfers – Modify</u><br><u>Latest Debit Timestamp – Pop-up</u> [- 115] is<br>shown.                                                                                                    |
| Change Queue Position To End                        | No 'Edit' functionality.                                                                                                    |
| Change Queue Position To Top                        | No 'Edit' functionality.                                                                                                    |
| Change Seizure of Funds Reservation                 | For this task type the <u>Reservations – Display</u><br><u>Screen</u> [▶ 312] is shown.                                                                                                    |
| Decrease Credit Line Delta Amount                   | For this task type the <u>Credit Line per Account</u><br><u>Holder – List Screen</u> [> 298] is shown.                                                                                                    |
| Disagree Blocked Cash Transfer Order                | No 'Edit' functionality.                                                                                                    |
| Enter Broadcast                                     | For this task type the <u>Broadcast – New Screen</u><br>[ 403] is shown.                                                                                                    |
| Enter Liquidity Transfer                            | For this task type the <u>Liquidity Transfer – New</u><br><u>Screen</u> [▶ 302] is shown.                                                                                                    |
| Enter Payment                                       | For this task type the <u>Financial Institution Credit</u><br><u>Transfer – New Screen</u> [172] is shown.                                                                                                    |
| Increase Credit Line Delta Amount                   | For this task type the <u>Credit Line per Account</u><br><u>Holder – List Screen</u> [> 298] is shown.                                                                                                    |
| Maintain Minimum Reserve Requirement <sup>131</sup> | For this task type the <u>Minimum Reserve</u><br><u>Requirements – List Screen</u> [> 338] is shown.                                                                                                    |
| Manual Reversal Booking                             | For this task type either the <u>Cash Transfers</u> –<br><u>Manual Reversal Booking T2S</u> – Pop-up<br>[▶ 118], the <u>Cash Transfers</u> – <u>Manual Reversal</u><br><u>Booking TIPS</u> – Pop-up [▶ 120] or the <u>Cash</u><br><u>Transfers</u> – <u>Manual Reversal Booking RTGS</u> –<br><u>Pop-up</u> [▶ 123] is shown. |

<sup>131</sup> Task type only relevant for users with party operating in EUR

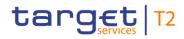

|                     | TASK QUEUE – DETAILS SCF                                                                                                    | REEN – 'EDIT' BUTTON POP-UP                                                                                                    |
|---------------------|----------------------------------------------------------------------------------------------------|----------------------------------------------------------------------------------------------------|
|                     | Repeat Sending                                                                                                    | No 'Edit' functionality.                                                                                                    |
|                     | Revoke Cash Transfer Order                                                                                                    | No 'Edit' functionality.                                                                                                    |
|                     | Simulate Negative Receipt Pull LT                                                                                                    | For this task type either the <u>Messages –</u><br><u>Simulate Receipt T2S – Pop-up</u> [ 149], the<br><u>Messages – Simulate Receipt TIPS – Pop-up</u><br>[ 152] or the <u>Messages – Simulate Receipt</u><br><u>RTGS – Pop-up</u> [ 155] is shown.                                       |
|                     | Simulate Positive Receipt Pull LT                                                                                                    | For this task type either the <u>Messages</u> –<br><u>Simulate Receipt T2S</u> – <u>Pop-up</u> [> 149], the<br><u>Messages</u> – <u>Simulate Receipt TIPS</u> – <u>Pop-up</u><br>[> 152] or the <u>Messages</u> – <u>Simulate Receipt</u><br><u>RTGS</u> – <u>Pop-up</u> [> 155] is shown. |
|                     | Simulate Receipt Push LT                                                                                                    | No 'Edit' functionality.                                                                                                    |
|                     | Upload A2A Message/File                                                                                                    | No 'Edit' functionality.                                                                                                    |
|                     | Table 243 - Task Queue – Details Screen – 'Edit' Button Pop-Up                                                                                                    |                                                                                                    |
|                     | 5.7.5 Broadcasts – Query Screen                                                                                                    |                                                                                                    |
| Context of<br>Usage | This screen offers the possibility to query se generated broadcasts.                                                                                                    | nt or received operations-related and system-                                                                                                    |
|                     | The result list can be filtered by different attributes given on this screen and will be sorted<br>by the values of a selected output parameter. The default setting is sorting by 'Send<br>Timestamp' in descending order. |                                                                                                    |
|                     | The broadcasts matching the data of the sea<br>Screen [▶ 398].                                                                                                    | arch fields are shown in the <u>Broadcasts – List</u>                                                                                                    |
| Screen Access       | This screen can be reached in the following way:                                                                                                    |                                                                                                    |
|                     | Administration >> Broadcasts – Query                                                                                                    | Screen                                                                                                    |
| Privileges          | To use this screen the following privilege is r                                                                                                    | needed:                                                                                                    |
|                     | I CLM_QueryBroadcast                                                                                                    |                                                                                                    |
| References          | This screen is part of the following use cases I Query broadcast [▶ 528]                                                                                                    | S:                                                                                                    |

- Query broadcast [> 528]
- Display broadcast [▶ 528] I

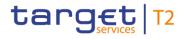

# Screenshot

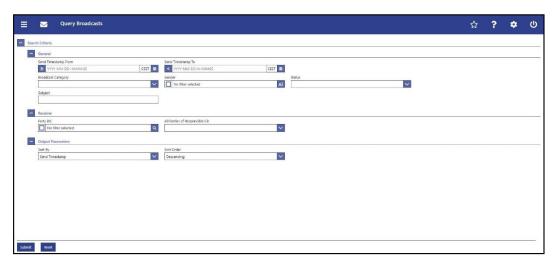

Figure 173 - Broadcasts – Query Screen

# Field Descriptions

| BROADCASTS – QUERY SCREEN – GENERAL |                                                                                                    |
|-------------------------------------|----------------------------------------------------------------------------------------------------|
| Send Timestamp From                 | This field offers the possibility to restrict the result list to<br>broadcasts with a send timestamp equal to or later than the<br>date and time entered in this field.<br>The value in this field must be earlier than the value in the field<br>'Send Timestamp To'.<br>The user can enter the timestamp manually or specify it by<br>clicking on the calendar button. |
|                                     | Required format: YYYY-MM-DD HH:MM:SS                                                                                                    |
| Send Timestamp To                   | This field offers the possibility to restrict the result list to<br>broadcasts with a send timestamp earlier than the date and<br>time entered in this field.                                                                                                    |
|                                     | The value in this field must be later than the value in the field 'Send Timestamp From'.                                                                                                    |
|                                     | The user can enter the timestamp manually or specify it by clicking on the calendar button.                                                                                                    |
|                                     | Required format: YYYY-MM-DD HH:MM:SS                                                                                                    |
| Broadcast Category                  | This field offers the possibility to restrict the result list to broadcasts of a specific category.                                                                                                    |
|                                     | Possible values:                                                                                                    |
|                                     | I Alert                                                                                                    |
|                                     | I Normal                                                                                                    |

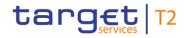

| BROADCASTS – QUERY SCREEN – GENERAL |                                                                                                    |
|-------------------------------------|----------------------------------------------------------------------------------------------------|
| Sender                              | This field offers the possibility to restrict the result list to one or<br>more specific user type(s) who sent the broadcast. CB users<br>are represented by their respective country codes. |
|                                     | A PB user can select one or more of the following values:                                                                                                    |
|                                     | I Operator                                                                                                    |
|                                     | I System                                                                                                    |
|                                     | I Country code of parent CB                                                                                                    |
|                                     | A CB user can select one or more of the following values:                                                                                                    |
|                                     | I Operator                                                                                                    |
|                                     | I System                                                                                                    |
|                                     | I Country code of CB                                                                                                    |
|                                     | Default value: 'No filter selected'                                                                                                    |
| Status                              | This field offers the possibility to restrict the result list to broadcasts with a specific status.                                                                                          |
|                                     | Possible values:                                                                                                    |
|                                     | I Delivered                                                                                                    |
|                                     | I Read                                                                                                    |
|                                     | I Received                                                                                                    |
| Subject                             | This field offers the possibility to search for a broadcast via the subject line or part of the subject line.                                                                                |

# Table 244 - Broadcasts – Query Screen – General

| BROADCASTS – QUERY SCREEN – RECEIVER                                                                                                    |  |
|----------------------------------------------------------------------------------------------------|--|
| <ul> <li>This field offers the possibility to restrict the result list to one or more specific receiver(s) of the broadcast by entering one or more party BIC(s).</li> <li>The user can enter the party BIC(s) manually or search for them by clicking on the smart-select button and opening the Party Reference Data – Query Screen [▶ 354] as a pop-up.</li> <li>The result list will be shown if at least one of the specified parties was within the recipients of the broadcast.</li> <li>This field and the field 'All Parties of Responsible CB' are</li> </ul> |  |
|                                                                                                    |  |

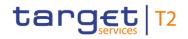

| BROADCASTS – QUERY SCREEN – RECEIVER |                                                                                                    |  |
|--------------------------------------|----------------------------------------------------------------------------------------------------|--|
|                                      | <ul> <li>This field is only visible for:</li> <li>I Operator</li> <li>I CB</li> <li>Required format: 8 or 11 characters</li> </ul>                                                                                                    |  |
| All Parties of Responsible CB        | This field offers the possibility to restrict the result list to the country code of one specific CB to show broadcasts which were sent to settlement banks of this specific parent.<br>This field and the field 'Party BIC' are mutually exclusive.<br>This field is only visible for: |  |
|                                      | I CB                                                                                                    |  |

#### Table 245 - Broadcasts – Query Screen – Receiver

| BROADCASTS – QUERY SCREEN – OUTPUT PARAMETERS |                                                                                                    |  |
|-----------------------------------------------|----------------------------------------------------------------------------------------------------|--|
| Sort By                                       | <ul> <li>This field offers the possibility to select the attribute which is to be used to sort the elements in the result list.</li> <li>Possible values: <ul> <li>I Broadcast Type</li> <li>I Send Timestamp</li> </ul> </li> </ul> |  |
|                                               | I Sender<br>I Status<br>Default value: 'Send Timestamp'                                                                                                    |  |
| Sort Order                                    | This field offers the possibility to select the order which is to be<br>used to sort the elements in the result list.<br>Possible values:<br>I Ascending<br>I Descending<br>Default value: 'Descending'                              |  |

# Table 246 - Broadcasts – Query Screen – Output Parameters

# Buttons

#### BROADCASTS – QUERY SCREEN – BUTTONS

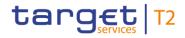

|               | BROADCASTS – QUERY SCREEN – BUTTONS                   |                                                                                  |                              |                                    |                            |              |             |                                     |             |
|---------------|-------------------------------------------------------|----------------------------------------------------------------------------------|------------------------------|------------------------------------|----------------------------|--------------|-------------|-------------------------------------|-------------|
|               |                                                       | BROAD                                                                            |                              |                                    | ien Be                     |              | 10          |                                     |             |
|               | Submit                                                |                                                                                  |                              | e entered                          | criteria.                  | The re       | sult list   | ry all broadc<br>will be displa     |             |
|               | Reset                                                 |                                                                                  | The user ca<br>default value |                                    | n this bu                  | itton to     | o reset     | all fields to                       | their       |
|               | Table 247 - Br                                        | oadcasts – Query                                                                 | Screen – But                 | ttons                              |                            |              |             |                                     |             |
|               | 5.7.6 Broa                                            | dcasts – List S                                                                  | Screen                       |                                    |                            |              |             |                                     |             |
| Context of    | This screen li                                        | sts all broadcasts                                                               | s meeting a d                | efined se                          | t of crite                 | ria          |             |                                     |             |
|               |                                                       |                                                                                  | -                            |                                    |                            |              |             |                                     |             |
| Usage         | These criteria                                        | were defined on                                                                  | the Broadca                  | <u>sts – Qu</u>                    | ery Scre                   | <u>en</u> [▶ | 394].       |                                     |             |
| Screen Access | This screen can be reached in the following ways:     |                                                                                  |                              |                                    |                            |              |             |                                     |             |
|               |                                                       |                                                                                  | -                            |                                    | [O h.                      | :41          |             |                                     |             |
|               | I Adminis                                             | tration >> Broadc                                                                | asts – Query                 | Screen                             | >> [Subi                   | nitj         |             |                                     |             |
|               | I Sub-hea                                             | der >> [Broadcas                                                                 | st button]                   |                                    |                            |              |             |                                     |             |
| Privileges    | To use this screen the following privilege is needed: |                                                                                  |                              |                                    |                            |              |             |                                     |             |
|               |                                                       |                                                                                  | 3 3                          |                                    |                            |              |             |                                     |             |
|               | I CLM_Q                                               | ueryBroadcast                                                                    |                              |                                    |                            |              |             |                                     |             |
| References    | This screen is                                        | part of the follov                                                               | ving use case                | es:                                |                            |              |             |                                     |             |
|               | L Display                                             | ·                                                                                | -                            |                                    |                            |              |             |                                     |             |
|               | I <u>Display</u>                                      | oroadcast [▶ 528]                                                                |                              |                                    |                            |              |             |                                     |             |
|               | I <u>Enter br</u>                                     | <u>oadcast</u> [▶ 529]                                                           |                              |                                    |                            |              |             |                                     |             |
| Screenshot    |                                                       |                                                                                  |                              |                                    |                            |              |             |                                     |             |
| Screenshot    | List of Broadd<br>Query Broaddasts                    | asts                                                                             |                              |                                    |                            |              |             | ☆ ? ।                               | <b>ኦ</b> ብ  |
|               | + Search Criteria<br>- Results                        |                                                                                  |                              |                                    |                            |              |             | Last Refresh: 2023-06-12 10:26:06 C | EST Refresh |
|               | List of Broadcasts<br>Send Timestamp                  | Subject                                                                          | Broadcast Category           | Sender Status                      | Party BIC                  | Exclude      | Party Group | All Settlement Banks of AS          |             |
|               | 2023-06-12 09:29:00 CEST<br>2023-06-12 08:14:27 CEST  | Procedure E - Settlement failure<br>Procedure E - Queuing for liquidity          | Normal                       | System Received                    | PBACGRATXOX                | No           |             |                                     |             |
|               | 2023-06-07 12:30:00 CEST<br>2023-06-07 12:10:00 CEST  | Latest debit time warning (till time)<br>Latest debit time warning (reject time) | Alert                        | System Read                        | PBBAGRD0XXX                | No           |             |                                     |             |
|               | 2023-06-07 12:10:00 CEST<br>2023-06-07 12:10:00 CEST  | Latest debit time warning (reject time)                                          | Alert                        | System Read                        | PBAAGRATXXX                | No           |             |                                     |             |
|               | 2023-06-07 12:10:00 CEST<br>2023-06-07 11:45:00 CEST  | Latest debit time warning (reject time)<br>Latest debit time warning (till time) | Alert                        | System Read                        | PBAAGRATIOX<br>PBCAGRD0X0X | No           |             |                                     |             |
|               | 2023-06-07 11:45:00 CEST                              | Latest debit time warning (till time)                                            | Alert                        | System Read                        | PBCAGRD0X0X                | No           |             |                                     |             |
|               | 2023-06-07 11:29:00 CEST<br>2023-06-07 11:12:00 CEST  | Procedure E - Settlement failure<br>Procedure E - Settlement failure             | Normal                       | System Received<br>System Received | PBACGRATIXX                | No           |             |                                     |             |
|               | 2023-06-07 10:45:01 CEST                              | Latest debit time warning (till time)                                            | Alert                        | System Read                        | PBHAGRD0XXX                | No           |             |                                     |             |
|               | 2023-06-07 10:13:55 CEST                              | Procedure E - Queuing for liquidity                                              | Normal                       | System Received                    | PBACGRATIXOX               | No           |             |                                     |             |

#### Figure 174 - Broadcasts – List Screen

Procedure E - Queuing for Equidity

Latest debit time warning (reject time)

Field Descriptions

2023-06-07 09:55:53 CEST

2023-06-05 15:40:00 CEST

Note: For the description of the attributes and their respective values in the 'Search Criteria' section see chapter Broadcasts – Query Screen [> 394].

Alert

.... ---

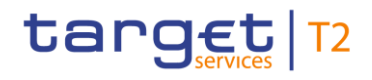

| BROADCASTS - LIST SCREEN - RESOLTS - LIST OF BROADCASTS |                                                                                                    |  |
|---------------------------------------------------------|----------------------------------------------------------------------------------------------------|--|
| Send Timestamp                                          | This column shows the send timestamp of the broadcast.                                                                                                    |  |
| Subject                                                 | This column shows the subject of the broadcast.                                                                                                    |  |
| Broadcast Category                                      | This column shows the category of the broadcast.                                                                                                    |  |
| Sender                                                  | This column shows the sender of the broadcast.                                                                                                    |  |
|                                                         | A country code in this column indicates the relevant CB.                                                                                                    |  |
| Status                                                  | This column shows the specific status of the broadcast.<br>The status 'Delivered' is shown to the sender of the broadcast<br>(CB or the operator) and does not change depending on<br>whether specific receiver(s) read or received the broadcast.<br>The status 'Read' and 'Received' are shown to the receiver of |  |
|                                                         | the broadcast depending on whether the specific user read or received the broadcast.                                                                                                    |  |
|                                                         |                                                                                                    |  |

### BROADCASTS – LIST SCREEN – RESULTS – LIST OF BROADCASTS

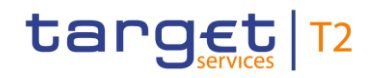

| BROADCASTS – LIST SCREEN – RESULTS – LIST OF BROADCASTS |                                                                                                    |
|---------------------------------------------------------|----------------------------------------------------------------------------------------------------|
| Party BIC                                               | <ul> <li>This column shows all recipients of a broadcast if the broadcast was sent via the definition of specific parties.</li> <li>If the broadcast was sent to multiple parties, all parties will be shown in one row separated by commas. When the field 'Party BIC' was used in combination with value 'Exclude' in field 'Exclude', then the excluded party BICs are displayed.</li> <li>This column is only visible for: <ol> <li>Operator</li> <li>CB</li> </ol> </li> </ul> |
| Party Group                                             | <ul> <li>This column shows the recipient of a broadcast if the broadcast was sent to a specific group of parties.</li> <li>A country code in this column indicates the broadcast was sent to all parties of the corresponding CB (and the CB itself if the operator sent the broadcast).</li> <li>This column is only visible for: <ol> <li>Operator</li> <li>CB</li> </ol> </li> </ul>                                                                                             |
| Exclude                                                 | <ul> <li>This column shows if the broadcast was sent to all parties in the component except the selected parties.</li> <li>Possible values: <ol> <li>Empty</li> <li>Exclude</li> </ol> </li> <li>This column is only visible for: <ol> <li>Operator</li> <li>CB</li> </ol> </li> </ul>                                                                                                    |

## BROADCASTS – LIST SCREEN – RESULTS – LIST OF BROADCASTS

#### Table 248 - Broadcasts - List Screen - Results - List of Broadcasts

| Context Menu | BROADCASTS – LIST SCREE | N – RESULTS – LIST OF BROADCASTS – CONTEXT MENU                                                                                                    |
|--------------|-------------------------|----------------------------------------------------------------------------------------------------|
|              | Details                 | This context menu entry redirects the user to the <u>Broadcasts –</u><br><u>Details Screen</u> [> 401], displaying the details of the selected<br>broadcast. |
|              | Clone                   | This context menu entry redirects the user to the <u>Broadcasts –</u><br><u>New Screen</u> [* 403] while pre-filling the fields of that screen               |

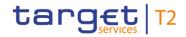

|                     | BROADCASTS – LIST SCREEN – RESULTS – LIST OF BROADCASTS – CONTEXT MENU                                                                                                    |
|---------------------|----------------------------------------------------------------------------------------------------|
|                     | with the information of the selected broadcast.                                                                                                    |
|                     | This entry is only visible for:                                                                                                    |
|                     | I Operator                                                                                                    |
|                     | I CB                                                                                                    |
|                     | Table 249 - Broadcasts – List Screen – Results – List of Broadcasts – Context Menu                                                                                                    |
|                     | 5.7.7 Broadcast – Details Screen                                                                                                    |
| Context of<br>Usage | This screen shows the details of one specific received or sent broadcast.                                                                                                    |
| Screen Access       | This screen can be reached in the following way:                                                                                                    |
|                     | I Administration >> Broadcasts – Query Screen >> [Submit] >> Broadcasts – List<br>Screen >> Context menu entry 'Details'                                                                                                    |
| Privileges          | To use this screen the following privilege is needed:                                                                                                    |
|                     | I CLM_QueryBroadcast                                                                                                    |
| References          | This screen is part of the following use cases:                                                                                                    |
|                     | I <u>Display broadcast</u> [▶ 528]                                                                                                    |
|                     | I <u>Enter broadcast</u> [▶ 529]                                                                                                    |
| Screenshot          | Image: Section Production Ling Andream Control Production Ling Andream Control Production Ling |

Figure 175 - Broadcast – Details Screen

Field Note: For the description of the attributes and the available context menu entries in the 'Corresponding Broadcast' section see chapter Broadcasts - List Screen [> 398]. Descriptions

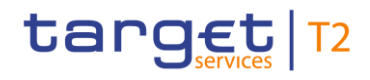

| <b>BROADCAST – DETAILS SCREEN – BROADCAST INFORMATION</b> |                                                        |  |
|-----------------------------------------------------------|--------------------------------------------------------|--|
| Broadcast Category                                        | This field shows the category of the broadcast.        |  |
| Status                                                    | This field shows the specific status of the broadcast. |  |
| Subject                                                   | This field shows the subject of the broadcast.         |  |
| Text                                                      | This field shows the textual content of the broadcast. |  |

| Table 250 - Broadcast – De | tails Screen – Broadcast Information |
|----------------------------|--------------------------------------|
|----------------------------|--------------------------------------|

| <b>BROADCAST – DETAILS SCREEN – SENDER INFORMATION</b> |                                                         |
|--------------------------------------------------------|---------------------------------------------------------|
| Sender                                                 | This field shows the sender of the broadcast.           |
|                                                        | A country code in this field indicates the relevant CB. |

# Table 251 - Broadcast – Details Screen – Sender Information

| BROADCAST – DETAILS SCREEN – RECEIVER INFORMATION |                                                                                                    |  |
|---------------------------------------------------|----------------------------------------------------------------------------------------------------|--|
| Party BIC                                         | This field shows all recipients of a broadcast if the broadcast was sent to specific parties.                                                                                                    |  |
|                                                   | If the broadcast was sent to multiple parties, all parties will be<br>shown in this field separated by commas. When the field<br>'Party BIC' was used in combination with value 'Exclude' in<br>field 'Exclude', then the excluded party BICs are displayed. |  |
|                                                   | This field is only visible for:                                                                                                    |  |
|                                                   | I Operator                                                                                                    |  |
|                                                   | I CB                                                                                                    |  |
| Party Group                                       | This field shows the recipient of a broadcast if the broadcast was sent a specific group of parties.                                                                                                    |  |
|                                                   | A country code in this field indicates the broadcast was sent to<br>all parties of the corresponding CB (and the CB itself if the<br>operator sent the broadcast).                                                                                           |  |
|                                                   | This field is only visible for:                                                                                                    |  |
|                                                   | I Operator                                                                                                    |  |
|                                                   | I CB                                                                                                    |  |
| Exclude                                           | This column shows if the broadcast was sent to all parties in the component except the selected parties.                                                                                                    |  |
|                                                   | Possible values:                                                                                                    |  |

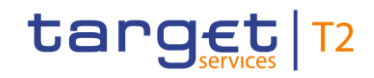

| <b>BROADCAST – DETAILS SCREEN – RECEIVER INFORMATION</b> |                                  |  |
|----------------------------------------------------------|----------------------------------|--|
|                                                          | I Empty                          |  |
|                                                          | I Exclude                        |  |
|                                                          | This column is only visible for: |  |
|                                                          | I Operator                       |  |
|                                                          | I CB                             |  |

#### Table 252 - Broadcast – Details Screen – Receiver Information

| BROADCAST – DETAILS SCREEN – DATE-TIME INFORMATION |                                                                |  |
|----------------------------------------------------|----------------------------------------------------------------|--|
| Send Timestamp                                     | This field shows the send timestamp of the broadcast.          |  |
| Expiration Date                                    | This field shows the expiration date of the broadcast.         |  |
|                                                    | Whenever a user logs in on a business day later than the       |  |
|                                                    | given expiration date, the respective alert broadcast does not |  |
|                                                    | open as a pop-up anymore.                                      |  |

#### Table 253 - Broadcast – Details Screen – Date-Time Information

|                     | 5.7.8 Broadcast – New Screen                                                                                                    |  |  |
|---------------------|----------------------------------------------------------------------------------------------------|--|--|
| Context of<br>Usage | This screen offers the possibility to enter and send a broadcast.<br>If this screen is accessed via the context menu entry 'Clone' on the <u>Broadcasts – List</u><br><u>Screen</u> [▶ 398] or the <u>Broadcast – Details Screen</u> [▶ 401], the fields on this screen are<br>pre-filled with the values of the previously selected broadcast.                            |  |  |
| Screen Access       | <ul> <li>This screen is only available for operators and central bank users.</li> <li>This screen can be reached in the following ways: <ol> <li>Administration &gt;&gt; Broadcasts – New Screen</li> <li>Administration &gt;&gt; Broadcasts – Query Screen &gt;&gt; [Submit] &gt;&gt; Broadcasts – List Screen &gt;&gt; Context menu entry 'Clone'</li> </ol> </li> </ul> |  |  |
|                     | I Administration >> Broadcasts – Query Screen >> [Submit] >> Broadcasts – List<br>Screen >> Broadcast – Details Screen >> Context menu entry 'Clone'                                                                                                    |  |  |
| Privileges          | To use this screen the following privilege is needed:                                                                                                    |  |  |
|                     | I CLM_NewBroadcast                                                                                                    |  |  |
| References          | This screen is part of the following use case:                                                                                                    |  |  |
|                     | I <u>Enter broadcast</u> [▶ 529]                                                                                                    |  |  |

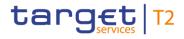

#### Screenshot

| 😑 🔽 New | Broadcast                                                                                                    |                  |          |       | ☆ | ٠ | ወ |
|---------|----------------------------------------------------------------------------------------------------|------------------|----------|-------|---|---|---|
|         | Instal de Honorden  Instal de Group*  Sapar  Sapar Sapar  Sapar  Sapar  Sapar  Sapar  Sapar | Londer tufmenden | hey Gray | Lovie |   |   |   |

#### Figure 176 - Broadcast – New Screen

# Field Descriptions

| BROADCAST – NEW SCREEN – BROADCAST INFORMATION |                                                                                                    |
|------------------------------------------------|----------------------------------------------------------------------------------------------------|
| Broadcast Category*                            | This field requires the user to select the category as which the<br>broadcast will be sent.<br>Possible values:<br>I Alert<br>I Normal            |
| Subject*                                       | Default value: 'Normal'<br>This field requires the user to enter a specific subject for the<br>broadcast.<br>Required format: up to 35 characters |
| Text*                                          | This field requires the user to enter the broadcast message.<br>Required format: up to 1000 characters                                            |

#### Table 254 - Broadcast – New Screen – Broadcast Information

#### **BROADCAST – NEW SCREEN – RECEIVER INFORMATION\***

It is mandatory to fill one of the fields 'Party BIC' and 'All Parties of Responsible CB'.

| Party BIC | This field offers the possibility to specify one or more receiver(s) of the broadcast by entering one or more party BIC(s).                                                                  |
|-----------|----------------------------------------------------------------------------------------------------|
|           | The user can enter the party BIC(s) manually or search for them by clicking on the smart-select button and opening the <u>Party</u> <u>Reference Data – Query Screen</u> [1354] as a pop-up. |
|           | In combination with selected value 'Exclude' in field 'Exclude', the broadcast is sent to all parties in the component except for the parties entered in field 'Party BIC'.                  |
|           | This field and the field 'All Parties of Responsible CB' are mutually exclusive.                                                                                                    |
|           | Required format: 8 or 11 characters                                                                                                    |

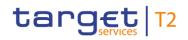

| BROADCAST – NEW SCREEN – RECEIVER INFORMATION* |                                                                                                    |
|------------------------------------------------|----------------------------------------------------------------------------------------------------|
|                                                | References for error messages: [> 541]<br>I U060<br>I U061                                                                                                    |
| Party Group                                    | This field offers the possibility to select all parties of one CB as receivers of the broadcast by selecting the country code of the relevant CB. Possible values: I Empty I All I All CBs. I Own country code (CB) This field and the field 'Party BIC' are mutually exclusive. References for error messages: [▷ 541] I U062 I U063 I U064 |
| Exclude                                        | <ul> <li>This field offers the possibility to send the broadcast to all parties in the component except the selected parties.</li> <li>Possible values: <ol> <li>Empty</li> <li>Exclude</li> </ol> </li> <li>References for error messages: <ol> <li>U063</li> </ol> </li> </ul>                                                             |

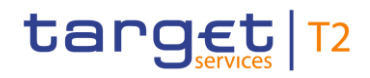

#### Table 255 - Broadcast – New Screen – Receiver Information

| BROADCAST –      | NEW SCREEN – DATE-TIME INFORMATION                                                                                                    |
|------------------|----------------------------------------------------------------------------------------------------|
| Expiration Date* | This field requires the user to enter the expiration date of the broadcast.                                                                       |
|                  | Whenever a user logs in on a business day later than the given expiration date, the respective alert broadcast does not open as a pop-up anymore. |
|                  | The date can be set up to 10 business days in advance.                                                                                            |
|                  | The user can enter the expiration date manually or specify it by clicking on the calendar button.                                                 |
|                  | Default value: Next business day                                                                                                    |
|                  | Required format: YYYY-MM-DD                                                                                                    |
|                  | References for error messages: [> 541]                                                                                                    |
|                  | I U067                                                                                                    |

#### Table 256 - Broadcast – New Screen – Date-Time Information

#### **Buttons**

| BROAI  | DCAST - NEW SCREEN - BUTTONS                                                                                                    |
|--------|----------------------------------------------------------------------------------------------------|
| Submit | The user can click on this button to submit the broadcast.<br>The user will be asked to enter the PIN for digital signature<br>purposes (NRO). For details see chapter Validations, section<br>'Digital Signature – NRO'. |
|        | After clicking on this button, the notification area shows<br>whether the data submission and task creation were<br>successful. In case of successful data submission, the<br>notification area also shows a task ID.     |
|        | References for error messages [▶ 541]:                                                                                                    |
|        | I E018                                                                                                    |
|        | I E074                                                                                                    |
|        | I U039                                                                                                    |
|        | I U040                                                                                                    |
|        | I U041                                                                                                    |
|        | I U044                                                                                                    |
|        | I U058                                                                                                    |
|        | I U059                                                                                                    |

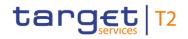

| BROA  | DCAST – NEW SCREEN – BUTTONS                                                   |
|-------|--------------------------------------------------------------------------------|
|       | I U060                                                                         |
|       | I U061                                                                         |
|       | I U062                                                                         |
|       | I U063                                                                         |
|       | I U064                                                                         |
|       | I U067                                                                         |
|       | I U109                                                                         |
| Reset | The user can click on this button to reset all fields to their default values. |

Table 257 - Broadcast – New Screen – Buttons

5.7.9 Events – Query Screen

**Context of** This screen offers the possibility to query events concerning the current business day.

Usage The result list can be filtered by different attributes given on this screen and will be sorted by the values of a selected output parameter. The default setting is sorting by 'Planned Event Day / Time' in ascending order.

The events matching the data of the search fields are shown in the <u>Events – List Screen</u> [ $\triangleright$  410].

- **Screen Access** This screen can be reached in the following way:
  - I Administration >> Events Query Screen
- **Privileges** To use this screen the following privilege is needed:
  - I CLM\_QueryListEvents

**References** This screen is part of the following use case:

I <u>Query events</u> [▶ 530]

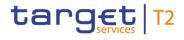

#### Screenshot

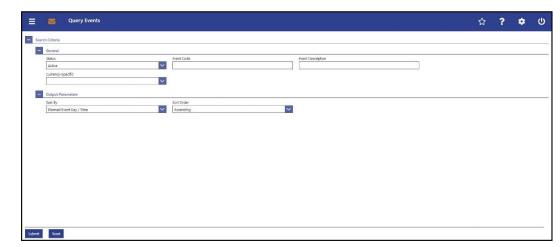

#### Figure 177 - Events – Query Screen

# Field Descriptions

| EVENTS – QUERY SCREEN – GENERAL |                                                                                                    |  |
|---------------------------------|----------------------------------------------------------------------------------------------------|--|
| Status                          | This field offers the possibility to restrict the result list to events of a specific status.                                                                                                |  |
|                                 | Possible values:                                                                                                    |  |
|                                 | I Active                                                                                                    |  |
|                                 | I Deleted                                                                                                    |  |
|                                 | Default value: 'Active'                                                                                                    |  |
| Event Code                      | This field offers the possibility to restrict the result list to events<br>with a specific and unique event code.<br>Required format: 4 characters                                           |  |
| Event Description               | This field offers the possibility to restrict the result list to events with a specific event description.<br>Required format: up to 127 characters                                          |  |
| Currency-Specific               | This field offers the possibility to restrict the result list to currency-specific events.                                                                                                   |  |
|                                 | value is "Yes", the event exists in one dedicated currency or<br>alternatively, exists in each currency, but sub-processes and<br>timeframes might differ from currency to currency.{CR-143} |  |
|                                 | Possible values:                                                                                                    |  |
|                                 | I Yes                                                                                                    |  |
|                                 | I No                                                                                                    |  |
|                                 | Default value: 'No filter selected'                                                                                                    |  |

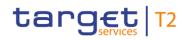

Administration

| EVENTS – QUERY SCREEN – GENERAL |                                 |
|---------------------------------|---------------------------------|
|                                 | This field is only visible for: |
|                                 | I Operator                      |
|                                 | I CB                            |

Table 258 - Events - Query Screen - General

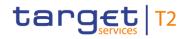

| EVENTS – QUERY SCREEN – OUTPUT PARAMETERS |                                                                                                    |
|-------------------------------------------|----------------------------------------------------------------------------------------------------|
| Sort By                                   | This field offers the possibility to select the attribute which is to be used to sort the elements in the result list. |
|                                           | Possible values:                                                                                                    |
|                                           | I Status                                                                                                    |
|                                           | I Event Code                                                                                                    |
|                                           | I Event Description                                                                                                    |
|                                           | I Planned Event Day / Time                                                                                             |
|                                           | I Current Event Day / Time                                                                                             |
|                                           | Default value: 'Planned Event Day / Time'                                                                              |
| Sort Order                                | This field offers the possibility to select the order which is to be<br>used to sort the elements in the result list.  |
|                                           | Possible values:                                                                                                    |
|                                           | I Ascending                                                                                                    |
|                                           | I Descending                                                                                                    |
|                                           | Default value: 'Ascending'                                                                                             |

# Table 259 - Events – Query Screen – Output Parameters

| Buttons             | EVENTS – QUERY SCREEN – BUTTONS                                                                     |                                                                                      |  |
|---------------------|----------------------------------------------------------------------------------------------------|--------------------------------------------------------------------------------------|--|
|                     | EVENTS - QUERT SCREEN - BUTTONS                                                                     |                                                                                      |  |
|                     | Submit                                                                                              | The user can click on this button to query the events matching the entered criteria. |  |
|                     |                                                                                                    | The result list will be displayed in the <u>Events – List Screen</u><br>[> 410].     |  |
|                     | Reset                                                                                               | The user can click on this button to reset all fields to their default values.       |  |
|                     | Table 260 - Events – Query Screen – Buttons                                                         |                                                                                      |  |
|                     | 5.7.10 Events – List Screen                                                                         |                                                                                      |  |
| Context of<br>Usage | This screen lists all events concerning the current business day meeting a defined set of criteria. |                                                                                      |  |
|                     | These criteria were defined on the Events – Query Screen [▶ 407].                                   |                                                                                      |  |
| Screen Access       | This screen can be reached in                                                                       | the following way:                                                                   |  |
|                     | I Administration >> Events – Query Screen >> [Submit]                                               |                                                                                      |  |

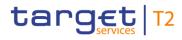

**Privileges** To use this screen the following privilege is needed:

I CLM\_QueryListEvents

**References** This screen is part of the following use case:

I <u>Query events</u> [▶ 530]

#### Screenshot

| Search Crite | ria        |                                                      |                   |                          |                                   |      |
|--------------|------------|------------------------------------------------------|-------------------|--------------------------|-----------------------------------|------|
| Results      |            |                                                      |                   |                          | Last Refresh: 2023-07-03 13:53:44 | CEST |
| List of Even | ts .       |                                                      |                   |                          |                                   |      |
| Status       | Event Code | Event Description                                    | Currency-Specific | Planned Event Day / Time | Current Event Day / Time          |      |
| Active       | CSOD       | Change Of Business Day                               | No                | 2023-06-30 17:00:00 CEST | 2023-06-30 16:01:00 CEST          |      |
| Active       | CSMW       | Start Of Non-Optional Maintenance Window             | No                | 2023-07-03 06:00:00 CEST | 2023-07-01 05:00:00 CEST          |      |
| Active       | CRTI       | Start Of CLM RTS                                     | Ves               | 2023-06-30 17:15:00 CEST | 2023-06-30 16:15:00 CEST          |      |
| Active       | CESO       | Execution Of Standing Orders In CLM                  | Ves               | 2023-06-30 17:30:00 CEST | 2023-06-30 16:30:00 CEST          |      |
| Active       | CEOD       | Start Of End OF Day Processing                       | Ves               | 2023-07-03 16:15:00 CEST | 2023-07-03 16:15:00 CEST          |      |
| Active       | CEMW       | End Of Non-Optional Maintenance Window               | No                | 2023-07-03 10:00:00 CEST | 2023-07-03 06:00:02 CEST          |      |
| Active       | CCSF       | General Cut-Off For Standing Facilities              | Ves               | 2023-07-03 16:30:00 CEST | 2023-07-03 12:30:00 CEST          |      |
| Active       | ccos       | End Of Day - Close Of Service                        | No                | 2023-07-03 16:55:00 CEST | 2023-07-03 16:55:00 CEST          |      |
| Active       | CCML       | Central Bank Cut-Off For Marginal Lending On Request | Ves               | 2023-07-03 16:55:00 CEST | 2023-07-03 12:55:00 CEST          |      |
| Active       | CCII       | Cut-Off For CLM RTS                                  | Ves               | 2023-07-03 16:15:00 CEST | 2023-07-03 12:15:00 CEST          |      |

#### Figure 178 - Events – List Screen

Field Descriptions

Note: For the description of the attributes and their respective values in the 'Search Criteria' section see chapter <u>Events – Query Screen</u> [▶ 407].

| EVENTS – LIST SCREEN – LIST OF EVENTS             |                                          |  |
|---------------------------------------------------|------------------------------------------|--|
| Status This column shows the status of the event. |                                          |  |
| Event Code                                        | This column shows the event code.        |  |
| Event Description                                 | This column shows the event description. |  |

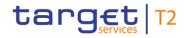

| EVENTS – LIST SCREEN – LIST OF EVENTS |                                                                                                    |  |
|---------------------------------------|----------------------------------------------------------------------------------------------------|--|
| Currency-Specific                     | This column shows if the event is currency-specific.<br>This means that the event exists in each currency. However,<br>sub-processes and timeframes might differ from currency to<br>currency.<br>Possible values:<br>I Yes<br>I No<br>This column is only visible for:<br>I Operator<br>I CB |  |
| Planned Event Day / Time              | This column shows the planned event day and time as initially provided by the BDM for the current business day.                                                                                                    |  |
| Current Event Day / Time              | This column shows the current event day and time. This may<br>be identical to the 'Planned Event Day /Time'. In case of<br>changes it shows the revised time or the effective time of the<br>event.                                                                                           |  |

Table 261 - Events – List Screen – List of Events

# 5.7.11 General System Parameters – Display Screen

| Context of<br>Usage | This screen displays the general RTGS/CLM system parameters, their current values and their foreseen changes for the next business day. |  |  |
|---------------------|----------------------------------------------------------------------------------------------------|--|--|
|                     | This screen is only available for operators and central bank users.                                                                     |  |  |
| Screen Access       | This screen can be reached in the following way:                                                                                        |  |  |
|                     | I Administration >> General System Parameters – Display Screen                                                                          |  |  |
| Privileges          | To use this screen the following privilege is needed:                                                                                   |  |  |
|                     | I CLM_DisplaySysPara                                                                                                    |  |  |
| References          | This screen is part of the following use case:                                                                                          |  |  |
|                     | I <u>Display system parameter</u> [▶ 531]                                                                                               |  |  |

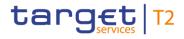

#### Screenshot

|                                                       |                           | Last Refresh: 2022-11-00 1054005 CET        |  |  |  |
|-------------------------------------------------------|---------------------------|---------------------------------------------|--|--|--|
|                                                       |                           |                                             |  |  |  |
| isplay General System Parameters                      |                           |                                             |  |  |  |
| iysteen Paraereefee                                   | System Parameter Value    | New System Parameter Wake Next Business Day |  |  |  |
| Ngo 2 Successor Mark                                  | Algo 3                    |                                             |  |  |  |
| Lutoff Difference for Algos                           | 31 Seconds                | 1                                           |  |  |  |
| Intradicant Expiration Days                           | 10                        |                                             |  |  |  |
| Ime Span for Broadcast prior Latest Debit Time        | 900 Seconds               | 80                                          |  |  |  |
| Vinter/Summer Time Switch Timestamp                   | 2023-03-26702.00.00.00000 | 2022-03-27703.00.0                          |  |  |  |
| Time Shift Before Switch                              | 1 Hourg)                  |                                             |  |  |  |
| Ime Shift After Switch                                | 2 Hour(s)                 |                                             |  |  |  |
| dax Number of Transactions AS Batch                   | 20.000                    |                                             |  |  |  |
| As: Number of Transactions AS E Singled               | 3,000                     |                                             |  |  |  |
| Imeout Time Span Intersentice Query                   | 999 Miliseconds           | 999 M                                       |  |  |  |
| Vonitoring Time Span Intersenice Query Response       | 2,000 Milliseconds        | 2,000 M                                     |  |  |  |
| biduation ML on Request from Interest Calculation Reg | No.                       |                                             |  |  |  |
| 25 Smulator Active Flag                               | iradie                    |                                             |  |  |  |
| 1PS Simulator Active Flag                             | iradie                    |                                             |  |  |  |
| J2A Business Message Signature Check Active Rag       | Active                    |                                             |  |  |  |
| CMS Date of Galive                                    | 2022-08-01                | 1                                           |  |  |  |
| LM User in T2S                                        | CANACTORY                 | 0.                                          |  |  |  |
| umber of business days for duplicate check on RDBI    | 1                         |                                             |  |  |  |
| Imeout Time Span General Ledger                       | 1,000 Seconds             | 1.00                                        |  |  |  |
| Imeout Time Span Stop Accepting Interservice LT       | 1,000 Seconds             | 1,00                                        |  |  |  |
| Imeout Time Span Interservice LT Response             | 7.200 Seconds             | 7,2                                         |  |  |  |

GENERAL SYSTEM PARAMETER - DISPLAY SCREEN - RESULTS - DISPLAY GENERAL

#### Figure 179 - General System Parameters – Display Screen

# Field Descriptions

| SYSTEM PARAMETERS |                                                                                                    |  |  |
|-------------------|----------------------------------------------------------------------------------------------------|--|--|
| System Parameter  | This column shows the general system parameters valid for CLM and/or RTGS by labelling the rows with the following values: |  |  |
|                   | I Algo 2 Successor Mark                                                                                                    |  |  |
|                   | I Cutoff Difference for Algos                                                                                              |  |  |
|                   | I Broadcast Expiration Days                                                                                                |  |  |
|                   | I Time Span for Broadcast prior Latest Debit Time                                                                          |  |  |
|                   | I Winter/Summer Time Switch Timestamp                                                                                      |  |  |
|                   | I Time Shift Before Switch                                                                                                 |  |  |
|                   | I Time Shift After Switch                                                                                                  |  |  |
|                   | I Max Number of Transactions AS Batch                                                                                      |  |  |
|                   | I Max Number of Transactions AS E Singled                                                                                  |  |  |
|                   | I Timeout Time Span Interservice Query                                                                                     |  |  |
|                   | I Monitoring Time Span Interservice Query Response                                                                         |  |  |
|                   | I Exclusion ML on Request from Interest Calculation Flag                                                                   |  |  |
|                   | I T2S Simulator Active Flag                                                                                                |  |  |
|                   | I TIPS Simulator Active Flag                                                                                               |  |  |
|                   | I U2A Business Message Signature Check Active Flag                                                                         |  |  |
|                   | I ECMS Date of Golive                                                                                                    |  |  |
|                   |                                                                                                    |  |  |

132 System parameter only relevant for users with party operating in EUR

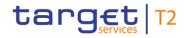

| GENERAL SYSTEM PARAMETER – DISPLAY SCREEN – RESULTS – DISPLAY GENERAL<br>SYSTEM PARAMETERS |                                                                                                    |  |
|--------------------------------------------------------------------------------------------|----------------------------------------------------------------------------------------------------|--|
|                                                                                            | <ol> <li>DKK Date of Golive</li> <li>DKK - T2S Snapshot Activation Date</li> <li>CLM User in T2S</li> <li>Number of business days for duplicate check on RGBI</li> <li>Timeout Time Span General Ledger</li> <li>Timeout Time Span Stop Accepting Interservice LT</li> <li>Timeout Time Span Interservice LT Response</li> <li>Note: The parameters 'T2S Simulator Active Flag', 'TIPS Simulator Active Flag' and 'U2A Business Message Signature Check Active Flag' are only available in test environments.</li> </ol> |  |
| System Parameter Value                                                                     | This column shows the current value of each given general system parameter valid for CLM and/or RTGS.                                                                                                    |  |
| New System Parameter Value<br>Next Business Day                                            | This column shows the value of each given general system<br>parameter valid for CLM and/or RTGS valid from the next<br>business day onwards.<br>All changes done in 2-eyes or 4-eyes mode are displayed in<br>red colour.                                                                                                    |  |

Table 262 - General System Parameter – Display Screen – Display General System Parameters

# 5.8 Monitoring

# 5.8.1 Liquidity on CB Level - Display Screen

**Context of** This screen lists either:

Usage

Aggregated liquidity information related to all MCAs, RTGS DCAs, sub-accounts, AS Т Technical Accounts, AS Guarantee Accounts, CB Accounts, CB ECB Accounts<sup>133</sup>, ECB Mirror Accounts <sup>134</sup>, Marginal Lending Accounts <sup>135</sup>, Overnight Deposit Ac-

<sup>133</sup> Account type only relevant for users with party operating in EUR

Account type only relevant for users with party operating in EUR 134

<sup>135</sup> Account type only relevant for users with party operating in EUR

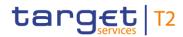

counts <sup>136</sup>, Transit Accounts, T2S DCAs and TIPS Accounts belonging to the community of a central bank user in a single currency. It is only available when using the privilege 'CLM\_QueryLiqonCBLev' [case 1] or

I Aggregated liquidity information related to all MCAs, RTGS DCAs, sub-accounts, AS Technical Accounts, AS Guarantee Accounts, CB Accounts, CB ECB Accounts <sup>137</sup>, ECB Mirror Accounts <sup>138</sup>, Marginal Lending Accounts <sup>139</sup>, Overnight Deposit Accounts <sup>140</sup>, Transit Accounts, T2S DCAs and TIPS Accounts present in CLM, RTGS, T2S and TIPS (system wide) related to a single currency. It is only available for central bank users when using the privilege 'CLM\_QueryMonCriSit' (should be granted to Crisis Managers) and when the system parameter 'Crisis Situation' was activated (set to 'Yes' by the Operator) [case 2].

This screen is only available for operators and central bank users.

Screen Access This screen can be reached in the following way:

L

- Monitoring >> Liquidity on CB Level Display Screen
- Privileges To use this screen and depending on the specific use case one of the following privileges is needed:
  - I CLM\_QueryLiqonCBLev
  - I CLM\_QueryMonCriSit
- **References** This screen is part of the following use case:
  - I <u>Display aggregated liquidity</u> [▶ 536]

- 136 Account type only relevant for users with party operating in EUR
- 137 Account type only relevant for users with party operating in EUR
- 138 Account type only relevant for users with party operating in EUR
- 139 Account type only relevant for users with party operating in EUR
- 140 Account type only relevant for users with party operating in EUR

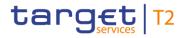

Monitoring

#### Screenshot

| Display Liquidity on CB Level                        |                                    |                            | ? 🌣 🖒                                        |
|------------------------------------------------------|------------------------------------|----------------------------|----------------------------------------------|
| Reads                                                |                                    |                            | Last Refresh 2021-10-25 15:1533 CEST Refresh |
|                                                      |                                    | Total Liquidity            |                                              |
| Liquidity Information CLM                            |                                    | Available Liquidity in CLM | 12,666,718,462,358,038,00 EUR                |
| - Cli Accounts Information                           |                                    | Liquidity in RIGS          | 62,109,559,517.72 #UR                        |
|                                                      |                                    | Liquidity in TIPS          | 0.00 EUR                                     |
| Connent Balance<br>Queued Debit Cash Transfer Orders | 7,392,195.40 EUR<br>109.107.91 EUR | Liquidity in T25           | 0.00 EUR                                     |
| Entranied Debit Cesh Transfer Orders                 | 60075017.85 EUR                    | Liquidity Overall          | 12,666,827,357,788,231,73 EUR                |
| Earmaniad Gredit Cash Transfer Dides                 | 1407.00 EUR                        | Current Balances Overall   | 12,666,116,489,635,331,38 EUR                |
|                                                      |                                    |                            |                                              |
| Sum of Projected Liquidity                           | -52,733,337,36 Ruik                |                            |                                              |
| _                                                    |                                    |                            |                                              |
| - CB ECB Accounts Information                        |                                    |                            |                                              |
| - ECE Mirror Accounts Information                    |                                    |                            |                                              |
| Marginal Lending Accounts Information                |                                    |                            |                                              |
|                                                      |                                    |                            |                                              |
| Current Balance                                      | 17,821,343,954.96 EUR              |                            |                                              |
| - CUILINC/s Information                              |                                    |                            |                                              |
| Sum of Current Balances                              | 12,666,718,588,362,740.00 EUR      |                            |                                              |
| Sum of Credit Lines                                  | 12,667 538,349,952,834,00 EUR      |                            |                                              |
| Sum of Seloure of Funds                              | 124,012,701,90 EUR                 |                            |                                              |
| Sum of Available Liquidity                           | 12,666,718,462,350,038.00 EUR      |                            |                                              |
| Queued Debit Cash Transfer Onliers                   | 104,014,013,86 EUR                 |                            |                                              |
| Queued Credit Cash Transfer Orders                   | 210.232.229.48 ELR                 |                            |                                              |
| Exmarked Cebb Cebh Transfer Orders                   | 294,172,704.88 EUR                 |                            |                                              |
| Earmaniad Gredit Cash Transfer Orders                | 138.558.759.70 ELR                 |                            |                                              |
| Sum of Projected Liquidity                           | 12,666,716,862,355,518,00 EUR      |                            |                                              |
| Ownight Deposit Accounts Information                 |                                    |                            |                                              |
| Correct Estance                                      | 21.681.496.988.00 EUR              |                            |                                              |
|                                                      | 21.00 (491.961.00 EUK              |                            |                                              |
| - CLM Transit Accounts Information                   |                                    |                            |                                              |
| Current Balance                                      | 7,188,159,737.59 EUR               |                            |                                              |
| Queued Debit Cash Transfer Dides                     | -97.00 EUR                         |                            |                                              |
| Queued Orefit Cash Transfer Orders                   | 4,000,070,00 ELR                   |                            |                                              |
| Earnariad Gredit Cash Transfer Orders                | 139.005.445.44 BLR                 |                            |                                              |
| Liquidity Information RT05                           |                                    |                            |                                              |
| <ul> <li>ETIGS DCAs Information</li> </ul>           |                                    |                            |                                              |
| Sum of Carrent Balances                              | 58.798.133.892.44 E/R              |                            |                                              |
| Sum or carrent balances                              | 54.794.133.892.44 EUK              |                            |                                              |

Figure 180 - Liquidity on CB Level – Display Screen – part 1

| 🛛 💼 Display Liquidity on CB Level      |                        |
|----------------------------------------|------------------------|
|                                        |                        |
| Queued Debit Cash Transfer Didens      | -2,457,110,874.06 ELM  |
| Queued Gedit Cash Transfer Orders      | -16.483.546.698.36 ELR |
| Earmaniad Debit Cash Transfer Orders   | 17,076,926,460,29 BLR. |
| Earmaniad Oradit Cash Transfer Orders  | 22.212.990.245.05 ELR  |
| Sum of Projected Liquidity             | 38,458,882,831.32 EUR  |
| - Guarantee Funds Accounts Information |                        |
| Sum of Content Balances                | 11.513.589.40 EUR      |
| Samariad Debit Cash Transfer Orders    | 2006/00 EUR            |
| Earmanised Credit Cash Transfer Orders | 2012.00 EUR            |
| Sum of Projected Uquidity              | 13,509,571,80 FUR      |
|                                        | 13.542.571.07 808      |
| Sub-Accounts Information               |                        |
| Sum of Current Balances                | 3,319,412,035.48 EUR   |
| Queued Debit Cash Transfer Orders      | 2.040.006.00 EUR       |
| Queued Dedit Cash Transfer Disters     | 38,900,012,00 EUR      |
| Earmanied Debit Cash Transfer Orders   | 12,767,620,000.00 EUR  |
| Earmarked Oredit Cash Transfer Diders  | 12,756,040,000.00 BLR  |
| Sum of Projected Liquidity             | -22,246,187,562,52 EUR |
| Technical Accounts Information         |                        |
| Sum of Current Balances                | \$1,000,000.00 EUR     |
| Queued Debit Cash Transfer Orders      | -2.000.000.000.00 ELR  |
| Queued Credit Cash Transfer Orders     | -2,000,300,000 ELM     |
| Earmaniad Debit Cash Transfer Orders   | 250.572.402.72 ELR     |
| Samariad Credit Cash Transfer Orders   | 15.800.012.00 EUR      |
| Sum of Projected Liquidity             | 3,785,124,585,28 EUR   |
| ETOS Travel Accounts Information       |                        |
|                                        |                        |
| Sum of Current Balances                | 7,500,000.00 EUR       |
| Queued Credit Cash Transfer Orders     | 241.06 EUR             |
| Earmanhead Debit: Cash Transfer Orders | 4.000.000.00 ELR       |
| Liquidity Information T25              |                        |
| - T25 DOs Information                  |                        |
| T25 Transit Accounts Information       |                        |
| Liquidity Information TIPS             |                        |
| - TIPS Accounts Information            |                        |
| TIPS Transit Accounts Information      |                        |
|                                        |                        |

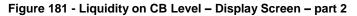

|               | Earmarked Debit Cash Transfer Orders                                                                               | 12,760,420,000,00 EUR           |
|---------------|----------------------------------------------------------------------------------------------------|---------------------------------|
|               | Earmarked Credit Cash Transfer Orders                                                                              | 12.754.040.000.00 EUR           |
|               | Sum of Projected Liquidity                                                                                         | -22.231.497.161.92 EUR          |
| - 1           | Technical Accounts Information                                                                                     |                                 |
|               | Sum of Current Balances                                                                                            | 66,000.000.00 EUR               |
|               | Queued Debit Cash Transfer Orders                                                                                  | -2.000.000.000.00 EUR           |
|               | Queued Credit Cash Transfer Orders                                                                                 | -2,000,300,000.00 BUR           |
|               | Earmanited Debit Cash Transfer Orders                                                                              | 250,372,402.72 EUR              |
|               | Earmarked Gredit Cash Transfer Orders                                                                              | 11.002.612.00 EUR               |
|               | Sum of Projected Liquidity                                                                                         | 3.804,924,585.28 EUR            |
|               | RT65 Transit Accounts Information                                                                                  |                                 |
|               |                                                                                                    |                                 |
|               | Sum of Current Balances                                                                                            | 15,000,000.00 EUR               |
|               | Sum of Current Balances<br>Queued Credit Gab Transfer Orders                                                       | 15,000,000.00 EUR<br>241.06 EUR |
| Liquidit      |                                                                                                    |                                 |
| _             | Queued Credit Cash Transfer Orden                                                                                  |                                 |
|               | Queued Credit Cash Transfer Orden<br>By Information 125                                                            |                                 |
| - 1           | Queued Credit Cash Transfer Dolars<br>Ity Information 175<br>175 DOA: Information                                  |                                 |
| - T<br>Gquidt | Ouward Craft Dan't Yannike Orden<br>Ny Information 725<br>725 O'Che Information<br>725 Yanii Accessels Information |                                 |

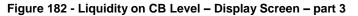

FieldNote: The fields on this screen show liquidity information for all cash accounts belongingDescriptionsto the community of the respective CB [case 1]. In case of a crisis situation, they show<br/>the system wide liquidity [case 2]. As case 1 is the normal case, the following field<br/>descriptions refer only to the cash accounts maintained by the respective CB.

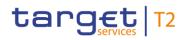

| LIQUIDITY ON CB LEVEL – DISI             | PLAY SCREEN – RESULTS – LIQUIDITY INFORMATION CLM                                                                                                    |
|------------------------------------------|----------------------------------------------------------------------------------------------------|
| CLM MCAs Information                     | This divider shows liquidity information for all CLM MCAs maintained by the respective CB (case 1) or system wide within the same currency (case 2).                                                                        |
|                                          | If the divider is closed, the total sum of the field 'Sum of<br>Available Liquidity' is shown on the right on top of the divider.                                                                                           |
| Sum of Current Balances                  | This row shows the sum of balances for all CLM MCAs maintained by the respective CB (case 1) or system wide within the same currency (case 2).                                                                              |
| Sum of Credit Lines                      | This row shows the sum of credit lines for all default CLM MCAs maintained by the respective CB (case 1) or system wide within the same currency (case 2).                                                                  |
| Sum of Seizure of Funds                  | This row shows sum of seizure of funds for all CLM MCAs maintained by the respective CB (case 1) or system wide within the same currency (case 2).                                                                          |
| Sum of Available Liquidity               | This row shows the sum of available liquidity for all CLM MCAs maintained by the respective CB (case 1) or system wide within the same currency (case 2).                                                                   |
|                                          | It consists of 'Sum of Current Balances' including the 'Sum of Credit Lines' reduced by 'Sum of Seizure of Funds'.                                                                                                    |
| Queued Debit Cash Transfer<br>Orders     | This row shows the sum of all debit cash transfer orders that<br>are queued in CLM for settlement related to all CLM MCAs<br>maintained by the respective CB (case 1) or system wide<br>within the same currency (case 2).  |
| Queued Credit Cash Transfer<br>Orders    | This row shows the sum of all credit cash transfer orders that<br>are queued in CLM for settlement related to all CLM MCAs<br>maintained by the respective CB (case 1) or system wide<br>within the same currency (case 2). |
| Earmarked Debit Cash Transfer<br>Orders  | This row shows the sum of all debit cash transfer orders that are earmarked in CLM related to all CLM MCAs maintained by the respective CB (case 1) or system wide within the same currency (case 2).                       |
| Earmarked Credit Cash Transfer<br>Orders | This row shows the sum of all credit cash transfer orders that<br>are earmarked in CLM related to all CLM MCAs maintained by<br>the respective CB (case 1) or system wide within the same                                   |

# IQUIDITY ON CB LEVEL – DISPLAY SCREEN – RESULTS – LIQUIDITY INFORMATION CLM

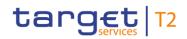

| maintained by the respective CB (case 1) or system w<br>within the same currency (case 2).It consists of 'Sum of Available Liquidity' including th<br>'Aggregated Amount of Queued Credit Cash Transfer Orders'<br>including the 'Aggregated Amount of Earmarked Credit Cash<br>Transfer Orders' reduced by 'Aggregated Amount of Queu<br>Debit Cash Transfer Orders' reduced by 'Aggregated Amount of Queu<br>Debit Cash Transfer Orders'.<br>Note: The projected liquidity is only a non-binding forecast<br>it includes instructed but not yet debited/credited cash trans<br>orders of the future.CB Accounts InformationThis divider shows the liquidity information for all CLM of<br>Accounts maintained by the respective CB (case 1) or system<br>wide within the same currency (case 2).Current BalanceThis row shows the sum of balances for all CLM CB Account<br>maintained by the respective CB (case 1) or system w<br>within the same currency (case 2).Queued Debit Cash Transfer<br>OrdersThis row shows the sum of all debit cash transfer orders that<br>are queued for settlement on CLM CB Accounts maintain<br>by the respective CB (case 1) or system wide within the same<br>currency (case 2).Queued Credit Cash Transfer<br>OrdersThis row shows the sum of all credit cash transfer orders that<br>are queued for settlement on CLM CB Accounts maintain<br>by the respective CB.Earmarked Debit Cash Transfer<br>OrdersThis row shows the sum of all credit cash transfer orders that<br>are queued for settlement on CLM CB Accounts maintain<br>by the respective CB.Earmarked Debit Cash Transfer<br>OrdersThis row shows the sum of all credit cash transfer orders that<br>are queued for settlement on CLM CB Accounts maintain<br>by the respective CB.Earmarked Debit Cash Transfer<br>OrdersThis row shows the sum of all debi  | LIQUIDITY ON CB LEVEL – DISPLAY SCREEN – RESULTS – LIQUIDITY INFORMATION CLM |                                                                                                    |
|----------------------------------------------------------------------------------------------------|------------------------------------------------------------------------------|----------------------------------------------------------------------------------------------------|
| maintained by the respective CB (case 1) or system w<br>within the same currency (case 2).It consists of 'Sum of Available Liquidity' including th<br>'Aggregated Amount of Queued Credit Cash Transfer Order'<br>including the 'Aggregated Amount of Earmarked Credit Cast<br>Transfer Orders' reduced by 'Aggregated Amount of Queu<br>Debit Cash Transfer Orders'.<br>Note: The projected liquidity is only a non-binding forecast<br>it includes instructed but not yet debited/credited cash trans<br>orders of the future.CB Accounts InformationThis divider shows the liquidity information for all CLM of<br>Accounts maintained by the respective CB (case 1) or system<br>wide within the same currency (case 2).Current BalanceThis row shows the sum of balances for all CLM CB Account<br>maintained by the respective CB (case 1) or system w<br>within the same currency (case 2).Queued Debit Cash Transfer<br>OrdersThis row shows the sum of all debit cash transfer orders that<br>are queued for settlement on CLM CB Accounts maintain<br>by the respective CB (case 1) or system wide within the same<br>currency (case 2).Queued Credit Cash Transfer<br>OrdersThis row shows the sum of all credit cash transfer orders that<br>are queued for settlement on CLM CB Accounts maintain<br>by the respective CB.Earmarked Debit Cash Transfer<br>OrdersThis row shows the sum of all credit cash transfer orders that<br>are queued for settlement on CLM CB Accounts maintain<br>by the respective CB.Earmarked Debit Cash Transfer<br>OrdersThis row shows the sum of all credit cash transfer orders that<br>are queued for settlement on CLM CB Accounts maintain<br>by the respective CB.Earmarked Debit Cash Transfer<br>OrdersThis row shows the sum of all debit cash transfer orders that<br>are queued for settlement on CLM CB Acc  |                                                                              | currency (case 2).                                                                                                    |
| 'Aggregated Amount of Queued Credit Cash Transfer Order<br>including the 'Aggregated Amount of Earmarked Credit Cas<br>Transfer Orders' reduced by 'Aggregated Amount of Queu<br>Debit Cash Transfer Orders' reduced by 'Aggregated Amount of<br>Queu<br>Debit Cash Transfer Orders' reduced by 'Aggregated Amount of<br>Orders'.<br>Note: The projected liquidity is only a non-binding forecast<br>it includes instructed but not yet debited/credited cash trans<br>orders of the future.CB Accounts InformationThis divider shows the liquidity information for all CLM of<br>Accounts maintained by the respective CB (case 1) or system<br>wide within the same currency (case 2).Current BalanceThis row shows the sum of balances for all CLM CB Accound<br>maintained by the respective CB (case 1) or system within the same currency (case 2).Queued Debit Cash Transfer<br>OrdersThis row shows the sum of all debit cash transfer orders the<br>are queued for settlement on CLM CB Accounts maintain<br>by the respective CB (case 1) or system wide within the same<br>currency (case 2).Queued Credit Cash Transfer<br>OrdersThis row shows the sum of all credit cash transfer orders the<br>are queued for settlement on CLM CB Accounts maintain<br>by the respective CB.Earmarked Debit Cash Transfer<br>OrdersThis row shows the sum of all credit cash transfer orders the<br>are queued for settlement on CLM CB Accounts maintain<br>by the respective CB.Earmarked Debit Cash TransferThis row shows the sum of all credit cash transfer orders the<br>are queued for settlement on CLM CB Accounts maintain<br>by the respective CB.Earmarked Debit Cash TransferThis row shows the sum of all credit cash transfer orders the<br>are queued for settlement on CLM CB Accounts maintain<br>by the respective CB.Earmarked Debit Cash Transf | Sum of Projected Liquidity                                                   | This row shows the projected liquidity related to all CLM MCAs maintained by the respective CB (case 1) or system wide within the same currency (case 2).                                                                                                    |
| it includes instructed but not yet debited/credited cash trans<br>orders of the future.CB Accounts InformationThis divider shows the liquidity information for all CLM of<br>Accounts maintained by the respective CB (case 1) or syste<br>wide within the same currency (case 2).Current BalanceThis row shows the sum of balances for all CLM CB Accou<br>maintained by the respective CB (case 1) or system wide<br>within the same currency (case 2).Queued Debit Cash Transfer<br>OrdersThis row shows the sum of all debit cash transfer orders the<br>are queued for settlement on CLM CB Accounts maintain<br>by the respective CB (case 1) or system wide within the same<br>currency (case 2).Queued Credit Cash Transfer<br>OrdersThis row shows the sum of all credit cash transfer orders the<br>are queued for settlement on CLM CB Accounts maintain<br>by the respective CB.Earmarked Debit Cash Transfer<br>OrdersThis row shows the sum of all credit cash transfer orders the<br>are queued for settlement on CLM CB Accounts maintain<br>by the respective CB.Earmarked Debit Cash Transfer<br>OrdersThis row shows the sum of all debit cash transfer orders the<br>are in status earmarked on CLM CB Accounts maintained<br>the respective CB.Earmarked Debit Cash Transfer<br>OrdersThis row shows the sum of all debit cash transfer orders the<br>are in status earmarked on CLM CB Accounts maintained<br>the respective CB (case 1) or system wide within the same<br>currency (case 2).                                                                                                    |                                                                              | It consists of 'Sum of Available Liquidity' including the<br>'Aggregated Amount of Queued Credit Cash Transfer Orders'<br>including the 'Aggregated Amount of Earmarked Credit Cash<br>Transfer Orders' reduced by 'Aggregated Amount of Queued<br>Debit Cash Transfer Orders' reduced by 'Aggregated Amount<br>of Earmarked Debit Cash Transfer Orders'. |
| Accounts maintained by the respective CB (case 1) or system<br>wide within the same currency (case 2).Current BalanceThis row shows the sum of balances for all CLM CB Accound<br>maintained by the respective CB (case 1) or system within the same currency (case 2).Queued Debit Cash Transfer<br>OrdersThis row shows the sum of all debit cash transfer orders the<br>are queued for settlement on CLM CB Accounts maintain<br>by the respective CB (case 1) or system wide within the same<br>currency (case 2).Queued Credit Cash Transfer<br>OrdersThis row shows the sum of all credit cash transfer orders the<br>are queued for settlement on CLM CB Accounts maintain<br>by the respective CB (case 1) or system wide within the same<br>currency (case 2).Queued Credit Cash Transfer<br>OrdersThis row shows the sum of all credit cash transfer orders the<br>are queued for settlement on CLM CB Accounts maintain<br>by the respective CB.Earmarked Debit Cash Transfer<br>OrdersThis row shows the sum of all debit cash transfer orders the<br>are in status earmarked on CLM CB Accounts maintained<br>                                                                                                    |                                                                              | Note: The projected liquidity is only a non-binding forecast as it includes instructed but not yet debited/credited cash transfer orders of the future.                                                                                                    |
| maintained by the respective CB (case 1) or system we<br>within the same currency (case 2).Queued Debit Cash Transfer<br>OrdersThis row shows the sum of all debit cash transfer orders the<br>are queued for settlement on CLM CB Accounts maintain<br>by the respective CB (case 1) or system wide within the sate<br>currency (case 2).Queued Credit Cash Transfer<br>OrdersThis row shows the sum of all credit cash transfer orders the<br>are queued for settlement on CLM CB Accounts maintain<br>by the respective CB (case 1) or system wide within the sate<br>currency (case 2).Queued Credit Cash Transfer<br>OrdersThis row shows the sum of all credit cash transfer orders the<br>are queued for settlement on CLM CB Accounts maintain<br>by the respective CB.Earmarked Debit Cash Transfer<br>OrdersThis row shows the sum of all debit cash transfer orders the<br>are in status earmarked on CLM CB Accounts maintained<br>the respective CB (case 1) or system wide within the sate<br>currency (case 2).                                                                                                    | CB Accounts Information                                                      | This divider shows the liquidity information for all CLM CB Accounts maintained by the respective CB (case 1) or system wide within the same currency (case 2).                                                                                                    |
| Ordersare queued for settlement on CLM CB Accounts maintain<br>by the respective CB (case 1) or system wide within the sat<br>currency (case 2).Queued Credit Cash Transfer<br>OrdersThis row shows the sum of all credit cash transfer orders th<br>are queued for settlement on CLM CB Accounts maintain<br>by the respective CB.Earmarked Debit Cash Transfer<br>OrdersThis row shows the sum of all debit cash transfer orders th<br>are in status earmarked on CLM CB Accounts maintained<br>the respective CB (case 1) or system wide within the sat<br>currency (case 2).                                                                                                    | Current Balance                                                              | This row shows the sum of balances for all CLM CB Accounts maintained by the respective CB (case 1) or system wide within the same currency (case 2).                                                                                                    |
| Ordersare queued for settlement on CLM CB Accounts maintain<br>by the respective CB.Earmarked Debit Cash Transfer<br>OrdersThis row shows the sum of all debit cash transfer orders the<br>are in status earmarked on CLM CB Accounts maintained<br>the respective CB (case 1) or system wide within the sati<br>currency (case 2).                                                                                                    |                                                                              | This row shows the sum of all debit cash transfer orders that<br>are queued for settlement on CLM CB Accounts maintained<br>by the respective CB (case 1) or system wide within the same<br>currency (case 2).                                                                                                    |
| Orders are in status earmarked on CLM CB Accounts maintained<br>the respective CB (case 1) or system wide within the sat<br>currency (case 2).                                                                                                    |                                                                              | are queued for settlement on CLM CB Accounts maintained                                                                                                    |
| Earmarked Credit Cash Transfer This row shows the sum of all credit cash transfer orders the                                                                                                    |                                                                              | This row shows the sum of all debit cash transfer orders that<br>are in status earmarked on CLM CB Accounts maintained by<br>the respective CB (case 1) or system wide within the same<br>currency (case 2).                                                                                                    |
|                                                                                                    |                                                                              | This row shows the sum of all credit cash transfer orders that<br>are in status earmarked on CLM CB Accounts maintained by<br>the respective CB (case 1) or system wide within the same<br>currency (case 2).                                                                                                    |

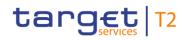

| LIQUIDITY ON CB LEVEL – DISF                  | PLAY SCREEN – RESULTS – LIQUIDITY INFORMATION CLM                                                                                                    |
|-----------------------------------------------|----------------------------------------------------------------------------------------------------|
| Sum of Projected Liquidity                    | This row shows the total amount of projected liquidity for CLM<br>CB Accounts maintained by the respective CB (case 1) or<br>system wide within the same currency (case 2).<br>It consists of 'Sum of Current Balances' including the<br>'Aggregated Amount of Queued Credit Cash Transfer Orders'<br>including the 'Aggregated Amount of Earmarked Credit<br>Transfer Orders' reduced by 'Aggregated Amount of Queued<br>Debit Cash Transfer Orders' reduced by 'Aggregated Amount<br>of Earmarked Credit Transfer Orders'. |
| CB ECB Accounts <sup>141</sup><br>Information | This divider shows the liquidity information for all CB ECB Accounts maintained by the respective CB.                                                                                                    |
| Current Balance                               | This row shows the sum of balances for all CB ECB Accounts <sup>142</sup> maintained by the respective CB (case 1) or system wide within the same currency (case 2).                                                                                                    |
| Queued Debit Cash Transfer<br>Orders          | This row shows the sum of all debit cash transfer orders that are queued for settlement on CB ECB Accounts <sup>143</sup> maintained by the respective CB (case 1) or system wide within the same currency (case 2).                                                                                                    |
| Queued Credit Cash Transfer<br>Orders         | This row shows the sum of all credit cash transfer orders that are queued for settlement on CB ECB Accounts <sup>144</sup> maintained by the respective CB (case 1) or system wide within the same currency (case 2).                                                                                                    |
| Earmarked Debit Cash Transfer<br>Orders       | This row shows the sum of all debit cash transfer orders that are in status earmarked on CB ECB Accounts <sup>145</sup> maintained by the respective CB (case 1) or system wide within the same currency (case 2).                                                                                                    |
| Earmarked Credit Cash Transfer<br>Orders      | This row shows the sum of all credit cash transfer orders that are in status earmarked on CB ECB Accounts <sup>146</sup> maintained                                                                                                    |

141 Account type only relevant for users with party operating in EUR

- 142 Account type only relevant for users with party operating in EUR
- 143 Account type only relevant for users with party operating in EUR
- 144 Account type only relevant for users with party operating in EUR
- 145 Account type only relevant for users with party operating in EUR

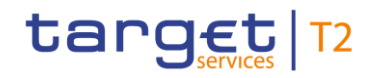

| LIQUIDITY ON CB LEVEL – DISPLAY SCREEN – RESULTS – LIQUIDITY INFORMATION CLM |                                                                                                    |
|------------------------------------------------------------------------------|----------------------------------------------------------------------------------------------------|
|                                                                              | by the respective CB (case 1) or system wide within the same currency (case 2).                                                                                                    |
| Sum of Projected Liquidity                                                   | This row shows the total amount of projected liquidity for CB<br>ECB Accounts <sup>147</sup> maintained by the respective CB (case 1) or<br>system wide within the same currency (case 2).<br>It consists of 'Sum of Current Balances' including the<br>'Aggregated Amount of Queued Credit Cash Transfer Orders'<br>including the 'Aggregated Amount of Earmarked Credit<br>Transfer Orders' reduced by 'Aggregated Amount of Queued<br>Debit Cash Transfer Orders' reduced by 'Aggregated Amount<br>of Earmarked Credit Transfer Orders'. |
| ECB Mirror Accounts <sup>148</sup><br>Information                            | This divider shows the liquidity information for all ECB Mirror<br>Accounts maintained by the respective CB (case 1) or system<br>wide within the same currency (case 2).                                                                                                    |
| Current Balance                                                              | This row shows the sum of balances for all ECB Mirror Accounts <sup>149</sup> maintained by the respective CB (case 1) or system wide within the same currency (case 2).                                                                                                    |
| Queued Debit Cash Transfer<br>Orders                                         | This row shows the sum of all debit cash transfer orders that are queued for settlement on ECB Mirror Accounts <sup>150</sup> maintained by the respective CB (case 1) or system wide within the same currency (case 2).                                                                                                    |
| Queued Credit Cash Transfer<br>Orders                                        | This row shows the sum of all credit cash transfer orders that are queued for settlement on ECB Mirror Accounts <sup>151</sup> maintained by the respective CB (case 1) or system wide within the same currency (case 2).                                                                                                    |
| Earmarked Debit Cash Transfer<br>Orders                                      | This row shows the sum of all debit cash transfer orders that are in status earmarked on ECB Mirror Accounts <sup>152</sup>                                                                                                    |

<sup>146</sup> Account type only relevant for users with party operating in EUR

- 148 Account type only relevant for users with party operating in EUR
- 149 Account type only relevant for users with party operating in EUR
- 150 Account type only relevant for users with party operating in EUR
- 151 Account type only relevant for users with party operating in EUR

<sup>147</sup> Account type only relevant for users with party operating in EUR

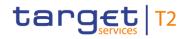

| LIQUIDITY ON CB LEVEL – DISPLAY SCREEN – RESULTS – LIQUIDITY INFORMATION CLM |                                                                                                    |
|------------------------------------------------------------------------------|----------------------------------------------------------------------------------------------------|
|                                                                              | maintained by the respective CB (case 1) or system wide within the same currency (case 2).                                                                                                    |
| Earmarked Credit Cash Transfer<br>Orders                                     | This row shows the sum of all credit cash transfer orders that are in status earmarked on ECB Mirror Accounts <sup>153</sup> maintained by the respective CB (case 1) or system wide within the same currency (case 2).                                                                                                    |
| Sum of Projected Liquidity                                                   | This row shows the total amount of projected liquidity for ECB<br>Mirror Accounts <sup>154</sup> maintained by the respective CB (case 1)<br>or system wide within the same currency (case 2).<br>It consists of 'Sum of Current Balances' including the<br>'Aggregated Amount of Queued Credit Cash Transfer Orders'<br>including the 'Aggregated Amount of Earmarked Credit<br>Transfer Orders' reduced by 'Aggregated Amount of Queued<br>Debit Cash Transfer Orders' reduced by 'Aggregated Amount<br>of Earmarked Credit Transfer Orders'. |
| Marginal Lending Accounts <sup>155</sup><br>Information                      | This divider shows the liquidity information for all Marginal Lending Accounts maintained by the respective CB (case 1) or system wide within the same currency (case 2).                                                                                                    |
| Current Balance                                                              | This row shows the sum of balances for all Marginal Lending Accounts <sup>156</sup> maintained by the respective CB (case 1) or system wide within the same currency (case 2).                                                                                                    |
| Queued Debit Cash Transfer<br>Orders                                         | This row shows the sum of all debit cash transfer orders that are queued for settlement on Marginal Lending Accounts <sup>157</sup> maintained by the respective CB (case 1) or system wide within the same currency (case 2).                                                                                                    |
| Queued Credit Cash Transfer<br>Orders                                        | This row shows the sum of all credit cash transfer orders that are queued for settlement on Marginal Lending Accounts <sup>158</sup>                                                                                                    |

- 152 Account type only relevant for users with party operating in EUR
- 153 Account type only relevant for users with party operating in EUR
- 154 Account type only relevant for users with party operating in EUR
- 155 Account type only relevant for users with party operating in EUR
- 156 Account type only relevant for users with party operating in EUR
- 157 Account type only relevant for users with party operating in EUR

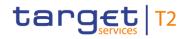

| LIQUIDITY ON CB LEVEL – DISPLAY SCREEN – RESULTS – LIQUIDITY INFORMATION CLM |                                                                                                    |
|------------------------------------------------------------------------------|----------------------------------------------------------------------------------------------------|
|                                                                              | maintained by the respective CB (case 1) or system wide within the same currency (case 2).                                                                                                    |
| Earmarked Debit Cash Transfer<br>Orders                                      | This row shows the sum of all debit cash transfer orders that are in status earmarked on Marginal Lending Accounts <sup>159</sup> maintained by the respective CB (case 1) or system wide within the same currency (case 2).                                                                                                    |
| Earmarked Credit Cash Transfer<br>Orders                                     | This row shows the sum of all credit cash transfer orders that are in status earmarked on Marginal Lending Accounts <sup>160</sup> maintained by the respective CB (case 1) or system wide within the same currency (case 2).                                                                                                    |
| Sum of Projected Liquidity                                                   | This row shows the total amount of projected liquidity for Marginal Lending Accounts <sup>161</sup> maintained by the respective CB (case 1) or system wide within the same currency (case 2).                                                                                                    |
|                                                                              | It consists of 'Sum of Current Balances' including the<br>'Aggregated Amount of Queued Credit Cash Transfer Orders'<br>including the 'Aggregated Amount of Earmarked Credit<br>Transfer Orders' reduced by 'Aggregated Amount of Queued<br>Debit Cash Transfer Orders' reduced by 'Aggregated Amount<br>of Earmarked Credit Transfer Orders'. |
| Overnight Deposit Accounts <sup>162</sup><br>Information                     | This divider shows the liquidity information for all Overnight<br>Deposit Accounts maintained by the respective CB (case 1) or<br>system wide within the same currency (case 2).                                                                                                    |
| Current Balance                                                              | This row shows the sum of balances for all Overnight Deposit<br>Accounts <sup>163</sup> maintained by the respective CB (case 1) or<br>system wide within the same currency (case 2).                                                                                                    |
| Queued Debit Cash Transfer                                                   | This row shows the sum of all debit cash transfer orders that                                                                                                    |

<sup>158</sup> Account type only relevant for users with party operating in EUR

- 160 Account type only relevant for users with party operating in EUR
- 161 Account type only relevant for users with party operating in EUR
- 162 Account type only relevant for users with party operating in EUR
- 163 Account type only relevant for users with party operating in EUR

<sup>159</sup> Account type only relevant for users with party operating in EUR

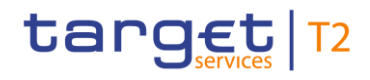

| LIQUIDITY ON CB LEVEL - DISI             | PLAY SCREEN – RESULTS – LIQUIDITY INFORMATION CLM                                                                                                    |
|------------------------------------------|----------------------------------------------------------------------------------------------------|
| Orders                                   | are queued for settlement on Overnight Deposit Accounts <sup>164</sup> maintained by the respective CB.                                                                                                    |
| Queued Credit Cash Transfer<br>Orders    | This row shows the sum of all credit cash transfer orders that are queued for settlement on Overnight Deposit Accounts <sup>165</sup> maintained by the respective CB (case 1) or system wide within the same currency (case 2).                                                                                                    |
| Earmarked Debit Cash Transfer<br>Orders  | This row shows the sum of all debit cash transfer orders that are in status earmarked on Overnight Deposit Accounts <sup>166</sup> maintained by the respective CB (case 1) or system wide within the same currency (case 2).                                                                                                    |
| Earmarked Credit Cash Transfer<br>Orders | This row shows the sum of all credit cash transfer orders that are in status earmarked on Overnight Deposit Accounts <sup>167</sup> maintained by the respective CB (case 1) or system wide within the same currency (case 2).                                                                                                    |
| Sum of Projected Liquidity               | This row shows the total amount of projected liquidity for<br>Overnight Deposit Accounts <sup>168</sup> maintained by the respective<br>CB (case 1) or system wide within the same currency (case<br>2).<br>It consists of 'Sum of Current Balances' including the<br>'Aggregated Amount of Queued Credit Cash Transfer Orders'<br>including the 'Aggregated Amount of Earmarked Credit<br>Transfer Orders' reduced by 'Aggregated Amount of Queued<br>Debit Cash Transfer Orders' reduced by 'Aggregated Amount<br>of Earmarked Credit Transfer Orders'. |
| CLM Transit Account<br>Information       | This divider shows the liquidity information for all CLM transit accounts maintained by the respective CB (case 1) or system wide within the same currency (case 2).                                                                                                    |
| Current Balance                          | This row shows the sum of balances for all CLM transit                                                                                                    |

164 Account type only relevant for users with party operating in EUR

- 165 Account type only relevant for users with party operating in EUR
- 166 Account type only relevant for users with party operating in EUR
- 167 Account type only relevant for users with party operating in EUR
- 168 Account type only relevant for users with party operating in EUR

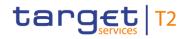

| LIQUIDITY ON CB LEVEL – DISPLAY SCREEN – RESULTS – LIQUIDITY INFORMATION CLM |                                                                                                    |
|------------------------------------------------------------------------------|----------------------------------------------------------------------------------------------------|
|                                                                              | accounts maintained by the respective CB (case 1) or system wide within the same currency (case 2).                                                                                                    |
| Queued Debit Cash Transfer<br>Orders                                         | This row shows the sum of all debit cash transfer orders that<br>are queued for settlement on CLM transit accounts maintained<br>by the respective CB.                                                                                                    |
| Queued Credit Cash Transfer<br>Orders                                        | This row shows the sum of all credit cash transfer orders that<br>are queued for settlement on CLM transit accounts maintained<br>by the respective CB (case 1) or system wide within the same<br>currency (case 2).                                                                                                    |
| Earmarked Debit Cash Transfer<br>Orders                                      | This row shows the sum of all debit cash transfer orders that are in status earmarked on CLM transit accounts maintained by the respective CB (case 1) or system wide within the same currency (case 2).                                                                                                    |
| Earmarked Credit Cash Transfer<br>Orders                                     | This row shows the sum of all credit cash transfer orders that<br>are in status earmarked on CLM transit accounts maintained<br>by the respective CB.                                                                                                    |
| Sum of Projected Liquidity                                                   | This row shows the total amount of projected liquidity for CLM transit accounts maintained by the respective CB (case 1) or system wide within the same currency (case 2).                                                                                                    |
|                                                                              | It consists of 'Sum of Current Balances' including the<br>'Aggregated Amount of Queued Credit Cash Transfer Orders'<br>including the 'Aggregated Amount of Earmarked Credit<br>Transfer Orders' reduced by 'Aggregated Amount of Queued<br>Debit Cash Transfer Orders' reduced by 'Aggregated Amount<br>of Earmarked Credit Transfer Orders'. |

Table 263 - Liquidity on CB Level – Display Screen – Results – Liquidity Information CLM

| LIQUIDITY ON CB LEVEL – DISPLAY SCREEN – RESULTS – LIQUIDITY INFORMATION<br>RTGS |                                                                                                    |
|----------------------------------------------------------------------------------|----------------------------------------------------------------------------------------------------|
| RTGS DCAs Information                                                            | This divider shows liquidity information for all RTGS DCAs maintained by the respective CB (case 1) or system wide within the same currency (case 2). |
| Sum of Current Balances                                                          | This row shows the sum of balances for all RTGS DCAs maintained by the respective CB (case 1) or system wide within the same currency (case 2).       |

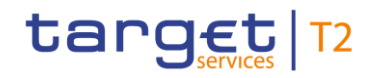

| LIQUIDITY ON CB LEVEL – DISPLAY SCREEN – RESULTS – LIQUIDITY INFORMATION<br>RTGS |                                                                                                    |
|----------------------------------------------------------------------------------|----------------------------------------------------------------------------------------------------|
| Queued Debit Cash Transfer<br>Orders                                             | This row shows the sum of all debit cash transfer orders that<br>are queued for settlement on RTGS DCAs maintained by the<br>respective CB (case 1) or system wide within the same<br>currency (case 2).                                                                                                    |
| Queued Credit Cash Transfer<br>Orders                                            | This row shows the sum of all credit cash transfer orders that<br>are queued for settlement on RTGS DCAs maintained by the<br>respective CB (case 1) or system wide within the same<br>currency (case 2).                                                                                                    |
| Earmarked Debit Cash Transfer<br>Orders                                          | This row shows the sum of all debit cash transfer orders that<br>are in status earmarked on RTGS DCAs maintained by the<br>respective CB (case 1) or system wide within the same<br>currency (case 2).                                                                                                    |
| Earmarked Credit Cash Transfer<br>Orders                                         | This row shows the sum of all credit cash transfer orders that<br>are in status earmarked on RTGS DCAs maintained by the<br>respective CB (case 1) or system wide within the same<br>currency (case 2).                                                                                                    |
| Sum of Projected Liquidity                                                       | This row shows the total amount of projected liquidity for<br>RTGS DCAs maintained by the respective CB (case 1) or<br>system wide within the same currency (case 2).<br>It consists of 'Sum of Current Balances' including the<br>'Aggregated Amount of Queued Credit Cash Transfer Orders'<br>including the 'Aggregated Amount of Earmarked Credit<br>Transfer Orders' reduced by 'Aggregated Amount of Queued<br>Debit Cash Transfer Orders' reduced by 'Aggregated Amount<br>of Earmarked Credit Transfer Orders'. |
| Sub Account Information                                                          | This divider shows the liquidity information for all sub-accounts related to RTGS DCAs maintained by the respective CB (case 1) or system wide within the same currency (case 2).<br>This entry is only visible when there are sub-accounts within the data scope of the user.                                                                                                    |
| Sum of Current Balances                                                          | This row shows the sum of balances for all sub-accounts maintained by the respective CB (case 1) or system wide within the same currency (case 2).<br>This entry is only visible when there are sub-accounts within                                                                                                    |

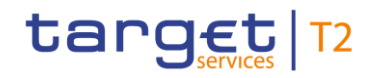

| LIQUIDITY ON CB LEVEL – DISPLAY SCREEN – RESULTS – LIQUIDITY INFORMATION<br>RTGS |                                                                                                    |
|----------------------------------------------------------------------------------|----------------------------------------------------------------------------------------------------|
|                                                                                  | the data scope of the user.                                                                                                    |
| Queued Debit Cash Transfer<br>Orders                                             | This row shows the sum of all debit cash transfer orders that<br>are queued for settlement on sub-accounts maintained by the<br>respective CB (case 1) or system wide within the same<br>currency (case 2).<br>This entry is only visible when there are sub-accounts within<br>the data scope of the user.                                                                                                    |
| Queued Credit Cash Transfer<br>Orders                                            | This row shows the sum of all credit cash transfer orders that<br>are queued for settlement on sub-accounts maintained by the<br>respective CB (case 1) or system wide within the same<br>currency (case 2).<br>This entry is only visible when there are sub-accounts within<br>the data scope of the user.                                                                                                    |
| Earmarked Debit Cash Transfer<br>Orders                                          | This row shows the sum of all debit cash transfer orders that<br>are in status earmarked on sub-accounts maintained by the<br>respective CB (case 1) or system wide within the same<br>currency (case 2).<br>This entry is only visible when there are sub-accounts within<br>the data scope of the user.                                                                                                    |
| Earmarked Credit Cash Transfer<br>Orders                                         | This row shows the sum of all credit cash transfer orders that<br>are in status earmarked on sub-accounts maintained by the<br>respective CB (case 1) or system wide within the same<br>currency (case 2).<br>This entry is only visible when there are sub-accounts within<br>the data scope of the user.                                                                                                    |
| Sum of Projected Liquidity                                                       | This row shows the total amount of projected liquidity for sub-<br>accounts maintained by the respective CB (case 1) or system<br>wide within the same currency (case 2).<br>It consists of 'Sum of Current Balances' including the<br>'Aggregated Amount of Queued Credit Cash Transfer Orders'<br>including the 'Aggregated Amount of Earmarked Credit<br>Transfer Orders' reduced by 'Aggregated Amount of Queued<br>Debit Cash Transfer Orders' reduced by 'Aggregated Amount<br>of Earmarked Credit Transfer Orders'. |

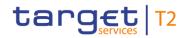

| LIQUIDITY ON CB LEVEL – DISPLAY SCREEN – RESULTS – LIQUIDITY INFORMATION<br>RTGS |                                                                                                    |
|----------------------------------------------------------------------------------|----------------------------------------------------------------------------------------------------|
|                                                                                  | This entry is only visible when there are sub-accounts within<br>the data scope of the user.                                                                                                    |
| Guarantee Funds Account<br>Information                                           | This divider shows the liquidity information for all guarantee<br>funds accounts maintained by the respective CB (case 1) or<br>system wide within the same currency (case 2).<br>This entry is only visible when there are guarantee funds<br>accounts within the data scope of the user.                                             |
| Sum of Current Balances                                                          | This row shows the sum of balances for all guarantee funds<br>accounts maintained by the respective CB (case 1) or system<br>wide within the same currency (case 2).<br>This entry is only visible when there are guarantee funds<br>accounts within the data scope of the user.                                                       |
| Queued Debit Cash Transfer<br>Orders                                             | This row shows the sum of all debit cash transfer orders that<br>are queued for settlement on guarantee funds accounts<br>maintained by the respective CB (case 1) or system wide<br>within the same currency (case 2).<br>This entry is only visible when there are guarantee funds<br>accounts within the data scope of the user.    |
| Queued Credit Cash Transfer<br>Orders                                            | This field shows the sum of all credit cash transfer orders that<br>are queued for settlement on guarantee funds accounts<br>maintained by the respective CB (case 1) or system wide<br>within the same currency (case 2).<br>This entry is only visible when there are guarantee funds<br>accounts within the data scope of the user. |
| Earmarked Debit Cash Transfer<br>Orders                                          | This row shows the sum of all debit cash transfer orders that<br>are in status earmarked on guarantee funds accounts<br>maintained by the respective CB (case 1) or system wide<br>within the same currency (case 2).<br>This entry is only visible when there are guarantee funds<br>accounts within the data scope of the user.      |
| Earmarked Credit Cash Transfer<br>Orders                                         | This row shows the sum of all credit cash transfer orders that<br>are in status earmarked on guarantee funds accounts<br>maintained by the respective CB (case 1) or system wide<br>within the same currency (case 2).                                                                                                    |

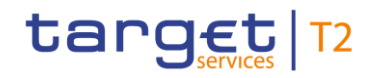

| LIQUIDITY ON CB LEVEL – DISPLAY SCREEN – RESULTS – LIQUIDITY INFORMATION<br>RTGS |                                                                                                    |
|----------------------------------------------------------------------------------|----------------------------------------------------------------------------------------------------|
|                                                                                  | This entry is only visible when there are guarantee funds accounts within the data scope of the user.                                                                                                    |
| Sum of Projected Liquidity                                                       | This row shows the total amount of projected liquidity for<br>guarantee funds accounts maintained by the respective CB<br>(case 1) or system wide within the same currency (case 2).<br>It consists of 'Sum of Current Balances' including the<br>'Aggregated Amount of Queued Credit Cash Transfer Orders'<br>including the 'Aggregated Amount of Earmarked Credit<br>Transfer Orders' reduced by 'Aggregated Amount of Queued<br>Debit Cash Transfer Orders' reduced by 'Aggregated Amount<br>of Earmarked Credit Transfer Orders'.<br>This entry is only visible when there are guarantee funds<br>accounts within the data scope of the user. |
| Technical Account Information                                                    | This divider shows the liquidity information for all AS technical accounts maintained by the respective CB (case 1) or system wide within the same currency (case 2).<br>This entry is only visible when there are AS technical accounts within the data scope of the user.                                                                                                    |
| Sum of Current Balances                                                          | This row shows the sum of balances for all AS technical accounts maintained by the respective CB (case 1) or system wide within the same currency (case 2).<br>This entry is only visible when there are AS technical accounts within the data scope of the user.                                                                                                    |
| Queued Debit Cash Transfer<br>Orders                                             | This row shows the sum of all debit cash transfer orders that<br>are queued for settlement on AS technical accounts<br>maintained by the respective CB (case 1) or system wide<br>within the same currency (case 2).                                                                                                    |
| Queued Credit Cash Transfer<br>Orders                                            | This row shows the sum of all credit cash transfer orders that<br>are queued for settlement on AS technical accounts<br>maintained by the respective CB (case 1) or system wide<br>within the same currency (case 2).                                                                                                    |
| Earmarked Debit Cash Transfer<br>Orders                                          | This row shows the sum of all debit cash transfer orders that<br>are in status earmarked on AS technical accounts maintained<br>by the respective CB (case 1) or system wide within the same                                                                                                    |

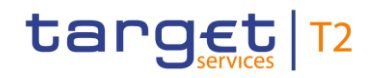

| LIQUIDITY ON CB LEVEL – DISPLAY SCREEN – RESULTS – LIQUIDITY INFORMATION<br>RTGS |                                                                                                    |  |
|----------------------------------------------------------------------------------|----------------------------------------------------------------------------------------------------|--|
|                                                                                  | currency (case 2).                                                                                                    |  |
|                                                                                  | This entry is only visible when there are AS technical accounts within the data scope of the user.                                                                                                    |  |
| Earmarked Credit Cash Transfer<br>Orders                                         | This row shows the sum of all credit cash transfer orders that<br>are in status earmarked on AS technical accounts maintained<br>by the respective CB (case 1) or system wide within the same<br>currency (case 2).                                                                 |  |
|                                                                                  | This entry is only visible when there are AS technical accounts within the data scope of the user.                                                                                                    |  |
| Sum of Projected Liquidity                                                       | This row shows the total amount of projected liquidity for<br>technical accounts maintained by the respective CB (case 1)<br>or system wide within the same currency (case 2).<br>It consists of 'Sum of Current Balances' including the                                            |  |
|                                                                                  | 'Aggregated Amount of Queued Credit Cash Transfer Orders'<br>including the 'Aggregated Amount of Earmarked Credit<br>Transfer Orders' reduced by 'Aggregated Amount of Queued<br>Debit Cash Transfer Orders' reduced by 'Aggregated Amount<br>of Earmarked Credit Transfer Orders'. |  |
|                                                                                  | This entry is only visible when there are guarantee funds accounts within the data scope of the user.                                                                                                    |  |
| CB Accounts Information                                                          | This divider shows the liquidity information for all RTGS CB accounts maintained by the respective CB (case 1) or system wide within the same currency (case 2).                                                                                                    |  |
| Sum of Current Balances                                                          | This row shows the sum of balances for all RTGS CB Accounts maintained by the respective CB (case 1) or system wide within the same currency (case 2).                                                                                                    |  |
| Queued Debit Cash Transfer<br>Orders                                             | This row shows the sum of all debit cash transfer orders that<br>are queued for settlement on RTGS CB Accounts maintained<br>by the respective CB (case 1) or system wide within the same<br>currency (case 2).                                                                     |  |
| Queued Credit Cash Transfer<br>Orders                                            | This row shows the sum of all credit cash transfer orders that<br>are queued for settlement on RTGS CB Accounts maintained<br>by the respective CB (case 1) or system wide within the same<br>currency (case 2).                                                                    |  |

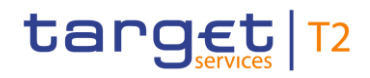

| LIQUIDITY ON CB LEVEL – DISPLAY SCREEN – RESULTS – LIQUIDITY INFORMATION<br>RTGS |                                                                                                    |
|----------------------------------------------------------------------------------|----------------------------------------------------------------------------------------------------|
| Earmarked Debit Cash Transfer<br>Orders                                          | This row shows the sum of all debit cash transfer orders that<br>are in status earmarked on RTGS CB Accounts maintained by<br>the respective CB (case 1) or system wide within the same<br>currency (case 2).                                                                                                    |
| Earmarked Credit Cash Transfer<br>Orders                                         | This row shows the sum of all credit cash transfer orders that<br>are in status earmarked on RTGS CB Accounts maintained by<br>the respective CB.                                                                                                    |
| Sum of Projected Liquidity                                                       | This row shows the total amount of projected liquidity for<br>RTGS CB Accounts maintained by the respective CB (case 1)<br>or system wide within the same currency (case 2).<br>It consists of 'Sum of Current Balances' including the<br>'Aggregated Amount of Queued Credit Cash Transfer Orders'<br>including the 'Aggregated Amount of Earmarked Credit<br>Transfer Orders' reduced by 'Aggregated Amount of Queued<br>Debit Cash Transfer Orders' reduced by 'Aggregated Amount<br>of Earmarked Credit Transfer Orders'. |
| RTGS Transit Account<br>Information                                              | This divider shows the liquidity information for all RTGS transit<br>accounts maintained by the respective CB (case 1) or system<br>wide within the same currency (case 2).<br>This divider is only visible for:<br>I Operator<br>I CB (as TAH)                                                                                                    |
| Sum of Current Balances                                                          | This row shows the sum of balances for all RTGS transit accounts maintained by the respective CB (case 1) or system wide within the same currency (case 2).                                                                                                    |
| Queued Debit Cash Transfer<br>Orders                                             | This row shows the sum of all debit cash transfer orders that<br>are queued for settlement on RTGS transit accounts<br>maintained by the respective CB (case 1) or system wide<br>within the same currency (case 2).                                                                                                    |
| Queued Credit Cash Transfer<br>Orders                                            | This row shows the sum of all credit cash transfer orders that<br>are queued for settlement on RTGS transit accounts<br>maintained by the respective CB.                                                                                                    |

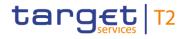

| LIQUIDITY ON CB LEVEL – DISPLAY SCREEN – RESULTS – LIQUIDITY INFORMATION |                                                                                                    |  |
|--------------------------------------------------------------------------|----------------------------------------------------------------------------------------------------|--|
| RTGS                                                                     |                                                                                                    |  |
| Earmarked Debit Cash Transfer<br>Orders                                  | This row shows the sum of all debit cash transfer orders that<br>are in status earmarked on RTGS Transit accounts<br>maintained by the respective CB (case 1) or system wide<br>within the same currency (case 2).                                                                                                    |  |
| Earmarked Credit Cash Transfer<br>Orders                                 | This row shows the sum of all credit cash transfer orders that<br>are in status earmarked on RTGS transit accounts maintained<br>by the respective CB (case 1) or system wide within the same<br>currency (case 2).                                                                                                    |  |
| Sum of Projected Liquidity                                               | This row shows the total amount of projected liquidity for<br>RTGS transit accounts maintained by the respective CB (case<br>1) or system wide within the same currency (case 2).<br>It consists of 'Sum of Current Balances' including the<br>'Aggregated Amount of Queued Credit Cash Transfer Orders'<br>including the 'Aggregated Amount of Earmarked Credit<br>Transfer Orders' reduced by 'Aggregated Amount of Queued<br>Debit Cash Transfer Orders' reduced by 'Aggregated Amount<br>of Earmarked Credit Transfer Orders'. |  |

#### Table 264 - Liquidity on CB Level – Display Screen – Results – Liquidity Information RTGS

| LIQUIDITY ON CB LEVEL – DISPLAY SCREEN – RESULTS – LIQUIDITY INFORMATION TIPS |                                                                                                    |  |
|-------------------------------------------------------------------------------|----------------------------------------------------------------------------------------------------|--|
| TIPS Accounts Information                                                     | This divider shows liquidity information for all TIPS Accounts<br>maintained by the respective CB (case 1) or system wide<br>within the same currency (case 2).<br>If the divider is closed, the amount of the field 'Sum of Current<br>Balances' is shown on the right on top of the divider.<br>This entry is only visible when there are TIPS Accounts within                                                              |  |
| Sum of Current Balances                                                       | the data scope of the user.<br>This row shows the sum of balances for all TIPS Accounts<br>maintained by the respective CB (case 1) or system wide<br>within the same currency (case 2).<br>This entry is only visible when there are TIPS Accounts within<br>the data scope of the user. When the liquidity information<br>query for at least one account located in TIPS fails, then the<br>value 'Not available' is shown. |  |

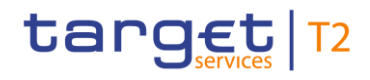

| LIQUIDITY ON CB LEVEL – DISPLAY SCREEN – RESULTS – LIQUIDITY INFORMATION TIPS |                                                                                                    |
|-------------------------------------------------------------------------------|----------------------------------------------------------------------------------------------------|
| TIPS AS Technical Accounts<br>Information                                     | This divider shows liquidity information for all TIPS AS<br>Technical Accounts maintained by the respective CB (case 1)<br>or system wide within the same currency (case 2).<br>If the divider is closed, the amount of the field 'Sum of Current<br>Balances' is shown on the right on top of the divider. |
|                                                                               | This entry is only visible when there are TIPS AS Technical<br>Accounts within the data scope of the user.                                                                                                    |
| Sum of Current Balances                                                       | This row shows the sum of balances for all TIPS AS Technical<br>Accounts maintained by the respective CB (case 1) or system<br>wide within the same currency (case 2).                                                                                                    |
|                                                                               | This entry is only visible when there are TIPS AS Technical<br>Accounts within the data scope of the user. When the liquidity<br>information query for at least one account located in TIPS<br>fails, the value 'Not available' is shown.                                                                   |
| TIPS Transit Account<br>Information                                           | This divider shows liquidity information for all TIPS transit accounts maintained by the respective CB (case 1) or system wide within the same currency (case 2).                                                                                                    |
|                                                                               | If the divider is closed, the amount of the field 'Sum of Current<br>Balances' is shown on the right on top of the divider.                                                                                                    |
|                                                                               | This divider is only visible for:                                                                                                    |
|                                                                               | I Operator<br>I CB (as TAH)                                                                                                    |
| Sum of Current Balances                                                       | This row shows the sum of balances for all TIPS transit accounts maintained by the respective CB (case 1) or system wide within the same currency (case 2).                                                                                                    |
|                                                                               | When the liquidity information query for at least one account located in TIPS fails, then the value 'Not available' is shown.                                                                                                    |

# Table 265 - Liquidity on CB Level – Display Screen – Results – Liquidity Information TIPS

| LIQUIDITY ON CB LEVEL – DISPLAY SCREEN – RESULTS – LIQUIDITY INFORMATION T2S |                                                           |  |
|------------------------------------------------------------------------------|-----------------------------------------------------------|--|
| T2S DCAs Information                                                         | This divider shows liquidity information for all T2S DCAs |  |
|                                                                              | maintained by the respective CB (case 1) or system wide   |  |
|                                                                              | within the same currency (case 2).                        |  |
|                                                                              |                                                           |  |

If the divider is closed, the amount of the field 'Sum of Current

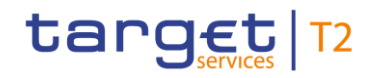

| LIQUIDITY ON CB LEVEL – DIS     | PLAY SCREEN – RESULTS – LIQUIDITY INFORMATION T2S                                                                                                    |
|---------------------------------|----------------------------------------------------------------------------------------------------|
|                                 | Balances' is shown on the right on top of the divider.                                                                                                    |
|                                 | This entry is only visible when there are T2S DCAs within the data scope of the user.                                                                                                    |
| Sum of Current Balances         | This row shows the sum of balances for all T2S DCAs maintained by the respective CB (case 1) or system wide within the same currency (case 2).<br>This entry is only visible when there are T2S DCAs within the |
|                                 | data scope of the user.                                                                                                    |
|                                 | When the liquidity information query for at least one account located in T2S fails, then the value 'Not available' is shown.                                                                                    |
| T2S Transit Account Information | This divider shows liquidity information for all T2S transit accounts maintained by the respective CB (case 1) or system wide within the same currency (case 2).                                                |
|                                 | If the divider is closed, the amount of the field 'Sum of Current<br>Balances' is shown on the right on top of the divider.                                                                                     |
|                                 | This divider is only visible for:                                                                                                    |
|                                 | <ul><li>I Operator</li><li>I CB (as TAH)</li></ul>                                                                                                    |
| Sum of Current Balances         | This row shows the sum of balances for all T2S transit accounts maintained by the respective CB (case 1) or system wide within the same currency (case 2).                                                      |
|                                 | When the liquidity information query for at least one account located in T2S fails, then the value 'Not available' is shown.                                                                                    |

#### Table 266 - Liquidity on CB Level – Display Screen – Results – Liquidity Information T2S

| LIQUIDITY ON CB LEVEL      | – DISPLAY SCREEN – RESULTS – TOTAL LIQUIDITY                                                                                                    |
|----------------------------|----------------------------------------------------------------------------------------------------|
| Available Liquidity in CLM | This row shows the total liquidity position related to the CLM cash accounts maintained by the respective CB (case 1) or system wide within the same currency (case 2).                                                            |
|                            | The following account types are excluded from the calculation<br>of the aggregated liquidity position: CB Account, CB ECB<br>Account <sup>169</sup> , ECB Mirror Account <sup>170</sup> and CLM Technical<br>Account for ECONS II. |

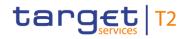

| LIQUIDITY ON CB LEVEL | - DISPLAY SCREEN - RESULTS - TOTAL LIQUIDITY                                                                                                    |
|-----------------------|----------------------------------------------------------------------------------------------------|
|                       | It contains the same value as the field 'Sum of Available Liquidity'.                                                                                                    |
| Liquidity in RTGS     | This row shows the total liquidity position related to accounts<br>in RTGS maintained by the respective CB (case 1) or system<br>wide within the same currency (case 2).                                                                                                    |
| Liquidity in TIPS     | This row shows the total liquidity position related to TIPS<br>Accounts, TIPS AS Technical Accounts and TIPS transit<br>accounts maintained by the respective CB (case 1) or system<br>wide within the same currency (case 2). When the liquidity<br>information query for at least one account located in TIPS<br>fails, then the value 'Not available' is shown. |

<sup>169</sup> Account type only relevant for users with party operating in EUR

<sup>170</sup> Account type only relevant for users with party operating in EUR

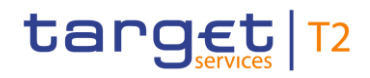

| LIQUIDITY ON CB LEVEL    | – DISPLAY SCREEN – RESULTS – TOTAL LIQUIDITY                                                                                                    |
|--------------------------|----------------------------------------------------------------------------------------------------|
| Liquidity in T2S         | This row shows the total liquidity position related to T2S DCAs<br>and T2S transit accounts maintained by the respective CB<br>(case 1) or system wide within the same currency (case 2).<br>When the liquidity information query for at least one account<br>located in T2S fails, then the value 'Not available' is shown.                                                                                                    |
| Liquidity Overall        | This row shows the total liquidity position related to accounts<br>in CLM, RTGS, T2S and TIPS maintained by the respective<br>CB (case 1) or system wide within the same currency (case<br>2).<br>It contains the sum of the fields 'Available Liquidity in CLM',<br>'Liquidity in RTGS', 'Liquidity in TIPS' and 'Liquidity in T2S'.<br>When the liquidity information query for at least one account<br>located in TIPS or T2S fails, then the value 'Not available' is<br>shown. |
| Current Balances Overall | This row shows the total balance related to accounts in CLM,<br>RTGS, T2S and TIPS maintained by the respective CB (case<br>1) or system wide within the same currency (case 2).<br>It consists of 'Available Liquidity Overall' reduced by 'Sum of<br>Credit Lines' including the 'Sum of Seizure of Funds'.<br>When the liquidity information query for at least one account<br>located in TIPS or T2S fails, then the value 'Not available' is<br>shown.                         |

#### Table 267 - Liquidity on CB Level – Display Screen – Results – Total Liquidity

5.8.2 Cash Transfer Order Totals by Party – Query Screen

Context ofThis screen offers the possibility to query the volumes and summarized amounts for all<br/>payments and liquidity transfers related to one party. It is also possible to query data for<br/>all participants belonging to the community of the central bank user.

The result list can be filtered by different attributes given on this screen and will be sorted by the values of a selected output parameter. The default setting is sorting by 'Party BIC' in descending order.

The numbers and summarized amounts for all cash transfers matching the data of the search fields are shown in the <u>Cash Transfer Order Totals by Party – List Screen</u> [▶ 440].

This screen is only available for operators and central bank users.

**Screen Access** This screen can be reached in the following way:

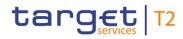

|            | I Monitoring >> Cash Transfer Order Totals by Party – Query Screen |
|------------|--------------------------------------------------------------------|
| Privileges | To use this screen the following privilege is needed:              |
|            | I CLM_QuerySumCashTrans                                            |
| References | This screen is part of the following use case:                     |
|            | I <u>Sum of cash transfer per account holder</u> [▶ 531]           |

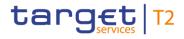

#### Screenshot

| Search Cities                                                                                                    | General      Ray BC      No fiber selected      Automatic Calegory      Cal fibrarisected      Cale fibrarisected      Cale fibrarisected      Ca | General       Party Bit       In the first refered       Quart Travief Statula       Cash Travief Statula       Cash Travief Statula       Cash Travief Statula       Cash Travief Statula       Cash Travief Statula       Cash Travief Statula       Cash Travief Statula       Cash Travief Statula | м | Query Cash Transfer | Order Totals by Party |    | ☆ | ٠    |
|----------------------------------------------------------------------------------------------------|----------------------------------------------------------------------------------------------------|----------------------------------------------------------------------------------------------------|---|---------------------|-----------------------|----|---|------|
| General       Path Bit       In this selected       Q       Cash Turkef Zota.       Cash Turkef Zota.       No This selected       At                                                                                                    | General      Ray BC      No fiber selected      Automatic Calegory      Cal fibrarisected      Cale fibrarisected      Cale fibrarisected      Ca | General       Party Bit       In the first refered       Quart Travief Statula       Cash Travief Statula       Cash Travief Statula       Cash Travief Statula       Cash Travief Statula       Cash Travief Statula       Cash Travief Statula       Cash Travief Statula       Cash Travief Statula | A |                     |                       |    |   |      |
| Pare 90:     Image: Standard interview of the salesched interview of the salesched interview of the sal | Party BC     Call       In the first selected     Call       Cash Turnfer Status     Cash Turnfer Status       In the first selected     A2                                                                                                    | Party BC     Call Environment of Call Call Call Call Call Call Call Cal                                                                                                    | A |                     |                       |    |   |      |
| In the fiber selected     Q       Cash Therefore Status     Cash Therefore Cregory       In the fiber selected     A1                                                                                                    | In the selected     Cash Tander Staus     Cash Tander Staus     Cash Tander Category     No fitter selected     At                                                                                                    | In the released     Cash Transfer Category     Cash Transfer Category     No fitter selected     At     The fitter selected     At                                                                                                    | A |                     |                       |    |   |      |
| Caih Tarder Stald Caih Tarder Calgory Caih Tarder Calgory Caih Tarder Calgory Caih Tarder Calgory At                                                                                                    | Caih Trandre Statul Caih Trandre Catagory<br>No fitter selected AI Information AI Information AI                                                                                                    | Cash Transfer Statul Cash Transfer Category           In the filter selected         AL           In the filter selected         AL                                                                                                    | А | No filter selected  | Q                     |    |   |      |
| Vo fiter selected AT                                                                                                    | ho fiter selected AT ho fiter selected AT                                                                                                    | No filter selected AE                                                                                                    | A |                     |                       |    |   |      |
|                                                                                                    |                                                                                                    |                                                                                                    |   | No filter selected  | AI No filter selected | IA |   |      |
| Output Parameters                                                                                                    | Output Parameters                                                                                                    | + Output Parameters                                                                                                    |   |                     |                       |    |   |      |
|                                                                                                    |                                                                                                    |                                                                                                    |   | + Output Parameters |                       |    |   | <br> |
|                                                                                                    |                                                                                                    |                                                                                                    |   |                     |                       |    |   |      |
|                                                                                                    |                                                                                                    |                                                                                                    |   |                     |                       |    |   |      |
|                                                                                                    |                                                                                                    |                                                                                                    |   |                     |                       |    |   |      |
|                                                                                                    |                                                                                                    |                                                                                                    |   |                     |                       |    |   |      |
|                                                                                                    |                                                                                                    |                                                                                                    |   |                     |                       |    |   |      |
|                                                                                                    |                                                                                                    |                                                                                                    |   |                     |                       |    |   |      |
|                                                                                                    |                                                                                                    |                                                                                                    |   |                     |                       |    |   |      |
|                                                                                                    |                                                                                                    |                                                                                                    |   |                     |                       |    |   |      |
|                                                                                                    |                                                                                                    |                                                                                                    |   |                     |                       |    |   |      |
|                                                                                                    |                                                                                                    |                                                                                                    |   |                     |                       |    |   |      |
|                                                                                                    |                                                                                                    |                                                                                                    |   |                     |                       |    |   |      |
|                                                                                                    |                                                                                                    |                                                                                                    |   |                     |                       |    |   |      |
|                                                                                                    |                                                                                                    |                                                                                                    |   |                     |                       |    |   |      |
|                                                                                                    |                                                                                                    |                                                                                                    |   |                     |                       |    |   |      |
|                                                                                                    |                                                                                                    |                                                                                                    |   |                     |                       |    |   |      |
|                                                                                                    |                                                                                                    |                                                                                                    |   |                     |                       |    |   |      |
|                                                                                                    |                                                                                                    |                                                                                                    |   |                     |                       |    |   |      |
|                                                                                                    |                                                                                                    |                                                                                                    |   |                     |                       |    |   |      |
|                                                                                                    |                                                                                                    |                                                                                                    |   |                     |                       |    |   |      |
|                                                                                                    |                                                                                                    |                                                                                                    |   |                     |                       |    |   |      |
|                                                                                                    |                                                                                                    |                                                                                                    |   |                     |                       |    |   |      |
|                                                                                                    |                                                                                                    |                                                                                                    |   |                     |                       |    |   |      |
|                                                                                                    |                                                                                                    |                                                                                                    |   |                     |                       |    |   |      |
|                                                                                                    |                                                                                                    |                                                                                                    |   |                     |                       |    |   |      |
| 11 264                                                                                                    |                                                                                                    |                                                                                                    |   |                     |                       |    |   |      |

CASH TRANSFER ORDER TOTALS BY PARTY - QUERY SCREEN - GENERAL

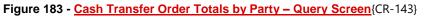

#### Field Descriptions

| Party BIC            | This field offers the possibility to restrict the result list to aggregated cash transfer information related to one or more specific party BIC(s).                             |
|----------------------|----------------------------------------------------------------------------------------------------|
|                      | The user can enter the party BIC(s) manually or search for them by clicking on the smart-select button and opening the Party Reference Data – Query Screen [▶ 354] as a pop-up. |
|                      | The user can also leave this field empty in order to display<br>aggregated cash transfer information related to all parties<br>belonging to the community.                      |
|                      | Required format: 8 or 11 characters                                                                                                    |
| Cash Transfer Status | This field offers the possibility to restrict the result list to aggregated cash transfer information related to specific cash transfer status.                                 |
|                      | Select one or more of the following values:                                                                                                    |
|                      | I <u>Earmarked</u>                                                                                                    |
|                      | I Partially Settled                                                                                                    |
|                      | I <u>Queued</u>                                                                                                    |
|                      | I <u>Rejected</u>                                                                                                    |
|                      | I <u>Revoked</u>                                                                                                    |
|                      | I <u>Settled</u>                                                                                                    |
|                      | I <u>Warehoused</u>                                                                                                    |
|                      | Default value: 'No filter selected' (CR-143)                                                                                                    |

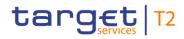

| CASH TRANSFER ORDE     | R TOTALS BY PARTY – QUERY SCREEN – GENERAL                                                          |
|------------------------|----------------------------------------------------------------------------------------------------|
| Cash Transfer Category | This field offers the possibility to restrict the result list to a specific cash transfer category. |
|                        | Select one or more of the following values:                                                         |
|                        | I AMLR AML - Reimbursement Conn. Paym. <sup>171</sup>                                               |
|                        | I AMLS AML - Setting Up Conn. Paym. <sup>172</sup> {CR-143}                                         |
|                        | I BILI Billing – Invoice                                                                            |
|                        | I BLKD CB Direct Debit Related To Seizure Of Funds                                                  |
|                        | I CCBT EOD Settlement On CB ECB Accounts <sup>173</sup> {CR-<br>143}                                |
|                        | I CONP Connected Payment                                                                            |
|                        | I IACP Interest Payment 174                                                                         |
|                        | I LAUT Automated LT                                                                                 |
|                        | I LCCA EOD LT Due To Closing Of Account                                                             |
|                        | I LCCS Balances From Contingency Service                                                            |
|                        | I LIIA Immediate LT - Intra-Service                                                                 |
|                        | I LIIE Immediate LT - Inter-Service                                                                 |
|                        | I LIPU Immediate LT - Inter-Service Pull                                                            |
|                        | I LRCB Rule-Based LT - Ceiling Breach                                                               |
|                        | I LRFB Rule-Based LT - Floor Breach                                                                 |
|                        | I LRQP Rule-Based LT - Queued RTGS Cash Transfer                                                    |
|                        | I LSIA Standing Order LT - Intra-Service                                                            |
|                        | I LSIE Standing Order LT - Inter-Service                                                            |
|                        | <ul> <li>MCBT EOD Settlement On ECB Mirror Accounts <sup>175</sup> {CR-<br/>143}</li> </ul>         |
|                        | I MLIN ML Interest <sup>176</sup> {CR-143}                                                          |

- 172 Account type only relevant for users with party operating in EUR{CR-143}
- Account type only relevant for users with party operating in EUR{CR-143} 173
- 174 Account type only relevant for users with party operating in EUR
- Account type only relevant for users with party operating in EUR{CR-143} 175
- 176 Account type only relevant for users with party operating in EUR{CR-143}

Account type only relevant for users with party operating in EUR 171

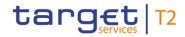

| CASH TRANSFER ORDE   | R TOTALS BY PARTY – QUERY SCREEN – GENERAL                                                                                                    |
|----------------------|----------------------------------------------------------------------------------------------------|
|                      | I MLRR ML On Request - Reimbursement <sup>177</sup> {CR-143}                                                                                    |
|                      | I MLRS ML On Request - Setting Up <sup>178</sup> {CR-143}                                                                                       |
|                      | I MLRV ML On Request - Reverse <sup>179</sup> {CR-143}                                                                                          |
|                      | I MRER Interest On Excess Reserve - Tier 2 <sup>180</sup> {CR-143}                                                                              |
|                      | I MREX Interest On Excess Reserve - Tier 1 <sup>181</sup> {CR-143}                                                                              |
|                      | I MRIN Interest On Minimum Reserve <sup>182</sup> {CR-143}                                                                                      |
|                      | I MRPN Penalties <sup>183</sup>                                                                                                    |
|                      | I OCBO Other CBOs                                                                                                    |
|                      | I ODIN Overnight Deposit - Interest <sup>184</sup> {CR-143}                                                                                     |
|                      | I ODRF Overnight Deposit - Refunding <sup>185</sup> {CR-143}                                                                                    |
|                      | <ul> <li>I ODRV Overnight Deposit - Reverse Transaction <sup>186</sup>{CR-<br/>143}</li> </ul>                                                  |
|                      | I ODSU Overnight Deposit - Setting Up <sup>187</sup> {CR-143}                                                                                   |
|                      | Default value: 'No filter selected'                                                                                                    |
| Cash Transfer Status | This field offers the possibility to restrict the result list to aggregated cash transfer information related to specific cash transfer status. |
|                      | Select one or more of the following values:                                                                                                    |
|                      | I Earmarked                                                                                                    |
|                      | I Partially Settled                                                                                                    |

- 177 Account type only relevant for users with party operating in EUR{CR-143}
- 178 Account type only relevant for users with party operating in EUR{CR-143}
- 179 Account type only relevant for users with party operating in EUR{CR-143}
- 180 Account type only relevant for users with party operating in EUR{CR-143}
- 181 Account type only relevant for users with party operating in EUR{CR-143}
- 182 Account type only relevant for users with party operating in EUR{CR-143}
- 183 Account type only relevant for users with party operating in EUR
- 184 Account type only relevant for users with party operating in EUR{CR-143}
- 185 Account type only relevant for users with party operating in EUR{CR-143}
- 186 Account type only relevant for users with party operating in EUR{CR-143}
- 187 Account type only relevant for users with party operating in EUR{CR-143}

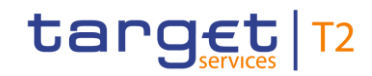

| CASH TRANSFER ORDE | R TOTALS BY PARTY – QUERY SCREEN – GENERAL |
|--------------------|--------------------------------------------|
|                    | I Queued                                   |
|                    | I Rejected                                 |
|                    | I Revoked                                  |
|                    | I Settled                                  |
|                    | I Warehoused                               |
|                    | Default value: 'No filter selected'        |

#### Table 268 - Cash Transfer Order Totals by Party – Query Screen – General

| CASH TRANSFER ORDER TOT | ALS BY PARTY – QUERY SCREEN – OUTPUT PARAMETERS                                                                                                    |
|-------------------------|----------------------------------------------------------------------------------------------------|
| Sort By                 | This field offers the possibility to select the attribute which is to<br>be used to sort the elements in the result list.<br>Possible value:<br>I Party BIC                                             |
| Sort Order              | This field offers the possibility to select the order which is to be<br>used to sort the elements in the result list.<br>Possible values:<br>I Ascending<br>I Descending<br>Default value: 'Descending' |

#### Table 269 - Cash Transfer Order Totals by Party – Query Screen – Output Parameters

#### **Buttons**

| CASH TRANSFER ORDE | R TOTALS BY PARTY – QUERY SCREEN – BUTTONS                                                                                                    |
|--------------------|----------------------------------------------------------------------------------------------------|
| Submit             | The user can click on this button to query all aggregated cash transfer information matching the entered criteria.<br>The result list will be displayed in the <u>Cash Transfer Totals by</u><br>Party – List Screen [▶ 440]. |
| Reset              | The user can click on this button to reset all fields to their default values.                                                                                                    |

#### Table 270 - Cash Transfer Order Totals by Party – Query Screen – Buttons

#### 5.8.3 Cash Transfer Order Totals by Party - List Screen

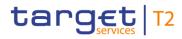

| Context of<br>Usage | This screen lists t<br>defined set of crite                                            | he numbers and superia.                                                 | mmarized amo             | ounts for all cash tra                               | nsfers meeting a                               |
|---------------------|----------------------------------------------------------------------------------------|-------------------------------------------------------------------------|--------------------------|------------------------------------------------------|------------------------------------------------|
|                     | These criteria wer<br>[▶ 435].                                                         | re defined on the <u>Ca</u>                                             | ash Transfer C           | order Totals by Party                                | <u>y - Query Screen</u>                        |
|                     | cash transfers rel                                                                     | ws the numbers an<br>ated either to the e<br>y BICs belonging to<br>e). | ntered Party E           | BIC(s), Cash Transfe                                 | er Status or data                              |
| Screen Access       | This screen can b                                                                      | e reached in the follo                                                  | owing way:               |                                                      |                                                |
|                     | I Monitoring >:                                                                        | > Cash Transfer Ord                                                     | ler Totals by Pa         | arty – Query Screen                                  | >> [Submit]                                    |
| Privileges          | To use this screer                                                                     | the following privile                                                   | ge is needed:            |                                                      |                                                |
|                     | I CLM_QueryS                                                                           | SumCashTrans                                                            |                          |                                                      |                                                |
| References          | This screen is par                                                                     | t of the following use                                                  | e case:                  |                                                      |                                                |
|                     | I Sum of cash                                                                          | transfer per account                                                    | <u>t holder</u> [▶ 531]  | I                                                    |                                                |
| Screenshot          | List of Cash Transfer Ord<br>Carry cash transfer Order totals by A     Search Criteria | er Totals by Party<br>any                                               |                          |                                                      | ☆ <b>? ≎ ଓ</b>                                 |
|                     | Results     List of Cash Tansfer Order Totals by Party     Party BIC Amount of Debits  | in CLM Number of Debits in CLM                                          | Amount of Credits in CLM | Number of Credits in CLM                             | Last Refresh: 2021-06-28 13:04:48 CEST Refresh |
|                     | DEUTDEFFXXX<br>COBADEFFXXX                                                             | 3,000,000,000.00 EUR<br>500,000,000.00 EUR                              | 145                      | 754,328,967.00 EUR<br>67,533,965.00 EUR              | 9076                                           |
|                     | SOGEFRIPPIOX<br>HYVEDEMINXXX                                                           | 1,500,000,000.00 EUR<br>800,000,000.00 EUR<br>5 800 000 000.00 EUR      | 34516<br>76793<br>114117 | 25,541.00 EUR<br>06,445.00 EUR<br>821,954,859.00 EUR | 8975<br>12340<br>39754                         |
|                     | ≪ < 1 > 39 Results 1 to 4 of 4                                                         |                                                                         |                          |                                                      | ь                                              |
|                     | Figure 184 - Cash 1                                                                    | Transfer Order Totals                                                   | s by Party – List        | Screen                                               |                                                |
| Field               | Note: For the de                                                                       | scription of the attr                                                   | ibutes and the           | eir respective value                                 | s in the 'Search                               |
| Descriptions        | Criteria' section se                                                                   | ee chapter <u>Cash Tra</u>                                              | <u>nsfer Totals by</u>   | Party – Query Scre                                   | <u>en</u> [▶ 435].                             |
|                     |                                                                                        |                                                                         |                          |                                                      |                                                |
|                     | CASH TRANSFER                                                                          | ORDER TOTALS BY                                                         | PARTY – LIST             |                                                      | S – LIST OF CASH                               |

| TRAN                    | SFER ORDER TOTALS BY PARTY                                                                                                    |
|-------------------------|----------------------------------------------------------------------------------------------------|
| Party BIC               | This column shows the party BIC related to the queried aggregated cash transfer information.<br>This field is pre-filled with the selected party BIC or all party BICs belonging to the community of the CB user.<br>Additionally, this column reveals the party short name via mouse-over function. |
| Amount of Debits in CLM | This column shows the total amount of debited cash transfers<br>related to the given party.<br>It contains a sum of the amount of debits of all listed cash<br>transfer orders at the bottom of the column.                                                                                          |

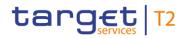

| CASH TRANSFER ORDER TOTALS BY PARTY – LIST SCREEN – RESULTS – LIST OF CASH |                                                                                                    |  |  |
|----------------------------------------------------------------------------|----------------------------------------------------------------------------------------------------|--|--|
| TRANSFER ORDER TOTALS BY PARTY                                             |                                                                                                    |  |  |
| Number of Debits in CLM                                                    | This column shows the total number of debited cash transfers<br>related to the given party.<br>It contains a sum of the number of debits of all listed cash<br>transfer orders of at the bottom of the column. |  |  |
| Amount of Credits in CLM                                                   | This column shows the total amount of credited cash transfers<br>related to the given party.<br>It contains a sum of the amount of credits of all listed cash<br>transfer orders at the bottom of the column.  |  |  |
| Number of Credits in CLM                                                   | This column shows the total number of credited cash transfers<br>related to the given party.<br>It contains a sum of the number of credits of all listed cash<br>transfer orders at the bottom of the column.  |  |  |

#### Table 271 - Cash Transfer Order Totals by Party – List Screen

| Context Menu |                                                          | ALS BY PARTY – LIST SCREEN – RESULTS – LIST OF CASH<br>DER TOTALS BY PARTY – CONTEXT MENU                                                                                                    |
|--------------|----------------------------------------------------------|----------------------------------------------------------------------------------------------------|
|              | Display List of Cash Transfer<br>Order Totals by Account | This context menu redirects the user to the <u>Cash Transfer</u><br>Order Totals by Account – List Screen [▶ 442].<br>Required privilege: CLM_QuerySumCashTrans                                 |
|              | Display Cash Transfer Order<br>Debits                    | This context menu redirects the user to the <u>Cash Transfers –</u><br>List Screen [> 94] while transmitting the following value:<br>I Debits<br>Required privilege: CLM_QueryCashTrans         |
|              | Display Cash Transfer Order<br>Credits                   | This context menu redirects the user to the <u>Cash Transfers</u> –<br><u>List Screen</u> [▶ 94] while transmitting the following value:<br>I Credits<br>Required privilege: CLM_QueryCashTrans |

#### Table 272 - Cash Transfer Order Totals by Party – List Screen – Context Menu

5.8.4 Cash Transfer Order Totals by Account – List Screen

Context ofThis screen lists all numbers and summarized amounts for all cash transfers related to aUsageparty BIC but explicitly showing it for each account belonging to this party.

## tanget | T2

This screen is only available via context menu on the <u>Cash Transfer Order Total by Party</u> <u>– List Screen</u> [▶ 440]. By clicking on a party and selecting the context menu entry 'List of Cash Transfer Totals by Account', a central bank user can see all data related to accounts belonging to the selected party BIC.

**Screen Access** This screen can be reached in the following way:

I Monitoring >> Cash Transfer Order Totals per Party – List Screen >> Context menu entry 'Display List of Cash Transfer Order Totals per Account'

**Privileges** To use this screen the following privilege is needed:

I CLM\_QuerySumCashTrans

**References** This screen is part of the following use case:

I <u>Sum of cash transfer per account holder</u> [▶ 531]

#### Screenshot

| - | Results                                                  |                         |                         |                          |                   | Last Refresh: 202        | 3-06-06 13:48:5 | :50 CEST |
|---|----------------------------------------------------------|-------------------------|-------------------------|--------------------------|-------------------|--------------------------|-----------------|----------|
|   | Selected line from List of Cash Transfer Order Totals by | Party                   |                         |                          |                   |                          |                 |          |
|   | Party BIC                                                | Amount of Debits in CLM | Number of Debits in CLM | Amount of Credits in CLM |                   | Number of Credits in CLM |                 |          |
|   |                                                          |                         |                         |                          |                   |                          |                 | -        |
|   | PBAAGRATICICK                                            | 0.00 EU                 | a (                     | 0 4                      | 42,600.000.00 EUR |                          |                 |          |
|   |                                                          | 0.00 EU                 | Number of Debits in CLM | Amount of Credits in CLM |                   | Number of Credits in CLM | _               | _        |
| - | List of Cash Transfer Order Totals by Account            |                         | Number of Debits in CLM | Amount of Credits in CLM |                   | Number of Credits in CLM |                 |          |

#### Figure 185 - Cash Transfer Order Totals by Account – List Screen

FieldNote: For the description of the attributes and their respective values in the 'Selected LineDescriptionsfrom List of Cash Transfer Totals per Party' section see chapter Cash Transfer Totals by<br/>Party – List Screen [▶ 440].

|                         | TALS BY ACCOUNT – LIST SCREEN – RESULTS – LIST OF            |
|-------------------------|--------------------------------------------------------------|
| Account Number          | This column shows the account number related to the          |
|                         | selected party BIC.                                          |
| Amount of Debits in CLM | This column shows the total amount of debited cash transfers |

related to the given account. It contains a sum of the amount of debits of all listed cash

transfer orders at the bottom of the column.

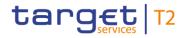

| CASH TRANSPER ORDER TOTALS BY ACCOUNT - LIST SCREEN - RESULTS - LIST OF |                                                                                                    |  |  |
|-------------------------------------------------------------------------|----------------------------------------------------------------------------------------------------|--|--|
| CASH TRANSFER ORDERS PER ACCOUNT                                        |                                                                                                    |  |  |
| Number of Debits in CLM                                                 | This column shows the total number of debited cash transfers<br>related to the given account.<br>It contains a sum of the number of debits of all listed cash<br>transfer orders at the bottom of the column.   |  |  |
| Amount of Credits in CLM                                                | This column shows the total amount of credited cash transfers<br>related to the given account.<br>It contains a sum of the amount of credits of all listed cash<br>transfer orders at the bottom of the column. |  |  |
| Number of Credits in CLM                                                | This column shows the total number of credited cash transfers<br>related to the given account.<br>It contains a sum of the number of credits of all listed cash<br>transfer orders at the bottom of the column. |  |  |

# CASH TRANSFER ORDER TOTALS BY ACCOUNT - LIST SCREEN - RESULTS - LIST OF

#### Table 273 - Cash Transfer Order Totals by Account – List Screen

#### 5.8.5 Cash Transfer Order Totals by Status – List Screen

**Context of** This screen lists aggregated information for all cash transfer orders of the current Usage business day related to participants belonging to the banking community of the central bank user. The result list shows the number, amount and percentage of cash transfer orders in relation to their cash transfer status. Additionally, it is grouped by credits and debits on the participant accounts. **Screen Access** This screen can be reached in the following way: I Monitoring >> Cash Transfer Order Totals by Status – List Screen Privileges To use this screen the following privilege is needed: CLM\_QueryOverviewCashTrans References This screen is part of the following use case: Status overview for cash transfers [> 535] L

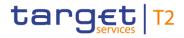

#### Screenshot

| List of Cash Transfer Order Totals by Status                                                                                                    | Status                                                                                                    |                                                           |                                              |                      | ☆           | ?             | ۰                     |          |
|----------------------------------------------------------------------------------------------------|----------------------------------------------------------------------------------------------------|-----------------------------------------------------------|----------------------------------------------|----------------------|-------------|---------------|-----------------------|----------|
| esuits                                                                                                    |                                                                                                    |                                                           |                                              | Last Refr            | esh: 2021-0 | 6-28 13:04:43 | CEST Re               | efre     |
| redits                                                                                                    |                                                                                                    |                                                           |                                              |                      |             |               |                       |          |
| Cash Transfer Status                                                                                                    | Amount                                                                                                    | Percentage of value                                       | Number                                       | Percentage of volume |             |               |                       |          |
| lettled Cash Transfer Orders                                                                                                    | 1,457,581,530.24 EUR                                                                                               | 65%                                                       | 7722                                         |                      |             |               | 619                   | 16       |
| Queued Cash Transfer Orders                                                                                                    | 44,848,662.47 EUR                                                                                                  | 2%                                                        | 568                                          |                      |             |               | 45                    | 56       |
| ejected Cash Transfer Orders                                                                                                    | 22,424,331.23 EUR                                                                                                  | 1%                                                        | 321                                          |                      |             |               | 39                    | 96       |
| evoked Cash Transfer Orders                                                                                                    | 22,424,331.23 EUR                                                                                                  | 1%                                                        | 211                                          |                      |             |               | 25                    | 56       |
| larehoused Cash Transfer Orders                                                                                                    | 313,940,637.28 EUR                                                                                                 | 14%                                                       | 1254                                         |                      |             |               | 109                   | 56       |
|                                                                                                    | 381.213.630.99 EUR                                                                                                 | 17%                                                       | 2584                                         |                      |             |               | 209                   | 6        |
| armarked Cash Transfer Orders                                                                                                    | 361,213,030.99 EOK                                                                                                 | 11%                                                       |                                              |                      |             |               |                       |          |
| iamarked Cash Tisansfer Orders<br>Total Credits<br>«< c 1 > 30 Results 1 to 6 of 6                                                                                                    | 301,213,000,097 CUN<br>2,242,433,123,44 EUR                                                                        | 100%                                                      | 12660                                        |                      |             |               | 1009                  | 8        |
| otal Credits<br>« c 1 > >> Results 1 to 6 of 6<br>abits                                                                                                    |                                                                                                    | 100%                                                      |                                              | Percentage of volume |             |               | 1009                  | %        |
| stal Credits<br>c                                                                                                    | 2,242,433,123.44 EUR                                                                                               | 100%                                                      | 12660                                        | Percentage of volume |             |               | 619                   |          |
| Held Credits       K     1     >     In     Remarks 1 to 6 of 6       Ability     axin Transfere Statuse       Code Cash Transfere Oxfores                                                                                                    | 2,242,433,123.44 EUR<br>Amsunt                                                                                     | 100%<br>Percentage of value<br>65%                        | 12660<br>Number                              | Percentage of volume |             |               |                       | N        |
| Intel Create<br>Internet to be a set of the set of the se | 2,242,433,122,44 UM<br>Annuent<br>1,455,581,532,24 U/U                                                             | 100%<br>Percentage of value<br>65%                        | 12660<br>Number<br>7722                      | Percentage of volume |             |               | 619                   | %        |
| Next Cents<br>C C I I > 20 Results 1 to 6 of 6<br>who<br>with South Southant<br>with Could Provider Orders<br>general Cosh Transfer Orders<br>general Cosh Transfer Orders                                                                                                    | 2,342,413,123,44 U/R<br>Annount<br>1,457,561,550,24 U/R<br>44,546,052,47 U/R                                       | 100%<br>Purcentage of value<br>65%<br>2%                  | 12660<br>Number<br>7722<br>568               | Percentage of volume |             |               | 613                   | %<br>%   |
| Iotal Credits                                                                                                    | 2,242,403,122,44 (UM<br>Amount<br>1,447,541,552,24 (UM<br>44,546,652,47 (UM<br>2,244,431,32),04                    | 100%<br>Purcentage of value<br>65%<br>2%                  | 12660<br>Number<br>7722<br>568<br>321        | Percentage of volume |             |               | 619<br>49<br>31       | %<br>%   |
| ead Creats<br>(C C C C C C C C C C C C C C C C C C C                                                                                                     | 2,242,433,122,44 UM<br>Amsount<br>1,427,501,530,24 U/A<br>22,444,301,2 U/A<br>22,444,331,2 U/A<br>22,444,331,2 U/A | 100%<br>Percentage of value<br>6%<br>2%<br>1%<br>1%<br>1% | 12660<br>Number<br>7722<br>568<br>321<br>211 | Percentage of volume |             |               | 611<br>45<br>31<br>25 | 56<br>56 |

CASH TRANSFER ORDER TOTALS BY STATUS – LIST SCREEN – RESULTS – CREDITS

#### Figure 186 - Cash Transfer Order Totals by Status – List Screen

#### Field Descriptions

| Cash Transfer Status | <ul> <li>This column shows rows with the following cash transfer status values:</li> <li>I Settled Cash Transfer Orders</li> <li>I Queued Cash Transfer Orders</li> <li>I Rejected Cash Transfer Orders</li> <li>I Revoked Cash Transfer Orders</li> <li>I Warehoused Cash Transfer Orders</li> <li>I Warehoused Cash Transfer Orders</li> <li>I Earmarked Cash Transfer Orders</li> <li>and with the value:</li> <li>I Credits</li> </ul> |
|----------------------|----------------------------------------------------------------------------------------------------|
| Amount               | This column shows the amounts credited on participant accounts related to the specific cash transfer status.                                                                                                    |
|                      | It contains a sum of the amounts of all listed cash transfer orders at the bottom of the column.                                                                                                    |

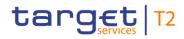

| Percentage of value  | This column shows the share of cash transfer orders credited<br>on participant accounts and belonging to a specific cash<br>transfer type in relation to all cash transfers in terms of<br>amounts.<br>It contains a sum at the bottom of the column. Note: The sum<br>of the individual entries in the percentage column could<br>slightly differ from 100% due to rounding. |
|----------------------|----------------------------------------------------------------------------------------------------|
| Number               | This column shows the number of cash transfer orders<br>credited on participant accounts related to the specific cash<br>transfer status.<br>It contains a sum of the numbers of all listed cash transfer<br>orders at the bottom of the column.                                                                                                    |
| Percentage of volume | This column shows the share of cash transfer orders credited<br>on participant accounts and belonging to a specific cash<br>transfer type in relation to all cash transfers in terms of<br>numbers.<br>It contains a sum at the bottom of the column. Note: The sum<br>of the individual entries in the percentage column could<br>slightly differ from 100% due to rounding. |

#### CASH TRANSFER ORDER TOTALS BY STATUS – LIST SCREEN – RESULTS – CREDITS

#### Table 274 - Cash Transfer Order Totals by Status – List Screen – Credits

| CASH TRANSFER ORDER TO | DTALS BY STATUS – LIST SCREEN – RESULTS – DEBITS                                                                                           |
|------------------------|----------------------------------------------------------------------------------------------------|
| Cash Transfer Status   | This column shows rows with the following cash transfer<br>status values:<br>I Settled Cash Transfer Orders<br>Queued Cash Transfer Orders |
|                        | <ul> <li>Rejected Cash Transfer Orders</li> <li>Revoked Cash Transfer Orders</li> </ul>                                                    |
|                        | <ul> <li>Warehoused Cash Transfer Orders</li> <li>Earmarked Cash Transfer Orders</li> </ul>                                                |
|                        | and with the value:                                                                                                    |
| Amount                 | This column shows the amounts of cash transfer orders debited on participant accounts related to the specific cash                         |

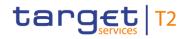

| CASH TRANSFER ORDER TO | DTALS BY STATUS – LIST SCREEN – RESULTS – DEBITS                                                                                                    |
|------------------------|----------------------------------------------------------------------------------------------------|
|                        | transfer status.                                                                                                    |
|                        | It contains a sum of the amounts of all listed cash transfer<br>orders at the bottom of the column.                                                                                                |
| Percentage of value    | This column shows the share of cash transfer orders debited<br>on participant accounts and belonging to a specific cash<br>transfer type in relation to all cash transfers in terms of<br>amounts. |
|                        | It contains a sum at the bottom of the column. Note: The sum<br>of the individual entries in the percentage column could<br>slightly differ from 100% due to rounding.                             |
| Number                 | This column shows the number of cash transfer orders debited<br>on participant accounts related to the specific cash transfer<br>status.                                                           |
|                        | It contains a sum of the numbers of all listed cash transfer<br>orders at the bottom of the column.                                                                                                |
| Percentage of volume   | This column shows the share of cash transfer orders debited<br>on participant accounts and belonging to a specific cash<br>transfer type in relation to all cash transfers in terms of<br>numbers. |
|                        | It contains a sum at the bottom of the column. Note: The sum<br>of the individual entries in the percentage column could<br>slightly differ from 100% due to rounding.                             |

#### Table 275 - Cash Transfer Order Totals by Status – List Screen – Debits

#### **Context Menu**

| CASH TRANSFER ORDER TOTALS BY STATUS – LIST SCREEN – RESULTS – CONTEXT |                                                                                                    |  |  |  |  |
|------------------------------------------------------------------------|----------------------------------------------------------------------------------------------------|--|--|--|--|
| MENU                                                                   |                                                                                                    |  |  |  |  |
| Display Cash Transfers                                                 | This context menu entry redirects the user to the <u>Cash</u><br><u>Transfer – List Screen</u> [▶ 94] while transmitting the following values: |  |  |  |  |
|                                                                        | I Credits or Debits                                                                                                    |  |  |  |  |
|                                                                        | I Cash Transfer Status                                                                                                    |  |  |  |  |
|                                                                        | Required privilege: CLM_QueryCashTrans                                                                                                    |  |  |  |  |
| Display Cash Transfer Order<br>Subtotals                               | This context menu entry redirects the user to the <u>Cash</u><br><u>Transfer Order Subtotals by Status – List Screen</u> [* 448] while         |  |  |  |  |

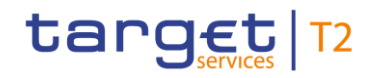

|                     | CASH TRANSFER ORDER TOTALS BY STATUS – LIST SCREEN – RESULTS – CONTEXT<br>MENU                                                                                                    |
|---------------------|----------------------------------------------------------------------------------------------------|
|                     | transmitting the following values:                                                                                                    |
|                     | I Credits or Debits                                                                                                    |
|                     | I Cash Transfer Status                                                                                                    |
|                     | Required privilege: CLM_QueryOverviewCashTrans                                                                                                    |
|                     | Table 276 - Cash Transfer Order Totals by Status – List Screen – Context Menu                                                                                                    |
|                     | 5.8.6 Cash Transfer Order Subtotals by Status – List Screen                                                                                                    |
| Context of<br>Usage | This screen lists aggregated information related to cash transfer orders meeting a defined set of criteria.                                                                                                    |
|                     | These criteria were implicitly defined when opening this screen via context menu on the<br>Cash Transfer Orders Totals by Status – List Screen [▶ 444].                                                                                                    |
|                     | The result list shows amounts and numbers of cash transfer orders grouped by message type related to participants belonging to the banking community of the central bank user.                                                                                                    |
| Screen Access       | This screen can be reached in the following way:                                                                                                    |
|                     | I Monitoring >> Cash Transfer Order Totals by Status – List Screen >> Context menu<br>entry 'Display Cash Transfer Orders Subtotals'                                                                                                    |
| Privileges          | To use this screen the following privilege is needed:                                                                                                    |
|                     | I CLM_QueryOverviewCashTrans                                                                                                    |
| References          | This screen is part of the following use case:                                                                                                    |
|                     | I <u>Status overview for cash transfers</u> [▶ 535]                                                                                                    |
| Screenshot          | Exist of Cash Transfer Order Subtolais by Status Let of Cash Transfer Order Subtolais by Status   List of Cash Transfer Order Subtolais by Status                                                                                                    |
|                     | Name         Last Number Control         Last Number Control         Number Control         Number |
|                     | Figure 187 - Cash Transfer Order Subtotals by Status – List Screen                                                                                                    |
| Field               | Note: The section 'Selected line from List of Cash Transfer Order Total by Status ' shows                                                                                                    |

Descriptions details of the previously selected cash transfer orders. For the description of the attributes and their respective values in this section see chapter <u>Cash Transfer Order Totals by</u> <u>Status – List Screen</u> [▶ 444].

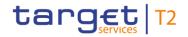

| TRANSFER ORDER SUBTOTALS INFORMATION |                                                                                                    |  |  |  |
|--------------------------------------|----------------------------------------------------------------------------------------------------|--|--|--|
| Message Type                         | This column shows rows with the following message type<br>values:  I FinancialInstitutionCreditTransfer (pacs.009) I FinancialInstitutionDirectDebit (pacs.010) I LiquidityCreditTransfer (camt.050) It also shows a sum row for the value.                                                                                     |  |  |  |
| Amount                               | This column shows the amounts related to the specific message type.<br>It contains a sum of the amounts of all listed cash transfer orders at the bottom of the column.                                                                                                    |  |  |  |
| Percentage of value                  | This column shows the share of cash transfer orders<br>belonging to a specific message type in relation to all cash<br>transfers in terms of amounts.<br>It contains a sum at the bottom of the column. Note: The sum<br>of the individual entries in the percentage column could<br>slightly differ from 100% due to rounding. |  |  |  |
| Number                               | This column shows the number related to the specific message type.<br>It contains a sum of the numbers of all listed cash transfer orders at the bottom of the column.                                                                                                    |  |  |  |
| Percentage of volume                 | This column shows the share of cash transfer orders<br>belonging to a specific message type in relation to all cash<br>transfers in terms of numbers.<br>It contains a sum at the bottom of the column. Note: The sum<br>of the individual entries in the percentage column could<br>slightly differ from 100% due to rounding. |  |  |  |

### CASH TRANSFER ORDER SUBTOTALS BY STATUS – LIST SCREEN – RESULTS – CASH TRANSFER ORDER SUBTOTALS INFORMATION

#### Table 277 - Cash Transfer Order Subtotals by Status – List Screen

#### 5.8.7 Available Liquidity by Party – Query Screen

Context ofThis screen offers the possibility to query a list of liquidity relevant information related to aUsageparticipant. It is also possible to query data for all participants belonging to the community<br/>of the user.

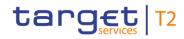

|               | The result list can be filtered by different attributes given on this screen and will be sorted<br>by the values of a selected output parameter. The default setting is sorting by 'Party BIC'<br>in ascending order. |
|---------------|----------------------------------------------------------------------------------------------------|
|               | The list of liquidity relevant information matching the data of the search fields is shown in the <u>Available Liquidity by Party – List Screen</u> [▶ 452].                                                          |
|               | This screen is only available for operators and central bank users.                                                                                                    |
| Screen Access | This screen can be reached in the following way:                                                                                                    |
|               | I Monitoring >> Available Liquidity by Party                                                                                                    |
| Privileges    | To use this screen the following privilege is needed:                                                                                                    |
|               | I CLM_QueryAvailLiqui                                                                                                    |
| References    | This screen is part of the following use cases:                                                                                                    |
|               | I <u>Available liquidity per account holder</u> [▶ 534]                                                                                                    |
|               | I <u>Available liquidity on party level</u> [▶ 533]                                                                                                    |

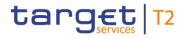

#### Screenshot

| Available Liquidity b | y Party |            |   |  | ☆ | ? | ٠ | ( |
|-----------------------|---------|------------|---|--|---|---|---|---|
| arch Criteria         |         |            |   |  |   |   |   |   |
| arty BIC              | _       |            |   |  |   |   |   |   |
|                       | ٩       |            |   |  |   |   |   |   |
| - Output Parameters   |         |            |   |  |   |   |   |   |
| Sort By               | ~       | Sort Order | ~ |  |   |   |   |   |
| Party BIC             | ×.      | Ascending  | ~ |  |   |   |   |   |
|                       |         |            |   |  |   |   |   |   |
|                       |         |            |   |  |   |   |   |   |
|                       |         |            |   |  |   |   |   |   |
|                       |         |            |   |  |   |   |   |   |
|                       |         |            |   |  |   |   |   |   |
|                       |         |            |   |  |   |   |   |   |
|                       |         |            |   |  |   |   |   |   |
|                       |         |            |   |  |   |   |   |   |
|                       |         |            |   |  |   |   |   |   |
|                       |         |            |   |  |   |   |   |   |
|                       |         |            |   |  |   |   |   |   |
|                       |         |            |   |  |   |   |   |   |
|                       |         |            |   |  |   |   |   |   |
|                       |         |            |   |  |   |   |   |   |
|                       |         |            |   |  |   |   |   |   |
|                       |         |            |   |  |   |   |   |   |
|                       |         |            |   |  |   |   |   |   |

#### Figure 188 - Available Liquidity by Party – Query Screen

#### Field Descriptions

| AVAILABLE LIQUIDITY BY PARTY – QUERY SCREEN |                                                                                                    |  |  |  |
|---------------------------------------------|----------------------------------------------------------------------------------------------------|--|--|--|
| Party BIC                                   | This field offers the possibility to restrict the result list to liquidity relevant information related to one or more specific party BIC(s).<br>The user can enter the party BIC(s) manually or search for them by clicking on the smart-select button and opening the Party Reference Data – Query Screen [▶ 354] as a pop-up.<br>The user can also leave this field empty in order to display liquidity relevant information related to all parties belonging to the community. |  |  |  |
|                                             | Required format: 8 or 11 characters                                                                                                    |  |  |  |

#### Table 278 - Available Liquidity by Party – Query Screen

| AVAILABLE LIQUIDITY BY PARTY – QUERY SCREEN – OUTPUT PARAMETERS |                                                                                                    |  |  |  |
|-----------------------------------------------------------------|----------------------------------------------------------------------------------------------------|--|--|--|
| Sort By                                                         | This field offers the possibility to select the attribute which is to be used to sort the elements in the result list. |  |  |  |
|                                                                 | Possible values:                                                                                                    |  |  |  |
|                                                                 | I Liquidity Overall                                                                                                    |  |  |  |
|                                                                 | I Available Liquidity in CLM                                                                                           |  |  |  |
|                                                                 | I CLM Balances                                                                                                    |  |  |  |
|                                                                 | I Credit Line                                                                                                    |  |  |  |
|                                                                 | I Party BIC                                                                                                    |  |  |  |
|                                                                 | I Projected Liquidity Overall                                                                                          |  |  |  |

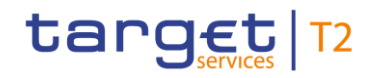

| AVAILABLE LIQUIDITY BY | PARTY – QUERY SCREEN – OUTPUT PARAMETERS                                                                                                    |
|------------------------|----------------------------------------------------------------------------------------------------|
|                        | I RTGS Balances                                                                                                    |
|                        | I Sum of Current Balances                                                                                                    |
|                        | I T2S Balances                                                                                                    |
|                        | I TIPS Account Balances                                                                                                    |
|                        | Default value: 'Party BIC'                                                                                                    |
| Sort Order             | This field offers the possibility to select the order which is to be<br>used to sort the elements in the result list.<br>Possible values:<br>Ascending<br>Descending |
|                        | Default value: 'Ascending'                                                                                                    |

#### Table 279 - Available Liquidity by Party – Query Screen – Output Parameters

| Buttons             | AVAILABLE LIQUIDITY BY PARTY – QUERY SCREEN – BUTTONS                                                                                                    |                                                                                                    |  |  |  |  |
|---------------------|----------------------------------------------------------------------------------------------------|----------------------------------------------------------------------------------------------------|--|--|--|--|
|                     |                                                                                                    | DITY BY PARTY – QUERY SCREEN – BUTTONS                                                                             |  |  |  |  |
|                     | Submit                                                                                                    | The user can click on this button to query a list of liquidity relevant information matching the entered criteria. |  |  |  |  |
|                     |                                                                                                    | The result list will be displayed in the <u>Available Liquidity by</u><br><u>Party – List Screen</u> [▶ 452].      |  |  |  |  |
|                     | Reset                                                                                                    | The user can click on this button to reset all fields to their default values.                                     |  |  |  |  |
|                     | Table 280 - Available Liquidity b                                                                                                    | y Party – Query Screen – Buttons                                                                                   |  |  |  |  |
|                     | 5.8.8 Available Liquidity b                                                                                                    | y Party – List Screen                                                                                              |  |  |  |  |
| Context of<br>Usage | This screen lists liquidity re predefined set of criteria.                                                                                                    | levant information related to a participant meeting a                                                              |  |  |  |  |
|                     | These criteria were defined on the Available Liquidity by Party – Query Screen [ 449].                                                                                                    |                                                                                                    |  |  |  |  |
|                     | The result list shows the account balances for accounts within T2, T2S and TIPS, que and earmarked cash transfer orders and as a result some projected liquidity variated to the entered party BIC or data related to all party BICs belonging to |                                                                                                    |  |  |  |  |

community of the central bank user (no selection of party BIC).

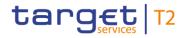

The account types CB ECB Account <sup>188</sup>, ECB Mirror Account <sup>189</sup>, CLM Technical Account for ECONS II, CLM Dedicated Transit Account for RTGS, CLM Dedicated Transit Account for T2S, CLM Dedicated Transit Account for TIPS, RTGS Dedicated Transit Account, TIPS Transit Account, T2S Dedicated Transit Account, are generally not considered in the result list.

**Screen Access** This screen can be reached in the following way:

I Monitoring >> Available Liquidity by Party – Query Screen >> [Submit]

**Privileges** To use this screen the following privilege is needed:

I CLM\_QueryAvailLiqui

**References** This screen is part of the following use cases:

- I <u>Available liquidity per account holder</u> [▶ 534]
- I <u>Available liquidity on party level</u> [▶ 533]

#### Screenshot

|                   | List of Available Li<br>Available Liquidity by Party | quidity by Party      | y                          |                  |                         |                       |                     |                   |                       |                                    | ☆ ? 🌣                          |      |
|-------------------|------------------------------------------------------|-----------------------|----------------------------|------------------|-------------------------|-----------------------|---------------------|-------------------|-----------------------|------------------------------------|--------------------------------|------|
| Search Criteria   |                                                      |                       |                            |                  |                         |                       |                     |                   |                       |                                    |                                |      |
| Results           |                                                      |                       |                            |                  |                         |                       |                     |                   |                       | Last Ref                           | mesh: 2023-06-30 11:28:38 CEST | r 🖸  |
| List of Available | Liquidity by Party                                   |                       |                            |                  |                         |                       |                     |                   |                       |                                    |                                |      |
| Party BIC         | Projected Liquidity Overall                          | Liquidity Overall     | Available Liquidity in CLM | Credit Line      | Sum of Current Balances | CLM Balances          | RTGS Balances       | T2S Balances      | TIPS Account Balances | Queued Cash Transfer Orders Credit | Queued Cash Transfer Order     | . 0  |
| ASAAGRATXXX       | 2,490,000.00 EUR                                     | 2,490,000.00 EUR      | 0.00 EUR                   | 0.00 EUR         | 2,490,000.00 EUR        | 0.00 EUR              | 2,490,000.00 EUR    | 0.00 EUR          | 0.00 EUR              | 0.00 EUR                           | 0.                             | 0.00 |
| ASABGRATXXX       | 0.00 EUR                                             | 0.00 EUR              | 0.00 EUR                   | 0.00 EUR         | 0.00 EUR                | 0.00 EUR              | 0.00 EUR            | 0.00 EUR          | 0.00 EUR              | 0.00 EUR                           | 0.                             | 0.00 |
| ASACGRATION       | 0.00 EUR                                             | 0.00 EUR              | 0.00 EUR                   | 0.00 EUR         | 0.00 EUR                | 0.00 EUR              | 0.00 EUR            | 0.00 EUR          | 0.00 EUR              | 0.00 EUR                           | ٥                              | 0.00 |
| ASADGRATXXX       | 0.00 EUR                                             | 0.00 EUR              | 0.00 EUR                   | 0.00 EUR         | 0.00 EUR                | 0.00 EUR              | 0.00 EUR            | 0.00 EUR          | 0.00 EUR              | 0.00 EUR                           | 0.                             | 0.00 |
| ASAEGRATIOX       | 0.00 EUR                                             | 0.00 EUR              | 0.00 EUR                   | 0.00 EUR         | 0.00 EUR                | 0.00 EUR              | 0.00 EUR            | 0.00 EUR          | 0.00 EUR              | 0.00 EUR                           | 0.                             | 1.00 |
| CBIOXGRD0XXX      | -1,421,469,358-10 EUR                                | -1,421,469,358.10 EUR | -1,128,478,572.32 EUR      | 0.00 EUR         | -1,421,469,358-10 EUR   | -1,128,478,572.32 EUR | -292,990,785.78 EUR | 0.00 EUR          | 0.00 EUR              | 0.00 EUR                           | 0.                             | 0.00 |
| PBAAGRATXOX       | 558,025,927.02 EUR                                   | 598,010,927.52 EUR    | 323,080,929.02 EUR         | 1,948,000.00 EUR | 608,062,927.52 EUR      | 333,132,929.02 EUR    | 136,129,998.50 EUR  | 55,000,000.00 EUR | 83,800,000.00 EUR     | 0.00 EUR                           | -38,000,000.                   | 100  |
| PBAAGRDOXXX       | 0.00 EUR                                             | 0.00 EUR              | 0.00 EUR                   | 0.00 EUR         | 0.00 EUR                | 0.00 EUR              | 0.00 EUR            | 0.00 EUR          | 0.00 EUR              | 0.00 EUR                           | 0.                             | 0.00 |
| PBABGRATIXXX      | 565,323,000.00 EUR                                   | 565,323,000.00 EUR    | 565,323,000.00 EUR         | 0.00 EUR         | 565,323,000.00 EUR      | 565,323,000.00 EUR    | 0.00 EUR            | 0.00 EUR          | 0.00 EUR              | 0.00 EUR                           | 0.                             | 0.00 |
| PBABGRDOXXX       | 0.00 EUR                                             | 0.00 EUR              | 0.00 EUR                   | 0.00 EUR         | 0.00 EUR                | 0.00 EUR              | 0.00 EUR            | 0.00 EUR          | 0.00 EUR              | 0.00 EUR                           | 0.                             | 0.00 |
| PBACGRATIXXX      | 172,431,023.00 EUR                                   | 132,446,022.50 EUR    | 36,000,000.00 EUR          | 0.00 EUR         | 132,446,022.50 EUR      | 36,000,000.00 EUR     | 96,446,022.50 EUR   | 0.00 EUR          | 0.00 EUR              | 38,000,000.00 EUR                  | 0.                             | 0.00 |
| PBACGRDOXXX       | 0.00 EUR                                             | 0.00 EUR              | 0.00 EUR                   | 0.00 EUR         | 0.00 EUR                | 0.00 EUR              | 0.00 EUR            | 0.00 EUR          | 0.00 EUR              | 0.00 EUR                           | 0.                             | 1.00 |
| PBADGRADXX        | 93,000,000.00 EUR                                    | 93,000,000.00 EUR     | 45,000,000.00 EUR          | 0.00 EUR         | 93,000,000.00 EUR       | 45,000,000.00 EUR     | 48,000,000.00 EUR   | 0.00 EUR          | 0.00 EUR              | 0.00 EUR                           | 0.                             | 1.00 |
| PBADGRDOXX        | 0.00 EUR                                             | 0.00 EUR              | 0.00 EUR                   | 0.00 EUR         | 0.00 EUR                | 0.00 EUR              | 0.00 EUR            | 0.00 EUR          | 0.00 EUR              | 0.00 EUR                           |                                | 0.00 |
| PBAFGRD0XXX       | 23,015,500.00 EUR                                    | 23,015,500.00 EUR     | 0.00 EUR                   | 0.00 EUR         | 23,015,500.00 EUR       | 0.00 EUR              | 23,015,500.00 EUR   | 0.00 EUR          | 0.00 EUR              | 0.00 EUR                           |                                | 0.00 |
| PBAGGRD0XXX       | 0.00 EUR                                             | 0.00 EUR              | 0.00 EUR                   | 0.00 EUR         | 0.00 EUR                | 0.00 EUR              | 0.00 EUR            | 0.00 EUR          | 0.00 EUR              | 0.00 EUR                           |                                | 0.00 |
| PBAHGRDOXXX       | 0.00 EUR                                             | 0.00 EUR              | 0.00 EUR                   | 0.00 EUR         | 0.00 EUR                | 0.00 EUR              | 0.00 EUR            | 0.00 EUR          | 0.00 EUR              | 0.00 EUR                           | 0.                             | 0.00 |
| « « 1             |                                                      |                       |                            |                  |                         |                       |                     |                   |                       |                                    |                                |      |

Figure 189 - Available Liquidity by Party - List Screen

FieldNote: For the description of the attribute and their respective values in the 'SearchDescriptionsCriteria' section see chapter Available Liquidity by Party – Query Screen [▶ 449].

<sup>188</sup> Account type only relevant for users with party operating in EUR

<sup>189</sup> Account type only relevant for users with party operating in EUR

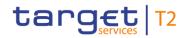

| Party BIC This column shows the party BIC related to the que<br>liquidity relevant information.<br>Depending on the query criteria, this column is pre-filled<br>the selected party BIC or all party BICs belonging to<br>community of the CB user.<br>Additionally, this column reveals the party short name | l with        |
|----------------------------------------------------------------------------------------------------|---------------|
| the selected party BIC or all party BICs belonging to community of the CB user.                                                                                                    |               |
| Additionally this column reveals the party short name                                                                                                    |               |
| mouse-over function.                                                                                                    | e via         |
| Projected Liquidity Overall This column shows the liquidity position that will be availated all queued and earmarked transactions per party would settled.                                                                                                    |               |
| The 'Projected Available Liquidity Overall' consists of 'Liq<br>Overall', 'Queued Cash Transfer Orders Credit', 'Earma<br>Cash Transfer Orders Credit' reduced by 'Queued<br>Transfer Orders Debit' and 'Earmarked Cash Transfer O<br>Debit'.                                                                 | arked<br>Cash |
| It contains a sum of the amount of all listed liquidity pos<br>at the bottom of the column. When the liquidity inform<br>query for at least one account located in TIPS or T2S<br>then the value 'Not available' is shown.                                                                                    | ation         |
| Liquidity Overall This column shows the liquidity position per party in the v<br>T2, including CLM, RTGS, T2S and TIPS balances and<br>credit line in CLM.                                                                                                    |               |
| The 'Liquidity Overall' consists of 'Available Liquidity in (<br>'RTGS Balances', 'T2S Balances', TIPS Account Balance                                                                                                    |               |
| It contains a sum of the amount of all listed liquidity pos<br>at the bottom of the column. When the liquidity inform<br>query for at least one account located in TIPS or T2S<br>then the value 'Not available' is shown.                                                                                    | ation         |
| Available Liquidity in CLM This column shows the liquidity position per party in CLM.                                                                                                    |               |
| The 'Available Liquidity in CLM' consists of 'CLM Balar<br>'Credit Line' (only applicable for default MCA) reduce<br>seizure of funds amount.                                                                                                    |               |
| It contains a sum of the amount of all listed liquidity pos<br>at the bottom of the column.                                                                                                    | itions        |

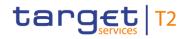

| AVAILABLE LIQUIDITY BY PARTY – LIST SCREEN – RESULTS – LIST OF AVAILABLE LI-<br>QUIDITY BY PARTY |                                                                                                    |  |  |  |
|--------------------------------------------------------------------------------------------------|----------------------------------------------------------------------------------------------------|--|--|--|
| Credit Line                                                                                      | This column shows the credit line of the default MCA per<br>party.<br>It contains a sum of the amount of all listed liquidity positions<br>at the bottom of the column.                                                                                                    |  |  |  |
| Sum of Current Balances                                                                          | This column shows the sum of all current balances per party in<br>the whole T2, including CLM, RTGS, T2S and TIPS current<br>balances.<br>The 'Sum of Current Balances' consists of 'CLM Balances',<br>'RTGS Balances', 'T2S Balances' and 'TIPS Account<br>Balances'.<br>It contains a sum of the amount of all listed balance positions<br>at the bottom of the column. |  |  |  |
| CLM Balances                                                                                     | This column shows the sum of all CLM cash account balances<br>per party.<br>It contains a sum of the amount of all listed liquidity positions<br>at the bottom of the column.                                                                                                    |  |  |  |
| RTGS Balances                                                                                    | This column shows the sum of all RTGS balances and sub-<br>accounts balances per party.<br>It contains a sum of the amount of all listed liquidity positions<br>at the bottom of the column.                                                                                                    |  |  |  |
| T2S Balances                                                                                     | This column shows the sum of all T2S balances per party.<br>It contains a sum of the amount of all listed liquidity positions<br>at the bottom of the column. When the liquidity information<br>query for at least one account located in T2S fails, then the<br>value 'Not available' is shown.                                                                          |  |  |  |
| TIPS Account Balances                                                                            | This column shows the sum of all TIPS account balances (TIPS Accounts and TIPS AS Technical Accounts) per party.<br>It contains a sum of the amount of all listed liquidity positions at the bottom of the column. When the liquidity information query for at least one account located in TIPS fails, then the value 'Not available' is shown.                          |  |  |  |
| Queued Cash Transfer Orders<br>Credit                                                            | This column shows the sum of all queued credit cash transfer orders from CLM and RTGS per party.                                                                                                    |  |  |  |

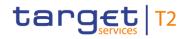

| AVAILABLE LIQUIDITY BY PARTY – LIST SCREEN – RESULTS – LIST OF AVAILABLE LI-<br>QUIDITY BY PARTY |                                                                                                    |  |
|--------------------------------------------------------------------------------------------------|----------------------------------------------------------------------------------------------------|--|
|                                                                                                  | It contains a sum of the amount of all listed liquidity positions<br>at the bottom of the column.                                                                                                    |  |
| Queued Cash Transfer Orders<br>Debit                                                             | This column shows the sum of all queued debit cash transfer<br>orders from CLM and RTGS per party.<br>It contains a sum of the amount of all listed liquidity positions<br>at the bottom of the column. |  |
| Earmarked Cash Transfer<br>Orders Credit                                                         | This column shows the sum of all earmarked credit cash transfer orders from CLM and RTGS per party.<br>It contains a sum of the amount of all listed liquidity positions at the bottom of the column.   |  |
| Earmarked Cash Transfer<br>Orders Debit                                                          | This column shows the sum of all earmarked debit cash transfer orders from CLM and RTGS per party.<br>It contains a sum of the amount of all listed liquidity positions at the bottom of the column.    |  |

#### Table 281 - Available Liquidity by Party – List Screen – List of Available Liq. by Party

| Context Menu        | AVAILABLE LIQUIDITY BY PARTY – LIST SCREEN – RESULTS – LIST OF AVAILABLE LI-<br>QUIDITY BY PARTY – CONTEXT MENU                                                                                                    |
|---------------------|----------------------------------------------------------------------------------------------------|
|                     | DisplayListofAvailableThis context menu redirects the user to the Available LiquidityLiquidity by Accountsby Account – List Screen [▶ 456].                                                                                                    |
|                     | Table 282 - Available Liquidity by Party – List Screen – List of Available Liq. by Party – Con-<br>text Menu                                                                                                    |
|                     | 5.8.9 Available Liquidity by Account – List Screen                                                                                                    |
| Context of<br>Usage | This screen shows the account balances, credit lines, queued cash transfer orders and<br>as a result, some aggregated liquidity positions an account level related to the entered<br>party BIC.                                                                                                    |
|                     | The account types CB ECB Account, ECB Mirror Account, CLM Technical Account for ECONS II, CLM Dedicated Transit Account for RTGS, CLM Dedicated Transit Account for T2S, CLM Dedicated Transit Account for TIPS, RTGS Dedicated Transit Account, TIPS Transit Account, T2S Dedicated Transit Account, are generally not considered in the result list. |

## target | T2

This screen is only available via context menu on the <u>Available Liquidity by Party – List</u> <u>Screen</u> [ $\triangleright$  452]. By clicking on a party and selecting the context menu entry 'List of Available Liquidity by Accounts', a central bank user can see all data related to accounts belonging to the selected party BIC.

**Screen Access** This screen can be reached in the following way:

I Monitoring >> Available Liquidity by Party – List Screen >> Context menu entry 'List of Available Liquidity by Accounts'

**Privileges** To use this screen the following privilege is needed:

I CLM\_QueryAvailLiqui

**References** This screen is part of the following use case:

I <u>Available liquidity per account holder</u> [▶ 533]

#### Screenshot

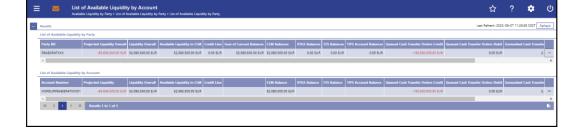

#### Figure 190 - Available Liquidity by Account - List Screen

Field Descriptions

Note: For the description of the attribute and their respective values in the 'Results – List of Available Liquidity by Party' section see chapter <u>Available Liquidity by Party – List</u> Screen [▶ 452].

| AVAILABLE LIQUIDITY BY ACCOUNT – LIST SCREEN – RESULTS – LIST OF AVAILABLE |                                                                                                    |  |
|----------------------------------------------------------------------------|----------------------------------------------------------------------------------------------------|--|
|                                                                            |                                                                                                    |  |
| Account Number                                                             | This column shows all account numbers related to the party<br>BIC previously selected via context menu.<br>Additionally, this column reveals the party short name via<br>mouse-over function.                                                                                                    |  |
| Projected Liquidity                                                        | This column shows the projected liquidity that will be available<br>if all queued and earmarked transactions per account would<br>be settled.                                                                                                    |  |
|                                                                            | The 'Projected Liquidity Overall' consists of 'Liquidity Overall',<br>'Queued Cash Transfer Orders Credit', 'Earmarked Cash<br>Transfer Orders Credit' reduced by 'Queued Cash Transfer<br>Orders Debit' and 'Earmarked Cash Transfer Orders Debit'.<br>When the liquidity information query for at least one account |  |
|                                                                            | located in TIPS or T2S fails, then the value 'Not available' is                                                                                                    |  |

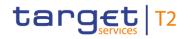

| AVAILABLE LIQUIDITY BY ACCOUNT – LIST SCREEN – RESULTS – LIST OF AVAILABLE<br>LIQUIDITY BY ACCOUNT |                                                                                                    |
|----------------------------------------------------------------------------------------------------|----------------------------------------------------------------------------------------------------|
|                                                                                                    | shown.                                                                                                    |
| Liquidity Overall                                                                                  | This column shows the sum of 'Available Liquidity in CLM',<br>'RTGS Balance', 'T2S Balance' and 'TIPS Account Balance'<br>When the liquidity information query for at least one account<br>located in TIPS or T2S fails, then the value 'Not available' is<br>shown.                               |
| Available Liquidity in CLM                                                                         | This column shows the liquidity position per account in CLM.<br>The 'Available Liquidity in CLM' consists of 'CLM Balance',<br>'Credit Line' reduced by seizure of funds amount.                                                                                                    |
| Credit Line                                                                                        | This column shows the credit line of the default MCA.                                                                                                    |
| CLM Balance                                                                                        | This column shows the CLM Cash Account balance.                                                                                                    |
| RTGS Balance                                                                                       | This column shows the RTGS Account balance.                                                                                                    |
| T2S Balance                                                                                        | This column shows the balance of the T2S Account. When the liquidity information query for at least one account located in T2S fails, then for every account located in T2S the value 'Not available' is shown.                                                                                    |
| TIPS Account Balance                                                                               | This column shows the balance of the TIPS Account (which<br>can be either a TIPS Account or a TIPS AS Technical<br>Account). When the liquidity information query for at least one<br>account located in TIPS fails, then for every account located in<br>TIPS the value 'Not available' is shown. |
| Queued Cash Transfer Orders<br>Credit                                                              | This column shows the sum of all queued credit cash transfer orders from CLM and RTGS per account.                                                                                                    |

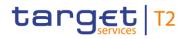

#### AVAILABLE LIQUIDITY BY ACCOUNT – LIST SCREEN – RESULTS – LIST OF AVAILABLE LIQUIDITY BY ACCOUNT

| Queued Cast                | Transfe  | ar Orders | This column shows the sum of all queued debit cash transfer                                |
|----------------------------|----------|-----------|--------------------------------------------------------------------------------------------|
|                            | i manoic |           | ·                                                                                          |
| Debit                      |          |           | orders from CLM and RTGS per account.                                                      |
| Earmarked<br>Orders Credit | Cash     | Transfer  | This column shows all earmarked credit cash transfer orders from CLM and RTGS per account. |
| Earmarked                  | Cash     | Transfer  | This column shows all earmarked debit cash transfer orders                                 |
| Orders Debit               |          |           | from CLM and RTGS per account.                                                             |

Table 283 - Available Liquidity by Account – List Screen – Results – List of Available Liq. by Account

#### **Context Menu**

| AVAILABLE LIQUIDITY BY A       | CCOUNT – LIST SCREEN – RESULTS – CONTEXT MENU                                                                                                    |
|--------------------------------|----------------------------------------------------------------------------------------------------|
| Display Cash Account Liquidity | <ul> <li>I This context menu redirects the user to the <u>CLM Cash</u><br/><u>Account Liquidity – Display Screen</u> [▶ 288] while<br/>transmitting the following value:</li> <li>I Account number</li> <li>This context menu entry is only available for the following<br/>account type:</li> <li>I MCA</li> </ul> |
|                                | Required privilege: CLM_QueryAvaLiq                                                                                                    |

Table 284 - Available Liquidity by Account – List Screen – Results – Context Menu

5.8.10 Warehoused Cash Transfers – Query Screen

Context ofThis screen offers the possibility to query warehoused payment orders related to one orUsagemore account holder. It is also possible to query data for all participants belonging to the<br/>community of the user.

This screen queries only warehoused payment orders for a given party BIC used either as debtor or as instructing agent within cash transfers.

The number and amount of warehoused payment orders per value date matching the data of the search fields are shown in the <u>Warehoused Cash Transfer – List Screen</u> [▶ 462].

This screen is only available for operators and central bank users.

**Screen Access** This screen can be reached in the following way:

I

- Monitoring >> Warehoused Cash Transfers Query Screen
- **Privileges** To use this screen the following privilege is needed:

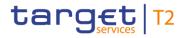

I CLM\_QueryWarehoused

**References** This screen is part of the following use case:

I <u>Warehoused cash transfers</u> [▶ 532]

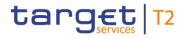

#### Monitoring

#### Screenshot

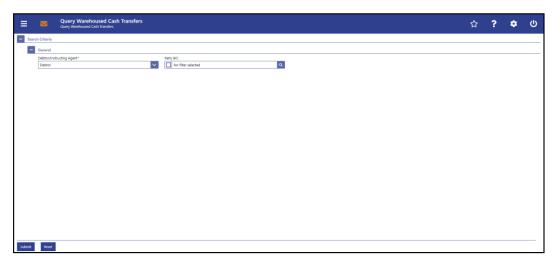

WAREHOUSED CASH TRANSFERS - QUERY SCREEN - GENERAL

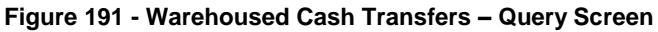

#### Field Descriptions

| Debtor/Instructing Agent* | This field requires the user to restrict the result list to<br>warehoused payment orders where the entered party BIC is<br>the BIC of the debtor or the BIC of the instructing agent.<br>Possible values:<br>I Debtor<br>I Instructing Agent<br>Default value: 'Debtor'                                                                                                    |
|---------------------------|----------------------------------------------------------------------------------------------------|
| Party BIC                 | This field offers the possibility to enter one or more party<br>BIC(s) in order to query the data related to warehoused<br>payment orders.<br>The user can enter the party BIC(s) manually or search for<br>them by clicking on the smart-select button and opening the<br>Party Reference Data – Query Screen [1354] as a pop-up.<br>The user can also leave this field empty in order to display<br>warehoused payment orders information related to all parties<br>belonging to the community.<br>Default value: 'No filter selected'<br>Required format: 8 or 11 characters |

#### Table 285 - Warehoused Cash Transfers – Query Screen – General

#### **Buttons**

#### WAREHOUSED CASH TRANSFERS – QUERY SCREEN – BUTTONS

Submit

The user can click on this button to query all warehoused

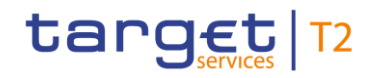

|                     | WAREHOUSED CA                                                                                                    | SH TRANSFERS – QUERY SCREEN – BUTTONS                                                                                                    |
|---------------------|----------------------------------------------------------------------------------------------------|----------------------------------------------------------------------------------------------------|
|                     |                                                                                                    | payment order data matching the entered criteria.                                                                                                    |
|                     |                                                                                                    | The result list will be displayed in the <u>Warehoused Cash</u><br><u>Transfers – List Screen</u> [▶ 462].                                                                 |
|                     | Reset                                                                                                    | The user can click on this button to reset all fields to their default values.                                                                                             |
|                     | Table 286 - Warehoused Cash Ti                                                                                                    | ransfers – Query Screen – Buttons                                                                                                    |
|                     | 5.8.11 Warehoused Cash                                                                                                    | Transfers – List Screen                                                                                                    |
| Context of<br>Usage | This screen lists all warehou<br>advance) data meeting a define                                                                                                    | used payment orders (sent up to 10 calendar days in ed set of criteria.                                                                                                    |
|                     | These criteria were defined on                                                                                                    | the <u>Warehoused Cash Transfers – Query Screen</u> [▶ 459].                                                                                                    |
|                     | date related to the entered par                                                                                                    | ne and amount of warehoused payment orders per value<br>ty BIC(s) or data related to all party BICs belonging to the<br>user (in case no selection of party BIC was done). |
| Screen Access       | This screen can be reached in                                                                                                    | the following way:                                                                                                    |
|                     | I Monitoring >> Warehouse                                                                                                    | d Cash Transfers – Query Screen >> [Submit]                                                                                                    |
| Privileges          | To use this screen the following                                                                                                    | g privilege is needed:                                                                                                    |
|                     | I CLM_QueryWarehoused                                                                                                    |                                                                                                    |
| References          | This screen is part of the follow                                                                                                    | ing use case:                                                                                                    |
|                     | I Warehoused cash transfe                                                                                                    | <u>rs</u> [▶ 532]                                                                                                    |
| Screenshot          | Image: Second Second |                                                                                                    |
|                     | Figure 192 - Warehoused Cash 1                                                                                                    | Fransfers – List Screen                                                                                                    |
| Field               | Note: For the description of t                                                                                                    | he attributes and their respective values in the 'Search                                                                                                    |
| Descriptions        | Criteria' and 'Results – Debtor                                                                                                    | /Instructing Agent' section see chapter Warehoused Cash                                                                                                    |
|                     | Transfers – Query Screen [) 45                                                                                                    | 59].                                                                                                    |

The number of columns depends on the specific business day calendar. As such a warehoused payment order sent 10 calendar days in advance causes entries in the columns for business day + 3 (specific constellation during end of year holidays) up to business day + 8.

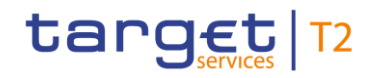

| WAREHOUSED CASH TRANSF                      | ERS – LIST SCREEN – RESULTS – LIST OF WAREHOUSED<br>CASH TRANSFERS                                                                                                    |
|---------------------------------------------|----------------------------------------------------------------------------------------------------|
| Party BIC                                   | This column shows the party BIC related to the queried warehoused payment order information.                                                                                      |
|                                             | Depending on the query criteria, this column is filled with one<br>or more selected party BIC(s) or all party BICs belonging to<br>the community of the CB user.                  |
|                                             | Additionally, this column reveals the party short name via mouse-over function.                                                                                                   |
| Amount for YYYY-MM-DD<br>(Business Day + 1) | This column shows the total amount of warehoused cash transfers related to the party BIC for the next business day. It contains a sum of the amounts of all listed payment orders |
| Volume for YYYY-MM-DD<br>(Business Day + 1) | at the bottom of the column.<br>This column shows the total volume of warehoused payment<br>orders related to the party BIC for the next business day.                            |
|                                             | It contains a sum of the amounts of all listed cash transfers at<br>the bottom of the column.                                                                                     |
| Amount for YYYY-MM-DD<br>(Business Day + 2) | This column shows the total amount of warehoused payment<br>orders related to the party BIC for the second next business<br>day.                                                  |
|                                             | It contains a sum of the amounts of all listed cash transfers at<br>the bottom of the column.                                                                                     |
| Volume for YYYY-MM-DD<br>(Business Day + 2) | This column shows the total volume of warehoused payment<br>orders related to the party BIC for the second next business<br>day.                                                  |
|                                             | It contains a sum of the amounts of all listed cash transfers at<br>the bottom of the column.                                                                                     |
| Amount for YYYY-MM-DD<br>(Business Day + 3) | This column shows the total amount of warehoused payment orders related to the party BIC for the third next business day.                                                         |
|                                             | It contains a sum of the amounts of all listed cash transfers at<br>the bottom of the column.                                                                                     |
| Volume for YYYY-MM-DD<br>(Business Day + 3) | This column shows the total volume of warehoused payment orders related to the party BIC for the third next business day.                                                         |
|                                             | It contains a sum of the amounts of all listed cash transfers at<br>the bottom of the column.                                                                                     |

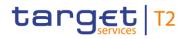

| WAREHOUSED CASH TRANSF                      | ERS – LIST SCREEN – RESULTS – LIST OF WAREHOUSED<br>CASH TRANSFERS                                                                                                    |
|---------------------------------------------|----------------------------------------------------------------------------------------------------|
| Amount for YYYY-MM-DD<br>(Business Day + 4) | This column shows the total amount of warehoused payment<br>orders related to the party BIC for the fourth next business<br>day.<br>It contains a sum of the amounts of all listed cash transfers at<br>the bottom of the column.  |
| Volume for YYYY-MM-DD<br>(Business Day + 4) | This column shows the total volume of warehoused payment<br>orders related to the party BIC for the fourth next business<br>day.<br>It contains a sum of the amounts of all listed cash transfers at<br>the bottom of the column.  |
| Amount for YYYY-MM-DD<br>(Business Day + 5) | This column shows the total amount of warehoused payment<br>orders related to the party BIC for the fifth next business day.<br>It contains a sum of the amounts of all listed cash transfers at<br>the bottom of the column.      |
| Volume for YYYY-MM-DD<br>(Business Day + 5) | This column shows the total volume of warehoused payment<br>orders related to the party BIC for the fifth next business day.<br>It contains a sum of the amounts of all listed cash transfers at<br>the bottom of the column.      |
| Amount for YYYY-MM-DD<br>(Business Day + 6) | This column shows the total amount of warehoused payment<br>orders related to the party BIC for the sixth next business day.<br>It contains a sum of the amounts of all listed cash transfers at<br>the bottom of the column.      |
| Volume for YYYY-MM-DD<br>(Business Day + 6) | This column shows the total volume of warehoused payment<br>orders related to the party BIC for the sixth next business day.<br>It contains a sum of the amounts of all listed cash transfers at<br>the bottom of the column.      |
| Amount for YYYY-MM-DD<br>(Business Day + 7) | This column shows the total amount of warehoused payment<br>orders related to the party BIC for the seventh next business<br>day.<br>It contains a sum of the amounts of all listed cash transfers at<br>the bottom of the column. |

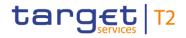

| WAREHOUSED CASH TRANSF                      | ERS – LIST SCREEN – RESULTS – LIST OF WAREHOUSED<br>CASH TRANSFERS                                                                                                    |
|---------------------------------------------|----------------------------------------------------------------------------------------------------|
| Volume for YYYY-MM-DD<br>(Business Day + 7) | This column shows the total volume of warehoused payment<br>orders related to the party BIC for the seventh next business<br>day.<br>It contains a sum of the amounts of all listed cash transfers at<br>the bottom of the column. |
| Amount for YYYY-MM-DD<br>(Business Day + 8) | This column shows the total amount of warehoused payment<br>orders related to the party BIC for the eighth next business<br>day.<br>It contains a sum of the amounts of all listed cash transfers at<br>the bottom of the column.  |
| Volume for YYYY-MM-DD<br>(Business Day + 8) | This column shows the total volume of warehoused payment<br>orders related to the party BIC for the eighth next business<br>day.<br>It contains a sum of the amounts of all listed cash transfers at<br>the bottom of the column.  |

#### Table 287 - Wareh. Cash Transfers – List Screen – List of Wareh. Cash Transfers

**Context Menu** 

| WAREHOUSED CASH TRANSFERS – LIST SCREEN – RESULTS – LIST OF WAREHOUSED |
|------------------------------------------------------------------------|
| CASH TRANSFERS – CONTEXT MENU                                          |

| Details | This context menu redirects the user to the Cash Transfers - |
|---------|--------------------------------------------------------------|
|         | List Screen [> 94] while transmitting the following values:  |
|         | I Party BIC                                                  |
|         | I Cash Transfer Status 'Warehoused'                          |
|         | Required privilege: CLM_QueryCashTrans                       |

Table 288 - Wareh. Cash Transfers – List Screen – List of Wareh. Cash Transfers – Context Menu

#### 5.8.12 Reservations and Seizure of Funds - List Screen

Context ofThis screen displays different types of reservations and the number of standing orders forUsagethe current business day. It shows an aggregated view related to all MCAs belonging to<br/>participants of the central bank user's community.

#### **Screen Access** This screen can be reached in the following way:

I Monitoring >> Reservations and Seizure of Funds – List Screen

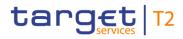

| To use this screen the following privilege is needed: |  |
|-------------------------------------------------------|--|
| I CLM_QueryReservationDedLiqui                        |  |
| This screen is part of the following use case:        |  |
|                                                       |  |

I <u>Reservations and dedicated liquidity</u> [> 537]

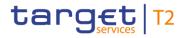

#### Screenshot

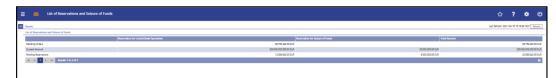

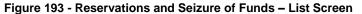

#### Field Descriptions

| S | RESERVATIONS AND SEIZURE OF FUNDS – LIST SCREEN – RESULTS – LIST OF RESER-<br>VATIONS AND SEIZURE OF FUNDS |                                                                                                    |
|---|----------------------------------------------------------------------------------------------------|----------------------------------------------------------------------------------------------------|
|   |                                                                                                    | <ul> <li>This column categorizes the result list by labelling the rows with the following values:</li> <li>I Standing Orders</li> <li>I Current Amount</li> <li>I Pending Reservations</li> </ul>                                                                                                    |
|   | Reservations for Central Bank<br>Operations                                                                | This column shows the sum of all reservations for central bank<br>operations related to all MCAs in the data scope of the user<br>divided in settled standing orders, current amount and pending<br>reservations.<br>When a standing order has been partially executed during the<br>start of day phase, then only the amount settled during the<br>start of day is shown here. Partial amounts of the standing<br>order possibly settled later on are not shown in this field. |
|   | Reservations for Seizure of Funds                                                                          | This column shows the sum of all reservations for seizure of funds related to all MCAs in the data scope of the user divided in current amount and pending reservations.                                                                                                    |
|   | Total Amount                                                                                               | This column shows the sum of all MCA reservations for central<br>bank operations and seizure of funds divided in settled<br>standing orders, current amount and pending reservations.<br>When a standing order has been partially executed during the<br>start of day phase, then only the amount settled during the                                                                                                    |

## Table 289 - Reservations and Seiz. of Funds – List Screen – List of Reservations and Seiz. of Funds

start of day is shown here. Partial amounts of the standing

order possibly settled later on are not shown in this field.

#### 5.8.13 Standing Facilities per Account Holder – Query Screen

Context ofThis screen offers the possibility for a central bank user to query standing facilitiesUsageinformation for the whole banking community or for a selected party.

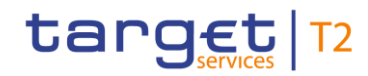

|               | The result list can be filtered by 'Party BIC', 'Marginal Lending on Request', 'Auton Marginal Lending' and 'Overnight Deposit' given on this screen and will be sorted by values of a selected output parameter. The default setting is sorting by 'Party BIC ascending order. <sup>190</sup> |  |
|---------------|----------------------------------------------------------------------------------------------------|--|
|               | This screen is only relevant for users with party operating in EUR.                                                                                                    |  |
|               | The standing facility information matching the data of the search fields is shown in the <u>Standing Facilities per Account Holder – List Screen</u> [▶ 470].                                                                                                    |  |
| Screen Access | This screen can be reached in the following way:<br>I Monitoring >> Standing Facilities per Account Holder – Query Screen                                                                                                    |  |
| Privileges    | To use this screen the following privilege is needed: I CLM_QueryStaFacAccHol                                                                                                    |  |
| References    | This screen is part of the following use case: I <u>Overview standing facilities</u> [▶ 536]                                                                                                    |  |

<sup>190</sup> Screen has to be updated with ECMS go-live.

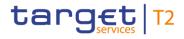

#### Screenshot

| 🗮 🖂 Query Standing  | Facilities per Account Holder |   |  | 습 | ? | ٠ | ( |
|---------------------|-------------------------------|---|--|---|---|---|---|
| Search Criteria     |                               |   |  |   |   |   |   |
| - Party Information |                               |   |  |   |   |   |   |
| Farty BIC           |                               |   |  |   |   |   |   |
| No filter selected  | Q.                            |   |  |   |   |   |   |
| - Output Parameters |                               |   |  |   |   |   |   |
| Sort By             | Sort Order                    |   |  |   |   |   |   |
| Party BIC           | Ascending                     | × |  |   |   |   |   |
|                     |                               |   |  |   |   |   |   |
|                     |                               |   |  |   |   |   |   |
|                     |                               |   |  |   |   |   |   |
|                     |                               |   |  |   |   |   |   |
|                     |                               |   |  |   |   |   |   |
|                     |                               |   |  |   |   |   |   |

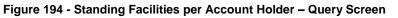

### Field Descriptions

| STANDING FACILITIES PER ACCOUNT HOLDER – QUERY SCREEN – PARTY INFOR-<br>MATION |                                                                                                    |  |  |  |
|--------------------------------------------------------------------------------|----------------------------------------------------------------------------------------------------|--|--|--|
| Party BIC                                                                      | This field offers the possibility to restrict the result list to standing facilities information related to one or more specific party BIC(s).                                  |  |  |  |
|                                                                                | The user can enter the party BIC(s) manually or search for them by clicking on the smart-select button and opening the Party Reference Data – Query Screen [▶ 354] as a pop-up. |  |  |  |
|                                                                                | The user can also leave this field empty in order to display<br>standing facilities information related to all parties belonging to<br>the community.                           |  |  |  |
|                                                                                | Required format: 8 or 11 characters                                                                                                    |  |  |  |

### Table 290 - Standing Facilities per Acc. Holder – Query Screen – Party Information

| STANDING FACILITIES PER ACCOUNT HOLDER – QUERY SCREEN – OUTPUT PARAME-<br>TERS                                                                                                    |  |  |  |
|----------------------------------------------------------------------------------------------------|--|--|--|
| <ul> <li>This field offers the possibility to select the attribute which is to be used to sort the elements in the result list.</li> <li>Possible values: <ol> <li>Automatic Marginal Lending</li> <li>Marginal Lending on Request</li> <li>Overnight Deposit</li> <li>Party BIC</li> </ol> </li> </ul> |  |  |  |
|                                                                                                    |  |  |  |

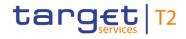

| STANDING FACILITIES PER ACCOUNT HOLDER – QUERY SCREEN – OUTPUT PARAME- |                                                                                                    |  |  |  |
|------------------------------------------------------------------------|----------------------------------------------------------------------------------------------------|--|--|--|
| TERS                                                                   |                                                                                                    |  |  |  |
|                                                                        | Default value: 'Party BIC'                                                                                         |  |  |  |
| Sort Order                                                             | This field offers the possibility to select the order which is to be used to sort the elements in the result list. |  |  |  |
|                                                                        | Possible values:                                                                                                   |  |  |  |
|                                                                        | I Ascending                                                                                                    |  |  |  |
|                                                                        | I Descending                                                                                                    |  |  |  |
|                                                                        | Default value: 'Ascending'                                                                                         |  |  |  |

Table 291 - Standing Facilities per Acc. Holder – Query Screen – Output Parameters

### **Buttons**

| STANDING FACILITIES PE | ER ACCOUNT HOLDER – QUERY SCREEN – BUTTONS                                                                                                    |
|------------------------|----------------------------------------------------------------------------------------------------|
| Submit                 | The user can click on this button to query all standing facilities information matching the entered criteria.<br>The result list will be displayed in the 'Standing Facilities per Account Holder – List Screen'. |
| Reset                  | The user can click on this button to reset all fields to their default values.                                                                                                    |

Table 292 - Standing Facilities per Acc. Holder – Query Screen – Buttons

5.8.14 Standing Facilities per Account Holder – List Screen

**Context of** This screen lists all standing facilities information meeting a defined set of criteria.

Usage These criteria were defined on the <u>Standing Facilities per Account Holder – Query Screen</u> [▶ 467]. The result list shows either standing facilities information related to one or more specific queried party BIC(s) or standing facilities information related to all party BICs belonging to the community of the central bank user. <sup>191</sup>

This screen is only relevant for users with party operating in EUR.

- **Screen Access** This screen can be reached in the following way:
  - I Monitoring >> Standing Facilities per Account Holder Query Screen >> [Submit]
- **Privileges** To use this screen the following privilege is needed:
  - I CLM\_QueryStaFacAccHol

<sup>191</sup> Screen has to be updated with ECMS go-live.

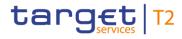

References

es This screen is part of the following use case:

I <u>Overview standing facilities</u> [▶ 536]

#### Screenshot

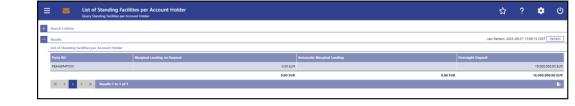

### Figure 195 - Standing Facilities per Account Holder – List Screen

FieldNote: For the description of the attributes and their respective values in the 'SearchDescriptionsCriteria' section see chapter Standing Facilities per Account Holder – Query Screen[▶ 467].

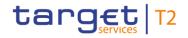

| STANDIN                     | G FACILITIES PER ACCOUNT HOLDER                                                                                   |
|-----------------------------|----------------------------------------------------------------------------------------------------|
| Party BIC                   | This column shows the party BIC of the queried standing facilities information.                                   |
|                             | This field is pre-filled with the selected party BIC or all party BICs belonging to the community of the CB user. |
|                             | Additionally, this column reveals the party short name via mouse-over function.                                   |
| Marginal Lending on Request | This column shows the amounts processed via marginal lending on request related to the queried parties.           |
|                             | It contains a sum of the amounts of all listed standing facilities<br>at the bottom of the column.                |
| Automatic Marginal Lending  | This column shows the amounts processed via automatic marginal lending related to the queried parties.            |
|                             | It contains a sum of the amounts of all listed standing facilities<br>at the bottom of the column.                |
| Overnight Deposit           | This column shows the overnight deposit amounts related to the queried parties.                                   |
|                             | It contains a sum of the amounts of all listed standing facilities at the bottom of the column.                   |

STANDING FACILITIES PER ACCOUNT HOLDER - LIST SCREEN - RESULTS - LIST OF

Table 293 - Standing Facilities per Acc. Holder – List Screen – List of Standing Facilities per Acc. Holder

5.8.15 Minimum Reserve Information per Account Holder – Query Screen

Context of This screen offers the possibility for central bank users to query the minimum reserve Usage requirements and fulfilments per party for their whole banking community or for a single party.

> The result list can be filtered by different attributes given on this screen and will be sorted by the values of a selected output parameter. The default setting is sorting by 'Party BIC' in ascending order.

> The minimum reserve information matching the data of the search fields is shown in the Minimum Reserve Information per Account Holder – List Screen [▶ 475].

This screen is only available for operators and central bank users.

This screen is only relevant for users with party operating in EUR.

Screen Access This screen can be reached in the following way:

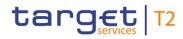

| I Monitoring >> Minimum Reserve Information per Account Holder – Query Screen |
|-------------------------------------------------------------------------------|
| To use this screen the following privilege is needed:                         |
| I CLM_QueryMinResAccHol                                                       |
| This screen is part of the following use case:                                |
|                                                                               |

I <u>List minimum reserve requirements and fulfilments on banking community level</u> [▶ 519]

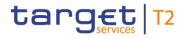

### Screenshot

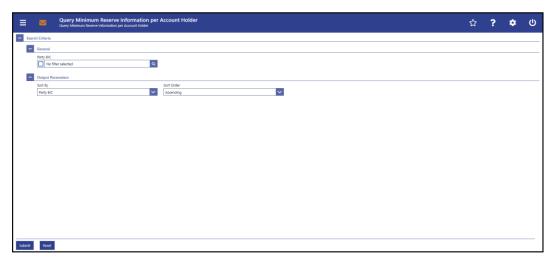

Figure 196 - Minimum Reserve Information per Account Holder – Query Screen

### Field Descriptions

| MINIMUM RESERVE INFORMATION PER ACCOUNT HOLDER – QUERY SCREEN – GEN- |                                                                                                    |  |  |  |
|----------------------------------------------------------------------|----------------------------------------------------------------------------------------------------|--|--|--|
| ERAL                                                                 |                                                                                                    |  |  |  |
| Party BIC                                                            | This field offers the possibility to restrict the result list to minimum reserve information of one or more specific party BIC(s).                                                                                                    |  |  |  |
|                                                                      | The user can enter the party BIC(s) manually or search for<br>them by clicking on the smart-select button and opening the<br>Party Reference Data – Query Screen [> 354] as a pop-up.<br>Default value: 'No filter selected'<br>Required format: 8 or 11 characters |  |  |  |

### Table 294 - Minimum Reserve Information per Account Holder – Query Screen – General

| MINIMUM RESERVE INFORMAT | MINIMUM RESERVE INFORMATION PER ACCOUNT HOLDER – QUERY SCREEN – OUTPUT<br>PARAMETERS                                   |  |  |  |  |
|--------------------------|----------------------------------------------------------------------------------------------------|--|--|--|--|
| Sort By                  | This field offers the possibility to select the attribute which is to be used to sort the elements in the result list. |  |  |  |  |
|                          | Possible values:                                                                                                    |  |  |  |  |
|                          | I Adjustment Balance                                                                                                   |  |  |  |  |
|                          | I Current Balance                                                                                                    |  |  |  |  |
|                          | I Excess Reserve Exemption Balance                                                                                     |  |  |  |  |
|                          | I Excess Reserve Exemption Threshold                                                                                   |  |  |  |  |
|                          | I Excess Reserve Remuneration Balance                                                                                  |  |  |  |  |
|                          | I Minimum Reserve Management                                                                                           |  |  |  |  |

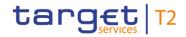

| MINIMUM RESERVE INFORMAT | TION PER ACCOUNT HOLDER – QUERY SCREEN – OUTPUT<br>PARAMETERS                                                                                                    |
|--------------------------|----------------------------------------------------------------------------------------------------|
|                          | <ol> <li>Minimum Reserve Requirement</li> <li>Party BIC</li> <li>Running Average</li> <li>Note: The attribute 'Minimum Reserve Management' refers to<br/>the type of minimum reserve management (e.g. No, Direct,<br/>Indirect or Pool).</li> <li>Default value: 'Party BIC'</li> </ol> |
| Sort Order               | This field offers the possibility to select the order which is to be<br>used to sort the elements in the result list.<br>Possible values:<br>I Ascending<br>I Descending<br>Default value: 'Ascending'                                                                                  |

Table 295 - Minimum Reserve Information per Account Holder – Query Screen – Output Parameters

| MINIMUM RESERVE INFORM | ATION PER ACCOUNT HOLDER – QUERY SCREEN – BUT-                                                                                                    |
|------------------------|----------------------------------------------------------------------------------------------------|
|                        | TONS                                                                                                    |
| Submit                 | The user can click on this button to query the minimum reserve information matching the entered criteria.<br>The result list will be displayed in the <u>Minimum Reserve</u><br><u>Information per Account Holder – List Screen</u> [> 475]. |
| Reset                  | The user can click on this button to reset all fields to their default values.                                                                                                    |
|                        |                                                                                                    |

#### Table 296 - Minimum Reserve Information per Account Holder – Query Screen – Buttons

5.8.16 Minimum Reserve Information per Account Holder – List Screen

**Context of** This screen lists minimum reserve information meeting a defined set of criteria.

Usage These criteria were defined on the <u>Minimum Reserve Information per Account Holder –</u> Query Screen [▶ 472].

### **Buttons**

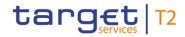

The screen provides central bank users with information regarding the minimum reserve requirement, the running average, the aggregated current balance of all the accounts to be taken into account for the party and the needed adjustment balance.

This screen is only available for operators and central bank users showing parties of their own community.

This screen is only relevant for users with party operating in EUR.

Screen Access This screen can be reached in the following way:

- Monitoring >> Minimum Reserve Information per Account Holder Query Screen >> L [Submit]
- **Privileges** To use this screen the following privilege is needed:
  - CLM\_QueryMinResAccHol L

References This screen is part of the following use case:

> L List minimum reserve requirements and fulfilments on banking community level [ 519]

### Screenshot

| Search Criteria |                                        |                             |                                    |                  |                  |                    |                                  |                                             |
|-----------------|----------------------------------------|-----------------------------|------------------------------------|------------------|------------------|--------------------|----------------------------------|---------------------------------------------|
| Results         |                                        |                             |                                    |                  |                  |                    |                                  | Last Refresh: 2022-11-07 11:27:34 CET Refre |
| List of Minimur | n Reserve Information per Account Hole | ler                         |                                    |                  |                  |                    |                                  |                                             |
| Party BIC       | Minimum Reserve Management             | Minimum Reserve Requirement | Excess Reserve Exemption Threshold | Running Average  | Current Balance  | Adjustment Balance | Excess Reserve Exemption Balance | Excess Reserve Rensumeration Balance        |
| PBAPPLD0XXX     | Direct                                 | 300.00 EUR                  | 503.00 EUR                         | 5,556,377.76 EUR | 5,557,089.14 EUR | 0.00 EUR           | 600.00 EUR                       | 3,505,677.761                               |
|                 | Direct                                 | 4,444.00 EUR                | 13,332.00 EUR                      | 0.00 EUR         | 0.00 EUR         | 7.777.00 EUR       | 0.00 EUR                         | 0.00                                        |
| PBCAPLD0X0X     |                                        |                             |                                    |                  |                  |                    |                                  | 0.00                                        |
| PBCBPLD0XXX     | Direct                                 | 3,333.00 EUR                | 9,999.00 EUR                       | 37.04 EUR        | 0.00 EUR         | 5,804.97 EUR       | 0.00 EUR.                        | 0.001                                       |

### Figure 197 - Minimum Reserve Information per Account Holder – List Screen

Field Note: For the description of the attributes and their respective values in the 'Search **Descriptions** Criteria' section see chapter Minimum Reserve Information per Account Holder - Query <u>Screen</u> [▶ 472].

> MINIMUM RESERVE INFORMATION PER ACCOUNT HOLDER - LIST SCREEN - RESULTS -LIST OF MINIMUM RESERVE INFORMATION PER ACCOUNT HOLDER Party BIC This column shows the party BIC related to the queried minimum reserve information.

> > Additionally, this column reveals the party short name via mouse-over function.

Minimum Reserve Management This column shows the set-up of the minimum reserve holding of the party.

Possible values:

I No

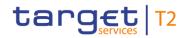

|                                       | LIST OF MINIMUM RESERVE INFORMATION PER ACCOUNT HOLDER                                                                                                    |  |  |
|---------------------------------------|----------------------------------------------------------------------------------------------------|--|--|
|                                       | I Indirect<br>I Pool                                                                                                    |  |  |
| Minimum Reserve Requirement           | This column shows the required minimum reserve that the participant has to hold.<br>It contains a sum of the amount of all listed minimum reserve requirements at the bottom of the column.                                                                                                    |  |  |
| Excess Reserve Exemption<br>Threshold | <ul> <li>This column shows the amount of (1+n)* minimum reserve requirement for which a special interest rate is used.</li> <li>It contains a sum of the amount of all listed excess reserve exemption thresholds at the bottom of the column.</li> <li>Note: n is the factor for the calculation of the excess reserve exemption amount and this multiplier will be the same for all institutions.</li> </ul> |  |  |
| Running Average                       | This field shows the daily average balance that the party held<br>on its cash accounts stemming from the previous business<br>days balances in the maintenance period in order to fulfil its<br>minimum reserve requirement.<br>It contains a sum of the amount of all listed running averages<br>at the bottom of the column.                                                                                 |  |  |
| Current Balance                       | This column shows the current balance of all accounts of the<br>party eligible for minimum reserve calculation.<br>It contains a sum of the amount of all listed current balances<br>at the bottom of the column. When the liquidity information<br>query for at least one account located in TIPS or T2S fails,<br>then the value 'Not available' is shown.                                                   |  |  |

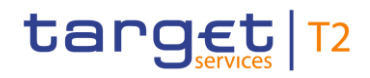

| LIST OF MINIMUM RESERVE INFORMATION PER ACCOUNT HOLDER |                                                                                                    |  |
|--------------------------------------------------------|----------------------------------------------------------------------------------------------------|--|
| Adjustment Balance                                     | This column shows the daily average balance that the party<br>would have to hold on its cash accounts for the remaining<br>business days in the maintenance period to fulfil its minimum<br>reserve requirement.<br>It contains a sum of the amount of all listed adjustment<br>balances at the bottom of the column. |  |
| Excess Reserve Exemption                               | This column shows the running average amount above the minimum reserve requirement which yields interest according to the corresponding interest rate in the specified maintenance period.                                                                                                    |  |
| Balance                                                | It contains a sum of the amount of all listed excess reserve exemption balances at the bottom of the column.                                                                                                    |  |
| Excess Reserve Remuneration                            | This column shows the running average amount above the excess reserve exemption threshold which yields interest according to the corresponding interest rate in the specified maintenance period.                                                                                                    |  |
| Balance                                                | It contains a sum of the amount of all listed excess reserve remuneration balances at the bottom of the column.                                                                                                    |  |

MINIMUM RESERVE INFORMATION PER ACCOUNT HOLDER – LIST SCREEN – RESULTS – LIST OF MINIMUM RESERVE INFORMATION PER ACCOUNT HOLDER

Table 297 - Min. Reserve Info. per Acc. Holder – List Screen – List of Min. Reserve Info. per Acc. Holder

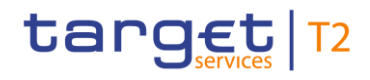

## 6 Screen User Guide – Description of Use Cases

The Screen User Guide contains use cases adapted from typical user workflows. Each use case represents a single workflow and consists of single action steps, intermediate results and a final result. Some use cases serve as extensions for other use cases and can only be completed after a previous use case has been completed. This is indicated in the context of usage and instructions part. Each use case description follows the same structure and contains the following elements.

- Context of The context of usage includes the goal of the use case and the relevant context information needed to reach the goal of the use case. The content of this part comprises the action steps described in the section 'Instructions' in the wider context, provides the user with valuable information and shows the relation to other use cases. It can also include usage restrictions or prerequisites depending on the use case.
- Privileges The privileges section lists all necessary privileges in order to complete the respective use case. This includes privileges that are needed to access the involved screens and privileges necessary to proceed with the use case. Privileges that are only necessary to use one specific or optional function of the use case are listed after the description of the respective action step.
- **References** The references section lists the screens involved in order of their appearance in the use case.
- **Instructions** Each workflow is described from start to end, beginning with the access to the starting screen. The instructions involve a number of separate steps which lead the user through a series of screens and actions. Each step is focused on one single action. Intermediate results are included and the instructions end with a final result. The instructions describe the main scenario which is the most common workflow.
- Instructions 1. Step 1
  - 2. Step 2
    - ⇒ Intermediate result
    - 3. Step 3
    - Final result

### Additional Information

Example

Instead of including all information about possible situations in the main scenario, the use case description focuses on leading the user through the most common workflow first and then provides additional information about alterations and exceptional situations.

Such additional information within a use case is highlighted by a notice sign and is described directly below the instructions for the main scenario. Additional information can, among others, include alternative branches, context menu functions, restrictions or screen-specific information.

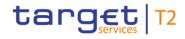

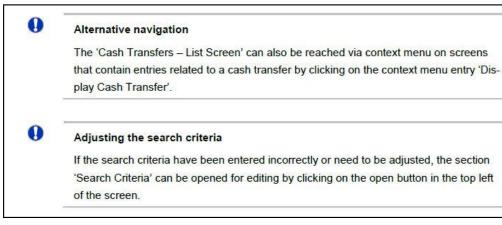

Figure 198 - Additional Information

### Wording

Ω

Screens involving a cash transfer do not differentiate between a cash transfer order and a cash transfer (settled cash transfer order). Accordingly, the UHB only differentiates between cash transfers and cash transfer orders if relevant for a specific function. In all other functions a cash transfer also means a cash transfer order.

### 6.1 Cash Transfers and Messages

### 6.1.1 Query/List cash transfers

Context ofThis use case describes how to query cash transfers and view the result list of cashUsagetransfers based on the selected filter criteria.

Cash transfers can be queried by entering attribute values with regard to the relevant cash transfers.

This use case provides the basis for the execution of the following use cases:

- I Display cash transfer (order) [▶ 481]
- I <u>Revocation of payment</u> [▶ 482]
- I <u>Reorder payment in queue</u> [▶ 483]
- I <u>Modify earliest debit timestamp</u> [▶ 483]
- I <u>Modify latest debit timestamp</u> [▶ 484]
- I <u>Release cash transfer order of blocked party</u> [▶ 485]

### **Privileges** To carry out this use case, the following privilege is needed:

I CLM\_QueryCashTrans

# target | T2

I

L

References

Instructions

|                     | menu entry 'Query Cash Transfers'.                                                                                                    |
|---------------------|----------------------------------------------------------------------------------------------------|
|                     | 3. Enter the relevant attribute values of the cash transfers that are to be displayed.                                                                                                    |
|                     | 4. Optionally, specify the sorting criterion, the sorting order and the selection of columns for the result list in the section 'Output Parameters'. If no output parameters are specified, the result list will be sorted by 'Entry Timestamp' in descending order. |
|                     | 5. Click on the 'Submit' button.                                                                                                    |
|                     | The 'Cash Transfers – List Screen' opens. The list shows all cash transfers matching<br>the entered search criteria.                                                                                                    |
| 0                   | Alternative navigation                                                                                                    |
|                     | The 'Cash Transfers – List Screen' can also be reached via context menu on screens that contain entries related to a cash transfer by clicking on the context menu entry 'Display Cash Transfer'.                                                                    |
| •                   |                                                                                                    |
| <b>U</b>            | Adjusting the search criteria                                                                                                    |
|                     | If the search criteria have been entered incorrectly or need to be adjusted, the section<br>'Search Criteria' can be opened for editing by clicking on the open button in the top left<br>of the screen.                                                             |
|                     | 6.1.2 Display cash transfer (order)                                                                                                    |
| Context of<br>Usage | This use case describes how to query cash transfers and view detailed information on a specific cash transfer.                                                                                                    |
| Privileges          | To carry out this use case, the following privilege is needed:                                                                                                    |
|                     | I CLM_QueryCashTransDetails                                                                                                    |
| References          | Further information on screens involved can be found in the screen reference part:                                                                                                    |
|                     | I <u>Cash Transfers – Details Screen</u> [▶ 109]                                                                                                    |
| Instructions        | <ol> <li>Complete the use case for <u>Query/List cash transfers</u> [▶ 480].</li> </ol>                                                                                                    |
|                     | <ol> <li>In order to view details of a specific cash transfer, right-click on the cash transfer and<br/>select the context menu entry 'Details'.</li> </ol>                                                                                                    |

Further information on screens involved can be found in the screen reference part:

2. Select the main menu entry 'Cash Transfers and Messages' and click on the sub-

Cash Transfers – Query Screen [▶ 76]

Cash Transfers – List Screen [▶ 94]

1. Click on the menu button.

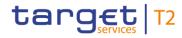

Ω

The 'Cash Transfers – Details Screen' opens. Detailed information with regard to the selected cash transfer is displayed.

### Alternative navigation

The 'Cash Transfers – List Screen' can also be reached via context menu on screens that contain entries related to a cash transfer by clicking on the context menu entry 'Display Cash Transfer'.

### 6.1.3 Revocation of payment

Context ofThis use case describes how to revoke payment orders selected in the <u>Cash Transfers</u> –UsageList Screen [▶ 94] or in the <u>Cash Transfers – Details Screen</u> [▶ 109].

Revoking payment orders is only possible for payment orders with the status 'Warehoused', 'Earmarked' or 'Queued'.

This function is only available for operators or central bank users.

**Privileges** To carry out this use case, the following privilege is needed:

I CLM\_RevPaymentOrder

**References** Further information on screens involved can be found in the screen reference part:

- I <u>Cash Transfers List Screen</u> [▶ 94]
- **Instructions 1.** Complete the use case for <u>Query/List cash transfers</u> [▶ 480].
  - 2. Select one or more payment order(s) that are to be revoked.
  - 3. Right-click on the selected item(s) and select the context menu entry 'Revoke'.
    - ⇒ A confirmation pop-up opens showing details of the selected payment order(s).
  - Click on the 'Yes' button and enter the PIN for digital signature purposes (NRO) to confirm the revocation of the payment order(s).
  - The user returns to the 'Cash Transfers List Screen'. The notification area shows whether the submission of the data has been completed.

### 6.1.4 Modify cash transfer order

This use case includes three functions in order to modify a payment order. These three functions are reordering a payment order in the respective queue, modifying the earliest debit timestamp and modifying the latest debit timestamp.

Detailed information on these functions can be found in the following chapters:

- I <u>Reorder payment in queue</u> [▶ 483]
- I <u>Modify earliest debit timestamp</u> [▶ 483]

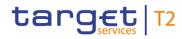

|                     | I <u>Modify latest debit timestamp</u> [▶ 484]                                                                                                    |
|---------------------|----------------------------------------------------------------------------------------------------|
|                     | 6.1.4.1 Reorder payment in queue                                                                                                    |
| Context of<br>Usage | This use case describes how to increase or decrease the queue position of cash transfer orders selected in the <u>Cash Transfers – List Screen</u> [▶ 94] or in the <u>Cash Transfers –</u> <u>Details Screen</u> [▶ 109]. |
|                     | Reordering is only possible for payment orders with the status 'Queued'.                                                                                                    |
|                     | This function is only available for operators or central bank users.                                                                                                    |
| Privileges          | To carry out this use case, the following privilege is needed: I CLM_ModifyPaymentOrder                                                                                                    |
| References          | Further information on screens involved can be found in the screen reference part:<br>I <u>Cash Transfers – List Screen</u> [▶ 94]                                                                                         |
| Instructions        | 1. Complete the use case for <u>Query/List cash transfers</u> [▶ 480].                                                                                                    |
|                     | 2. Select one or more payment order(s) that are to be reordered.                                                                                                    |
|                     | <ol> <li>Right-click on the selected item(s) and select the context menu entry 'Increase' or<br/>'Decrease' respectively.</li> </ol>                                                                                       |
|                     | A confirmation pop-up opens showing details of the selected payment order(s).                                                                                                    |
|                     | <ol> <li>Click on the 'Yes' button and enter the PIN for digital signature purposes (NRO) to<br/>confirm the reordering of the payment order(s).</li> </ol>                                                                |
|                     | The user returns to the 'Cash Transfers – List Screen'. The notification area shows<br>whether the submission of the data has been completed.                                                                              |
| •                   | Reordering multiple payment orders                                                                                                    |
|                     | If more than one payment order is increased/decreased via bulk action, the order of the increased/decreased items can differ from their original order.                                                                    |
|                     | 6.1.4.2 Modify earliest debit timestamp                                                                                                    |
| Context of<br>Usage | This use case describes how to modify the earliest debit timestamp of payment orders selected in the <u>Cash Transfers – List Screen</u> [▶ 94] or in the <u>Cash Transfers – Details</u> <u>Screen</u> [▶ 109].           |
|                     | Modifying the earliest debit timestamp is only possible for payment orders with the status 'Warehoused' or 'Earmarked' including an earliest debit timestamp.                                                              |
|                     | This function is only available for operators or central bank users.                                                                                                    |
| Privileges          | To carry out this use case, the following privilege is needed:                                                                                                    |

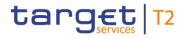

|              | I CLM_ModifyPaymentOrder                                                                                                    |
|--------------|----------------------------------------------------------------------------------------------------|
| References   | Further information on screens involved can be found in the screen reference part:                                                                                                    |
|              | I <u>Cash Transfers – List Screen</u> [▶ 94]                                                                                                    |
|              | I <u>Cash Transfers – Modify Earliest Debit Timestamp – Pop-up</u> [▶ 112]                                                                                                    |
| Instructions | 1. Complete the use case for <u>Query/List cash transfers</u> [▶ 480].                                                                                                    |
|              | <ol> <li>Select one or more payment order(s) whose earliest debit timestamp are to be modi-<br/>fied.</li> </ol>                                                                                                    |
|              | <ol> <li>Right-click on the selected item(s) and select the context menu entry 'Modify earliest<br/>debit timestamp'.</li> </ol>                                                                                                    |
|              | The 'Cash Transfers – Modify Earliest Debit Timestamp – Pop-up' opens showing details of the selected payment order(s).                                                                                                    |
|              | 4. Fill in the field 'New Earliest Debit Timestamp' by entering a timestamp manually or<br>by clicking on the calendar button. The new earliest debit timestamp must be earlier<br>than the latest debit timestamp and before the cut-off time. The new earliest debit<br>timestamp must be later than the current system time. |
|              | 5. Click on the 'Submit' button and enter the PIN for digital signature purposes (NRO).                                                                                                    |
|              | The user returns to the 'Cash Transfers – List Screen'. The notification area shows<br>whether the submission of the data has been completed.                                                                                                    |
| 0            | Alternative navigation                                                                                                    |
|              | The 'Cash Transfers – Modify Earliest Debit Timestamp – Pop-up' can also be reached                                                                                                    |
|              | via context menu on the 'Cash Transfers – Details Screen' by clicking on the context menu entry 'Modify Earliest Debit Timestamp'.                                                                                                    |
|              |                                                                                                    |
| •            | Deleting the earliest debit timestamp                                                                                                    |
|              | The 'Cash Transfers – Modify Earliest Debit Timestamp – Pop-up' offers the possibility to delete the current earliest debit timestamp by clicking on the 'Delete Earliest Debit Timestamp' button.                                                                                                    |

### 6.1.4.3 Modify latest debit timestamp

Context ofThis use case describes how to modify the latest debit timestamp of payment ordersUsageselected in the Cash Transfers – List Screen [▶ 94] or in the Cash Transfers – DetailsScreen [▶ 109].

Modifying the latest debit timestamp is only possible for payment orders with the status 'Warehoused' or 'Earmarked' including a latest debit timestamp.

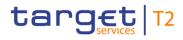

|              | This function is only available for operators or central bank users.                                                                                                    |
|--------------|----------------------------------------------------------------------------------------------------|
| Privileges   | To carry out this use case, the following privilege is needed:                                                                                                    |
|              | I CLM_ModifyPaymentOrder                                                                                                    |
| References   | Further information on screens involved can be found in the screen reference part:                                                                                                    |
|              | I <u>Cash Transfers – List Screen</u> [▶ 94]                                                                                                    |
|              | I Cash Transfers – Modify Latest Debit Timestamp – Pop-up [▶ 115]                                                                                                    |
| Instructions | 1. Complete the use case for <u>Query/List cash transfers</u> [▶ 480].                                                                                                    |
|              | <ol> <li>Select one or more payment order(s) whose latest debit timestamp are to be modi-<br/>fied.</li> </ol>                                                                                                    |
|              | <ol> <li>Right-click on the selected item(s) and select the context menu entry 'Modify latest<br/>debit timestamp'.</li> </ol>                                                                                                    |
|              | The 'Cash Transfers – Modify Latest Debit Timestamp – Pop-up' opens showing<br>details of the selected payment order(s).                                                                                                    |
|              | 4. Fill in the field 'New Latest Debit Timestamp' by entering a timestamp manually or by clicking on the calendar button. The new latest debit timestamp must be later than the earliest debit timestamp and before the cut-off time. The new latest debit timestamp must be later than the current system time. |
|              | 5. Click on the 'Submit' button and enter the PIN for digital signature purposes (NRO).                                                                                                    |
|              | The user returns to the 'Cash Transfers – List Screen'. The notification area shows<br>whether the submission of the data has been completed.                                                                                                    |
| •            | Alternative navigation                                                                                                    |
|              | The 'Cash Transfers – Modify Latest Debit Timestamp – Pop-up' can also be reached via context menu on the 'Cash Transfers – Details Screen' by clicking on the context menu entry 'Modify Latest Debit Timestamp'.                                                                                               |
| •            | Deleting the latest debit timestamp                                                                                                    |
|              | The 'Cash Transfers – Modify Latest Debit Timestamp – Pop-up' offers the possibility to delete the current latest debit timestamp by clicking on the 'Delete Latest Debit Timestamp' button.                                                                                                    |
|              | 6.1.5 Release cash transfer order of blocked party                                                                                                    |
| Context of   | This use case describes how to release blocked cash transfer orders.                                                                                                    |

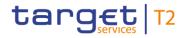

|                     | der(s).                                                                                                    |
|---------------------|----------------------------------------------------------------------------------------------------|
|                     | <ol> <li>Click on the 'Yes' button and enter the PIN for digital signature purposes (NRO) to<br/>confirm the release of the cash transfer order(s).</li> </ol>                          |
|                     | A related task is shown in the notification area and the user returns to the 'Cash<br>Transfers – List Screen'.                                                                         |
| 0                   | Disagreement on cash transfer orders                                                                                                    |
|                     | In order to disagree on cash transfer orders, complete this use case while selecting the context menu entry 'Disagree' in the third step.                                               |
|                     | 6.1.6 Manual reverse booking                                                                                                    |
| Context of<br>Usage | This use case describes how to reverse one or more booking(s) manually.                                                                                                    |
|                     | This function is only available for liquidity transfer orders to T2S/TIPS/RTGS with the status 'Settled' or 'Partially Settled'.                                                        |
|                     | In order to reverse booking(s) to T2S, the credit account type has to be 'T2S DCA', 'T2S CB account' or 'CLM dedicated transit account for T2S' for the selected liquidity transfer(s). |
|                     | In order to reverse booking(s) to TIPS, the credit account type has to be 'TIPS Account' and 'TIPS AS Technical Account' for the selected liquidity transfer(s).                        |
|                     |                                                                                                    |

Releasing cash transfer orders is only possible for cash transfer orders which are earmarked due to the blocking of a party or an account. Additionally, the value date of the cash transfer order has to be the current business day.

This function is only available for operators and central bank users (only central bank related to the blocked party or blocked account).

**Privileges** To carry out this use case, the following privilege is needed:

> CLM\_Ag/DisagCashTrans Т

References Further information on screens involved can be found in the screen reference part:

- I Cash Transfers – Query Screen [▶ 76]
- Cash Transfers List Screen [▶ 94] I
- Instructions 1. Complete the use case for Query/List cash transfers. [> 480]
  - 2. Select one or more cash transfer order(s) that are to be released.
  - 3. Right-click on the selected item(s) and select the context menu entry 'Agree'.
    - A confirmation pop-up opens showing details of the selected cash transfer or.

### All rights reserved.

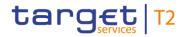

|              | In order to reverse booking(s) to RTGS, the credit account type has to be 'RTGS DCA', 'RTGS CB account', 'RTGS sub-account' or 'CLM dedicated transit account for RTGS' for the selected liquidity transfer(s).                                                     |
|--------------|----------------------------------------------------------------------------------------------------|
|              | When performing this function it is advisable to check the status of the business case in all services involved in the transaction, e.g. manual reversal booking TIPS to be checked also in TIPS.                                                                   |
|              | This function is only available for operators and the Transit Account Holder of the specific currency.                                                                                                    |
| Privileges   | To carry out this use case, the following privilege is needed:                                                                                                    |
|              | I CLM_ManReversalBook                                                                                                    |
| References   | Further information on screens involved can be found in the screen reference part:                                                                                                    |
|              | I <u>Cash Transfers – List Screen</u> [▶ 94]                                                                                                    |
|              | I <u>Cash Transfers – Manual Reversal Booking T2S – Pop-up</u> [▶ 118]                                                                                                    |
|              | I Cash Transfers – Manual Reversal Booking TIPS – Pop-up [▶ 120]                                                                                                    |
|              | I Cash Transfers – Manual Reversal Booking RTGS – Pop-up [▶ 123]                                                                                                    |
| Instructions | 1. Complete the use case for <u>Query/List cash transfers</u> [▶ 480].                                                                                                    |
|              | 2. Select one or more liquidity transfer(s) that are to be reversed manually.                                                                                                    |
|              | <ol> <li>Right-click on the selected item(s) and select the context menu entry 'Reverse Book-<br/>ing T2S'/'Reverse Booking TIPS'/'Reverse Booking RTGS' depending on the type of<br/>account involved in the liquidity transfer(s).</li> </ol>                     |
|              | The 'Cash Transfers – Manual Reversal Booking T2S – Pop-up', 'Cash Transfers<br>– Manual Reversal Booking TIPS – Pop-up' or the 'Cash Transfers – Manual Re-<br>versal Booking RTGS – Pop-up' opens showing details of the selected liquidity<br>transfer(s).       |
|              | 4. Specify if an error code is to be provided in the field 'Reversal Booking' by selecting<br>'With T2S Error Code'/'Without T2S Error Code', 'With TIPS Error Code'/'Without<br>TIPS Error Code' or 'With RTGS Error Code'/'Without RTGS Error Code' respectively. |
|              | <ol> <li>In case an error code is to be provided, enter or select the respective error code in<br/>the field 'T2S Error Code'/'TIPS Error Code'/'RTGS Error Code'.</li> </ol>                                                                                       |
|              | 6. Click on the 'Submit' button and enter the PIN for digital signature purposes (NRO).                                                                                                    |
|              | The user returns to the 'Cash Transfers – List Screen'. The notification area shows<br>whether the submission of the data has been completed.                                                                                                    |
| •            | Alternative navigation                                                                                                    |

The 'Cash Transfers – Manual Reversal Booking T2S – Pop-up', 'Cash Transfers – Manual Reversal Booking TIPS – Pop-up' or the 'Cash Transfers – Manual Reversal

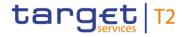

|                     | Booking RTGS – Pop-up' can also be reached via context menu on the 'Cash Transfers<br>– Details Screen' by clicking on the context menu entry 'Reverse Booking T2S'/'Reverse<br>Booking TIPS'/'Reverse Booking RTGS' respectively. |
|---------------------|----------------------------------------------------------------------------------------------------|
|                     | 6.1.7 Query files                                                                                                    |
| Context of<br>Usage | This use case describes how to query incoming files and view their content based on the selected filter criteria.                                                                                                    |
|                     | The user can enter the relevant attribute values of the files whose attributes are to be displayed.                                                                                                    |
| Privileges          | To carry out this use case, the following privilege is needed:                                                                                                    |
|                     | I CLM_QueryFile                                                                                                    |
| References          | Further information on screens involved can be found in the screen reference part:                                                                                                    |
|                     | I <u>Files – Query Screen</u> [▶ 126]                                                                                                    |
|                     | I <u>Files – List Screen</u> [▶ 128]                                                                                                    |
|                     | I <u>Files – Details Screen</u> [▶ 130]                                                                                                    |
| Instructions        | 1. Click on the menu button.                                                                                                    |
|                     | <ol> <li>Select the main menu entry 'Cash Transfers and Messages' and click on the sub-<br/>menu entry 'Query Files'.</li> </ol>                                                                                                   |
|                     | 3. Enter all known attribute values of the files that are to be queried.                                                                                                    |
|                     | 4. Click on the 'Submit' button.                                                                                                    |
|                     | The 'Files – List Screen' opens. The list shows all files matching the entered search criteria.                                                                                                    |
| •                   | Adjusting the search criteria                                                                                                    |
|                     | If the search criteria have been entered incorrectly or need to be adjusted, the section<br>'Search Criteria' can be opened for editing by clicking on the open button in the top left<br>of the screen.                           |
| 0                   | Details of a file                                                                                                    |

### Details of a file

The context menu entry 'Details' on the 'Files - List Screen' redirects the user to the 'Files – Details Screen' displaying detailed information related to the selected file.

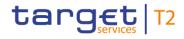

### 6.1.8 Query messages

Context ofThis use case describes how to query incoming and outgoing messages and view theUsageresult list based on the selected filter criteria.

Querying messages gives profound information with regard to cash transfers, business cases and AS batches as messages are a constitutive element of these.

The user can enter the relevant attribute values of the payments whose attributes are to be displayed. Alternatively, the user can start the search for messages by selecting a relevant cash transfer.

- **Privileges** To carry out this use case, the following privilege is needed:
  - I CLM\_QueryMsg

**References** Further information on screens involved can be found in the screen reference part:

- I <u>Messages Query Screen</u> [▶ 133]
- I <u>Messages List Screen</u> [▶ 141]
- I Cash Transfers List Screen [▶ 94]
- I <u>Cash Transfers Details Screen</u> [> 109]
- I <u>Business Cases List Screen</u> [▶ 161]

### Instructions

1. Click on the menu button.

- 2. Select the main menu entry 'Cash Transfers and Messages' and click on the submenu entry 'Query Messages'.
- 3. Enter all known attribute values of the messages that are to be queried.
- 4. Optionally, specify the sorting criterion, the sorting order and the selection of columns for the result list in the section 'Output Parameters'. If no output parameters are specified, the result list will be sorted by 'Business Case ID' in ascending order with selection of all columns for the result list.
- 5. Click on the 'Submit' button.
- The 'Messages List Screen' opens. The list shows all messages matching the entered search criteria.

0

### Alternative navigation

The 'Messages – List Screen' can also be reached via context menu on screens that contain entries related to messages by clicking on the context menu entry 'Display Message'.

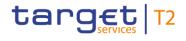

Ω

### Adjusting the search criteria

If the search criteria have been entered incorrectly or need to be adjusted, the section 'Search Criteria' can be opened for editing by clicking on the open button in the top left of the screen.

### 6.1.9 Display message

Context ofThis use case describes how to query messages and view detailed information on aUsageselected message.

Querying messages gives profound information with regard to cash transfers and business cases as messages are a constitutive element of these.

Messages can be queried by entering attribute values with regard to the relevant messages. Alternatively, the search for messages can be started by selecting a relevant cash transfer or business case.

### **Privileges** To carry out this use case, the following privileges are needed:

I CLM\_MsgDetailQuery

**References** Further information on screens involved can be found in the screen reference part:

- I <u>Messages Query Screen</u> [▶ 133]
- I <u>Messages List Screen</u> [▶ 141]
- I <u>Messages Details Screen</u> [▶ 146]

### **Instructions 1.** Click on the menu button.

- Select the main menu entry 'Cash Transfers and Messages' and click on the submenu entry 'Query Messages'.
- 3. Enter all known attribute values of the messages that are to be queried.
- 4. Optionally, specify the sorting criterion, the sorting order and the selection of columns for the result list in the section 'Output Parameters'. If no output parameters are specified, the result list will be sorted by 'Business Case ID' in ascending order with selection of all columns for the result list.
- 5. Click on the 'Submit' button.
  - The 'Messages List Screen' opens. The list shows all messages matching the entered search criteria.
- 6. Right-click on a message and select the context menu entry 'Details'.
- The 'Messages Details Screen' opens. General information with regard to the selected message as well as validation errors, parameters of the ESMIG communication and the XML message in the original format are displayed.

## Alternative navigation

The 'Messages – List Screen' can also be reached via context menu on screens that contain entries related to messages by clicking on the context menu entry 'Display Message'.

| 9                   | Adjusting the search criteria                                                                                                    |
|---------------------|----------------------------------------------------------------------------------------------------|
|                     | If the search criteria have been entered incorrectly or need to be adjusted, the section<br>'Search Criteria' can be opened for editing by clicking on the open button in the top left<br>of the screen.                                                                                                    |
|                     | 6.1.10 Simulate receipt                                                                                                    |
| Context of<br>Usage | This use case describes how to simulate a receipt (camt.025) for a pull liquidity transfer from either CLM to RTGS, CLM to T2S or CLM to TIPS. This can either be a positive or a negative receipt. It can be used to finalise open business cases in case the camt.025 has not arrived in CLM due to a disturbance situation.                                                                                                    |
|                     | This function is only available for the Transit Account Holder of the specific currency and the operator.                                                                                                    |
| Privileges          | To carry out this use case, the following privilege is needed: I CLM_SimReceipt                                                                                                    |
| References          | <ul> <li>Further information on screens involved can be found in the screen reference part:</li> <li>I <u>Messages – Simulate Receipt RTGS – Pop-up</u> [▶ 155]</li> <li>I <u>Messages – Simulate Receipt T2S – Pop-up</u> [▶ 149]</li> <li>I <u>Messages – Simulate Receipt TIPS – Pop-up</u> [▶ 152]</li> </ul>                                                                                                    |
| Instructions        | <ol> <li>Complete the use case for <u>Query messages</u> [▶ 489] or <u>Display message</u> [▶ 490].</li> <li>In order to simulate a receipt, right-click on the message and select the context menu entry 'Simulate Receipt RTGS'/'Simulate Receipt T2S'/'Simulate Receipt TIPS'.</li> <li>The 'Messages – Simulate Receipt RTGS – Pop-up'/'Messages – Simulate Receipt T2S – Pop-up'/'Messages – Simulate Receipt TIPS – Pop-up' opens.</li> </ol> |
|                     | <ol> <li>Select one option for the field 'Simulate Receipt RTGS'/'Simulate Receipt<br/>T2S'/'Simulate Receipt TIPS'.</li> </ol>                                                                                                    |
|                     | <ol> <li>Depending on the used option, select one value either in the field 'RTGS Error<br/>Code'/'T2S Error Code'/'TIPS Error Code' (negative receipt) or in 'Status Code' (posi-<br/>tive receipt).</li> </ol>                                                                                                    |

5. Click on the 'Submit' button.

⇒ A confirmation pop-up opens asking the user if he wants to proceed.

|                     | <ol> <li>Click on the 'Yes' button and enter the PIN for digital signature purposes (NRO) to either create a task for simulation of a camt.025 (2-eyes mode) or create a task to be confirmed by another user (4-eyes mode). Moreover the user returns to the previous 'Messages – List Screen'/'Messages – Details Screen'.</li> <li>By clicking on the 'No' button, the user returns to the previous 'Messages – Simulate Receipt RTGS – Pop-up'/'Messages – Simulate Receipt TIPS – Pop-up' screen without creating any task.</li> </ol> |
|---------------------|----------------------------------------------------------------------------------------------------|
|                     | 6.1.11 Simulate a positive receipt                                                                                                    |
| Context of<br>Usage | This use case describes how to simulate positive receipts (camt.025) in order to finalise open business cases. The action is only possible for liquidity transfers to T2S/TIPS/RTGS with settlement status 'Settled' or 'Partially Settled' and with specific credit account types. This function is only available for the Transit Account Holder of the specific currency and                                                                                                    |
|                     | the operators.                                                                                                    |
| Privileges          | To carry out this use case, the following privilege is needed:                                                                                                    |
|                     | I CLM_SimReceipt                                                                                                    |
| References          | Further information on screens involved can be found in the screen reference part:                                                                                                    |
|                     | I <u>Cash Transfers – List Screen</u> [▶ 94]                                                                                                    |
|                     | I <u>Cash Transfers – Details Screen</u> [▶ 109]                                                                                                    |
| Instructions        | 1. Complete the use case for <u>Query/List cash transfers</u> [▶ 480].                                                                                                    |
|                     | 2. In order to simulate a positive receipt, right-click on the selected item(s) and select<br>the context menu entry 'Simulate Positive Receipt T2S'/'Simulate Positive Receipt<br>TIPS'/'Simulate Positive Receipt RTGS' depending on the account type and settle-<br>ment status of the selected liquidity transfer(s).                                                                                                    |
|                     | $\Rightarrow$ A confirmation pop-up opens asking the user if he wants to proceed.                                                                                                    |
|                     | <ol> <li>Click on the 'Yes' button and enter the PIN for digital signature purposes (NRO) to ei-<br/>ther create a task for a positive camt.025 (2-eyes mode) or create a task to be con-<br/>firmed by another user (4-eyes mode). The user returns to the 'Cash Transfers – List<br/>Screen'.</li> </ol>                                                                                                    |
|                     | <ol> <li>By clicking on the 'No' button, the user returns to the 'Cash Transfers – List Screen'<br/>without creating any task.</li> </ol>                                                                                                    |
|                     | 6.1.12 List business life cycle events for cash transfers (orders)                                                                                                    |
| Context of<br>Usage | This use case describes how to query business cases and view the result list based on<br>the selected filter criteria.                                                                                                    |

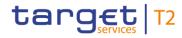

Business cases can be queried by entering attribute values with regard to the relevant business cases. **Privileges** To carry out this use case, the following privilege is needed: CLM\_QueryBC References Further information on screens involved can be found in the screen reference part: Business Cases – Query Screen [> 158] L Business Cases – List Screen [▶ 161] L Instructions 1. Click on the menu button. 2. Select the main menu entry 'Cash Transfers and Messages' and click on the submenu entry 'Query Business Cases'. 3. Enter the relevant attribute values of the business cases that are to be displayed. 4. Optionally, specify the sorting criterion and the sorting order in the section 'Output Parameters'. If no output parameters are specified, the result list will be sorted by 'Entry Timestamp' in descending order. 5. Click on the 'Submit' button. The 'Business Cases – List Screen' opens. The list shows all business cases matching the entered search criteria. Ω Alternative navigation The 'Business Cases – List Screen' can also be reached via context menu on screens that contain entries related to business cases by clicking on the context menu entry 'Display Business Case'. Adjusting the search criteria If the search criteria have been entered incorrectly or need to be adjusted, the section 'Search Criteria' can be opened for editing by clicking on the open button in the top left of the screen.

### 6.1.13 List account postings

Context ofThis use case describes how to query account postings and view the result list based onUsagethe selected filter criteria.

The result list shows the starting balance and the current balance along with all account postings of an account matching the defined criteria.

**Privileges** To carry out this use case, the following privilege is needed:

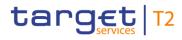

|                     | I CLM_QueryCashTrans                                                                                                    |
|---------------------|----------------------------------------------------------------------------------------------------|
| References          | Further information on screens involved can be found in the screen reference part:                                                                                                    |
|                     | I <u>Account Postings – Query Screen</u> [▶ 163]                                                                                                    |
|                     | I <u>Account Postings – List Screen</u> [▶ 167]                                                                                                    |
|                     | I <u>Cash Transfers – List Screen</u> [▶ 94]                                                                                                    |
| Instructions        | 1. Click on the menu button.                                                                                                    |
|                     | <ol> <li>Select the main menu entry 'Cash Transfers and Messages' and click on the sub-<br/>menu entry 'Query Account Postings'.</li> </ol>                                                                                                    |
|                     | <ol> <li>If the user has more than one account, select the account BIC and account number<br/>for which the account postings are to be queried.</li> </ol>                                                                                                    |
|                     | <ol> <li>Optionally, restrict the result list to account postings within a specific timeframe using<br/>the fields 'Timestamp From' and 'Timestamp To'.</li> </ol>                                                                                                    |
|                     | <ol> <li>Optionally, specify the sorting criterion and the sorting order in the section 'Output Pa-<br/>rameters'. If no output parameters are specified, the result list will be sorted by 'Cal-<br/>endar Date' in ascending order.</li> </ol>                                     |
|                     | 6. Click on the 'Submit' button.                                                                                                    |
|                     | The 'Account Postings – List Screen' opens. The list shows the starting balance and<br>the current balance of the selected account in the section 'Balance' and a list of all<br>account postings matching the entered search criteria in the section 'List of Account<br>Postings'. |
| 0                   | Adjusting the search criteria                                                                                                    |
|                     | If the search criteria have been entered incorrectly or need to be adjusted, the section<br>'Search Criteria' can be opened for editing by clicking on the open button in the top left<br>of the screen.                                                                             |
|                     |                                                                                                    |
| •                   | Display cash transfer of account posting                                                                                                    |
|                     | By right-clicking on a specific account posting in the result list, the context menu entry<br>'Display Cash Transfers' can be selected. This opens the 'Cash Transfers – List Screen'<br>showing the cash transfers of the selected account posting.                                 |
|                     | 6.1.14 Download statement of account                                                                                                    |
| Context of<br>Usage | This use case describes how to query an account statement and download the result list based on the selected filter criteria.                                                                                                    |

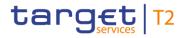

|                     | U2A only parties are able to query statement of accounts for the previous ten business days while A2A parties are only able to query the statement of account for the last day.                                                                                                    |
|---------------------|----------------------------------------------------------------------------------------------------|
| Privileges          | To carry out this use case, the following privilege is needed:                                                                                                    |
|                     | I CLM_QueryAccStat                                                                                                    |
| References          | Further information on screens involved can be found in the screen reference part:                                                                                                    |
|                     | I <u>Statement of Account – Download Screen</u> [▶ 170]                                                                                                    |
| Instructions        | 1. Click on the menu button.                                                                                                    |
|                     | <ol> <li>Select the main menu entry 'Cash Transfers and Messages' and click on the sub-<br/>menu entry 'Download Statement of Account'.</li> </ol>                                                                                                    |
|                     | <ol> <li>Enter the relevant attribute values of the statement of account that is to be download-<br/>ed.</li> </ol>                                                                                                    |
|                     | 4. Click on the 'Download' button.                                                                                                    |
|                     | A confirmation pop-up opens asking the user if he wants to proceed.                                                                                                    |
|                     | <ol> <li>By clicking on the 'Yes' button, a download window appears and the statement of ac-<br/>count can be downloaded as '.pdf' file. The user returns to the 'Statement of Account<br/>– Download Screen' with the original default settings.</li> </ol>                                                                                                    |
|                     | <ol> <li>By clicking on the 'No' button, the user is returned to the 'Statement of Account –<br/>Download Screen' with the already entered information.</li> </ol>                                                                                                    |
| •                   | Pre-filled account and party information                                                                                                    |
|                     | If the user has only one single account, the fields 'Account Number' and 'Account BIC' are pre-filled with the account information of the current user. However, if the user is connected to more than one account (e.g. co-manager) both fields are not pre-filled. In this case, the user can enter an account number or account BIC manually or search for it by clicking on the smart-select button and opening the respective reference data screen as a pop-up. |
|                     | If the user is associated with exactly one party, the field 'Party BIC' is pre-filled with the BIC of the respective party.                                                                                                    |
|                     | 6.1.15 Enter payment order – pacs.009                                                                                                    |
| Context of<br>Usage | This use case describes how to enter a new credit transfer order between financial institutions.                                                                                                    |
|                     | After completing this use case, a pacs.009 message for the credit transfer order is submitted.                                                                                                    |
|                     |                                                                                                    |

**Privileges** To carry out this use case, the following privileges are needed:

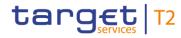

- I CLM\_IniFinInstCreTra (This privilege is required in order to be able to initiate all payments except for a connected payment.)
- I CLM\_IniConpay (This privilege is required in order to be able to initiate a connected payment.)

**References** Further information on screens involved can be found in the screen reference part:

I <u>Financial Institution Credit Transfer – New Screen</u> [▶ 172]

### Instructions

**1.** Click on the menu button.

- 2. Select the main menu entry 'Cash Transfers and Messages' and click on the submenu entry 'New Financial Institution Credit Transfer'.
- 3. Fill in the mandatory sub-sections of the section 'Business Application Header'.
- 4. Fill in the mandatory sub-sections of the section 'FinancialInstitution Credit Transfer'. These include 'Instructing Agent', 'Debtor', 'Instructed Agent', 'Creditor', 'Interbank Settlement' and 'Payment ID'. Further information on the fields and their requirements can be found in the screen reference part.
- 5. Optionally, fill in the additional sub-sections of the section 'FinancialInstitution Credit Transfer'. These include 'Settlement Time Request', 'Payment Type Information' and 'Remittance Information'. Further information on the fields and their requirements can be found in the screen reference part.
- 6. Click on the 'Submit' button and enter the PIN for digital signature purposes (NRO).
- The notification area shows whether the submission of the credit transfer order has been completed.

### 0

### Initiating a connected payment

In order to initiate a connected payment, the user has to specify the local instrument in the section 'Payment Type Information'. The user has to enter the code CONP followed by an amount that represents the decrease of the credit line. An example is provided in the screen reference part.

### 6.1.16 Repeat sending

**Context of** This use case describes how to resend outbound messages without any modification.

Usage The resending function is only available for internal messages with 'Message Direction' 'Outbound', with 'Message Type' camt.050 and camt.025. Moreover, the operator can see and resend camt.019 messages. These messages can only be resent with 'Message Origin/Destination' equal to 'RTGS', 'T2S' or 'TIPS'.

This function is only available for the operators and Transit Account Holders.

**Privileges** To carry out this use case, the following privilege is needed:

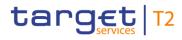

|              | I CLM_RepeatSending                                                                                                    |
|--------------|----------------------------------------------------------------------------------------------------|
| References   | Further information on screens involved can be found in the screen reference part:                                                                                                    |
|              | I <u>Messages – List Screen</u> [▶ 141]                                                                                                    |
|              | I <u>Messages – Details Screen</u> [▶ 146]                                                                                                    |
| Instructions | 1. Complete the use case Query messages.                                                                                                    |
|              | <ol> <li>Right-click on one or more message(s) that are to be resent and select the context<br/>menu entry 'Repeat Sending'.</li> </ol>                                                                                         |
|              | A confirmation pop-up opens asking the user if he wants to proceed.                                                                                                    |
|              | <ol> <li>Click on the 'Yes' button and enter the PIN for digital signature purposes (NRO) to ei-<br/>ther resend the message(s) (2-eyes mode) or create task(s) to be confirmed by an-<br/>other user (4-eyes mode).</li> </ol> |
|              | <ol> <li>By clicking on the 'No' button, the user returns to the 'Messages – List Screen' with-<br/>out creating any task.</li> </ol>                                                                                           |
| 0            | Investigating the result of the resending                                                                                                    |
|              | To investigate the newly sent message(s) complete the use case Query messages while filtering for the newly sent message(s).                                                                                                    |
|              | 6.1.17 Upload A2A file or message via U2A                                                                                                    |
| Context of   | This use case describes how to upload A2A files or messages in a contingency situation.                                                                                                    |
| Usage        | The user can upload an uncompressed UTF-8 text format, within a '.txt' file or an '.xml' file.                                                                                                    |
|              | This function can only be used in 4-eyes mode.                                                                                                    |
|              | This function is only available for operators and central bank users.                                                                                                    |
| Privileges   | To carry out this use case, the following privilege is needed:                                                                                                    |
|              | I CLM_UploadFileU2AContSit                                                                                                    |
| References   | Further information on screens involved can be found in the screen reference part:                                                                                                    |
|              | I <u>A2A File or Message – Upload Screen</u> [▶ 188]                                                                                                    |
| Instructions | 1. Click on the menu button.                                                                                                    |
|              | <ol> <li>Select the main menu entry 'Cash Transfer and Messages' and click on the sub-menu<br/>entry 'Upload A2A File or Message'.</li> </ol>                                                                                   |
|              | <ol> <li>Enter the mandatory attribute values of the file or message that is to be uploaded in<br/>the section 'ESMIG Information'.</li> </ol>                                                                                  |
|              | 4. Click on the '+ Choose' button.                                                                                                    |

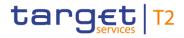

Ω

- $\Rightarrow$  A browser window opens as a pop-up.
- 5. Select a '.txt' or '.xml' file.
- 6. Click on the 'Open' button in the browser pop-up.
  - ⇒ The respective file is shown in the section 'Upload of A2A File or Message'.
- 7. Click on the 'Submit' button and enter the PIN for digital signature purposes (NRO).
- The notification area shows whether the submission of the data has been completed. In case of successful data submission, the notification area also shows a task ID.

### Removing a selected file

The user can remove a selected file by clicking on the 'X' button in the section 'Upload A2A file or message'.

### Confirmation of task

This function can only be used in 4-eyes mode. In order to confirm the task created by the initial user, a second user has to re-upload the corresponding file on the <u>Task Queue</u> <u>– Details Screen</u> [▶ 385]. There is a check done by the system that the checksum of both files/messages are the same.

### 6.2 Liquidity

### 6.2.1 Display cash account liquidity (one service only)

Context ofThis use case describes how to display the overall liquidity of an account (intra-service)Usageby considering posted cash transfers and pending cash transfer orders to provide a<br/>liquidity projection as well as the current balance of the account.

**Privileges** To carry out this use case, the following privilege is needed:

I CLM\_QueryAvaLiq

**References** Further information on screens involved can be found in the screen reference part:

- I <u>CLM Cash Account Liquidity Query Screen</u> [▶ 286]
- I <u>CLM Cash Account Liquidity Display Screen</u> [▶ 288]

Instructions

### 1. Click on the menu button.

- Select the main menu entry 'Liquidity' and click on the sub-menu entry 'Query CLM Cash Account Liquidity'.
- Enter the account number or the account BIC of the account whose liquidity is to be displayed.

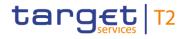

Ω

- 4. Click on the 'Submit' button.
- The 'CLM Cash Account Liquidity Display Screen' opens. The screen shows the overall liquidity of an account (intra-service).

### Adjusting the search criteria

If the search criteria have been entered incorrectly or need to be adjusted, the section 'Search Criteria' can be opened for editing by clicking on the open button in the top left of the screen.

### Co-managed accounts

The user has to enter the account information of one specific co-managed MCA manually on the 'CLM Cash Account Liquidity – Query Screen'. In order to query the liquidity of all MCAs including all co-managed accounts, see use case 'Query and Display cash account liquidity (dashboard)'.

### 6.2.2 Query and display cash account liquidity (dashboard)

Context ofThis use case describes how to query and display exhaustive liquidity information of all<br/>accounts in all services related to one or more parties ('Account Selection') or a group of<br/>accounts ('Account Monitoring Group' or 'Banking Group'). The result can be viewed by<br/>country, party or service.

### **Privileges** To carry out this use case one of the following privileges is needed:

- I CLM\_QueryAvaLiq
- I CLM\_QueryLiqBanGroLev (This privilege is only required when requesting information on banking group level.)

### **References** Further information on screens involved can be found in the screen reference part:

- I <u>Dashboard Liquidity Overview Query Screen</u> [▶ 191]
- I Dashboard Liquidity Overview Account Selection List View Display Screen [ 246]
- I Dashboard Liquidity Overview AMG Selection List View Display Screen [▶ 272]
- I <u>Available Liquidity on Banking Group Level List Screen</u> [▶ 277]
- I <u>Detailed Available Liquidity on Banking Group Level List Screen</u> [ 281]
- I <u>Dashboard Liquidity Overview Account Selection grouped by Countries Display</u> <u>Screen</u> [▶ 200]
- I <u>Dashboard Liquidity Overview Account Selection grouped by Parties Display</u> <u>Screen</u> [▶ 216]

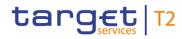

- I <u>Dashboard Liquidity Overview Account Selection grouped by Services Display</u> <u>Screen</u> [▶ 231]
- I <u>Dashboard Liquidity Overview AMG Selection grouped by Countries Display</u> <u>Screen</u> [▶ 251]
- Dashboard Liquidity Overview AMG Selection grouped by Parties Display Screen
   [> 258]
- I <u>Dashboard Liquidity Overview AMG Selection grouped by Services Display</u> <u>Screen</u> [▶ 265]

### Instructions

- 1. Click on the menu button.
- 2. Select the main menu entry 'Liquidity' and click on the sub-menu entry 'Query Dashboard Liquidity Overview'.
- **3.** Select the field 'Query Content' and click on one of the three available options ('Account Selection', 'Account Monitoring Group' or 'Banking Group').
- Enter or select specific account information (e.g. account number, Account Monitoring Group ID, Banking Group ID) that are to be queried.
- Select specific values for the output parameters in 'Style Selection', 'Sort by', 'Sort Order' or 'Grouped by' or use the given default values.
- Click on the 'Submit' button. Depending on the chosen options above one of the following screens opens:
  - ⇒ 'Dashboard Liquidity Overview Account Selection List View Display Screen'
  - ⇒ 'Dashboard Liquidity Overview AMG Selection List View Display Screen'
  - ⇒ 'Available Liquidity on Banking Group List Screen'
  - 'Dashboard Liquidity Overview Account Selection grouped by Countries Display Screen'
  - Dashboard Liquidity Overview Account Selection grouped by Parties Display Screen'
  - 'Dashboard Liquidity Overview Account Selection grouped by Services Display Screen'
  - Dashboard Liquidity Overview AMG Selection grouped by Countries Display Screen'
  - 'Dashboard Liquidity Overview AMG Selection grouped by Parties Display Screen'
  - 'Dashboard Liquidity Overview AMG Selection grouped by Services Display Screen'
- The opened screen shows the liquidity information matching the entered search criteria.

# target | T2

### 0

### Navigation to Screen 'Detailed Available Liquidity on Banking Group Level – List Screen'

It can be reached via context menu entry 'Display Details of Available Liquidity on the Banking Group' within the 'Available Liquidity on Banking Group Level – List Screen'.

0

### Available liquidity information in crisis situation

When the crisis situation was activated by the operator there is more liquidity information available in the 'Detailed Available Liquidity on Banking Group Level – List Screen'. In this case, liquidity information of banking group members belonging to other communities than the central bank user is included.

|                     | 6.2.3 Enter current liquidity transfer order                                                                                                    |
|---------------------|----------------------------------------------------------------------------------------------------|
| Context of<br>Usage | This use case describes how to enter a liquidity transfer order that can either be intra-<br>service or inter-service depending on the entered account information.                          |
|                     | CLM only allows the creation of a current liquidity transfer order. A standing order liquidity transfer can be created in CRDM.                                                              |
|                     | This use case also describes how to display the amount of liquidity available on the debit or credit cash account respectively.                                                              |
| Privileges          | To carry out this use case, the following privilege is needed:                                                                                                    |
|                     | I CLM_IniImLiquiTrans                                                                                                    |
| References          | Further information on screens involved can be found in the screen reference part:                                                                                                    |
|                     | I <u>Liquidity Transfer – New Screen</u> [▶ 302]                                                                                                    |
|                     | I <u>Dashboard Liquidity Overview – Query Screen</u> [▶ 191]                                                                                                    |
|                     | I <u>Standing Facilities – List Screen</u> [▶ 318]                                                                                                    |
| Instructions        | 1. Click on the menu button.                                                                                                    |
|                     | <ol> <li>Select the main menu entry 'Liquidity' and click on the sub-menu entry 'New Liquidity<br/>Transfer'.</li> </ol>                                                                     |
|                     | 3. Enter the account number of the credit account and the debit account respectively.                                                                                                    |
|                     | 4. Optionally, click on the button 'Display Liquidity' for the debit or credit account in order<br>to display the amount of liquidity available for the respective account. This function is |

privilege: CLM\_QueryAvaLiq).
⇒ The 'Dashboard Liquidity Overview – Query Screen' opens to query and show the liquidity of the corresponding account.

only available if the user has the rights to see the liquidity on the account (required

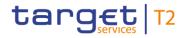

Ω

- **5.** Enter the amount that is to be transferred and provide an end-to-end ID for the liquidity transfer order.
- 6. Click on the 'Submit' Button and enter the PIN for digital signature purposes (NRO).
- The notification area shows whether the submission of the liquidity transfer order has been completed.

### Alternative navigation

The 'Liquidity Transfer – New Screen' can also be reached via opening the 'CLM Cash Account Liquidity – Display Screen' and clicking on the button 'New Liquidity Transfer', directly transmitting the account number of the respective account. It can also be reached via context menu on the 'Standing Facilities – List Screen' by clicking on the context menu entries related to a new liquidity transfer.

### Initiating an overnight deposit or marginal lending on request

It is also possible to initiate an overnight deposit or marginal lending on request <sup>192</sup> via the 'Liquidity Transfer – New Screen'. In order to do so, see use case <u>Enter overnight</u> <u>deposit</u> [▶ 504] or <u>Enter marginal lending on request</u> [▶ 506] respectively.

### 6.2.4 List credit lines

Line per Account Holder'.

| Context of<br>Usage | This use case describes how to query and list a specific or all credit lines for MCAs within their banking community for a central bank user. |
|---------------------|----------------------------------------------------------------------------------------------------|
|                     | This use case provides the basis for the execution of the following use case:                                                                 |
|                     | I <u>Create and modify credit line</u> [▶ 503]                                                                                                |
| Privileges          | To carry out this use case, the following privilege is needed:                                                                                |
|                     | I CLMQueryCreLineList                                                                                                    |
| References          | Further information on screens involved can be found in the screen reference part:                                                            |
|                     | I <u>Credit Line per Account Holder – Query Screen</u> [▶ 295]                                                                                |
|                     | I <u>Credit Line per Account Holder – List Screen</u> [▶ 298]                                                                                 |
| Instructions        | 1. Click on the menu button.                                                                                                    |
|                     | 2. Select the main menu entry 'Liquidity' and click on the sub-menu entry 'Query Credit                                                       |

<sup>192</sup> Until ECMS go-live

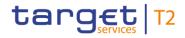

- 3. Enter the relevant attribute values of the credit lines that are to be displayed or leave the fields empty in order to display all credit lines of the MCAs belonging to the community of the central bank user.
- 4. Click on the 'Submit' button.
- The 'Credit Line per Account Holder List Screen' opens. The list shows all credit lines matching the entered criteria.

### Adjusting the search criteria

If the search criteria have been entered incorrectly or need to be adjusted, the section ,Search Criteria' can be opened for editing by clicking on the open button in the top left of the screen.

|                     | 6.2.5 Create and modify credit line                                                                                                    |
|---------------------|----------------------------------------------------------------------------------------------------|
| Context of<br>Usage | This use case describes how to create or modify credit lines for MCAs within their banking community for a central bank user.                                                                                                    |
| Privileges          | To carry out this use case, the following privileges are needed:                                                                                                    |
|                     | I CLM_QueryCreLineList                                                                                                    |
|                     | I CLM_IniCreLineupd                                                                                                    |
| References          | Further information on screens involved can be found in the screen reference part:                                                                                                    |
|                     | I <u>Credit Line per Account Holder – Query Screen</u> [▶ 295]                                                                                                    |
|                     | I <u>Credit Line per Account Holder – List Screen</u> [▶ 298]                                                                                                    |
| Instructions        | 1. Click on the menu button.                                                                                                    |
|                     | <ol> <li>Select the main menu entry 'Liquidity' and click on the sub-menu entry 'Query Credit<br/>Line per Account Holder'.</li> </ol>                                                                                                    |
|                     | <ol> <li>Enter the relevant attribute values of the credit lines that are to be displayed or leave<br/>the fields empty in order to display all credit lines of the MCAs belonging to the com-<br/>munity of the central bank user.</li> </ol>                                                                                               |
|                     | 4. Click on the 'Submit' button.                                                                                                    |
|                     | The 'Credit Line per Account Holder – List Screen' opens. The list shows the credit line related to the specific party/account number or all credit lines of all MCAs belonging to the banking community of the central bank user. It also shows the following field names which enable a user to create or modify one or more credit lines: |
|                     | ⇒ Fixed Amount Credit Line                                                                                                    |
|                     | ⇒ Delta Amount Credit Line                                                                                                    |

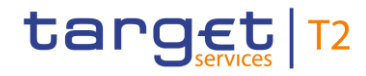

Ω

- 5. Enter a credit line amount (fixed or delta) for one or more than one MCA.
- 6. Click on the 'Submit' button and enter the PIN for digital signature purposes (NRO).
- The 'Credit Line per Account Holder List Screen' opens. The list shows the new value of the credit line(s) related to the MCA(s).

### Alternative navigation

The 'Credit Line per Account Holder – List Screen' can also be reached via opening the 'CLM Cash Account Liquidity – Query Screen' for a dedicated MCA and clicking on the button 'Create/Modify Credit Line', directly transmitting the MCA information.

Deletion of a credit line

A reduction of the credit line to zero is considered as a deletion of the credit line.

### 6.2.6 Enter overnight deposit

Context ofThis use case describes how to make an overnight deposit with the respective centralUsagebank of a CLM Account Holder.

In order to make an overnight deposit, a CLM Account Holder can transfer liquidity to its Overnight Deposit Account.

It is possible for the CLM Account Holder to make an overnight deposit until the general cut-off for the use of standing facilities.

As additional information, this use case furthermore describes how to initiate an overnight deposit reverse.

This use case is only relevant for users with party operating in EUR.

**Privileges** To carry out this use case, the following privilege is needed:

I CLM\_IniOveDep

**References** Further information on screens involved can be found in the screen reference part:

- I Liquidity Transfer New Screen [▶ 302]
- I <u>Dashboard Liquidity Overview Query Screen</u> [▶ 191]
- I <u>Standing Facilities List Screen</u> [▶ 318]
- Instructions
- 1. Click on the menu button.
- **2.** Select the main menu entry 'Liquidity' and click on the sub-menu entry 'New Liquidity Transfer'.
- 3. Enter the account number of the debit account. This can be the account number of the linked MCA.

- 4. Enter the account number of the credit account. This has to be the account number of the Overnight Deposit Account owned by the central bank of the respective CLM Account Holder requesting the overnight deposit.
- 5. Optionally, click on the button 'Display Liquidity' for the debit or credit account in order to display the amount of liquidity available for the respective account. This function is only available if the user has the rights to see the liquidity on the account (required privilege: CLM\_QueryAvaLiq).
  - ⇒ The 'Dashboard Liquidity Overview Query Screen' opens to query and show the liquidity of the corresponding account.
- 6. Enter the amount that is to be transferred and provide an end-to-end identification for the liquidity transfer order.
- **7.** Click on the 'Submit' Button and enter the PIN for digital signature purposes (NRO) in order to submit the liquidity transfer order.
- ➡ The notification area shows whether the submission of the data has been completed.

# Alternative navigation

An overnight deposit can also be initiated via context menu on the 'Standing Facilities – List Screen' by right-clicking on an Overnight Deposit Account or default MCA and clicking on the context menu entry 'New Liquidity Transfer Order to Overnight Deposit Account'. This opens the 'Liquidity Transfer – New Screen' while directly transmitting the corresponding account numbers to the section 'Debit Account' and 'Credit Account'. This navigation option always pre-fills the section 'Debit Account' with the account number of the MCA. If another account number is to be used, overwrite this value.

## 0

### Overnight deposit reverse order

In order to initiate an overnight deposit reverse order, enter the account number of the Overnight Deposit Account of the central bank in the section 'Debit Account' and the account number of the default MCA of the CLM Account Holder in the section 'Credit Account' (required privilege: CLM\_IniOveDeprev).

## 0

## Overnight deposit reverse order – Alternative navigation

An overnight deposit reverse order can also be initiated via context menu on the 'Standing Facilities – List Screen' by right-clicking on an Overnight Deposit Account or default MCA and clicking on the context menu entry 'New Liquidity Transfer Order from Overnight Deposit Account'. The 'Liquidity Transfer – New Screen' opens while directly transmitting the corresponding account numbers to the section 'Debit Account' and 'Credit Account'.

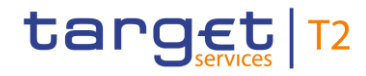

## 6.2.7 Enter marginal lending on request

Context ofThis use case describes how a central bank user can enter a liquidity transfer from aUsageMarginal Lending Account to an MCA in order for a CLM Account Holder to obtain<br/>overnight liquidity from the central bank. 193

It is possible for the CLM Account Holder to request marginal lending at its central bank until the general cut-off for the use of standing facilities.

This use case is only relevant for users with party operating in EUR.

**Privileges** To carry out this use case, the following privilege is needed:

I CLM\_IniMarLenonreq

## **References** Further information on screens involved can be found in the screen reference part:

- I Liquidity Transfer New Screen [▶ 302]
- I <u>Dashboard Liquidity Overview Query Screen</u> [▶ 191]
- I <u>Standing Facilities List Screen</u> [▶ 318]

## Instructions

1. Click on the menu button.

- **2.** Select the main menu entry 'Liquidity' and click on the sub-menu entry 'New Liquidity Transfer'.
- **3.** Enter the account number of the debit account. This has to be the account number of the Marginal Lending Account of the respective CLM Account Holder.
- **4.** Enter the account number of the credit account. This has to be the account number of the MCA of the CLM Account Holder requesting the marginal lending.
- 5. Optionally, click on the button 'Display Liquidity' for the debit or credit account in order to display the amount of liquidity available for the respective account. This function is only available if the user has the rights to see the liquidity on the account (required privilege: CLM\_QueryAvaLiq).
  - ⇒ The 'Dashboard Liquidity Overview Query Screen' opens to query and show the liquidity of the corresponding account.
- 6. Enter the amount that is to be transferred and provide an end-to-end identification for the liquidity transfer order.
- **7.** Click on the 'Submit' Button and enter the PIN for digital signature purposes (NRO) in order to submit the liquidity transfer order.
- The notification area shows whether the submission of the data has been completed.

<sup>193</sup> Until ECMS go-live

# Alternative navigation

A marginal lending on request can also be initiated via context menu on the 'Standing Facilities – List Screen' by right-clicking on an account and clicking on the context menu entry 'New Liquidity Transfer Order from Marginal Lending Account'. This opens the 'Liquidity Transfer – New Screen' while directly transmitting the corresponding account numbers to the section 'Debit Account' and 'Credit Account' respectively. <sup>194</sup>

# 6.3 Liquidity Management Features

## 6.3.1 Query reservations

| Context of<br>Usage | This use case describes how to query reservations of a specific MCA.                                                                      |
|---------------------|----------------------------------------------------------------------------------------------------|
|                     | Querying reservations allows the user to see the amount of reserved liquidity which is currently available for certain payments.          |
| Privileges          | To carry out this use case, the following privilege is needed:                                                                            |
|                     | I CLM_QueryCurReservation                                                                                                    |
| References          | Further information on screens involved can be found in the screen reference part:                                                        |
|                     | I <u>Reservations – Query Screen</u> [▶ 309]                                                                                              |
| Instructions        | 1. Click on the menu button.                                                                                                    |
|                     | <ol> <li>Select the main menu entry 'Liquidity Management Features' and click on the sub-<br/>menu entry 'Query Reservations'.</li> </ol> |
|                     | <ol> <li>Enter the account number or the account BIC of the account whose reservations are<br/>to be displayed.</li> </ol>                |
|                     | 4. Click on the 'Submit' button.                                                                                                    |
|                     | The query is performed with the entered search criteria.                                                                                  |
|                     | 6.3.2 Display reservations                                                                                                    |
| Context of          | This use case describes how to display reservations of a specific MCA.                                                                    |
| Usage               | This use case provides the basis for the execution of the following use cases:                                                            |
|                     | I Enter current reservation [▶ 508]                                                                                                    |
|                     | I <u>Modify current reservation</u> [▶ 509]                                                                                               |
| Privileges          | To carry out this use case, the following privilege is needed:                                                                            |

<sup>194</sup> Until ECMS go-live

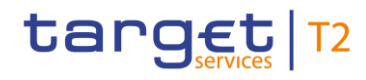

|                     | I CLM_QueryCurReservation                                                                                                    |
|---------------------|----------------------------------------------------------------------------------------------------|
| References          | Further information on screens involved can be found in the screen reference part:                                                                                                    |
|                     | I <u>Reservations – Query Screen</u> [▶ 309]                                                                                                    |
|                     | I <u>Reservations – Display Screen</u> [▶ 312]                                                                                                    |
| Instructions        | 1. Click on the menu button.                                                                                                    |
|                     | <ol> <li>Select the main menu entry 'Liquidity Management Features' and click on the sub-<br/>menu entry 'Query Reservations'.</li> </ol>                                                                                                    |
|                     | <ol> <li>Enter the account number or the account BIC of the account whose reservations are<br/>to be displayed.</li> </ol>                                                                                                    |
|                     | 4. Click on the 'Submit' button.                                                                                                    |
|                     | The 'Reservations – Display Screen' opens. The current reservations for central<br>bank operations and the current reservations for seizure of funds are displayed. The<br>field 'New Reservation Amount' of the respective reservation offers the possibility to<br>modify the current reservation or to enter a current reservation. |
| 0                   | Adjusting the search criteria                                                                                                    |
|                     | If the search criteria have been entered incorrectly or need to be adjusted, the section<br>'Search Criteria' can be opened for editing by clicking on the open button in the top left<br>of the screen.                                                                                                    |
|                     | 6.3.3 Enter current reservation                                                                                                    |
| Context of<br>Usage | This use case describes how to enter a reservation with immediate effect for central bank operations or a reservation for seizure of funds.                                                                                                    |
|                     | The entered reservation for central bank operations is only valid for the current business day.                                                                                                    |
|                     | The amount of the reservation for central bank operations is defined by a corresponding standing order and is updated at the beginning of each business day. Modifying a standing order is only possible in CRDM. Modifications done on reservations for central bank operations in CLM are only valid for the current business day.   |
| Privileges          | To carry out this use case, the following privilege is needed:                                                                                                    |
|                     | I CLM_ModifyCurReservation                                                                                                    |
| References          | Further information on screens involved can be found in the screen reference part:                                                                                                    |
|                     | I <u>Reservations – Display Screen</u> [▶ 312]                                                                                                    |
| Instructions        | 1. Complete the use case for <u>Display reservations</u> [▶ 507].                                                                                                    |

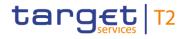

- In order to enter a reservation for central bank operations, use the section 'Reservation for Central Bank Operations'. In order to enter a reservation for seizure of funds, use the section 'Reservation for Seizure of Funds'.
- **3.** Enter an amount that is supposed to be the reservation amount in the field 'New Reservation Amount' of the respective section.
- 4. Click on the 'Submit' button.
  - In case the user entered a reservation for central bank operations, a confirmation pop-up opens displaying the information 'Modifications of Reservation for Central Bank Operations done in CLM are only valid for today'. It requires the user to approve the modification by clicking on the 'Ok' button and entering the PIN for digital signature purposes (NRO).
  - ⇒ In case the user entered a reservation for seizure of funds, a related task is directly created after entering the PIN for digital signature purposes (NRO).
- The user returns to the 'Reservations Display Screen'. As soon as the related task is processed successfully the respective reservation is updated immediately.

### Entering an amount for both reservation types

If the user enters an amount for both a reservation for central bank operations and a reservation for seizure of funds simultaneously, the confirmation pop-up also opens.

### 6.3.4 Modify current reservation

Context ofThis use case describes how to modify a current reservation. A reservation can beUsageincreased, decreased or set to zero. A modified reservation for central bank operations is<br/>only valid for the current business day.

The amount of the reservation for central bank operations is defined by a corresponding standing order and is updated at the beginning of each business day. Modifying a standing order is only possible in CRDM. Modifications done on reservations for central bank operations in CLM are only valid for the current business day.

**Privileges** To carry out this use case, the following privileges are needed:

- I CLM\_ModifyCurReservation
- I CLM\_ModSeizofFun
- **References** Further information on screens involved can be found in the screen reference part:
  - I <u>Reservations Display Screen</u> [▶ 312]
- **Instructions 1.** Complete the use case for <u>Display reservations</u> [▶ 507].

- In order to modify a reservation for central bank operations, use the section 'Reservation for Central Bank Operations'. In order to modify a reservation for seizure of funds, use the section 'Reservation for Seizure of Funds'.
- 3. Enter an amount that is supposed to be the new reservation amount in the field 'New Reservation Amount' of the respective section. The entered amount can be higher than the defined reservation amount in order to increase the reservation or lower than the defined reservation amount in order to decrease the reservation. The entered amount can also be '0.00' in order to set the reservation amount to zero.
- 4. Click on the 'Submit' button.
  - In case the user entered a reservation for central bank operations, a confirmation pop-up opens displaying the information 'Modifications of Reservation for Central Bank Operations done in CLM are only valid for today'. It requires the user to approve the modification by clicking on the 'Ok' button and entering the PIN for digital signature purposes (NRO).
  - ➡ In case the user entered a reservation for seizure of funds, a related task is directly created after entering the PIN for digital signature purposes (NRO).
- The user returns to the 'Reservations Display Screen'. As soon as the related task is processed successfully the respective reservation is updated immediately.

### Entering an amount for both reservation types

If the user enters an amount for both a reservation for central bank operations and a reservation for seizure of funds simultaneously, the confirmation pop-up also opens.

# 6.4 Query Standing Facilities

## 6.4.1 Display standing facilities

| Context of<br>Usage | This use case describes how to query standing facilities balances and corresponding cash transfers and view the result list based on the selected filter criteria. |
|---------------------|----------------------------------------------------------------------------------------------------|
|                     | This use case is only relevant for users with party operating in EUR.                                                                                              |
| Privileges          | To carry out this use case, the following privilege is needed:                                                                                                    |
|                     | I CLM_QueryStaFac                                                                                                    |
| References          | Further information on screens involved can be found in the screen reference part:                                                                                 |
|                     | I <u>Standing Facilities – Query Screen</u> [▶ 317]                                                                                                    |
|                     | I <u>Standing Facilities – List Screen</u> [▶ 318]                                                                                                    |
|                     | I <u>Cash Transfers – List Screen</u> [▶ 94]                                                                                                    |

#### Instructions

- 1. Click on the menu button and select the main menu entry 'Query Standing Facilities'.
- 2. Enter the relevant attribute values of the party whose standing facilities are to be displayed.
- **3.** Click on the 'Submit' button.
  - ⇒ The 'Standing Facilities List Screen' opens. The list shows the standing facilities information of the party matching the entered search criteria.

## 0

## **Display Cash Transfers**

The context menu entry 'Display Cash Transfers' redirects the user to the 'Cash Transfers – List Screen' displaying the corresponding cash transfers of the selected account (required privilege: CLM\_QueryCashTrans).

## 6.5 Minimum Reserves

| 6.5.1 Display minimum re | serve requirements an | d fulfilments per MFI |
|--------------------------|-----------------------|-----------------------|
|                          |                       | •                     |

| Context of<br>Usage | This use case describes how to query information related to minimum reserve. Such information is:                                                 |
|---------------------|----------------------------------------------------------------------------------------------------|
| g-                  | I Start and end date of the current maintenance period                                                                                            |
|                     | I Minimum reserve requirement                                                                                                    |
|                     | I Excess reserve exemption threshold                                                                                                    |
|                     | I Minimum reserve balances (e.g. running average, adjustment balance, excess re-<br>serve exemption balance, excess reserve remuneration balance) |
|                     | I Account balances related to accounts throughout the services (e.g. RTGS DCA,<br>TIPS Account) but belonging to the respective party BIC         |
|                     | This use case is only relevant for users with party operating in EUR.                                                                             |
| Privileges          | To carry out this use case, the following privilege is needed:                                                                                    |
|                     | I CLM_QueryMinRes                                                                                                    |
| References          | Further information on screens involved can be found in the screen reference part:                                                                |
|                     | I <u>Minimum Reserve – Query Screen</u> [▶ 322]                                                                                                   |
|                     | I <u>Minimum Reserve (Direct) – List Screen</u> [▶ 324]                                                                                           |
|                     | I <u>Minimum Reserve (Indirect) – List Screen</u> [▶ 328]                                                                                         |
|                     | I <u>Minimum Reserve (Pool) – List Screen</u> [▶ 329]                                                                                             |
|                     | I Minimum Reserve (Pool of Account Party Level) – List Screen [▶ 333]                                                                             |

#### Instructions

- 1. Click on the menu button.
- **2.** Select the main menu entry 'Minimum Reserves' and click on the sub-menu entry 'Query Minimum Reserve'.
- **3.** Enter the relevant attribute values of the party whose minimum reserves are to be displayed.
- 4. Click on the 'Submit' button.
  - Depending on the chosen party and their kind of minimum reserve holding one of the following screens opens:
  - ⇒ 'Minimum Reserve (Direct) List Screen'
  - ⇒ 'Minimum Reserve (Indirect) List Screen'
  - ⇒ 'Minimum Reserve (Pool) List Screen'
- The respective list screen opens. The list shows the minimum reserve information of the party matching the entered search criteria.

## 6.5.2 Display aggregated MFI liquidity (indirect management)

| Context of   | This use case describes how to display the aggregated minimum reserve requirement in                                            |  |
|--------------|----------------------------------------------------------------------------------------------------|--|
| Usage        | case of indirect minimum reserve management.                                                                                    |  |
|              | By completing this use case, the user can retrieve information on:                                                              |  |
|              | I The dates of the current maintenance period                                                                                   |  |
|              | I The minimum reserve requirement of the individual institution(s) holding the re-<br>quirement indirectly                      |  |
|              | I The aggregated minimum reserve requirement of the intermediary and the institu-<br>tion(s) holding the requirement indirectly |  |
|              | This use case is only relevant for users with party operating in EUR.                                                           |  |
| Privileges   | To carry out this use case, the following privilege is needed:                                                                  |  |
|              | I CLM_QueryMinRes                                                                                                    |  |
| References   | Further information on screens involved can be found in the screen reference part:                                              |  |
|              | I <u>Minimum Reserve – Query Screen</u> [▶ 322]                                                                                 |  |
|              | I <u>Minimum Reserve (Direct) – List Screen</u> [▶ 324]                                                                         |  |
|              | I <u>Minimum Reserve (Indirect) – List Screen</u> [▶ 328]                                                                       |  |
| Instructions | 1. Click on the menu button.                                                                                                    |  |
|              | <ol> <li>Select the main menu entry 'Minimum Reserves' and click on the sub-menu entry<br/>'Query Minimum Reserve'.</li> </ol>  |  |

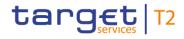

- 3. Enter the relevant party BIC of the indirect holder of the minimum reserve whose minimum reserves are to be displayed.
- 4. Click on the 'Submit' button.
- The 'Minimum Reserve (Indirect) List Screen' opens. The section 'Minimum Reserve' shows the dates of the current maintenance period and the divider 'Related Parties holding their Minimum Reserve Requirement Indirectly' lists the minimum reserve requirement of the individual institutions as well as the aggregated minimum reserve requirement as a sum row.

## 0

## Alternative navigation

The 'Minimum Reserve (Indirect) – List Screen' can also be reached via opening the 'Minimum Reserve (Direct) – List Screen' by searching for the corresponding direct holder of the minimum reserve and clicking on the button 'Display Minimum Reserves of Indirects'. This directly transmits the corresponding Party BIC as Leading CLM Account Holder.

## 0

### Adjusting the search criteria

If the search criteria have been entered incorrectly or need to be adjusted, the section 'Search Criteria' can be opened for editing by clicking on the open button in the top left of the screen.

## 6.5.3 Display aggregated MFI liquidity

Context ofThis use case describes how to display the aggregated liquidity of an MFI and of the cashUsageaccounts contributing to the minimum reserve requirement of this MFI belonging to a<br/>minimum reserve pool.

By completing this use case, the user can retrieve information on:

- I The dates of the current maintenance period
- I The minimum reserve requirement of the MFI
- I The running average of the MFI
- I The adjustment balance of the MFI
- I The current balances of the individual accounts contributing to the minimum reserve requirement as well as the aggregated liquidity of all contributing accounts
- I The total EoD balances of the previous business day of the individual accounts contributing to the minimum reserve requirement as well as the aggregated liquidity of all contributing accounts

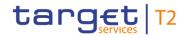

This use case also describes how to retrieve minimum reserve information on account level. This use case is only relevant for users with party operating in EUR. Privileges To carry out this use case, the following privilege is needed: CLM\_QueryMinRes Т References Further information on screens involved can be found in the screen reference part: Minimum Reserve – Query Screen [▶ 322] I L Minimum Reserve (Pool) – List Screen [▶ 329] Minimum Reserve (Pool of Account Party Level) – List Screen [▶ 333] L Instructions 1. Click on the menu button. 2. Select the main menu entry 'Minimum Reserves' and click on the sub-menu entry 'Query Minimum Reserve'.

- **3.** Enter the relevant BIC of the leading CLM Account Holder belonging to a minimum reserve pool in order to display its minimum reserves.
- 4. Click on the 'Submit' button.
- The 'Minimum Reserve (Pool) List Screen' opens. The section 'Pool of Account Information' shows the dates of the current maintenance period, the minimum reserve requirement and the excess reserve exemption threshold. The section 'Fulfilment of Minimum Reserve' shows the running average and adjustment balance. The section 'List of Account Balances' lists the balances of the individual accounts contributing to the minimum reserve requirement as well as the aggregated liquidity of all accounts as a sum row.

## 0

## Adjusting the search criteria

If the search criteria have been entered incorrectly or need to be adjusted, the section 'Search Criteria' can be opened for editing by clicking on the open button in the top left of the screen.

## 0

## Displaying minimum reserve information on account level related to a party belonging to a minimum reserve pool

The leading CLM Account Holder can view all minimum reserve information on account level related to the parties which belong to a minimum reserve pool. This is possible by right-clicking on a listed account in the section 'Results – List of Account Balances' and selecting the context menu entry 'Display Minimum Reserves of pooled MFI Leader and Member'. This opens the 'Minimum Reserve (Pool of Account Party Level) – List Screen'.

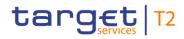

## 6.5.4 Query minimum reserve infringement penalty payment

| Context of<br>Usage | This use case describes how central bank users can query the infringements of the community.                                                                                                    |  |
|---------------------|----------------------------------------------------------------------------------------------------|--|
|                     | This use case is only relevant for users with party operating in EUR.                                                                                                    |  |
| Privileges          | To carry out this use case, the following privilege is needed:                                                                                                    |  |
|                     | I CLM_QueryMinResInf                                                                                                    |  |
| References          | Further information on screens involved can be found in the screen reference part:                                                                                                    |  |
|                     | I <u>Minimum Reserve Infringements – Query Screen</u> [▶ 345]                                                                                                    |  |
| Instructions        | 1. Click on the menu button.                                                                                                    |  |
|                     | <ol> <li>Select the main menu entry 'Minimum Reserves' and click on the sub-menu entry<br/>'Query Minimum Reserve Infringements'.</li> </ol>                                                                                                    |  |
|                     | 3. Enter the relevant attribute values of the minimum reserve infringements that are to be displayed. Enter the relevant party BIC of the party whose information is to be displayed or leave the field empty in order to display all parties belonging to the community of the central bank user. |  |
|                     | 4. Optionally, specify the sorting criterion and the sorting order in the section 'Output Parameters'. If no output parameters are specified, the result list will be sorted by 'Party BIC' in ascending order.                                                                                    |  |
|                     | 5. Click on the 'Submit' button.                                                                                                    |  |
|                     | The query is performed with the entered search criteria.                                                                                                    |  |
|                     |                                                                                                    |  |
|                     | 6.5.5 Display minimum reserve infringement penalty payment                                                                                                    |  |
| Context of<br>Usage | This use case describes how central bank users can display minimum reserve infringement penalty payments.                                                                                                    |  |
|                     | This use case provides the basis for the execution of the following use case:                                                                                                    |  |
|                     | I <u>Authorise/cancel minimum reserve infringement penalty payment</u> [▶ 516]                                                                                                    |  |
|                     | This use case is only relevant for users with party operating in EUR.                                                                                                    |  |
| Privileges          | To carry out this use case, the following privilege is needed:                                                                                                    |  |
|                     | I CLM_QueryMinResInf                                                                                                    |  |
| References          | Further information on screens involved can be found in the screen reference part:                                                                                                    |  |
|                     | I <u>Minimum Reserve Infringements – Query Screen</u> [▶ 345]                                                                                                    |  |
|                     | I <u>Minimum Reserve Infringements – List Screen</u> [▶ 349]                                                                                                    |  |

#### Instructions

- 1. Click on the menu button.
- Select the main menu entry 'Minimum Reserves' and click on the sub-menu entry 'Query Minimum Reserve Infringements'.
- 3. Enter the relevant attribute values of the minimum reserve infringements that are to be displayed. Enter the relevant party BIC of the party whose information is to be displayed or leave the field empty in order to display all parties belonging to the community of the central bank user.
- 4. Optionally, specify the sorting criterion and the sorting order in the section 'Output Parameters'. If no output parameters are specified, the result list will be sorted by 'Party BIC' in ascending order.
- **5.** Click on the 'Submit' button.
- The 'Minimum Reserve Infringements List Screen' opens. The list shows all minimum reserve infringements matching the entered search criteria. The list also provides information on the penalty status and the penalty amount of the respective infringement(s).

## U

### Adjusting the search criteria

If the search criteria have been entered incorrectly or need to be adjusted, the section 'Search Criteria' can be opened for editing by clicking on the open button in the top left of the screen.

6.5.6 Authorise/cancel minimum reserve infringement penalty payment

Context ofThis use case describes how central bank users can authorise or cancel the penaltyUsagepayment for the infringement of the minimum reserve by a party.

The user can choose between authorisation with penalty type 1, authorisation with penalty type 2 or cancellation of a penalty payment.

This use case is only relevant for users with party operating in EUR.

**Privileges** To carry out this use case, the following privileges are needed:

- I CLM\_QueryMinResInf
- I CLM\_AdmMinResPen

**References** Further information on screens involved can be found in the screen reference part:

- I <u>Minimum Reserve Infringements List Screen</u> [▶ 349]
- I <u>Minimum Reserve Infringements Administrate Minimum Reserve Penalty Order –</u> <u>Pop-up</u> [▶ 351]

#### Instructions

 Complete the use case for <u>Display minimum reserve infringement penalty payment</u> [▶ 515].

- **2.** Right-click on a list entry in the section 'List of Minimum Reserve Infringements' and select the context menu entry 'Administrate Minimum Reserve Penalty Order'.
  - The 'Minimum Reserve Infringements Administrate Minimum Reserve Penalty Order – Pop-up' opens showing details of the selected minimum reserve infringement.
- Select the penalty type that is to be used when authorising a penalty payment by utilising the field 'Penalty Status Assignment'. It is possible to choose between 'Authorised Type 1 – Single Infringement' or 'Authorised Type 2 – Multiple Infringement'. The fields 'Penalty Amount Type 1' and 'Penalty Amount Type 2' indicate what the corresponding penalty would be. It is also possible to cancel a penalty payment by selecting the value 'Cancelled'.
- 4. Click on the 'Submit' button and enter the PIN for digital signature purposes (NRO).
- The user returns to the 'Minimum Reserve Infringements List Screen'. The notification area shows whether the submission of the data has been completed.

#### 6.5.7 Enter/modify minimum reserve requirement

Context ofThis use case describes how central bank users can query the minimum reserveUsagerequirements of their community and how they can modify the queried minimum reserve<br/>requirements.

It also describes how central bank users can set up a new minimum reserve requirement for a specific party.

This use case is only relevant for users with party operating in EUR.

**Privileges** To carry out this use case, the following privileges are needed:

- I CLM\_QueryListMinResReq
- I CLM\_ModMinResReq

#### **References** Further information on screens involved can be found in the screen reference part:

- I <u>Minimum Reserve Requirements Query Screen</u> [▶ 336]
- I <u>Minimum Reserve Requirements List Screen</u> [▶ 338]

Instructions

- 1. Click on the menu button.
- 2. Select the main menu entry 'Minimum Reserves' and click on the sub-menu entry 'Query Minimum Reserve Requirements'.
- 3. Enter the relevant attribute values of the minimum reserve requirements that are to be displayed.

Ω

- 4. Optionally, specify the sorting criterion and the sorting order in the section 'Output Parameters'. If no output parameters are specified, the result list will be sorted by 'Party BIC' in ascending order.
- 5. Click on the 'Submit' button.
  - ⇒ The 'Minimum Reserve Requirements List Screen' opens. The list shows all minimum reserve requirements matching the entered search criteria.
- 6. Enter an amount that is supposed be the new minimum reserve requirement in the field 'New Minimum Reserve Requirement' of the respective list entry. The entered amount has to be greater than or equal to zero and will be used as the new amount for the minimum reserve requirement.
- 7. Click on the 'Submit' button and enter the PIN for digital signature purposes (NRO).
- ➡ The notification area shows whether the submission of the data has been completed.

## Adjusting the search criteria

If the search criteria have been entered incorrectly or need to be adjusted, the section 'Search Criteria' can be opened for editing by clicking on the open button in the top left of the screen.

## Setting up a new minimum reserve requirement

The result list also shows party BICs for which no minimum reserve requirement is set up yet. In this case, a minimum reserve requirement can be set up by entering a value in the field 'New Minimum Reserve Requirement'.

## 6.5.8 Modify minimum reserve fulfilment

Context ofThis use case describes how central bank users can query the minimum reserveUsagefulfilment of a specific party and how they can modify the minimum reserve fulfilment by<br/>making an adjustment to the EoD balance.

This use case is only relevant for users with party operating in EUR.

**Privileges** To carry out this use case, the following privileges are needed:

- I CLM\_QueryListMinResFul
- I CLM\_ModMinResFul

**References** Further information on screens involved can be found in the screen reference part:

- I <u>Minimum Reserve Fulfilments Query Screen</u> [▶ 341]
- I <u>Minimum Reserve Fulfilments List Screen</u> [> 342]

**Instructions 1.** Click on the menu button.

Ω

- 2. Select the main menu entry 'Minimum Reserves' and click on the sub-menu entry 'Query Minimum Reserve Fulfilments'.
- **3.** Enter the party BIC of the party whose minimum reserve fulfilment data is to be displayed.
- 4. Click on the 'Submit' button.
  - The 'Minimum Reserve Fulfilments List Screen' opens. The list shows the minimum reserve fulfilments for the current and each past business day of the current maintenance period.
- 5. Enter a new amount in the field 'New Adjustment EoD' of the respective list entry in order to make an adjustment to the respective EoD balance. It is possible to enter adjustments for multiple business days.
- 6. Click on the 'Submit' button and enter the PIN for digital signature purposes (NRO).
- The notification area shows whether the submission of the data has been completed. As soon as the related task is processed successfully the entered amount will be the new value for the field 'Current Adjustment EoD'.

## Adjusting the search criteria

If the search criteria have been entered incorrectly or need to be adjusted, the section 'Search Criteria' can be opened for editing by clicking on the open button in the top left of the screen.

# 6.5.9 List minimum reserve requirements and fulfilments on banking community level

Context ofThis use case describes how central bank users can query and display the minimumUsagereserve requirements and fulfilments per party for the whole banking community or for a<br/>single member.

Information regarding the minimum reserve requirement, the running average, the aggregated current balance of all the accounts to be taken into account for the party and the needed adjustment balance can be retrieved.

This use case is only relevant for users with party operating in EUR.

- **Privileges** To carry out this use case, the following privilege is needed:
  - I CLM\_QueryMinResAccHol
- **References** Further information on screens involved can be found in the screen reference part:
  - I Minimum Reserve Information per Account Holder Query Screen [ 472]
  - I Minimum Reserve Information per Account Holder List Screen [ 475]
- **Instructions 1.** Click on the menu button.

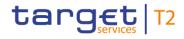

- 2. Select the main menu entry 'Monitoring' and click on the sub-menu entry 'Query Minimum Reserve Information per Account Holder'.
- 3. Enter the relevant party BIC of the member whose information is to be displayed or leave the field empty in order to display all parties belonging to the community of the central bank user.
- **4.** Optionally, specify the sorting criterion and the sorting order in the section 'Output Parameters'. If no output parameters are specified, the result list will be sorted by 'Party BIC' in ascending order.
- 5. Click on the 'Submit' button.
- The 'Minimum Reserve Information per Account Holder List Screen' opens. The list shows the minimum reserve information of the parties matching the entered search criteria.

## 0

#### Adjusting the search criteria

If the search criteria have been entered incorrectly or need to be adjusted, the section 'Search Criteria' can be opened for editing by clicking on the open button in the top left of the screen.

# 6.6 Reference Data

## 6.6.1 Query/List party reference data

Context ofThis use case describes how to query party reference data and view the result list basedUsageon the selected filter criteria.

**Privileges** To carry out this use case, the following privilege is needed:

I CLM\_QueryLocRefData

**References** Further information on screens involved can be found in the screen reference part:

- I <u>Party Reference Data Query Screen</u> [▶ 354]
- I <u>Party Reference Data List Screen</u> [▶ 359]

Instructions

- 1. Click on the menu button.
  - Select the main menu entry 'Reference Data' and click on the sub-menu entry 'Query Party Reference Data'.
  - Enter the relevant attribute values of the parties whose reference data is to be displayed.

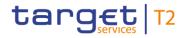

- 4. Optionally, specify the sorting criterion and the sorting order of the result list in the section 'Output Parameters'. If no output parameters are specified, the result list will be sorted by 'Party BIC' in ascending order.
- 5. Click on the 'Submit' button.
- The 'Party Reference Data List Screen' opens. The list shows the reference data of all parties matching the entered search criteria.

#### Smart-select function

The 'Party Reference Data – Query Screen' can also occur as a smart-select screen in order to search for cash accounts. By clicking on the smart-select button the 'Party Reference Data – Query Screen' is opened as a pop-up.

## 0

#### Adjusting the search criteria

If the search criteria have been entered incorrectly or need to be adjusted, the section 'Search Criteria' can be opened for editing by clicking on the open button in the top left of the screen.

## 0

#### Parties shown in the result list

Only those parties are shown that are within the data scope of the user.

#### 6.6.2 Query/List cash account reference data

Context ofThis use case describes how to query cash account reference data and view the resultUsagelist based on the selected filter criteria.

Starting from the queried reference data of a cash account, linked sub-accounts, linked RTGS DCAs and linked RTGS CB Accounts can be displayed.

### **Privileges** To carry out this use case, the following privilege is needed:

I CLM\_QueryLocPartyCashAccRefData

**References** Further information on screens involved can be found in the screen reference part:

- I <u>Cash Account Reference Data Query Screen</u> [▶ 362]
- I Cash Account Reference Data List Screen [ 366]

## **Instructions 1.** Click on the menu button.

2. Select the main menu entry 'Reference Data' and click on the sub-menu entry 'Query Cash Account Reference Data'.

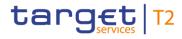

- **3.** Enter the relevant attribute values of the cash accounts whose reference data is to be displayed.
- 4. Optionally, specify the sorting criterion and the sorting order in the section 'Output Parameters'. If no output parameters are specified, the result list will be sorted by 'Party BIC' in ascending order.
- 5. Click on the 'Submit' button.
- The 'Cash Account Reference Data List Screen' opens. The list shows the reference data of all cash accounts matching the entered search criteria.

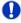

#### Smart-select function

The 'Cash Account Reference Data – Query Screen' can also occur as a smart-select screen in order to search for cash accounts. By clicking on the smart-select button the 'Cash Account Reference Data – Query Screen' is opened as a pop-up.

## 0

#### Adjusting the search criteria

If the search criteria have been entered incorrectly or need to be adjusted, the section 'Search Criteria' can be opened for editing by clicking on the open button in the top left of the screen.

## 0

### List RTGS DCA, RTGS CB Account or RTGS sub-accounts

The 'Cash Account Reference Data – List Screen' can be updated to show the linked RTGS sub-accounts for RTGS DCAs and RTGS CB Accounts or the linked RTGS DCAs and linked RTGS CB Accounts for RTGS sub-accounts. This can be achieved by clicking on the context menu entries 'Display Sub-Accounts' or 'Display RTGS Accounts' respectively. The context menu entries will only be displayed if the action is possible for the user and the listed cash account.

### 6.6.3 Query cash account by MFI

Context ofThis use case describes how to query cash accounts by MFI and view the result listUsagebased on the selected filter criteria.

The result list shows Cash Accounts Reference Data by MFI matching the defined criteria.

This use case is only relevant for users with party operating in EUR.

**Privileges** To carry out this use case, the following privilege is needed:

I CLM\_QuerylocrefdatbyMFI

Ω

| References   | Further information on screens involved can be found in the screen reference part:                                                              |  |
|--------------|----------------------------------------------------------------------------------------------------|--|
|              | I Cash Account Reference Data by MFI – Query Screen [▶ 369]                                                                                     |  |
|              | I Cash Account Reference Data by MFI – List Screen [▶ 372]                                                                                      |  |
| Instructions | 1. Click on the menu button.                                                                                                    |  |
|              | <ol> <li>Select the main menu entry 'Reference Data' and click on the sub-menu entry 'Query<br/>Cash Account Reference Data by MFI'.</li> </ol> |  |
|              | 3. Enter the relevant MFI code to be queried.                                                                                                   |  |
|              | 4. Optionally, specify the sorting criterion and the sorting order in the section 'Output Pa-                                                   |  |

- 4. Optionally, specify the sorting criterion and the sorting order in the section 'Output Parameters'. If no output parameters are specified, the result list will be sorted by 'MFI Code' in ascending order.
- 5. Click on the 'Submit' button.
- The 'Cash Account by MFI List Screen' opens. The list shows the reference data of all cash accounts by MFI matching the entered search criteria.

## Adjusting the search criteria

If the search criteria have been entered incorrectly or need to be adjusted, the section 'Search Criteria' can be opened for editing by clicking on the open button in the top left of the screen.

## 6.6.4 Query BIC

| Context of | This use case describes how to search for an account BIC when the user only knows |
|------------|-----------------------------------------------------------------------------------|
| Usage      | parts of the account BIC or the respective financial institution name.            |

**Privileges** To carry out this use case there is no specific privilege needed.

**References** Further information on screens involved can be found in the screen reference part:

- I <u>BICs Query Screen</u> [▶ 373]
- I <u>BICs List Screen</u> [▶ 375]

## **Instructions 1.** Click on the smart-select button for a field that requires the input of a BIC.

- ⇒ The 'BICs Query Screen' opens as a pop-up.
- 2. Enter the relevant attribute values of the BIC(s) which are to be queried.
- Optionally, specify the sorting criterion and the sorting order of the result list in the section 'Output Parameters'. If no output parameters are specified, the result list will be sorted by 'Financial Institution Name' in ascending order.
- 4. Click on the 'Submit' button.

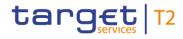

Q

- ➡ The 'BICs List Screen' opens. The list shows data of all BICs matching the entered search criteria.
- 5. Select one or more entries in the list by clicking on the checkbox next to the respective entry.
- 6. Click on the 'Select' Button.
- ➡ The field that requires the input of a BIC is filled with the selected account BIC(s).

## Adjusting the search criteria

If the search criteria have been entered incorrectly or need to be adjusted, the section 'Search Criteria' can be opened for editing by clicking on the open button in the top left of the screen.

## 6.7 Administration

## 6.7.1 Download migration information

Context ofThis use case is executed during the migration of balances from TARGET2 to CLM and<br/>describes how to download the information which TARGET2 accounts are currently<br/>unmapped and whose balances will be part of the balance of the CLM CB Account<br/>accordingly.

This function is only available for operators and central bank users.

- **Privileges** To carry out this use case, the following privilege is needed:
  - I CLM\_DownloadMigInf

**References** Further information on screens involved can be found in the screen reference part:

I <u>Migration Information – Download Screen</u> [▶ 376]

Instructions

- 1. Click on the menu button.
- **2.** Select the main menu entry 'Administration' and click on the sub-menu entry 'Down-load Migration Information'.
- 3. Click on the 'Download' button.
  - A confirmation pop-up opens asking the user if he wants to download the migration information.
- 4. Click on the 'Yes' button.
- The information regarding the balances of unmapped TARGET2 accounts is downloaded as a '.csv' file.

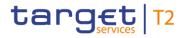

|                     | 6.7.2 Query task queue                                                                                                    |
|---------------------|----------------------------------------------------------------------------------------------------|
| Context of<br>Usage | This use case describes how to query tasks and view the result list of tasks based on the selected filter criteria.                                                                                                    |
|                     | This use case provides the basis for the execution of the following use cases:                                                                                                    |
|                     | I <u>Confirmation/Withdrawal of 4-eyes task entries</u> [▶ 526]                                                                                                    |
|                     | I <u>Modify 4 eyes tasks</u> [▶ 527]                                                                                                    |
| Privileges          | To carry out this use case, the following privileges are needed:                                                                                                    |
|                     | I CLM_QueryTaskQueue                                                                                                    |
|                     | I CLM_QueryTaskQueueDetail                                                                                                    |
| References          | Further information on screens involved can be found in the screen reference part:                                                                                                    |
|                     | I <u>Task Queue – Query Screen</u> [▶ 377]                                                                                                    |
|                     | I <u>Task Queue – List Screen</u> [▶ 383]                                                                                                    |
|                     | I <u>Task Queue – Details Screen</u> [▶ 385]                                                                                                    |
| Instructions        | 1. Click on the menu button.                                                                                                    |
|                     | <ol> <li>Select the main menu entry 'Administration' and click on the sub-menu entry 'Query<br/>Task Queue'.</li> </ol>                                                                                                    |
|                     | 3. Enter the relevant attribute values of the respective task to be displayed.                                                                                                    |
|                     | 4. Optionally, specify the sorting criterion and the sorting order of the result list in the section 'Output Parameters'. If no output parameters are specified, the result list will be sorted by 'Entry Timestamp' in descending order. |
|                     | 5. Click on the 'Submit' button.                                                                                                    |
|                     | The 'Task Queue – List Screen' opens. The respective list shows all tasks match-<br>ing the entered criteria.                                                                                                    |
|                     | 6. Right-click on a task and select the context menu entry 'Details'.                                                                                                    |
|                     | The 'Task Queue – Details Screen' opens. Detailed information with regard to the selected task is displayed.                                                                                                    |
| •                   | Adjusting the search criteria                                                                                                    |

If the search criteria have been entered incorrectly or need to be adjusted, the section 'Search Criteria' can be opened for editing by clicking on the open button in the top left of the list screen.

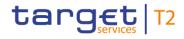

## 6.7.3 Confirmation/Withdrawal of 4-eyes task entries

- Context of This use case describes how to confirm or withdraw task entries in 4-eyes mode. The confirmation/withdrawal of a task entry is only possible if the corresponding task has the status 'To Confirm'. For a confirmation, the second user must be different from the first user. The initial and second user are able to withdraw and edit the corresponding task.{CR-143}
- **Privileges** To carry out this use case various privileges can be required, depending on the affected task type. The required privileges are linked to the corresponding screens and the selected 'Task Type' in the 'Task Queue List Screen'.
- **References** Further information on screens and required privileges involved can be found in the screen reference part:
  - I <u>Reservations Display Screen</u> [▶ 312]
  - I <u>Cash Transfers Details Screen</u> [▶ 109]
  - I <u>Minimum Reserve Requirements List Screen</u> [> 338]
  - I <u>Minimum Reserve Fulfilments List Screen</u> [▶ 342]
  - I <u>Minimum Reserve Infringements List Screen</u> [▶ 349]
  - I <u>Credit Line per Account Holder List Screen</u> [▶ 298]

1. Complete the use case for <u>Query task queue</u> [▶ 525].

I <u>Task Queue – Details Screen</u> [> 385]

## Instructions

- **2.** In order to confirm the corresponding task, click on the 'Confirm' button. In order to withdraw the corresponding task, click on the 'Withdraw' button.
  - A confirmation pop-up opens displaying the information 'Confirm/Withdraw the Task with ID : #####'.
- 3. Click on the 'Yes' button and enter the PIN for digital signature purposes (NRO).
- The notification area displays the confirmation/withdrawal with the information 'Task ###### successfully confirmed/withdrawn'. The status of the 'Corresponding Task' changes to 'Confirmed'/'Withdrawn'.

## 0

#### Adjusting the search criteria

If the search criteria have been entered incorrectly or need to be adjusted, the section 'Search Criteria' can be opened for editing by clicking on the open button in the top left of the list screen.

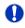

#### Task ID

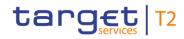

|                     | The placeholder '#####' used within the instructions stands for a variable task ID that is shown.                                                                                                    |
|---------------------|----------------------------------------------------------------------------------------------------|
|                     | 6.7.4 Modify 4 eyes tasks                                                                                                    |
| Context of<br>Usage | This use case describes how to modify task entries in 4-eyes mode. The modification of a task entry is only possible if the corresponding task has been created by an initial user and if the corresponding task has the status 'To Confirm'. |
|                     | In case of a modification, technically the original task is withdrawn and a new task with<br>the modified values is created.                                                                                                    |
| Privileges          | To carry out this use case, the following privileges are needed:                                                                                                    |
|                     | I CLM_QueryTaskQueue                                                                                                    |
|                     | I CLM_QueryTaskQueueDetail                                                                                                    |
|                     | In order to edit a certain task, the user additionally needs the privilege corresponding to the task type that is to be modified.                                                                                                    |
| References          | Further information on screens involved can be found in the screen reference part:                                                                                                    |
|                     | I <u>Task Queue – Query Screen</u> [▶ 377]                                                                                                    |
|                     | I <u>Task Queue – List Screen</u> [▶ 383]                                                                                                    |
|                     | I <u>Task Queue – Details Screen</u> [▶ 385]                                                                                                    |
| Instructions        | <ol> <li>Complete the use case for <u>Query task queue</u> [▶ 525] while selecting a task that is to<br/>be modified.</li> </ol>                                                                                                    |
|                     | 2. In order to modify the corresponding task, click on the 'Edit' button.                                                                                                    |
|                     | A confirmation pop-up opens displaying the information 'Withdraw the Task with<br>ID : ###### to create a new task'.                                                                                                    |
|                     | 3. Click on the 'Yes' button.                                                                                                    |
|                     | The original task is withdrawn and the screen corresponding to the task that is to<br>be modified is opened as a pop-up. The fields of this screen are pre-filled with the<br>values of the original task.                                    |
|                     | 4. Change the values of the original task that is to be modified.                                                                                                    |
|                     | <ol> <li>Click on the relevant button that the screen corresponding to the task offers in order<br/>to submit the modification and enter the PIN for digital signature purposes (NRO).</li> </ol>                                             |
|                     | The user returns to the 'Task Queue – Details Screen'. The notification area<br>shows whether the submission of the data has been completed.                                                                                                  |
| 0                   | Task ID                                                                                                    |

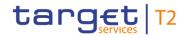

The placeholder '#####' used within the instructions stands for a variable task ID that is shown.

## 0

### 'Edit' button

The screen description of the 'Task Queue – Details Screen' lists which screen will be shown as a pop-up depending on the task type after clicking on the 'Edit' button.

## 6.7.5 Query broadcasts

| Context of<br>Usage | This use case describes how to query sent or received operations-related and system-<br>triggered broadcasts.                                                                                                    |
|---------------------|----------------------------------------------------------------------------------------------------|
| Privileges          | To carry out this use case, the following privilege is needed:                                                                                                    |
|                     | I CLM_QueryBroadcast                                                                                                    |
| References          | Further information on screens involved can be found in the screen reference part:                                                                                                    |
|                     | I <u>Broadcasts – Query Screen</u> [▶ 394]                                                                                                    |
| Instructions        | 1. Click on the menu button.                                                                                                    |
|                     | <ol> <li>Select the main menu entry 'Administration' and click on the sub-menu entry 'Query<br/>Broadcasts'.</li> </ol>                                                                                                    |
|                     | <ol> <li>Enter the relevant attribute values of the respective broadcasts that are to be dis-<br/>played.</li> </ol>                                                                                                    |
|                     | 4. Click on the 'Submit' Button.                                                                                                    |
|                     | The query is performed with the entered search criteria.                                                                                                    |
|                     | 6.7.6 Display broadcast                                                                                                    |
| Context of<br>Usage | This use case describes how to query sent or received operations-related and system-<br>triggered broadcasts and view detailed information on a selected broadcast. It also<br>describes how to retrieve detailed information of a selected broadcast and how to clone a<br>broadcast. |
| Privileges          | To carry out this use case, the following privilege is needed:                                                                                                    |
|                     | I CLM_QueryBroadcast                                                                                                    |
| References          | Further information on screens involved can be found in the screen reference part:                                                                                                    |
|                     | Broadcasts - Ouery Screen [N 39/]                                                                                                    |

I Broadcasts – Query Screen [▶ 394]

- I Broadcasts List Screen [▶ 398]
- I Broadcast Details Screen [▶ 401]

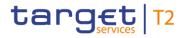

Ω

Ω

I Broadcast – New Screen [▶ 403]

#### Instructions

1. Click on the menu button.

- Select the main menu entry 'Administration' and click on the sub-menu entry 'Query Broadcasts'.
- 3. Enter the relevant attribute values of the respective broadcasts that are to be displayed.
- 4. Click on the 'Submit' Button.
  - The 'Broadcasts List Screen' opens. A list of broadcasts matching the entered search criteria is displayed.
- 5. In order to view details of a specific broadcast, right-click on the broadcast and select the context menu entry 'Details'.
- The 'Broadcast Details Screen' opens. Detailed information with regard to the selected broadcast is displayed.

#### Adjusting the search criteria

If the search criteria have been entered incorrectly or need to be adjusted, the section 'Search Criteria' can be opened for editing by clicking on the open button in the top left of the list screen.

### Cloning a broadcast

It is possible for a central bank user to clone a broadcast by right-clicking on a specific broadcast and clicking on the context menu entry 'Clone'. This opens the 'Broadcast – New Screen' while directly transmitting the values of the selected broadcast to the respective input fields (required privilege: CLM\_NewBroadcast).

### 6.7.7 Enter broadcast

| Context of<br>Usage | This use case describes how to enter and send a broadcast.<br>This function is only available for operators and central bank users.                                                                            |  |  |
|---------------------|----------------------------------------------------------------------------------------------------|--|--|
| Privileges          | To carry out this use case, the following privilege is needed: I CLM_NewBroadcast                                                                                                    |  |  |
| References          | <ul> <li>Further information on screens involved can be found in the screen reference part:</li> <li>I <u>Broadcasts – List Screen</u> [▶ 398]</li> <li>I <u>Broadcast – Details Screen</u> [▶ 401]</li> </ul> |  |  |

I Broadcast – New Screen [▶ 403]

#### Instructions

- 1. Click on the menu button.
- **2.** Select the main menu entry 'Administration' and click on the sub-menu entry 'New Broadcast'.
- Fill in the mandatory fields in the section 'Broadcast Information' and 'Date-Time Information'.
- Select one or more specific receiver(s) of the broadcast in the section 'Receiver Information'.
- 5. Click on the 'Submit' button and enter the PIN for digital signature purposes (NRO).
- The notification area shows whether the submission of the data has been completed.

## 0

### Alternative navigation

The 'Broadcast – New Screen' can also be reached via context menu on the 'Broadcasts – List Screen' or the 'Broadcast – Details Screen'. This can be achieved by selecting a list item and clicking on the context menu entry 'Clone'. This navigation option directly transmits the values of the selected broadcast to the respective input fields in the 'Broadcast – New Screen'. The context menu entry for cloning a broadcast is only visible for central bank users.

### 6.7.8 Query events

Context ofThis use case describes how to query events concerning the current business day andUsageview the result list of events based on the selected filter criteria.

**Privileges** To carry out this use case, the following privilege is needed:

I CLM\_QueryListEvents

**References** Further information on screens involved can be found in the screen reference part:

- I <u>Events Query Screen</u> [▶ 407]
- I <u>Events List Screen</u> [▶ 410]

#### Instructions

- **1.** Click on the menu button.
  - Select the main menu entry 'Administration' and click on the sub-menu entry 'Query Events'.
  - 3. Enter the relevant attribute values of the respective event(s) that are to be displayed.
  - 4. Optionally, specify the sorting criterion and the sorting order of the result list in the section 'Output Parameters'. If no output parameters are specified, the result list will be sorted by 'Planned Event Day / Time' in ascending order.
  - 5. Click on the 'Submit' button.

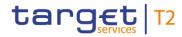

0

⇒ The 'Events – List Screen' opens. The respective list shows all events matching the entered criteria.

## Adjusting the search criteria

If the search criteria have been entered incorrectly or need to be adjusted, the section 'Search Criteria' can be opened for editing by clicking on the open button in the top left of the screen.

## 6.7.9 Display system parameter

| Context of          | This use case describes how to display system parameters.                                                                                                    |  |  |
|---------------------|----------------------------------------------------------------------------------------------------|--|--|
| Usage               | This function is only available for operators and central bank users.                                                                                                    |  |  |
| Privileges          | To carry out this use case, the following privilege is needed:                                                                                                    |  |  |
|                     | I CLM_DisplaySysPara                                                                                                    |  |  |
| References          | Further information on screens involved can be found in the screen reference part:                                                                                                    |  |  |
|                     | I General System Parameters – Display Screen [▶ 412]                                                                                                    |  |  |
| Instructions        | 1. Click on the menu button.                                                                                                    |  |  |
|                     | <ol> <li>Select the main menu entry 'Administration' and click on the sub-menu entry 'Display<br/>General System Parameters'.</li> </ol>                                                                                                    |  |  |
|                     | The 'General System Parameters – Display Screen' opens. The current values and<br>changes foreseen starting from next business day are displayed.                                                                                                    |  |  |
|                     | 6.8 Monitoring                                                                                                    |  |  |
|                     | 6.8 Monitoring                                                                                                    |  |  |
|                     | <ul><li>6.8 Monitoring</li><li>6.8.1 Sum of cash transfer per account holder</li></ul>                                                                                                    |  |  |
| Context of<br>Usage |                                                                                                    |  |  |
|                     | <ul><li>6.8.1 Sum of cash transfer per account holder</li><li>This use case describes how to query the numbers and summarized amounts for all payments and liquidity transfers related to one account holder. It is also possible to query</li></ul>                                                                                                    |  |  |
| Usage               | 6.8.1 Sum of cash transfer per account holder<br>This use case describes how to query the numbers and summarized amounts for all<br>payments and liquidity transfers related to one account holder. It is also possible to query<br>data for all participants belonging to the community of the user.                                                                                                    |  |  |
| Usage               | <ul> <li>6.8.1 Sum of cash transfer per account holder</li> <li>This use case describes how to query the numbers and summarized amounts for all payments and liquidity transfers related to one account holder. It is also possible to query data for all participants belonging to the community of the user.</li> <li>To carry out this use case, the following privilege is needed:</li> </ul>                                                                                                    |  |  |
| Usage<br>Privileges | <ul> <li>6.8.1 Sum of cash transfer per account holder</li> <li>This use case describes how to query the numbers and summarized amounts for all payments and liquidity transfers related to one account holder. It is also possible to query data for all participants belonging to the community of the user.</li> <li>To carry out this use case, the following privilege is needed: <ol> <li>CLM_QuerySumCashTrans</li> </ol> </li> </ul>                                                                                             |  |  |
| Usage<br>Privileges | <ul> <li>6.8.1 Sum of cash transfer per account holder</li> <li>This use case describes how to query the numbers and summarized amounts for all payments and liquidity transfers related to one account holder. It is also possible to query data for all participants belonging to the community of the user.</li> <li>To carry out this use case, the following privilege is needed: <ol> <li>CLM_QuerySumCashTrans</li> </ol> </li> <li>Further information on screens involved can be found in the screen reference part:</li> </ul> |  |  |

#### Instructions

- 1. Click on the menu button.
- **2.** Select the main menu entry 'Monitoring' and click on the sub-menu entry 'Query Cash Transfer Totals per Party'.
- **3.** Enter the relevant party BIC(s) of the aggregated account holder information that is to be displayed or leave the field empty in order to display all aggregated account holder information of the parties belonging to the community of the central bank user.
- 4. Optionally, specify the sorting criterion and the sorting order in the section 'Output Parameters'. If no output parameters are specified, the result list will be sorted by 'Party BIC' in ascending order.
- 5. Click on the 'Submit' button.
- The 'Cash Transfer Totals by Party List Screen' opens. The list shows all aggregated account holder information of all party BICs matching the entered search criteria.

## U

D

#### Adjusting the search criteria

If the search criteria have been entered incorrectly or need to be adjusted, the section 'Search Criteria' can be opened for editing by clicking on the open button in the top left of the screen.

### Display List of Cash Transfer Totals per Account

The context menu entry 'Display List of Cash Transfer Totals per Account' redirects the user to the 'Cash Transfers Totals by Account – List Screen' displaying the aggregated account holder information per account of the selected party.

### 6.8.2 Warehoused cash transfers

Context ofThis use case describes how to query information related to warehoused payment ordersUsagefor one or more specific party BIC(s) or all parties belonging to the central bank of a<br/>central bank user.

**Privileges** To carry out this use case, the following privilege is needed:

I CLM\_QueryWarehoused

**References** Further information on screens involved can be found in the screen reference part:

- I <u>Warehoused Cash Transfer Query Screen</u> [▶ 459]
- I <u>Warehoused Cash Transfer List Screen</u> [▶ 462]

## **Instructions 1.** Click on the menu button.

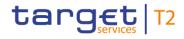

- **2.** Select the main menu entry 'Monitoring' and click on the sub-menu entry 'Query Warehoused Cash Transfers'.
- 3. Select the relevant 'Debtor/Instructing Agent\*' option and relevant party BIC(s) of the warehoused payment order information that is to be displayed or leave the field empty in order to display all warehoused cash transfer order information of the parties belonging to the community of the central bank user.
- 4. Click on the 'Submit' button.
- The 'Warehoused Cash Transfer List Screen' opens. The list shows all warehoused payment order information of all party BICs matching the entered search criteria.

## 0

#### Context menu entry 'Details'

The context menu entry 'Details' redirects the user to the 'Cash Transfers – List Screen' displaying the warehoused payment orders per account of the selected party.

Context ofThis use case describes how to query a list of liquidity relevant information related to aUsageparticipant. It is also possible to query data for all participants belonging to the community<br/>of the user.

The account types CB ECB Account <sup>195</sup>, ECB Mirror Account <sup>196</sup>, CLM Technical Account for ECONS II, CLM Dedicated Transit Account for RTGS, CLM Dedicated Transit Account for T2S, CLM Dedicated Transit Account for TIPS, RTGS Dedicated Transit Account, TIPS Transit Account, T2S Dedicated Transit Account, are generally not considered in the result list.

This use case provides the basis for the following use case:

I <u>Available liquidity per account holder</u> [▶ 534]

**Privileges** To carry out this use case, the following privilege is needed:

I CLM\_QueryAvailLiqui

**References** Further information on screens involved can be found in the screen reference part:

- I <u>Available Liquidity by Party Query Screen</u> [▶ 449]
- I <u>Available Liquidity by Party List Screen</u> [▶ 452]
- I <u>Available Liquidity by Account List Screen</u> [▶ 456]

<sup>195</sup> Account type only relevant for users with party operating in EUR

<sup>196</sup> Account type only relevant for users with party operating in EUR

Ω

#### Instructions

- 1. Click on the menu button.
- **2.** Select the main menu entry 'Monitoring' and click on the sub-menu entry 'Available Liquidity by Party'.
- 3. Enter the relevant party BIC(s) for displaying liquidity relevant information or leave the field empty in order to display all liquidity relevant information of the parties belonging to the community of the central bank user.
- 4. Optionally, specify the sorting criterion and the sorting order in the section 'Output Parameters'. If no output parameters are specified, the result list will be sorted by 'Party BIC' in descending order.
- 5. Click on the 'Submit' button.
- The 'Available Liquidity by Party List Screen' opens. The list shows all liquidity relevant information of all party BICs matching the entered search criteria.

## Adjusting the search criteria

If the search criteria have been entered incorrectly or need to be adjusted, the section 'Search Criteria' can be opened for editing by clicking on the open button in the top left of the screen.

## List of Available Liquidity by Accounts

The context menu entry 'List of Available Liquidity by Accounts' redirects the user to the 'Available Liquidity by Account – List Screen' displaying the liquidity relevant information on account level related to the selected party.

6.8.4 Available liquidity per account holder

Context ofThis use case describes how to query a list of liquidity relevant information related to aUsageparticipant. It is also possible to query data for all participants belonging to the community<br/>of the user.

The account types CB ECB Account, ECB Mirror Account, CLM Technical Account for ECONS II, CLM Dedicated Transit Account for RTGS, CLM Dedicated Transit Account for T2S, CLM Dedicated Transit Account for TIPS, RTGS Dedicated Transit Account, TIPS Transit Account, T2S Dedicated Transit Account, are generally not considered in the result list.

### **Privileges** To carry out this use case, the following privilege is needed:

- I CLM\_QueryAvailLiqui
- **References** Further information on screens involved can be found in the screen reference part:

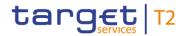

| Instructions        | <ol> <li>Available Liquidity by Party – Query Screen [▶ 449]</li> <li>Available Liquidity by Party – List Screen [▶ 452]</li> <li>Available Liquidity by Account – List Screen [▶ 456]</li> <li>Complete the use case for <u>Available Liquidity on Party Level</u> [▶ 533].</li> <li>In order to view liquidity relevant information related to accounts belonging to the selected party, right-click on the specific party data set and select the context menu entry 'List of Available Liquidity by Accounts'.</li> <li>The 'Available Liquidity by Account – List Screen' opens. The list shows accounts belonging to the selected party BIC and their respective liquidity relevant information.</li> </ol> |
|---------------------|----------------------------------------------------------------------------------------------------|
|                     | 6.8.5 Status overview for cash transfers                                                                                                    |
| Context of<br>Usage | This use case describes how to query aggregated information about the status of cash transfer orders related to participants belonging to the banking community of a central bank user.                                                                                                    |
| Privileges          | To carry out this use case, the following privilege is needed:                                                                                                    |
|                     | I CLM_QueryOverviewCashTrans                                                                                                    |
| References          | Further information on screens involved can be found in the screen reference part:                                                                                                    |
|                     | I Cash Transfer Order Totals by Status – List Screen [▶ 444]                                                                                                    |
|                     | I Cash Transfer Order Subtotals by Status – List Screen [▶ 448]                                                                                                    |
| Instructions        | 1. Click on the menu button.                                                                                                    |
|                     | <ol> <li>Select the main menu entry 'Monitoring' and click on the sub-menu entry 'List of Cash<br/>Transfer Totals by Status'.</li> </ol>                                                                                                    |
|                     | The 'Cash Transfer Order Totals by Status – List Screen' opens. The list shows ag-<br>gregated information for all cash transfer orders of the current business day. This in-<br>formation is grouped by cash transfer status related to participants belonging to the<br>banking community of the central bank user.                                                                                                    |

## 0 р

#### **Display Cash Transfer Orders Subtotals**

The context menu entry 'Display Cash Transfer Orders Subtotals' redirects the user to the 'Cash Transfers Order Subtotals by Status – List Screen' displaying aggregated information for all cash transfer orders of the current business day grouped by message type related to participants belonging to the banking community of the central bank user.

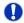

### Display Cash Transfers

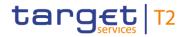

| u entry 'Display Cash Transfers' redirects the user to the 'Cash Trans-<br>' displaying detailed information on each related cash transfer order.<br><i>v</i> standing facilities<br>scribes how to query standing facilities information for a specific party<br>belonging to the central bank of a central bank user.<br>nly relevant for users with party operating in EUR.<br>se case, the following privilege is needed:<br>StaFacAccHol<br>In on screens involved can be found in the screen reference part:<br>silities per Account Holder – Query Screen [▶ 467]<br>silities per Account Holder – List Screen [▶ 470]<br>enu button.<br>In menu entry 'Monitoring' and click on the sub-menu entry 'Query<br>ities per Account Holder'.<br><i>v</i> ant party BIC(s) of the standing facilities information that is to be dis-<br>e the field empty in order to display all standing facilities information of |
|----------------------------------------------------------------------------------------------------|
| scribes how to query standing facilities information for a specific party<br>belonging to the central bank of a central bank user.<br>Inly relevant for users with party operating in EUR.<br>se case, the following privilege is needed:<br>StaFacAccHol<br>In on screens involved can be found in the screen reference part:<br>Stilities per Account Holder – Query Screen [▶ 467]<br>Stilities per Account Holder – List Screen [▶ 470]<br>enu button.<br>In menu entry 'Monitoring' and click on the sub-menu entry 'Query<br>ities per Account Holder'.<br>vant party BIC(s) of the standing facilities information that is to be dis-                                                                                                    |
| belonging to the central bank of a central bank user.<br>Inly relevant for users with party operating in EUR.<br>Is case, the following privilege is needed:<br>StaFacAccHol<br>In on screens involved can be found in the screen reference part:<br>Ellities per Account Holder – Query Screen [▶ 467]<br>Ellities per Account Holder – List Screen [▶ 470]<br>enu button.<br>In menu entry 'Monitoring' and click on the sub-menu entry 'Query<br>ities per Account Holder'.<br>vant party BIC(s) of the standing facilities information that is to be dis-                                                                                                    |
| se case, the following privilege is needed:<br>StaFacAccHol<br>n on screens involved can be found in the screen reference part:<br><u>cilities per Account Holder – Query Screen</u> [▶ 467]<br><u>cilities per Account Holder – List Screen</u> [▶ 470]<br>enu button.<br>n menu entry 'Monitoring' and click on the sub-menu entry 'Query<br>ities per Account Holder'.<br>vant party BIC(s) of the standing facilities information that is to be dis-                                                                                                    |
| StaFacAccHol<br>n on screens involved can be found in the screen reference part:<br><u>cilities per Account Holder – Query Screen</u> [▶ 467]<br><u>cilities per Account Holder – List Screen</u> [▶ 470]<br>enu button.<br>n menu entry 'Monitoring' and click on the sub-menu entry 'Query<br>ities per Account Holder'.<br>vant party BIC(s) of the standing facilities information that is to be dis-                                                                                                    |
| n on screens involved can be found in the screen reference part:<br><u>stilities per Account Holder – Query Screen</u> [▶ 467]<br><u>stilities per Account Holder – List Screen</u> [▶ 470]<br>enu button.<br>n menu entry 'Monitoring' and click on the sub-menu entry 'Query<br>ities per Account Holder'.<br>vant party BIC(s) of the standing facilities information that is to be dis-                                                                                                    |
| <pre>cilities per Account Holder – Query Screen [▶ 467] cilities per Account Holder – List Screen [▶ 470] enu button. n menu entry 'Monitoring' and click on the sub-menu entry 'Query ities per Account Holder'. vant party BIC(s) of the standing facilities information that is to be dis-</pre>                                                                                                    |
| enu button.<br>n menu entry 'Monitoring' and click on the sub-menu entry 'Query<br>ities per Account Holder'.<br>vant party BIC(s) of the standing facilities information that is to be dis-                                                                                                    |
| enu button.<br>n menu entry 'Monitoring' and click on the sub-menu entry 'Query<br>ities per Account Holder'.<br>vant party BIC(s) of the standing facilities information that is to be dis-                                                                                                    |
| n menu entry 'Monitoring' and click on the sub-menu entry 'Query<br>ities per Account Holder'.<br>vant party BIC(s) of the standing facilities information that is to be dis-                                                                                                    |
| ities per Account Holder'.<br>vant party BIC(s) of the standing facilities information that is to be dis-                                                                                                    |
|                                                                                                    |
| onging to the community of the central bank user.                                                                                                    |
| ecify the sorting criterion and the sorting order in the section 'Output Pa-<br>o output parameters are specified, the result list will be sorted by 'Party<br>ling order.                                                                                                    |
| ubmit' button.                                                                                                    |
| g Facilities per Account Holder – List Screen' opens. The list shows all ities information of all party BICs matching the entered search criteria.                                                                                                    |
| earch criteria                                                                                                    |
| ria have been entered incorrectly or need to be adjusted, the section<br>can be opened for editing by clicking on the open button in the top left                                                                                                    |
|                                                                                                    |

Context ofThis use case describes how to query aggregated liquidity information on central bankUsagelevel or on system wide level for a central bank user. For the latter a specific privilege for<br/>crisis situation is required.

| Privileges          | To carry out this use case and depending on the scenario, one of the following privileges is needed:                                                                                                    |  |  |
|---------------------|----------------------------------------------------------------------------------------------------|--|--|
|                     | I CLM_QueryLiqonCBLev                                                                                                    |  |  |
|                     | I CLM_QueryMonCriSit                                                                                                    |  |  |
| References          | Further information on screens involved can be found in the screen reference part:                                                                                                    |  |  |
|                     | I Liquidity on CB Level – Display Screen [▶ 414]                                                                                                    |  |  |
| Instructions        | 1. Click on the menu button.                                                                                                    |  |  |
|                     | <ol> <li>Select the main menu entry 'Monitoring' and click on the sub-menu entry 'Display Li-<br/>quidity on CB Level'.</li> </ol>                                                                                                    |  |  |
|                     | The 'Liquidity on CB Level – Display Screen' opens. The list shows aggregated li-<br>quidity information for CLM, RTGS, T2S and TIPS accounts.                                                                                                    |  |  |
|                     | 6.8.8 Reservations and dedicated liquidity                                                                                                    |  |  |
| Context of<br>Usage | This use case describes how to query different types of reservations and the number of standing orders for the current business day. It shows an aggregated view related to all MCAs belonging to participants of the central bank user's community.   |  |  |
| Privileges          | To carry out this use case, the following privilege is needed:                                                                                                    |  |  |
|                     | I CLM_QueryReservationDedLiqui                                                                                                    |  |  |
| References          | Further information on screens involved can be found in the screen reference part:                                                                                                    |  |  |
|                     | I <u>Reservations and Seizure of Funds – List Screen</u> [▶ 465]                                                                                                    |  |  |
| Instructions        | 1. Click on the menu button.                                                                                                    |  |  |
|                     | <ol> <li>Select the main menu entry 'Monitoring' and click on the sub-menu entry 'List of Res-<br/>ervations and Seizure of Funds'.</li> </ol>                                                                                                    |  |  |
|                     | The 'Reservations and Seizure of Funds – List Screen' opens. The list shows aggre-<br>gated information for different types of reservations and standing orders related to all<br>MCAs belonging to participants of the central bank user's community. |  |  |

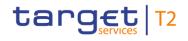

# 7 Annex

# 7.1 References for Error Messages for GUI Screens

This section includes a list of references for error messages for individual screens which are organised in alphabetical order and specify the respective error codes applicable for each screen. Each error code table entry includes the error text, the description as well as the field or button which can trigger the respective error.

## 7.1.1 A2A File or Message – Upload Screen

| Reference<br>for error<br>message | Field or button      | Error text                                                              | Description                                                                                                    |
|-----------------------------------|----------------------|-------------------------------------------------------------------------|----------------------------------------------------------------------------------------------------|
| E018                              | I 'Submit'<br>Button | Message / U2A action<br>outside allowed<br>acceptance time frame        | Instructions and queries are only<br>accepted in an appropriate<br>business day phase and till the<br>respective cut-off time (if<br>relevant) according to the use<br>case and the currency of the<br>business sending/entering user. |
| E074                              | I 'Submit'<br>Button | Instruction rejected due to<br>end-of-day                               | The instruction is rejected by the<br>end-of-day processing according<br>to the relevant cut-off time.                                                                                                    |
| U039                              | I 'Submit'<br>Button | Business sending user not<br>authorised                                 | <ul> <li>The party of the business sending user must be:</li> <li>I the responsible CB of the party of the indicated Party Technical Address</li> <li>I the operator</li> </ul>                                                        |
| U040                              | I 'Submit'<br>Button | Login certificate DN not<br>linked to business sending<br>user          | The login certificate DN must be<br>linked to the business sending<br>user of the instruction.                                                                                                    |
| U041                              | I 'Submit'<br>Button | Business sending user<br>does not have the<br>privilege to perform this | The business sending user must<br>have the privilege to perform this<br>business function.                                                                                                    |

For screen description see <u>A2A File or Message – Upload Screen</u> [▶ 188].

# Annex

References for Error Messages for GUI Screens

| Reference<br>for error<br>message | Field or button                                                                                                    | Error text                                                                             | Description                                                                                                    |
|-----------------------------------|----------------------------------------------------------------------------------------------------|----------------------------------------------------------------------------------------|----------------------------------------------------------------------------------------------------|
|                                   |                                                                                                    | business function                                                                      |                                                                                                    |
| U044                              | I 'Submit'<br>Button                                                                                                    | Business message<br>signature certificate DN<br>not linked to business<br>sending user | The business message signature certificate DN must be linked to the business sending user of the instruction.                                                                                                    |
| U073                              | I 'Submit'<br>Button<br>I '+ Choose'<br>Button                                                                                                    | Maximum message/file<br>size exceeded                                                  | The maximum size of the uploaded message/file must not exceed 32 MB.                                                                                                    |
| U074                              | <ul> <li>I 'Submit'<br/>Button</li> <li>Field 'Party<br/>Technical<br/>Address'</li> <li>I Field<br/>'Business<br/>Sign DN'</li> <li>I Field<br/>'Technical<br/>Service<br/>Identification'</li> </ul> | Missing parameter                                                                      | <ul> <li>The following parameters are mandatory for this function (in addition to the message/file itself):</li> <li>I technical sender DN</li> <li>I business signature DN</li> <li>I technical service identification</li> </ul> |
| U109                              | I 'Submit'<br>Button                                                                                                    | Invalid business message signature                                                     | The business message signature must be valid.                                                                                                    |

Annex

References for Error Messages for GUI Screens

| Reference<br>for error<br>message | Field or button                                                                                                    | Error text                                                                  | Description                                                                                                    |
|-----------------------------------|----------------------------------------------------------------------------------------------------|-----------------------------------------------------------------------------|----------------------------------------------------------------------------------------------------|
| U120                              | <ul> <li>I 'Submit'<br/>Button</li> <li>I Field 'Party<br/>Technical<br/>Address'</li> <li>I Field<br/>'Business<br/>Sign DN'</li> </ul> | Party of Business Sign DN<br>and Party Technical<br>Address is not the same | The party linked to the indicated<br>Business Sign DN and the party<br>of the indicated Party Technical<br>Address must be the same.                |
| U121                              | I 'Submit'<br>Button<br>I 'Submit'<br>Button                                                                                             | Invalid Technical Service<br>Identification                                 | The indicated Technical Service<br>Identification must be a valid<br>store-and-forward network<br>service identification available for<br>RTGS/CLM. |
| U124                              | I 'Submit'<br>Button                                                                                                    | Operator currency not<br>matching object currency                           | The currency of the business sender must match the currency of the business case object.                                                            |

Table 298 - A2A File or Message – Upload Screen – Reference for error messagesTable 298 - A2A File or Message – Upload Screen – Reference for error messages

7.1.2 Account Postings – Query Screen

No references for error messages.

7.1.3 Account Postings – List Screen

No references for error messages.

7.1.4 Available Liquidity by Account – List Screen

No references for error messages.

7.1.5 Available Liquidity by Party – Query Screen

No references for error messages.

target T2

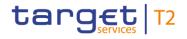

## 7.1.6 Available Liquidity by Party - List Screen

No references for error messages.

7.1.7 Available Liquidity on Banking Group Level – List Screen

No references for error messages.

7.1.8 BICs – Query Screen

No references for error messages.

7.1.9 BICs – List Screen

No references for error messages.

7.1.10 Broadcasts – Query Screen

No references for error messages.

7.1.11 Broadcasts – List Screen

No references for error messages.

7.1.12 Broadcast – Details Screen

No references for error messages.

### 7.1.13 Broadcast – New Screen

For screen description see Broadcast – New Screen [▶ 403].

| Reference<br>for error<br>message | Field or button      | Error text                                                       | Description                                                                                                    |
|-----------------------------------|----------------------|------------------------------------------------------------------|----------------------------------------------------------------------------------------------------|
| E018                              | I 'Submit'<br>Button | Message / U2A action<br>outside allowed<br>acceptance time frame | Instructions and queries are only<br>accepted in an appropriate<br>business day phase and till the<br>respective cut-off time (if<br>relevant) according to the use<br>case and the currency of the<br>business sending/entering user. |
| E074                              | I 'Submit'<br>Button | Instruction rejected due to end-of-day                           | The instruction is rejected by the end-of-day processing according                                                                                                    |

## Annex

| Reference<br>for error<br>message | Field or button                                | Error text                                                                                   | Description                                                                                                    |
|-----------------------------------|------------------------------------------------|----------------------------------------------------------------------------------------------|----------------------------------------------------------------------------------------------------|
|                                   |                                                |                                                                                              | to the relevant cut-off time.                                                                                                    |
| U039                              | I 'Submit'<br>Button                           | Business sending user not<br>authorised                                                      | The party of the business<br>sending user must be:<br>I a CB<br>I the operator                                                                                                    |
| U040                              | I 'Submit'<br>Button                           | Login certificate DN not<br>linked to business sending<br>user                               | The login certificate DN must be<br>linked to the business sending<br>user of the instruction.                                                                                                    |
| U041                              | I 'Submit'<br>Button                           | Business sending user<br>does not have the<br>privilege to perform this<br>business function | The business sending user must<br>have the privilege to perform this<br>business function.                                                                                                    |
| U044                              | I 'Submit'<br>Button                           | Business message<br>signature certificate DN<br>not linked to business<br>sending user       | The business message signature certificate DN must be linked to the business sending user of the instruction.                                                                                                    |
| U058                              | I 'Submit'<br>Button                           | Invalid value for 'Sender'                                                                   | If the business sending user is<br>the operator, the parameter<br>'Sender' must have the value<br>'Operator' or it must be a valid<br>country code of a CB.<br>If the business sending user is a<br>CB, the parameter 'Sender' is not<br>allowed. |
| U059                              | I 'Submit'<br>Button                           | Parameter 'Settlement<br>Banks of AS' not allowed<br>in CLM                                  | Parameter 'Settlement Banks of AS' is only allowed in RTGS.                                                                                                    |
| U060                              | I 'Submit'<br>Button<br>I Field 'Party<br>BIC' | Invalid Party BIC(s)                                                                         | If parameter 'Party BIC' is used,<br>each BIC must be a valid party<br>BIC.                                                                                                    |
| U061                              | I 'Submit'                                     | Party BIC(s) must belong                                                                     | If the business sending user is a                                                                                                    |

Annex

| References for Error N | essages for GUI Screens |
|------------------------|-------------------------|
|------------------------|-------------------------|

| Reference<br>for error<br>message | Field or button                                                 | Error text                                | Description                                                                                                    |
|-----------------------------------|-----------------------------------------------------------------|-------------------------------------------|----------------------------------------------------------------------------------------------------|
|                                   | Button<br>I Field 'Party<br>BIC'                                | to sending CB                             | CB or the operator acting on<br>behalf of a CB and parameter<br>'Party BIC' is used, each Party<br>BIC must belong to this CB.                                                                |
| U062                              | I 'Submit'<br>Button<br>I Field 'Party<br>Group'                | Invalid value for 'Party<br>Group'        | If parameter 'Party Group' is<br>used, the parameter must have<br>the value 'All', 'All CBs' or it must<br>be a valid country code of a CB.                                                   |
| U063                              | I 'Submit'<br>Button<br>I Field 'Party<br>BIC' and<br>'Exclude' | 'Party BIC' is missing.                   | If 'Exclude' is used, at least one<br>'Party BIC' must be selected.                                                                                                    |
| U064                              | I 'Submit'<br>Button<br>I Field 'Party<br>Group'                | Country code must belong<br>to sending CB | If the business sending user is a<br>CB or the operator acting on<br>behalf of a CB and parameter<br>'Party Group' is used with a<br>country code, it must be the<br>country code of this CB. |
| U067                              | I 'Submit'<br>Button<br>I Field<br>'Expiration<br>Date'         | Invalid expiration date                   | The expiration date of the broadcast must not exceed the defined business date in the future.                                                                                                 |
| U109                              | I 'Submit'<br>Button                                            | Invalid business message signature        | The business message signature must be valid.                                                                                                    |

Table 299 - Broadcast – New Screen – Reference for error messages

Table 299 - Broadcast - New Screen - Reference for error messages

7.1.14 Business Cases – Query Screen

No references for error messages.

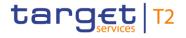

## 7.1.15 Business Cases – List Screen

No references for error messages.

7.1.16 Cash Account Reference Data – Query Screen

No references for error messages.

7.1.17 Cash Account Reference Data – List Screen

No references for error messages.

7.1.18 Cash Account Reference Data by MFI – Query Screen

No references for error messages.

7.1.19 Cash Account Reference Data by MFI – List Screen

No references for error messages.

7.1.20 Cash Transfer Order Subtotals by Status – List Screen No references for error messages.

7.1.21 Cash Transfer Order Totals by Account – List Screen

No references for error messages.

7.1.22 Cash Transfer Order Totals by Party – Query Screen

No references for error messages.

7.1.23 Cash Transfer Order Totals by Party – List Screen

No references for error messages.

7.1.24 Cash Transfer Order Totals by Status - List Screen

No references for error messages.

7.1.25 Cash Transfers – Query Screen

No references for error messages.

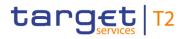

## 7.1.26 Cash Transfers – List Screen

For screen description see <u>Cash Transfers – List Screen</u> [▶ 94].

| Reference<br>for error<br>message | Field or button                                                                                                    | Error text                                                       | Description                                                                                                    |
|-----------------------------------|----------------------------------------------------------------------------------------------------|------------------------------------------------------------------|----------------------------------------------------------------------------------------------------|
| E018                              | <ul> <li>I Context menu<br/>entry<br/>'Increase'</li> <li>I Context menu<br/>entry<br/>'Decrease'</li> <li>I Context menu<br/>entry 'Modify<br/>Earliest Debit<br/>Timestamp'</li> <li>I Context menu<br/>entry 'Modify<br/>Latest Debit<br/>Timestamp'</li> <li>I Context menu<br/>entry 'Revoke'</li> <li>I Context menu<br/>entry 'Agree'</li> <li>I Context menu<br/>entry 'Agree'</li> <li>I Context menu<br/>entry 'Agree'</li> <li>I Context menu<br/>entry<br/>'Disagree'</li> <li>I Context menu<br/>entry</li> <li>i Context menu<br/>entry</li> <li>i Context menu</li> <li>i Context menu</li> <li>i Context menu</li> &lt;</ul> | Message / U2A action<br>outside allowed<br>acceptance time frame | Instructions and queries are only<br>accepted in an appropriate<br>business day phase and till the<br>respective cut-off time (if<br>relevant) according to the use<br>case and the currency of the<br>business sending/entering user. |

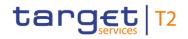

|                                                                                                    | Reference<br>for error<br>message | Field or button                                                                                                    | Error text | Description                                                                                      |
|----------------------------------------------------------------------------------------------------|-----------------------------------|----------------------------------------------------------------------------------------------------|------------|--------------------------------------------------------------------------------------------------|
| entry end-of-day end-of-day processing accord<br>'Increase' end-of-day to the relevant cut-off time.<br>I Context menu<br>entry 'Decrease'<br>I Context menu<br>entry 'Modify<br>Earliest Debit<br>Timestamp'<br>I Context menu<br>entry 'Modify<br>Latest Debit<br>Timestamp'<br>I Context menu<br>entry 'Revoke'<br>I Context menu<br>entry 'Revoke'<br>I Context menu<br>entry 'Agree'<br>I Context menu<br>entry 'Agree'<br>I Context menu<br>entry 'Jisagree' |                                   |                                                                                                    |            |                                                                                                  |
| entry<br>'Simulate<br>Positive<br>Receipt T2S'<br>I Context menu<br>entry<br>'Simulate<br>Positive                                                                                                    | E074                              | <ul> <li>RTGS'</li> <li>Context menu<br/>entry<br/>'Increase'</li> <li>Context menu<br/>entry<br/>'Decrease'</li> <li>Context menu<br/>entry 'Modify<br/>Earliest Debit<br/>Timestamp'</li> <li>Context menu<br/>entry 'Modify<br/>Latest Debit<br/>Timestamp'</li> <li>Context menu<br/>entry 'Revoke'</li> <li>Context menu<br/>entry 'Agree'</li> <li>Context menu<br/>entry 'Agree'</li> <li>Context menu<br/>entry 'Simulate</li> <li>Positive<br/>Receipt T2S'</li> <li>Context menu<br/>entry</li> </ul> |            | The instruction is rejected by the end-of-day processing according to the relevant cut-off time. |
| Receipt TIPS'  Context menu entry                                                                                                    |                                   | I Context menu                                                                                                    |            |                                                                                                  |

## Annex

| Reference<br>for error<br>message | Field or button                                                                                                    | Error text                             | Description                                                                                         |
|-----------------------------------|----------------------------------------------------------------------------------------------------|----------------------------------------|----------------------------------------------------------------------------------------------------|
|                                   | 'Simulate<br>Positive<br>Receipt<br>RTGS'                                                                                                    |                                        |                                                                                                    |
| U001                              | <ul> <li>I Context menu<br/>entry<br/>'Increase'</li> <li>I Context menu<br/>entry<br/>'Decrease'</li> <li>I Context menu<br/>entry 'Modify<br/>Earliest Debit<br/>Timestamp'</li> <li>I Context menu<br/>entry 'Modify<br/>Latest Debit<br/>Timestamp'</li> </ul> | Cash transfer order not<br>existing    | Modification is only possible if<br>the cash transfer order exists.                                 |
| U002                              | <ul> <li>I Context menu<br/>entry<br/>'Increase'</li> <li>I Context menu<br/>entry<br/>'Decrease'</li> <li>I Context menu<br/>entry 'Modify<br/>Earliest Debit<br/>Timestamp'</li> <li>I Context menu<br/>entry 'Modify<br/>Latest Debit<br/>Timestamp'</li> </ul> | ·                                      | Modification is only possible if<br>the cash transfer order is not yet<br>in a final status.        |
| U005                              | I Context menu<br>entry 'Modify<br>Earliest Debit                                                                                                    | Modification/revocation<br>not allowed | Modification or revocation of a<br>payment order by a CB is only<br>allowed for payment orders sent |

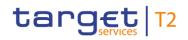

| Reference<br>for error<br>message | Field or button                                                                                                 | Error text                                       | Description                                                                                                    |
|-----------------------------------|----------------------------------------------------------------------------------------------------|--------------------------------------------------|----------------------------------------------------------------------------------------------------|
|                                   | Timestamp'<br>I Context menu<br>entry 'Modify<br>Latest Debit<br>Timestamp'<br>I Context menu<br>entry 'Revoke' |                                                  | by the CB within CLM (i.e. not sent by ECMS or Billing).                                                                           |
| U007                              |                                                                                                    | EarliestDebitTime not specified in payment       | Earliest debit time can only be<br>changed if an earliest debit time<br>has been specified in the<br>payment order to be modified. |
| U008                              | I Context menu<br>entry 'Modify<br>Earliest Debit<br>Timestamp'                                                 | ,                                                | Earliest debit time to be modified<br>shall not be passed already (not<br>relevant for warehoused<br>payments).                    |
| U009                              | I Context menu<br>entry 'Modify<br>Earliest Debit<br>Timestamp'                                                 |                                                  | New earliest debit time must be<br>within the relevant settlement<br>window in this currency.                                      |
| U010                              |                                                                                                    | EarliestDebitTime after<br>LatestDebit Time      | New earliest debit time must be<br>before latest debit time – if<br>provided.                                                      |
| U011                              | I Context menu<br>entry 'Modify<br>Latest Debit<br>Timestamp'                                                   | LatestDebitTime not specified in payment         | Latest debit time can only be<br>changed if a latest debit time has<br>been specified in the payment<br>order to be modified.      |
| U012                              |                                                                                                    | LatestDebitTime outside of settlement window     | Latest debit time must be within<br>the relevant settlement window in<br>this currency.                                            |
| U014                              | I Context menu<br>entry 'Modify                                                                                 | LatestDebitTime earlier than current system time | For payment orders with settlement date equal to the                                                                               |

Annex

| Reference<br>for error<br>message | Field or button                                                                                              | Error text                                                            | Description                                                                                                    |
|-----------------------------------|----------------------------------------------------------------------------------------------------|-----------------------------------------------------------------------|----------------------------------------------------------------------------------------------------|
|                                   | Latest Debit<br>Timestamp'                                                                                   |                                                                       | current business day, the new latest debit time must be after the current system time.                                                                                                    |
| U015                              | <ul> <li>I Context menu<br/>entry<br/>'Increase'</li> <li>I Context menu<br/>entry<br/>'Decrease'</li> </ul> | Re-ordering only possible<br>for cash transfer status<br>queued       | Re-ordering is only possible for<br>cash transfer orders with status<br>'queued'.                                                                                                    |
| U016                              | I Context menu<br>entry 'Revoke'                                                                             | Cash transfer order not existing                                      | Revocation is only possible if the cash transfer order exists.                                                                                                    |
| U017                              | I Context menu<br>entry 'Revoke'                                                                             | Revocation not possible<br>due to final cash transfer<br>status       | Revocation is only possible if the cash transfer order is not yet in a final status.                                                                                                    |
| U018                              | I Context menu<br>entry 'Revoke'                                                                             | Revocation not possible<br>for the respective cash<br>transfer type   | Revocation is only possible for<br>payment orders related to<br>pacs.009 or pacs.010.                                                                                                    |
| U020                              |                                                                                                    | Modification not possible<br>for the respective cash<br>transfer type | Modify earliest debit time and<br>modify latest debit time is only<br>possible for payment orders.                                                                                                    |
| U039                              | <ul> <li>I Context menu<br/>entry<br/>'Increase'</li> <li>I Context menu<br/>entry<br/>'Decrease'</li> </ul> | Business sending user not<br>authorised                               | <ul> <li>The party of the business sending user must be:</li> <li>For payment orders: <ol> <li>the debit account owner of the underlying cash transfer order</li> <li>the responsible CB of the debit account owner of the</li> </ol> </li> </ul> |

## Annex

| Reference<br>for error<br>message | Field or button                                                                                                    | Error text                              | Description                                                                                                    |
|-----------------------------------|----------------------------------------------------------------------------------------------------|-----------------------------------------|----------------------------------------------------------------------------------------------------|
|                                   |                                                                                                    |                                         | underlying cash transfer<br>order<br>I the operator                                                                                                    |
| U039                              | <ul> <li>I Context menu<br/>entry 'Modify<br/>Earliest Debit<br/>Timestamp'</li> <li>I Context menu<br/>entry 'Modify<br/>Latest Debit<br/>Timestamp'</li> </ul> | Business sending user not<br>authorised | <ul> <li>The party of the business sending user must be:</li> <li>I the party of the business sender of the underlying payment order</li> <li>I the responsible CB of the party of the business sender of the underlying payment order</li> <li>I the operator</li> </ul> |
| U039                              | I Context menu<br>entry 'Revoke'                                                                                                    | Business sending user not<br>authorised | The party of the business<br>sending user must be:<br>For payment orders:<br>I the party of the 'Instructing<br>Agent' of the underlying<br>payment order<br>I the operator                                                                                               |
| U039                              | <ul><li>I Context menu<br/>entry 'Agree'</li><li>I Context menu<br/>entry<br/>'Disagree'</li></ul>                                                               | Business sending user not<br>authorised | <ul><li>The party of the business sending user must be:</li><li>I the responsible CB of the debit or credit account owner</li><li>I the operator</li></ul>                                                                                                    |
| U039                              | <ul> <li>I Context menu<br/>entry</li> <li>'Simulate</li> <li>Positive</li> <li>Receipt T2S'</li> <li>I Context menu<br/>entry</li> <li>'Simulate</li> </ul>     | Business sending user not<br>authorised | The party of the business<br>sending user must be:<br>I the transit account holder<br>I the operator                                                                                                    |

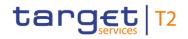

| Reference<br>for error | Field or button                                                                                                    | Error text                                                     | Description                                                                                    |
|------------------------|----------------------------------------------------------------------------------------------------|----------------------------------------------------------------|------------------------------------------------------------------------------------------------|
| message                |                                                                                                    |                                                                |                                                                                                |
|                        | Positive<br>Receipt TIPS'<br>I Context menu<br>entry<br>'Simulate<br>Positive<br>Receipt<br>RTGS'                                                                                                    |                                                                |                                                                                                |
| U040                   | <ul> <li>I Context menu<br/>entry<br/>'Increase'</li> <li>I Context menu<br/>entry<br/>'Decrease'</li> <li>I Context menu<br/>entry 'Modify<br/>Earliest Debit<br/>Timestamp'</li> <li>I Context menu<br/>entry 'Modify<br/>Latest Debit<br/>Timestamp'</li> <li>I Context menu<br/>entry 'Revoke'</li> <li>I Context menu<br/>entry 'Agree'</li> <li>I Context menu<br/>entry 'Agree'</li> <li>I Context menu<br/>entry 'Jagree'</li> <li>I Context menu<br/>entry 'Simulate<br/>Positive<br/>Receipt T2S'</li> </ul> | Login certificate DN not<br>linked to business sending<br>user | The login certificate DN must be<br>linked to the business sending<br>user of the instruction. |
|                        | I Context menu                                                                                                    |                                                                |                                                                                                |

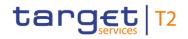

| Reference            | Field or button                                                                                                    | Error text                                                                                    | Description                        |
|----------------------|----------------------------------------------------------------------------------------------------|-----------------------------------------------------------------------------------------------|------------------------------------|
| for error<br>message |                                                                                                    |                                                                                               |                                    |
|                      | entry<br>'Simulate<br>Positive<br>Receipt TIPS'<br>I Context menu<br>entry<br>'Simulate<br>Positive<br>Receipt<br>RTGS'                                                                                                    |                                                                                               |                                    |
| U041                 | <ol> <li>Context menu<br/>entry<br/>'Increase'</li> <li>Context menu<br/>entry<br/>'Decrease'</li> <li>Context menu<br/>entry 'Modify<br/>Earliest Debit<br/>Timestamp'</li> <li>Context menu<br/>entry 'Modify<br/>Latest Debit<br/>Timestamp'</li> <li>Context menu<br/>entry 'Revoke'</li> <li>Context menu<br/>entry 'Revoke'</li> <li>Context menu<br/>entry 'Agree'</li> <li>Context menu<br/>entry<br/>'Disagree'</li> <li>Context menu<br/>entry<br/>'Disagree'</li> <li>Context menu<br/>entry<br/>'Disagree'</li> <li>Context menu<br/>entry<br/>'Disagree'</li> <li>Context menu<br/>entry<br/>'Disagree'</li> </ol> | The business sending<br>user must have the<br>privilege to perform this<br>business function. | have the privilege to perform this |

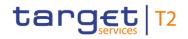

| Reference            | Field or button                                                                                                    | Error text | Description                      |
|----------------------|----------------------------------------------------------------------------------------------------|------------|----------------------------------|
| for error<br>message |                                                                                                    |            |                                  |
|                      | <ul> <li>Receipt T2S'</li> <li>Context menu<br/>entry</li> <li>'Simulate</li> <li>Positive</li> <li>Receipt TIPS'</li> <li>Context menu<br/>entry</li> <li>'Simulate</li> <li>Positive</li> <li>Receipt</li> <li>Receipt</li> <li>RTGS'</li> </ul>                                                                                                    |            |                                  |
| U044                 | <ol> <li>Context menu<br/>entry<br/>'Increase'</li> <li>Context menu<br/>entry<br/>'Decrease'</li> <li>Context menu<br/>entry 'Modify<br/>Earliest Debit<br/>Timestamp'</li> <li>Context menu<br/>entry 'Modify<br/>Latest Debit<br/>Timestamp'</li> <li>Context menu<br/>entry 'Revoke'</li> <li>Context menu<br/>entry 'Agree'</li> <li>Context menu<br/>entry 'Agree'</li> <li>Context menu<br/>entry 'Disagree'</li> <li>Context menu<br/>entry</li> </ol> | Ū          | certificate DN must be linked to |

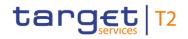

| Reference<br>for error | Field or button                                                                                                    | Error text                                                              | Description                                                                                                    |
|------------------------|----------------------------------------------------------------------------------------------------|-------------------------------------------------------------------------|----------------------------------------------------------------------------------------------------|
| message                |                                                                                                    |                                                                         |                                                                                                    |
|                        | <ul> <li>'Simulate</li> <li>Positive</li> <li>Receipt T2S'</li> <li>I Context menu<br/>entry</li> <li>'Simulate</li> <li>Positive</li> <li>Receipt TIPS'</li> <li>I Context menu<br/>entry</li> <li>'Simulate</li> <li>Positive</li> <li>Receipt Receipt</li> <li>Receipt</li> <li>RTGS'</li> </ul> |                                                                         |                                                                                                    |
| U068                   | <ul> <li>I Context menu<br/>entry 'Agree'</li> <li>I Context menu<br/>entry<br/>'Disagree'</li> </ul>                                                                                                    | Business sending user<br>must not be blocked                            | If the business sending user is a CB, the CB must not be blocked.                                                                                                    |
| U069                   | <ul> <li>I Context menu<br/>entry 'Agree'</li> <li>I Context menu<br/>entry<br/>'Disagree'</li> </ul>                                                                                                    | Cash transfer order/AS<br>batch does not exist or is<br>in wrong status | The function can only be used in case the cash transfer order or the AS batch exists in the appropriate blocking status for agree/disagree cash transfer order or AS batch respectively.                          |
| U070                   | I Context menu<br>entry 'Agree'                                                                                                    | Cash transfer order/AS batch already agreed                             | The function can only be used in case the cash transfer order or the AS batch has not yet been agreed by the same CB or on behalf of the same CB for agree/disagree cash transfer order or AS batch respectively. |
| U071                   | I Context menu<br>entry 'Agree'                                                                                                    | Invalid act on behalf BIC                                               | If an act on behalf BIC is used, it<br>must be the party BIC of the<br>responsible CB of the debit or                                                                                                    |

| Reference<br>for error<br>message | Field or button                                                                                   | Error text                | Description                                                                                                    |
|-----------------------------------|---------------------------------------------------------------------------------------------------|---------------------------|----------------------------------------------------------------------------------------------------|
|                                   | I Context menu<br>entry<br>'Disagree'                                                             |                           | credit account owner or the<br>related Ancillary System for<br>agree/disagree cash transfer<br>order or AS batch respectively. |
| U072                              | <ul> <li>Context menu<br/>entry 'Agree'</li> <li>Context menu<br/>entry<br/>'Disagree'</li> </ul> | Missing act on behalf BIC | If the business sending user is<br>the operator, an act on behalf<br>BIC must be used.                                         |

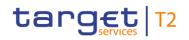

| Reference<br>for error<br>message | Field or button                                                                                                    | Error text                                | Description                                                                                             |
|-----------------------------------|----------------------------------------------------------------------------------------------------|-------------------------------------------|----------------------------------------------------------------------------------------------------|
| U091                              | <ul> <li>I Context menu<br/>entry</li> <li>'Simulate</li> <li>Positive</li> <li>Receipt T2S'</li> <li>I Context menu<br/>entry</li> <li>'Simulate</li> <li>Positive</li> <li>Receipt TIPS'</li> <li>I Context menu<br/>entry</li> <li>'Simulate</li> <li>Positive</li> <li>Receipt TIPS'</li> <li>KTGS'</li> </ul> | Invalid status of cash<br>transfer        | The instruction is only possible in case the liquidity transfer order is settled.                       |
| U093                              | <ul> <li>I Context menu<br/>entry</li> <li>'Simulate</li> <li>Positive</li> <li>Receipt T2S'</li> <li>I Context menu<br/>entry</li> <li>'Simulate</li> <li>Positive</li> <li>Receipt TIPS'</li> <li>I Context menu<br/>entry</li> <li>'Simulate</li> <li>Positive</li> <li>Receipt TIPS'</li> <li>KTGS'</li> </ul> | Invalid status of business<br>transaction | The instruction is only possible in case the related business transaction is not yet in a final status. |
| U109                              | I Context menu<br>entry<br>'Increase'                                                                                                    | Invalid business message<br>signature     | The business message signature must be valid.                                                           |

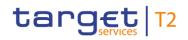

| Reference<br>for error | Field or button                                                                                                    | Error text | Description |
|------------------------|----------------------------------------------------------------------------------------------------|------------|-------------|
| message                | <ul> <li>I Context menu<br/>entry<br/>'Decrease'</li> <li>I Context menu<br/>entry 'Modify<br/>Earliest Debit<br/>Timestamp'</li> <li>I Context menu<br/>entry 'Modify<br/>Latest Debit<br/>Timestamp'</li> <li>I Context menu<br/>entry 'Revoke'</li> <li>I Context menu<br/>entry 'Agree'</li> <li>I Context menu<br/>entry 'Jisagree'</li> <li>I Context menu<br/>entry<br/>'Disagree'</li> <li>I Context menu<br/>entry<br/>'Simulate</li> </ul> |            |             |
|                        | Positive<br>Receipt T2S'<br>I Context menu<br>entry<br>'Simulate<br>Positive<br>Receipt TIPS'<br>I Context menu<br>entry<br>'Simulate<br>Positive<br>Receipt<br>Receipt<br>RTGS'                                                                                                    |            |             |

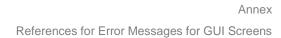

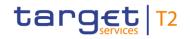

#### Table 300 - Cash Transfers – List Screen – Reference for error messages

## 7.1.27 Cash Transfers – Details Screen

For error messages on this screen see Cash Transfers – List Screen [▶ 545].

## 7.1.28 Cash Transfers - Manual Reversal Booking RTGS - Pop-up

For screen description see <u>Cash Transfers – Manual Reversal Booking RTGS – Pop-up</u> [▶ 123].

| Reference<br>for error<br>message | Field or button      | Error text                                                                                   | Description                                                                                                    |
|-----------------------------------|----------------------|----------------------------------------------------------------------------------------------|----------------------------------------------------------------------------------------------------|
| E018                              | I 'Submit'<br>Button | Message / U2A action<br>outside allowed<br>acceptance time frame                             | Instructions and queries are only<br>accepted in an appropriate<br>business day phase and till the<br>respective cut-off time (if<br>relevant) according to the use<br>case and the currency of the<br>business sending/entering user. |
| E074                              | I 'Submit'<br>Button | Instruction rejected due to<br>end-of-day                                                    | The instruction is rejected by the<br>end-of-day processing according<br>to the relevant cut-off time.                                                                                                    |
| U039                              | I 'Submit'<br>Button | Business sending user not authorised                                                         | The party of the business<br>sending user must be:<br>I the transit account holder<br>I the operator                                                                                                    |
| U040                              | I 'Submit'<br>Button | Login certificate DN not<br>linked to business sending<br>user                               | The login certificate DN must be<br>linked to the business sending<br>user of the instruction.                                                                                                    |
| U041                              | I 'Submit'<br>Button | Business sending user<br>does not have the<br>privilege to perform this<br>business function | The business sending user must have the privilege to perform this business function.                                                                                                    |
| U044                              | I 'Submit'<br>Button | Business message<br>signature certificate DN<br>not linked to business<br>sending user       | The business message signature certificate DN must be linked to the business sending user of the instruction.                                                                                                    |

## target T2

U109

I 'Submit'

Button

Annex References for Error Messages for GUI Screens

The business message signature

must be valid.

| Reference<br>for error<br>message | Field or button      | Error text                             | Description                                                                                             |
|-----------------------------------|----------------------|----------------------------------------|----------------------------------------------------------------------------------------------------|
| U091                              | I 'Submit'<br>Button | Invalid status of cash<br>transfer     | The instruction is only possible in case the liquidity transfer order is settled.                       |
| U092                              | I 'Submit'<br>Button | Invalid error code                     | The indicated RTGS or CLM error code must be a valid error code.                                        |
| U093                              | I 'Submit'<br>Button | Invalid status of business transaction | The instruction is only possible in case the related business transaction is not yet in a final status. |

Table 301 - Cash Transfers – Manual Rev. Booking RTGS – Pop-up – Reference for error messages

Invalid business message

7.1.29 Cash Transfers – Manual Reversal Booking T2S – Pop-up

signature

For screen description see Cash Transfers - Manual Reversal Booking T2S - Pop-up [▶ 118].

| Reference<br>for error<br>message | Field or button      | Error text                                                       | Description                                                                                                    |
|-----------------------------------|----------------------|------------------------------------------------------------------|----------------------------------------------------------------------------------------------------|
| E018                              | I 'Submit'<br>Button | Message / U2A action<br>outside allowed<br>acceptance time frame | Instructions and queries are only<br>accepted in an appropriate<br>business day phase and till the<br>respective cut-off time (if<br>relevant) according to the use<br>case and the currency of the<br>business sending/entering user. |
| E074                              | I 'Submit'<br>Button | Instruction rejected due to<br>end-of-day                        | The instruction is rejected by the<br>end-of-day processing according<br>to the relevant cut-off time.                                                                                                    |
| U039                              | I 'Submit'<br>Button | Business sending user not authorised                             | The party of the business sending user must be:                                                                                                    |

## Annex

References for Error Messages for GUI Screens

| Reference<br>for error<br>message | Field or button      | Error text                                                                                   | Description                                                                                                   |
|-----------------------------------|----------------------|----------------------------------------------------------------------------------------------|----------------------------------------------------------------------------------------------------|
|                                   |                      |                                                                                              | <ul><li>I the transit account holder</li><li>I the operator</li></ul>                                         |
| U040                              | I 'Submit'<br>Button | Login certificate DN not<br>linked to business sending<br>user                               | The login certificate DN must be<br>linked to the business sending<br>user of the instruction.                |
| U041                              | I 'Submit'<br>Button | Business sending user<br>does not have the<br>privilege to perform this<br>business function | The business sending user must have the privilege to perform this business function.                          |
| U044                              | I 'Submit'<br>Button | Business message<br>signature certificate DN<br>not linked to business<br>sending user       | The business message signature certificate DN must be linked to the business sending user of the instruction. |
| U091                              | I 'Submit'<br>Button | Invalid status of cash<br>transfer                                                           | The instruction is only possible in case the liquidity transfer order is settled.                             |
| U093                              | I 'Submit'<br>Button | Invalid status of business transaction                                                       | The instruction is only possible in case the related business transaction is not yet in a final status.       |
| U109                              | I 'Submit'<br>Button | Invalid business message<br>signature                                                        | The business message signature must be valid.                                                                 |

Table 302 - Cash Transfers – Manual Reversal Booking T2S – Pop-up – Reference for error messages

7.1.30 Cash Transfers – Manual Reversal Booking TIPS – Pop-up

For screen description see <u>Cash Transfers – Manual Reversal Booking TIPS – Pop-up</u> [▶ 120].

| Reference<br>for error<br>message | Field or button      | Error text                                                                                   | Description                                                                                                    |
|-----------------------------------|----------------------|----------------------------------------------------------------------------------------------|----------------------------------------------------------------------------------------------------|
| E018                              | I 'Submit'<br>Button | Message / U2A action<br>outside allowed<br>acceptance time frame                             | Instructions and queries are only<br>accepted in an appropriate<br>business day phase and till the<br>respective cut-off time (if<br>relevant) according to the use<br>case and the currency of the<br>business sending/entering user. |
| E074                              | I 'Submit'<br>Button | Instruction rejected due to<br>end-of-day                                                    | The instruction is rejected by the<br>end-of-day processing according<br>to the relevant cut-off time.                                                                                                    |
| U039                              | I 'Submit'<br>Button | Business sending user not authorised                                                         | The party of the business<br>sending user must be:<br>I the transit account holder<br>I the operator                                                                                                    |
| U040                              | I 'Submit'<br>Button | Login certificate DN not<br>linked to business sending<br>user                               | The login certificate DN must be<br>linked to the business sending<br>user of the instruction.                                                                                                    |
| U041                              | I 'Submit'<br>Button | Business sending user<br>does not have the<br>privilege to perform this<br>business function | The business sending user must have the privilege to perform this business function.                                                                                                    |
| U044                              | I 'Submit'<br>Button | Business message<br>signature certificate DN<br>not linked to business<br>sending user       | The business message signature certificate DN must be linked to the business sending user of the instruction.                                                                                                    |

Annex References for Error Messages for GUI Screens

| Reference<br>for error<br>message | Field or button      | Error text                             | Description                                                                                             |
|-----------------------------------|----------------------|----------------------------------------|----------------------------------------------------------------------------------------------------|
| U091                              | I 'Submit'<br>Button | Invalid status of cash<br>transfer     | The instruction is only possible in case the liquidity transfer order is settled.                       |
| U093                              | I 'Submit'<br>Button | Invalid status of business transaction | The instruction is only possible in case the related business transaction is not yet in a final status. |
| U109                              | I 'Submit'<br>Button | Invalid business message signature     | The business message signature must be valid.                                                           |

Table 303 - Cash Transfers – Manual Reversal Booking TIPS – Pop-up – Reference for error messages

7.1.31 Cash Transfers – Modify Earliest Debit Time – Pop-up

For error messages on this screen see Cash Transfers – List Screen [▶ 545].

7.1.32 Cash Transfers - Modify Latest Debit Time - Pop-up

For error messages on this screen see Cash Transfers – List Screen [▶ 545].

7.1.33 CLM Cash Account Liquidity – Query Screen

No references for error messages.

7.1.34 CLM Cash Account Liquidity – Display Screen

No references for error messages.

7.1.35 Credit Line per Account Holder – Query Screen

No references for error messages.

7.1.36 Credit Line per Account Holder – List Screen

For screen description see Credit Line Per Account Holder – List Screen [▶ 298].

Annex References for Error Messages for GUI Screens

| Reference<br>for error<br>message | Field or button      | Error text                                                                                   | Description                                                                                                    |
|-----------------------------------|----------------------|----------------------------------------------------------------------------------------------|----------------------------------------------------------------------------------------------------|
| E018                              | I 'Submit'<br>button | Message received outside<br>allowed business day<br>phase                                    | Instruction and query messages<br>are only accepted in an<br>appropriate business day phase<br>according to the use case and<br>the currency of the business<br>sending user. |
| E074                              | I 'Submit'<br>button | Instruction rejected due to<br>end-of-day                                                    | The instruction is rejected by the<br>end-of-day processing according<br>to the relevant cut-off time.                                                                        |
| U040                              | I 'Submit'<br>button | Login certificate DN not<br>linked to business sending<br>user                               | The login certificate DN must be<br>linked to the business sending<br>user of the instruction.                                                                                |
| U041                              | I 'Submit'<br>button | Business sending user<br>does not have the<br>privilege to perform this<br>business function | The business sending user must have the privilege to perform this business function.                                                                                          |
| U044                              | I 'Submit'<br>Button | Business message<br>signature certificate DN<br>not linked to business<br>sending user       | The business message signature certificate DN must be linked to the business sending user of the instruction.                                                                 |
| U045                              | I 'Submit'<br>button | Invalid MCA                                                                                  | Main Cash Account must be a valid default MCA for the indicated currency.                                                                                                    |
| U109                              | I 'Submit'<br>Button | Invalid business message<br>signature                                                        | The business message signature must be valid.                                                                                                    |

Table 304 - Credit Line per Account Holder – List Screen – Reference for error messages

7.1.37 Dashboard Liquidity Overview – Query Screen

No references for error messages.

## 7.1.38 Dashboard Liquidity Overview Account Selection grouped by Countries – Display Screen

No references for error messages.

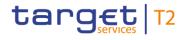

7.1.39 Dashboard Liquidity Overview Account Selection grouped by Parties – Display Screen

No references for error messages.

7.1.40 Dashboard Liquidity Overview Account Selection grouped by Services – Display Screen

No references for error messages.

7.1.41 Dashboard Liquidity Overview Account Selection List View – Display Screen

No references for error messages.

7.1.42 Dashboard Liquidity Overview AMG Selection grouped by Countries – Display Screen

No references for error messages.

7.1.43 Dashboard Liquidity Overview AMG Selection grouped by Parties – Display Screen

No references for error messages.

7.1.44 Dashboard Liquidity Overview AMG Selection grouped by Services – Display Screen

No references for error messages.

7.1.45 Dashboard Liquidity Overview AMG Selection List View – Display Screen

No references for error messages.

7.1.46 Detailed Available Liquidity on Banking Group Level – List Screen

No references for error messages.

7.1.47 Events – Query Screen

No references for error messages.

7.1.48 Events – List Screen

No references for error messages.

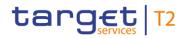

7.1.49 Files – Query Screen

No references for error messages.

7.1.50 Files – List Screen

No references for error messages.

7.1.51 Files – Details Screen

No references for error messages.

### 7.1.52 Financial Institution Credit Transfer - New Screen

For screen description see Financial Institution Credit Transfer – New Screen [▶ 172].

Note: The data entered in this screen is converted into an XML message. For this XML message, a task will be created and processed asynchronously. The error codes listed below only refer to the creation of a task. The user can query the processing result of a task in the 'Task Queue – Query Screen'.

| Reference<br>for error<br>message | Field, section or<br>button                                                                                                    | Error text                                                                                          | Description                                                                                                    |
|-----------------------------------|----------------------------------------------------------------------------------------------------|----------------------------------------------------------------------------------------------------|----------------------------------------------------------------------------------------------------|
| E007                              | <ul> <li>I 'Submit'<br/>Button</li> <li>I Section<br/>'Instructing<br/>Agent'</li> <li>I Section<br/>'Instructed<br/>Agent'</li> </ul> | Account number / Account<br>BIC in indicated currency<br>unknown in addressed<br>settlement service | 'Instructing Agent' and 'Instructed<br>Agent' must be known cash<br>accounts in the addressed<br>settlement service for the<br>indicated currency.                                                                                     |
| E018                              | I 'Submit'<br>Button                                                                                                    | Message / U2A action<br>outside allowed<br>acceptance time frame                                    | Instructions and queries are only<br>accepted in an appropriate<br>business day phase and till the<br>respective cut-off time (if<br>relevant) according to the use<br>case and the currency of the<br>business sending/entering user. |
| E074                              | I 'Submit'                                                                                                    | Instruction rejected due to                                                                         | The instruction is rejected by the                                                                                                    |

## Annex References for Error Messages for GUI Screens

| Reference<br>for error<br>message | Field, section or<br>button                         | Error text                                                                                   | Description                                                                                                    |
|-----------------------------------|-----------------------------------------------------|----------------------------------------------------------------------------------------------|----------------------------------------------------------------------------------------------------|
|                                   | Button                                              | end-of-day                                                                                   | end-of-day processing according to the relevant cut-off time.                                                                                                    |
| U039                              | I Submit Button                                     | Business sending user not<br>authorised                                                      | <ul> <li>The party of the business sending user must be:</li> <li>I the account owner of account given in 'Instructing Agent' element in the payload <sup>197</sup></li> <li>I the operator</li> </ul>                                                                                                    |
| U040                              | I 'Submit'<br>Button                                | Login certificate DN not linked to business sending user                                     | The login certificate DN must be<br>linked to the business sending<br>user of the instruction.                                                                                                    |
| U041                              | I 'Submit'<br>Button                                | Business sending user<br>does not have the<br>privilege to perform this<br>business function | The business sending user must<br>have the privilege to perform this<br>business function.                                                                                                    |
| U042                              | I 'Submit'<br>Button<br>I Field 'BAH –<br>From BIC' | Invalid business sender in<br>BAH                                                            | <ul> <li>The business sender in the BAH (element 'From') must be:</li> <li>I for payment orders entered by the CB itself: the party BIC of the business sending user;</li> <li>I for payment orders entered by the operator acting on behalf: the party BIC owning the account given in 'Instructing Agent' element.</li> </ul> |

197 the responsible CB of owner of account given in 'Instructing Agent' element in the payload

### Annex References for Error Messages for GUI Screens

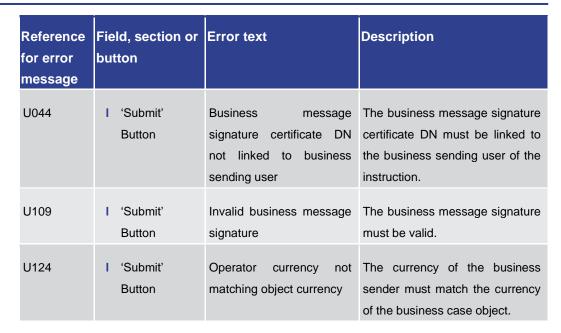

#### Table 305 - FICT – New Screen – Reference for error messages

#### 7.1.53 General System Parameters – Display Screen

No references for error messages.

### 7.1.54 Liquidity on CB Level – Display Screen

No references for error messages.

#### 7.1.55 Liquidity Transfer – New Screen

For screen description see Liquidity Transfer – New Screen [▶ 302].

target T2

Annex References for Error Messages for GUI Screens

| Reference<br>for error<br>message | Field or button                                                   | Error text                                                                           | Description                                                                                                    |
|-----------------------------------|-------------------------------------------------------------------|--------------------------------------------------------------------------------------|----------------------------------------------------------------------------------------------------|
| E018                              | I 'Submit'<br>Button                                              | Message / U2A action<br>outside allowed<br>acceptance time frame                     | Instructions and queries are only<br>accepted in an appropriate<br>business day phase and till the<br>respective cut-off time (if<br>relevant) according to the use<br>case and the currency of the<br>business sending/entering user.                      |
| E043                              | I 'Submit'<br>Button                                              | Sum of overnight deposits exceeds the maximum amount for central bank <sup>198</sup> | If the creditor account is an<br>overnight deposit account held<br>by a CB outside the Eurosystem,<br>the sum of all overnight deposits<br>with this CB must not exceed the<br>maximum envisaged amount for<br>this CB.                                     |
| E074                              | I 'Submit'<br>Button                                              | Instruction rejected due to<br>end-of-day                                            | The instruction is rejected by the<br>end-of-day processing according<br>to the relevant cut-off time.                                                                                                    |
| E097                              | I 'Submit'<br>Button                                              | Party not allowed to use standing facilities <sup>199</sup>                          | <ul> <li>The party linked to the account must be allowed to use standing facilities:</li> <li>I In case the creditor account is an overnight deposit account</li> <li>I In case the debtor account is an marginal lending account <sup>200</sup></li> </ul> |
| U021                              | <ul><li>I Field 'Account<br/>Number'</li><li>I 'Submit'</li></ul> | Invalid debit account type                                                           | The debtor account must be a valid account with the following account type:                                                                                                    |

<sup>198</sup> Only relevant for users with party operating in EUR

200 Until ECMS go-live

<sup>199</sup> Only relevant for users with party operating in EUR

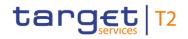

| Reference<br>for error<br>message | Field or button                                                                                                    | Error text                                    | Description                                                                                                    |
|-----------------------------------|----------------------------------------------------------------------------------------------------|-----------------------------------------------|----------------------------------------------------------------------------------------------------|
|                                   | Button                                                                                                    |                                               | <ul> <li>Any CLM cash account</li> <li>RTGS DCA</li> <li>RTGS CB account</li> <li>TIPS account</li> <li>T2S DCA</li> <li>T2S CB account</li> </ul>                                                                                                    |
| U023                              | <ol> <li>Field 'Account<br/>Number'</li> <li>Field 'Amount'</li> <li>Field 'End to<br/>End ID'</li> <li>'Submit'<br/>Button</li> </ol> | Duplicate liquidity transfer                  | <ul> <li>A liquidity transfer order with the following identical field content for the current business day is a duplicate:</li> <li>I Debtor account</li> <li>I Creditor account</li> <li>I End-to-end identification</li> <li>I Settlement amount</li> </ul>                                                                                                    |
| U024                              | <ol> <li>Field 'Account<br/>Number'</li> <li>'Submit'<br/>Button</li> </ol>                                                            | No authorisation to credit<br>CreditorAccount | The following cash account<br>types can only be credited if the<br>business sending user is the<br>operator or the responsible CB<br>of the account:<br>I CLM dedicated transit<br>account for RTGS<br>I CLM dedicated transit<br>account for T2S<br>I CLM dedicated transit<br>account for T1PS<br>I CB ECB account <sup>201</sup><br>I ECB mirror account <sup>202</sup><br>I ECONS II transit account |

<sup>201</sup> Account type only relevant for users with party operating in EUR

<sup>202</sup> Account type only relevant for users with party operating in  $\mathsf{EUR}$ 

Annex References for Error Messages for GUI Screens

| Reference<br>for error<br>message | Field or button                                                                 | Error text                                                                 | Description                                                                                                    |
|-----------------------------------|---------------------------------------------------------------------------------|----------------------------------------------------------------------------|----------------------------------------------------------------------------------------------------|
| U025                              | <ol> <li>Field 'Account<br/>Number'</li> <li>'Submit'<br/>Button</li> </ol>     | Inter-service liquidity<br>transfer not allowed for<br>debtor account type | If the debtor account is one of<br>the following account types, the<br>creditor account must be a CLM<br>cash account:<br>I CLM dedicated transit<br>account for RTGS<br>I CLM dedicated transit<br>account for T2S<br>I CLM dedicated transit<br>account for TIPS<br>I Technical account for CONT<br>settlement<br>I CB ECB account<br>I ECB mirror account <sup>203</sup> |
| U027                              | <ul> <li>I Field 'Account<br/>Number'</li> <li>I 'Submit'<br/>Button</li> </ul> | Invalid credit account type                                                | <ul> <li>The creditor account must be a valid account with the following account type:</li> <li>Any CLM cash account</li> <li>RTGS DCA, T2S DCA, TIPS account or TIPS AS technical account</li> <li>RTGS sub-account</li> <li>RTGS CB account or T2S CB account</li> </ul>                                                                                                  |
| U028                              | <ul><li>I Field 'Account<br/>Number'</li><li>I 'Submit'<br/>Button</li></ul>    | Debtor and creditor<br>accounts not in same<br>liquidity transfer group    | If debtor and creditor accounts of<br>an intra-service liquidity transfer<br>order have the account type<br>'MCA' both accounts have to<br>belong to the same liquidity<br>transfer group.                                                                                                    |
| U030                              | I Field 'Account                                                                | Account numbers do not                                                     | 'Debtor Account' and 'Creditor                                                                                                    |

203 Account type only relevant for users with party operating in  $\mathsf{EUR}$ 

Annex

References for Error Messages for GUI Screens

| Reference<br>for error<br>message | Field or button                                                              | Error text                                                                                               | Description                                                                                                    |
|-----------------------------------|------------------------------------------------------------------------------|----------------------------------------------------------------------------------------------------|----------------------------------------------------------------------------------------------------|
|                                   | Number'<br>I 'Submit'<br>Button                                              | refer to the same currency                                                                               | Account' must be cash accounts in the indicated currency.                                                                                                    |
| U032                              | <ul><li>I Field 'Account<br/>Number'</li><li>I 'Submit'<br/>Button</li></ul> | Invalid debtor account type<br>or party not linked for<br>overnight deposit setting<br>up <sup>204</sup> | <ul> <li>If the creditor account is an overnight deposit account, the debtor account must be:</li> <li>I A cash account of another settlement service or</li> <li>I An MCA and the account holder of this MCA must be linked to the overnight deposit account to be credited</li> </ul> |
| U033                              | <ul><li>I Field 'Account<br/>Number'</li><li>I 'Submit'<br/>Button</li></ul> | Invalid creditor account<br>type or party not linked for<br>overnight deposit reversal<br>205            | If the debtor account is an overnight deposit account, the creditor account must be an MCA and the account holder of this MCA must be linked to the overnight deposit account to be debited.                                                                                            |
| U034                              | <ol> <li>Field 'Account<br/>Number'</li> <li>'Submit'<br/>Button</li> </ol>  | Invalid counterparty<br>account type or party not<br>linked for marginal lending<br>liquidity transfer   | If the debtor/creditor account is a marginal lending account, the counterparty account must be an MCA and the account holder of this MCA must be linked to the marginal lending account to be debited/credited. <sup>206</sup>                                                          |

206 Until ECMS go-live

<sup>204</sup> Only relevant for users with party operating in EUR

<sup>205</sup> Only relevant for users with party operating in EUR

Annex References for Error Messages for GUI Screens

| Reference<br>for error<br>message | Field or button                                                                 | Error text                                                                                            | Description                                                                                                    |
|-----------------------------------|---------------------------------------------------------------------------------|----------------------------------------------------------------------------------------------------|----------------------------------------------------------------------------------------------------|
| U035                              | I 'Submit'<br>Button                                                            | Sum of overnight deposits exceeds the maximum amount for central bank <sup>207</sup>                  | If the creditor account is an<br>overnight deposit account held<br>by a CB outside the Eurosystem,<br>the sum of all overnight deposits<br>with this CB must not exceed the<br>maximum envisaged amount for<br>this CB.                             |
| U036                              | I 'Submit'<br>Button                                                            | Liquidity transfer on<br>marginal lending account<br><sup>208</sup> not allowed after ECMS<br>go-live | A liquidity transfer debiting or<br>crediting a marginal lending<br>account is not allowed after<br>Eurosystem Collateral<br>Management System (ECMS)<br>go-live.                                                                                   |
| U038                              | <ul><li>I Field 'Account<br/>Number'</li><li>I 'Submit'<br/>Button</li></ul>    | Invalid creditor account<br>type for pull liquidity<br>transfer                                       | For a pull liquidity transfer the<br>creditor account must have the<br>following CLM account type:<br>I MCA<br>I CLM CB account<br>I Overnight deposit account<br>209                                                                               |
| U039                              | <ul> <li>I Field 'Account<br/>Number'</li> <li>I 'Submit'<br/>Button</li> </ul> | Business sending user not<br>authorised                                                               | <ul> <li>The party of the business sending user must be:</li> <li>For overnight deposit reverse orders <sup>210</sup>:</li> <li>I The CLM Account Holder linked to the overnight deposit account or</li> <li>I The co-manager of the CLM</li> </ul> |

207 Only relevant for users with party operating in EUR

- 208 Account type only relevant for users with party operating in EUR
- 209 Account type only relevant for users with party operating in EUR
- 210 Function only relevant for users with party operating in EUR

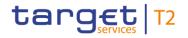

Annex

| Reference<br>for error<br>message | Field or button      | Error text                                                     | Description                                                                                                    |
|-----------------------------------|----------------------|----------------------------------------------------------------|----------------------------------------------------------------------------------------------------|
|                                   |                      |                                                                | <ul> <li>Account Holder linked to the overnight deposit account or</li> <li>The CB owning the overnight deposit account or</li> <li>The operator</li> <li>For marginal lending setting up orders <sup>211</sup> (till ECMS go-live):</li> <li>The CB owning the marginal lending account or</li> <li>The operator</li> <li>For marginal lending reverse orders <sup>212</sup> (till ECMS go-live):</li> <li>The operator</li> <li>For all other liquidity transfer orders (incl. overnight deposit setting up orders <sup>213</sup> and pull liquidity transfer orders):</li> <li>The debit account owner or</li> <li>The responsible CB of the debit account owner or</li> <li>The operator</li> </ul> |
| U040                              | I 'Submit'<br>Button | Login certificate DN not<br>linked to business sending<br>user | The login certificate DN must be<br>linked to the business sending<br>user of the instruction.                                                                                                    |
| U041                              | I 'Submit'<br>Button | Business sending user does not have the privilege              | The business sending user must have the privilege to perform this                                                                                                    |

- 212 Function only relevant for users with party operating in EUR
- 213 Function only relevant for users with party operating in EUR

<sup>211</sup> Function only relevant for users with party operating in EUR

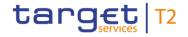

| Reference<br>for error<br>message | Field or button                                                            | Error text                                                                             | Description                                                                                                   |
|-----------------------------------|----------------------------------------------------------------------------|----------------------------------------------------------------------------------------|----------------------------------------------------------------------------------------------------|
|                                   |                                                                            | to perform this business function                                                      | business function.                                                                                            |
| U044                              | I 'Submit'<br>Button                                                       | Business message<br>signature certificate DN<br>not linked to business<br>sending user | The business message signature certificate DN must be linked to the business sending user of the instruction. |
| U105                              | I Field 'Debtor<br>BIC'<br>I 'Submit'<br>Button                            | Invalid 'Debtor BIC'                                                                   | If 'Debtor BIC' is used, the BIC must be valid.                                                               |
| U106                              | <ul><li>I Field 'Creditor<br/>BIC'</li><li>I 'Submit'<br/>Button</li></ul> | Invalid 'Creditor BIC'                                                                 | If 'Creditor BIC' is used, the BIC must be valid.                                                             |
| U109                              | I 'Submit'<br>Button                                                       | Invalid business message signature                                                     | The business message signature must be valid.                                                                 |
| U124                              | I 'Submit'<br>Button                                                       | Operator currency not<br>matching object currency                                      | The currency of the business<br>sender must match the currency<br>of the business case object.                |

Table 306 - Liquidity Transfer – New Screen – Reference for error messages

7.1.56 Messages – Query Screen

No references for error messages.

7.1.57 Messages – List Screen

For screen description see <u>Messages – List Screen</u> [▶ 141].

| Reference<br>for error<br>message | Field or button                             | Error text                                                                                   | Description                                                                                                    |
|-----------------------------------|---------------------------------------------|----------------------------------------------------------------------------------------------|----------------------------------------------------------------------------------------------------|
| E018                              | I Context menu<br>entry 'Repeat<br>Sending' | Message / U2A action<br>outside allowed<br>acceptance time frame                             | Instructions and queries are only<br>accepted in an appropriate<br>business day phase and till the<br>respective cut-off time (if<br>relevant) according to the use<br>case and the currency of the<br>business sending/entering user. |
| E074                              | I Context menu<br>entry 'Repeat<br>Sending' | Instruction rejected due to<br>end-of-day                                                    | The instruction is rejected by the<br>end-of-day processing according<br>to the relevant cut-off time.                                                                                                    |
| U039                              | I Context menu<br>entry 'Repeat<br>Sending' | Business sending user not<br>authorised                                                      | The party of the business<br>sending user must be:<br>in case of camt.025 or camt.050:<br>1 the transit account holder or<br>1 the operator<br>in case of camt.019:<br>1 the operator                                                  |
| U040                              | I Context menu<br>entry 'Repeat<br>Sending' | Login certificate DN not<br>linked to business sending<br>user                               | The login certificate DN must be<br>linked to the business sending<br>user of the instruction.                                                                                                    |
| U041                              | I Context menu<br>entry 'Repeat<br>Sending' | Business sending user<br>does not have the<br>privilege to perform this<br>business function | The business sending user must have the privilege to perform this business function.                                                                                                    |

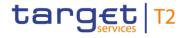

| Reference<br>for error<br>message | Field or button                             | Error text                                                                             | Description                                                                    |
|-----------------------------------|---------------------------------------------|----------------------------------------------------------------------------------------|--------------------------------------------------------------------------------|
| U044                              | I Context menu<br>entry 'Repeat<br>Sending' | Business message<br>signature certificate DN<br>not linked to business<br>sending user | 0 0                                                                            |
| U094                              | I Context menu<br>entry 'Repeat<br>Sending' | Relevant outbound message does not exist                                               | The instruction is only possible in case the relevant outbound message exists. |
| U109                              | I Context menu<br>entry 'Repeat<br>Sending' | Invalid business message<br>signature                                                  | The business message signature must be valid.                                  |

#### Table 307 - Messages – List Screen – Reference for error messages

#### 7.1.58 Messages – Details Screen

For error messages on this screen see <u>Messages – List Screen</u> [▶ 575].

#### 7.1.59 Messages - Simulate Receipt RTGS - Pop-up

| Reference<br>for error<br>message | Field or button      | Error text                                                       | Description                                                                                                    |
|-----------------------------------|----------------------|------------------------------------------------------------------|----------------------------------------------------------------------------------------------------|
| E018                              | I 'Submit'<br>Button | Message / U2A action<br>outside allowed<br>acceptance time frame | Instructions and queries are only<br>accepted in an appropriate<br>business day phase and till the<br>respective cut-off time (if<br>relevant) according to the use<br>case and the currency of the<br>business sending/entering user. |
| E074                              | I 'Submit'<br>Button | Instruction rejected due to<br>end-of-day                        | The instruction is rejected by the<br>end-of-day processing according<br>to the relevant cut-off time.                                                                                                    |
| U039                              | I 'Submit'<br>Button | Business sending user not authorised                             | The party of the business sending user must be:                                                                                                    |

For screen description see <u>Messages – Simulate Receipt RTGS – Pop-up</u> [▶ 155].

### Annex

#### References for Error Messages for GUI Screens

| Reference<br>for error<br>message | Field or button      | Error text                                                                                   | Description                                                                                                   |
|-----------------------------------|----------------------|----------------------------------------------------------------------------------------------|----------------------------------------------------------------------------------------------------|
|                                   |                      |                                                                                              | <ul><li>I the transit account holder</li><li>I the operator</li></ul>                                         |
| U040                              | I 'Submit'<br>Button | Login certificate DN not<br>linked to business sending<br>user                               | The login certificate DN must be<br>linked to the business sending<br>user of the instruction.                |
| U041                              | I 'Submit'<br>Button | Business sending user<br>does not have the<br>privilege to perform this<br>business function | The business sending user must<br>have the privilege to perform this<br>business function.                    |
| U044                              | I 'Submit'<br>Button | Business message<br>signature certificate DN<br>not linked to business<br>sending user       | The business message signature certificate DN must be linked to the business sending user of the instruction. |
| U092                              | I 'Submit'<br>Button | Invalid error code                                                                           | The indicated RTGS or CLM error code must be a valid error code.                                              |
| U093                              | I 'Submit'<br>Button | Invalid status of business transaction                                                       | The instruction is only possible in case the related business transaction is not yet in a final status.       |
| U094                              | I 'Submit'<br>Button | Relevant outbound message does not exist                                                     | The instruction is only possible in case the relevant outbound message exists.                                |
| U095                              | I 'Submit'<br>Button | Error code or status code<br>missing or combination<br>not allowed                           | Either error code or status code<br>must be provided and they are<br>mutually exclusive.                      |
| U096                              | I 'Submit'<br>Button | Invalid status code                                                                          | The indicated status code must be a valid status code.                                                        |
| U109                              | I 'Submit'<br>Button | Invalid business message signature                                                           | The business message signature must be valid.                                                                 |

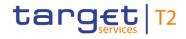

#### Table 308 - Messages – Simulate Receipt RTGS – Pop-up – Reference for error messages

#### 7.1.60 Messages – Simulate Receipt T2S – Pop-up

For screen description see <u>Messages – Simulate Receipt T2S – Pop-up</u> [▶ 149].

| Reference<br>for error<br>message | Field or button      | Error text                                                                                   | Description                                                                                                    |
|-----------------------------------|----------------------|----------------------------------------------------------------------------------------------|----------------------------------------------------------------------------------------------------|
| E018                              | I 'Submit'<br>Button | Message / U2A action<br>outside allowed<br>acceptance time frame                             | Instructions and queries are only<br>accepted in an appropriate<br>business day phase and till the<br>respective cut-off time (if<br>relevant) according to the use<br>case and the currency of the<br>business sending/entering user. |
| E074                              | I 'Submit'<br>Button | Instruction rejected due to<br>end-of-day                                                    | The instruction is rejected by the<br>end-of-day processing according<br>to the relevant cut-off time.                                                                                                    |
| U039                              | I 'Submit'<br>Button | Business sending user not authorised                                                         | The party of the business<br>sending user must be:<br>I the transit account holder<br>I the operator                                                                                                    |
| U040                              | I 'Submit'<br>Button | Login certificate DN not<br>linked to business sending<br>user                               | The login certificate DN must be<br>linked to the business sending<br>user of the instruction.                                                                                                    |
| U041                              | I 'Submit'<br>Button | Business sending user<br>does not have the<br>privilege to perform this<br>business function | The business sending user must have the privilege to perform this business function.                                                                                                    |
| U044                              | I 'Submit'<br>Button | Business message<br>signature certificate DN<br>not linked to business<br>sending user       | The business message signature certificate DN must be linked to the business sending user of the instruction.                                                                                                    |
| U093                              | I 'Submit'<br>Button | Invalid status of business transaction                                                       | The instruction is only possible in case the related business transaction is not yet in a final status.                                                                                                    |

Annex References for Error Messages for GUI Screens

| Reference<br>for error<br>message | Field or button      | Error text                                                         | Description                                                                              |
|-----------------------------------|----------------------|--------------------------------------------------------------------|------------------------------------------------------------------------------------------|
| U094                              | I 'Submit'<br>Button | Relevant outbound message does not exist                           | The instruction is only possible in case the relevant outbound message exists.           |
| U095                              | I 'Submit'<br>Button | Error code or status code<br>missing or combination<br>not allowed | Either error code or status code<br>must be provided and they are<br>mutually exclusive. |
| U096                              | I 'Submit'<br>Button | Invalid status code                                                | The indicated status code must be a valid status code.                                   |
| U109                              | I 'Submit'<br>Button | Invalid business message signature                                 | The business message signature must be valid.                                            |

#### Table 309 - Messages – Simulate Receipt T2S – Pop-up – Reference for error messages

#### 7.1.61 Messages – Simulate Receipt TIPS – Pop-up

For screen description see <u>Messages – Simulate Receipt TIPS – Pop-up</u> [▶ 152].

| Reference<br>for error<br>message | Field or button      | Error text                                                       | Description                                                                                                    |
|-----------------------------------|----------------------|------------------------------------------------------------------|----------------------------------------------------------------------------------------------------|
| E018                              | I 'Submit'<br>Button | Message / U2A action<br>outside allowed<br>acceptance time frame | Instructions and queries are only<br>accepted in an appropriate<br>business day phase and till the<br>respective cut-off time (if<br>relevant) according to the use<br>case and the currency of the<br>business sending/entering user. |
| E074                              | I 'Submit'<br>Button | Instruction rejected due to<br>end-of-day                        | The instruction is rejected by the end-of-day processing according to the relevant cut-off time.                                                                                                    |
| U039                              | I 'Submit'<br>Button | Business sending user not authorised                             | The party of the business<br>sending user must be:<br>I the transit account holder<br>I the operator                                                                                                    |

Annex

References for Error Messages for GUI Screens

| Reference<br>for error<br>message | Field or button      | Error text                                                                                   | Description                                                                                                   |
|-----------------------------------|----------------------|----------------------------------------------------------------------------------------------|----------------------------------------------------------------------------------------------------|
| U040                              | I 'Submit'<br>Button | Login certificate DN not<br>linked to business sending<br>user                               | The login certificate DN must be<br>linked to the business sending<br>user of the instruction.                |
| U041                              | I 'Submit'<br>Button | Business sending user<br>does not have the<br>privilege to perform this<br>business function | The business sending user must have the privilege to perform this business function.                          |
| U044                              | I 'Submit'<br>Button | Business message<br>signature certificate DN<br>not linked to business<br>sending user       | The business message signature certificate DN must be linked to the business sending user of the instruction. |
| U093                              | I 'Submit'<br>Button | Invalid status of business transaction                                                       | The instruction is only possible in case the related business transaction is not yet in a final status.       |
| U094                              | I 'Submit'<br>Button | Relevant outbound message does not exist                                                     | The instruction is only possible in case the relevant outbound message exists.                                |
| U095                              | I 'Submit'<br>Button | Error code or status code<br>missing or combination<br>not allowed                           | Either error code or status code<br>must be provided and they are<br>mutually exclusive.                      |
| U096                              | I 'Submit'<br>Button | Invalid status code                                                                          | The indicated status code must be a valid status code.                                                        |
| U109                              | I 'Submit'<br>Button | Invalid business message<br>signature                                                        | The business message signature must be valid.                                                                 |

#### Table 310 - Messages – Simulate Receipt TIPS – Pop-up – Reference for error messages

7.1.62 Migration Information – Download Screen

No references for error messages.

#### 7.1.63 Minimum Reserve – Query Screen

No references for error messages.

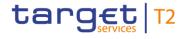

#### 7.1.64 Minimum Reserve (Direct) – List Screen

No references for error messages.

7.1.65 Minimum Reserve (Indirect) - List Screen

No references for error messages.

7.1.66 Minimum Reserve (Pool of Account Party Level) - List Screen

No references for error messages.

7.1.67 Minimum Reserve (Pool) – List Screen

No references for error messages.

7.1.68 Minimum Reserve Fulfilments – Query Screen

No references for error messages.

7.1.69 Minimum Reserve Fulfilments - List Screen

For screen description see Minimum Reserve Fulfilments – List Screen [▶ 342].

| Reference<br>for error<br>message | Field or button      | Error text                                                       | Description                                                                                                    |
|-----------------------------------|----------------------|------------------------------------------------------------------|----------------------------------------------------------------------------------------------------|
| E018                              | I 'Submit'<br>Button | Message / U2A action<br>outside allowed<br>acceptance time frame | Instructions and queries are only<br>accepted in an appropriate<br>business day phase and till the<br>respective cut-off time (if<br>relevant) according to the use<br>case and the currency of the<br>business sending/entering user. |
| E074                              | I 'Submit'<br>Button | Instruction rejected due to<br>end-of-day                        | The instruction is rejected by the<br>end-of-day processing according<br>to the relevant cut-off time.                                                                                                    |
| U039                              | I 'Submit'<br>Button | Business sending user not authorised                             | <ul> <li>The party of the business sending user must be:</li> <li>I The responsible CB of the referenced party</li> <li>I The operator</li> </ul>                                                                                      |

Annex References for Error Messages for GUI Screens

| Reference<br>for error<br>message | Field or button      | Error text                                                                                   | Description                                                                                                   |
|-----------------------------------|----------------------|----------------------------------------------------------------------------------------------|----------------------------------------------------------------------------------------------------|
| U040                              | I 'Submit'<br>Button | Login certificate DN not<br>linked to business sending<br>user                               | The login certificate DN must be<br>linked to the business sending<br>user of the instruction.                |
| U041                              | I 'Submit'<br>Button | Business sending user<br>does not have the<br>privilege to perform this<br>business function | The business sending user must<br>have the privilege to perform this<br>business function.                    |
| U044                              | I 'Submit'<br>Button | Business message<br>signature certificate DN<br>not linked to business<br>sending user       | The business message signature certificate DN must be linked to the business sending user of the instruction. |
| U051                              | I 'Submit'<br>Button | Currency code not EUR                                                                        | The currency code must be 'EUR'.                                                                              |
| U052                              | I 'Submit'<br>Button | Institution not subject to<br>direct or pool minimum<br>reserve obligation                   | The function can only be used for<br>institutions subject to pool or<br>direct minimum reserve<br>obligation. |
| U053                              | I 'Submit'<br>Button | Invalid ValueDate                                                                            | The indicated value date must be<br>a valid business day of the<br>current maintenance period.                |
| U109                              | I 'Submit'<br>Button | Invalid business message signature                                                           | The business message signature must be valid.                                                                 |

 Table 311 - Minimum Reserve Fulfilments – List Screen – Reference for error messages

7.1.70 Minimum Reserve Information per Account Holder – Query Screen No references for error messages.

7.1.71 Minimum Reserve Information per Account Holder – List Screen No references for error messages.

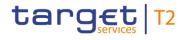

#### 7.1.72 Minimum Reserve Infringements – Administrate Min. Reserve Penalty Order – Pop-up

For screen description see <u>Minimum Reserve Infringements – Administrate Minimum</u> <u>Reserve Penalty Order – Pop-up</u> [▶ 351].

| Reference<br>for error<br>message | Field or button      | Error text                                                                                   | Description                                                                                                    |
|-----------------------------------|----------------------|----------------------------------------------------------------------------------------------|----------------------------------------------------------------------------------------------------|
| E018                              | I 'Submit'<br>Button | Message / U2A action<br>outside allowed<br>acceptance time frame                             | Instructions and queries are only<br>accepted in an appropriate<br>business day phase and till the<br>respective cut-off time (if<br>relevant) according to the use<br>case and the currency of the<br>business sending/entering user. |
| E074                              | I 'Submit'<br>Button | Instruction rejected due to<br>end-of-day                                                    | The instruction is rejected by the<br>end-of-day processing according<br>to the relevant cut-off time.                                                                                                    |
| E117                              | I 'Submit'<br>Button | Authorisation/cancellation<br>not possible due to final<br>penalty status                    | A penalty with a final status cannot be authorised/cancelled.                                                                                                    |
| U039                              | I 'Submit'<br>Button | Business sending user not<br>authorised                                                      | <ul> <li>The party of the business sending user must be:</li> <li>I The responsible CB of the referenced party</li> <li>I The operator</li> </ul>                                                                                      |
| U040                              | I 'Submit'<br>Button | Login certificate DN not<br>linked to business sending<br>user                               | The login certificate DN must be<br>linked to the business sending<br>user of the instruction.                                                                                                    |
| U041                              | I 'Submit'<br>Button | Business sending user<br>does not have the<br>privilege to perform this<br>business function | The business sending user must<br>have the privilege to perform this<br>business function.                                                                                                    |

Annex References for Error Messages for GUI Screens

| Reference<br>for error<br>message | Field or button      | Error text                                                                             | Description                                                                                                   |
|-----------------------------------|----------------------|----------------------------------------------------------------------------------------|----------------------------------------------------------------------------------------------------|
| U044                              | I 'Submit'<br>Button | Business message<br>signature certificate DN<br>not linked to business<br>sending user | The business message signature certificate DN must be linked to the business sending user of the instruction. |
| U056                              | I 'Submit'<br>Button | Penalty does not exist or<br>is in final status                                        | The function can only be used in case the penalty exists and is not yet in a final status.                    |
| U109                              | I 'Submit'<br>Button | Invalid business message<br>signature                                                  | The business message signature must be valid.                                                                 |

Table 312 - Min. Reserve Infringements – Admin. MR Penalty Order – Pop-up – Ref. for err. msg.

7.1.73 Minimum Reserve Infringements – Query Screen

No references for error messages.

7.1.74 Minimum Reserve Infringements – List Screen

No references for error messages.

7.1.75 Minimum Reserve Requirements – Query Screen

No references for error messages.

#### 7.1.76 Minimum Reserve Requirements – List Screen

For screen description see Minimum Reserve Requirements – List Screen [▶ 338].

Annex References for Error Messages for GUI Screens

| Reference<br>for error<br>message | Field or button      | Error text                                                                                   | Description                                                                                                    |
|-----------------------------------|----------------------|----------------------------------------------------------------------------------------------|----------------------------------------------------------------------------------------------------|
| E018                              | I 'Submit'<br>Button | Message / U2A action<br>outside allowed<br>acceptance time frame                             | Instructions and queries are only<br>accepted in an appropriate<br>business day phase and till the<br>respective cut-off time (if<br>relevant) according to the use<br>case and the currency of the<br>business sending/entering user. |
| E074                              | I 'Submit'<br>Button | Instruction rejected due to<br>end-of-day                                                    | The instruction is rejected by the<br>end-of-day processing according<br>to the relevant cut-off time.                                                                                                    |
| U039                              | I 'Submit'<br>Button | Business sending user not authorised                                                         | <ul> <li>The party of the business sending user must be:</li> <li>I The responsible CB of the referenced party</li> <li>I The operator</li> </ul>                                                                                      |
| U040                              | I 'Submit'<br>Button | Login certificate DN not<br>linked to business sending<br>user                               | The login certificate DN must be<br>linked to the business sending<br>user of the instruction.                                                                                                    |
| U041                              | I 'Submit'<br>Button | Business sending user<br>does not have the<br>privilege to perform this<br>business function | The business sending user must have the privilege to perform this business function.                                                                                                    |
| U044                              | I 'Submit'<br>Button | Business message<br>signature certificate DN<br>not linked to business<br>sending user       | The business message signature certificate DN must be linked to the business sending user of the instruction.                                                                                                    |
| U051                              | I 'Submit'<br>Button | Currency code not EUR                                                                        | The currency code must be 'EUR'.                                                                                                    |

Page 586 of 606

Annex References for Error Messages for GUI Screens

| Reference<br>for error<br>message | Field or button      | Error text                                                  | Description                                                                                                    |
|-----------------------------------|----------------------|-------------------------------------------------------------|----------------------------------------------------------------------------------------------------|
| U054                              | I 'Submit'<br>Button | Institution not subject to<br>minimum reserve<br>obligation | The function can only be used for<br>institutions subject to any kind of<br>minimum reserve obligation<br>(pool, indirect or direct). |
| U055                              | I 'Submit'<br>Button | Invalid maintenance<br>period                               | The indicated maintenance period must be the current or the next one.                                                                 |
| U109                              | I 'Submit'<br>Button | Invalid business message signature                          | The business message signature must be valid.                                                                                         |

Table 313 - Minimum Reserve Requirements – List Screen – Reference for error messages

#### 7.1.77 Party Reference Data – Query Screen

No references for error messages.

#### 7.1.78 Party Reference Data – List Screen

No references for error messages.

#### 7.1.79 Reservations – Query Screen

No references for error messages.

#### 7.1.80 Reservations – Display Screen

For screen description see <u>Reservations – Display Screen</u> [▶ 312].

Annex References for Error Messages for GUI Screens

| Reference<br>for error<br>message | Field or button      | Error text                                                       | Description                                                                                                    |
|-----------------------------------|----------------------|------------------------------------------------------------------|----------------------------------------------------------------------------------------------------|
| E018                              | I 'Submit'<br>Button | Message / U2A action<br>outside allowed<br>acceptance time frame | Instructions and queries are only<br>accepted in an appropriate<br>business day phase and till the<br>respective cut-off time (if<br>relevant) according to the use<br>case and the currency of the<br>business sending/entering user.                                                                                                    |
| E055                              | I 'Submit'<br>Button | Instruction not possible<br>due to blocked account<br>status     | The business sender of the<br>instruction must be the<br>responsible CB or the operator, if<br>the relevant cash account is in<br>status 'blocked for debits' or<br>'blocked for debits and credits' in<br>case of the following A2A or U2A<br>instructions:<br>I camt.007 with element<br>'Priority'<br>I camt.007 with element<br>'Processing Validity Time'<br>related to pacs.008/pacs.009<br>I camt.011<br>I camt.048<br>I camt.048<br>I camt.049<br>I camt.056 related to<br>pacs.004/pacs.008/pacs.009<br>I Decrease cash transfer<br>order<br>I Increase cash transfer order<br>I Modify earliest debit time<br>related to pacs.008/pacs.009<br>I Modify latest debit time<br>related to pacs.008/pacs.009 |

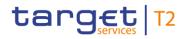

Annex

References for Error Messages for GUI Screens

| Reference<br>for error<br>message | Field or button      | Error text                                | Description                                                                                                    |
|-----------------------------------|----------------------|-------------------------------------------|----------------------------------------------------------------------------------------------------|
|                                   |                      |                                           | <ul> <li>Modify reservation</li> <li>Modify/Delete limit</li> <li>Revoke cash transfer order<br/>related to<br/>pacs.004/pacs.008/pacs.009</li> <li>- in status 'blocked for credits' or<br/>'blocked for debits and credits' in<br/>case of the following A2A or U2A<br/>instructions:</li> <li>camt.007 with element<br/>'Processing Validity Time'<br/>related to pacs.010</li> <li>camt.056 related to pacs.010</li> <li>Modify earliest debit time<br/>related to pacs.010</li> <li>Modify latest debit time<br/>related to pacs.010</li> <li>Revoke cash transfer order<br/>related to pacs.010</li> </ul> |
| E074                              | I 'Submit'<br>Button | Instruction rejected due to<br>end-of-day | The instruction is rejected by the<br>end-of-day processing according<br>to the relevant cut-off time.                                                                                                    |
| U039                              | I 'Submit'<br>Button | Business sending user not<br>authorised   | <ul> <li>The party of the business sending user must be:</li> <li>I Only valid for CBO reservation: the account owner of the relevant cash account</li> <li>I Only valid for CBO reservation: the co-manager of the relevant cash account</li> <li>I The responsible CB of the relevant cash account</li> </ul>                                                                                                    |

Annex

| References for Error M | essages for GUI Screens | 3 |
|------------------------|-------------------------|---|
|------------------------|-------------------------|---|

| Reference<br>for error<br>message | Field or button      | Error text                                                                                   | Description                                                                                                   |
|-----------------------------------|----------------------|----------------------------------------------------------------------------------------------|----------------------------------------------------------------------------------------------------|
|                                   |                      |                                                                                              | I The operator                                                                                                |
| U040                              | I 'Submit'<br>Button | Login certificate DN not<br>linked to business sending<br>user                               | The login certificate DN must be<br>linked to the business sending<br>user of the instruction.                |
| U041                              | I 'Submit'<br>Button | Business sending user<br>does not have the<br>privilege to perform this<br>business function | The business sending user must<br>have the privilege to perform this<br>business function.                    |
| U044                              | I 'Submit'<br>Button | Business message<br>signature certificate DN<br>not linked to business<br>sending user       | The business message signature certificate DN must be linked to the business sending user of the instruction. |
| U050                              | I 'Submit'<br>Button | Invalid account type                                                                         | Modification is only possible for account type 'MCA'.                                                         |
| U109                              | I 'Submit'<br>Button | Invalid business message signature                                                           | The business message signature must be valid.                                                                 |

Table 314 - Reservations – Display Screen – Reference for error messages

#### 7.1.81 Reservations and Seizure of Funds - List Screen

No references for error messages.

7.1.82 Standing Facilities – Query Screen

No references for error messages.

7.1.83 Standing Facilities – List Screen

No references for error messages.

7.1.84 Standing Facilities per Account Holder – Query Screen

No references for error messages.

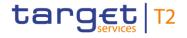

#### 7.1.85 Standing Facilities per Account Holder – List Screen

No references for error messages.

#### 7.1.86 Statement of Account – Download Screen

No references for error messages.

7.1.87 Task Queue – Query Screen

No references for error messages.

7.1.88 Task Queue – List Screen

No references for error messages.

#### 7.1.89 Task Queue – Details Screen

For screen description see <u>Task Queue – Details Screen</u> [▶ 385].

Note: The 'Edit' button on this screen opens different screens in a pop-up depending on the task type that is to be edited. For related error messages, refer to the error messages of the respective screen that is opened in the pop-up.

| Reference<br>for error<br>message | Field or button                                                          | Error text                                                       | Description                                                                                                    |
|-----------------------------------|--------------------------------------------------------------------------|------------------------------------------------------------------|----------------------------------------------------------------------------------------------------|
| E018                              | <ul><li>I 'Confirm'<br/>Button</li><li>I 'Withdraw'<br/>Button</li></ul> | Message / U2A action<br>outside allowed<br>acceptance time frame | Instructions and queries are only<br>accepted in an appropriate<br>business day phase and till the<br>respective cut-off time (if<br>relevant) according to the use<br>case and the currency of the<br>business sending/entering user. |
| E074                              | I 'Confirm'<br>Button<br>I 'Withdraw'<br>Button                          | Instruction rejected due to<br>end-of-day                        | The instruction is rejected by the<br>end-of-day processing according<br>to the relevant cut-off time.                                                                                                    |
| U039                              | I 'Confirm'<br>Button<br>I 'Withdraw'<br>Button                          | Business sending user not authorised                             | The second business sending<br>user confirming/rejecting the task<br>must belong to:<br>I the same party of the first                                                                                                    |

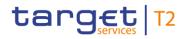

Annex

#### References for Error Messages for GUI Screens

| Reference<br>for error<br>message | Field or button                                                             | Error text                                                                                   | Description                                                                                                    |
|-----------------------------------|-----------------------------------------------------------------------------|----------------------------------------------------------------------------------------------|----------------------------------------------------------------------------------------------------|
|                                   |                                                                             |                                                                                              | <ul> <li>business sending user<br/>initiating the task</li> <li>I a higher party hierarchy than<br/>the first business sending<br/>user initiating the task</li> <li>I the co-manager of the first<br/>business sending user<br/>initiating the task</li> </ul> |
| U040                              | <ul> <li>I 'Confirm'<br/>Button</li> <li>I 'Withdraw'<br/>Button</li> </ul> | Login certificate DN not<br>linked to business sending<br>user                               | The login certificate DN must be<br>linked to the business sending<br>user of the instruction.                                                                                                    |
| U041                              | <ul> <li>I 'Confirm'<br/>Button</li> <li>I 'Withdraw'<br/>Button</li> </ul> | Business sending user<br>does not have the<br>privilege to perform this<br>business function | The business sending user must<br>have the privilege to perform this<br>business function.                                                                                                    |
| U043                              | I 'Confirm'<br>Button                                                       | Second business sending<br>user must be different<br>from first business<br>sending user     | The second business sending<br>user confirming the task must be<br>different from the first business<br>sending user initiating the task.<br><sup>214</sup>                                                                                                    |
| U044                              | <ul> <li>I 'Confirm'<br/>Button</li> <li>I 'Withdraw'<br/>Button</li> </ul> | Business message<br>signature certificate DN<br>not linked to business<br>sending user       | The business message signature certificate DN must be linked to the business sending user of the instruction.                                                                                                    |

<sup>214</sup> This error message also appears if the business message signature certificate DNs of the initial user and the second user are equal.

| Reference<br>for error<br>message | Field or button                                 | Error text                                              | Description                                                                                                    |
|-----------------------------------|-------------------------------------------------|---------------------------------------------------------|----------------------------------------------------------------------------------------------------|
| U049                              | I 'Confirm'<br>Button<br>I 'Withdraw'<br>Button | Invalid task status                                     | Confirmation or rejection is only possible if the task is in status 'to be confirmed'.                                                            |
| U076                              | I 'Confirm'<br>Button                           | Inconsistent upload<br>between first and second<br>user | For task type 'Upload<br>message/file' the information<br>uploaded by the first and the<br>second business sending user<br>needs to be identical. |
| U109                              | I 'Confirm'<br>Button<br>I 'Withdraw'<br>Button | Invalid business message<br>signature                   | The business message signature must be valid.                                                                                                    |

Table 315 - Task Queue – Details Screen – Reference for error messages

#### 7.1.90 Warehoused Cash Transfers – Query Screen

No references for error messages.

#### 7.1.91 Warehoused Cash Transfers – List Screen

No references for error messages.

### 7.2 Technical HTTP Error Codes

The following list contains the technical hypertext transfer protocol (HTTP) errors which may occur. With the help of the provided error codes, the user can determine which instructions he has to carry out in case of an error.

**Angular Error** The Angular application may experience an internal error.

This error is in most cases solved by reloading the application.

A reloading of the application has to occur via the browser and not via refreshing the application as this does only refresh the data.

**General Error** The following general error may occur:

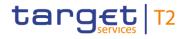

| Error Code | Title         | Instruction                                                                                                    |
|------------|---------------|----------------------------------------------------------------------------------------------------|
| 0          | General Error | Reload the application and check the connection to the network service provider. If this error persists, contact the T2 service provider. |

#### Table 316 - General Error

#### **Client Errors**

The following client errors may occur:

| Error Code | Title                  | Instruction                                                                                           |
|------------|------------------------|----------------------------------------------------------------------------------------------------|
| 400        | Bad Request            | The server cannot process the request. Please check your entries and try again.                       |
| 403        | Forbidden              | Access denied. Please contact your local user administrator.                                          |
| 404        | Not Found              | The requested resource could not be found.<br>Please check your previous entry.                       |
| 405        | Method Not<br>Allowed  | Method not Allowed. The indicated request handler could not be found.                                 |
| 406        | Not Acceptable         | Not Acceptable. The Requests Content Type is not supported.                                           |
| 408        | Request Timeout        | Received an incomplete request. Please check your connection or contact your local IT administration. |
| 412        | Precondition<br>Failed | A check for a precondition failed. Details on why this happened seem missing in retrieved response.   |

#### Table 317 - Client Errors

#### Server Errors

The following server errors may occur:

| Error Code | Title                    | Instruction                                                                              |
|------------|--------------------------|------------------------------------------------------------------------------------------|
| 500        | Internal Server<br>Error | Unhandled Server Exception.<br>If this reoccurs, please contact the T2 service provider. |
| 501        | Not Implemented          | The requested action is currently not implemented by the server.                         |

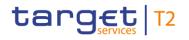

| Error Code | Title                  | Instruction                                                                                                    |
|------------|------------------------|----------------------------------------------------------------------------------------------------|
| 502        | Bad Gateway            | Network Error. Error received from an intermediate Proxy.<br>Please check your network connection.                      |
| 503        | Service<br>Unavailable | If this error persists, contact the T2 service provider.<br>Service is currently not available. Please try again later. |
| 504        | Gateway Timeout        | Timeout. No response received in an acceptable time frame.                                                              |

Table 318 - Server Errors

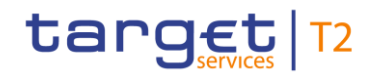

| PRIVILEGE NAME           | PRIVILEGE LONG NAME               | DATA SCOPE                                                                                                    | SCREEN                                                                                                    |
|--------------------------|-----------------------------------|----------------------------------------------------------------------------------------------------|----------------------------------------------------------------------------------------------------|
| CLM_QueryAccStat         | CLM Query Account<br>Statement    | Reports relevant for requesting party                                                                                                | Statement of Account – Download<br>Screen                                                                                                    |
| CLM_QueryCurReservation  | CLM Query Current<br>Reservations | Reservations defined on cash accounts within own<br>System Entity (for CB) or owned by own or co-managed<br>Party (for Payment Bank) | Reservations – Query Screen<br>Reservations – Display Screen                                                                                                    |
| CLM_ModifyPaymentOrder   | CLM Modify Payment<br>Order       | All payment orders on cash accounts within own System<br>Entity (for CB)                                                             | Context menu from Cash Transfers<br>– List Screen with separate pop-up<br>(modify earliest, latest debit time,<br>change priority) or only context<br>menu functions like<br>increase/decrease of queue |
| CLM_ModifyCurReservation | CLM Modify Current<br>Reservation | Reservations defined on cash accounts within own<br>System Entity (for CB) or owned by own or co-managed<br>Party (for Payment Bank) | Modification possibility in<br>Reservations – Display Screen                                                                                                    |
| CLM_ModSeizofFun         | CLM Modify Seizure of<br>Funds    | Reservations defined on cash accounts within own System Entity (for CB); only U2A                                                    | ModificationpossibilityinReservations – List Screen                                                                                                    |
| CLM_QueryCashTrans       | CLM Query Cash Transfer           | All cash transfer orders on cash accounts within own<br>System Entity (for CB) or owned by own or co-managed                         | Cash Transfers – Query Screen                                                                                                    |

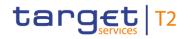

| PRIVILEGE NAME            | PRIVILEGE LONG NAME                | DATA SCOPE                                                                                                    | SCREEN                                                                                            |
|---------------------------|------------------------------------|----------------------------------------------------------------------------------------------------|---------------------------------------------------------------------------------------------------|
|                           |                                    | Party (for CLM Account Holder or CLM CB Account Holder); only U2A                                                                                                    | Cash Transfers – List Screen<br>Account Postings – Query Screen<br>Account Postings – List Screen |
| CLM_QueryCashTransDetails | CLM Query Cash Transfer<br>Details | All cash transfer orders on cash accounts within own<br>System Entity (for CB) or owned by own or co-managed<br>Party (for CLM Account Holder or CLM CB Account<br>Holder); | Cash Transfers – Details Screen                                                                   |
| CLM_QueryAvaLiq           | CLM Query Available<br>Liquidity   | Parties within own System Entity (for CB), own or co-<br>managed Party (for Payment Bank) or Leader of account<br>monitoring group including the relevant account           |                                                                                                   |
| CLM_QueryFile             | CLM Query File                     | All files for own System Entity (for CB) or for owned or co-<br>managed Party (for CLM Account Holder or CB Account<br>Holder)                                              | Files – Query Screen<br>Files – List Screen<br>File – Details Screen                              |
| CLM_QueryMsg              | CLM Query Message                  | All messages for own System Entity (for CB) or for owned<br>or co-managed Party (for CLM Account Holder or CB<br>Account Holder)                                            | Messages – Query Screen<br>Messages – List Screen                                                 |
| CLM_QueryMsgDetail        | CLM Query Message Detail           | All messages for own System Entity (for CB) or for owned<br>or co-managed Party (for CLM Account Holder or CB<br>Account Holder); only U2A                                  | Message – Details Screen                                                                          |

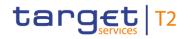

| PRIVILEGE NAME           | PRIVILEGE LONG NAME                                                                    | DATA SCOPE                                                                                                    | SCREEN                                                                                              |
|--------------------------|----------------------------------------------------------------------------------------|----------------------------------------------------------------------------------------------------|----------------------------------------------------------------------------------------------------|
| CLM_QueryTaskQueue       | CLM Query Task queue                                                                   | All tasks for own System Entity (for CB) or for owned or<br>co-managed Party (for CLM Account Holder or CB<br>Account Holder); only U2A | Task Queue – Query Screen<br>Task Queue – List Screen                                               |
| CLM_QueryTaskQueueDetail | CLM Query Task Queue<br>Detail                                                         | All tasks for own System Entity (for CB) or for owned or<br>co-managed Party (for CLM Account Holder or CB<br>Account Holder); only U2A | Task Queue – Detail Screen                                                                          |
| CLM_RevPaymentOrder      | CLM Revoke Payment<br>Order                                                            | All payments on cash accounts within own System Entity (for CB)                                                                         | Context menu from Cash Transfers<br>– List Screen                                                   |
| CLM_QueryCreLineList     | CLM Query Credit Line List                                                             | Cash accounts within own System Entity (for CB); only U2A                                                                               | Credit Line per Account Holder –<br>Query Screen<br>Credit Line per Account Holder – List<br>Screen |
| CLM_IniCreLineupd        | CLM Initiate Credit Line<br>Update                                                     | Cash accounts within own System Entity (for CB)                                                                                         | Modification possibility in Credit Line<br>per Account Holder – List Screen                         |
| CLM_IniFinInstCreTra     | CLM Initiate Financial<br>Institution Credit Transfer<br>(except connected<br>payment) | Cash accounts within own System Entity (for CB)                                                                                         | Financial Institution Credit Transfer –<br>New Screen                                               |
| CLM_IniConpay            | CLM Initiate Connected<br>Payment                                                      | Cash accounts within own System Entity (for CB)                                                                                         | Financial Institution Credit Transfer –<br>New Screen                                               |

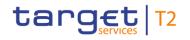

Annex

| PRIVILEGE NAME        | PRIVILEGE LONG NAME                          | DATA SCOPE                                                                                                    | SCREEN                                                                           |
|-----------------------|----------------------------------------------|----------------------------------------------------------------------------------------------------|----------------------------------------------------------------------------------|
| CLM_IniImLiquiTrans   | CLM Initiate Immediate<br>Liquidity Transfer | Cash accounts within own System Entity (for CB) or<br>owned by own or co-managed Party (for CLM Account<br>Holder or CB Account Holder) |                                                                                  |
| CLM_IniMarLenonreq    | CLM Initiate Marginal<br>Lending on request  | Cash accounts within own System Entity (for CB) <sup>215</sup>                                                                          | Liquidity Transfer Order – New<br>Screen                                         |
| CLM_IniOveDep         | CLM Initiate Overnight<br>Deposit            | Cash accounts within own System Entity (for CB) or<br>owned by own or co-managed Party (for CLM Account<br>Holder) <sup>216</sup>       |                                                                                  |
| CLM_IniOveDeprev      | CLM Initiate Overnight<br>Deposit reversal   | Cash accounts within own System Entity (for CB) or<br>owned by own or co-managed Party (for CLM Account<br>Holder) <sup>217</sup>       |                                                                                  |
| CLM_QuerySysTime      | CLM Query System Time                        | Current time of the system; only A2A                                                                                                    | In U2A: The time of the last GUI request is foreseen to be displayed in the GUI. |
| CLM_Ag/DisagCashTrans | CLM Agree/Disagree Cash<br>Transfers         | All cash transfers on Cash Accounts within own System<br>Entity (for CB); only U2A                                                      | Context menu from Cash Transfers<br>– List Screen                                |

<sup>215</sup> This privilege is only relevant for users with party operating in EUR.

<sup>216</sup> This privilege is only relevant for users with party operating in EUR.

<sup>217</sup> This privilege is only relevant for users with party operating in EUR.

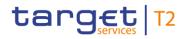

Annex

| PRIVILEGE NAME         | PRIVILEGE LONG NAME                                   | DATA SCOPE                                                                                                    | SCREEN                                                          |
|------------------------|-------------------------------------------------------|----------------------------------------------------------------------------------------------------|-----------------------------------------------------------------|
| CLM_QueryBC            | CLM Query Business Case<br>and List of Business Cases | All cash transfers on Cash Accounts within own System Entity (for CB); only U2A                                                                                                    | Business Cases – Query Screen<br>Business Cases – List Screen   |
| CLM_QueryStaFac        | CLM Query Standing<br>Facilities                      | All cash transfers on Cash Accounts within own System<br>Entity (for CB), own Cash Account (Payment Bank), co-<br>managed Cash Account or Cash Account within own<br>Account Monitoring Group (for Payment Bank) when<br>querying user belongs to the Group leader <sup>218</sup> | Standing Facilities – List Screen                               |
| CLM_QueryMinRes        | CLM Query Minimum<br>Reserve                          | Data within own System Entity (for CB) or own MFI (for Payment Bank) <sup>219</sup>                                                                                                    | Minimum Reserve – List Screen                                   |
| CLM_QueryListMinResReq | CLM Query and List<br>Minimum Reserve<br>Requirement  | Cash Accounts within own System Entity (for CB) <sup>220</sup>                                                                                                    | Minimum Reserve – Query Screen<br>Minimum Reserve – List Screen |
| CLM_ModMinResReq       | CLM Modify Minimum<br>Reserve Requirement             | Cash Accounts within own System Entity (for CB) 221                                                                                                    | Minimum Reserve – List Screen                                   |

- 219 This privilege is only relevant for users with party operating in EUR.
- 220 This privilege is only relevant for users with party operating in EUR.
- 221 This privilege is only relevant for users with party operating in EUR.

<sup>218</sup> This privilege is only relevant for users with party operating in EUR.

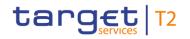

Annex

| PRIVILEGE NAME         | PRIVILEGE LONG NAME                                 | DATA SCOPE                                                                                                    | SCREEN                                                                                                  |
|------------------------|-----------------------------------------------------|----------------------------------------------------------------------------------------------------|----------------------------------------------------------------------------------------------------|
| CLM_QueryListMinResFul | CLM Query and List<br>Minimum Reserve<br>Fulfilment | Cash Accounts within own System Entity (for CB); only U2A $^{\rm 222}$                                                                                       | Minimum Reserve Fulfilment – List<br>Screen                                                             |
| CLM_ModMinResFul       | CLM Modify Minimum<br>Reserve Fulfilment            | Cash Accounts within own System Entity (for CB) <sup>223</sup>                                                                                               | Minimum Reserve Fulfilment – List<br>Screen                                                             |
| CLM_QueryMinResInf     | CLM Query of Minimum<br>Reserve Infringements       | Cash Accounts within own System Entity (for CB); only U2A $^{\rm 224}$                                                                                       | Minimum Reserve Infringements –<br>Query Screen<br>Minimum Reserve Infringements –<br>List Screen       |
| CLM_AdmMinResPen       | CLM Administrate Minimum<br>Reserve Penalty         | Cash Accounts within own System Entity (for CB); only U2A $^{\rm 225}$                                                                                       | Minimum Reserve Infringements –<br>List Screen via pop-up Administrate<br>Minimum Reserve Penalty Order |
| CLM_Querylocpartrefdat | CLM Query local party reference data                | Local Party Reference data within own System Entity (for CB) or belonging to own Cash Accounts, co-managed Cash Accounts or Cash Accounts within own Account | Party Reference Data – Query<br>Screen<br>Party Reference Data – List Screen                            |

<sup>222</sup> This privilege is only relevant for users with party operating in EUR.

- 223 This privilege is only relevant for users with party operating in EUR.
- 224 This privilege is only relevant for users with party operating in EUR.
- 225 This privilege is only relevant for users with party operating in EUR.

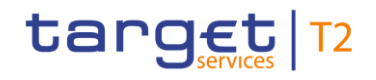

| PRIVILEGE NAME                      | PRIVILEGE LONG NAME                                               | DATA SCOPE                                                                                                    | SCREEN                                                                                                    |
|-------------------------------------|-------------------------------------------------------------------|----------------------------------------------------------------------------------------------------|----------------------------------------------------------------------------------------------------|
|                                     |                                                                   | Monitoring Group (for Payment Bank); only U2A                                                                                                    |                                                                                                    |
| CLM_QueryLocPartyCashAcc<br>RefData | CLM Query local party<br>cash account reference<br>data           | Local Cash Account Reference data within own System<br>Entity (for CB) or belonging to own Cash Accounts, co-<br>managed Cash Accounts or Cash Accounts within own<br>Account Monitoring Group (for Payment Bank); only U2A | Cash Account Reference Data –<br>Query Screen<br>Cash Account Reference Data – List<br>Screen               |
| CLM_QuerylocrefdatbyMFI             | CLM Query local reference<br>data by MFI                          | Reference data within own System Entity (for CB); only U2A $^{\rm 226}$                                                                                                    | Cash Account Reference Data by<br>MFI – Query Screen<br>Cash Account Reference Data by<br>MFI – List Screen |
| CLM_QueryBroadcast                  | CLM Query broadcast                                               | All broadcasts for Parties within own System Entity (for CB) or own Party (for Ancillary System/Payment Bank); only U2A                                                                                                    | Broadcasts – Query Screen<br>Broadcasts – List Screen<br>Broadcast – Details Screen                         |
| CLM_NewBroadcast                    | CLM New broadcast                                                 | Cash Accounts within own System Entity (for CB) and Operator; only U2A                                                                                                    | Broadcast – New Screen                                                                                      |
| CLM_QueryLiqonCBLev                 | CLM Query Monitoring<br>Screen 'Display Liquidity on<br>CB Level' | Cash Accounts within own System Entity (for CB); only U2A                                                                                                    | Liquidity on CB Level – Display<br>Screen                                                                   |

<sup>226</sup> This privilege is only relevant for users with party operating in EUR.

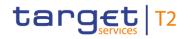

Annex

| PRIVILEGE NAME                   | PRIVILEGE LONG NAME                                                                                                    | DATA SCOPE                                                             | SCREEN                                                                                                    |
|----------------------------------|----------------------------------------------------------------------------------------------------|------------------------------------------------------------------------|----------------------------------------------------------------------------------------------------|
| CLM_QuerySumCashTrans            | CLM Query Monitoring<br>Screen 'List of Sum of<br>Cash Transfers per<br>Account Holder'                                                                            | Cash Accounts within own System Entity (for CB),<br>Operator; only U2A | Sum of Cash Transfers per Account<br>Holder – Query Screen<br>Sum of Cash Transfers per Account<br>Holder – List Screen                            |
| CLM_QueryAvailLiqui              | CLM Query Monitoring<br>Screens 'Available Liquidity<br>by Party' and 'Available<br>Liquidity by Account'                                                          | Cash Accounts within own System Entity (for CB),<br>Operator; only U2A | Available Liquidity by Party – Query<br>Screen<br>Available Liquidity by Party – List<br>Screen<br>Available Liquidity by Account - List<br>Screen |
| CLM_QueryReservationDedLi<br>qui | CLM Query Monitoring<br>Screen 'Reservations and<br>dedicated Liquidity'                                                                                           | Cash Accounts within own System Entity (for CB), Operator; only U2A    | Reservations and Dedicated<br>Liquidity – Display Screen                                                                                           |
| CLM_QueryLiqBanGroLev            | CLM Query Monitoring<br>Screens 'List of Available<br>Liquidity on Banking Group<br>Level' and 'List of Detailed<br>Available Liquidity on<br>Banking Group Level' | Cash Accounts within own System Entity (for CB),<br>Operator; only U2A | Available Liquidity on Banking Group<br>Level – List Screen<br>Detailed Available Liquidity on<br>Banking Group Level –List Screen                 |
| CLM_QueryLiqParLev               | CLM Query Monitoring<br>Screen 'Available Liquidity                                                                                                    | Cash Accounts within own System Entity (for CB), Operator; only U2A    | Available Liquidity per Party – Query<br>Screen                                                                                                    |

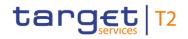

| PRIVILEGE NAME                 | PRIVILEGE LONG NAME                                                                   | DATA SCOPE                                                                            | SCREEN                                                                                                    |
|--------------------------------|---------------------------------------------------------------------------------------|---------------------------------------------------------------------------------------|----------------------------------------------------------------------------------------------------|
|                                | on Party Level'                                                                       |                                                                                       | Available Liquidity per Party – List<br>Screen                                                                                      |
| CLM_QueryOverviewCashTr<br>ans | CLM Query Monitoring<br>Screen 'Status Overview<br>for Cash Transfers'                | Cash Accounts within own System Entity (for CB), Operator; only U2A                   | Cash Transfer Order Totals by Status – List Screen                                                                                  |
| CLM_QueryWarehoused            | CLM Query Monitoring<br>Screen 'Warehoused Cash<br>Transfers'                         | Cash Accounts within own System Entity (for CB),<br>Operator; only U2A                | Warehoused Cash Transfers –<br>Query Screen<br>Warehoused Cash Transfers – List<br>Screen                                           |
| CLM_QueryStaFacAccHol          | CLM Query Monitoring<br>Screen 'Standing Facilities<br>per Account Holder'            | Cash Accounts within own System Entity (for CB), Operator; only U2A <sup>227</sup>    | Standing Facilities per Account<br>Holder – List Screen                                                                             |
| CLM_QueryMinResAccHol          | CLM Query Monitoring<br>Screen 'Minimum Reserve<br>Information per Account<br>Holder' | Cash Accounts within own System Entity (for CB),<br>Operator; only U2A <sup>228</sup> | Minimum Reserve Information per<br>Account Holder – Query Screen<br>Minimum Reserve Information per<br>Account Holder – List Screen |
| CLM_QueryMonCriSit             | CLM Query Monitoring                                                                  | Cash Accounts within own System Entity (for CB)                                       | Liquidity on CB Level – Display                                                                                                    |

<sup>227</sup> This privilege is only relevant for users with party operating in EUR.

<sup>228</sup> This privilege is only relevant for users with party operating in EUR.

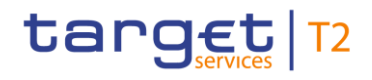

| PRIVILEGE NAME           | PRIVILEGE LONG NAME                           | DATA SCOPE                                                                                         | SCREEN                                                                                                    |
|--------------------------|-----------------------------------------------|----------------------------------------------------------------------------------------------------|----------------------------------------------------------------------------------------------------|
|                          | Screens Crisis Situation                      | Operator and CBs need both privileges; only U2A                                                    | Screen                                                                                                    |
| CLM_UploadFileU2AContSit | CLM Upload File U2A in contingency situation  | Cash Accounts within own System Entity (for CB); only U2A                                          | A2A File or Message – Upload<br>Screen                                                                                                    |
| CLM_DisplaySysPara       | CLM Display System<br>Parameter               | CB user for a specific currency; Operator for all currencies; only U2A                             | General System Parameter –<br>Display Screen                                                                                                    |
| CLM_SimReceipt           | CLM Simulate Receipt from other services      | TAH user for a specific currency; Operator for all currencies; only U2A                            | Context menu from screens<br>Messages – List Screen, Message –<br>Details Screen and Cash Transfers<br>– List Screen and Cash Transfer –<br>Details Screen |
| CLM_RepeatSending        | CLM Repeat Sending                            | TAH user for a specific currency; Operator for all currencies; only U2A                            | Context menu from screens<br>Messages – List Screen and<br>Message – Details Screen                                                                        |
| CLM_ManReversalBook      | CLM Manual Reversal<br>Booking other Services | TAH user for a specific currency; Operator for all currencies; only U2A                            | Context menu from Cash Transfers<br>– List Screen                                                                                                    |
| CLM_QueryListEvents      | CLM Query/List Events                         | All party user for a specific currency                                                             | Events – Query Screen<br>Events – List Screen                                                                                                    |
| CLM_DownloadMigInf       | CLM Download Migration<br>Information         | Unmapped TARGET2 accounts within own System Entity (for CB); only relevant for migration; only U2A | Migration Information – Download<br>Screen                                                                                                    |

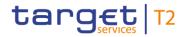

User Handbook Annex

List of Privileges

 Table 319 - List of Privileges (complete list; relevant for all CLM GUI screens)